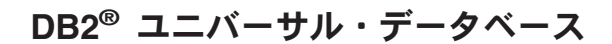

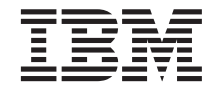

# データウェアハウスセンター 管理の手引き

バージョン 7

SC88-8545-01 (英文原典: SC26-9993-01)

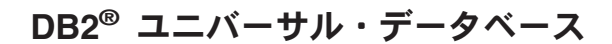

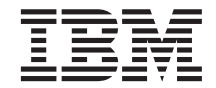

# データウェアハウスセンター 管理の手引き

バージョン 7

SC88-8545-01 (英文原典: SC26-9993-01)

#### ご注意! <sup>-</sup>

本書、および本書がサポートする製品をご使用になる前に、 [493](#page-504-0)ページの『特記事項』にある一般的な情報を必 ずお読みください。

本書には、IBM の専有情報が含まれています。その情報は、使用許諾条件に基づき提供され、著作権により保護されて います。本書に記載される情報には、いかなる製品の保証も含まれていません。また、本書で提供されるいかなる記述 も、製品保証として解釈すべきではありません。

本マニュアルに関するご意見やご感想は、次の URL からお送りください。今後の参考にさせていただきます。

http://www.ibm.com/jp/manuals/main/mail.html

なお、日本 IBM 発行のマニュアルはインターネット経由でもご購入いただけます。詳しくは

http://www.ibm.com/jp/manuals/ の「ご注文について」をご覧ください。

(URL は、変更になる場合があります)

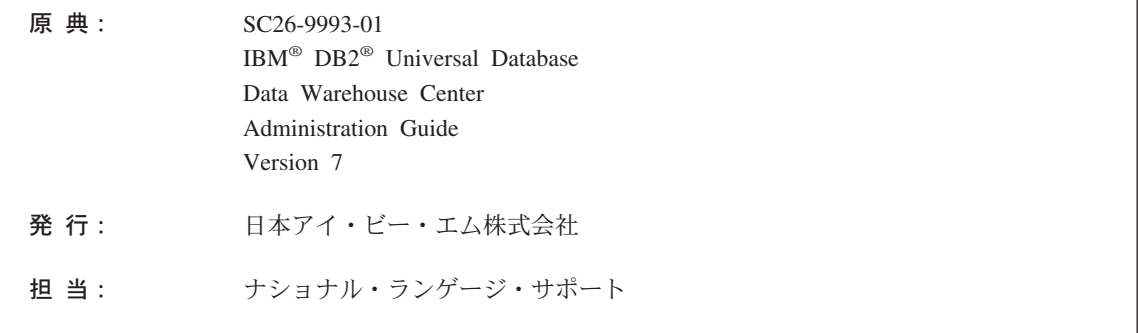

#### 第1刷 2001.8

この文書では、平成明朝体™W3、平成明朝体™W9、平成角ゴシック体™W3、平成角ゴシック体™W5、および平成角ゴ シック体™W7を使用しています。この(書体\*)は、(財) 日本規格協会と使用契約を締結し使用しているものです。フォ ントとして無断複製することは禁止されています。

注\* 平成明朝体"W3、平成明朝体"W9、平成角ゴシック体"W3、 平成角ゴシック体"W5、平成角ゴシック体"W7

**© Copyright International Business Machines Corporation 1996, 2001. All rights reserved.**

Translation: © Copyright IBM Japan 2001

# 目次

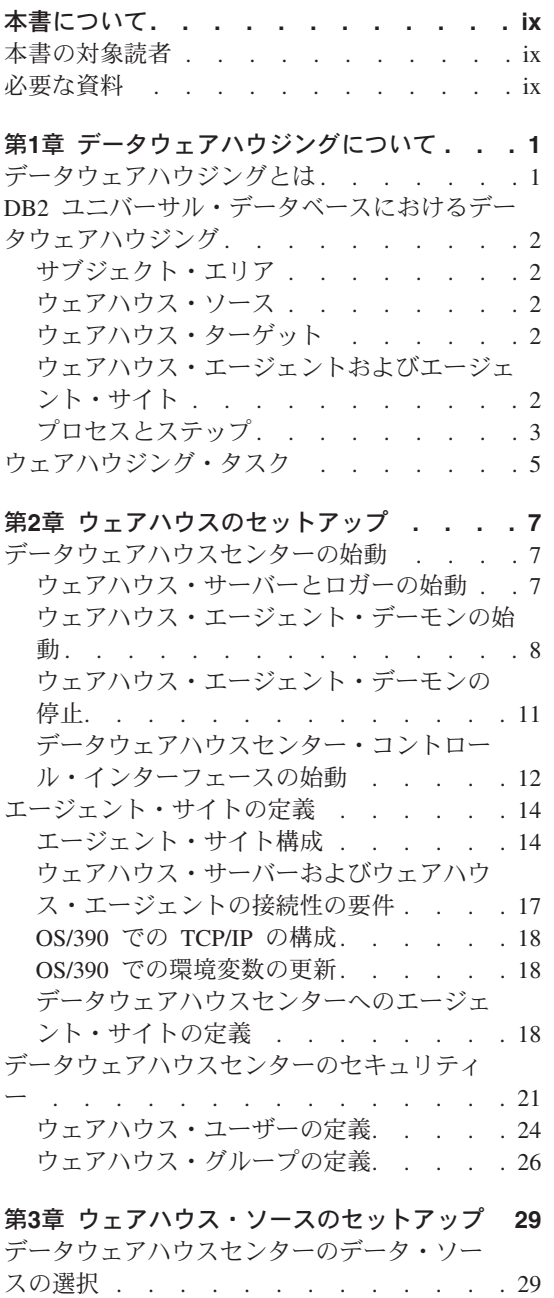

 $\mathbf{I}$ 

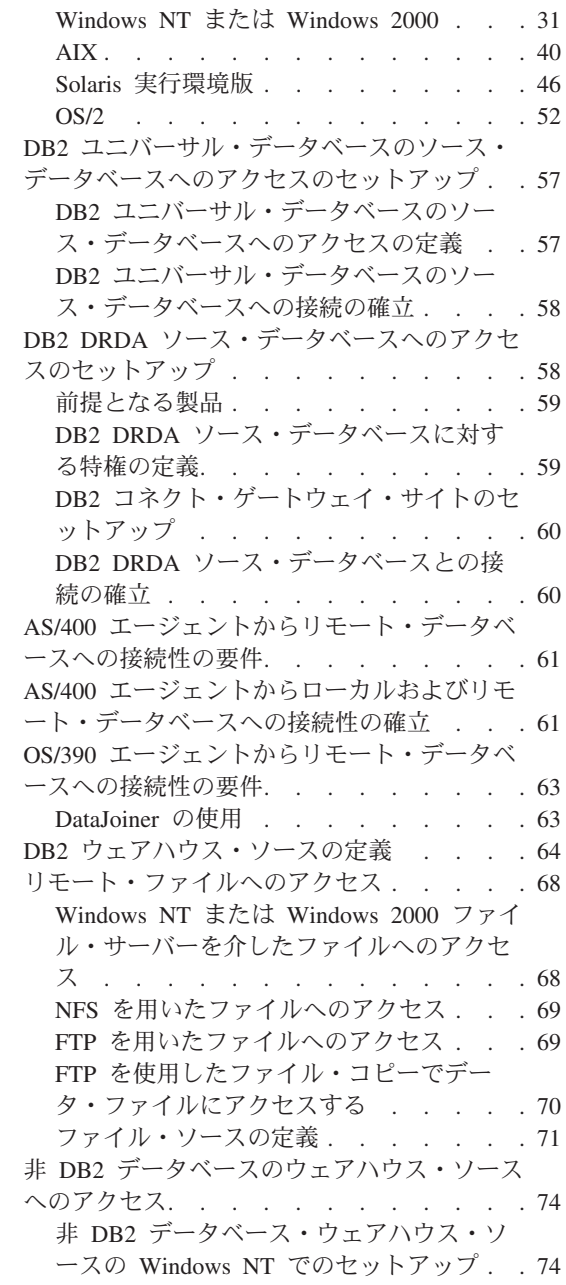

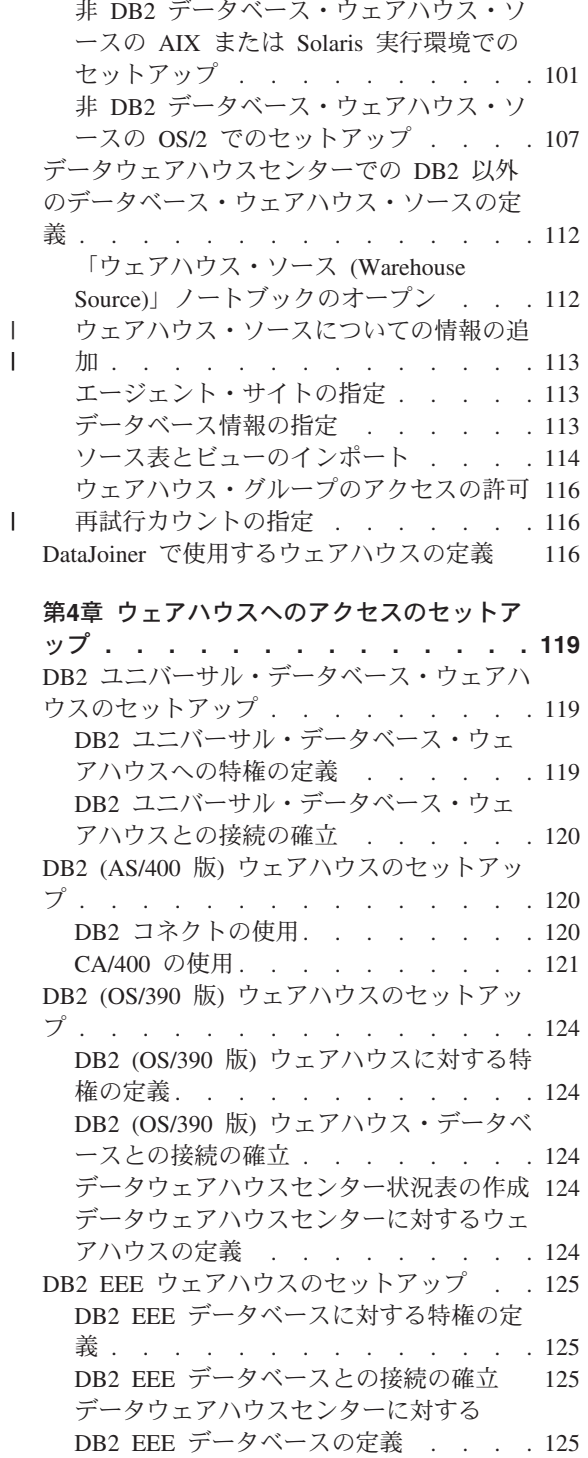

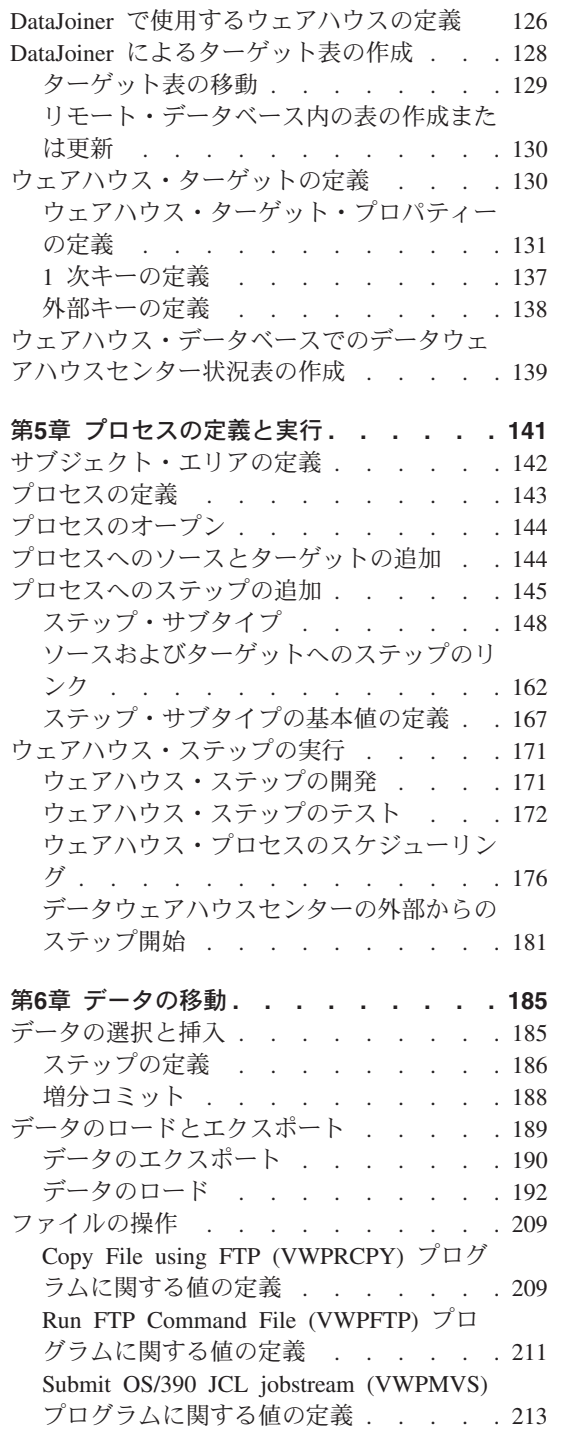

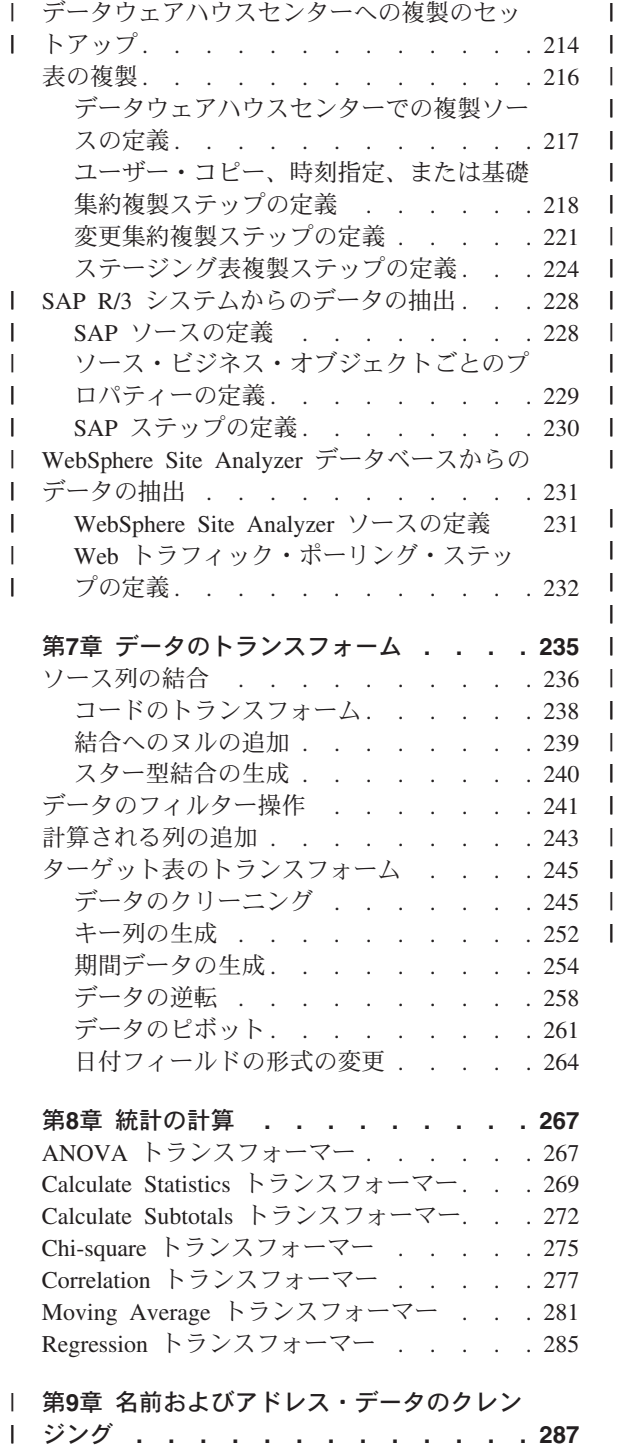

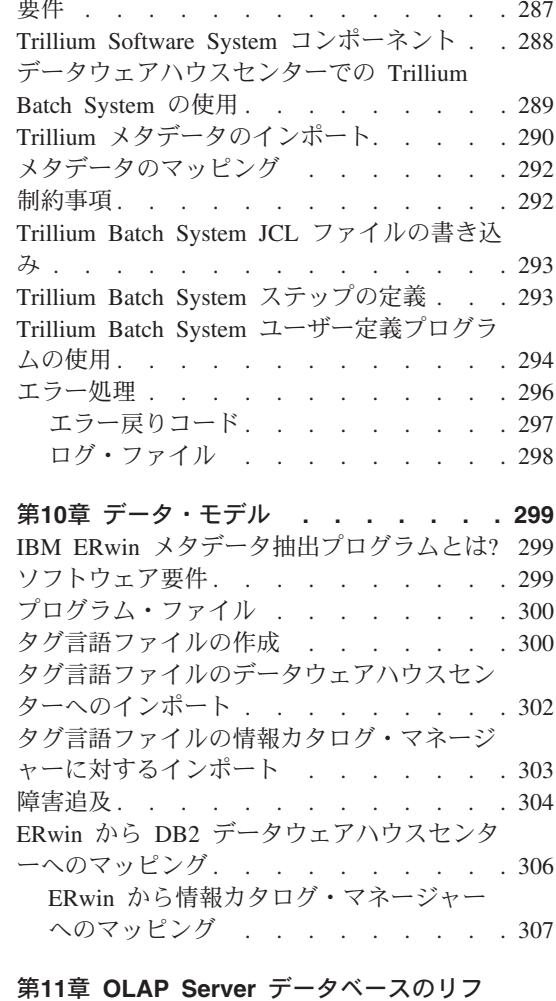

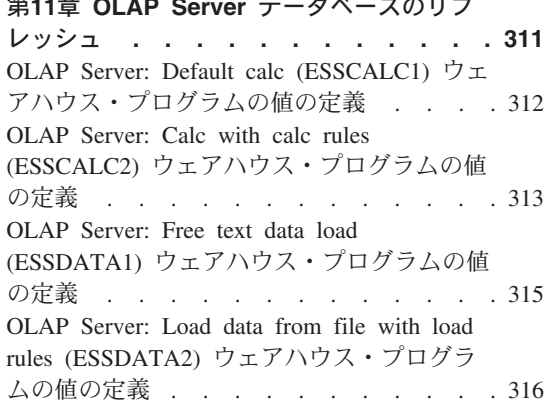

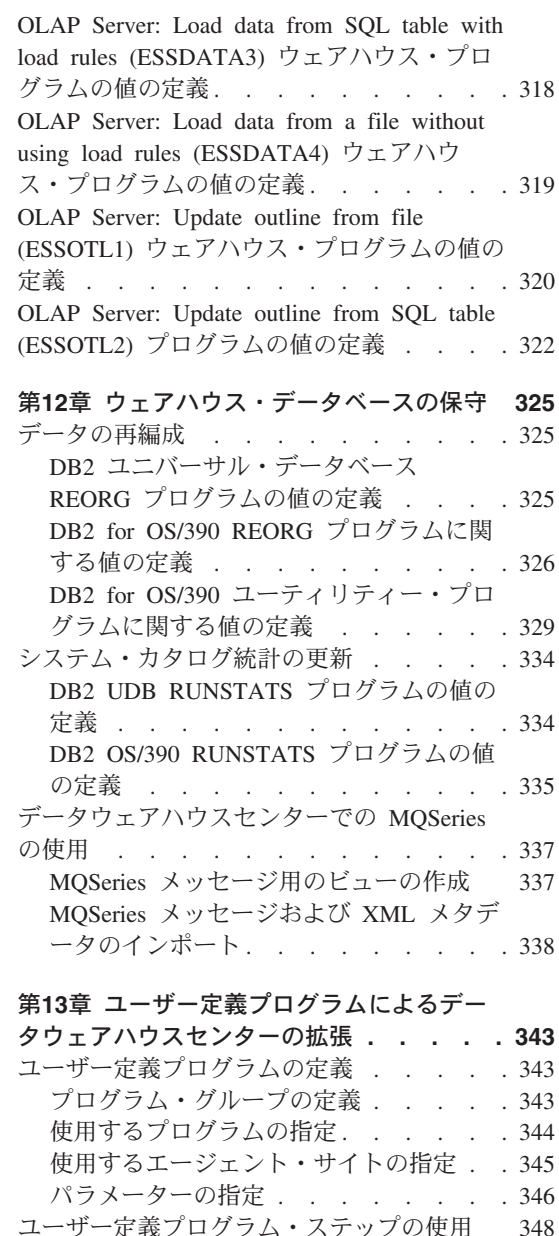

 $\overline{1}$  $\overline{\phantom{a}}$  $\mathbf{I}$  $\overline{1}$  $\mathbf{I}$ 

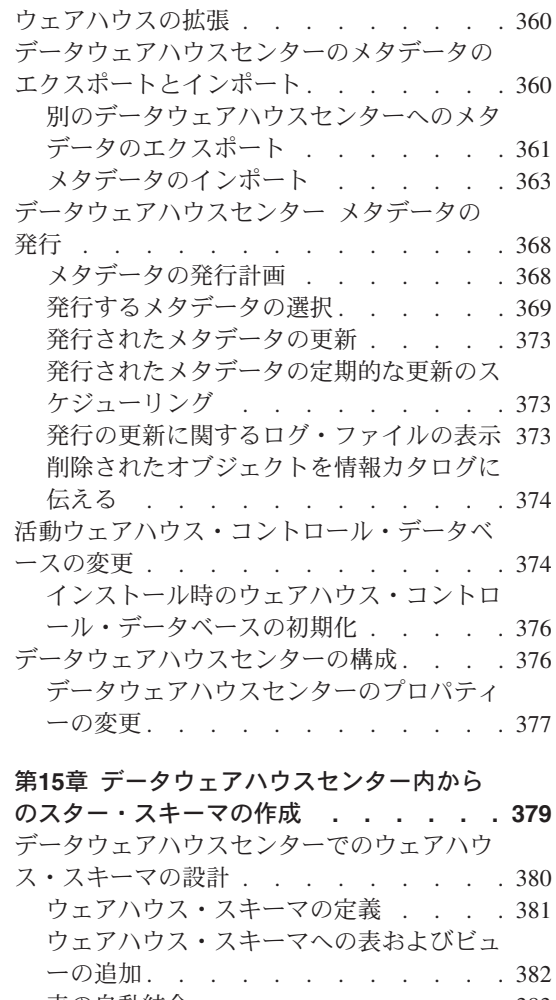

 $\mathbf{I}$  $\mathbf{I}$  第14章 データウェアハウスセンターの保守 359 データウェアハウスセンターのバックアップ の作成 . . . . . . . . . . . . 359

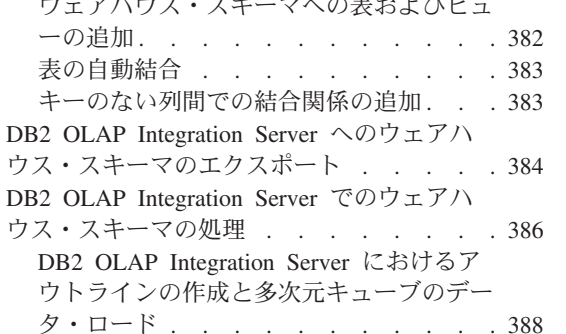

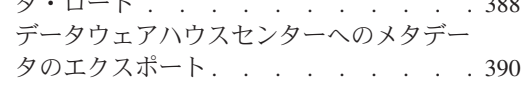

ユーザー定義プログラムを使用するステッ

プの定義. . . . . . . . . . . 350 データウェアハウスセンターで使用する独自 のプログラムの作成.........350 パラメーターの受け渡し . . . . . . 351 状況情報の戻し . . . . . . . . . 352

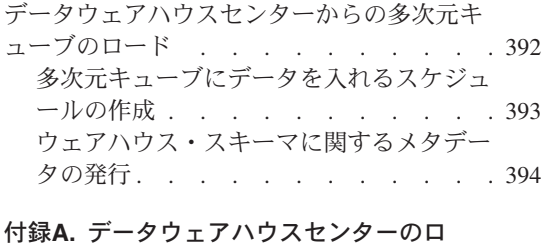

#### $\mathbf{B} = \mathbf{B}$  and  $\mathbf{B} = \mathbf{B}$  $\longrightarrow$   $\longrightarrow$

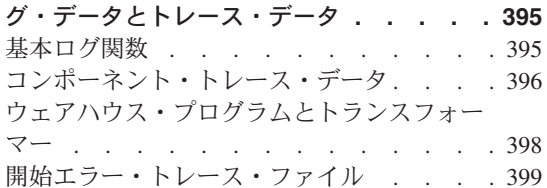

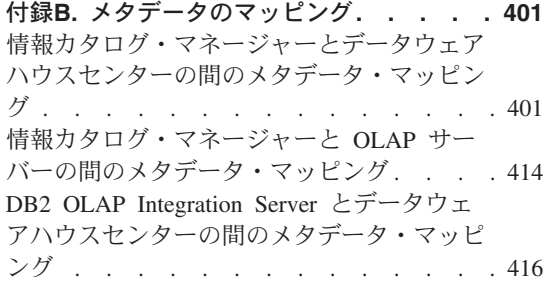

#### 付録C. データウェアハウスセンターでバー ジョン 69 史美をマイガレーションオスち

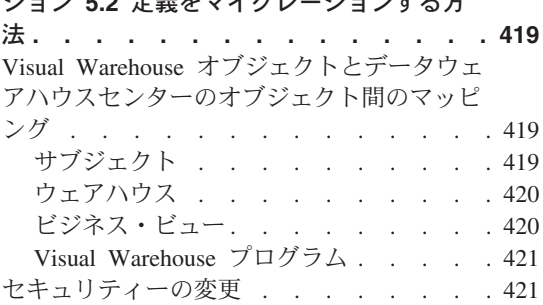

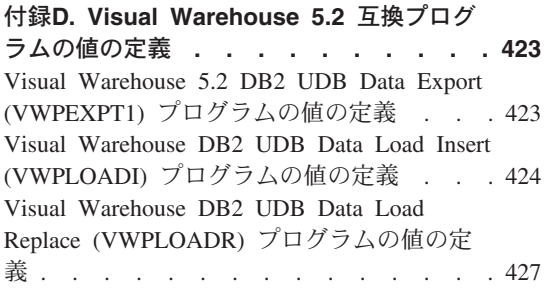

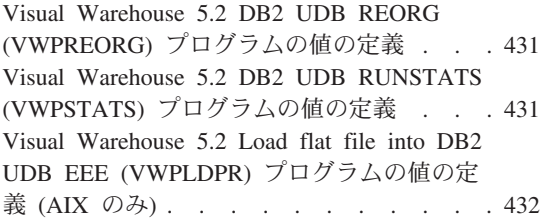

# 付録E. データウェアハウジングのサンプル 435 サンプルのインストール . . . . . . 435 サンプル・データベースの作成 . . . . . 435 ウェアハウス・データベースの作成. . . . 436 サンプル内容の使用 . . . . . . . . . . 438<br>サンプル・データの表示 438

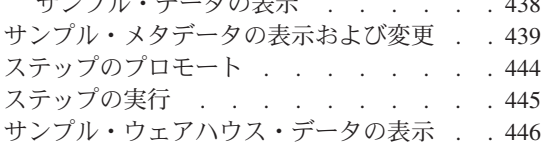

# 付録F. データウェアハウスセンターでのク

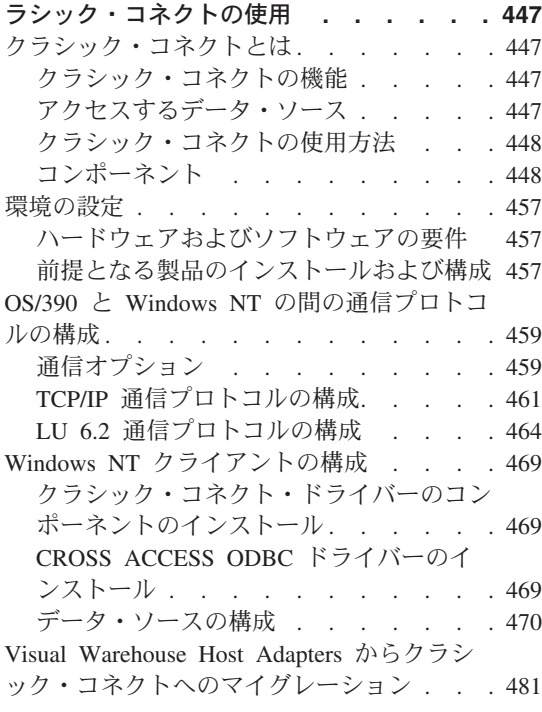

#### 付録G. データウェアハウスセンター環境構

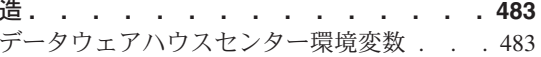

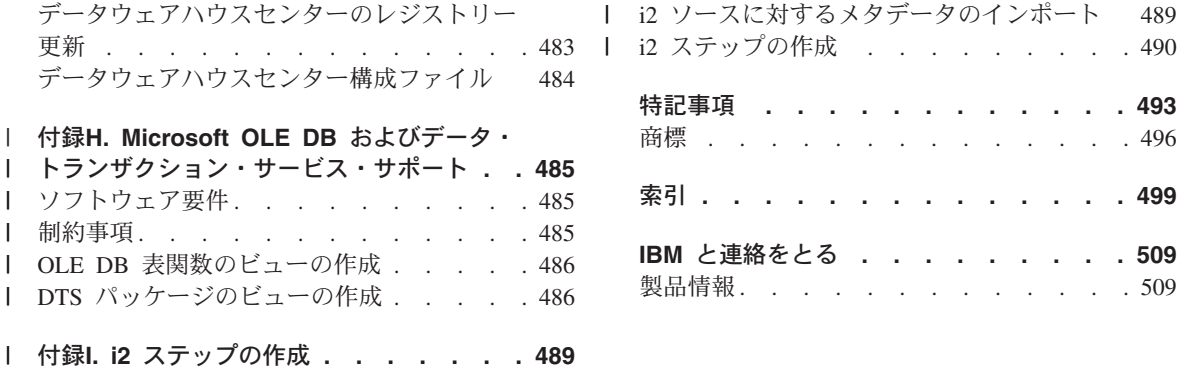

# <span id="page-10-0"></span>本書について

本書では、IBM®のデータウェアハウスセンターを使用してウェアハウスを作成および 保守するために必要なステップについて説明します。ウェアハウスは、ユーザーの運用 データ・ソースから抽出およびトランスフォームされた情報データを収容したデータベ ースです。

# 本書の対象読者

本書は、データウェアハウスセンターを使用してウェアハウスを作成する管理者および ウェアハウス設計者を対象としています。本書の読者は、リレーショナル・データベー ス管理システムの基礎知識と、 SOL に関するある程度の知識があり、各種のデータ· ソースへの接続を確立できる専門家と連絡がとれることが必要です。

統計的なトランスフォーマーを使用するには、統計テクニックに精通している必要があ ります。

# 必要な資料

本書をお読みになる前に、DB2 ユニバーサル・データベース 概説およびインストール を読み、オペレーティング・システムにデータウェアハウスセンターをインストールし てください。 DB2 ウェアハウス・マネージャーがある場合は、*DB2 ウェアハウス・*マ ネージャー インストールの手引き を読んでエージェントとトランスフォーマーをイン ストールしてください。

本書の使用者は、本書のほかに次の資料を必要とします。

- Windows NT® オペレーティング・システム
- ソースおよびターゲットとして使用するデータベース
- 使用する接続ソフトウェア

# <span id="page-12-0"></span>第1章 データウェアハウジングについて

DB2 Universal Database® には、データウェアハウス処理を自動化するコンポーネントで あるデータウェアハウスセンターが備わっています。データウェアハウスセンターを使 って、ウェアハウス用のデータの移動とトランスフォームを行うプロセスを定義するこ とができます。その後、データウェアハウスセンターを使用してこれらのプロセスをス ケジュール、保守、およびモニターできます。

この章では、データウェアハウジングとデータウェアハウジング作業について概説しま す。ウェアハウジング、およびデータウェアハウスセンターの使用に関する詳細は、デ ータウェアハウスセンターのオンライン・ヘルプを参照してください。

# データウェアハウジングとは

渾用データ(業務の日常トランザクションを実行するデータ)を含むシステムには、業 務分析に便利な情報が含まれています。たとえば、分析者はどの製品がどの地域で、年 のどの時期に売れたかに関する情報を使用して、例外を探したり、将来の売上を予測し たりできます。

しかし、分析者が運用データに直接アクセスすると、いくつかの問題が起こる可能性が あります。

- 操作可能データベースを照会するための専門技術がない可能性がある。たとえば、 IMS™ データベースの照会には、特殊なタイプのデータ操作言語を使用するアプリケ ーション・プログラムが必要です。一般に、操作可能データベースを照会するための 専門技術を持つプログラマーは、データベースおよびそのアプリケーションを保守す る全時間業務に携わっています。
- 銀行のデータベースなどの多くの操作可能データベースでは、パフォーマンスが重要 である。このようなシステムでは、随時照会を作成するユーザーを処理できません。
- 一般に操作可能データは、業務分析者が使用するための最善の形式になっていない。 たとえば、製品、地域、および季節ごとに要約されている販売データは、ロー・デー 夕よりも分析者にとって役立ちます。

データウェアハウジングは、これらの問題を解決します。データウェアハウジングで は、情報データのストアを作成します。情報データとは、意思決定作業のために運用デ ータから抽出されてトランスフォームされたデータのことです。たとえば、データウェ アハウジング・ツールでは、すべての販売データを運用データベースからコピーして、 データを整理し、データの要約を計算し、運用データとは別のデータベースにあるター ゲットに要約データを書き込むことができます。ユーザーは、運用データベースに影響 を与えることなく、この個別のデータベース (ウェアハウス) を照会できます。

## <span id="page-13-0"></span>DB2 ユニバーサル・データベースにおけるデータウェアハウジング

以降のセクションでは、データウェアハウスの作成と保守に使用するオブジェクトにつ いて説明します。

#### サブジェクト・エリア

サブジェクト・エリアは、業務の論理領域と関連するプロセスを識別し、グループ化し ます。たとえば、マーケティングおよび売上データのウェアハウスを作成している場合 は、「売上 (Sales)」サブジェクト・エリアと「マーケティング (Marketing)」サブジェ クト・エリアを定義します。次に、「売上 (Sales)」サブジェクト・エリアの下に、販売 に関連するプロセスを追加できます。同様に、「マーケティング (Marketing)」サブジェ クト・エリアの下に、マーケティング・データと関連する定義を追加できます。

#### ウェアハウス・ソース

ウェアハウス・ソースは、ウェアハウスにデータを提供する表とファイルを識別しま す。データウェアハウスセンターはウェアハウス・ソースの指定を使用して、データに アクセスします。ソースには、ネットワークに接続可能なほとんどすべてのリレーショ ナル・ソースまたは非リレーショナル・ソース (表、ビュー、またはファイル) を使用 できます。

# ウェアハウス・ターゲット

ウェアハウス・ターゲットは、トランスフォームされたデータを含むデータベース表ま たはファイルです。ウェアハウス・ソースと同じように、ユーザーはウェアハウス・タ ーゲットを使用して、他のウェアハウス・ターゲットにデータを提供することができま す。中央のウェアハウスから部門サーバーにデータを提供するか、ウェアハウス内のメ イン・ファクト表から要約表にデータを提供することができます。

#### ウェアハウス・エージェントおよびエージェント・サイト

ウェアハウス・エージェントは、データ・ソースとターゲット・ウェアハウス間の、デ ータの流れを管理します。ウェアハウス・エージェントは、AIX®、AS/400®、OS/2®、 OS/390<sup>®</sup>、および Windows NT オペレーティング・システムで、また Solaris 実行環境 で使用できます。エージェントは Open Database Connectivity (ODBC) ドライバーまた は DB2 CLI を使用して、さまざまなデータベースと通信します。

複数のエージェントが、ソース・ウェアハウスとターゲット・ウェアハウス間のデータ の転送を処理できます。使用するエージェントの数は、既存の接続構成と、ウェアハウ スに移動することを計画しているデータのボリュームによって異なります。同じエージ ェントを必要とする複数のプロセスを同時に実行する場合は、そのエージェントの追加 インスタンスを生成できます。

エージェントには、ローカル・エージェントとリモート・エージェントがあります。ロ ーカル・ウェアハウス・エージェントは、ウェアハウス・サーバーと同じワークステー

<span id="page-14-0"></span>ションにインストールされているエージェントです。リモート・ウェアハウス・エージ ェントは、ウェアハウス・サーバーに接続できる別のワークステーションにインストー ルされているエージェントです。

エージェント・サイトとは、エージェント・ソフトウェアがインストールされているワ ークステーションの論理名です。エージェント・サイトの名前は、TCP/IP ホスト名と同 じではありません。単一のワークステーションは、1 つの TCP/IP ホスト名しか持つこ とができませんが、単一のワークステーションに対して複数のエージェント・サイトを 定義することは可能です。それぞれのエージェント・サイトは論理名で識別します。

デフォルトのエージェント・サイトの名前は Default DWC Agent Site で、ウェアハウ ス・コントロール・データベースの初期化時にデータウェアハウスセンターが定義する Windows NT 上のローカル・エージェントです。

## プロセスとステップ

プロセスには、特定のウェアハウス用にトランスフォーメーションと移動を実行する一 連のステップが含まれています。一般に、プロセスはソース・データをウェアハウスに 移動します。その後、データはウェアハウス用に集約および要約されます。プロセスで は、単一のフラット表または一連の要約表を生成できます。また、特定タイプのデー タ・トランスフォーメーションを実行することもできます。

ステップは、ウェアハウス内の単一操作の定義です。 SQL ステートメントを使用した りプログラムを呼び出したりすることにより、ステップはデータの移動およびトランス フォームの方法を定義します。ステップを実行すると、ウェアハウス・ソースとウェア ハウス・ターゲット間のデータ転送、またはそのデータのトランスフォーメーションが 発生します。

ステップは、データウェアハウスセンターにある論理エンティティーであり、次のもの を定義します。

- ソース・データへのリンク
- 出力表またはファイルの定義、またはそれらへのリンク
- 出力表またはファイルにデータを入れるための (SOL ステートメントまたはプログラ ム) および定義
- 出力表またはファイルにデータを入れるための処理オプションおよびスケジュール

データウェアハウスセンターに次のタスクを実行させるとします。

- 1. 各種のデータベースからデータを抽出する。
- 2. データを単一の形式に変換する。
- 3. データをデータウェアハウスの表に書き込む。

いくつかのステップを含むプロセスを作成します。データベースからのデータの抽出、 正しい形式への変換などのように、ステップごとに別々のタスクが実行されます。デー タを完全にトランスフォームおよび形式設定し、それを最後の表に入れるための、いく つかのステップを作成する必要があるかもしれません。

ステップまたはプロセスが実行されると、次のようにターゲットに影響します。

- ウェアハウス・ターゲット内のすべてのデータを新しいデータと置換する。
- 既存のデータに新しいデータを追加する。
- データの別個の版を追加する。

詳細は、170ページの『処理オプションの定義』を参照してください。

ステップは、必要に応じて実行したり、スケジュールを立てて、あらかじめ設定した時 間に実行したりすることができます。ステップを、毎日 1回だけ実行したり、定期的に (たとえば、毎週金曜日)に実行したりするようにスケジュールを立てることができま す。また、ステップを順番に実行するようにスケジュールし、1つのステップの実行が 終了したら、次のステップの実行が開始されるようにすることもできます。ステップ は、他のステップの完了時(成功時または失敗時)に実行されるようにスケジュールで きます。プロセスをスケジュールする場合、スケジュールした時間にプロセスの最初の ステップが実行されます。

以降のセクションでは、データウェアハウスセンターで使用できるさまざまなタイプの ステップについて説明します。ステップについての詳細は、141ページの『第5章 プロセ スの定義と実行』およびデータウェアハウスセンターのオンライン・ヘルプを参照して ください。

#### **SQL ステップ**

SOL ステップは、SOL SELECT ステートメントを使用してウェアハウス・ソースから データを抽出し、そのデータをウェアハウス・ターゲット表に挿入するための INSERT ステートメントを生成します。

#### プログラム・ステップ

プログラム・ステップには、複数のタイプがあります。 DB2 (AS/400 版) プログラ ム、DB2 (OS/390 版) プログラム、 DB2 UDB プログラム、Visual Warehouse 5.2 DB2 プログラム、OLAP サーバー・プログラム、ファイル・プログラム、および複製で す。これらのステップは、事前定義されたプログラムとユーティリティーを実行しま す。

#### トランスフォーマー・ステップ

トランスフォーマー・ステップは、ストアード・プロシージャーとユーザー定義関数で あり、データをトランスフォームするために使用できる統計またはウェアハウス・トラ ンスフォーマーを指定します。トランスフォーマーを使用して、データのクリーニン グ、逆転、およびピボット、 1 次キーおよび期間表の生成、および各種統計の計算を行 うことができます。

<span id="page-16-0"></span>トランスフォーマー・ステップでは、統計またはウェアハウス・トランスフォーマーの 1 つを指定します。このプロセスを実行すると、トランスフォーマー・ステップは 1 つ または複数のウェアハウス・ターゲットにデータを書き込みます。

#### ユーザー定義プログラム・ステップ

ユーザー定義プログラム・ステップは、データウェアハウスセンターにある論理エンテ ィティーであり、データウェアハウスセンターが開始するビジネス固有のトランスフォ ーメーションを表します。いかなるビジネスにも固有のデータ・トランスフォーメーシ ョン要件があるので、ビジネスでは、独自のプログラム・ステップを作成するか、また は ETI や Vality などが提供するツールを使用するかを選択できます。

たとえば、以下の関数を実行するユーザー定義プログラムを作成できます。

- 1. 表からデータをエクスポートする。
- 2. そのデータを操作する。
- 3. データを一時的な出力リソースまたはウェアハウス・ターゲットに書き込む。

#### ウェアハウジング・タスク

データウェアハウスの作成には、次のタスクが関係しています。

- ソース・データ (または運用データ) を識別し、ウェアハウス・ソースとして使用す るために定義する。
- ウェアハウスとして使用するデータベースを作成し、ウェアハウス・ターゲットを定 義する。
- ウェアハウスで定義するプロセスのグループ用に、サブジェクト・エリアを定義す る。
- プロセス内のステップを定義することにより、ウェアハウス・データベースにソー ス・データを移動して形式をトランスフォームする方法を指定する。
- 定義したステップをテストし、それらが自動的に実行されるようにスケジュールす る。
- セキュリティーを定義し、データベース使用をモニターすることにより、ウェアハウ スを管理する。
- DB2 ウェアハウス・マネージャー・パッケージがある場合は、ウェアハウス内のデー 夕の情報カタログを作成する。情報カタログは、業務メタデータを含むデータベース です。業務メタデータは、ユーザーが組織内で使用可能なデータと情報を識別し、見 付けるのに役立ちます。ウェアハウスのユーザーは、カタログを検索して、ウェアハ ウス内で使用可能なデータを決定することができます。
- ウェアハウス内のデータのスタースキーマ・モデルを定義する。スタースキーマと は、業務の各性質を説明する複数の次元表と、業務に関するファクトを含む 1 つの ファクト表によって構成される特殊な設計です。たとえば、製造会社の場合、いくつ

かの次元表は、製品、マーケット、および時間を表します。ファクト表には季節ごと にそれぞれの地域で発注された製品の取り引き情報が含まれます。

これらのタスクおよび他の詳細については、ビジネス・インテリジェンス・チュートリ アル を使用するか、DB2 ユニバーサル・データベース クイック・ツアー を表示する か、データウェアハウスセンターのオンライン・ヘルプまたは本書を参照してくださ  $\mathcal{U}^{\lambda}$ 

# <span id="page-18-0"></span>第2章 ウェアハウスのセットアップ

ウェアハウスをセットアップするには、データウェアハウスセンターにログオンし、デ ータウェアハウスセンターがソース・データベースとターゲット・データベースにアク セスするときに使用する、エージェント・サイトを指定することが必要です。また、ウ ェアハウスに定義するオブジェクトのセキュリティーをセットアップすることも必要で す。最後に、ウェアハウスにデータを入れるのに必要なプロセスについての情報が入 る、サブジェクト・エリアをセットアップする必要があります。

本章では、ウェアハウスをセットアップするために必要な次のステップについて説明し ます。

- 『データウェアハウスセンターの始動』
- 14ページの『エージェント・サイトの定義』
- 21ページの『データウェアハウスセンターのセキュリティー』

ウェアハウスを作成するプロセスは、反復的に行われます。最初にある 1 組の仮定を使 用し、その仮定を反映したウェアハウスを作成します。これらの仮定、および仮定を反 映したウェアハウスは、後で変更することができます。データウェアハウスセンターの インストールおよび使用は簡単なので、ウェアハウスを作成し直すことなく仮定を変更 することができます。仮定を反復的に評価し、必要に応じてウェアハウスを変更するこ とができます。データウェアハウスセンターが、ユーザーと共に調整を行います。

#### データウェアハウスセンターの始動

データウェアハウスセンターを始動するには、データウェアハウスセンターのコンポー ネントを始動する必要があります。コンポーネントの中には、自動的に始動するもの と、手動で始動するものがあります。

ウェアハウス・サーバーとロガーはインストール後、 Windows NT の始動時に自動的 に始動します。ウェアハウス・エージェントは自動でも手動でも始動できます。データ ウェアハウスセンター・コントロール・インターフェースは、DB2 コントロール・セン ターから手動でオープンします。

## ウェアハウス・サーバーとロガーの始動

ウェアハウス・サーバーとウェアハウス・ロガーは、Windows NT サービスとして実行 されます。それらを始動するためには、ウェアハウス・コントロール・データベースを 初期化した後に、システムを再ブートする必要があります。その後は、ウェアハウスを 手動のサービスへ変更しない限り、または DB2 サーバーを停止しない限り、 Windows NT を始動するたびにウェアハウスが自動的に始動します。 DB2 サーバーを停止する

 $\overline{1}$ 

<span id="page-19-0"></span> $\overline{\phantom{a}}$ 

 $\overline{1}$ 

 $\overline{1}$ 

場合、ローカル・データベースおよびリモート・データベースへのパスは失われます。 接続を復元するには、DB2 サーバーを停止して再始動した後に、ウェアハウス・サーバ ーおよびロガーを停止して再始動しなければなりません。

ウェアハウス・サーバーとロガーを手動で始動するには、次のうちのいずれかを行って ください。

- Windows NT デスクトップからの場合:
	- 1. 「スタート」-►「設定」-►「コントロール パネル」-►「サービス」をクリッ クします。
	- 2. 「ウェアハウス・サーバー (Warehouse Server)」が表示されるまで、リストを スクロールダウンします。「開始」をクリックして、「OK」をクリックします。
- · DOS コマンド・プロンプトから、次のコマンドを入力します。

NET START VWKERNEL

#### ウェアハウス・エージェント・デーモンの始動

ウェアハウス・サーバーは、ローカル・エージェント と呼ばれるウェアハウス・エージ ェントとして機能します。ローカル・エージェントは、すべてのデータウェアハウスセ ンター活動用に、デフォルトのウェアハウス・エージェントとして定義されます。ロー カル・エージェントは、ウェアハウス・サーバーの始動時に自動的に始動します。

AIX または Solaris 実行環境のウェアハウス・エージェントをインストールした場合 は、ウェアハウス・エージェント・デーモンは自動的に始動されます。

リモートの Windows NT ウェアハウス・エージェントまたは OS/2 ウェアハウス・エ ージェントを使用している場合は、ウェアハウス・エージェント・デーモンを自動的に 始動するかどうかをインストール時に選択することができます。

AS/400 または OS/390 ウェアハウス・エージェントを使用している場合は、手動で始 動することが必要です。

ウェアハウス・エージェントのインストール方法の詳細については、 DB2 ウェアハウ ス・マネージャー インストールの手引き を参照してください。

#### 手動による Windows NT ウェアハウス・エージェント・デーモンの始動

ローカル・エージェント以外の Windows NT ウェアハウス・エージェントをインスト ールした場合、 Windows NT サービスを始動するのと同じようにウェアハウス・エー ジェント・デーモンを手動で始動できます。

- 1. 「スタート」-►「設定」-► 「コントロール パネル」-►「サービス」をクリック します。
- 2. 「ウェアハウス・エージェント・デーモン (Warehouse Agent Daemon)」が表示 されるまで、リストをスクロールダウンします。必要な変更が終わったら、「OK」 をクリックします。

#### 手動による OS/2 ウェアハウス・エージェント・デーモンの始動

OS/2 ウェアハウス・エージェントを手動で始動するには、OS/2 コマンド・プロンプト に次のコマンドを入力します。

START /B "IBM Visual Warehouse-NT 0S/2 Daemon" d:\directory\VWDAEMON.EXE

d:\directory は、ウェアハウス・エージェントとウェアハウス・エージェント・デーモ ンをインストールしたドライブとディレクトリーです。

#### 手動による AS/400 ウェアハウス・エージェント・デーモンの始動

AS/400 ウェアハウス・エージェントをインストールしたら、ウェアハウス・エージェン ト・デーモンを始動する必要があります。

エージェント・デーモンを始動するユーザー・プロファイルには、 \*JOBCTL 権限が必 要です。

エージェント・デーモンを始動するには、AS/400 コマンド・プロンプトに、 STRVWD と 入力します。 STRVWD コマンドは、OIWH サブシステムで OIWH/IWHVWD (ウェア ハウス・エージェント・デーモン)を始動します。これによって、ウェアハウス・エー ジェント・デーモンによって始動されるすべてのウェアハウス・エージェント・プロセ スが、 OIWH サブシステムで始動します。

ウェアハウス・エージェント・デーモンが始動したことを確かめるには、以下のように します。

1. AS/400 コマンド・プロンプトに、WRKACTJOB と入力します。

 $\mathbf{I}$  $\mathbf{I}$ 

> 2. ジョブ VWD および IWH4MSGO を探します。これらのジョブが表示される場合、 ウェアハウス・エージェント・デーモンは始動しています。

> ウェアハウス・エージェント・デーモンは、バックグラウンド・ジョブとして実行され ます。

> 時々、始動した AS/400 ウェアハウス・エージェント・デーモンがまだ実行されている かどうか、確認したいことがあります。たとえば、週中ずっと AS/400 ウェアハウス・ エージェントを使用し、週末に帰宅する場合などです。次の月曜日に作業に戻った際 に、新しいエージェント・プロセスを開始する前に、ウェアハウス・エージェント・デ ーモンがアクティブかどうか確認する必要があります。

AS/400 ウェアハウス・エージェント・デーモンがアクティブかどうか確認するには、以 下のようにします。

- 1. AS/400 コマンド・プロンプトに、WRKACTJOB と入力します。アクティブなジョブが 表示されます。
- 2. ウェアハウス・エージェント・デーモンを始動したときに使用したユーザー ID に関 連する PGM-IWHVWD 機能を探します。この機能が表示されない場合、ウェアハウ ス・エージェントは非アクティブ状態です。

 $\overline{\phantom{a}}$ 

 $\overline{\phantom{a}}$ 

 $\overline{\phantom{a}}$  $\overline{\phantom{a}}$ 

 $\overline{\phantom{a}}$ 

J.  $\overline{\phantom{a}}$ 

 $\overline{\phantom{a}}$  $\overline{\phantom{a}}$ 

 $\overline{\phantom{a}}$ 

#### **OS/390 ウェアハウス・エージェント・デーモンの始動**

システムで OS/390 ウェアハウス・エージェントを構成したら、ウェアハウス・エージ ェント・デーモンを始動する必要があります。 OS/390 エージェントと OS/390 エージ ェント・デーモンは、両方とも UNIX® システム・サービス (USS) プラットフォーム で実行されます。

フォアグラウンドでウェアハウス・エージェント・デーモンを始動するには、以下のよ うにします。

- 1. OS/390 ホスト名および USS ポートを介して、OS/390 上の USS に Telnet でログ インします。
- 2. コマンド行に vwd と入力し、フォアグラウンドでエージェント・デーモンを始動し ます。

バックグラウンドでウェアハウス・エージェント・デーモンを始動するには、 UNIX シ ステム・サービス・シェルの下にあるコマンド行で、

vwd>[/usr/lpp/DWC/logs/vwd.log] 2>&1 & と入力します。

[/usr/lpp/DWC/logs/vwd.log] は、デーモン・メッセージの送信先となるディレクトリ ーおよびパス名です。

ウェアハウス・エージェント・デーモンが実行されているかどうかを UNIX シェルから 確認する場合、 UNIX シェルのコマンド行で ps -e | grep vwd と入力します。

ウェアハウス・エージェント・デーモンが実行中で、このタスクを見る権限があれば、 次のようなメッセージが戻されます。

 $$ ps -ef | green vwd$ MVSUSR2 16777537 - 13:13:22 ttyp0013 0:00 grep vwd 198 MVSUSR2 16777446 16777538 - 09:57:21 ttyp0002 0:00 vwd

ウェアハウス・エージェント・デーモンが実行されていないか、またはこのタスクを見 る権限がない場合は、次のようなメッセージが戻されます。

 $$ ps -ef | green vwd$ MVSUSR2 198 16777537 - 13:13:22 ttyp0013 0:00 grep vwd

ウェアハウス・エージェント・デーモンが実行中かどうかを OS/390 コンソールから確 認するには、 OS/390 のコマンド・プロンプトで D OMVS,A=ALL と入力します。

ウェアハウス・エージェント・デーモンが実行中であれば、ストリング vwd が戻された メッセージ中に表示されます。次の例のようなメッセージが表示されます。

D OMVS.A=ALL BPX0040I 13.16.15 DISPLAY OMVS 156 OMVS 000E ACTIVE  $OMVS = (00)$ **IISER** JOBNAME ASID PID PPID STATE **START** CT SECS MVSUSR2 MVSUSR24 00C5 16777446 16777538 HRI 09.57.20 .769 LATCHWAITPID= 0 CMD=vwd

<span id="page-22-0"></span>ウェアハウス・サーバーとウェアハウス・エージェント間の通信の検証

データウェアハウスセンターは、TCP/IP を使用してリモート・エージェント・サイトと の通信を行います。この通信を実行するためには、ウェアハウス・サーバーは、エージ ェント・サイトの完全修飾ホスト名を認識できなければなりません。また、エージェン ト・サイトも、ウェアハウス・サーバーの完全修飾ホスト名を認識する必要がありま す。

一方のサイトが他方のサイトの完全修飾ホスト名を認識するかどうかを検証するには、 コマンド・プロンプトから ping コマンドを使用します。

たとえば、ウェアハウス・エージェント・サイトの完全修飾ホスト名が、 abc.xvz.commerce.com であるとします。ウェアハウス・サーバーがエージェント・サイ トの完全修飾ホスト名を認識するかどうか検証するには、 DOS コマンド・プロンプト から次のように入力します。

ping abc.xyz.commerce.com

 $\mathbf{I}$ 

 $\mathbf{I}$ 

必ず、エージェント・サイトからウェアハウス・サーバー・ワークステーションへの通 信と、その逆方向の通信の両方を検証してください。

#### ウェアハウス・エージェント・デーモンの停止

時々、Windows NT 上のウェアハウス・エージェントおよびウェアハウス・エージェン ト・デーモンの環境変数を変更する必要がある場合などに、ウェアハウス・エージェン ト・デーモンを停止する必要が生じる場合があります。

#### Windows NT ウェアハウス・エージェント・デーモンの停止

Windows NT ウェアハウス・エージェント・デーモンを停止するには、以下のようにし ます。

- 1. 「スタート」-▶「設定」-▶ 「コントロール パネル」-▶「サービス」をクリック します。
- 2. 「ウェアハウス・エージェント・デーモン (Warehouse Agent Daemon)」を選択 します。
- 3. 「停止」をクリックします。

ウェアハウス・エージェント・デーモンが停止します。

4. 「OK」をクリックします。

AIX または Solaris 実行環境のウェアハウス・エージェント・デーモンの停止 AIX または Solaris 実行環境のウェアハウス・エージェント・デーモンを停止する必要 のある唯一の状況は、ウェアハウス・エージェントおよびその対応するウェアハウス・ エージェント・デーモンの環境変数を変更する必要がある場合です。

1 つのウェアハウス・エージェントとそれに対応するウェアハウス・エージェント・デ ーモンの環境変数を正常に変更するには、以下のようにします。

#### <span id="page-23-0"></span>ウェアハウスのセットアップ

 $\mathbf{I}$ 

 $\mathbf{I}$ 

- 1. IWH.ENVIRONMENT ファイルを編集することによって、ウェアハウス・エージェ ントおよびウェアハウス・エージェント・デーモンの両方の環境変数を変更します。
- 2. ウェアハウス・エージェント・デーモンのプロセス ID を表示します。 AIX または Solaris 実行環境のコマンド行で、次のように入力します。

ps -ef grep vwd

プロセス ID が表示されます。

3. ウェアハウス・エージェント・デーモンを停止します。コマンド行に次のように入力 します。

kill processid

ここで、processid は、ステップ 2 で表示されたプロセス ID です。

ウェアハウス・エージェント・デーモンは、停止した直後にデフォルトで再始動しま す。ウェアハウス・エージェント・デーモンが再始動するときは、新しい環境変数が使 用されます。

#### AS/400 ウェアハウス・エージェント・デーモンの停止

時々、AS/400 ウェアハウス・エージェント・デーモンを停止する必要が生じる場合があ ります。

ウェアハウス・エージェント・デーモンを停止するには、 AS/400 コマンド・プロンプ トに、ENDVWD と入力します。

このコマンドを入力すると、ウェアハウス・エージェント・デーモンが停止するか、ま たはジョブのリストが表示されます。ジョブのリストが表示される場合は、ACTIVE 状 況のジョブを終了してください。

#### OS/390 ウェアハウス・エージェント・デーモンの停止

エージェント・デーモンを停止する必要がある場合は、以下のようにしてください。

- 1. デーモン・プロセス ID を判別します。 デーモン・プロセス ID は、コマンド行に、 ps -ef | grep vwd または D OMVS.A=ALL と入力することによって判別できます。
- 2. デーモンを停止します。 デーモン・プロセスを停止するには、コマンド行に kill [-9] pid と入力します。 ここで、pid はデーモン・プロセス ID です。

## データウェアハウスセンター・コントロール・インターフェースの始動

データウェアハウスセンター・コントロール・インターフェースを始動するには、以下 のようにします。

1. DB2 コントロール・センターを始動します。

- Windows NT の場合、「スタート」-►「プログラム」-► 「IBM DB2」-►「コ ントロール・センター (Control Center)」をクリックします。
- AIX または Solaris 実行環境の場合、以下のコマンドを入力します。 db2istrt 6790 db2cc 6790b
- 2. 「DB2 コントロール・センター (DB2 Control Center)」ウィンドウで、「ツール (Tools)」→「データウェアハウスセンター (Data Warehouse Center)」をクリッ クします。「データウェアハウスセンター・ログオン (Data Warehouse Center Logon)」ウィンドウがオープンします。
- 3. 初めてログオンする場合は、「詳細 (Advanced)」をクリックします。 「詳細 (Advanced)」ウィンドウがオープンします。
- 4. 「コントロール・データベース (Control database)」フィールドで、ウェアハウ ス・コントロール・データベースの名前として ODBC システム・データ・セット名 (システム DSN) を入力します。
- 5. 「サーバー・ホスト名 (Server host name)」フィールドで、ウェアハウス・サーバ ーがインストールされるワークステーションとして TCP/IP ホスト名を入力します。

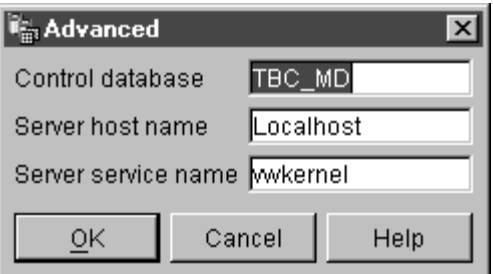

6. 「了解 (OK)」をクリックします。

 $\overline{1}$  $\overline{1}$ 

 $\mathbf{I}$ 

 $\overline{1}$ 

「詳細 (Advanced)」ウィンドウがクローズします。 次回ログオンするとき、データウェアハウスセンターは「詳細 (Advanced)」ウィン ドウで指定した設定を使用します。

- 7. 「ログオン (Logon)」ウィンドウの「ユーザー ID (User ID)」フィールドに、有効 なデータウェアハウスセンター・ユーザー ID を入力します。 初めてログオンする場合は、デフォルトのウェアハウス・ユーザー ID を入力しま す。
- 8. 「パスワード (Password)」フィールドに、ユーザー ID のパスワードを入力しま す。

<span id="page-25-0"></span>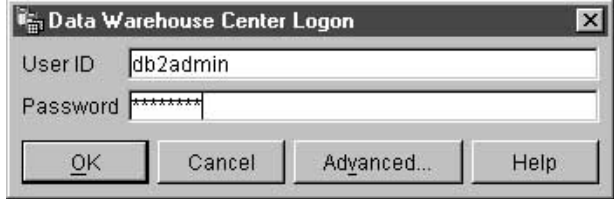

9. 「了解 (OK)」をクリックします。

「データウェアハウスセンター・ログオン (Data Warehouse Center Logon)」ウィン ドウがクローズします。

# エージェント・サイトの定義

データウェアハウスセンターは、すべてのデータウェアハウスセンター活動用に、ロー カル・エージェントをデフォルト・エージェントとして使用します。しかし、ウェアハ ウス・サーバーが入っているワークステーションから、異なるサイト上のウェアハウ ス・エージェントを使用したい場合があるかもしれません。その場合、エージェントの インストール先のワークステーションであるエージェント・サイト をデータウェアハウ スセンターに定義する必要があります。データウェアハウスセンターはこの定義を使っ て、エージェントを始動するワークステーションを識別します。

ウェアハウス・エージェントを使用するには、次の作業を完了する必要があります。

- 1. ウェアハウス・エージェントを配置する場所を決定します。
- 2. ローカル・データベースおよびリモート・データベースへの接続性を確立します。
- 3. OS/390 ウェアハウス・エージェントの場合、TCP/IP を構成し、環境変数を設定し、 ウェアハウス・エージェント・デーモンに対する権限をセットアップします。
- 4. エージェント・デーモンを始動します (8ページの『ウェアハウス・エージェント・ デーモンの始動』を参照。)
- 5. ウェアハウス・サーバーとウェアハウス・エージェント間の通信を検証します。
- 6. エージェント・サイトをデータウェアハウスセンターに定義します。

#### エージェント・サイト構成

ウェアハウス・エージェントは、ウェアハウス・サーバーから SOL コマンドを受け取 り、そのコマンドをソース・データベースまたはターゲット・データベースに渡しま す。

ウェアハウス・エージェントをセットアップするには、次の 3 つのうち 1 つの構成を 用います。

ウェアハウス・エージェント、ソース、およびターゲットが、同じワークステーション 上にあります。

ウェアハウス・エージェントが、図1 で示されているように、ウェアハウス・ ソース表とウェアハウス・ターゲット表の両方が同じデータベース内にあるシ ステムにインストールされています。

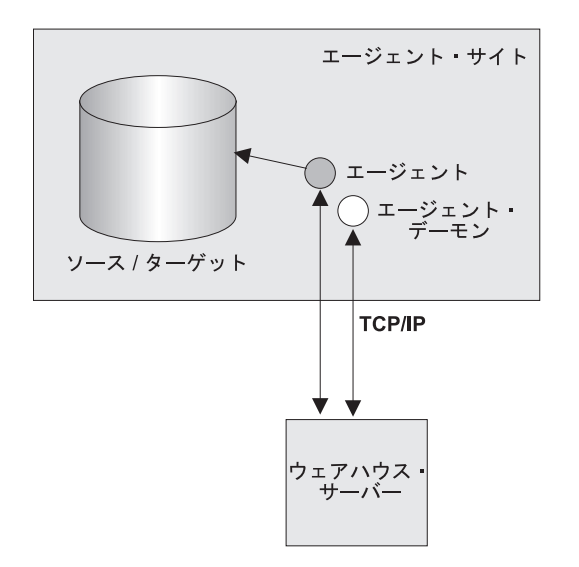

図1. ウェアハウス・エージェント、ウェアハウス・ソース、およびウェアハウス・ターゲットが、 同じシステム上にある。

ウェアハウス・サーバーも、ウェアハウス・エージェント、ウェアハウス・ソ ース、およびウェアハウス・ターゲットと同じシステム上に配置できます。

この構成では、ウェアハウス・エージェントは、ソース表からデータを抽出す る SOL ステートメントを渡します。ウェアハウス・エージェントは必要に応 じてデータをトランスフォームし、それをターゲット表に書き込みます。

ウェアハウス・エージェントとウェアハウス・ターゲットが、同じシステム上にありま ウェアハウス・エージェントが、16ページの図2 で示されているように、ウェ す。 アハウス・ターゲット表を含むシステムにインストールされています。

<span id="page-27-0"></span>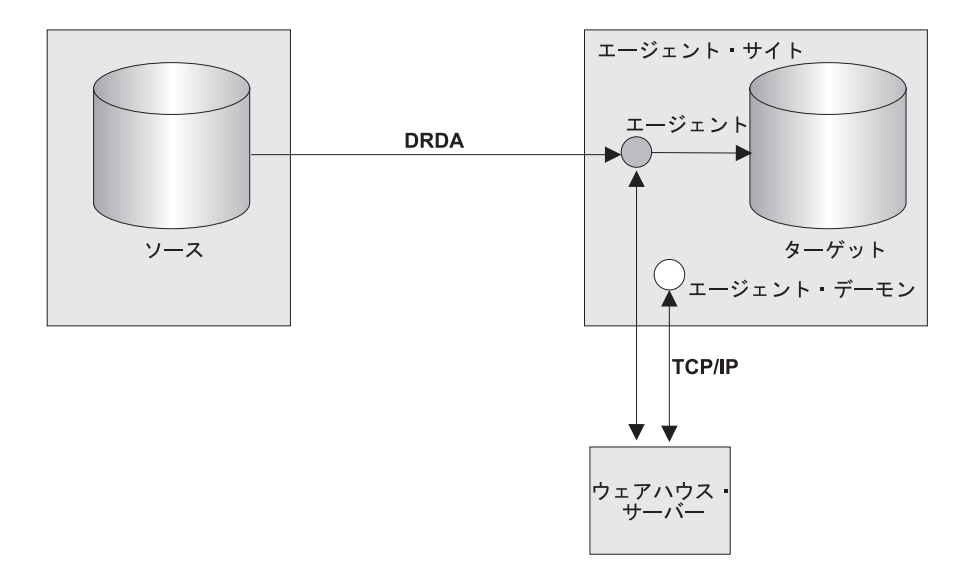

図2. ウェアハウス・エージェントとウェアハウス・ターゲットが、同じシステム上にある。

この構成では、ウェアハウス・エージェントは、リモート・ソースからデータ を抽出する SQL ステートメントを渡します。ウェアハウス・エージェントは 必要に応じてデータをトランスフォームし、そのデータをローカル・データベ ーストのターゲット表に書き込みます。

この構成は、ソースとターゲットが異なるシステムに常駐しているときに、最 高のパフォーマンスを示します。

ウェアハウス・エージェントとウェアハウス・ソースが、同じシステム上にある。

ウェアハウス・エージェントが、17ページの図3 で示されているように、ウェ アハウス・ソースを含むシステムにインストールされています。

<span id="page-28-0"></span>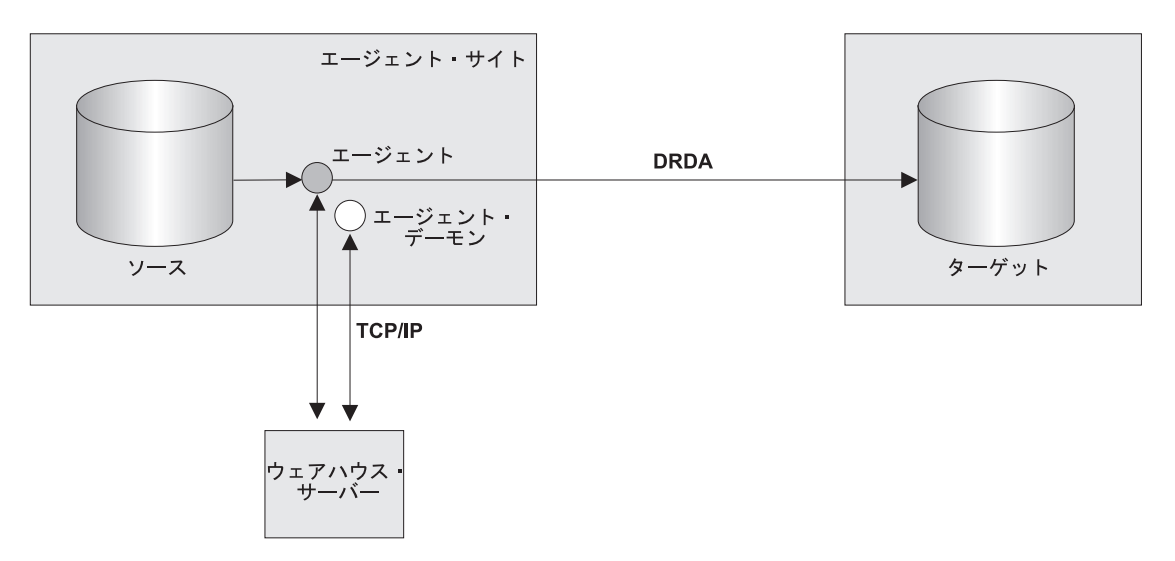

図3. ウェアハウス・エージェントとウェアハウス・ソースが、同じシステム上にある。

この構成では、ウェアハウス・エージェントは、ローカル・データベース上の ウェアハウス・ソースからデータを抽出する SOL を渡します。ウェアハウ ス・エージェントは必要に応じてデータをトランスフォームし、そのデータを リモート・データベース上のターゲット表に書き込みます。

データへのアクセスをセットアップし、ウェアハウス・エージェントの位置を決定した ら、ウェアハウスのセキュリティーを定義する必要があります。ウェアハウスのセキュ リティーの定義についての詳細は、21ページの『データウェアハウスセンターのセキュ リティー』を参照してください。

#### ウェアハウス・サーバーおよびウェアハウス・エージェントの接続性の要件

ウェアハウス・サーバーは TCP/IP を使って、ウェアハウス・エージェントおよびウェ アハウス・エージェント・デーモンと通信を行います。この通信を実行するためには、 ウェアハウス・サーバーは、ウェアハウス・エージェントの完全修飾ホスト名を認識で きなければなりません。また、ウェアハウス・エージェントも、ウェアハウス・サーバ ーの完全修飾ホスト名を認識する必要があります。

デフォルトでは、ウェアハウス・サーバーはポート 11001 でウェアハウス・エージェン ト・デーモンにメッセージを送信し、応答をポート 11000 で受け取ります。ウェアハウ ス・ロガーはポート 11002 を使用します。他のアプリケーションがデフォルトのデータ ウェアハウスセンターのポート番号の 1 つを使用する場合は、データウェアハウスセン ターが使用するポート番号を変更することができます。ポート番号を変更する必要があ る場合は、DB2 ユニバーサル・データベース 問題判別の手引き を参照してください。

### <span id="page-29-0"></span>OS/390 での TCP/IP の構成

OS/390 で TCP/IP を構成するには、以下のようにします。

- 1. OS/390 環境で /etc/services ファイルまたは 'TCPIP.ETC.SERVICES' ファイルに移 動します。
- 2. 次のサービスをファイルに追加します。

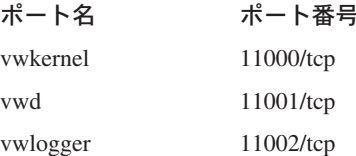

# OS/390 での環境変数の更新

環境変数を更新するには、エージェント・デーモンを開始するユーザーのホーム・ディ レクトリーにある .profile ファイルに次の変数を追加します。

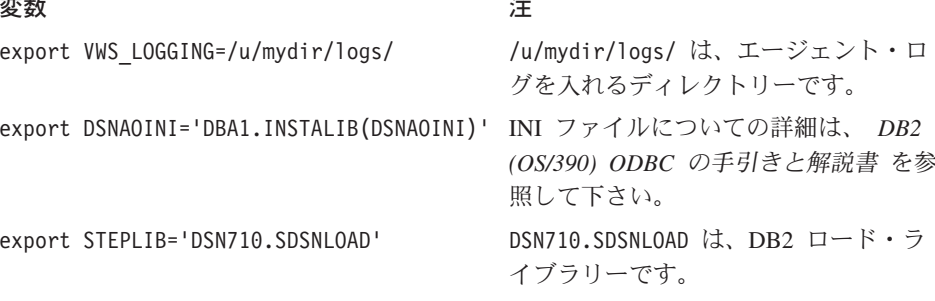

次の変数を INI ファイルに追加します。

表 1.

 $\mathbf{I}$ 

 $\overline{\phantom{a}}$  $\overline{1}$ 

 $\mathbf{I}$ 

 $\mathbf{I}$ 

 $\overline{1}$ 

 $\mathbf{I}$ 

#### 変数

export DSNAOTRC='DBA1.DSNAOTRC'

CLI トレースを受け取りたい場合にのみ 使用します。

#### データウェアハウスセンターへのエージェント・サイトの定義

エージェント・サイトをデータウェアハウスセンターに定義するには、「エージェン ト・サイト (Agent Sites)」ノートブックを使用します。

注

ウェアハウス・サーバーでインストールされるローカル・エージェントを使用している 場合、ローカル・エージェントを定義する必要はありません。使用しているローカル・ エージェントが、デフォルトのエージェント・サイトとして自動的に定義されます。

エージェントが LAN ドライブなどのユーザー・オブジェクトにアクセスするようにし たい場合、データウェアハウスセンターが、システム・プロセスではなくユーザー・プ ロセスとして実行されるように指定する必要があります。

エージェント・サイトをデータウェアハウスセンターに定義するために必要な権限レベ ルはありません。

エージェント・サイトをデータウェアハウスセンターに定義するには、以下のようにし ます。

- 1. 「エージェント・サイト (Agent Sites)」ノートブックをオープンします。
	- a. データウェアハウスセンターのツリーから、「管理 (Administration)」 フォル ダーを展開します。
	- b. 「エージェント・サイト (Agent Sites)」 フォルダーを右マウス・ボタンでク リックし、「定義 (Define)」をクリックします。「エージェント・サイト (Agent Sites)」がオープンします。

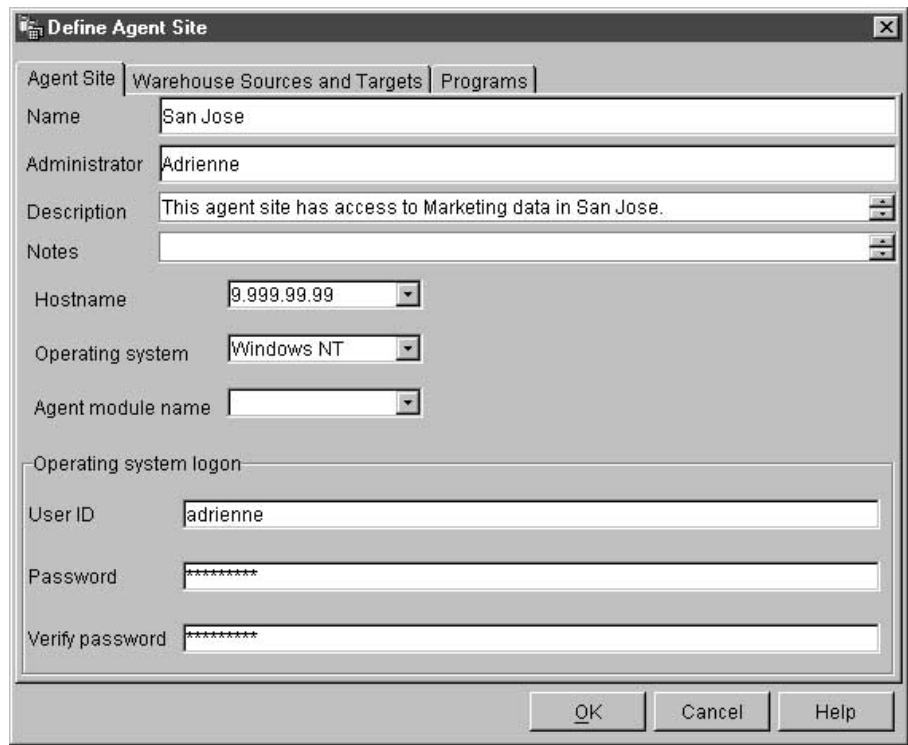

2. 「名前 (Name)」フィールドに、データウェアハウスセンターに定義するエージェ ント・サイトの名前を入力します。この名前の長さは、最高 80 文字までです。

 $\overline{1}$ 

 $\overline{1}$ 

- 3. オプション: 「管理者 (Administrator)」フィールドに、このエージェント・サイト 定義に責任を持つウェアハウス管理者の名前を入力します。
- 4. オプション: 「記述 (Description)」フィールドに、エージェント定義のビジネス記 述を入力します。この記述の長さは、最大 254 文字です。
- 5. オプション: 「注 (Notes)」フィールドに、「エージェント・サイト (Agent Sites)」ノートブックにアクセスできるユーザーに役立つと思われる詳細情報を入力 します。
- 6. 「ホスト名 (Hostname)」フィールドに、エージェントのインストール先のシステ ムまたはワークステーションの IP アドレスを入力するか、またはマシン・ホスト 名を入力します。 IP アドレスは、n.nnn.nn.nnn. という形式で入力します。「オペ レーティング・システム (Operating System)」フィールドで、ウェアハウス・エ ージェントが実行されるオペレーティング・システムを選択します。
- 7. オプション: 「エージェント・モジュール名 (Agent module name)」フィールド で、ウェアハウス・エージェント・プログラム名を IBM ソフトウェア・サポート の指示に合わせて変更できます。デフォルト値は IWH2AGNT です。
- 8. 必要に応じて、「ユーザー ID (User ID)」フィールドに、エージェント・サイトの 有効なユーザー ID を入力します。ユーザー ID を指定しないと、エージェントは ウェアハウス・サーバー (デフォルト・エージェントの場合のみ) またはエージェ ント・デーモンと同じ特性を示します。たとえば、ウェアハウス・エージェント・ デーモンがシステム・プロセスとして実行される場合、ウェアハウス・エージェン トもシステム・プロセスとして実行されます。ユーザー ID を指定すると、ウェア ハウス・エージェントは、ユーザー ID が指定するユーザーの特性を継承します。
- 9. ユーザー ID を提供した場合、「パスワード (Password)」 フィールドにユーザー ID と関連するパスワードを入力します。「パスワードの確認 (Verify Password)」フィールドに、パスワードを再度入力します。
- 10. すでにウェアハウス・ソースおよびターゲットを定義済みである場合、「ウェアハ ウス・ソースおよびターゲット (Warehouse Sources and Targets)」 タブをクリ ックします。「使用可能なウェアハウス・ソースおよびターゲット (Available warehouse sources and targets)」リストで、エージェントがアクセスするウェ アハウス・ソースを選択して、「>」をクリックします。複数のウェアハウス・ソ ースを選択するには、Ctrl キーを押しながら、追加したいソースをクリックしま す。次に、「>」をクリックします。リストの項目すべてを追加したい場合は、 「>>」をクリックします。
- 11. オプション: ウェアハウス・エージェントがウェアハウス・プログラム、トランス フォーマー、またはユーザー定義プログラムを実行する場合、「プログラム (Programs)」 タブをクリックします。「使用可能なプログラム (Available Programs)」リストで、ウェアハウス・エージェントが実行するプログラムまたは トランスフォーマーをクリックしてから、「>」 をクリックします。複数のプログ ラムを選択するには、Ctrl キーを押しながら、追加したいプログラムをクリックし ます。それから、「>」をクリックします。「使用可能なプログラム (Available Programs)」リストの項目すべてを追加したい場合は、「>>」をクリックします。

<span id="page-32-0"></span>12. 「OK」をクリックして、エージェント・サイトをデータウェアハウスセンターに定 義します。

エージェント・サイトにウェアハウス・プログラムをインストールしている場合、その プログラムを使用できるようにするには、データウェアハウスセンターに対してそのプ ログラムを定義しておくことが必要です。詳細は、 343ページの『ユーザー定義プログ ラムの定義』を参照してください。

#### データウェアハウスセンターのセキュリティー

データウェアハウスセンターはさまざまなデータベースとシステムのユーザー ID およ びパスワードを保管しているので、データベースおよびオペレーティング・システムの セキュリティーとは別の、データウェアハウスセンター・セキュリティー構造がありま す。この構造は、ウェアハウス・グループとウェアハウス・ユーザーで構成されます。 ユーザーは、ウェアハウス・グループに所属することによって、データウェアハウスセ ンター・オブジェクトへの特権とアクセスを獲得します。ウェアハウス・グループは、 ウェアハウス・ユーザーおよび特権 (ユーザーが機能を実行する権限)の、名前付きグ ループのことです。ウェアハウス・ユーザーおよびウェアハウス・グループは、ウェア ハウス・コントロール・データベースに定義される DB ユーザーおよび DB グループ と一致する必要はありません。

初期設定では、ウェアハウス・コントロール・データベースの ODBC 名、有効な DB2 ユーザー ID、およびパスワードを指定します。データウェアハウスセンターは、このユ ーザー ID とパスワードに、ウェアハウス・コントロール・データベースを更新する許 可を与えます。データウェアハウスセンターでは、このユーザー ID は、デフォルト・ ウェアハウス・ユーザー として定義されます。

ヒント:デフォルト・ウェアハウス・ユーザーでは、ウェアハウス・コントロール・デ ータベースがサポートする各オペレーティング・システムごとに、異なるタイ プのデータベースおよびオペレーティング・システム許可が必要です。詳しく は、DB2 ウェアハウス・マネージャー インストールの手引き を参照してくだ さい。

データウェアハウスセンターにログオンすると、データウェアハウスセンターは、ユー ザー ID を定義済みのウェアハウス・ユーザーと比較して、データウェアハウスセンタ ー・コントロール・インターフェースをオープンする許可があるかどうかを検証しま す。

セキュリティーを定義したくない場合は、デフォルト・ウェアハウス・ユーザーとして ログオンすることにより、すべてのデータウェアハウスセンター・オブジェクトにアク セスして、すべてのデータウェアハウスセンター機能を実行することができます。デフ ォルト・ウェアハウス・ユーザーは、デフォルト・ウェアハウス・グループの一部で

#### ウェアハウスのセットアップ

す。このウェアハウス・グループは、データウェアハウスセンターで定義されるすべて のオブジェクトにアクセスできます。ただし、ウェアハウス・グループから除去したオ ブジェクトにはアクセスできません。

しかし、異なるユーザー・グループごとに、データウェアハウスセンター内のオブジェ クトへの異なるアクセス権を与えた方がよいことがあります。たとえば、ウェアハウ ス・ソースおよびウェアハウス・ターゲットには、対応するデータベースのユーザー ID およびパスワードが含まれます。個人データなどの機密データが入っているウェアハウ ス・ソース、およびウェアハウス・ターゲットへのアクセスを制限する必要があるかも しれません。

ウェアハウス・グループに特権を割り当てることによって、ユーザーが実行できるアク ションを制限できます。データウェアハウスセンターでは、管理特権および操作特権の 2 つの特権をグループに割り当てることができます。

#### 管理特権

ウェアハウス・グループのユーザーが、ウェアハウス・ユーザーおよびウェア ハウス・グループの定義と変更、データウェアハウスセンターのプロパティー の変更、メタデータのインポート、および作成時にオブジェクトにアクセスで きるウェアハウス・グループの定義を行うことができます。

#### 操作特権

ウェアハウス・グループのユーザーが、スケジュールされた処理の状況をモニ ターできます。

特権は、(管理特権を持つユーザーによって) グループに割り当てられます。ウェアハウ ス・ユーザーが特権を持つには、その特権を持つウェアハウス・グループに所属する必 要があります。

特権に加えて、ウェアハウス・グループには、グループ内のユーザーがアクヤス権を持 つオブジェクトのリストが含まれます。ソース、ターゲット、およびプロセスへのアク セス権を指定できます。

たとえば、データウェアハウスセンターを使用する特定の人物に対応するウェアハウ ス・ユーザーを定義するとします。その場合は、特定のウェアハウス・ソースにアクセ スする権限のあるウェアハウス・グループを定義してから、新しいユーザーを新しいウ ェアハウス・グループに追加します。新しいユーザーは、グループに含まれるウェアハ ウス・ソースにアクセスする権限を持ちます。

ユーザーにはさまざまなタイプの許可を与えることができます。ウェアハウス・グルー プには、さまざまなタイプの許可をどれでも含めることができます。また、1 人のウェ アハウス・ユーザーを複数のウェアハウス・グループに含めることも可能です。ユーザ ーが所属するグループを組み合わせたものが、ユーザーの全権限になります。

ユーザーが新しいオブジェクトをデータウェアハウスセンターに定義し、管理特権を持 っていない場合、ユーザーが所属するすべてのグループは、デフォルトで新しいオブジ ェクトヘアクセスできるようになります。アクセスを割り当てることのできるグループ のリストは、ユーザーが所属するグループに限定されます。ユーザーは、オブジェク ト・ノートブックの「セキュリティー (Security)」ページを使用できません。

ユーザーがソースからアクセスできる表またはビューのリストは、グループ・メンバー シップによっても制限されます。これによって、ユーザーはアクセス権のある表および ビューの中から選択することができます。さらに、データウェアハウスセンターを介し てユーザーが使用できるアクションのセットは、ユーザーが持つセキュリティーのレベ ルによって制限されます。たとえば、ユーザーがオブジェクトへのアクセスが可能なグ ループに所属していない場合、そのオブジェクトのプロパティーにアクセスすることは できません。

データウェアハウスセンター・オブジェクトと、オブジェクトを定義または編集するの に必要なグループ・メンバーシップ間の関係の要約については、オンライン・ヘルプの 『データウェアハウスセンターのセキュリティー (Data Warehouse Center security)』を 参照してください。

データウェアハウスセンターは、データベースのユーザー ID とパスワードを、ウェア ハウス・ソースおよびウェアハウス・ターゲットのプロパティーの一部として含めるこ とによって、データベース・マネージャーのセキュリティーを処理します。

図4 は、ウェアハウス・ユーザー、ウェアハウス・グループ、およびウェアハウス・デ ータベースのユーザー ID およびパスワード間の関係を示しています。

<span id="page-35-0"></span>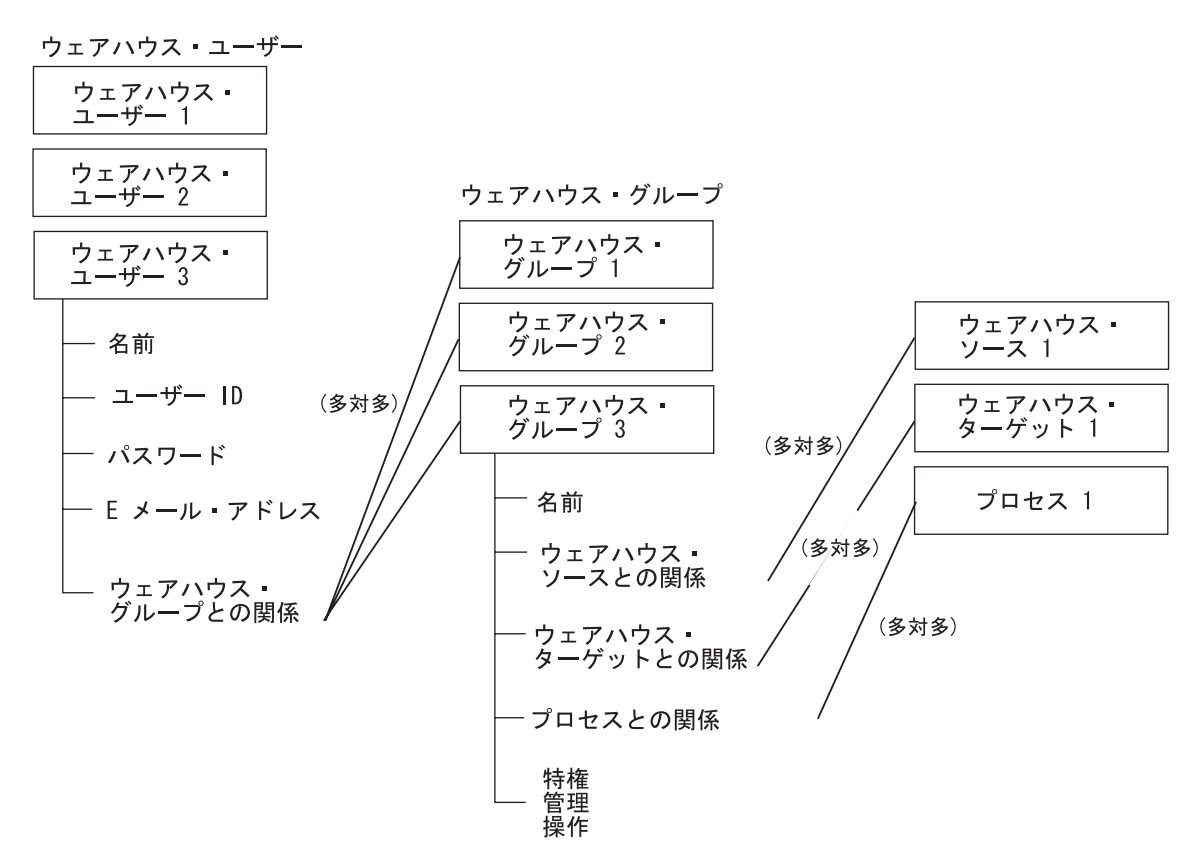

図4. ウェアハウス・ユーザー、ウェアハウス・グループ、およびウェアハウス・データベースのユーザー ID および パスワード間の関係

#### ウェアハウス・ユーザーの定義

データウェアハウスセンターはユーザー ID によってアクセスを制御します。 ユーザー がログオンすると、ユーザー ID がデータウェアハウスセンターで定義されているウェ アハウス・ユーザーと比較され、ユーザーがデータウェアハウスセンターにアクセスす る権限があるかどうかが判別されます。新しいウェアハウス・ユーザーを定義すること によって、他のユーザーにデータウェアハウスセンターにアクセスする権限を与えるこ とができます。

新しいユーザーのユーザー ID は、オペレーティング・システム、またはウェアハウ ス・コントロール・データベースへの許可を必要としません。ユーザー ID は、データ ウェアハウスセンター内にのみ存在します。
ウェアハウス・ユーザーを定義するには、次のステップに従ってください。

- 1. メインのデータウェアハウスセンター・ウィンドウの左側で、「管理 (Administration)」フォルダーをクリックします。
- 2. 「ウェアハウス・ユーザーおよびグループ (Warehouse Users and Groups)」ツ リーを展開します。
- 3. 「ウェアハウス・ユーザー (Warehouse Users)」フォルダーを右マウス・ボタン でクリックし、「定義 (Define)」をクリックします。

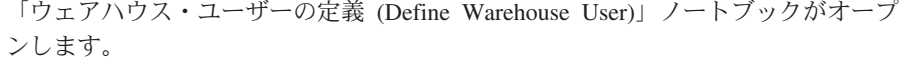

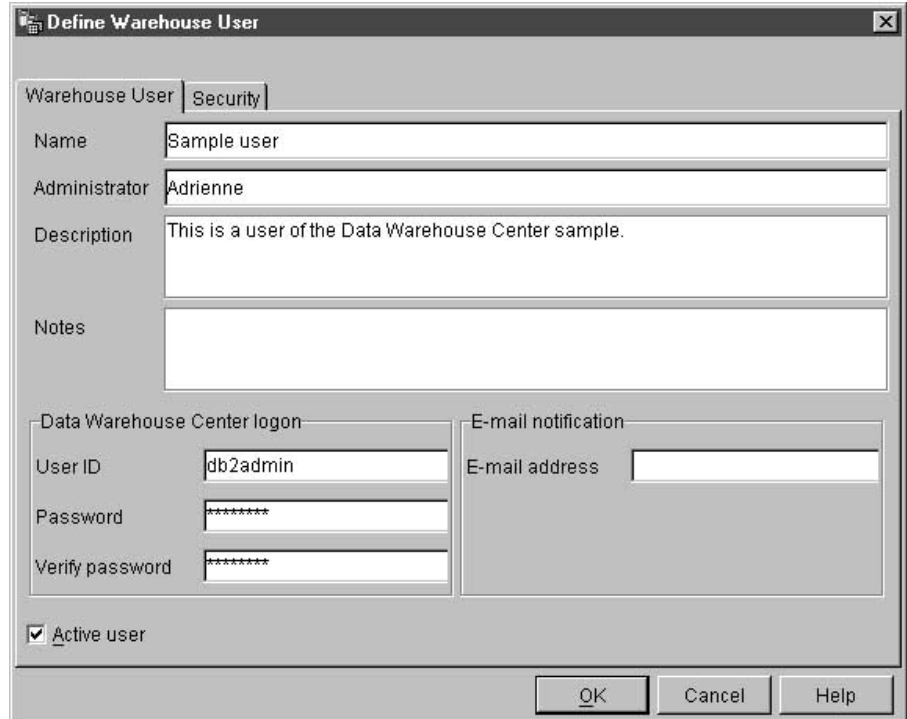

4. 「名前 (Name)」フィールドに、ユーザーのビジネス名を入力します。

この名前は、データウェアハウスセンター内のユーザー ID を識別します。この名 前の長さは、スペースを入れて最高 80 文字までです。

- 5. 「管理者 (Administrator)」フィールドで、このユーザーの連絡先を入力します。
- 6. 「記述 (Description)」フィールドに、ユーザーの簡略説明を入力します。
	- ヒント: 「記述 (Description)」および「注 (Notes)」フィールドを使って、ウェア ハウスの定義についてのメタデータを提供できます。その後、このメタデ

ータをウェアハウスの情報カタログで公開できます。ウェアハウスのユー ザーは、メタデータを検索して、照会に必要な情報を含むウェアハウスを 見付けることができます。

- 7. 「ユーザー ID (User ID)」フィールドで、新規ユーザー ID を入力します。 ユーザー ID は 60 文字以下で、スペース、ダッシュ、または特殊文字 (@、#、\$、%、>、+、=) が含まれていてはなりません。下線文字は含めても構い ません。
- 8. 「パスワード (Password)」フィールドに、パスワードを入力します。その後、 「パスワードの確認 (Verify Password)」フィールドに、パスワードを再度入力し ます。 パスワードは 6 文字以上で、スペース、ダッシュ、特殊文字を含めることはできま

せん。

ヒント: 「ウェアハウス・ユーザーの定義 (Define Warehouse User)」 ノートブック のこのページで、パスワードを変更することができます。

- 9. 「アクティブ・ユーザー (Active User)」チェック・ボックスが選択されているこ とを確認します。
	- ヒント:データウェアハウスセンターへのユーザーのアクセスを一時的に取り消す には、ユーザー定義を削除しないで、このチェック・ボックスを選択解除 します。
- 10. 「OK」をクリックしてウェアハウス・ユーザーを保管し、ノートブックをクローズ します。

### ウェアハウス・グループの定義

データウェアハウスセンターでは、ウェアハウス・グループには、特定のタスクを実行 する権限と、データウェアハウスセンターのオブジェクトにアクセスする権限が含まれ ています。1人または複数のユーザーにタスクを実行する権限を与えるには、ウェアハ ウス・グループを定義してからユーザーをグループに追加する必要があります。

ウェアハウス・グループを定義するには、以下のようにします。

1. メインのデータウェアハウスセンター・ウィンドウで、「ウェアハウス・グループ (Warehouse Groups)」フォルダーを右マウス・ボタンでクリックし、「定義 (Define)」をクリックします。

「ウェアハウス・グループ (Warehouse Group)」ノートがオープンします。

# ウェアハウスのセットアップ

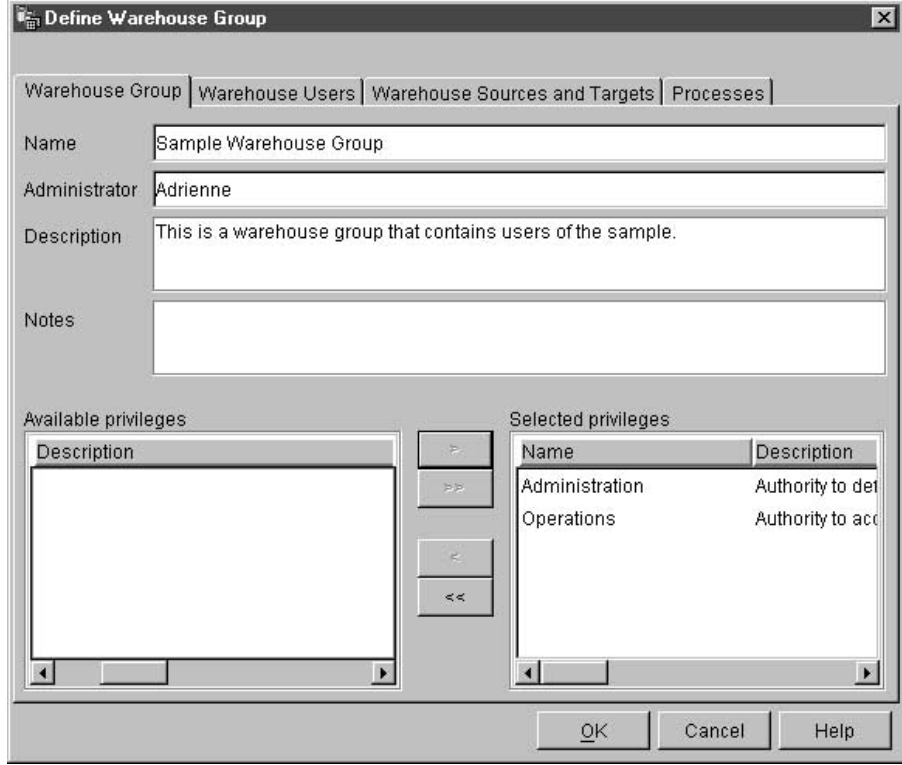

- 2. 「名前 (Name)」フィールドに、新しいウェアハウス・グループの名前を入力しま す。
- 3. オプション: 「管理者 (Administrator)」フィールドに、この新規ウェアハウス・グ ループの連絡先を入力します。
- 4. オプション: 「記述 (Description)」フィールドに、新しいウェアハウス・グループ の簡略説明を入力します。
- 5. オプション: 「注 (Notes)」フィールドに、管理者がこのウェアハウス・グループ について知っておく必要があると思われる追加情報を入力します。
- 6. 「使用可能な特権 (Available privileges)」リストで、ウェアハウス・グループに 割り当てたい特権を選択し、「>」をクリックします。選択した特権が、「選択さ れた特権 (Selected privileges)」リストに移動します。

「使用可能な特権 (Available privileges)」リストの特権すべてを追加したい場合 は、「>>」をクリックします。

次の特権から選択が可能です。

ウェアハウス・グループのユーザーが、ウェアハウス・ユーザーおよびウ 管理 ェアハウス・グループの定義と変更、データウェアハウスセンターのプロ

パティーの変更、メタデータのインポート、および作成時にオブジェクト にアクセスできるウェアハウス・グループの定義を行うことができます。

- ウェアハウス・グループのユーザーが、スケジュールされた処理の状況を 操作 モニターできます。
- 7. 「ウェアハウス・ユーザー (Warehouse Users)」ページで、ウェアハウス・グループ に含めたいウェアハウス・ユーザーを「選択可能なユーザー (Available users)」 リストから選択し、「>」をクリックします。選択したウェアハウス・ユーザー が、「選択されたユーザー (Selected users)」リストに移動します。 既存のすべてのウェアハウス・ユーザーを「選択可能なユーザー (Available

users)」リストから含めたい場合は、「>>」 をクリックしてください。

8. 「ウェアハウス・ソースおよびターゲット (Warehouse Sources and Targets)」ペー ジで、ウェアハウス・グループがアクセスするウェアハウス・ソースとウェアハウ ス・ターゲットを「使用可能なウェアハウス・ソースおよびターゲット (Available warehouse source and targets)」リストから選択し、「>」をクリックします。 選択したウェアハウス・ソースとターゲットが、「選択されたウェアハウス・ソー スおよびターゲット (Selected warehouse source and targets)」 リストに移動 します。

ウェアハウス・グループが「使用可能なウェアハウス・ソースおよびターゲット (Available warehouse source and targets)」 リストにあるすべてのウェアハウ ス・ソースとターゲットにアクセスするようにしたい場合、「>>」 をクリックし ます。

ヒント: ウェアハウス・グループに、ウェアハウス・ソースおよびウェアハウス・ ターゲットにアクセスする許可を与える作業は、「ウェアハウス・グループの定義 (Define Warehouse Group)」 ノートブック、または「ウェアハウス・ソースの定義 (Define Warehouse Source)」、または「ウェアハウス・ターゲットの定義 (Define Warehouse Target)」ノートブックから行うことができます。

9. 「プロセス (Processes)」ページで、ウェアハウス・グループがアクセスするプロセ スを「使用可能なプロセス (Available processes)」リストから選択し、「>」を クリックします。選択したプロセスが、「選択されたプロセス (Selected processes)」リストに移動します。

ウェアハウス・グループが「使用可能なプロセス (Available processes)」リスト にあるすべてのプロセスにアクセスするようにしたい場合、「>>」をクリックしま す。

ヒント: ウェアハウス・グループに、プロセスにアクセスする許可を与える作業 は、「ウェアハウス・グループの定義 (Define Warehouse Group)」ノートブックま たは「プロセスの定義 (Define Process)」ノートブックのいずれかから行うことがで きます。

10. 「OK」をクリックしてウェアハウス・ユーザー・グループを保管し、ノートブック をクローズします。

# 第3章 ウェアハウス・ソースのセットアップ

データ・ソースにアクセスするステップを作成する場合は、以下の作業を実行しなけれ ばなりません。

- ウェアハウスのどのデータ・ソースを使用するかを判別する。
- 使用するソースとウェアハウス・エージェント間の接続をセットアップする。
- データウェアハウスセンターでソースをウェアハウス・ソースとして定義する。

この章では、データウェアハウスセンターと共に使用するデータ・ソースのタイプ、お よびそれらへのアクセスのセットアップ方法について説明します。

# データウェアハウスセンターのデータ・ソースの選択

データウェアハウスセンターは、各種のリレーショナルおよび非リレーショナルのデー タ・ソースをサポートしています。サポートされているソースについて詳しくは、表2 および表3 も参照してください。

表2. サポートされている IBM ウェアハウス・ソースのバージョンおよびリリース

| ソース・データベース                       | バージョン / リリース |
|----------------------------------|--------------|
| <b>IMS</b>                       | 5.1          |
| DB2 ユニバーサル・データベース (Windows NT 版) | $5.2 - 7.1$  |
| DB2 ユニバーサル・データベース エンタープライズ 52-71 |              |
| 拡張エディション                         |              |
| DB2 ユニバーサル・データベース (OS/2 版)       | $5.2 - 7.1$  |
| DB2 ユニバーサル・データベース (AS/400 版)     | $3.7 - 5.1$  |
| DB2 ユニバーサル・データベース (AIX 版)        | $5.2 - 7.1$  |
| DB2 ユニバーサル・データベース (Solaris 版)    | $5.2 - 7.1$  |
| DB2 ユニバーサル・データベース (OS/390 版)     | $5.1 - 7.1$  |
| IBM DataJoiner <sup>®</sup>      | 2.1.1        |
| $DB2$ (VM 版)                     | 5.3.4 以降     |
| DB2 $(VSE$ 版                     | 7.1          |

表3. サポートされている非 IBM ウェアハウス・ソースのバージョンおよびリリース

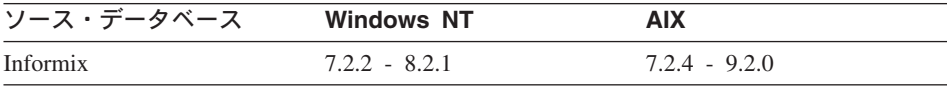

 $\mathsf{I}$ 

I

 $\overline{1}$  $\mathbf{I}$ 

> $\mathsf{I}$ ı **I**  $\mathsf{I}$  $\mathbf{I}$  $\mathbf{I}$

表3. サポートされている非 IBM ウェアハウス・ソースのバージョンおよびリリース (続き)

| ソース・データベース                        | <b>Windows NT</b> | <b>AIX</b> |  |
|-----------------------------------|-------------------|------------|--|
| Oracle                            | $7.3.2 - 8.1.5$   | 8.1.5      |  |
| Microsoft <sup>®</sup> SQL Server | 7.0               |            |  |
| Microsoft Excel                   | 97                |            |  |
| Microsoft Access                  | 97                |            |  |
| Sybase                            | 11.5              | 11.9.2     |  |

以下のデータベースおよびファイルからデータウェアハウスセンターのウェアハウスに データを入れることができます。

- 任意の DB2 ファミリー・データベース
- Oracle
- Sybase
- Informix
- · Microsoft SOL Server
- IBM DataJoiner

データウェアハウスセンターで DataJoiner を使用する方法については、 116ページの 『DataJoiner で使用するウェアハウスの定義』を参照してください。

- 多重仮想記憶 (OS/390)、仮想計算機 (VM)、およびローカル・エリア・ネットワーク (LAN) ファイル
- IMS および仮想記憶アクセス方式 (VSAM) (Data Joiner クラシック・コネクト付き)

これらの製品のバージョンおよびリリース、および製品の前提条件については、 DB2 ウェアハウス・マネージャー インストールの手引き を参照してください。

さらに、データウェアハウスセンターの汎用 ODBC ドライバーを使用して、ワークス テーション・ベースのスプレッドシートや Lotus Notes データベースなど、その他のデ ータベースやファイルにアクセスすることもできます。

データウェアハウスセンターには、非 IBM データへのアクセスに使用できる Merant ODBC ドライバーもいくつか含まれています。これらのドライバーのインストールにつ いては、ご使用のオペレーティング・システムの DB2 ユニバーサル・データベース 概 説およびインストール を参照してください。

それぞれのウェアハウス・エージェントは、特定のソースをサポートします。 31ページ の表4 では、各ウェアハウス・エージェントがどのソースをサポートするかを要約して います。

表4. ウェアハウス・エージェントのソース・サポート

<span id="page-42-0"></span> $\mathbf{I}$ 

 $\overline{1}$ 

 $\overline{\phantom{a}}$  $\overline{1}$ 

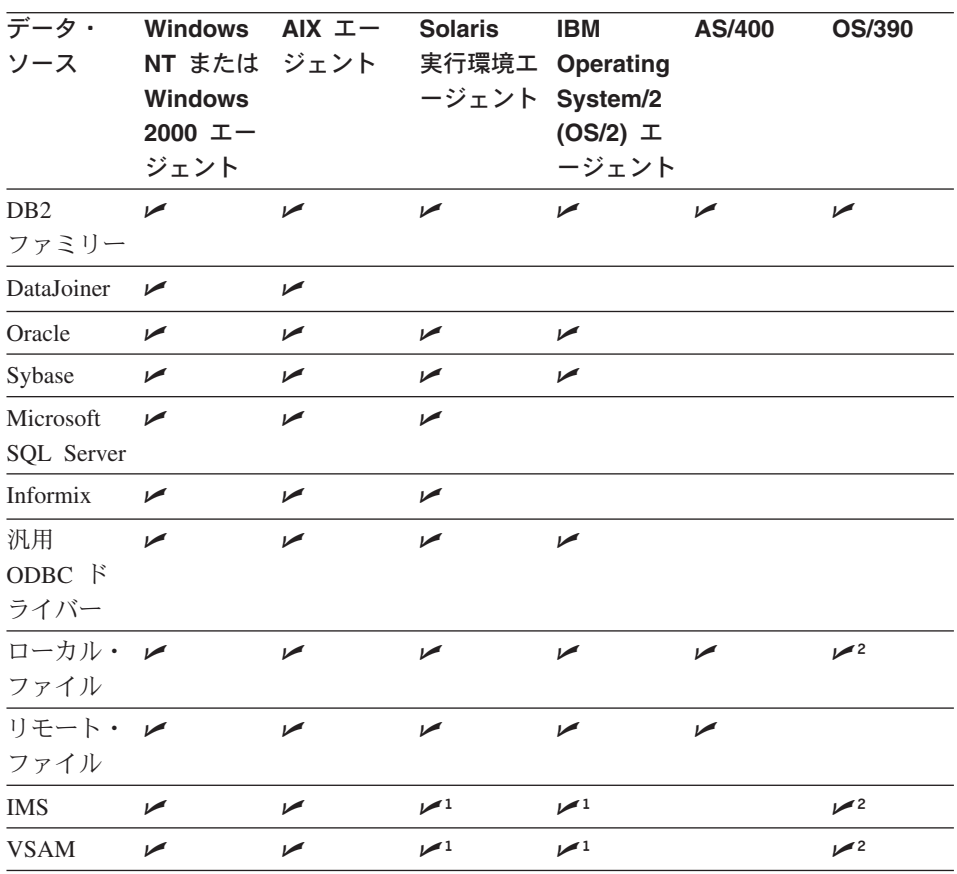

1. DataJoiner がリモート・ワークステーション上にある場合に IMS または VSAM デ ータにアクセスするには、 DataJoiner が常駐しているノードのカタログを作成し、 エージェント・サイトの DataJoiner データベースのカタログを作成します。

2. フラット・ファイルは、OS/390 の ODBC ソースとしてアクセスすることはできま せんが、それらをウェアハウス・ユーティリティーのソースとして使用することは可 能です。

### Windows NT または Windows 2000

32ページの表5 に、Windows NT または Windows 2000 上でサポートされているデー タ・ソースをリストし、これらのソースに接続するために何が必要かを示します。

<span id="page-43-0"></span>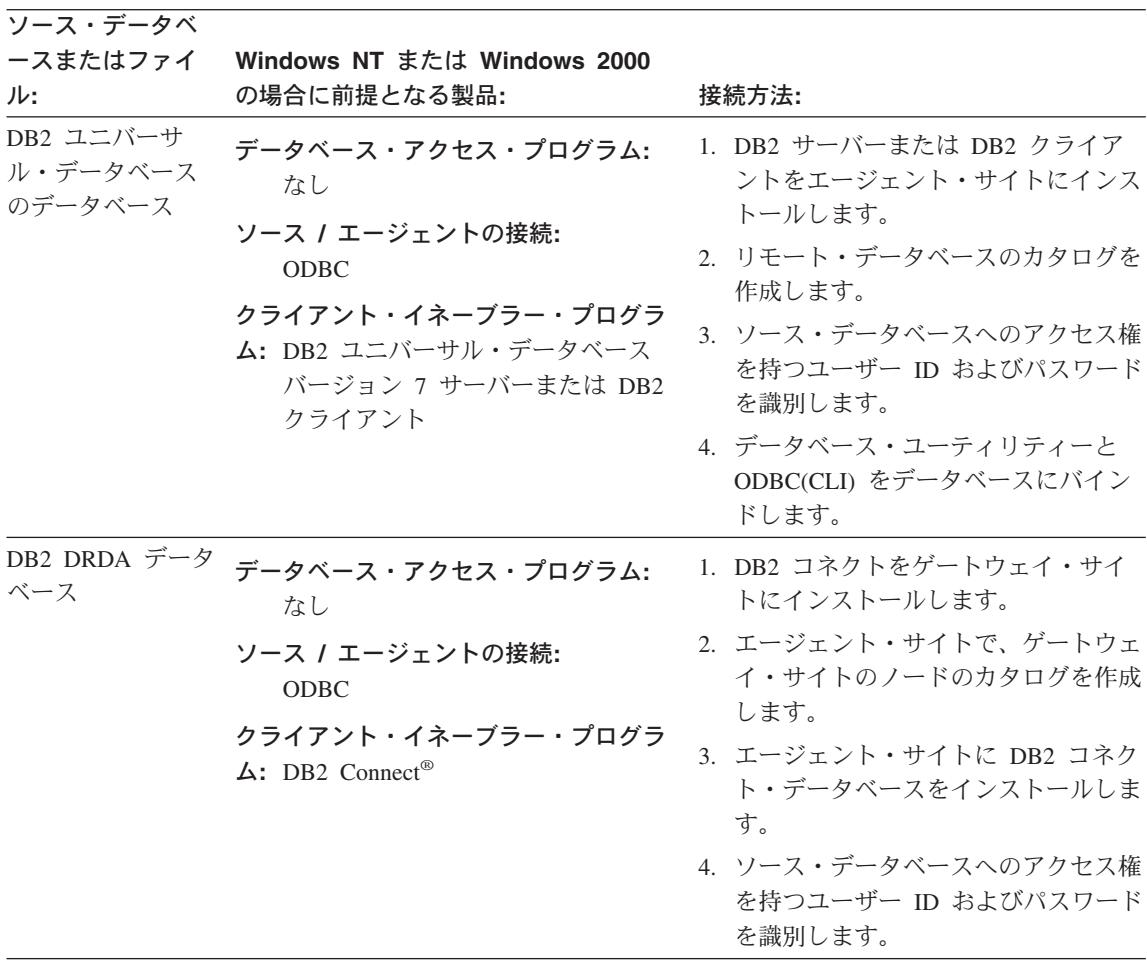

表 5. Windows NT または Windows 2000 上でサポートされるデータ・ソースの接続性の要件 (続き)

| ソース・データベ     |                                                    |                                                        |
|--------------|----------------------------------------------------|--------------------------------------------------------|
| ースまたはファイ     | Windows NT または Windows 2000                        |                                                        |
| ル:           | の場合に前提となる製品:                                       | 接続方法:                                                  |
| IMS (OS/390) | データベース・アクセス・プログラム:<br>OS/390 エージェントを使用していな         | CROSS ACCESS ODBC ドライバーを使<br>用している場合                   |
|              | い場合、次のプログラムの 1 つを使<br>用しなければなりません。                 | 1. エージェント・サイトからホストへの<br>リンクを確立します。                     |
|              | • CROSS ACCESS ODBC ドライバ<br>ーおよび DataJoiner クラシック・ | 2. ホストにデータ・サーバーをインスト<br>ールして構成します。                     |
|              | コネクト                                               | 3. エージェント・サイトで CROSS                                   |
|              | • DataJoiner および DataJoiner クラ<br>シック・コネクト         | ACCESS ODBC ドライバーをインス<br>トールし、構成します。                   |
|              | OS/390 エージェントを使用している<br>場合、クラシック・コネクト              | 4. ソース・データベースへのアクセス権<br>を持つユーザー ID およびパスワード<br>を識別します。 |
|              | ソース / エージェントの接続:<br>CROSS ACCESS ODBC ドライバー        | DataJoiner を使用している場合                                   |
|              | を使用している場合、ODBC                                     | 1. ワークステーションからホストへのリ<br>ンクを確立します。                      |
|              | DataJoiner を使用している場合、<br>TCP/IP または APPC           | 2. ホストにアダプターをインストールし<br>て構成します。                        |
|              | クライアント・イネーブラー・プログラ<br>ム:なし                         | 3. ソース・データベースへのアクセス権<br>を持つユーザー ID およびパスワード<br>を識別します。 |
|              |                                                    | エージェント・サイトからの場合:                                       |
|              |                                                    | 1. DataJoiner が常駐するノードのカタロ<br>グを作成します。                 |
|              |                                                    | 2. DataJoiner データベースのカタログを<br>作成します。                   |

 $\mathbf{I}$  $\mathbf{I}$  $\overline{\phantom{a}}$  $\begin{array}{c} \hline \end{array}$ 

 $\mathbf{I}$  $\overline{1}$  $\overline{\phantom{a}}$  $\overline{1}$  $\overline{\phantom{a}}$  $\overline{1}$  $\overline{1}$  $\overline{\phantom{a}}$  $\overline{1}$ 

 $\overline{1}$  $\overline{1}$ 

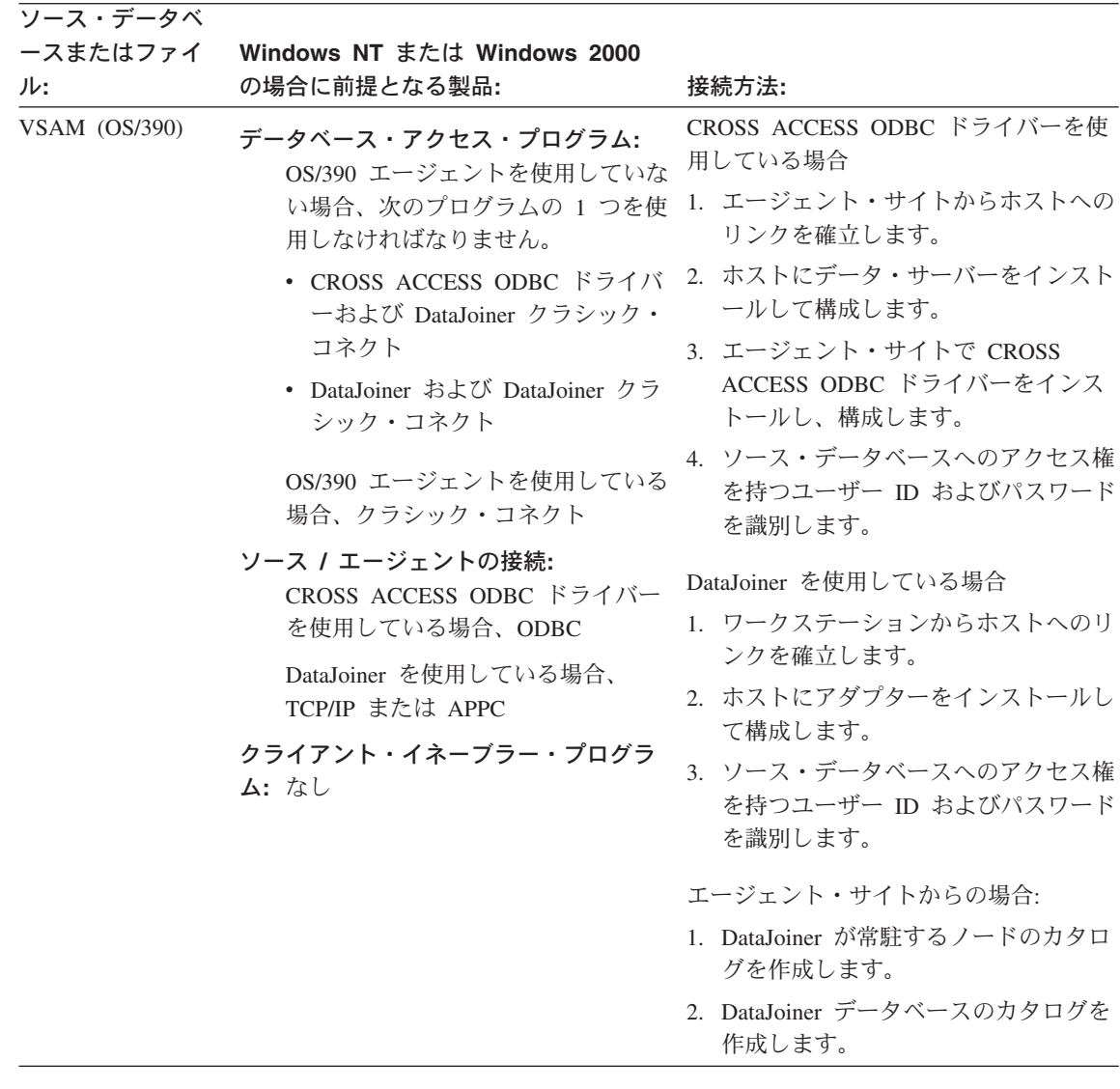

ソース・データベ ースまたはファイ Windows NT または Windows 2000 の場合に前提となる製品: ル・ 接続方法: エージェント・サイトからホストへのリ OS/390 ファイル データベース・アクセス・プログラム: ンクを確立します。 FTP または NFS ソース / エージェントの接続: NFS を使用してファイルにアクセスする 方法については、 69ページの『NFS を TCP/IP (FTP または NFS) 用いたファイルへのアクセス』を参照し クライアント・イネーブラー・プログラ てください。 ム:なし FTP を使用してファイルにアクセスする 方法については、 69ページの『FTP を 用いたファイルへのアクセス』を参照し てください。 VM ファイル エージェント・サイトからホストへのリ データベース・アクセス・プログラム: ンクを確立します。 FTP または NFS NFS を使用してファイルにアクセスする ソース / エージェントの接続: TCP/IP (FTP または NFS) 方法については、 69ページの『NFS を 用いたファイルへのアクセス』を参照し クライアント・イネーブラー・プログラ てください。 ム:なし FTP を使用してファイルにアクセスする 方法については、 69ページの『FTP を 用いたファイルへのアクセス』を参照し てください。

 $\overline{\phantom{a}}$  $\overline{1}$  $\mathbf{I}$  $\overline{1}$  $\overline{\phantom{a}}$  $\overline{\phantom{a}}$  $\overline{1}$  $\overline{1}$  $\overline{\phantom{a}}$  $\overline{\phantom{a}}$  $\overline{1}$ 

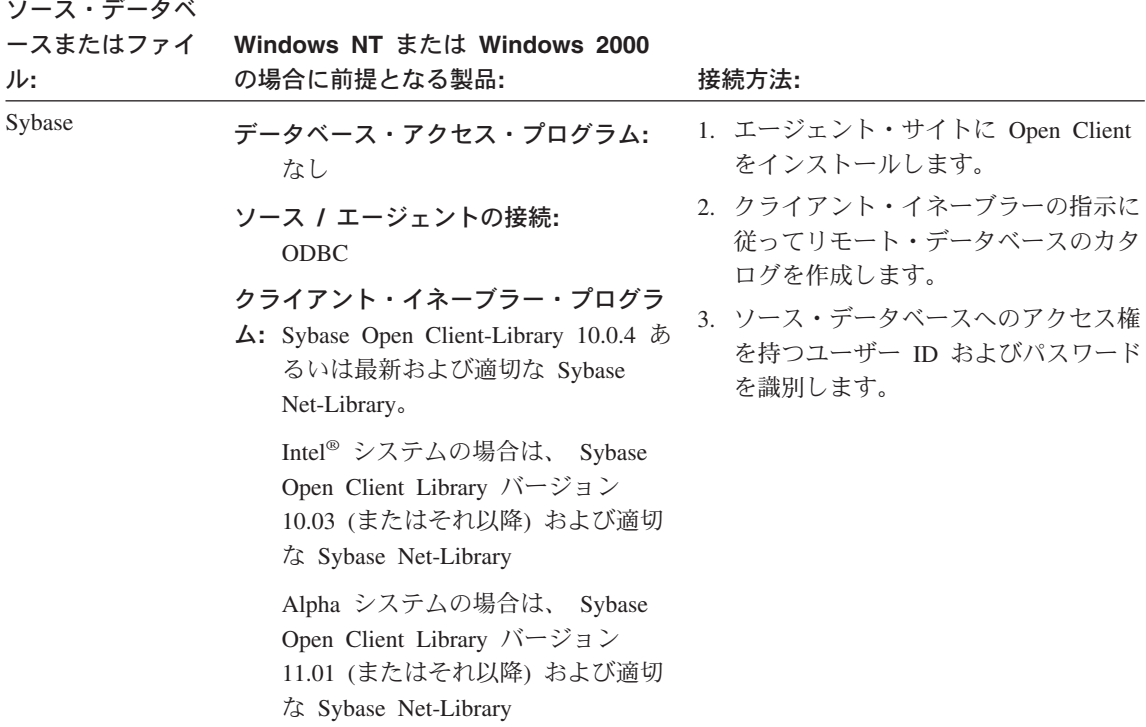

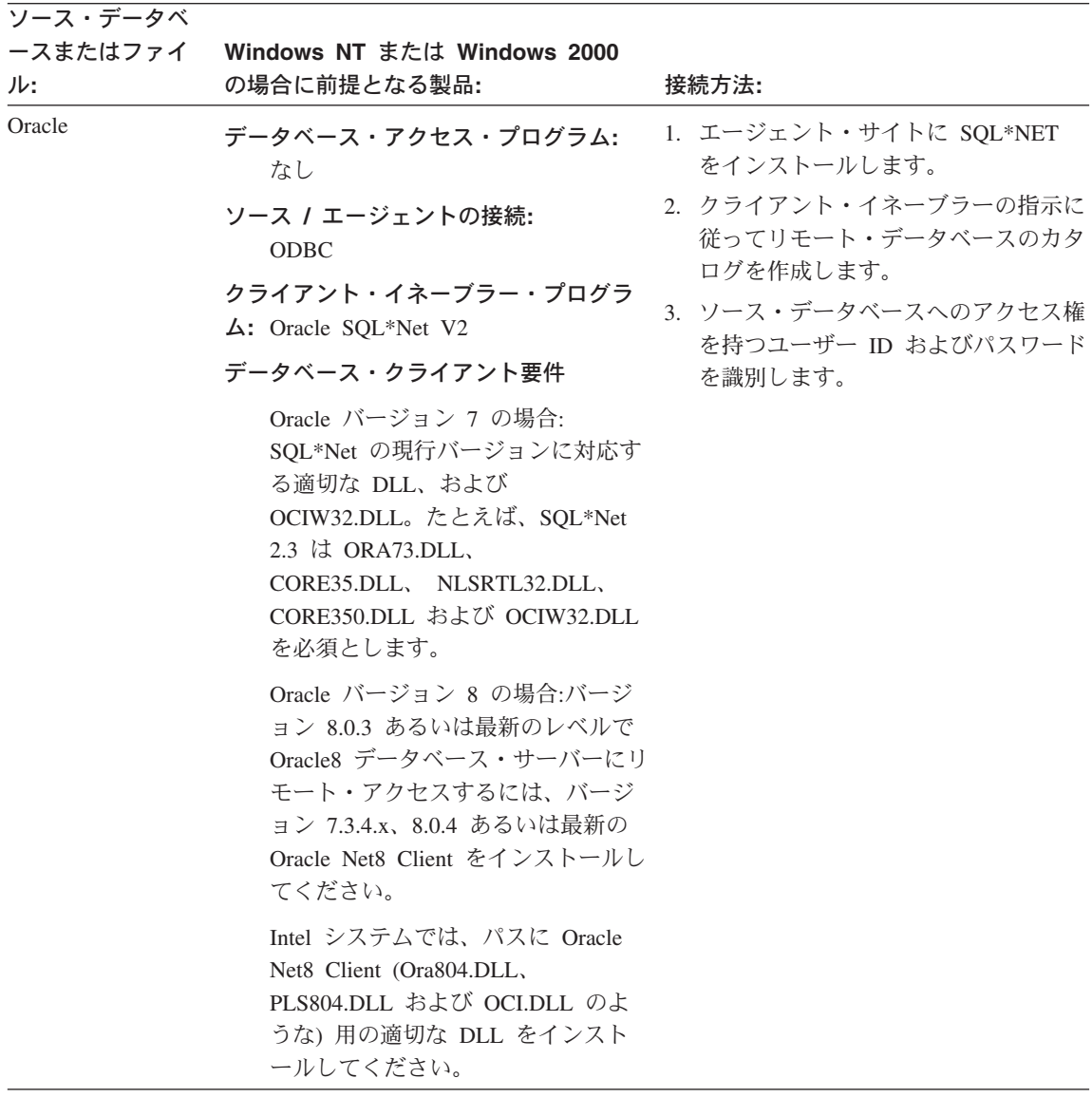

表 5. Windows NT または Windows 2000 上でサポートされるデータ・ソースの接続性の要件 (続き)

 $\vert$  $\overline{1}$ 

ı  $\overline{1}$ 

 $\overline{1}$  $\mathbf{I}$  $\mathbf{I}$  $\overline{1}$  $\overline{1}$  $\overline{1}$  $\overline{\phantom{a}}$  $\overline{1}$  $\overline{1}$  $\overline{\phantom{a}}$ 

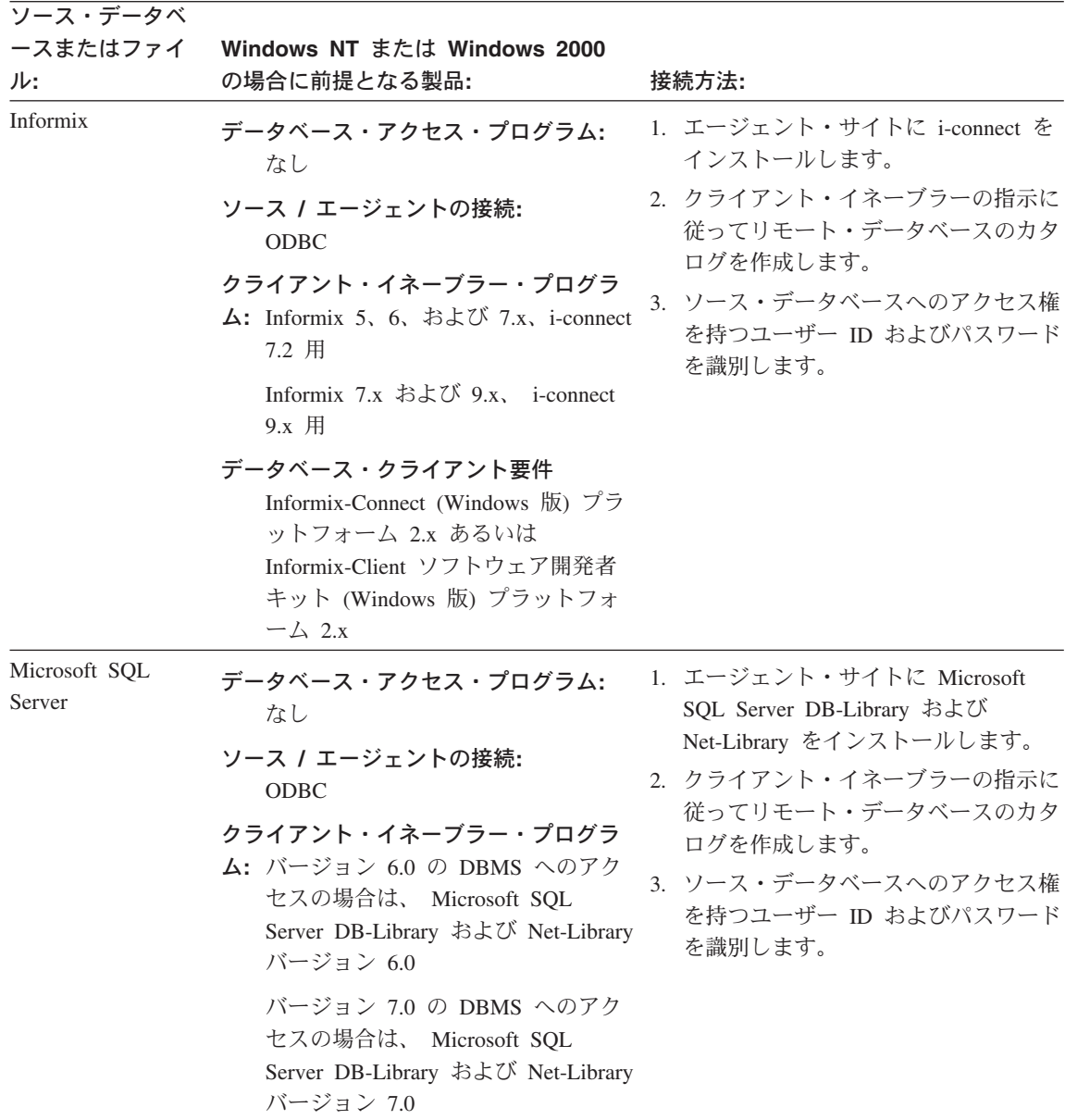

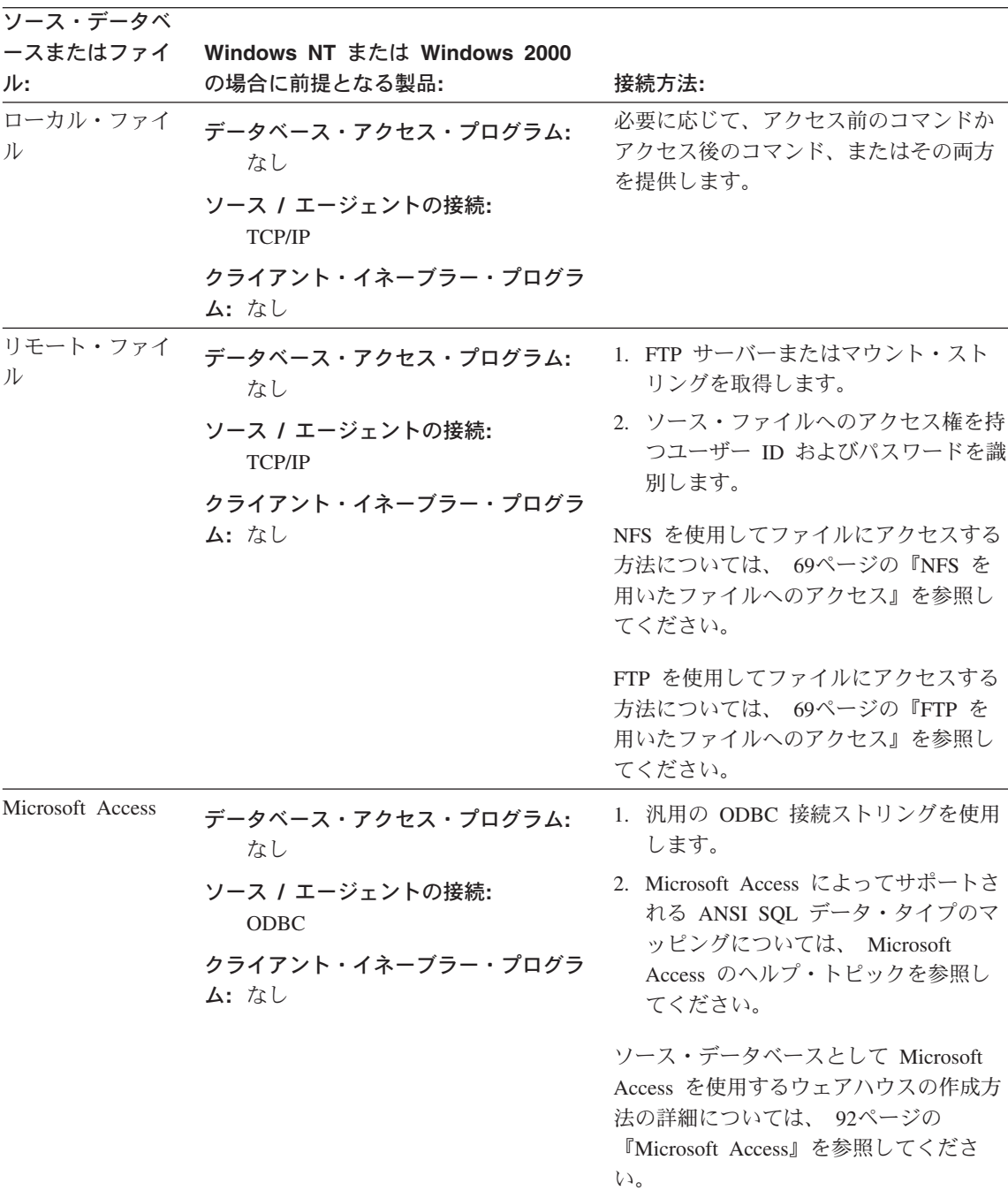

表 5. Windows NT または Windows 2000 上でサポートされるデータ・ソースの接続性の要件 (続き)

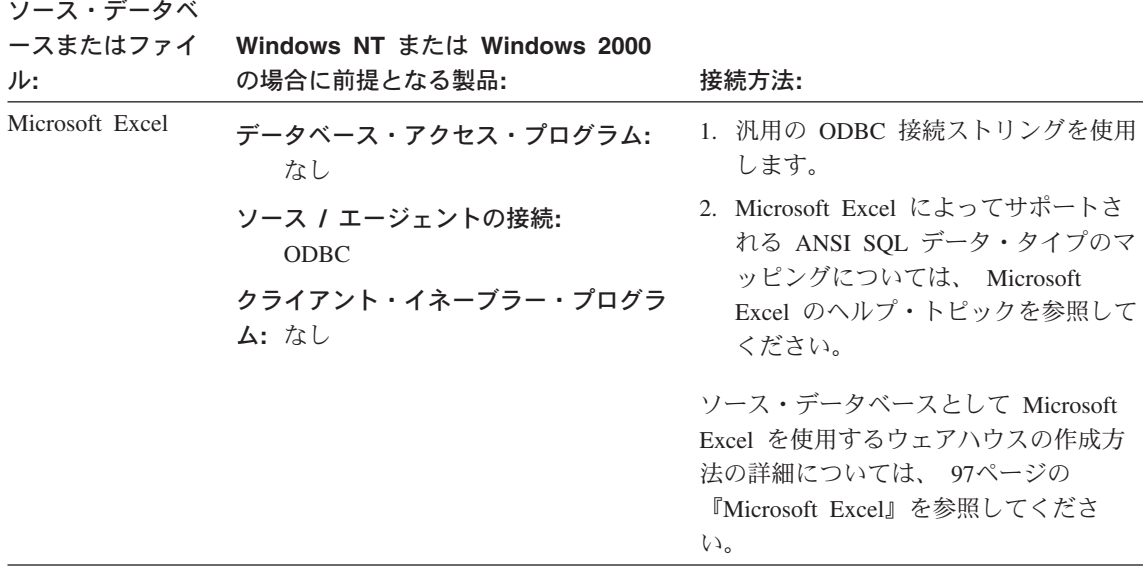

注:

| 'Windows 95 または Windows 98 オペレーティング・システム上で Sybase クライアントを使用している

1 場合、次のステートメントを autoexec.bat ファイル内の最後のステートメントとして含めなければなりま | せん。

I CALL C:¥SYBASE¥BIN¥WSYBSET.BAT

| 2 OS/390 エージェントの詳細については、 ウェアハウス・マネージャー インストールの手引き を参照 | してください。

#### **AIX**

41ページの表6 に、AIX 上でサポートされているデータ・ソースをリストし、これらの ソースに接続するために何が必要かを示します。

AIX ウェアハウス・エージェントには、ODBC アクセス用と、 CLI アクセス用の 2 つのバージョンがあります。次の表にリストされている非 DB2 データベースでは、ウ ェアハウス・エージェントの ODBC バージョンをインストールすることが必要です。

インストールしたウェアハウス・エージェントのバージョンを確認するには、次のコマ ンドを入力します。

ls -1 /usr/bin/IWH2AGNT

コマンドが db2cli を戻した場合、DB2 CLI バージョンを使用しています。コマンドが ivodbc を戻した場合、ODBC バージョンを使用しています。

リンクされたデータウェアハウスセンター AIX エージェントを使用して、 Merant ODBC ソースにアクセスし、DB2 データベースにもアクセスする場合、 .odbc.ini フ ァイルの DB2 ソース・セクションにある Driver= 属性の値を以下のように変更しま す。

Driver=/usr/lpp/db2\_07\_01/lib/db2\_36.o

以下の例は、AIX 用のサンプル ODBC ソース項目です。

[SAMPLE] Driver=/usr/lpp/db2 07 01/lib/db2 36.o Description=DB2 ODBC Database Database=SAMPLE

ウェアハウス・エージェントのインストールおよび構成の詳細については、 DB2 ウェ アハウス・マネージャー インストールの手引き を参照してください。

表 6. AIX 上でサポートされるデータ・ソースの接続性の要件

<span id="page-52-0"></span> $\overline{\phantom{a}}$ 

 $\overline{1}$  $\overline{1}$ 

> $\overline{1}$ I

> I  $\overline{\phantom{a}}$

 $\overline{1}$ 

 $\overline{1}$ 

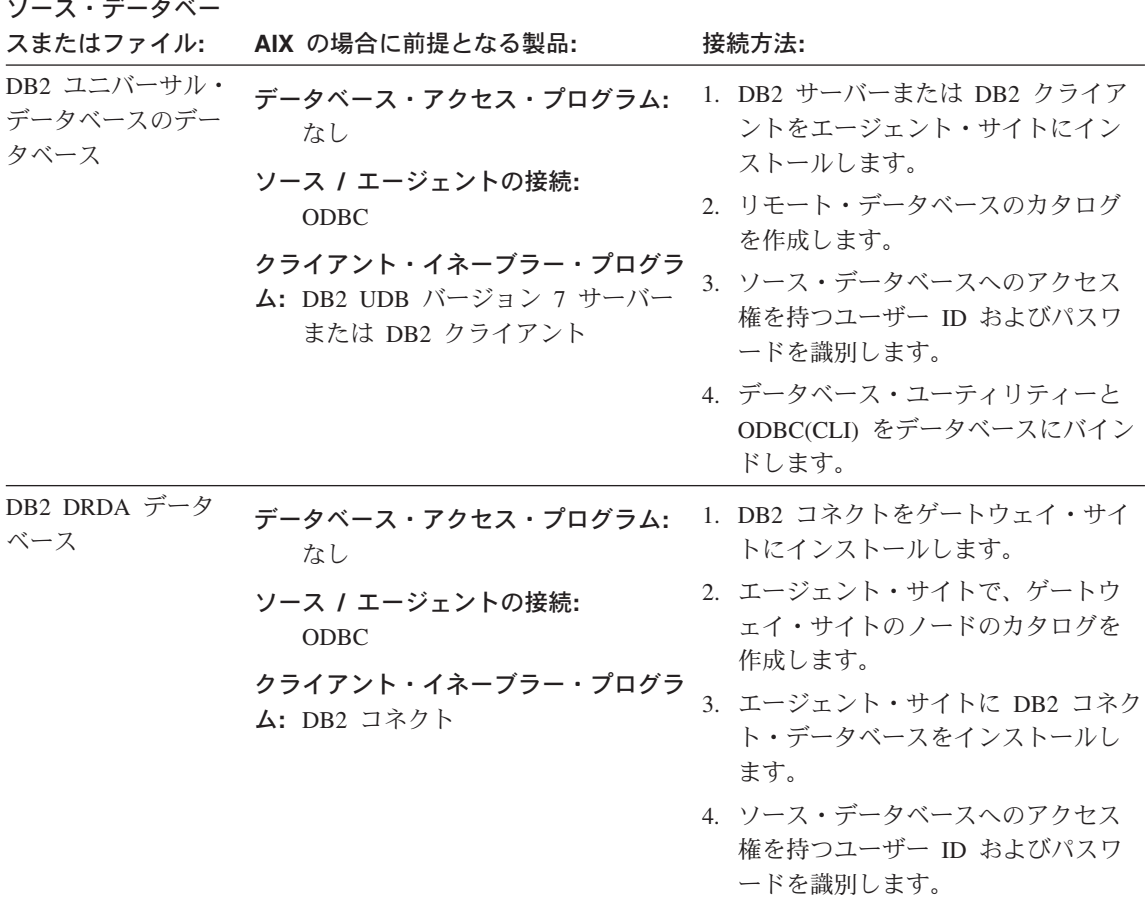

表 6. AIX 上でサポートされるデータ・ソースの接続性の要件 (続き)

| ソース・データベー            |                                                                                           |                                                                     |
|----------------------|-------------------------------------------------------------------------------------------|---------------------------------------------------------------------|
| スまたはファイル:            | AIX の場合に前提となる製品:                                                                          | 接続方法:                                                               |
| IMS (OS/390)         | データベース・アクセス・プログラム:<br>OS/390 エージェントを使用してい<br>ない場合、DataJoiner および<br>DataJoiner クラシック・コネクト | DataJoiner ワークステーションからの場<br>合:<br>1. ワークステーションからホストへの<br>リンクを確立します。 |
|                      | OS/390 エージェントを使用してい<br>る場合、クラシック・コネクト                                                     | 2. ホストにアダプターをインストール<br>して構成します。                                     |
|                      | ソース / エージェントの接続:<br>TCP/IP または APPC                                                       | 3. ソース・データベースへのアクセス<br>権を持つユーザー ID およびパスワ<br>ードを識別します。              |
|                      | クライアント・イネーブラー・プログラ                                                                        |                                                                     |
|                      | ム:なし                                                                                      | エージェント・サイトからの場合:                                                    |
|                      |                                                                                           | 1. DataJoiner が常駐するノードのカタロ<br>グを作成します。                              |
|                      |                                                                                           | 2. DataJoiner データベースのカタログを<br>作成します。                                |
| <b>VSAM</b> (OS/390) | データベース・アクセス・プログラム:<br>OS/390 エージェントを使用してい<br>ない場合、DataJoiner および<br>DataJoiner クラシック・コネクト | DataJoiner ワークステーションからの場<br>合:<br>1. ワークステーションからホストへの<br>リンクを確立します。 |
|                      | OS/390 エージェントを使用してい<br>る場合、クラシック・コネクト                                                     | 2. ホストにアダプターをインストール<br>して構成します。                                     |
|                      | ソース / エージェントの接続:<br>TCP/IP または APPC                                                       | 3. ソース・データベースへのアクセス<br>権を持つユーザー ID およびパスワ<br>ードを識別します。              |
|                      | クライアント・イネーブラー・プログラ                                                                        |                                                                     |
|                      | ム:なし                                                                                      | エージェント・サイトからの場合:                                                    |
|                      |                                                                                           | 1. DataJoiner が常駐するノードのカタロ<br>グを作成します。                              |
|                      |                                                                                           | 2. DataJoiner データベースのカタログを<br>作成します。                                |

表 6. AIX 上でサポートされるデータ・ソースの接続性の要件 (続き)

| ソース・データベー   |                                                           |                                                                               |
|-------------|-----------------------------------------------------------|-------------------------------------------------------------------------------|
| スまたはファイル:   | AIX の場合に前提となる製品:                                          | 接続方法:                                                                         |
| OS/390 ファイル | データベース・アクセス・プログラム:<br>$FTP \ncong \npreceq \npreceq$ kess | エージェント・サイトからホストへのリ<br>ンクを確立します。                                               |
|             | ソース / エージェントの接続:<br>TCP/IP (FTP または NFS)                  | NFS を使用してファイルにアクセスする<br>方法については、 69ページの『NFS を                                 |
|             | クライアント・イネーブラー・プログラ<br>ム:なし                                | 用いたファイルへのアクセス』を参照し<br>てください。                                                  |
|             |                                                           | FTP を使用してファイルにアクセスする<br>方法については、 69ページの『FTP を<br>用いたファイルへのアクセス』を参照し<br>てください。 |
| VM ファイル     | データベース・アクセス・プログラム:<br>FTP または NFS                         | エージェント・サイトからホストへのリ<br>ンクを確立します。                                               |
|             | ソース / エージェントの接続:<br>TCP/IP (FTP または NFS)                  | NFS を使用してファイルにアクセスする<br>方法については、 69ページの『NFS を                                 |
|             | クライアント・イネーブラー・プログラ<br>ム:なし                                | 用いたファイルへのアクセス』を参照し<br>てください。                                                  |
|             |                                                           | FTP を使用してファイルにアクセスする<br>方法については、 69ページの『FTP を<br>用いたファイルへのアクセス』を参照し<br>てください。 |

 $\mathbf{I}$  $\mathbf{I}$  $\mathbf{I}$  $\overline{1}$  $\overline{1}$  $\overline{\phantom{a}}$  $\overline{1}$ 

 $\mathbf{I}$  $\overline{1}$  $\overline{1}$  $\mathbf{I}$  $\overline{1}$  $\overline{1}$  $\overline{1}$  $\mathbf{I}$  $\mathbf{I}$  $\overline{\phantom{a}}$  $\overline{1}$  $\overline{1}$  $\overline{\phantom{a}}$ 

表 6. AIX 上でサポートされるデータ・ソースの接続性の要件 (続き)

| ソース・データベー           |                                                                                                    |                                                                                                    |
|---------------------|----------------------------------------------------------------------------------------------------|----------------------------------------------------------------------------------------------------|
| スまたはファイル:<br>Sybase | AIX の場合に前提となる製品:<br>データベース・アクセス・プログラム:<br>なし<br>ソース / エージェントの接続:<br><b>ODBC</b><br>クライアント・イネーブラー・プログラ<br>ム: Intersolv バージョン 3.6 ドライバ<br>ー・マネージャーおよび Sybase ド<br>ライバー<br>データベース・クライアント要件                                                                                                    | 接続方法:<br>1. ODBC アクセスを持つ AIX ウェア<br>ハウス・エージェントのバージョン<br>をインストールします。<br>2. ソース・データベースへのアクセス<br>権を持つユーザー ID およびパスワ<br>ードを識別します。<br>3. Open Client をインストールします。 |
|                     | 非 DCE 環境: (ibsyb15 ODBC ド<br>ライバー): libct ライブラリー<br>DCE 環境 (ibsyb1115 ODBC ドラ<br>イバー): Sybase 11.1 クライアン<br>ト・ライブラリー libct_r                                                                                                    |                                                                                                    |
| Oracle              | データベース・アクセス・プログラム:<br>なし<br>ソース / エージェントの接続:<br>ODBC<br>クライアント・イネーブラー・プログラ<br>ム: Intersolv バージョン 3.6 ドライバ<br>ー・マネージャーおよび Oracle ド<br>ライバー<br>データベース・クライアント要件<br>Oracle バージョン 7 の場合:<br>Oracle7 SQL および Oracle7<br>SQL*Net 共有ライブラリー<br>(genclntsh スクリプトによるビルド)<br>Oracle バージョン 8 の場合:<br>Oracle8 Net8 および Oracle8<br>SQL*Net 共有ライブラリー<br>(genclntsh8 スクリプトによるビル<br>$\mathbb{F}$ ) | 1. ODBC アクセスを持つ AIX ウェア<br>ハウス・エージェントのバージョン<br>をインストールします。<br>2. ソース・データベースへのアクセス<br>権を持つユーザー ID およびパスワ<br>ードを識別します。                                        |

表 6. AIX 上でサポートされるデータ・ソースの接続性の要件 (続き)

 $\overline{\phantom{a}}$ 

 $\overline{1}$ 

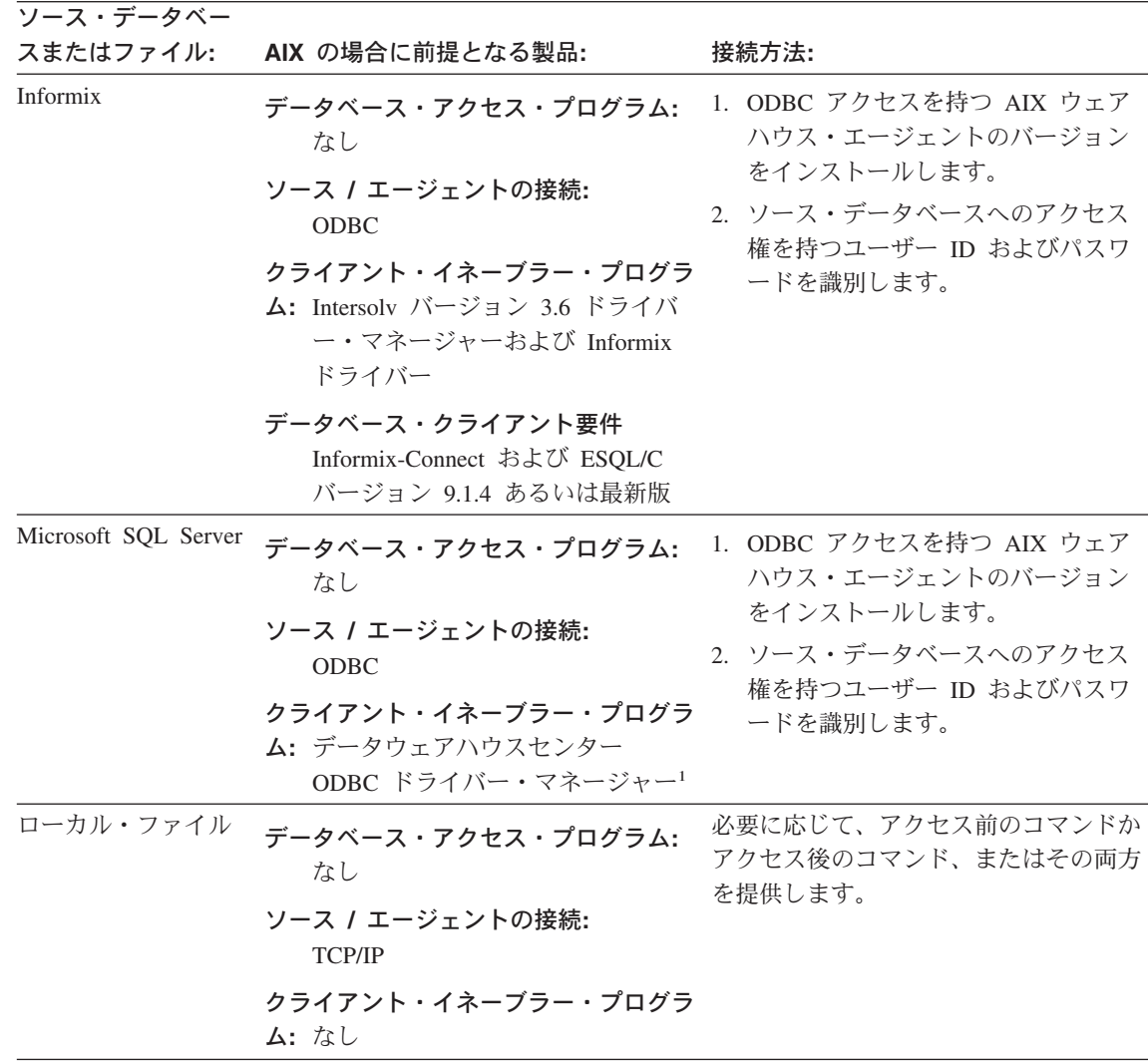

表6. AIX 上でサポートされるデータ・ソースの接続性の要件 (続き)

| ソース・データベー |                                                         |                                                                               |
|-----------|---------------------------------------------------------|-------------------------------------------------------------------------------|
| スまたはファイル: | AIX の場合に前提となる製品:                                        | 接続方法:                                                                         |
| リモート・ファイル | データベース・アクセス・プログラム:<br>なし                                | 1. FTP サーバーまたはマウント・スト<br>リングを取得します。                                           |
|           | ソース / エージェントの接続:<br><b>TCP/IP</b><br>クライアント・イネーブラー・プログラ | 2. ソース・ファイルへのアクセス権を<br>持つユーザー ID およびパスワード<br>を識別します。                          |
|           | ム: なし                                                   | NFS を使用してファイルにアクセスする<br>方法については、 69ページの『NFS を<br>用いたファイルへのアクセス』を参照し<br>てください。 |
|           |                                                         | FTP を使用してファイルにアクセスする<br>方法については、 69ページの『FTP を<br>用いたファイルへのアクセス』を参照し<br>てください。 |

注:

- データウェアハウスセンターの ODBC ドライバーおよびドライバー・マネージャーは、 Merant が提 供する DataDirect Connect ODBC ドライバーおよびドライバー・マネージャーです。

| <sup>2</sup>Open Client は、Windows NT または Windows 2000 上の Sybase ソースに接続するために必要です。

| 3 OS/390 エージェントの詳細については、 ウェアハウス・マネージャー インストールの手引き を参照 | してください。

### Solaris 実行環境版

47ページの表7 に、Solaris 実行環境上でサポートされているデータ・ソースをリスト し、これらのソースに接続するために何が必要かを示します。

Solaris 実行環境版ウェアハウス・エージェントには、ODBC アクセス用と、 CLI アク セス用の 2 つのバージョンがあります。次の表にリストされている非 DB2 データベー スでは、ウェアハウス・エージェントの ODBC バージョンをインストールすることが 必要です。

インストールしたウェアハウス・エージェントのバージョンを確認するには、次のコマ ンドを入力します。

ls -1 /usr/bin/IWH2AGNT

コマンドが db2cli を戻した場合、DB2 CLI バージョンを使用しています。コマンドが ivodbc を戻した場合、ODBC バージョンを使用しています。

リンクされたデータウェアハウスセンターの Solaris 実行環境用エージェントを使用し て、 Merant ODBC ソースにアクセスし、DB2 データベースにもアクセスする場合、 .odbc.ini ファイルの DB2 ソース・セクションにある Driver= 属性の値を以下のよう に変更します。

Driver=/opt/IBMdb2/V7.1/lib/libdb2 36.so

<span id="page-58-0"></span> $\overline{1}$ 

I

 $\overline{\phantom{a}}$ 

1

I

 $\overline{1}$ 

以下の例は、Solaris 実行環境用のサンプル ODBC ソース項目です。

[SAMPLE] Driver=/opt/IBMdb2/V7.1/lib/libdb2\_36.so Description=DB2 ODBC Database Database=SAMPLE

ウェアハウス・エージェントのインストールおよび構成についての詳細は、 DB2 ウェ アハウス・マネージャー インストールの手引き を参照してください。

表 7. Solaris 実行環境上でサポートされるデータ・ソースの接続性の要件

| ソース・データベー             |                                                                                                    |                                                                                                    |
|-----------------------|----------------------------------------------------------------------------------------------------|----------------------------------------------------------------------------------------------------|
| スまたはファイル:             | Solaris 実行環境の場合に前提となる製品                                                                                                    | 接続方法:                                                                                                    |
| DB2 ユニバーサ<br>ル・データベース | データベース・アクセス・プログラム:<br>なし<br>ソース / エージェントの接続:<br><b>ODBC</b><br>クライアント・イネーブラー・プログラ<br>ム: DB2 UDB バージョン 7 サーバーま<br>たは DB2 クライアント | 1. DB2 サーバーまたは DB2 クライア<br>ントをエージェント・サイトにイン<br>ストールします。<br>2. リモート・データベースのカタログ<br>を作成します。<br>3. ソース・データベースへのアクセス<br>権を持つユーザー ID およびパスワ<br>ードを識別します。<br>4. データベース・ユーティリティーと<br>ODBC(CLI) をデータベースにバイ<br>ンドします。 |

 $\overline{1}$  $\overline{1}$  $\overline{1}$  $\overline{\phantom{a}}$  $\overline{1}$ 

### 表 7. Solaris 実行環境上でサポートされるデータ・ソースの接続性の要件 (続き)

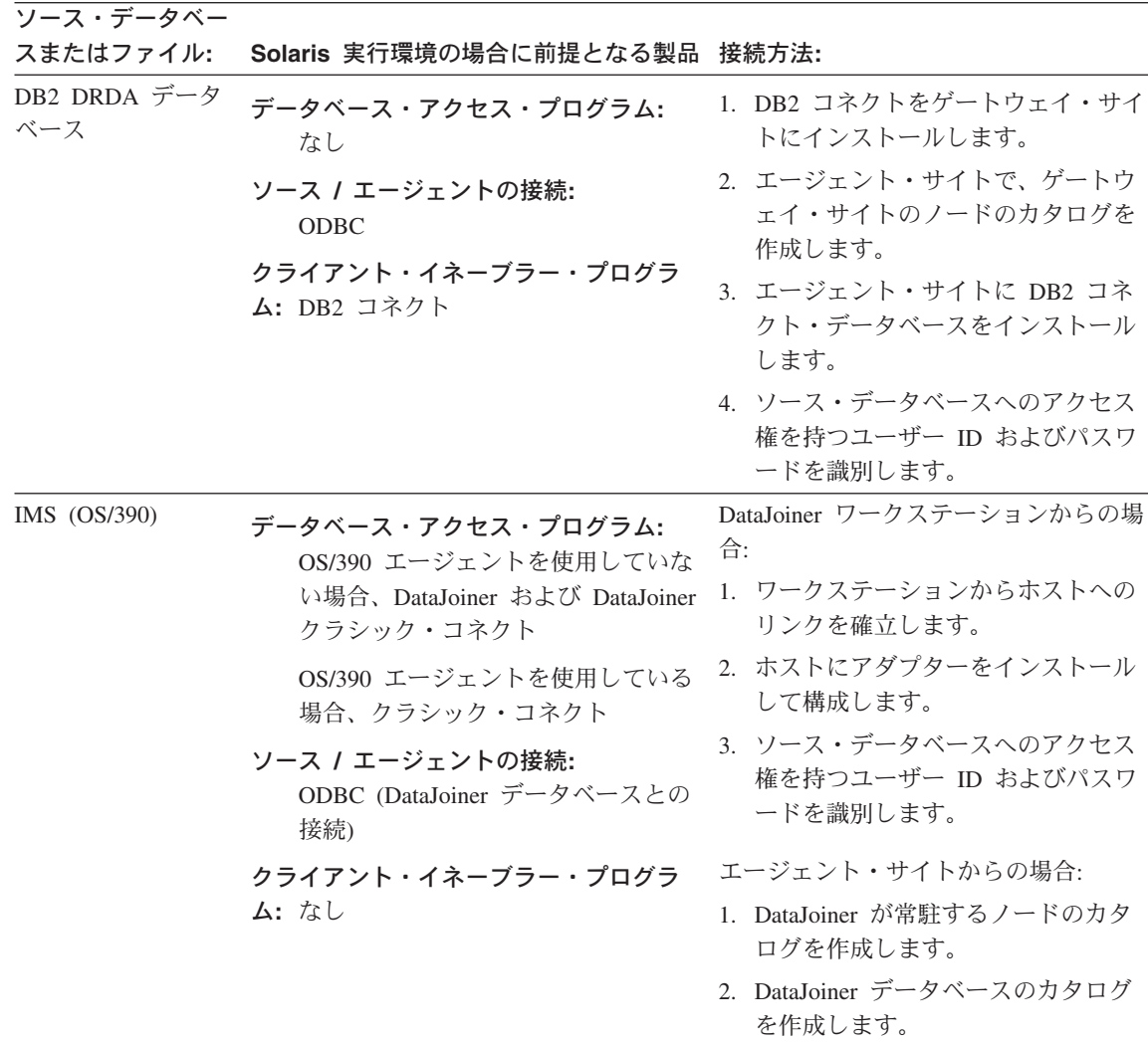

表 7. Solaris 実行環境上でサポートされるデータ・ソースの接続性の要件 (続き)

 $\overline{1}$ 

 $\overline{1}$  $\overline{\phantom{a}}$ 

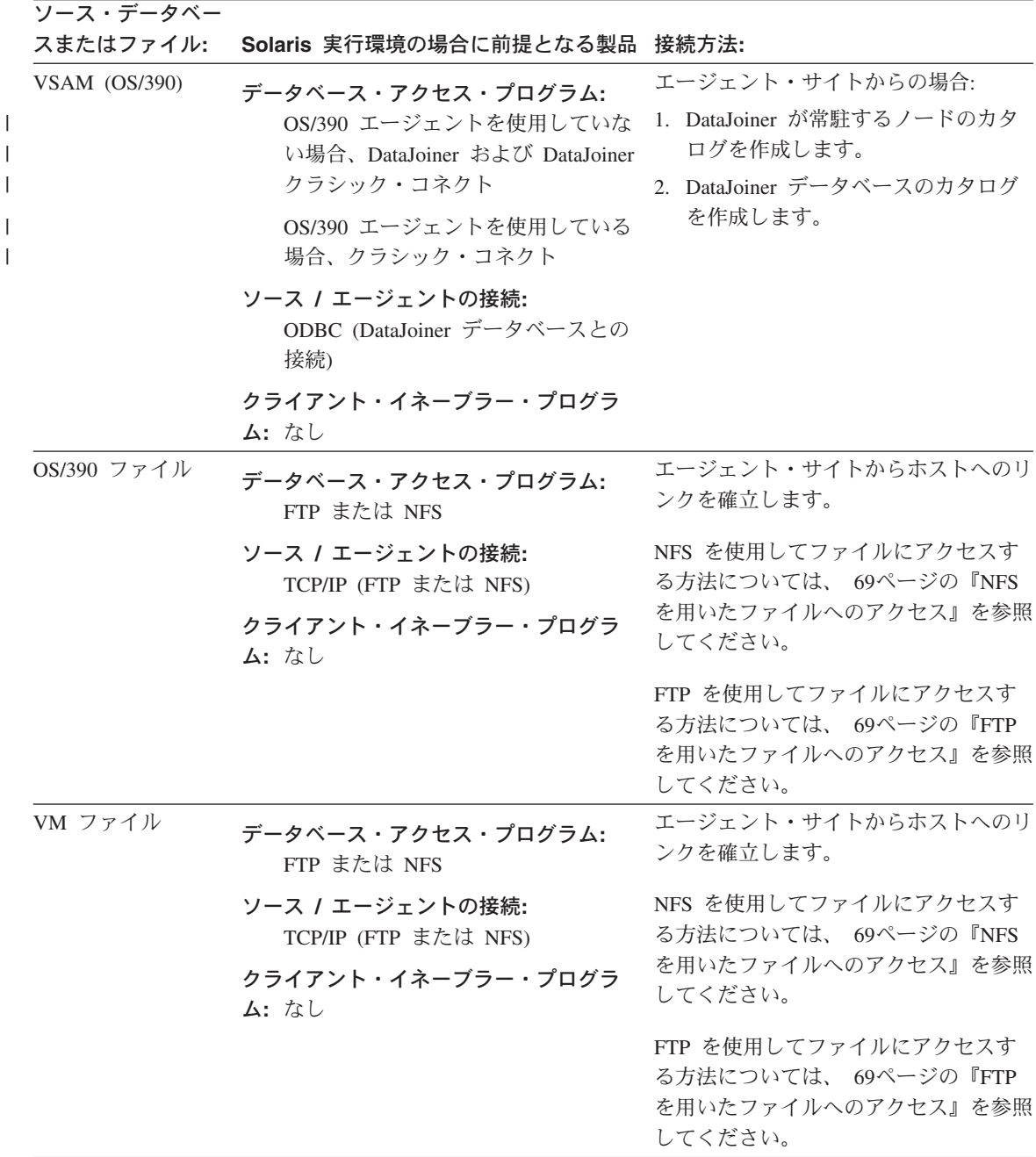

 $\overline{1}$ ı ı L

ı  $\mathbf{I}$  $\mathbf{I}$  $\overline{1}$ 

 $\overline{1}$ 

ı  $\overline{\phantom{a}}$  $\overline{1}$  $\overline{\phantom{a}}$ 

### 表 7. Solaris 実行環境上でサポートされるデータ・ソースの接続性の要件 (続き)

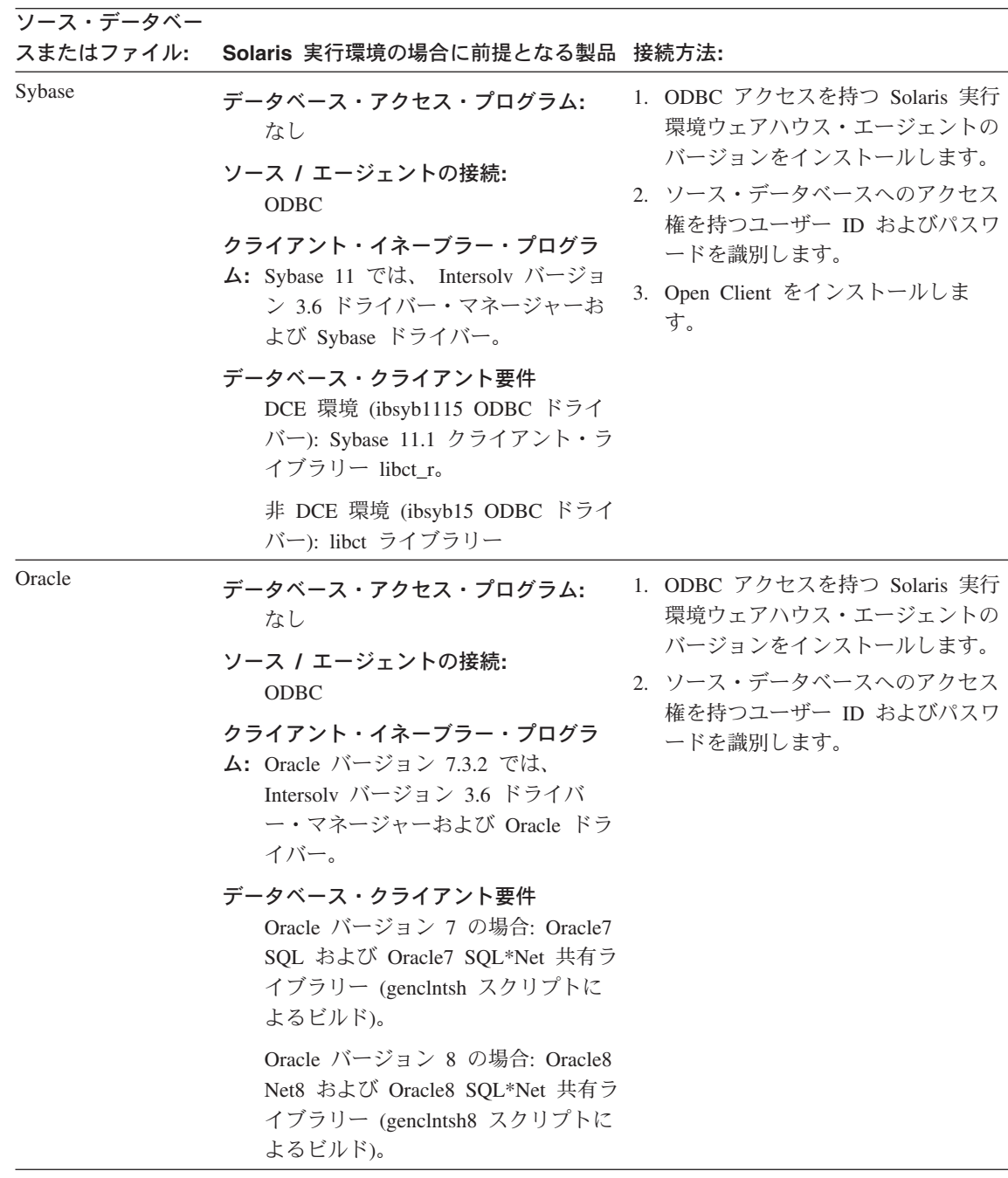

表 7. Solaris 実行環境上でサポートされるデータ・ソースの接続性の要件 (続き)

 $\overline{\phantom{a}}$ 1

 $\overline{\phantom{a}}$ 

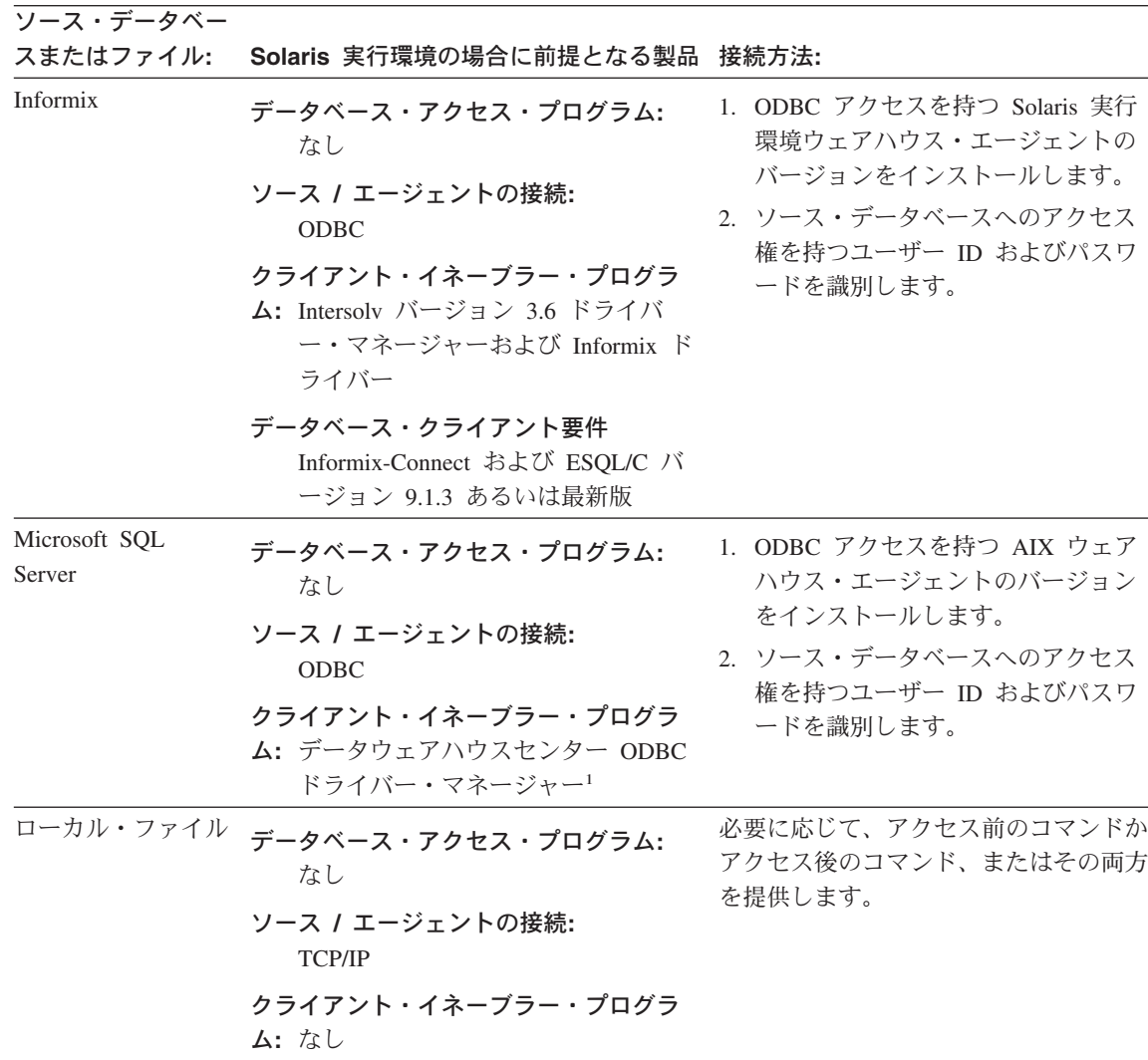

#### 表 7. Solaris 実行環境上でサポートされるデータ・ソースの接続性の要件 (続き)

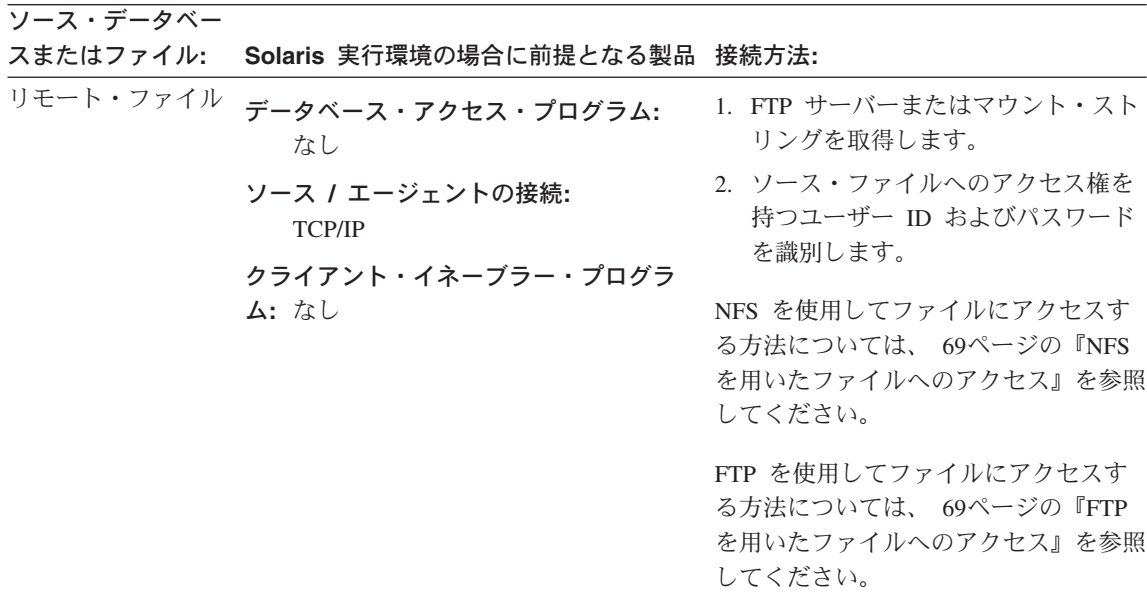

注:

- データウェアハウスセンターの ODBC ドライバーおよびドライバー・マネージャーは、 Merant が提 供する DataDirect Connect ODBC ドライバーおよびドライバー・マネージャーです。

| <sup>2</sup>Open Client は、Windows NT または Windows 2000 オペレーティング・システム上の Sybase ソースに | 接続するために必要です。

3 OS/390 エージェントの詳細については、 ウェアハウス・マネージャー インストールの手引き を参照 してください。

### **OS/2**

53ページの表8 に、OS/2 上でサポートされているデータ・ソースをリストし、これらの ソースに接続するために何が必要かを示します。

<span id="page-64-0"></span>表 8. OS/2 上でサポートされるデータ・ソースの接続性の要件

| ソース・データベー                        |                                                                                                    |                                                                                                    |
|----------------------------------|----------------------------------------------------------------------------------------------------|----------------------------------------------------------------------------------------------------|
| スまたはファイル:                        | OS/2 の場合に前提となる製品:                                                                                                    | 接続方法:                                                                                                    |
| DB2 ユニバーサ<br>ル・データベースの<br>データベース | データベース・アクセス・プログラム:<br>なし<br>ソース / エージェントの接続:<br><b>ODBC</b><br>クライアント・イネーブラー・プログラ<br>ム: DB2 UDB バージョン 7 サーバー<br>または DB2 クライアント | 1. DB2 サーバーまたは DB2 クライア<br>ントをエージェント・サイトにイン<br>ストールします。<br>2. リモート・データベースのカタログ<br>を作成します。<br>3. ソース・データベースへのアクセス<br>権を持つユーザー ID およびパスワ<br>ードを識別します。<br>4. データベース・ユーティリティーと<br>ODBC(CLI) をデータベースにバイン   |
| DB2 DRDA データ<br>ベース              | データベース・アクセス・プログラム:<br>なし<br>ソース / エージェントの接続:<br><b>ODBC</b><br>クライアント・イネーブラー・プログラ<br>ム: DB2 コネクト                               | ドします。<br>1. DB2 コネクトをゲートウェイ・サイ<br>トにインストールします。<br>2. エージェント・サイトで、ゲートウ<br>ェイ・サイトのノードのカタログを<br>作成します。<br>3. エージェント・サイトに DB2 コネク<br>ト・データベースをインストールし<br>ます。<br>4. ソース・データベースへのアクセス<br>権を持つユーザー ID およびパスワ |

 $\mathbf{I}$  $\overline{1}$  $\overline{1}$  $\overline{\phantom{a}}$  $\overline{1}$  表 8. OS/2 上でサポートされるデータ・ソースの接続性の要件 (続き)

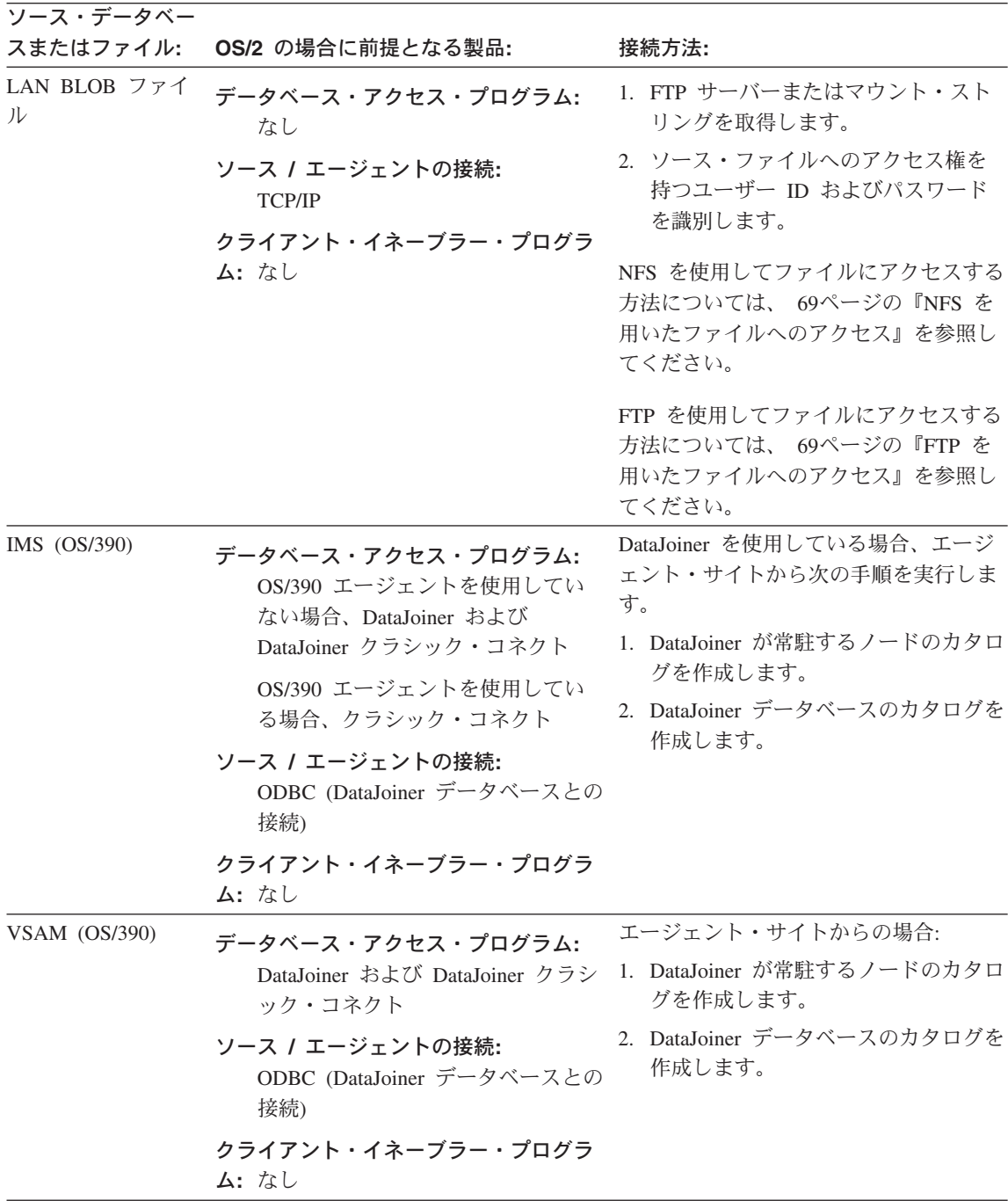

表 8. OS/2 上でサポートされるデータ・ソースの接続性の要件 (続き)

| ソース・データベー   |                                                                                                    |                                                                               |
|-------------|----------------------------------------------------------------------------------------------------|-------------------------------------------------------------------------------|
| スまたはファイル:   | OS/2 の場合に前提となる製品:                                                                                                    | 接続方法:                                                                         |
| OS/390 ファイル | データベース・アクセス・プログラム:<br>FTP または NFS                                                                                                   | エージェント・サイトからホストへのリ<br>ンクを確立します。                                               |
|             | ソース / エージェントの接続:<br>TCP/IP (FTP または NFS)                                                                                            | NFS を使用してファイルにアクセスする<br>方法については、 69ページの『NFS を                                 |
|             | クライアント・イネーブラー・プログラ<br>ム:なし                                                                                                    | 用いたファイルへのアクセス』を参照し<br>てください。                                                  |
|             |                                                                                                    | FTP を使用してファイルにアクセスする<br>方法については、 69ページの『FTP を<br>用いたファイルへのアクセス』を参照し<br>てください。 |
| VM ファイル     | データベース・アクセス・プログラム:<br>FTP または NFS                                                                                                   | エージェント・サイトからホストへのリ<br>ンクを確立します。                                               |
|             | ソース / エージェントの接続:<br>TCP/IP (FTP または NFS)                                                                                            | NFS を使用してファイルにアクセスする<br>方法については、 69ページの『NFS を                                 |
|             | クライアント・イネーブラー・プログラ<br>ム:なし                                                                                                    | 用いたファイルへのアクセス』を参照し<br>てください。                                                  |
|             |                                                                                                    | FTP を使用してファイルにアクセスする<br>方法については、 69ページの『FTP を<br>用いたファイルへのアクセス』を参照し<br>てください。 |
| Sybase      | データベース・アクセス・プログラム:<br>なし                                                                                                    | 1. エージェント・サイトに Open Client<br>をインストールします。                                     |
|             | ソース / エージェントの接続:<br><b>ODBC</b>                                                                                                    | 2. クライアント・イネーブラーの指示<br>に従ってリモート・データベースの<br>カタログを作成します。                        |
|             | クライアント・イネーブラー・プログラ<br>4: Sybase Open Client Library (OS/2<br>版) バージョン 10、 Intersolv バー<br>ジョン 3.6 ドライバー・マネージャ<br>ー、および Sybase ドライバー | 3. ソース・データベースへのアクセス<br>権を持つユーザー ID およびパスワ<br>ードを識別します。                        |

表 8. OS/2 上でサポートされるデータ・ソースの接続性の要件 (続き)

| ソース・データベー |                                                                                                    |                                                        |
|-----------|----------------------------------------------------------------------------------------------------|--------------------------------------------------------|
| スまたはファイル: | OS/2 の場合に前提となる製品:                                                                                                 | 接続方法:                                                  |
| Oracle    | データベース・アクセス・プログラム:<br>なし                                                                                          | 1. エージェント・サイトに SQL*NET<br>をインストールします。                  |
|           | ソース / エージェントの接続:<br><b>ODBC</b>                                                                                   | 2. クライアント・イネーブラーの指示<br>に従ってリモート・データベースの<br>カタログを作成します。 |
|           | クライアント・イネーブラー・プログラ<br>4: Oracle SQL*Net V2.1.4, Intersolv<br>バージョン 3.6 ドライバー・マネー<br>ジャーおよび Oracle ドライバー           | 3. ソース・データベースへのアクセス<br>権を持つユーザー ID およびパスワ<br>ードを識別します。 |
| Informix  | データベース・アクセス・プログラム:<br>なし                                                                                          | 1. エージェント・サイトに Informix-Net<br>をインストールします。             |
|           | ソース / エージェントの接続:<br><b>ODBC</b>                                                                                   | 2. クライアント・イネーブラーの指示<br>に従ってリモート・データベースの<br>カタログを作成します。 |
|           | クライアント・イネーブラー・プログラ<br>$\Delta$ : Informix-Net (OS/2 版), Intersolv<br>バージョン 3.6 ドライバー・マネー<br>ジャーおよび Informix ドライバー | 3. ソース・データベースへのアクセス<br>権を持つユーザー ID およびパスワ<br>ードを識別します。 |
| ローカル・ファイル | データベース・アクセス・プログラム:<br>なし                                                                                          | 必要に応じて、アクセス前のコマンドか<br>アクセス後のコマンド、またはその両方               |
|           | ソース / エージェントの接続:<br><b>TCP/IP</b>                                                                                 | を提供します。                                                |
|           | クライアント・イネーブラー・プログラ<br>ム: なし                                                                                       |                                                        |

表 8. OS/2 上でサポートされるデータ・ソースの接続性の要件 (続き)

| ソース・データベー |                                                         |                                                                               |
|-----------|---------------------------------------------------------|-------------------------------------------------------------------------------|
| スまたはファイル: | OS/2 の場合に前提となる製品:                                       | 接続方法:                                                                         |
| リモート・ファイル | データベース・アクセス・プログラム:<br>なし                                | 1. FTP サーバーまたはマウント・スト<br>リングを取得します。                                           |
|           | ソース / エージェントの接続:<br><b>TCP/IP</b><br>クライアント・イネーブラー・プログラ | 2. ソース・ファイルへのアクセス権を<br>持つユーザー ID およびパスワード<br>を識別します。                          |
|           | ム: なし                                                   | NFS を使用してファイルにアクセスする<br>方法については、 69ページの『NFS を<br>用いたファイルへのアクセス』を参照し<br>てください。 |
|           |                                                         | FTP を使用してファイルにアクセスする<br>方法については、 69ページの『FTP を<br>用いたファイルへのアクセス』を参照し<br>てください。 |

注:

1 OS/390 エージェントの詳細については、 ウェアハウス・マネージャー インストールの手引き を参照 してください。

# DB2 ユニバーサル・データベースのソース・データベースへのアクセスのセットアッ プ

ウェアハウス用のソース・データベースには、 DB2 ユニバーサル・データベースのデ ータベースを使用することができます。 DB2 ユニバーサル・データベースの使用方法 について詳しくは、 DB2 ユニバーサル・データベース インストールおよび構成 補足 を参照してください。

DB2 ユニバーサル・データベースのソース・データベースへのアクセスをセットアップ する場合は、次のステップに従ってください。

- 1. ソース・データベースに対する特権を定義します。
- 2. ソース・データベースとの接続を確立します。

#### DB2 ユニバーサル・データベースのソース・データベースへのアクセスの定義

ソース・システムのシステム管理者は、以下の特権を持つユーザー ID を設定しなけれ ばなりません。

• BINDADD (データベース・レベルの特権)

• CONNECT (データベース・レベルの特権)

さらに、以下の SYSIBM システム表にも明示的な SELECT 特権が必要です。

- SYSIBM SYSTABLES
- SYSIBM.SYSCOLUMNS
- SYSIBM.SYSDBAUTH
- SYSIBM.SYSTABAUTH
- SYSIBM.SYSINDEXES
- · SYSIBM SYSRELS
- · SYSIBM.SYSTABCONST

アクセスしたい表にも、明示的な SELECT 特権が必要です。

#### DB2 ユニバーサル・データベースのソース・データベースへの接続の確立

システム管理者が必要な特権を定義したら、エージェント・サイトのソース・データベ ースとの接続を確立します。

- 1. データベースがリモートである場合には、そのデータベースとの通信をセットアップ します。
- 2. データベースがリモートである場合には、ノードを登録します。
- 3. データベースを登録します。
- 4. Windows NT、Windows 2000、または OS/2 ウェアハウス・エージェント、または ODBC を使用するバージョンの AIX または Solaris 実行環境版ウェアハウス・エー ジェントを使用している場合、データベースを ODBC システム DSN として登録し ます。 CLI インターフェースを使用する AIX、OS/390 または Solaris 実行環境版 ウェアハウス・エージェントを使用している場合、 DB2 カタログ・ユーティリティ ーを使用してデータベースのカタログを作成します。
- 5. データベース・ユーティリティーと ODBC(CLI) をデータベースにバインドします。 バインドが必要なのは、クライアントのタイプごとに 1 度だけです。

#### DB2 DRDA ソース・データベースへのアクセスのセットアップ

ゲートウェイを使って、 DB2 分散リレーショナル・データベース体系™ (DRDA®) の ソース・データベースへアクセスする場合は、次のステップに従ってください。

- 1. ゲートウェイ・サーバーに、前提となる製品がインストールされていることを確認し ます。
- 2. ソース・データベースに対する特権を定義します。
- 3. DB2 コネクト™ ゲートウェイ・サイトをセットアップします。
- 4. ソース・データベースとの接続を確立します。

直接接続を介して DB2 分散リレーショナル・データベース体系 ™ (DRDA®) のソー ス・データベースへアクセスするには、ソース・データベースへの接続を確立してくだ さい。段階ごとの手順の説明については、60ページの『DB2 DRDA ソース・データベ ースとの接続の確立』を参照してください。

#### 前提となる製品

以下のソース・データベースからデータにアクセスするには、ゲートウェイ・サイトが 必要です。 DRDA 用のサイトを構成してください。

- DB2 ユニバーサル・データベース (AS/400®版)
- DB2 ユニバーサル・データベース (OS/390 版)
- DB2 (VM 版)
- DB2 (VSE 版)

DRDA の詳細については、分散リレーショナル・データベース体系 接続の手引き を参 照してください。

DB2 コネクトの詳細については、以下の資料を参照してください。

- 使用している製品版の DB2 コネクト 概説およびインストール
- DB2 コネクト 使用者の手引き
- インストールおよび構成 補足

### DB2 DRDA ソース・データベースに対する特権の定義

ソース・システムのシステム管理者は、DRDA 用に構成したサーバー上で、以下の特権 を持つユーザー ID をセットアップしなければなりません。

• すべての DRDA サーバーで、データベースに接続する権限をユーザー ID に付与し なければなりません。

さらに、以下のシステム表、およびアクセスしたいすべての表にも、明示的な SELECT 特権が必要です。

- SYSIBM.SYSTABLES
- SYSIBM.SYSCOLUMNS
- SYSIBM SYSDBAUTH
- SYSIBM.SYSTABAUTH
- SYSIBM SYSINDEXES
- SYSIBM.SYSRELS
- SYSIBM.SYSTABCONST
- DB2 ユニバーサル・データベース (OS/390 版) では、ユーザー ID に以下の特権の うちの 1 つを付与しなければなりません。
	- SYSADM
	- SYSCTRL

- BINDADD および CREATE IN COLLECTION NULLID 権限
- <span id="page-71-0"></span>• DB2 (VSE 版) または DB2 (VM 版) では、ユーザー ID に DBA 権限を付与しなけ ればなりません。

BIND コマンド上で GRANT オプションを使用するためには、次の表の権限を他のユ ーザーに与える権限が NULLID ユーザー ID に備わっている必要があります。

- SYSTEM.SYSCATALOG
- SYSTEM.SYSCOLUMNS
- SYSTEM.SYSINDEXES
- SYSTEM.SYSTABAUTH
- SYSTEM.SYSKEYCOLS
- SYSTEM SYSSYNONYMS
- SYSTEM.SYSKEYS
- SYSTEM.SYSCOLAUTH
- DB2 ユニバーサル・データベース (AS/400 版) では、NULLID コレクションに関す る CHANGE 権限以上の権限をユーザー ID に付与しなければなりません。

### DB2 コネクト・ゲートウェイ・サイトのセットアップ

必要な特権を持つようにユーザー ID をセットアップしたら、ゲートウェイ・サイトで 次の作業を実行します。

- 1. Windows NT また Windows 2000 用に Microsoft SNA Server をインストールしま す。
- 2. DB2 コネクトをインストールします。
- 3 ソース・データベースと通信するように DB2 コネクト・システムを構成します。
- 4. DB2 ノード・ディレクトリー、システム・データベース・ディレクトリー、および DCS ディレクトリーを更新します。

### DB2 DRDA ソース・データベースとの接続の確立

ウェアハウス・エージェント・サイトでソース・データベースとの接続を確立します。

- 1. DB2 コネクト・サイトとの通信をセットアップします。
- 2. DB2 コネクト・サイトのノードのカタログを作成します。
- 3. データベースを登録します。
- 4. ODBC 管理者を使用して、データベースをシステム DSN として登録します。
- 5. DB2 コネクト 使用者の手引き の説明に従って、 DRDA サーバーに DB2 コネク ト・ユーティリティーをバインドします。バインドが必要なのは、クライアントのタ イプごとに 1 度だけです。

ヒント: Windows 32 ビット・システムでは、 DB2 UDB クライアント構成アシスタン トを使用してこの作業を完了できます。 DB2 UDB クライアント構成アシスタントを使
ったデータベースの登録については、 IBM DB2 ユニバーサル・データベース (Windows 版) 概説およびインストール を参照してください。

# AS/400 エージェントからリモート・データベースへの接続性の要件

 $\mathbf{I}$ 

 $\overline{1}$  $\mathbf{I}$  AS/400 エージェントを介したリモート・データベースへのアクセスは、 IBM 分散リレ ーショナル・データベース体系 (DRDA) または TCP/IP 経由の DRDA を使用するシス テム・ネットワーク体系 (SNA) 接続によって可能です。

次のリモート・データベースにアクセスする場合、DRDA 接続が必要です。

- DB2 ユニバーサル・データベース (AS/400 版)
- DB2 ユニバーサル・データベース (OS/390 版)

次の条件が満たされた場合に、 AS/400 エージェントからリモート・データベースに接 続が可能です。

- リモート・データベースへの SNA 接続が正しく行われている。
- リモート・データベースが、AS/400 リレーショナル・データベース・ディレクトリ ーでカタログが作成されている。

ヒント:次の条件が満たされる場合、データウェアハウスセンターからリモート・デー タベースに接続し、それを照会することができるはずです。

- AS/400 エージェントからリモート・データベースへ接続できる。
- AS/400 対話式 SOL 機能 (STRSOL) からリモート・データベースを照会できる。

SNA を介した DRDA を使用して異なるタイプのデータベースに接続する方法について の詳細は、レッドブック Distributed Relational Database Cross Platform Connectivity and Application を参照してください。このマニュアルは、http://www.redbooks.ibm.com でも 参照できます。

TCP/IP 経由で DRDA を使用する方法の詳細については、 ウェアハウス・マネージャ ーインストールの手引きを参照してください。

## AS/400 エージェントからローカルおよびリモート・データベースへの接続性の確立

ウェアハウス・ソースまたはターゲットとして使用する予定のローカルおよびリモー ト・データベースの名前は、エージェント・サイトの AS/400 リレーショナル・データ ベース・ディレクトリーでカタログを作成する必要があります。また、これらのデータ ベース名は、エージェントがアクセスするリモート・ワークステーションでもカタログ を作成する必要があります。

エージェント・サイトでカタログを作成するローカル・データベース名は、エージェン トがアクセスするリモート・ワークステーションで、リモート・データベース名として カタログを作成する必要があります。同じように、エージェント・サイトでカタログを

作成するリモート・データベース名は、エージェントがアクセスするリモート・ワーク ステーションで、ローカル・データベース名としてカタログを作成する必要がありま す。

たとえば、Fred がデータウェアハウスを作成しているとします。そして、Sales という 名前のデータベースと、 Expenses という名前のデータベースのカタログを作成しよう としています。データベース Sales は、AS/400 エージェントと同じワークステーショ ン上にあります。データベース Expenses は、エージェントがアクセスする、リモー ト・ワークステーション上にあります。 表9 は、Fred が、各ワークステーション上で 各データベースをどのようにカタログを作成するかを示します。

表9. ローカルおよびリモート・データベース名のカタログを作成する方法

|              |                           | エージェント・サイト<br>でローカルとしてカタ<br>ログを作成するか、リ<br>モートとしてカタログ | l リモート・マシンで<br>ローカルとしてカタ<br>口グを作成するか、<br><b> リモートとしてカタ</b> |
|--------------|---------------------------|------------------------------------------------------|------------------------------------------------------------|
| データベース名      | 位置                        | を作成するか                                               | ログを作成するか                                                   |
| <b>Sales</b> | エージェント・サイ ローカル            |                                                      | リチート                                                       |
| Expenses     | エージェントがアク リモート<br>セスするマシン |                                                      | ローカル                                                       |

ソース・データベースとターゲット・データベースが同じワークステーションにある場 合、一方をローカル、もう一方をリモートとしてカタログを作成する必要があります。

データベース名のエントリーを AS/400 リレーショナル・データベース・ディレクトリ ーに追加するには、 AS/400 コマンド・プロンプトで次のコマンドを入力します。 ADDRDBDIRE databasename locationname

databasename は AS/400 データベースの名前、locationname は AS/400 ワークステー ションのロケーション名です。データベースがローカルか、リモートかを指定する必要 があります。

データベースの名前とロケーションの名前が同じである場合でも、どちらも入力してく ださい。

ローカル・データベースの場合、ロケーション名は \*LOCAL キーワードです。各リモ ート・データベースごとに、ロケーション・フィールドには SNA LU 名が入っていな ければなりません。

重要: リモート・データベース・ディレクトリーでデータベースの名前を変更した場 合、その名前を参照する各ウェアハウス・ソースを更新する必要があります。これを怠 ると、ウェアハウス・ソース・データベース接続エラーが発生します。

また、WRKRDBDIRE コマンドを使用して、リモート・リレーショナル・データベー ス・ディレクトリーのエントリーを表示、追加、変更、および除去することができま す。このコマンドを使用するには、AS/400 コマンド・プロンプトでこのコマンドを入力 します。現在定義されているリモート・データベースの名前のリストが表示されます。 ウィンドウの最上部に、一連のオプションが表示されます。

詳細については、これらの各コマンドの AS/400 オンライン・ヘルプを参照してくださ  $\mathcal{U}^{\mathcal{A}}$ 

# OS/390 エージェントからリモート・データベースへの接続性の要件

TCP/IP を介する IBM 分散リレーショナル・データベース体系 (DRDA) を使用して、 OS/390 エージェントからリモート・データベースにアクセスできます。

次のリモート・データベースにアクセスする場合、DRDA 接続が必要です。

- DB2 ユニバーサル・データベース (OS/390 版)
- DB2 ユニバーサル・データベース (AS/400 版)
- DataJoiner® が使用される場合、 Oracle、Sybase、Informix、および他の同様のデータ ベース製品

DRDA を使用して異なるタイプのデータベースに接続する方法についての詳細は、 IBM 分散リレーショナル・データベース体系 解説書

OS/390 エージェントでは、クラシック・コネクト ODBC ドライバーを介して、 IMS および VSAM リモート・データベースにアクセスできます。クラシック・コネクト ODBC ドライバーを使って、 DB2 ユニバーサル・データベースのデータベースに直接 アクセスすることはできません。 IMS および VSAM データベースでのクラシック・ コネクトの使用についての詳細は、 447ページの『付録F. データウェアハウスセンター でのクラシック・コネクトの使用』を参照してください。

# DataJoiner の使用

 $\overline{\phantom{a}}$ 

OS/390 エージェントを使用して DataJoiner バージョン 2 および他の DataJoiner デー タ・ソースにアクセスする場合、通信プロトコルとして、システム・ネットワーク体系 (SNA) LU 6.2 が必要です。 DataJoiner は、バージョン 2.1 およびバージョン 2.1.1 で アプリケーション・リクエスターとして TCP/IP をサポートしますが、アプリケーショ ン・サーバーは持っていません。また、DataJoiner は DB2 ユニバーサル・データベー ス (OS/390 版) の要件である、 DRDA からの 2 フェーズ・コミットをサポートしてい ないので、 OS/390 のターゲットとして DataJoiner を使用することもできません。

SNA を介した DRDA を使用して異なるタイプのデータベースに接続する方法について の詳細は、 IBM レッドブック Distributed Relational Database Cross Platform Connectivity を参照してください。このマニュアルは、http://www.redbooks.ibm.com でも 参照できます。

### **DB2 ウェアハウス・ソースの定義**

ウェアハウス・エージェントに対してリモートであるソース・データベースを使用する 場合、ウェアハウス・エージェントが存在するワークステーションにデータベースを登 録することが必要です。

データウェアハウスセンターは、通常の SQL ID を使用するソース表をサポートしてい ます。通常 ID とは、次のようなものです。

- 先頭は文字でなければなりません。
- 大文字、数字、および下線を含むことができます。
- 予約語にすることはできません。

表に、通常 ID の一部として小文字が付いている場合、データウェアハウスセンターは その小文字を大文字として保管します。

データウェアハウスセンターは、区切り ID を使用するソース表はサポートしていませ ん。区切り ID とは、次のようなものです。

- 引用符で開まれています。
- 大文字小文字、数字、下線、およびスペースを含むことができます。
- 2 つの連続した引用符で表される、二重引用符を含むことができます。

時間を節約するため、特定のタイプの表、ファイル、およびビューからデータウェアハ ウスセンターにメタデータをインポートすることもできます。メタデータをインポート すると、ソースを手動で定義する時間を節約できます。詳細については、オンライン・ ヘルプを参照してください。

データ・ソース内のどの表を使用するかを判別する際の参考として、サンプル内容機能 を使用してソース表内のデータを見ることができます。 1 度に 1 つの表のデータしか 見ることはできません。データウェアハウスセンターは、列に表示されているデータに かかわらず、表のすべての列の名前を表示します。表示可能なデータは、最大 200 行で す。

データは、表の定義をインポートする前でも後でも確認できます。

どのウェアハウス・ユーザーでもウェアハウス・ソースを定義できますが、ウェアハウ ス・ソースにアクセスできるウェアハウス・グループに所属しているウェアハウス・ユ ーザーだけが、ウェアハウス・ソースの変更を行えます。

DB2 (VM 版) データベースのウェアハウス・ソースを定義する場合、それは DRDA ゲ ートウェイを通ってアクセスされ、CLOB や BLOB データ・タイプの使用について以 下のような制限があります。

• CLOB や BLOB データ・タイプのデータを表示するサンプル内容機能を使用できま せん。

 $\overline{1}$ 

 $\mathbf{I}$ 

 $\mathbf{I}$ 

• SOL ステップで CLOB や BLOB データ・タイプ列を使用できません。この制約事 項は、LOB オブジェクトが DRDA を使用して DB2 バージョン 7 クライアントに 送信できない VM バージョン 5.2 サーバーの DB2 では既知の制約事項です。

DB2 ユニバーサル・データベースのウェアハウス・ソースを定義する方法は次のとおり です。

- 1. 「ウェアハウス・ソース (Warehouse Sources)」フォルダーを右マウス・ボタン でクリックします。
- 2. 「定義 (Define) -> DB2 ファミリー (DB2 Family)」 をクリックして、使用して いるオペレーティング・システムの DB2 ユニバーサル・データベースのバージョ ンをメニューから選択します (たとえば、「DB2 UDB (Windows NT 版) (DB2 UDB for Windows NT)」など)。

「ウェアハウス・ソースの定義 (Define Warehouse Source)」ノートブックがオープ ンします。

3. 「名前 (Name)」フィールドに、ウェアハウス・ソースのビジネス名を入力しま す。

この名前を使って、データウェアハウスセンター全体でウェアハウス・ソースを参 照します。

- 4. 「管理者 (Administrator)」フィールドに、ウェアハウス・グループの連絡先を入 力します。
- 5. 「記述 (Description)」フィールドに、データの簡略説明を入力します。
- 6. 「エージェント・サイト (Agent sites)」ページをクリックします。選択できるサ イトが、「選択可能なエージェント・サイト (Available Agent Sites)」リストに 表示されます。
- 7. 「選択可能なエージェント・サイト (Available agent sites)」リストから、ウェア ハウス・ソースへのアクセス権を与える先のサイト名を選択し、「>」をクリック します。エージェント・サイトが、「選択されたエージェント・サイト (Selected agent sites)」リストに追加されます。これで、このサイトを使ってウェアハウ ス・ソースにアクセスできます。

「選択可能なエージェント・サイト (Available agent sites)」リストの項目すべて を含めたい場合は、「>>」をクリックします。

8. 「データベース (Database)」タブをクリックします。

 $\overline{1}$ 

 $\overline{1}$ 

 $\mathbf{I}$ 

 $\mathbf{I}$ 

 $\mathbf{I}$ 

 $\mathbf{I}$ 

 $\mathbf{I}$ 

 $\mathbf{I}$ 

 $\mathbf{I}$ 

 $\mathbf{I}$ 

 $\mathbf{I}$ 

 $\overline{1}$ 

 $\mathbf{I}$ 

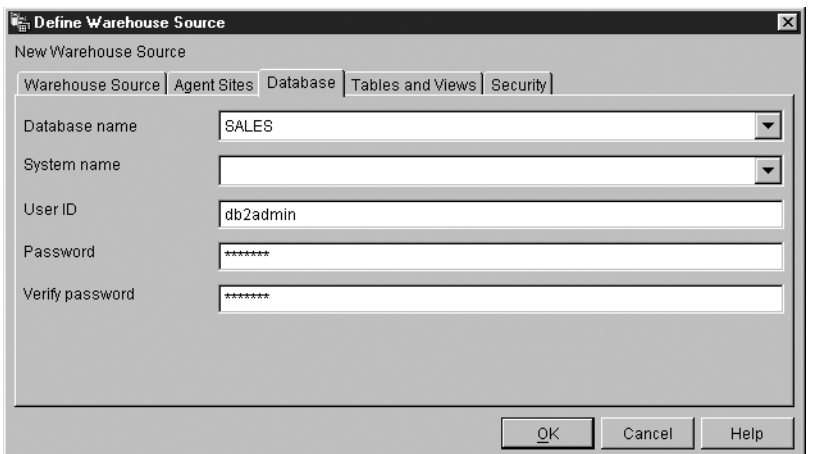

- 9. 「データベース名 (Database name)」フィールドで、物理データベース名を入力 します。 OS/2 上にウェアハウス・ソースを定義している場合、データ・ソース名 を大文字で入力します。 OS/390 データ・ソースを定義している場合、これはデー タベースのロケーション名となります。
- 10. 「ユーザー ID (User ID)」フィールドで、データベースにアクセスできるユーザー ID を入力します。
- 11. 「パスワード (Password)」フィールドで、データベースにアクセスするユーザー ID のパスワードを入力します。
- 12. 「パスワードの確認 (Verify Password)」フィールドに、パスワードを再度入力し ます。
- 13. 「エージェント・サイト (Agent sites)」ページをクリックします。選択できるサ イトが、「選択可能なエージェント・サイト (Available Agent Sites)」リストに 表示されます。
- 14. 「選択可能なエージェント・サイト (Available agent sites)」リストから、ウェア ハウス・ソースへのアクセス権を与える先のサイト名を選択し、「>」をクリック します。エージェント・サイトが、「選択されたエージェント・サイト (Selected agent sites)」リストに追加されます。これで、このサイトを使ってウェアハウ ス・ソースにアクセスできます。

「選択可能なエージェント・サイト (Available agent sites)」リストの項目すべて を含めたい場合は、「>>」をクリックします。

15. 「表とビュー (Tables and views)」タブをクリックします。 表は DB2 データベース中にあるので、手動で定義するのではなく、 DB2 ユニバ ーサル・データベースから表定義をインポートできます。

OS/400<sup>®</sup> バージョン 4 リリース 2 およびバージョン 4 リリース 3 では、「ビュ - (View)」フォルダーを選択し、システム表をインポートする必要があります。

16. 「表 (Tables)」フォルダーを展開します。

「フィルター (Filter)」ウィンドウがオープンします。

17. 「了解 (OK)」をクリックします。

データウェアハウスセンターが進行状況を示すウィンドウを表示します。インポー トには少し時間がかかる場合があります。

ウェアハウス・ソースで複数のエージェント・サイトが選択されている場合、ウェ アハウス・サーバーはインポート用に最初にソートされる (ユーザーのロケールに 応じて)名前を持つエージェント・サイトを使用します。

たとえば、ウェアハウス・ソースで 3 つのエージェント・サイト、 Default Agent、AIX Agent、および OS/390™ Agent が選択されているとします。ウェアハ ウス・サーバーはインポートに、AIX Agent という名前のエージェント・サイトを 使用します。

インポート終了後、データウェアハウスセンターは「使用可能な表およびビュー (Available tables and views)」リストに、インポートされたオブジェクトをリス トします。

- 18. 「使用可能な表およびビュー (Available tables and views)」リストから、ウェア ハウス・ソースに含めたい表とビューを選択して、「>」をクリックします。 選択された表とビューが、「選択された表およびビュー (Selected tables and views)」リストに移動します。
- 19. 「セキュリティー (Security)」タブをクリックします。
- 20. ウェアハウス・グループを選択して、グループ中のユーザーに、このウェアハウ ス・ソースを使用するステップを作成する能力を付与します。
- 21. 「>」をクリックします。

ウェアハウス・グループが「選択されたセキュリティー・グループ (Selected security groups)」リストに移動します。

ノートブック中の残りの値はそのまま受け入れます。値についての詳細は、オンラ イン・ヘルプの「ウェアハウス・ソース (Warehouse Source)」を参照してくださ  $\mathcal{U}$ 

- 22. 「了解 (OK)」をクリックして変更を保管し、「ウェアハウス・ソースの定義 (Define Warehouse Sources) / ノートブックをクローズします。
- 23. 「ウェアハウス (Warehouse) -> プロパティー」をクリックして、データウェアハ ウスセンターの「プロパティー」ノートブックを開きます。
- 24. 「処理オプション (Processing Options)」タブをクリックします。
- 25. 「カウント (Count)」フィールドに、抽出を再試行したい回数の値を入力するか、 またはフィールドの右側にあるボタンの上下矢印を使用して、選択できる値のリス トをスクロールして値を選択します。
- 26. 「了解 (OK)」をクリックして、変更を保管してから、データウェアハウスセンタ 一の「プロパティー」ノートブックをクローズします。

# <span id="page-79-0"></span>リモート・ファイルへのアクセス

ステップがリモート・ワークステーション上のファイルにアクセスする方法は数通りあ ります。このセクションでは、ステップについてセットアップできるアクセス方法をい くつか示します。

# Windows NT または Windows 2000 ファイル・サーバーを介したファイル へのアクセス

ステップでは、データ・ファイルをソース・ファイルとして使用することができます。 ファイルがエージェント・サイトにないのに、 Windows NT または Windows 2000 フ ァイル・サーバーからアクセスする場合は、次の要件に注意してください。 LAN サー バー上のリモート・ファイルにアクセスする場合の要件もこの要件と同じです。

エージェント・サイトには、このファイルへのアクセス権を持つユーザー ID とパスワ ードを付与しなければなりません。エージェント・サイトには、NET USE コマンドを 実行する .bat ファイルが入っていなければなりません。このファイルには、少なくとも 次の行が含まれていなければなりません。

NET USE drive: /DELETE NET USE drive: //hostname/sharedDrive password /USER:userid

ここで、

- · drive は、エージェント・サイト上の共用ドライブを表すドライブ文字です。
- hostname は、リモート・ワークステーションの TCP/IP ホスト名です。
- sharedDrive は、このファイルが収容されているリモート・ワークステーション上の ドライブです。
- password は、共用ドライブにアクセスする場合に必要となるパスワードです。
- userid は、共用ドライブにアクセスする場合に必要となるユーザー ID です。

ファイルの 1 行目は、ドライブが使用中の場合にドライブ文字をリリースします。ファ イルの 2 行目は、接続を確立します。

エージェント・サイトを定義する場合は、ファイルにアクセスする場合に使用するユー ザー ID とパスワードを指定します。

ファイルにウェアハウス・ソースを定義する場合、「ウェアハウス・ソース (Warehouse Source)」ノートブックの「ファイル (Files)」ノートブック・ページからオープンする、 「詳細 (Advanced)」ウィンドウの「プレアクセス・コマンド (Pre-Access Command)」フィールドに、 .bat ファイルを指定します。

また、同じ .bat ファイルを、データウェアハウスセンターがファイルを終了した後でリ モート・ドライブとのリンクを削除するように定義することもできます。この場合に は、「詳細 (Advanced)」ウィンドウの「ポストアクセス・コマンド (Post-Access Command)」フィールドに、 .bat ファイルを指定します。

ソース・データ・ファイルを使用する場合は、 IWH TEXT のシステム DSN として ODBC にファイルを登録することも必要です。 VISWHSE 3.6 32-bit Textfile (\*.\*) など の、適切なドライバーを使用してください。

# NFS を用いたファイルへのアクセス

エージェント・サイトからファイルにアクセスするもう 1 つの方法は、 TCP/IP のネッ トワーク・ファイル・システム (NFS) プロトコルを使用する方法です。 NFS を使用す る場合は、NFS コマンド (Hummingbird の Maestro を使用している場合は、 NFS LINK) でユーザー ID を提供しなければなりません。「ウェアハウス・ソース (Warehouse Source)」ノートブックの「ファイル (Files)」ノートブック・ページからオー プンする、「詳細 (Advanced)」ウィンドウの「プレアクセス・コマンド (Pre-Access Command)」フィールドに、アクセス・コマンドを指定する必要があります。

エージェント・サイトに NFS がインストールされていない場合は、 NET USE コマン ドを使用して NFS にアクセスします (68ページの『Windows NT または Windows 2000 ファイル・サーバーを介したファイルへのアクセス』を参照)。

ソース・データ・ファイルを使用する場合は、 IWH TEXT のシステム DSN として ODBC にファイルを登録することも必要です。 VISWHSE 3.6 32-bit Textfile (\*.\*) など の、適切なドライバーを使用してください。

### FTP を用いたファイルへのアクセス

 $\overline{1}$ 

 $\mathbf{I}$ 

FTP を使用して、リモート・ワークステーション上のデータ・ファイルにアクセスする ことができます。ガイドラインとしては、FTP は、ファイルが 20 メガバイト以下の場 合に使用してください。リモート・ファイルを使用するステップをテスト・モードにプ ロモートした場合、ファイルは、あたかもステップが実稼働モードにプロモートされた かのように転送されます。ファイルが大きいと、プロモーション時間が長くなる可能性 があり、エージェント・サイトのスペースが足りなくなる恐れがあります。

この問題を防ぐ 1 つの方法として、テストの際にリモート・ワークステーション上にダ ミー・ファイルを置く方法があります。また、FTP の代わりに、FTP を使用するファイ ル・コピーを使用するという方法もあります (70ページの『FTP を使用したファイル・ コピーでデータ・ファイルにアクセスする』を参照)。

OS/390 ホストから他のリモート・ホストヘファイルを転送するために、 FTP コマンド GET または PUT を使用する場合は、 JCL テンプレートのアカウント情報を、ご使用 の OS/390 システム用に変更する必要があります。 OS/390 システム上でデータウェア ハウスセンター・テンプレートを FTP サポート用に変更する方法については、 ウェア ハウス・マネージャー インストールの手引き を参照してください。

FTP を使用してデータ・ファイルにアクセスするには、次のステップに従ってくださ  $\mathcal{U}^{\mathcal{A}}$ 

1. ファイルを FTP サイトに格納します。

 $\overline{1}$  $\mathbf{I}$ 

 $\mathbf{I}$  $\overline{1}$ 

- <span id="page-81-0"></span>2. 「リモート・ファイル (Remote File)」の「ウェアハウス・ソース・タイプ (Warehouse Source Type)」で、ファイルを宣言します。
- 3. 「ウェアハウス・ソース (Warehouse Source)」ノートブックの「ファイル (Files)」ノ ートブック・ページからオープンする、「詳細 (Advanced)」ウィンドウで、「シス テム名 (System Name)」、「ユーザー ID (User ID)」、および「パスワード (Password)」を指定します。

このソースを使用するステップをテスト・モードにプロモートすると、データウェアハ ウスセンターはファイルをエージェント・サイトの一時ファイルに転送します。

セキュアな UNIX® または UNIX System Services システム上のリモート・ファイルへ のアクセス時に問題が生じた場合は、エージェント・サイト定義に指定されたユーザー の \$HOME ディレクトリーに対して書き込みアクセスを持っていることを確認してくだ さい。

たとえば、エージェント・サイトのホスト名が glacier.stl.ibm.com である場合に、リモ ート・ユーザー ID vwinst2 を使用して、 FTP を通じてリモート・サイト kingkong.stl.ibm.com からエージェント・サイトにファイルを転送したいとします。 -<br>~wwinst2Lnetrc ファイルには、次のエントリーが含まれていなければなりません。

machine glacier.stl.ibm.com login vwinst2

# FTP を使用したファイル・コピーでデータ・ファイルにアクセスする

FTP を使用したファイル・コピーを使って、リモート・ワークステーション上のデー タ・ファイルにアクセスすることができます。 FTP を使用したファイル・コピーは、 ファイルが 20 メガバイトを超える場合に使用してください。データウェアハウスセン ターは、ステップがテスト状況にプロモートされると、ウェアハウス・プログラムを実 行しないので、ファイルは転送されません。また、FTP を使ったファイル・コピーの場 合は、ターゲット・ファイルの位置を指定することもできます。

FTP を使用したファイル・コピーを使ってファイルにアクセスする方法は次のとおりで す。

- 1. 「ローカル・ファイル (Local File)」の「ウェアハウス・ソース・タイプ (Warehouse Source Type)」で、ファイルを宣言します。
- 2. このサイズのファイルにアクセスするステップを 2 つ定義します。
	- a. 「FTP を使用したファイル・コピー」ウェアハウス・プログラムを使う最初のス テップを定義します。

このステップを使用して、ファイルをエージェント・サイトにコピーします。

b. 2 つ目のステップは、作成したウェアハウス・ソースをファイルとして使用する ように定義します。

ステップは、ファイルをローカル・ファイルとしてアクセスします。このファイ ルは、1つ目のステップの出力ファイルです。

### ファイル・ソースの定義

 $\mathbf{I}$ 

ウェアハウス・ソースでは、1 つまたは複数のファイルを定義できます。

ローカル・ファイルまたはリモート・ファイル・ウェアハウス・ソース内のデータは、 ファイルをデータウェアハウスセンターに対して定義するまで表示することはできませ  $h_{\alpha}$ 

ファイル・ソースを定義する方法は次のとおりです。

- 1. 「ウェアハウス・ソース (Warehouse Sources)」フォルダーを右マウス・ボタン でクリックします。
- 2. 「定義 (Define) -> フラット・ファイル (Flat File)」をクリックしてから、「ロー カル・ファイル (Local File)」または「リモート・ファイル (Remote File)」をク リックします。

「ウェアハウス・ソース (Warehouse Source)」ノートブックがオープンします。

- 3. 「名前 (Name)」フィールドに、ウェアハウス・ソースのビジネス名を入力しま す。
- 4. 「管理者 (Administrator)」フィールドに、ウェアハウス・ソースの連絡先を入力 します。
- 5. 「記述 (Description)」フィールドに、データの簡略説明を入力します。
- 6. 「エージェント・サイト (Agent Sites)」タブをクリックします。 選択できるサイ トが、「選択可能なエージェント・サイト (Available Agent Sites)」リストに表 示されます。
- 7. 「選択可能なエージェント・サイト (Available agent sites)」リストから、ウェア ハウス・ソースへのアクセス権を与える先のサイト名を選択し、「>」をクリック します。エージェント・サイトが、「選択されたエージェント・サイト (Selected agent sites)」リストに追加されます。これで、このサイトを使ってウェアハウ ス・ソースにアクセスできます。
- 8. 「ファイル (Files)」タブをクリックします。
- 9. 「ファイル (Files)」リストのブランクの部分を右マウス・ボタンでクリックし、 「定義 (Define)」をクリックします。

「ウェアハウス・ソース・ファイルの定義 (Define Warehouse Source File)」ノート ブックがオープンします。

10. 「ファイル名 (File name)」フィールドで、完全修飾パスとファイルを入力しま す。

ファイルの名前にスペースを入れることはできません。 UNIX システムでは、ファ イル名で大文字小文字を区別します。

11. オプション: 「記述 (Description)」フィールドに、ファイルの簡略説明を入力しま す。

 $\overline{\phantom{a}}$ 

 $\overline{1}$ 

 $\overline{1}$ 

 $\overline{1}$ 

 $\mathbf{I}$  $\mathbf{I}$ 

 $\overline{1}$ 

 $\mathbf{I}$ 

 $\mathbf{I}$  $\overline{1}$ 

 $\mathbf{I}$ 

 $\overline{1}$ 

 $\overline{1}$ 

 $\overline{1}$ 

 $\mathbf{I}$ 

 $\overline{1}$ 

 $\mathbf{I}$ 

 $\mathbf{I}$ 

 $\mathbf{I}$  $\overline{1}$ 

 $\overline{\phantom{a}}$ 

 $\overline{1}$ 

- 12. オプション: 「注釈 (Notes)」フィールドに、ファイルについての注釈を入力しま す。
- 13. オプション: 「ビジネス名 (Business name)」フィールドに、ファイルのビジネス 名を入力します。
- 14. 「パラメーター (Parameters)」タブをクリックします。

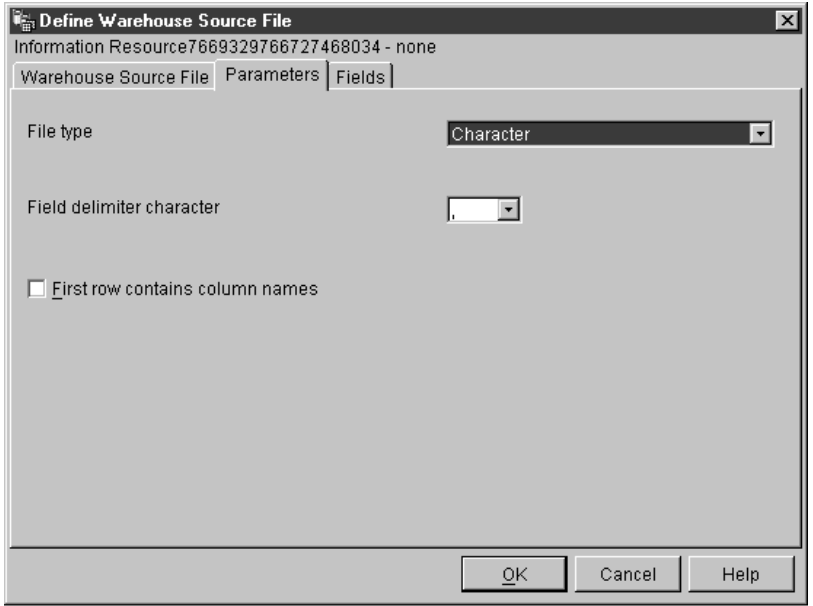

- 15. 「ファイル・タイプ (File type)」リストから、ファイル・タイプを選択します。
- 16. 「フィールド区切り文字 (Field delimiter character)」フィールドから、区切り文 字として使用する文字を指定します。このフィールドが使用可能なのは、「ファイ ル・タイプ (File type)」リストから、「文字 (Character)」が選択されている場合 だけです。
- 17. ファイルの最初の行に列名を入れる場合、「最初の行に列名を入れる (First row contains column names) チェック・ボックスを選択します。

データウェアハウスセンターは列名を無視し、データを含むファイルの 2 行目から データの抽出を始めます。

リモート・ファイル・ウェアハウス・ソースを定義している場合、次の FTP 転送 形式から 1 つを指定します。

- ASCII 形式でファイルを転送する場合、「ASCII」を選択します。
- バイナリー形式でファイルを転送する場合、「バイナリー (Binary)」を選択しま す。
- 18. 「フィールド (Fields)」タブをクリックします。

データウェアハウスセンターは、「ウェアハウス・ソース・ファイル (Warehouse Source File)」ページで指定したファイルを読み取ります。それから、ファイル中の フィールドに基づいて列を定義し、「フィールド (Fields)」リストで列定義を表示 します。また、「ファイル (File)」プレビュー領域にサンプル・データを表示しま す。サンプル・データは、最高 10 行まで表示されます。スクロールすると、サン プル・データ全体を見ることができます。

- 19. データウェアハウスセンターが生成する列名を変更したい場合は、列名をダブルク リックしてください。
- 20. 列に新規名を入力します。
- 21. Enter を押します。

新しい名前が、「列名 (Column name)」フィールドに表示されます。次の図で は、COL001 が STATE に変更されています。

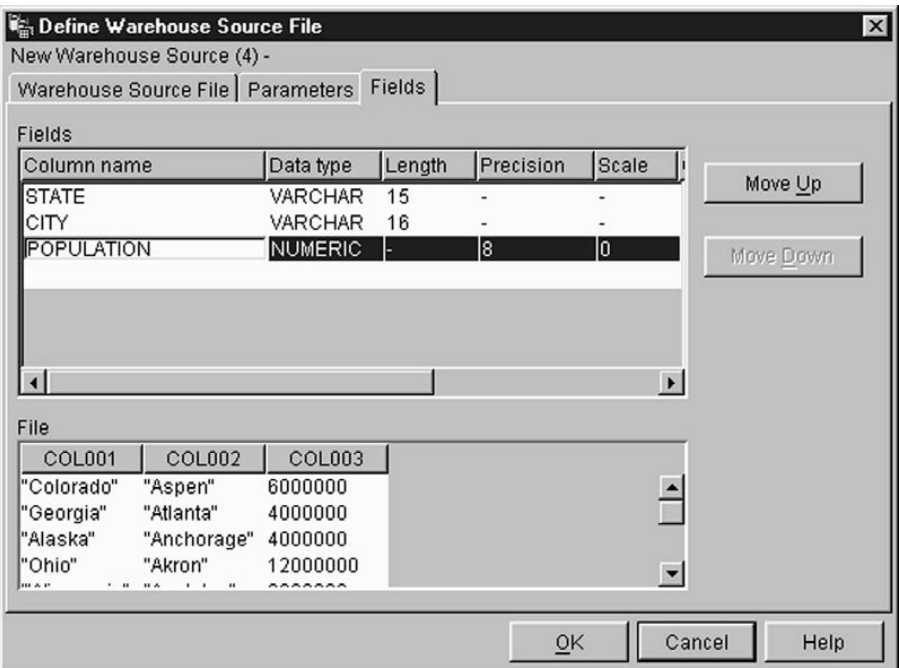

22. 「了解 (OK)」をクリックします。

「ファイル (File)」ノートブックがクローズします。

23. プレアクセスまたはポストアクセス・コマンドを指定する必要がある場合、ウェア ハウス・ソース・ノートブックの「ファイル (Files)」ページで、「詳細 (Advanced)」ボタンをクリックします。

「詳細 (Advanced)」ウィンドウがオープンします。

24. 「プレアクセス・コマンド (Pre-access command)」フィールドに、ローカル・ ファイルにアクセスする際に使用するコマンドを入力します。

 $\mathbf{I}$ 

 $\mathbf{I}$  $\mathbf{I}$ 

 $\mathbf{I}$ 

 $\mathbf{I}$ 

J.

 $\mathbf{I}$ 

 $\overline{1}$ 

 $\mathbf{I}$  $\mathbf{I}$ 

 $\overline{1}$ 

 $\overline{1}$ 

- 25. 「ポストアクセス・コマンド (Post-access command)」フィールドに、ファイル にアクセスした後に使用するコマンドを入力します。
- 26. 「了解 (OK)」をクリックして変更を保管し、ウィンドウをクローズします。
- 27. 「セキュリティー (Security)」タブをクリックします。
- 28. ウェアハウス・グループを選択して、グループ中のユーザーに、このウェアハウ ス・ソースを使用するステップを作成する能力を付与します。
- 29. 「>」をクリックします。ウェアハウス・グループが「選択されたセキュリティ ー・グループ (Selected security groups)」リストに移動します。
- 30. 「了解 (OK)」をクリックして変更を保管し、「ウェアハウス・ソースの定義 (Define Warehouse Source)」 ノートブックをクローズします。
- 31. 「ウェアハウス (Warehouse) -> プロパティー」をクリックして、データウェアハ ウスセンターの「プロパティー」ノートブックを開きます。
- 32. 「処理オプション (Processing Options)」タブをクリックします。
- 33. 「カウント (Count)」フィールドに、抽出を再試行したい回数の値を入力するか、 またはフィールドの右側にあるボタンの上下矢印を使用して、選択できる値のリス トをスクロールして値を選択します。
- 34. 「了解 (OK)」をクリックして、変更を保管してから、データウェアハウスセンタ ーの「プロパティー」ノートブックをクローズします。

# 非 DB2 データベースのウェアハウス・ソースへのアクセス

DB2 以外のソースのデータにアクセスすることもできます。これらのソースにアクセス するステップを作成する場合は、これらのソースを定義しなければなりません。

ソースによっては、複数のアクセス方法があります。たとえば、データウェアハウスセ ンター ODBC ドライバーを使用して、多くの非 DB2 データベースにアクセスできま す。しかし、DataJoiner を使用してデータベースにアクセスすることもできます。デー タウェアハウスセンターで DataJoiner を使用する方法については、 116ページの 『DataJoiner で使用するウェアハウスの定義』を参照してください。

# 非 DB2 データベース・ウェアハウス・ソースの Windows NT でのセットア ップ

以降のセクションでは、Windows NT で Informix、Sybase、Oracle、 Microsoft SQL Server、Microsoft Access、Microsoft Excel、IMS、および VSAM ソースをセットアップ する方法を説明します。

### **Informix**

このセクションには、次の作業のステップが記載されています。

- Informix クライアントの構成
- ODBC ドライバーのインストールと構成

**Informix クライアントの構成:** Informix クライアントへのアクセスをセットアップ するには、Informix サーバーおよびホスト情報を、 Informix-Setnet 32 ユーティリティ ーを使用して構成する必要があります。

Informix サーバー情報を構成する方法は次のとおりです。

- 1. 「スタート」 ー► 「プログラム」 ー► 「Informix クライアント (Informix Client)」 ー▶「Setnet32」をクリックします。 「Setnet32」ウィンドウがオープンします。
- 2. 「サーバー情報 (Server Information)」タブをクリックします。

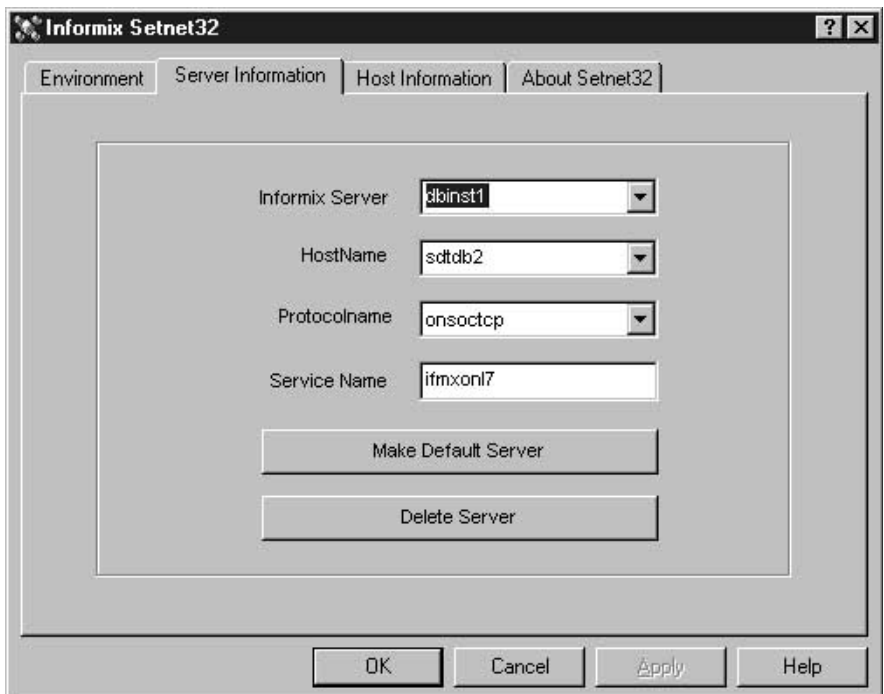

- 3. 「Informix サーバー (Informix Server)」リストから既存の Informix データベー ス・サーバーを選択するか、または「Informix サーバー (Informix Server)」フィ ールドで新しいデータベース・サーバー名を入力します。
- 4. 「ホスト名 (HostName)」ドロップダウン・リストから使用したいデータベース・ サーバーを持つホストを選択するか、または「ホスト名 (HostName)」フィールド で新しいホスト・コンピューター名を入力します。
- 5. 「プロトコル名 (Protocolname)」リストから、必要なネットワーク・プロトコル を選択します。
- 6. 「サービス名 (Service Name)」フィールドに、サービス名、またはホスト・コン ピューターでデータベース・サーバーに割り当てられたポート番号を入力します。

サービス名は、クライアント・ワークステーションの Windows NT インストー ル・ディレクトリーにある、 services ファイルで定義されている必要がありま す。

7. 「環境 (Environment)」タブをクリックします。

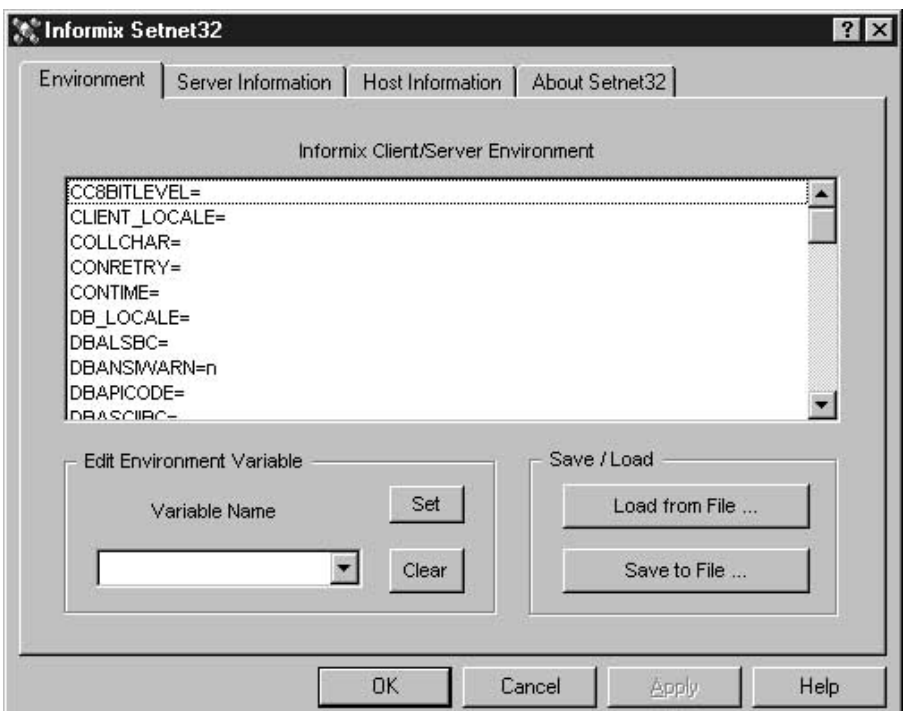

- 8. 「変数名 (Variable Name)」フィールドに、 INFORMIXSERVER と入力します。
- 9. 「設定 (Set)」をクリックします。
- 10. 「了解」をクリックします。

Informix ホスト情報を構成する方法は次のとおりです。

1. 「Setnet32」ウィンドウで「ホスト情報 (Host Information)」タブをクリックしま す。

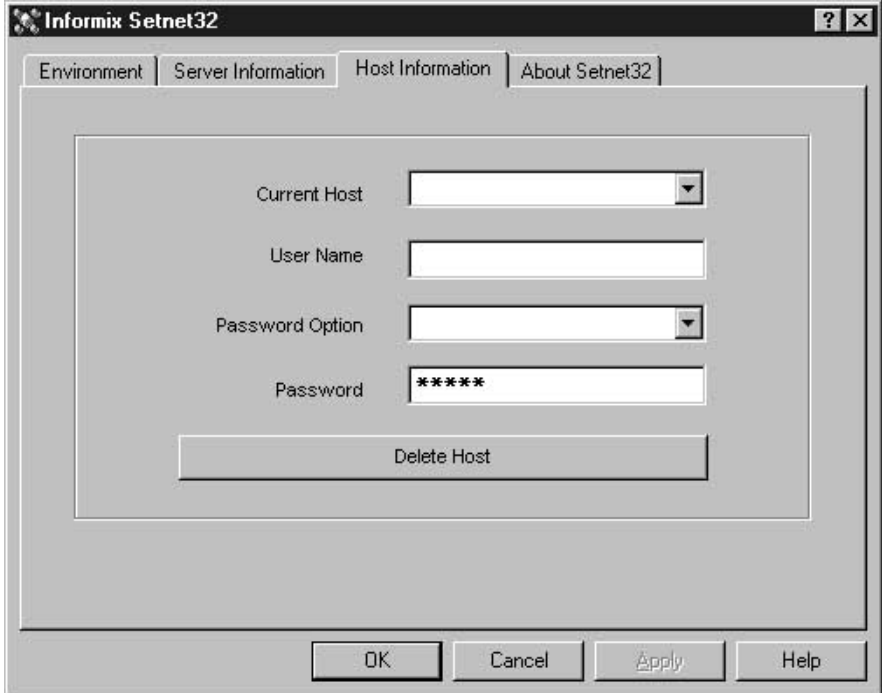

- 2. 「現在のホスト (Current Host)」リストから、ネットワーク接続を確立するのに使 用するホスト・コンピューター名を選択するか、または「現在のホスト (Current Host)」フィールドに名前を入力し、新しいホスト名を定義します。
- 3. 「現在のホスト (Current Host)」フィールドのユーザー名は、必ず選択されたホス ト・コンピューターのアカウント用のユーザー名にしてください。
- 4. 「パスワード」フィールドにパスワードを入力します。
- 5. 「了解」をクリックします。

ODBC ドライバーのインストールと構成: データウェアハウスセンターがアクセ スするソース・データベース、ターゲット・データベース、およびコントロール・デー タベースを登録するには、ODBC ドライバーを使用します。

Informix データベースにアクセスするのに必要な ODBC ドライバーがない場合、カス タム・インストールを使って、DB2 ユニバーサル・データベース CD-ROM からドライ バーを入手できます。適切なドライバーの選択とインストールに関する詳細について は、ご使用のオペレーティング・システム用の IBM DB2 ユニバーサル・データベース 概説およびインストールを参照してください。

ODBC ドライバーのインストール後、データベースをシステム・データベース名 (DSN) として登録することによって、 Informix データベースへのアクセスをセットアップする ことが必要です。

Windows NT で ODBC ドライバーの DSN を登録するには、次のステップに従ってく ださい。

- 1. 「スタート」ー▶「設定」ー▶ 「コントロール パネル」をクリックします。
- 2. 「ODBC データ ソース」をダブルクリックします。
- 3. 「システム DSN」タブをクリックします。
- 4. 「追加 (Add)」をクリックします。
- 5. 登録する ODBC ドライバーを選択します。
- 6. 「完了 (Finish)」をクリックします。 ドライバーのセットアップ・ウィンドウがオープンします。
- 7. 「一般 (General)」タブをクリックします。
- 8. 「データ・ソース名 (Data Source Name)」フィールドにデータベースの別名を入 力します。
- 9. 「データベース記述 (Database Description)」フィールドにデータベースの説明 を入力します。
- 10. 「データベース名 (Database Name)」フィールドにデータベースの名前を入力し ます。
- 11. 「接続 (Connection)」タブをクリックします。
- 12. 「デフォルト・ユーザー名 (Default User Name)」フィールドにユーザー ID を入 力します。
- 13. 「ホスト名 (Host Name)」フィールドにサーバーの名前を入力します。
- 14. 「サービス名 (Service Name)」フィールドにサービス名を入力します。
- 15. 「プロトコル・タイプ (Protocol Type)」リストから、 onsoctcp を選択します。
- 16. 「了解」をクリックします。
- 17. 「システム・データ・ソース (System Data Sources)」ウィンドウから必要なデ ータベース別名を選択します。
- 18. 「了解」をクリックします。
- 19. 「ODBC」ウィンドウをクローズします。

#### **Sybase**

このセクションには、次の作業のステップが記載されています。

- Sybase クライアントの構成
- ODBC ドライバーのインストールと構成

Svbase クライアントの構成: Svbase クライアントの構成方法は次のとおりです。

1. 「スタート」-►「プログラム」-► 「Sybase for Windows NT」-►「DSEDIT」 をクリックします。

「DSEDIT」ウィンドウがオープンします。

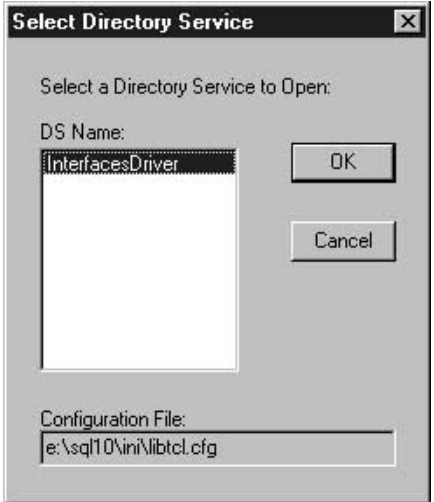

- 2. 「DS 名 (DS Name)」リストから必要な DS 名を選択します。
- 3. 「了解 (OK)」をクリックします。

「InterfacesDriver」ウィンドウがオープンします。

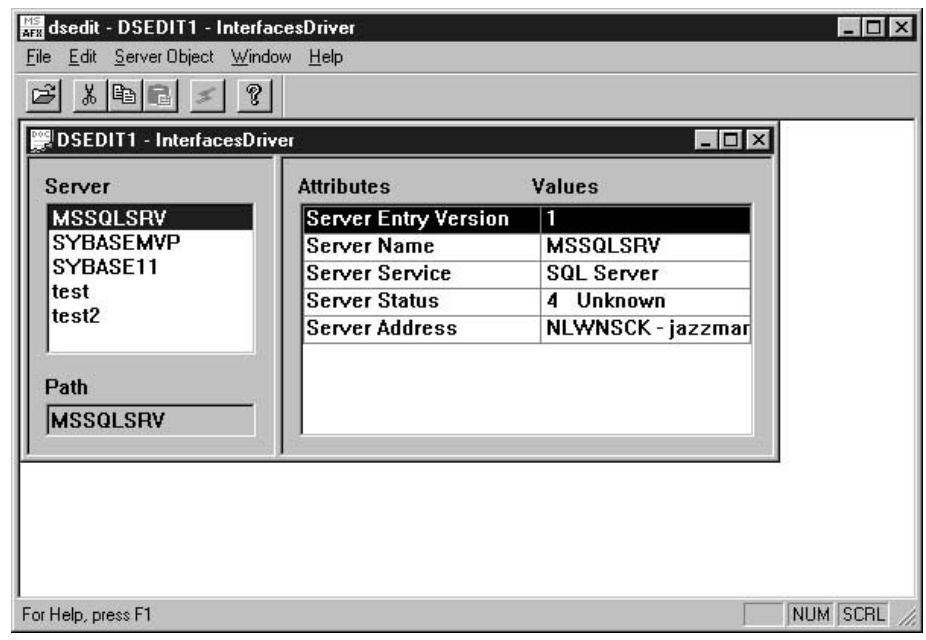

- 4. 「サーバー (Server)」ウィンドウのリストから、構成したいサーバーを選択します。
- 5. 使用したいサーバーがリストにない場合、新しいサーバーをリストに追加します。 新しいサーバーをサーバーのリストに追加する方法は次のとおりです。

- a. 「サーバー (Server)」ウィンドウで右マウス・ボタンをクリックします。
- b. 「追加 (Add)」をクリックします。
- c. 「名前 (Name)」フィールドにサーバーの名前を入力します。 「サーバー (Server)」ウィンドウの右側のパネルで、サーバー属性として Entry Version、 Server Name、Server Service、Server Status、Server Address が表示さ れます。 Entry Version、Server Service、Server Status は、デフォルト値のままに しておいてください。
- d. 「Server Address」属性を選択します。
- e. 「サーバー・オブジェクト (Server Object)」メニューから、「属性の変更 (Modify Attribute)」メニューを選択します。

または、属性をダブルクリックするか、または属性を右マウス・ボタンでクリッ クして、「属性の変更 (Modify Attribute)」を選択することもできます。

- f. プロトコル・リストから 「NLWNSCK」 を選択します。 または、使用したいプロトコルがリストにない場合、次のように実行します。
	- 1) 「追加 (Add)」をクリックします。
	- 2) 「プロトコル (Protocol)」リストからプロトコル・タイプを選択します。
	- 3) 「ネットワーク・アドレス (Network Address)」フィールドに、サーバー・ アドレスとポート番号を入力します。
	- 4) 「了解」をクリックします。
- g. 追加したサーバーが強調表示されていることを確認します。
- h. 「了解」をクリックします。
- i. 構成したいサーバーが強調表示されていることを確認します。

6. DSEDIT プログラムをクローズします。

ODBC ドライバーのインストールと構成: データウェアハウスセンターがアクセ スするソース・データベース、ターゲット・データベース、およびコントロール・デー タベースを登録するには、ODBC ドライバーを使用します。

Sybase の区切り ID サポートを使用可能にするには: ODBC ドライバー・セットアッ プ・ノートブックの拡張ページで「区切り ID を使用可能にする」チェック・ボックス を選択してください。

Svbase データベースにアクセスするのに必要な ODBC ドライバーがない場合、カスタ ム・インストールを使って、DB2 ユニバーサル・データベース CD-ROM からドライバ ーを入手できます。適切なドライバーの選択とインストールに関する詳細については、 ご使用のオペレーティング・システム用の IBM DB2 ユニバーサル・データベース 概 説およびインストールを参照してください。

 $\overline{1}$  $\overline{1}$ 

 $\overline{1}$ 

ODBC ドライバーのインストール後、データベースをシステム・データベース名 (DSN) として登録することによって、 Sybase データベースへのアクセスをセットアップする ことが必要です。

Windows NT で ODBC ドライバーの DSN を登録するには、次のステップに従ってく ださい。

- 1. 「スタート」ー▶「設定」ー▶ 「コントロール パネル」をクリックします。
- 2. 「ODBC データ ソース」をダブルクリックします。
- 3. 「システム DSN」タブをクリックします。
- 4. 「追加 (Add)」をクリックします。
- 5. 登録する ODBC ドライバーを選択します。
- 6. 「完了 (Finish)」をクリックします。 ドライバーのセットアップ・ウィンドウがオープンします。
- 7. 「一般 (General)」タブをクリックします。
- 8. 「データ・ソース名 (Data Source Name)」フィールドにデータベースの別名を入 力します。
- 9. 「データベース記述 (Database Description)」フィールドにデータベースの説明 を入力します。
- 10. 「サーバー名 (Server Name)」フィールドにサーバーの名前を入力します。
- 11. 「データベース名 (Database Name)」フィールドにデータベースの名前を入力し ます。
- 12. 「接続 (Connection)」タブをクリックします。
- 13. 「デフォルト・ログオン ID (Default Logon ID)」フィールドに、ログオン ID を 入力します。
- 14. 「ワークステーション ID (Workstation ID)」フィールドに、ワークステーション の ID を入力します。
- 15. 「了解」をクリックします。
- 16. 「システム・データ・ソース (System Data Sources)」 ウィンドウから必要なデータ ベース別名を選択します。
- 17. 「了解」をクリックします。
- 18. 「ODBC」ウィンドウをクローズします。

#### Oracle

このセクションには、次の作業のステップが記載されています。

- Oracle クライアントの構成
- ODBC ドライバーのインストールと構成

Oracle 7 クライアントの構成: Oracle 7 クライアントの構成方法は次のとおりで す。

1. 「スタート」 ー 「プログラム」 ー 「Oracle for Windows NT」 ー 「SQL Net Easy Configuration」をクリックします。

「SQL Net Easy Configuration」ウィンドウがオープンし、クライアント構成で使用 するいくつかの選択項目が表示されます。

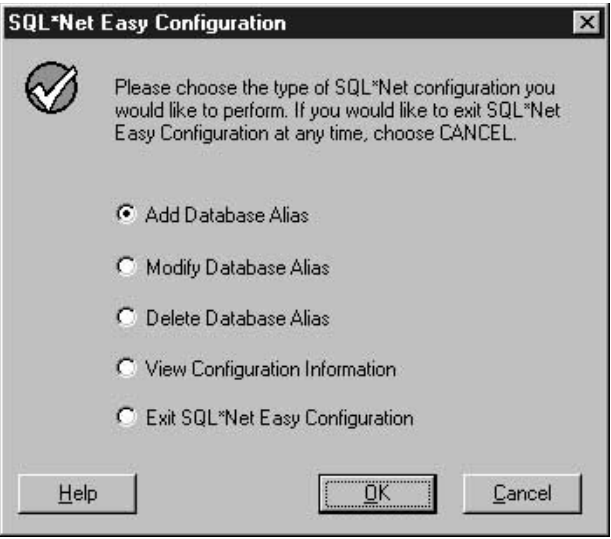

- 2. 必要なクライアント構成の選択項目の横にあるラジオ・ボタンをクリックします。 新しいクライアント構成を追加するか、既存の構成を変更または表示できます。
- 3. 「データベース別名の追加 (Add database alias)」をクリックする場合は次のとお りです。

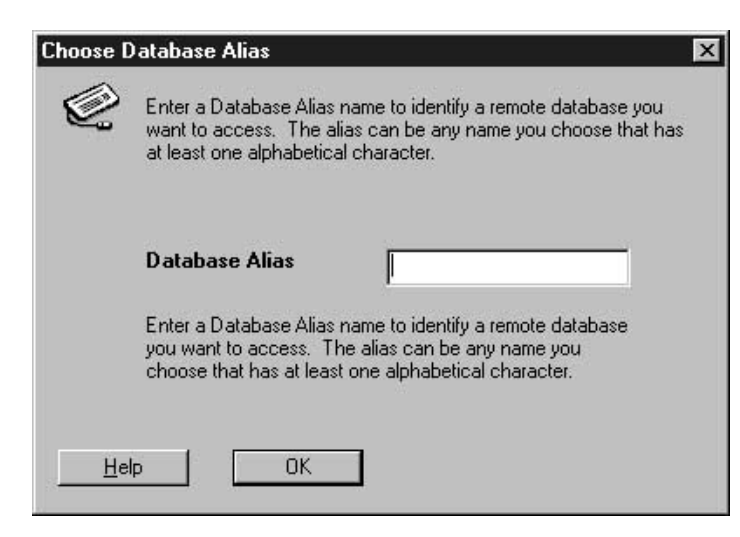

「了解」をクリックします。

- b. 「データベース別名 (Database alias)」フィールドに、データベース別名を入力 します。
- 4. 「了解 (OK)」をクリックします。

a.

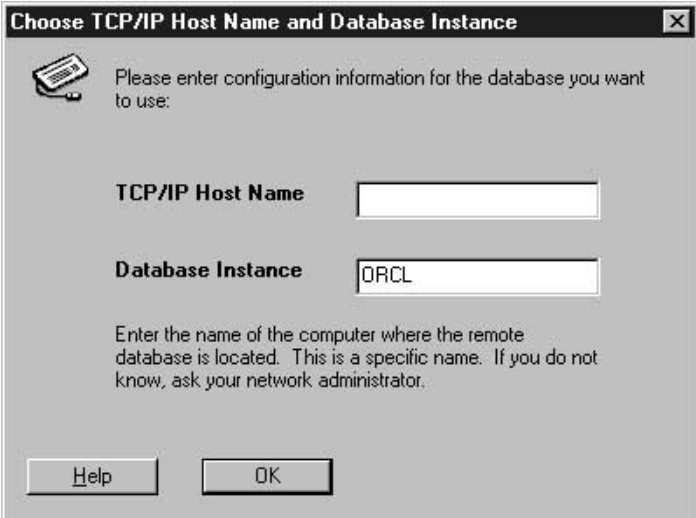

- 5. 「TCP/IP ホスト名 (TCP/IP host name)」フィールドに、 TCP/IP ホスト名を入力 します。
- 6. 「データベース・インスタンス (Database instance)」フィールドに、データベー ス・インスタンスを使用するか、またはデフォルトを使用します。

- 7. 「了解 (OK)」をクリックします。 確認ウィンドウがオープンします。
- 8. 確認ウィンドウの情報を見直します。
- 9. 情報が正しければ、「はい (Yes)」をクリックします。 確認ウィンドウの情報が間違っている場合、次のようにします。
	- a. 間違った情報が入っているウィンドウに戻るまで、「戻る (Back)」をクリックし ます。
	- b. 情報を訂正します。
	- c. 7~9 のステップを繰り返します。

Oracle 8 クライアントの構成: Oracle 8 クライアントの構成方法は次のとおりで す。

1. 「スタート」ー►「プログラム」ー► 「Oracle for Windows NT」ー►「Oracle Net8 Easy Configuration」をクリックします。

「Oracle Net8 Easy Configuration」ウィンドウがオープンし、クライアント構成で使 用するいくつかの選択項目が表示されます。

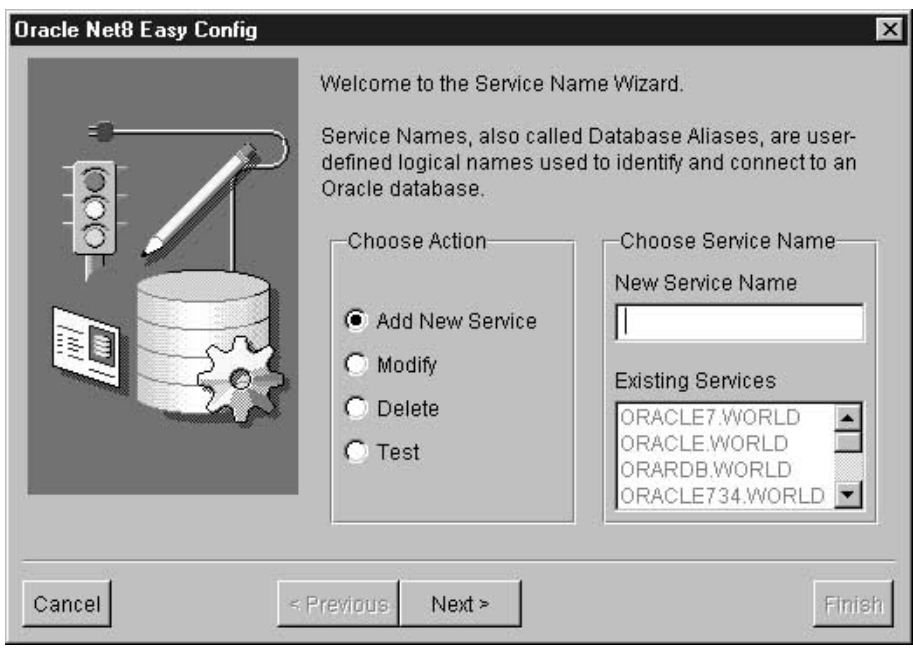

- 2. 必要なクライアント構成の選択項目の構にあるラジオ・ボタンをクリックします。 新しいクライアント構成を追加するか、既存の構成を変更または表示できます。
- 3. 「追加 (Add)」をクリックすると、「新規サービス名 (New Service Name)」フィ ールドにデータベース別名を入力することも必要になります。
- 4. 「次へ (Next)」をクリックします。
- 5. 必要なネットワーク・プロトコルのタイプを、プロトコル・ウィンドウから選択しま す。

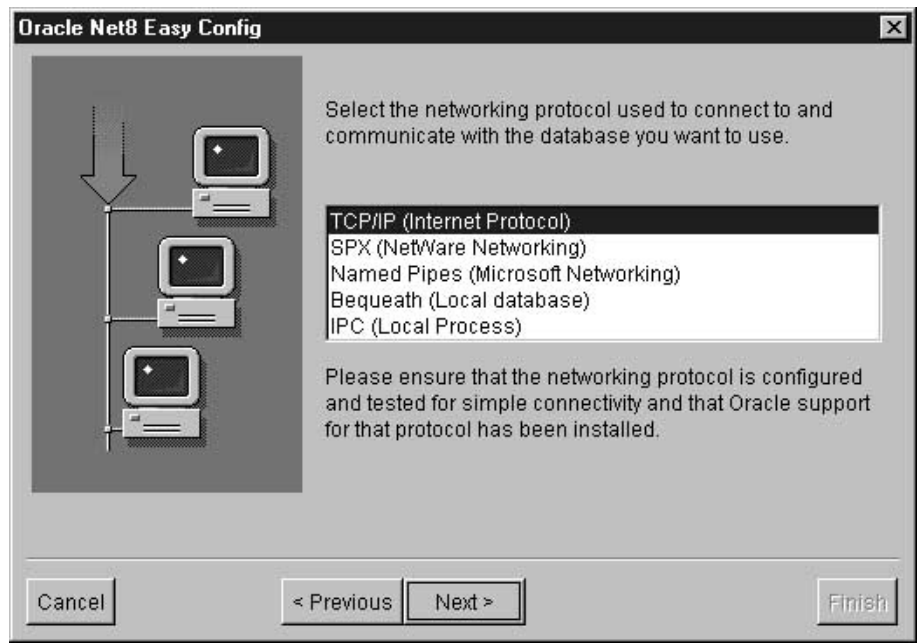

- 6. 「次へ (Next)」をクリックします。
- 7. 「TCP/IP プロトコル (TCP/IP Protocol)」ウィンドウの「ホスト名 (Host Name)」 フィールドに、 TCP/IP ホスト名を入力します。

<span id="page-97-0"></span>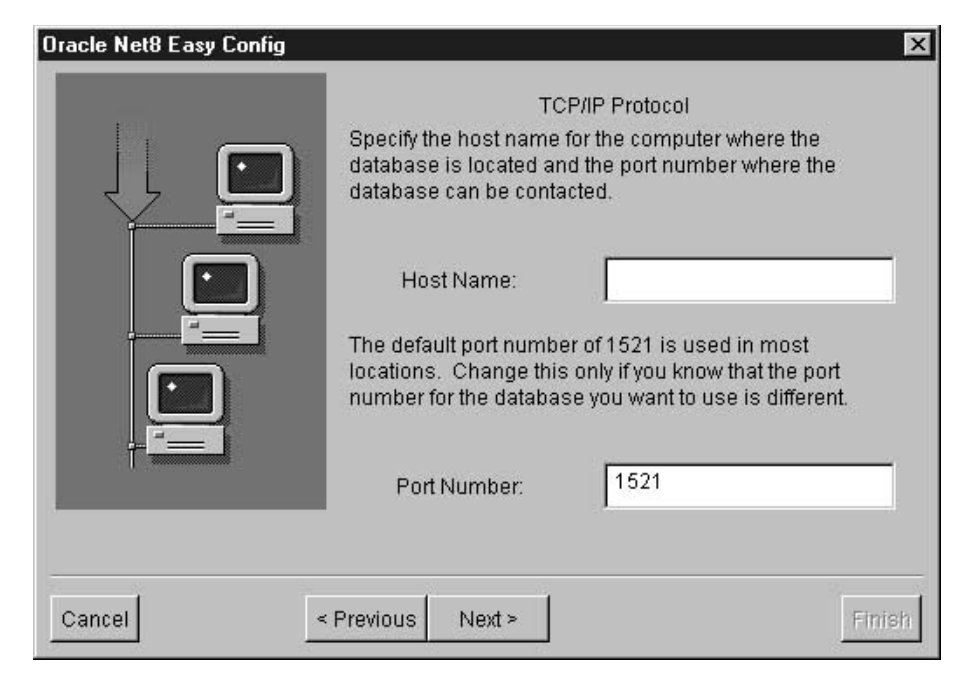

- 8. 「TCP/IP プロトコル (TCP/IP Protocol)」ウィンドウの「ポート番号 (Port Number)」フィールドに、 TCP/IP ポート番号を入力します。
- 9. 「次へ (Next)」をクリックします。
- 10. 「データベース SID (Database SID)」 フィールドに、データベース SID を入力し ます。

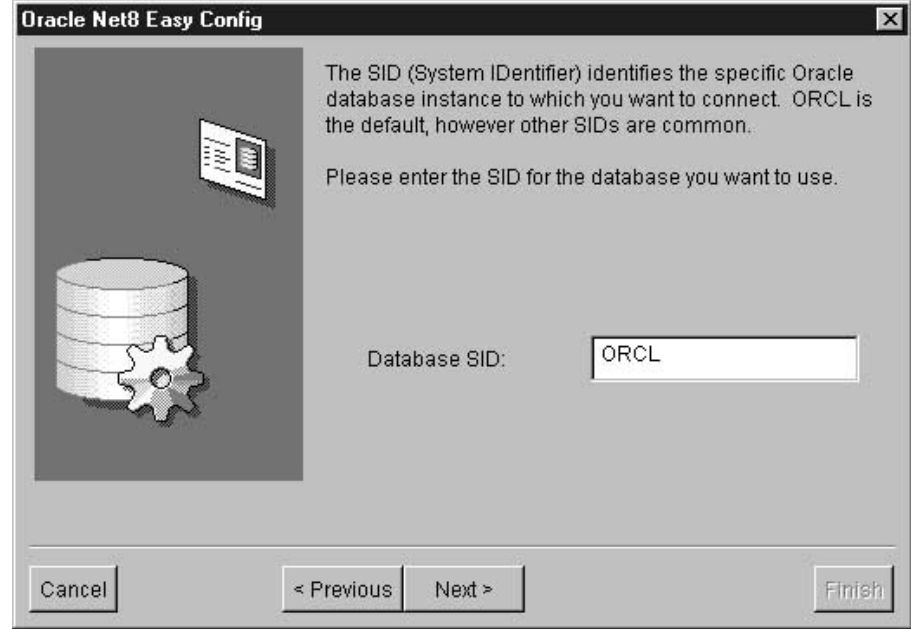

- 11. 「次へ (Next)」をクリックします。 「テスト (Test)」ウィンドウがオープンします。
- 12. 「テスト (Test)」をクリックして構成をテストします。 構成をテストしたくない場合、「次へ (Next)」をクリックします。
	- 「テスト (Test)」をクリックする場合、次のようにします。
	- a. 「ユーザー ID (User ID)」 フィールドにユーザー ID を入力します。
	- b. 「パスワード (Password)」フィールドにパスワードを入力します。
	- c. 「テスト (Test)」をクリックします。
- 13. 「次へ (Next)」をクリックします。
- 14. 「終了 (Done)」をクリックします。 確認ウィンドウがオープンします。
- 15. 確認ウィンドウの情報を見直します。
- 16. 確認ウィンドウの情報が正しい場合、「完了 (Finish)」をクリックします。 確認ウィンドウの情報が間違っている場合、次のようにします。
	- a. 間違った情報が入っているウィンドウに戻るまで、「戻る (Previous)」をクリ ックします。
	- b. 情報を訂正します。
	- c. 9~16 のステップを繰り返します。

ODBC ドライバーのインストールと構成: データウェアハウスセンターがアクセ スするソース・データベース、ターゲット・データベース、およびコントロール・デー タベースを登録するには、ODBC ドライバーを使用します。

Oracle データベースにアクセスするのに必要な ODBC ドライバーがない場合、カスタ ム・インストールを使って、DB2 ユニバーサル・データベース CD-ROM からドライバ ーを入手できます。適切なドライバーの選択とインストールに関する詳細については、 ご使用のオペレーティング・システム用の IBM DB2 ユニバーサル・データベース 概 説およびインストールを参照してください。

ODBC ドライバーのインストール後、データベースをシステム・データベース名 (DSN) として登録することによって、 Oracle データベースへのアクセスをセットアップする ことが必要です。

Windows NT で ODBC ドライバーの DSN を登録するには、次のステップに従ってく ださい。

- 1. 「スタート」-►「設定」-► 「コントロール パネル」をクリックします。
- 2. 「ODBC データ ソース」をダブルクリックします。
- 3. 「システム DSN」タブをクリックします。
- 4. 「追加 (Add)」をクリックします。
- 5. 登録する ODBC ドライバーを選択します。
- 6. 「完了 (Finish)」をクリックします。 ドライバーのセットアップ・ウィンドウがオープンします。
- 7. 「一般 (General)」タブを選択します。
- 8. 「データ・ソース名 (Data Source Name)」フィールドにデータベースの別名を入 力します。
- 9. 「データベース名 (Database Name)」フィールドにデータベースの名前を入力し ます。
- 10. 「サーバー名 (Server Name)」フィールドにサーバーの名前を入力します。
- 11. 「了解」をクリックします。
- 12. 「システム・データ・ソース (System Data Sources)」ウィンドウから必要なデータ ベース別名を選択します。
- 13. 「了解」をクリックします。
- 14. 「ODBC」ウィンドウをクローズします。

### **Microsoft SQL Server**

このセクションには、次の作業のステップが記載されています。

- Microsoft SOL Server クライアントの構成
- ODBC ドライバーのインストールと構成

Microsoft SQL Server クライアントの構成: Microsoft SOL Server クライアン トへのアクセスをセットアップするには、 Microsoft SOL Server クライアント・ソフト ウェアを、 Microsoft SOL Server クライアント・ネットワーク・ユーティリティーを使 用して構成する必要があります。

Microsoft SOL Server クライアントの構成方法は次のとおりです。

1. 「スタート」ー►「プログラム」ー► 「Microsoft SQL Server for Windows NT」 ー▶「クライアント・ネット・ユーティリティー (Client Net Utility)」をクリックし ます。

「SOL Server クライアント・ネットワーク・ユーティリティー (SOL Server Client Network Utility)」ウィンドウがオープンします。

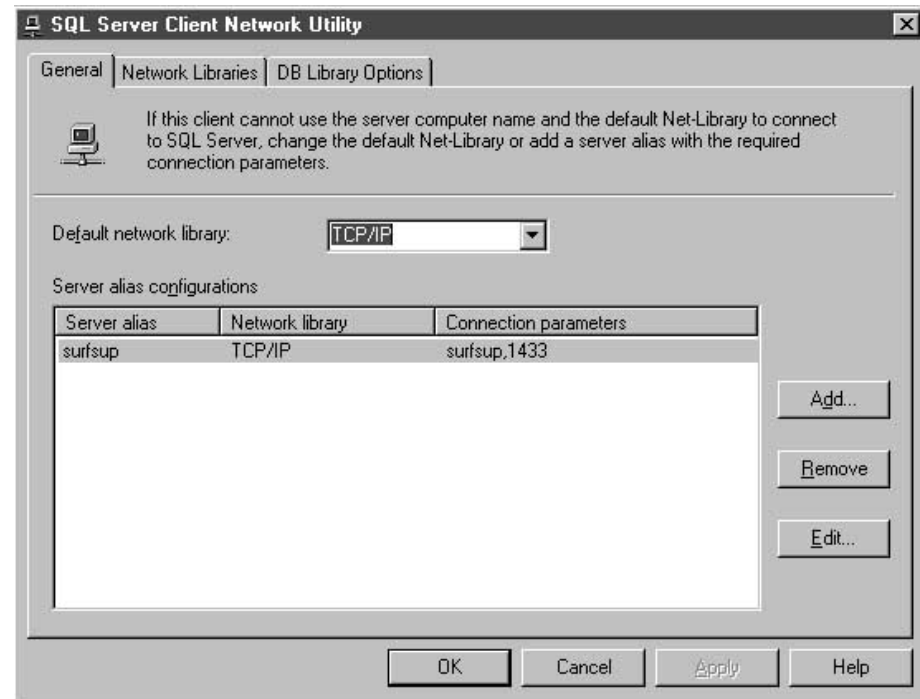

- 2. 「デフォルト・ライブラリー (Default network)」リストから、「TCP/IP」をクリ ックします。
- 3. 「サーバー別名構成 (Server alias configurations)」リストから、必要なサーバー 名を選択します。

または、「追加 (Add)」をクリックし、新しいサーバーをリストに追加できます。 「ネットワーク・ライブラリー構成の追加 (Add Network Library Configuration)」ウ ィンドウがオープンします。

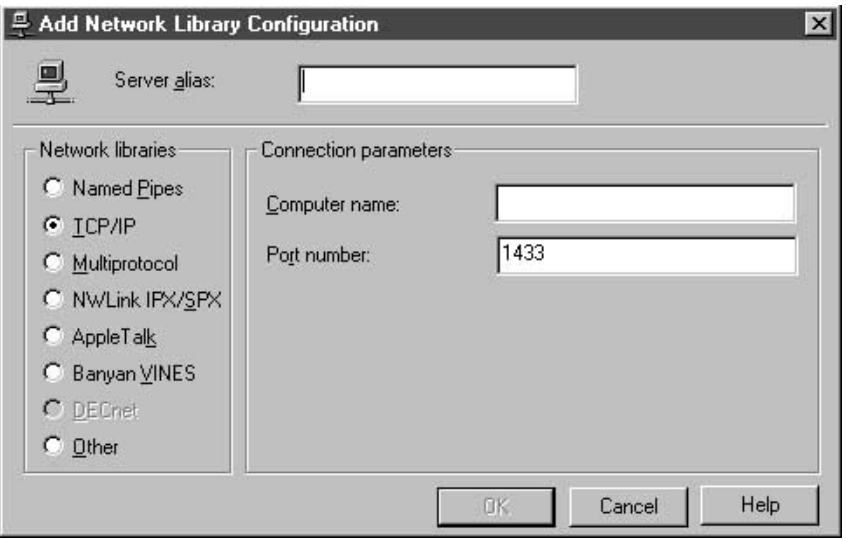

- a. 「サーバー別名 (Server alias)」フィールドにサーバーの名前を入力します。
- b. 「コンピューター名 (Computer name)」フィールドにサーバーの名前を入力し ます。

この名前は、「サーバー別名 (Server alias)」フィールドで入力したのと同じ名 前でなければなりません。

- c. 「ポート番号 (Port number)」フィールドに、ポート番号を入力します。
- d. 「OK」をクリックして、「ネットワーク・ライブラリー構成 (Add Network Library Configuration)」ウィンドウをクローズします。
- e. 「サーバー別名構成 (Server alias configurations)」リストから、今作成したサ ーバー名を選択します。
- 4. 「了解」をクリックします。

ODBC ドライバーのインストールと構成: データウェアハウスセンターがアクセ スするソース・データベース、ターゲット・データベース、およびコントロール・デー タベースを登録するには、ODBC ドライバーを使用します。

Merant ODBC ドライバーを使用して Microsoft SOL サーバーにアクセスするには、シ ステム・パスが sqllib\odbc32 ディレクトリーを含んでいるかを検査してください。

Microsoft SOL サーバーの区切り ID サポートを使用可能にするには: ODBC ドライバ ー・セットアップ・ノートブックの拡張ページで「区切り ID を使用可能にする」チェ ック・ボックスを選択してください。

Microsoft SOL Server データベースにアクセスするのに必要な ODBC ドライバーがな い場合、カスタム・インストールを使って、DB2 ユニバーサル・データベース

 $\mathbf{I}$  $\mathbf{I}$ 

 $\overline{1}$ 

 $\overline{1}$  $\overline{1}$  CD-ROM からドライバーを入手できます。適切なドライバーの選択とインストールに関 する詳細については、ご使用のオペレーティング・システム用の IBM DB2 ユニバーサ ル・データベース 概説およびインストール を参照してください。

ODBC ドライバーのインストール後、データベースをシステム・データベース名 (DSN) として登録することによって、 Microsoft SQL Server データベースへのアクセスをセッ トアップすることが必要です。

Windows NT で ODBC ドライバーの DSN を登録するには、次のステップに従ってく ださい。

- 1. 「スタート」ー►「設定」ー► 「コントロール パネル」をクリックします。
- 2. **「ODBC データ ソース**」をダブルクリックします。
- 3. 「システム DSN」タブをクリックします。
- 4. 「追加 (Add)」をクリックします。
- 5. 登録する ODBC ドライバーを選択します。
- 6. 「完了 (Finish)」をクリックします。 「ODBC SQL Server ドライバーのセットアップ (ODBC SQL Server Driver Setup)」ウィンドウがオープンします。
- 7. 「一般 (General)」タブをクリックします。
- 8. 「データ・ソース名 (Data Source Name)」フィールドにデータベースの別名を入 力します。
- 9. 「記述 (Description)」フィールドにデータベースの説明を入力します。
- 10. 「**サーバー名 (Server Name)**」フィールドに、使用するサーバーの名前を入力しま す。
- 11. 「データベース名 (Database Name)」フィールドに、使用するデータベースの名 前を入力します。
- 12. 「詳細 (Advanced)」タブをクリックします。
- 13. 「デフォルト・ログオン (Default Logon)」フィールドにユーザー名を入力しま す。
- 14. 「ワークステーション ID (Workstation ID)」フィールドに、ワークステーション ID を入力します。
- 15. 「了解」をクリックします。
- 16. 「システム・データ・ソース (System Data Sources)」ウィンドウから必要なデータ べース別名を選択します。
- 17. 「了解」をクリックします。
- 18. 「ODBC」ウィンドウをクローズします。

#### **Microsoft Access**

このセクションには、次の作業のステップが記載されています。

- Microsoft Access データベースの作成およびカタログの作成
- ターゲット・ウェアハウス・データベースの作成およびカタログの作成
- データベースを使用するウェアハウスの定義

## *Microsoft Access データベースの作成およびカタログの作成: Microsoft*

Access データベースを作成するには、次のステップに従ってください。

1. Microsoft Access をオープンします。

- 2. 「データベース・ウィザード」をクリックします。
- 3. 「了解 (OK)」をクリックします。 「新規作成」ウィンドウがオープンし、データベース・テンプレートが表示されま す。
- 4. テンプレートを選択します。
- 5. 「了解」をクリックします。
- 6. 「ファイル名」フィールドにデータベースの名前を入力します。
- 7. 「作成」をクリックします。 データベース・ウィザードがオープンします。
- 8. プロンプトに従い、「完了」をクリックしてデータベースを作成します。 後で使用するので、データベースのパスとファイル名をメモしておいてください。
- 9. 表を作成し、表にデータを入力します。

ODBC でデータベースのカタログを作成するには、次のステップに従ってください。

- 1. 「スタート」-▶「設定」-▶ 「コントロール パネル」をクリックします。
- 2. 「ODBC」をダブルクリックします。
- 3. 「システム DSN」をクリックします。 「システム DSN」 プッシュ・ボタンがない場合は、 DB2 ユニバーサル・データベ ース 問題判別の手引き を参照してください。
- 4. 「追加 (Add)」をクリックします。
- 5. 「このコンピュータにインストールされている ODBC ドライバ」リストから、 「Microsoft Access Driver」を選択します。
- 6. 「了解」をクリックします。
- 7. 「データ・ソース名 (Data Source Name)」フィールドにデータベースの別名を入 力します。
- 8. オプション: 「記述 (Description)」フィールドにデータベースの説明を入力しま す。
- 9. 「選択 (Select)」をクリックします。
- 10. リスト・ボックスから、データベースのパスとファイル名を選択します。
- 11. 「了解」をクリックします。
- 12. 「高度設定」をクリックします。
- 13. 「ログイン名」フィールドにユーザー ID を入力します。
- 14. 「パスワード」フィールドにパスワードを入力します。
- 15. 「オプション」リストで、 FIL の値が MS Access であることを確認します。
- 16. 「高度なオプションの設定」ウィンドウで**「OK」**をクリックします。
- 17. 「ODBC Microsoft Access セットアップ」ウィンドウで「OK」をクリックします。

18. 「閉じる」をクリックします。

ターゲット・ウェアハウス・データベースの作成とカタログの作成: DB2 でタ ーゲット・ウェアハウス・データベースを作成するには、次のステップに従ってくださ  $\mathcal{L}^{\lambda}$ 

- 1. 「スタート」-►「プログラム」-► 「IBM DB2」-►「コントロール・センター (Control Center)」をクリックして、 DB2 コントロール・センターを始動します。
- 2. 「データベース (Databases)」フォルダーを右マウス・ボタンでクリックし、「作 成 (Create)」 →「データベース - ウィザードを使用 (Database Using Wizard)」 をクリックします。「データベースの作成 (Create Database)」ウィザードがオープン します。
- 3. 「データベース名 (Database name)」フィールドで、データベース名を入力しま す。
- 4. 「デフォルト・ドライブ (Default drive)」リストで、データベースにドライブを選 択します。
- 5. オプション: 「コメント (Comments)」フィールドに、データベースの記述を入力 します。
- 6. 「完了 (Finish)」をクリックします。 このウィザードの他のすべてのフィールドと ページは任意指定です。データベースが作成され、DB2 コントロール・センターに リストされます。

ODBC でターゲット・ウェアハウス・データベースのカタログを作成するには、次のス テップに従ってください。

- 1. 「スタート」-▶「設定」-▶ 「コントロール パネル」をクリックします。
- 2. 「ODBC」をダブルクリックします。
- 3. 「システム DSN」をクリックします。 「システム DSN」プッシュ・ボタンがない場合は、 DB2 ユニバーサル・データベ ース 問題判別の手引き を参照してください。
- 4. 「追加 (Add)」をクリックします。
- 5. 「このコンピュータにインストールされている ODBC ドライバ」リストから、 「IBM DB2 ODBC Driver」をクリックします。
- 6. 「了解」をクリックします。
- 7. 「データ・ソース名 (Data Source Name)」フィールドにデータベースの別名を入 カします。
- 8. オプション: 「記述 (Description)」フィールドにデータベースの説明を入力しま す。
- 9. 「選択 (Select)」をクリックします。
- 10. リスト・ボックスから、データベースのパスとファイル名を選択します。
- 11. 「了解」をクリックします。

12. 「閉じる」をクリックします。

データベースを使用するウェアハウスの定義: 作成したデータベースのデータウ ェアハウスセンター定義を作成するには、次のステップに従ってください。

- 1. 112ページの『データウェアハウスセンターでの DB2 以外のデータベース・ウェア ハウス・ソースの定義』の指示に従って、 Microsoft Access データベースのウェア ハウス・ソースを作成します。リストされているパラメーターに次の値を指定してく ださい。
	- 「データベース (Database)」ページ:
		- 「ODBC 接続ストリングのカスタマイズ (Customize ODBC Connect String)」チェック・ボックスを選択します。
		- 「ODBC 接続ストリング (ODBC Connect String)」フィールドに次のストリ ングを入力します。

 $DSN = data base - allias$ ;  $UID = userID$ ;  $PWD = password$ ;

database-alias

ODBC における Microsoft Access データベースの登録名。

userID ODBC に Microsoft Access データベースを登録したときに指定したユ ーザー ID。

password

ODBC に Microsoft Access データベースを登録したときに指定したパ スワード。

- 「エージェント・サイト (Agent Sites)」ページでは、 Microsoft Access ソース・ データベースと DB2 ウェアハウス・データベースを登録したエージェント・サイ トを指定します。
- 「表 (Tables)」ページ:
	- a. 「表 (Tables)」フォルダーを展開して、 Microsoft Access データベースから 表定義をインポートします。
	- b. 「フィルター (Filter)」ウィンドウで「了解 (OK)」をクリックし、データベー ス内の表をすべてリストします。 データベース内で作成した表が「使用可能な表 (Available Tables)」リストに 入っていることを確認します。
	- c. 「使用可能な表 (Available Tables)」リストから、使用したい表を作成しま す。
	- d. 「>」をクリックします。

表が、「選択された表 (Selected Tables)」リストに移動します。

 $\overline{\phantom{a}}$ 

 $\mathbf{I}$ 

 $\mathbf{I}$ 

 $\overline{1}$ 

 $\mathbf{I}$ 

 $\overline{1}$ 

 $\mathbf{I}$  $\overline{1}$ 

 $\overline{1}$ 

 $\mathbf{I}$ 

注:

Microsoft Access データベースのメモ・フィールドは、データウェアハウ スセンター・ソースでは 1 GB を超える列を持つデータ・タイプ LONG VARCHAR として表されます。実用的なシステム構成をサポートするため に、データウェアハウスセンターは 128 KB を超える値を切り捨てます。 ウェアハウス・ソース内の「メモ (Memo)」フィールドの値を切り捨てな いようにするには、ステップで表を使用する前に、「メモ (Memo)」フィ ールドのデータを受け取る列のデータ・タイプを LONG VARCHAR から CLOB に変更します。列のデータ・タイプを変更しない場合、128 KB よ り大きい値は切り捨てられます。

OS/390 と OS/400 では、CLOB データ・タイプの DRDA サポートが必 要です。 OS/390 では、DB2 バージョン 6 以降で CLOB データ・タイ プがサポートされます。 OS/400 では、DB フィックスパック 4 以降 (PTF SF99104) を持つ DB2 バージョン 4、リリース 4 以降で CLOB デ ータ・タイプがサポートされます。 OS/400 の場合、1999 年 2 月の日付 のインストール・ディスク・バージョン 4、リリース 4 に CLOB デー タ・タイプのサポートが組み込まれています。

- 2. 119ページの『第4章 ウェアハウスへのアクセスのセットアップ』の指示に従って、 DB2 データベースのウェアハウスを作成します。
- 3. 145ページの『プロセスへのステップの追加』の指示にしたがってステップを作成し ます。ステップに次の属性を付与します。
	- Microsoft Access データベースのウェアハウス・ソースから、1 つ以上のソース表 を使用する。
	- DB2 ウェアハウス・データベース内にターゲット表を作成する。
- 4. ステップをテスト・モードにプロモートします。
- 5. ステップを右マウス・ボタンでクリックし、「テスト (Test)」をクリックしてステ ップを実行します。
- 6. Microsoft Access データベース内で作成したデータがウェアハウス・データベースに 入っていることを確認します。「DB2 コマンド行処理プログラム (DB2 Command Line Processor)」ウィンドウで、次のコマンドを入力します。

select \* from prefix.database-name

ウェアハウス・データベースの接頭部 (IWH など)。 prefix

database-name

ウェアハウス・データベースの名前。

これで、Microsoft Access データベースに入力したデータが表示されるはずです。
#### **Microsoft Excel**

このセクションには、次の作業のステップが記載されています。

- Microsoft Excel データベースの作成およびカタログの作成
- ターゲット・ウェアハウス・データベースの作成およびカタログの作成
- データベースを使用するウェアハウスの定義

Microsoft Excel データベースの作成およびカタログの作成: Microsoft Excel データベースを作成するには、次のステップに従ってください。

- 1. Microsoft Excel をオープンします。
- 2. 「ファイル」 -▶「新規作成」をクリックします。 「新規作成」ウィンドウがオープンし、スプレッドシート・テンプレートが表示され ます。
- 3. テンプレートを選択します。
- 4. 「了解」をクリックします。
- 「ファイル」ー▶「上書き保存」をクリックします。  $5<sub>1</sub>$
- 6. 「ファイル名」フィールドにスプレッドシートの名前を入力します。
- 7. 「保存」をクリックします。 後で使用するので、スプレッドシートのパスとファイル名をメモしておいてくださ  $\mathcal{U}$
- 8. スプレッドシートにデータを入力します。

ODBC でデータベースのカタログを作成するには、次のステップに従ってください。

- 1. 「スタート」-▶「設定」-▶ 「コントロール パネル」をクリックします。
- 2. 「ODBC」をダブルクリックします。
- 3. 「システム DSN」をクリックします。 「システム DSN」プッシュ・ボタンがない場合は、 DR2 ユニバーサル・データベ ース 問題判別の手引き を参照してください。
- 4. 「追加 (Add)」をクリックします。
- 5. 「このコンピュータにインストールされている ODBC ドライバ」リストから、 「Microsoft Excel Driver」を選択します。
- 6. 「了解」をクリックします。
- 7. 「データ・ソース名 (Data Source Name)」フィールドにデータベースの別名を入 カします。
- 8. オプション: 「記述 (Description)」フィールドにデータベースの説明を入力しま す。
- 9. 「バージョン」リストから「Excel 97」を選択します。
- 10. 「ブックの選択」をクリックします。

 $\overline{1}$ 

 $\mathbf{I}$ 

 $\mathbf{I}$ 

 $\mathbf{I}$ 

 $\mathbf{I}$  $\overline{1}$ 

 $\overline{1}$ 

 $\overline{1}$ 

- 11. リスト・ボックスから、データベースのパスとファイル名を選択します。
- 12. 「了解」をクリックします。
- 13. 「ODBC Microsoft Excel セットアップ」ウィンドウで「OK」をクリックします。
- 14 「閉じる」をクリックします。

Microsoft Excel 95/97 ODBC ドライバーを使用して Excel スプレッドシートにアクセス する場合、スプレッドシート内の各ワークシートについて、名前付きの表を作成する必 要があります。各ワークシートごとに名前付き表を作成する方法は次のとおりです。

- 1. 表に含める列および行を選択します。
- 2. 「挿入」ー▶「名前」ー▶「定義」をクリックします。
- 3. 「名前の定義」ウィンドウの「参照範囲」フィールドに、ステップ 1 で選択したセ ルが入っていることを確認します。入っていない場合、「参照範囲」フィールドの右 端にあるアイコンをクリックし、選択したすべてのセルがそのフィールドに含まれる ようにします。
- 4. マークされたデータの名前を入力します (またはデフォルト名を使用します)。
- 5. 「了解」をクリックします。

これで、ウェアハウス・ソースの定義時に、「システム表を含める (Include system tables)」チェック・ボックスをチェックしなくても、表をインポートできます。

ターゲット・ウェアハウス・データベースの作成とカタログの作成: DB2 でタ ーゲット・ウェアハウス・データベースを作成するには、次のステップに従ってくださ  $\mathcal{L}$ 

- 1. 「スタート」-▶「プログラム」-▶ 「IBM DB2」-▶「コントロール・センター (Control Center)」をクリックして、 DB2 コントロール・センターを始動します。
- 2. 「データベース (Databases)」フォルダーを右マウス・ボタンでクリックし、「作 成 (Create)」→「データベース - ウィザードを使用 (Database Using Wizard)」 をクリックします。「データベースの作成 (Create Database)」ウィザードがオープン します。
- 3. 「データベース名 (Database name)」フィールドで、データベース名を入力しま す。
- 4. 「デフォルト・ドライブ (Default drive)」リストで、データベースにドライブを選 択します。
- 5. 「コメント (Comments)」フィールドに、データベースの記述を入力します。
- 6. 「完了 (Finish)」をクリックします。このウィザードの他のすべてのフィールドと ページは任意指定です。データベースが作成され、DB2 コントロール・センターに リストされます。

ODBC でターゲット・ウェアハウス・データベースのカタログを作成するには、次のス テップに従ってください。

- 1. 「スタート」-►「設定」-► 「コントロール パネル」をクリックします。
- 2. 「ODBC」をダブルクリックします。
- 3. 「システム DSN」をクリックします。 「システム DSN」プッシュ・ボタンがない場合は、 DB2 ユニバーサル・データベ ース 問題判別の手引き を参照してください。
- 4. 「追加 (Add)」をクリックします。
- 5. 「このコンピュータにインストールされている ODBC ドライバ」リストから、 「IBM DB2 ODBC Driver」を選択します。
- 6. 「了解」をクリックします。
- 7. 「データ・ソース名 (Data Source Name)」フィールドにデータベースの別名を入 カします。
- 8. オプション: 「記述 (Description)」フィールドにデータベースの説明を入力しま す。
- 9. 「選択 (Select)」をクリックします。
- 10. リスト・ボックスから、データベースのパスとファイル名を選択します。
- 11. 「了解」をクリックします。
- 12. 「閉じる」をクリックします。

データベースを使用するウェアハウスの定義: 作成したデータベースのデータウ ェアハウスセンター定義を作成するには、次のステップに従ってください。

- 1. 112ページの『データウェアハウスセンターでの DB2 以外のデータベース・ウェア ハウス・ソースの定義』の指示に従って、 Microsoft Excel スプレッドシートのウェ アハウス・ソースを作成します。リストされているパラメーターに次の値を指定して ください。
	- 「データベース (Database)」ページ:
		- 「ODBC 接続ストリングのカスタマイズ (Customize ODBC Connect String)」チェック・ボックスを選択します。
		- 「ODBC 接続ストリング (ODBC Connect String)」フィールドに次のストリ ングを入力します。

DSN=database-alias:UID=userID:PWD=password:

database-alias

ODBC における Microsoft Excel スプレッドシートの登録名。

userID ODBC に Microsoft Excel データベースを登録したときに指定したユ ーザー ID。

password

ODBC に Microsoft Excel データベースを登録したときに指定したパ スワード。

- 「エージェント・サイト (Agent Sites)」ページでは、 Microsoft Excel ソース・ス プレッドシートと DB2 ウェアハウス・データベースを登録したエージェント・サ イトを指定します。
- 「表 (Tables)」ページ:
	- a. 「表 (Tables)」フォルダーを展開して、 Microsoft Excel スプレッドシートか ら表定義をインポートします。
	- b. 「フィルター (Filter)」ウィンドウで「了解 (OK)」をクリックし、スプレッド シート内の表をすべてリストします。 データベース内で作成した表が「使用可能な表 (Available Tables)」リストに 入っていることを確認します。
	- c. 「使用可能な表 (Available Tables)」リストから、使用したい表を作成しま す。
	- d. 「>」をクリックします。

表が、「選択された表 (Selected Tables)」リストに移動します。

- 2. 119ページの『第4章 ウェアハウスへのアクセスのセットアップ』の指示に従って、 DB2 データベースのウェアハウス・ターゲットを作成します。
- 3. 145ページの『プロセスへのステップの追加』の指示にしたがってステップを作成し ます。ステップに次の属性を付与します。
	- Microsoft Excel スプレッドシートのウェアハウス・ソースから、1 つ以上のソー ス表を使用する。
	- DR2 ウェアハウス・データベース内にターゲット表を作成する。
- 4. ステップをテスト・モードにプロモートします。
- 5. ステップを右マウス・ボタンでクリックし、「テスト (Test)」をクリックしてステ ップを実行します。
- 6. Microsoft Excel データベース内で作成したデータがウェアハウス・データベースに 入っていることを確認します。「DB2 コマンド行処理プログラム (DB2 Command Line Processor)」ウィンドウで、次のコマンドを入力します。

select \* from prefix.database-name

ウェアハウス・データベースの接頭部 (IWH など)。  $prefix$ 

 $database$ -name

ウェアハウス・データベースの名前。

これで、Microsoft Excel データベースに入力したデータが表示されるはずです。

## **IMS および VSAM**

データウェアハウスが IMS または VSAM データベース内の運用データを使用する場 合、データウェアハウスセンターとともにクラシック・コネクトを使用します。クラシ ック・コネクトは、非リレーショナル・データを疑似リレーショナル形式にマップする ために使用します。その後、CROSS ACCESS ODBC ドライバーを使用して、疑似リレ ーショナル・データにアクセスします。そして、データウェアハウスセンターで、疑似 リレーショナル・データに対応する IMS または VSAM ウェアハウス・ソースを定義 します。

データウェアハウスセンターでクラシック・コネクトを使用する方法については、 447 ページの『付録F. データウェアハウスセンターでのクラシック・コネクトの使用』を参 照してください。

# 非 DB2 データベース・ウェアハウス・ソースの AIX または Solaris 実行環 境でのセットアップ

以降のセクションでは、AIX または Solaris 実行環境で Informix、Sybase、Oracle、お よび Microsoft SOL Server ソースをセットアップする方法を説明します。

### **Informix**

このセクションには、次の作業のステップが記載されています。

- Informix クライアントの構成
- ODBC ドライバーのインストールと構成

Informix クライアントの構成: AIX または Solaris 実行環境で Informix クライア ントを構成する方法は次のとおりです。

- 1. sqlhosts ファイルをオープンします。
- 2. 新しいエントリー・リストをファイルに追加します。 同じ形式を保持するために、リスト例をコピーして貼り付けてください。それから、 次のステップの説明どおり、エントリー情報を変更します。
- 3. データベース名を入力します。
- 4. プロトコル・タイプ onsoctcp を入力します。
- 5. ホスト名を入力します。
- 6. ポート名を入力します。 ポート名は、クライアント・コンピューター上の Windows インストール・ディレク トリーにある、 /etc/services ファイルで定義されているポート名と同じでなけれ ばなりません。

図5 は、新しいエントリー・リストを追加した sqlhosts ファイルの例です。

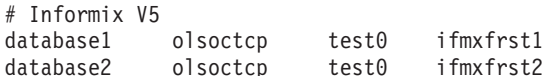

図5. 完全な sqlhosts ファイルのエントリー・リスト

ODBC ドライバーのインストールと構成: データウェアハウスセンターがアクセ スするソース・データベース、ターゲット・データベース、およびコントロール・デー タベースを登録するには、ODBC ドライバーを使用します。

Informix データベースにアクセスするのに必要な ODBC ドライバーがない場合、カス タム・インストールを使って、DB2 ユニバーサル・データベース CD-ROM からドライ バーを入手できます。適切なドライバーの選択とインストールに関する詳細について は、ご使用のオペレーティング・システム用の IBM DB2 ユニバーサル・データベース 概説およびインストールを参照してください。

ODBC ドライバーのインストール後、 Informix データベースへのアクセスをセットア ップすることが必要です。

Informix データベースへのアクセスをセットアップする場合は、次のステップに従って ください。

- 1. .odbc.ini ファイルをオープンします。
- 2. ファイルの最上部で Informix データベース別名を定義します。
- 3. 新しいエントリーをファイルに追加します。
- 4. ODBC ドライバーのディレクトリー位置を入力します。
- 5. データベースの記述を入力します。
- 6. データベース名を入力します。
- 7. サーバーのホスト名を入力します。
- 8. ログイン ID を入力します。
- 9. ログイン ID のパスワードを入力します。
- 10. サーバー名を入力します。
- 11. サービス名を入力します。
- 12. ファイルを保管し、クローズします。
- 図6 は、Informix データベースの完全なエントリーの例です。

#### $[INF72]$

 $\mathbf{I}$ 

 $\overline{1}$ 

 $\overline{1}$ 

```
Driver=/home/db2 07 01/3.6/odbc/lib/ivinf12.so
Description=Informix7.23
Database=test7
HostName=xxvvv.zzz.ibm.com
LoginID=informix
Password=password
ServerName=ifmx72
Service=ifmxon72
```
図6. Informix データベースの完全な .odbc.ini エントリー

#### **Sybase**

このセクションには、次の作業のステップが記載されています。

- Sybase クライアントの構成
- ODBC ドライバーのインストールと構成

Sybase クライアントの構成: AIX または Solaris 実行環境で Sybase クライアン トを構成する方法は次のとおりです。

- 1. interfaces ファイルをオープンします。
- 2. 新しいエントリー・リストをファイルに追加します。 同じ形式を保持するために、リスト例をコピーして貼り付けてください。それから、 次のステップの説明どおり、エントリー情報を変更します。
- 3. CONNECT ステートメントに使用したいデータベース別名を入力します。
- 4. 照会を入力します。
- 5. 使用するプロトコルを入力します。
- 6. サーバーのホスト名を入力します。
- 7. ポート番号を入力します。

図7 は、新しいエントリー・リストを追加した interfaces ファイルの例です。

#### Sybase11

query tcp ether superman 2000

図7. 完全な interfaces ファイルのエントリー・リスト

ODBC ドライバーのインストールと構成: データウェアハウスヤンターがアクヤ スするソース・データベース、ターゲット・データベース、およびコントロール・デー タベースを登録するには、ODBC ドライバーを使用します。

Svbase データベースにアクセスするのに必要な ODBC ドライバーがない場合、カスタ ム・インストールを使って、DB2 ユニバーサル・データベース CD-ROM からドライバ ーを入手できます。適切なドライバーの選択とインストールに関する詳細については、 ご使用のオペレーティング・システム用の IBM DB2 ユニバーサル・データベース 概 説およびインストールを参照してください。

ODBC ドライバーのインストール後、 Sybase データベースへのアクセスをセットアッ プすることが必要です。

Sybase データベースへのアクセスをセットアップする場合は、次のステップに従ってく ださい。

1. .odbc.ini ファイルをオープンします。

 $\overline{1}$  $\mathbf{I}$ 

 $\overline{\phantom{a}}$ 

 $\mathbf{I}$ 

 $\overline{1}$ 

- 2. ファイルの最上部で Sybase データベース別名を定義します。
- 3. 新しいエントリーをファイルに追加します。
- 4. ODBC ドライバーのディレクトリー位置を入力します。
- 5. データベースの記述を入力します。
- 6. データベース・タイプを master (マスター) として定義します。
- 7. サーバー名を入力します。
- 8. ログオン ID に入力します。
- 9. ログオン ID のパスワードを入力します。
- 10. interfaces ファイルのディレクトリー位置を入力します。
- 11. オプション: 区切り ID サポートを使用可能にするには、 Sybase データ・ソース を編集して接続属性 EOI=1 が含まれるようにします。
- 12. ファイルを保管し、クローズします。

```
図8 は、Sybase データベースの完全なエントリーの例です。
```

```
[Sybase10]
Driver=/home/db2 07 01/3.6/odbc/lib/ivsyb1112.so
Description=Sybase 10 ODBC Database
Database=master
ServerName=Sybase10
LogonID=sybase
Password=password
InterfacesFile=/public/sdt lab/sybase/AIX/System10/interfaces
```
図8. Sybase データベースの完全な .odbc.ini エントリー

#### Oracle

このセクションには、次の作業のステップが記載されています。

- Oracle クライアントの構成
- ODBC ドライバーのインストールと構成

**Oracle クライアントの構成:** AIX または Solaris 実行環境で Oracle クライアント を構成する方法は次のとおりです。

- 1. tnsnames.ora ファイルをオープンします。
- 2. 新しいエントリー・リストをファイルに追加します。 同じ形式を保持するために、リスト例をコピーして貼り付けてください。それから、 次のステップの説明どおり、エントリー情報を変更します。
- 3. 使用するプロトコルを入力します。
- 4. サーバーのホスト名を入力します。

5. ポート名を入力します。

6. SID を入力します。

図9 は、新しいエントリー・リストを追加した tnsnames.ora ファイルの例です。

```
# Oracle 8.1.5
0rac1e8i =(DESCRIPTION =(ADDRESS LIST =
        (ADDRESS =(PROTOCOL = TCP)(HOST = superman)(PORT = 2000)\lambda\lambda(CONNECT DATA =
        (SID=oracle8i)
    \mathcal{L}\lambda
```
図9. 完全な tnsnames.ora ファイルのエントリー・リスト

ODBC ドライバーのインストールと構成: データウェアハウスセンターがアクセ スするソース・データベース、ターゲット・データベース、およびコントロール・デー タベースを登録するには、ODBC ドライバーを使用します。

Oracle データベースにアクセスするのに必要な ODBC ドライバーがない場合、カスタ ム・インストールを使って、DB2 ユニバーサル・データベース CD-ROM からドライバ ーを入手できます。適切なドライバーの選択とインストールに関する詳細については、 ご使用のオペレーティング・システム用の IBM DB2 ユニバーサル・データベース 概 説およびインストールを参照してください。

ODBC ドライバーのインストール後、 Oracle データベースへのアクセスをセットアッ プすることが必要です。

Oracle データベースへのアクセスをセットアップする場合は、次のステップに従ってく ださい。

- 1. .odbc.ini ファイルをオープンします。
- 2. ファイルの最上部で Oracle データベース別名を定義します。
- 3. 新しいエントリーをファイルに追加します。
- 4. ODBC ドライバーのディレクトリー位置を入力します。
- 5.サーバー名を入力します。
- 6. データベースの記述を入力します。
- 7. ファイルを保管し、クローズします。

 $\mathbf{I}$ 

 $\mathbf{I}$ 

 $\mathbf{I}$ 

 $\mathbf{I}$ 

図10 は、Oracle データベースの完全なエントリーの例です。

[Oracle 8] Driver=/home/db2 07 01/3.6/lib/ivor814.so ServerName=Oracle8 Description=Oracle 8 ODBC Database

図10. Oracle データベースの完全な .odbc.ini エントリー

### **Microsoft SQL Server**

このセクションには、次の作業のステップが記載されています。

- Microsoft SQL Server クライアントの構成
- ODBC ドライバーのインストールと構成

Microsoft SQL Server クライアントの構成: AIX または Solaris 実行環境で Microsoft SOL Server クライアントを構成するには、 AIX または Solaris 実行環境のク ライアントと、 Microsoft SOL Server をインストールした Windows サーバーの両方 で、TCP/IP を構成します。 Microsoft SQL Server のクライアント構成は INI ファイル で ODBC ドライバー構成に統合されているので、クライアントを構成するのにそれ以 外の処置は必要ありません。詳しくは、ご使用のオペレーティング・システムの Merant DataDirect Connect ODBC Reference を参照してください。

ODBC ドライバーのインストールと構成: データウェアハウスセンターがアクセ スするソース・データベース、ターゲット・データベース、およびコントロール・デー タベースを登録するには、ODBC ドライバーを使用します。

Microsoft SQL Server データベースにアクセスするのに必要な ODBC ドライバーがな い場合、カスタム・インストールを使って、DB2 ユニバーサル・データベース CD-ROM からドライバーを入手できます。適切なドライバーの選択とインストールに関 する詳細については、ご使用のオペレーティング・システム用の IBM DB2 ユニバーサ ル・データベース 概説およびインストール を参照してください。

ODBC ドライバーのインストール後、 Microsoft SOL Server データベースへのアクセ スをセットアップすることが必要です。

Microsoft SOL Server データベースへのアクセスをセットアップする場合は、次のステ ップに従ってください。

- 1. .odbc.ini ファイルをオープンします。
- 2. ファイルの最上部で Microsoft SOL Server データベース別名を定義します。
- 3. 新しいエントリーをファイルに追加します。
- 4. Microsoft SOL Server が実行されているサーバーのネットワーク・アドレスを入力 します。
- 5. ドライバーが使用する ANSI 定義の動作の設定を入力します。
- 6. データベース名を入力します。
- 7. ユーザー ID を入力します。
- 8. ユーザー ID のパスワードを入力します。
- 9. SOL ステートメントでの引用符の認識に関する設定を入力します。
- 10. ご使用のデータベースで使用する TDS のバージョンを入力します。
- 11. SQL Server 6.5 を使用している場合、SQL Prepare 用の一時的なストアード・プロ シージャーの作成に関する設定を入力します。
- 12. ファイルを保管し、クローズします。

ODBC ドライバーの構成と、.odbc.ini の値および属性についての詳細は、ご使用のオペ レーティング・システムの Merant DataDirect Connect ODBC Reference を参照してくだ さい。

図11 は、Microsoft SOL Server データベースのサンプル・エントリーを示します。

```
[MSSQL6.5]Driver=/home/db2 07 01/3.6/odbc/lib/ivmsss14.so
Address=xxyyy.zzz.ibm.com
AnsiNPW=yes
Database=test7
UID=MSSOL
PWD=password
OuotedID=no
TDS=4.2UseProcForPrepare=1
```
図 11. Microsoft SQL Server データベースのサンプル .odbc.ini エントリー

# 非 DB2 データベース・ウェアハウス・ソースの OS/2 でのセットアップ

#### **Informix**

J.

ı

 $\overline{1}$ 

 $\overline{\phantom{a}}$ 

このセクションには、次の作業のステップが記載されています。

- Informix クライアントの構成
- ODBC ドライバーのインストールと構成

Informix クライアントの構成: OS/2 で Informix クライアントを構成する方法は次 のとおりです。

- 1. 「Informix」アイコンをダブルクリックします。
- 2. 「Setnet」アイコンをダブルクリックします。 「Informix-Net (OS/2 版) ユーティリティー (Informix-Net for OS/2 Utility)」ウィン ドウがオープンします。
- 3. 「ホスト名 (Hostname)」フィールドにホスト名を入力します。
- 4. 「ユーザー名 (Username)」フィールドにユーザー名を入力します。
- 5. 「サービス名 (Servicename)」フィールドにサービス名を入力します。
- 6. 「プロトコル名 (Protocolname)」ドロップダウン・リストから、プロトコルを選択 します。
- 7. 「パスワード (Password)」フィールドで、パスワード選択項目の隣にあるラジオ· ボタンを選択します。
- 8. 「保管 (Save)」をクリックします。

ODBC ドライバーのインストールと構成: データウェアハウスセンターがアクセ スするソース・データベース、ターゲット・データベース、およびコントロール・デー タベースを登録するには、ODBC ドライバーを使用します。

Informix データベースにアクセスするのに必要な ODBC ドライバーがない場合、カス タム・インストールを使って、DB2 ユニバーサル・データベース CD-ROM からドライ バーを入手できます。適切なドライバーの選択とインストールに関する詳細について は、ご使用のオペレーティング・システム用の IBM DB2 ユニバーサル・データベース 概説およびインストールを参照してください。

ODBC ドライバーのインストール後、データベースをシステム・データベース名 (DSN) として登録することによって、 Informix データベースへのアクセスをセットアップする ことが必要です。

OS/2 で ODBC ドライバーの DSN を登録するには、次のステップに従ってください。

- 1. 「ODBC 管理者 (ODBC Administrator)」 アイコンをクリックします。 既存の ODBC 管理者を更新したのではなく、 OS/2 エージェントとともに ODBC 管理者をインストールした場合は、このアイコンは「データウェアハウスセンター・ エージェント (Data Warehouse Center Agent)」フォルダーに入っています。
- 2. 登録する ODBC ドライバーを選択します。
- 3. 「追加 (Add)」をクリックします。
- 4. 登録する ODBC ドライバーを選択し、「了解 (OK)」をクリックします。
- 5. 必要なデータベース別名を選択し、「了解 (OK)」をクリックします。
- 6. 「ODBC」ウィンドウをクローズします。

#### **Sybase**

このセクションには、次の作業のステップが記載されています。

- Sybase クライアントの構成
- ODBC ドライバーのインストールと構成

Svbase クライアントの構成: OS/2 で Sybase クライアントを構成する方法は次の とおりです。

- 1. 「Svbase」アイコンをダブルクリックします。
- 2. 「SQL 編集 (SQL Edit)」アイコンをダブルクリックします。 「オープン (Open)」ウィンドウがオープンします。
	-
- 3. オープンするファイルを選択します。
- 4. 「オープン (Open)」をクリックします。
- 5. ウィンドウのリストから、必要なサーバーを選択します。

「サーバー (Server)」ウィンドウがオープンします。

必要なサーバーがリストにない場合、次のようにします。

- a. 「編集 (Edit)」ー►「サービスの追加 (Add Service)」 をクリックします。
- b. 「名前 (Name)」フィールドに、構成するサーバーの名前を入力します。
- c. 「編集 (Edit)」ー►「サービスの追加 (Add Service)」 をクリックします。 マスターおよび照会サービスの両方をセットアップする必要があります。
- d. 「サービス (Service)」リストから、「マスター (Master)」をクリックします。
- e. 「ネットワーク・ドライバー (Network driver)」リストから、必要なネットワー ク・ドライバーを選択します。
- f. 「接続情報 (Connection information)」フィールドにサーバーおよびポート番号 を入力します。
- g. 「了解」をクリックします。
- h. 「編集 (Edit)」ー▶「サービスの追加 (Add Service)」 をクリックします。
- i. 「サービス (Service)」リストから、「照会 (query)」リストをクリックします。
- i. 「ネットワーク・ドライバー (Network driver)」ドロップダウン・リストから、 必要なネットワーク・ドライバーを選択します。
- k. 「接続情報 (Connection information)」フィールドにサーバーおよびポート番 号を入力します。
- 1. 「了解」をクリックします。
- 6. 「終了 (Exit)」 –► 「編集サービスの終了 (Exit edit services)」をクリックしま す。
- 7. ウィンドウをクローズし、プログラムを終了します。

ODBC ドライバーのインストールと構成: データウェアハウスセンターがアクセ スするソース・データベース、ターゲット・データベース、およびコントロール・デー タベースを登録するには、ODBC ドライバーを使用します。

Svbase データベースにアクセスするのに必要な ODBC ドライバーがない場合、カスタ ム・インストールを使って、DB2 ユニバーサル・データベース CD-ROM からドライバ ーを入手できます。適切なドライバーの選択とインストールに関する詳細については、 ご使用のオペレーティング・システム用の IBM DB2 ユニバーサル・データベース 概 説およびインストールを参照してください。

ODBC ドライバーが一度インストールされると、データベースをシステム・データベー ス名 (DSN) として登録することによって、 Sybase データベースへのアクセスをセット アップすることが必要です。

OS/2 で ODBC ドライバーの DSN を登録するには、次のステップに従ってください。

1. 「ODBC 管理者 (ODBC Administrator)」 アイコンをクリックします。

既存の ODBC 管理者を更新したのではなく、 OS/2 エージェントとともに ODBC 管理者をインストールした場合は、このアイコンは「データウェアハウスセンター・ エージェント (Data Warehouse Center Agent)」フォルダーに入っています。

- 2. 登録する ODBC ドライバーを選択します。
- 3. 「追加 (Add)」をクリックします。
- 4. 登録する ODBC ドライバーを選択し、「了解 (OK)」をクリックします。
- 5. 必要なデータベース別名を選択し、「了解 (OK)」をクリックします。
- 6. 「ODBC」ウィンドウをクローズします。

#### Oracle

このセクションには、次の作業のステップが記載されています。

- Oracle クライアントの構成
- ODBC ドライバーのインストールと構成

Oracle クライアントの構成: OS/2 で Oracle クライアントを構成するには、 SQL\*Net for OS/2 クライアントを使用します。

Oracle SQL\*Net for OS/2 を構成する方法は次のとおりです。

- 1. ¥oraos2¥network¥admin ディレクトリーに移動します。
- 2. TNSNAMES.ORA ファイルをオープンします。
- 3. データベース用の新規の接続記述子をファイルに追加します。 接続記述子には、次の情報が含まれていなければなりません。
	- a. 記述子別名
	- b. プロトコル・アダプター・タイプ
- c. ポート番号
- d. ホスト名
- e. システム ID
- 4. クライアントの情報を、各接続記述子のフィールドに入力します。
- 5. ファイルを保管し、クローズします。

図12 は、新しい接続記述子エントリーを追加した tnsnames.ora ファイルの例です。

```
testtcp = (DESCRIPTION=
                (ADDRESS=
                 (PROTOCOL=tcp)(PORT=1111)(HOST=oracle))
                 (CONNECT DATA=(SID=ORACLE7)
                )
```
図 12. 完全な tnsnames.org 接続記述子エントリー

ODBC ドライバーのインストールと構成: データウェアハウスセンターがアクセ スするソース・データベース、ターゲット・データベース、およびコントロール・デー タベースを登録するには、ODBC ドライバーを使用します。

Oracle データベースにアクセスするのに必要な ODBC ドライバーがない場合、カスタ ム・インストールを使って、DB2 ユニバーサル・データベース CD-ROM からドライバ ーを入手できます。適切なドライバーの選択とインストールに関する詳細については、 ご使用のオペレーティング・システム用の IBM DB2 ユニバーサル・データベース 概 説およびインストールを参照してください。

ODBC ドライバーが一度インストールされると、データベースをシステム・データベー ス名 (DSN) として登録することによって、 Oracle データベースへのアクセスをセット アップすることが必要です。

OS/2 で ODBC ドライバーの DSN を登録するには、次のステップに従ってください。

- 1. 「ODBC 管理者 (ODBC Administrator)」 アイコンをクリックします。 既存の ODBC 管理者を更新したのではなく、 OS/2 エージェントとともに ODBC 管理者をインストールした場合は、このアイコンは「データウェアハウスセンター・ エージェント (Data Warehouse Center Agent)」フォルダーに入っています。
- 2. 登録する ODBC ドライバーを選択します。
- 3. 「追加 (Add)」をクリックします。
- 4. 登録する ODBC ドライバーを選択し、「了解 (OK)」をクリックします。
- 5. 必要なデータベース別名を選択し、「了解 (OK)」をクリックします。
- 6. 「ODBC」ウィンドウをクローズします。

 $\mathbf{I}$ 

 $\mathbf{I}$ 

 $\mathbf{I}$  $\mathbf{I}$ 

 $\mathbf{I}$  $\mathbf{I}$ 

 $\mathbf{I}$ 

 $\mathbf{I}$ 

 $\overline{1}$  $\overline{1}$ 

# <span id="page-123-0"></span>データウェアハウスセンターでの DB2 以外のデータベース・ウェアハウス・ソース の定義

データウェアハウスセンターで DB2 以外のウェアハウス・ソースを定義するには、次 の作業を完了する必要があります。

- 1. データウェアハウスセンター・コントロール・クライアントで「ウェアハウス・ソー ス (Warehouse Source)」ノートブックをオープンします。
- 2. ウェアハウス・ソースについての情報を追加します。
- 3. ウェアハウス・ソースにアクセスするエージェント・サイトを指定します。
- 4. ウェアハウス・ソースにデータベース情報を指定します。
- 5. ソース表とビューをウェアハウス・ソースにインポートするか、あるいは表を手動で 作成します。ソース表の作成方法の詳細については、オンライン・ヘルプの 『Defining a warehouse source table』 を参照してください。
- 6. ウェアハウス・ソースにアクセスする権限をウェアハウス・グループに付与します。
- 7. ウェアハウス・ソースにアクセスするエージェント・サイトを指定します。
- 8. データ抽出の再試行の頻度を指定します。

データ・ソースがリレーショナル・コネクトおよび「ニックネームの作成」ステートメ ントを使用して作成されると、データ・ソースはデータウェアハウスセンターでの表の インポートでは使用可能になりません。データ・ソースをソース表として使用するに は、非 DB2 ウェアハウス・ソースをデータウェアハウスセンター内に定義しますが、 ソース表はインポートしないでください。表は手作業で作成して、ウェアハウス・ソー ス表の列がデータ・ソースの列にマップされることを確認しなければなりません。

以降の手順は、Informix、Sybase、Oracle、および Microsoft SQL Server ウェアハウス・ ソースに適用されます。

# 「ウェアハウス・ソース (Warehouse Source)」ノートブックのオープン

1. 「スタート」-►「プログラム」-► 「IBM DB2」-►「コントロール・センター (Control Center)」をクリックします。 コントロール・センターがオープンします。

2. 「コントロール・センター (Control Center)」ツールバーで、「データウェアハウス センター (Data Warehouse Center)」アイコンをクリックします。 「データウェアハウスセンター・コントロール・クライアント (Data Warehouse

Center Administrative Client)」がオープンします。 3. 「ウェアハウス・ソース (Warehouse Sources)」フォルダーを右マウス・ボタンで

- クリックします。
- 4. 「定義 (Define)」をクリックしてから、作成したいウェアハウス・ソースのタイプ をクリックします。

「ウェアハウス・ソース (Warehouse Source)」ノートブックがオープンします。

#### ウェアハウス・ソースについての情報の追加

- 1. 「ウェアハウス・ソース (Warehouse Source)」で、**「名前 (Name)**」フィールドにウ ェアハウス・ソースのビジネス名を入力します。選択するソースのタイプによって は、ノートブックの以降のページが使用できないことがあります。 この名前を使って、データウェアハウスセンター全体でウェアハウス・ソースを参照
	- します。

 $\overline{1}$ 

 $\overline{1}$ 

- 2. オプション: 「管理者 (Administrator)」フィールドに、ウェアハウス・ソースにつ いて連絡する先の担当者名を入力します。
- 3. オプション: 「記述 (Description)」フィールドに、データの簡単な説明を入力しま す。
- 4. オプション: 「注 (Notes)」フィールドに、ウェアハウス・ソースについての追加情 報があれば入力します。

## エージェント・サイトの指定

- 1. 「エージェント・サイト (Agent Sites)」タブをクリックします。 選択できるサイトが、「選択可能なエージェント・サイト (Available agent sites)」リストに表示されます。
- 2. 「選択可能なエージェント・サイト (Available agent sites)」リストで、ウェアハ ウス・ソースにアクセス権を与える先のサイト名を選択します。
- 3. 「>」をクリックします。

エージェント・サイトが、「選択されたエージェント・サイト (Selected agent sites)」リストに移動します。これで、このサイトを使ってウェアハウス・ソースに アクセスできます。

「選択可能なエージェント・サイト (Available agent sites)」リストの項目すべて を含めたい場合は、「>>」をクリックします。

# データベース情報の指定

1. 「データ・ソース (Data source)」タブをクリックします。

 $\overline{1}$ 

 $\overline{\phantom{a}}$ 

 $\mathbf{I}$  $\mathbf{I}$ 

 $\mathbf{I}$  $\overline{1}$ 

 $\mathbf{I}$  $\overline{1}$ 

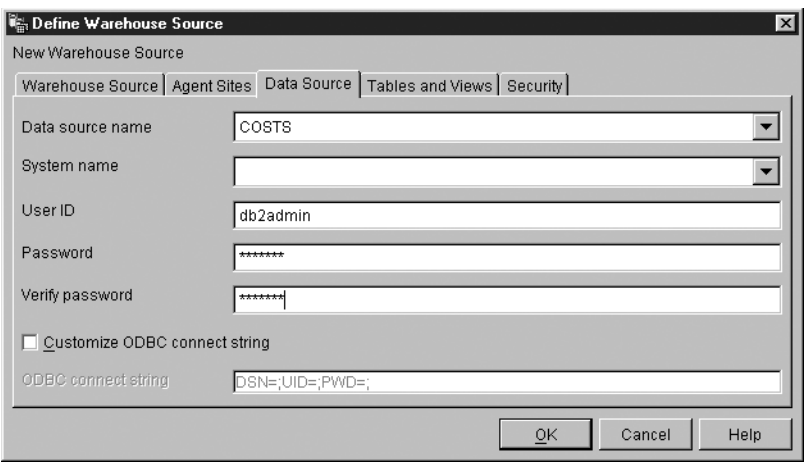

2. 「データ・ソース名 (Data source name)」フィールドで、システム・データ・ソ ース名を指定します。

DB2 以外のソースの場合、データ・ソース名はデータベース名とは違うものにする ことができます。

3. 「システム名 (System Name)」フィールドで、ウェアハウス・ソースとして定義し ているデータベースまたはファイルが存在するワークステーションのホスト名を指定 します。

このステップはオプションで、異なるワークステーション上にある別のデータベース またはファイルと同じ名前を持つデータベースまたはファイルを使用している場合の み使用されます。

- 4. 「ユーザー ID (User ID)」フィールドで、エージェント・サイト・ワークステーシ ョンからデータベースにアクセスするユーザー ID を入力します。
- 5. 「パスワード (Password)」フィールドに、ユーザー ID のパスワードを入力しま す。
- 6. 「パスワードの確認 (Verify Password)」フィールドに、パスワードを再度入力し ます。
- 7. オプション: 「ODBC 接続ストリングのカスタマイズ (Customize ODBC Connect String)」チェック・ボックスを選択し、特定の接続ストリングを入力します。
- 8. 「ODBC 接続ストリング (ODBC Connect String)」チェック・ボックスを選択した場 合、「ODBC 接続ストリング (ODBC Connect String)」フィールドに ODBC 接 続ストリングを入力します。

# ソース表とビューのインポート

データ・ソースがリレーショナル・コネクトおよび「ニックネームの作成」ステートメ ントを使用して作成された場合、ソース表は手作業で定義しなければなりません。

- 1. 「表とビュー (Tables and Views)」タブをクリックします。
- 2. インポートしたいオブジェクトのタイプに合わせて、「表 (Tables)」または「ビュ - (Views)」フォルダーのどちらかを展開します。

表とビューの両方をインポートするには、「使用可能な表およびビュー (Available tables and views)」リストの空白部分を右マウス・ボタンでクリックし、「リフレ ッシュ (Refresh)」をクリックします。

「フィルター (Filter)」ウィンドウがオープンします。

3. 「フィルター (Filter)」ウィンドウのオプションを使用して、データベースからイン ポートするオブジェクトのタイプを指定します。

「フィルター (Filter)」ウィンドウで使用可能なオプションは、表をインポートする かビューをインポートするかに依存します。

- 「複製できる表のみを検索する (Retrieve only those tables that can be replicated)」は、複製が可能な表だけを検索するときに選択します。このオプシ ョンは、表のインポート時に使用可能です。
- 「複製できるビューのみを検索する (Retrieve only those views that can be replicated)」は、複製が可能なビューだけを検索するときに選択します。このオ プションは、ビューのインポート時に使用可能です。
- 「システム表を含める (Include system tables)」は、データベースからシステ ム表を検索するときに選択します。このオプションは、表のインポート時に使用 可能です。
- 「オブジェクト・スキーマ (Object schema)」フィールドでは、ワイルドカード を含めた検索ストリングを入力し、データベースから戻されるオブジェクトを含 むスキーマ名の特性を定義します。

たとえば、XYZ\* では、これらの文字で始まるスキーマを持つ表とビューが戻さ れます。

• 「オブジェクト名 (Object name)」フィールドでは、ワイルドカードを含めた検 索ストリングを入力し、データベースから戻される表名とビュー名の特性を定義 します。

たとえば、XYZ\*では、これらの文字で始まる表とビューが戻されます。

- 4. 「OK」をクリックして入力したフィルター基準を実行依頼します。 フィルター基準に合ったオブジェクトがシステムによって戻され、「使用可能な表お よびビュー (Available tables and views)」リストにリストされます。
- 5. 「使用可能な表およびビュー (Available tables and views)」リストから、ウェア ハウス・ソースに含める表、ビュー、および個々の列を選択します。
- 6. 「>」をクリックします。

選択された表、ビュー、および列が、「選択された表およびビュー(Selected tables and views)」リストに移動します。

「使用可能な表およびビュー (Available tables and views)」リストの項目すべて を含めたい場合は、「>>」をクリックします。

## <span id="page-127-0"></span>ウェアハウス・グループのアクセスの許可

- 1. 「セキュリティー (Security)」タブをクリックします。
- 2. 「使用可能なウェアハウス・グループ (Available warehouse groups)」リストか ら、ウェアハウス・ソースへのアクセス権を付与したいウェアハウス・グループを選 択します。
- 3. 「>」をクリックします。 選択されたグループが、「選択されたウェアハウス・グループ (Selected warehouse groups)」リストに移動します。

「使用可能なウェアハウス・グループ (Available warehouse groups)」リストの 項目すべてを含めたい場合は、「>>」をクリックします。

4. 「了解 (OK)」をクリックして変更を保管し、「ウェアハウス・ソースの定義 (Define Warehouse Source) ノートブックをクローズします。

# 再試行カウントの指定

 $\overline{1}$ 

 $\mathbf{I}$ 

 $\mathbf{I}$ 

 $\overline{1}$ 

 $\mathbf{I}$  $\overline{1}$ 

 $\overline{1}$  $\overline{1}$ 

- 1. データウェアハウスセンターのメイン・ウィンドウで、「ウェアハウス (Warehouse) -> プロパティー」をクリックして、データウェアハウスセンターの 「プロパティー」ノートブックを開きます。
- 2. 「処理オプション (Processing Options)」タブをクリックします。
- 3. 「カウント (Count)」フィールドに、データ抽出を再試行する回数を指定します。
- 4. 「時 (Hours)」フィールドおよび「分 (Minutes)」フィールドで、データウェアハウ スセンターがデータ抽出を再試行するまでの経過時間の長さを指定します。

# DataJoiner で使用するウェアハウスの定義

ステップのデータにアクセスする場合に DataJoiner を使用するメリットはいくつかあり ます。 IBM 以外のデータベースに対する ODBC サポートを使用する代わりに、 DataJoiner を利用すると、ネイティブ・データベース・プロトコルをそのまま使用し て、この種のデータベースにアクセスできます。また、DataJoiner を使用すると、Oracle データベースまたはその他の IBM 以外のデータベースも作成できます。 DataJoiner を 使用すると、単一の SOL ステートメントおよび単一のインターフェースにより、異な るデータ・ソースからデータにアクセスしたりデータを結合できます。このインターフ ェースを使用すると、異なる IBM データベースと IBM 以外のデータベース間の相違 を意識する必要がありません。 DataJoiner は、SOL ステートメントを最適化し、パフ ォーマンスを向上させます。

DataJoiner の利点を活用するデータウェアハウスセンターのステップを定義することが できます。そのためには、まず、DataJoiner データベースを使用するウェアハウスを定 義します。次に、これらのウェアハウスに書き込むステップを定義します。

データウェアハウスセンターのトランスフォーマーは、DataJoiner ターゲット・データ ベースではサポートされません。

このセクションを読む前に、7ページの『第2章 ウェアハウスのセットアップ』、29ペー ジの『第3章 ウェアハウス・ソースのセットアップ』、 119ページの『第4章 ウェアハ ウスへのアクセスのセットアップ』、および 141ページの『第5章 プロセスの定義と実 行』を読み、ウェアハウスの基本コンポーネントについて理解しておいてください。ま た、DataJoiner でサーバー・マッピングおよびニックネームを作成する方法も確認して おいてください。

DataJoiner でのサーバー・マッピングの作成方法の詳細については、 DB2 DataJoiner: 計画、インストールおよび構成の手引き を参照してください。

DataJoiner での表およびニックネームの作成方法の詳細については、 DB2 DataJoiner: 管理の手引き を参照してください。

各 DataJoiner ソース・データベースごとに、データウェアハウスセンターで個別のウェ アハウス・ソース定義を定義します。ウェアハウス・ソースを定義する前に、DataJoiner のサーバー・マッピングを使用して、各ソース・データベースを DataJoiner データベー スにマッピングする必要があります。 DataJoiner のユーザー ID とパスワードをソー ス・データベースのユーザー ID とパスワードにマップする、 ユーザー・マッピングも 作成する必要があります。リソース用としてデータウェアハウスヤンターで定義するユ 一ザー ID とパスワードは、対応する DataJoiner データベースのユーザー ID とパスワ ードです。さらに、データウェアハウスセンターで使用したい各データ・ソース表ごと に、ニックネームも作成する必要があります。

次に、サーバー・マッピングの作成方法と表のニックネームの作成方法の例を示しま す。

CREATE SERVER MAPPING FROM oracle1 TO NODE "oranode" TYPE Oracle VERSION 7.2 PROTOCOL "salnet"

create user mapping from USER to server oraclel authid "iwhserve" password "VWPW"

create nickname iwh.oracle target for ORACLE1.iwhserve.oratar

- CREATE SERVER MAPPING コマンド (読みやすくするために複数行に分割されています) は、 Oracle 1 というソース・データベースを定義します。ここで、
	- oracle1 DataJoiner でリモート・データベースを識別する名前。
	- oranode Oracle TNSNAMES ファイルで定義され、宛先である Oracle TCP/IP ホスト およびポートを識別するエントリー。

Oracle データベースのタイプ。

- データベースのバージョン。  $7.2$
- データベースにアクセスするために使用するメソッド。たとえば、Oracle の salnet 場合は SQLNET、Sybase の場合なら dblib または ctlib。

Oracle では、1 つのノードにつき 1 つのデータベースだけを使用するので、 DATABASE の値はヌルです。その他のデータ・ソースの場合は、データベースを指 定できます。 DataJoiner でのサーバー・マッピングの作成方法の詳細については、 DB2 DataJoiner: 計画、インストールおよび構成の手引き を参照してください。

- create user mapping コマンドでは、 DataJoiner がリモート・データベース (Oracle) に接続する場合に使用するユーザー ID を指定しています。キーワード USER は、 現在ログオンしているユーザーを指定する DB2 の特殊レジスターです。 ユーザー は、指定されたユーザー ID とパスワード (iwhserve と VWPW) を使用して、リモ ートの Oracle データベースに接続します。
- create nickname コマンドでは、リモートの Oracle 表 ORACLE1.iwhserve.oratar の ニックネーム iwh.oracle target を指定しています。 DataJoiner でニックネームを作成 しておけば、後でリモート表の名前をそのニックネームで置き換えることができま す。たとえば、SELECT \* FROM iwh.oracle\_target を指定したとすれば、DataJoiner は、Oracle 表 iwhserve.oratar からデータを戻します。

マッピングとニックネームを作成したあと、ウェアハウス・リソースを定義します。各 ウェアハウス・ソースのソース表を定義するには、 DataJoiner のニックネームを表定義 としてインポートします。上記の例では、DataJoiner から iwh.oracle\_target をインポー トします。

# <span id="page-130-0"></span>第4章 ウェアハウスへのアクセスのセットアップ

ユーザーの各セットはウェアハウスにアクセスします。ウェアハウス用としてどのオペ レーティング・システムを選択するかは、キャパシティー・プランニング、ユーザーが 作業を行うオペレーティング・システム、およびネットワークの制約条件によって決ま ります。 DB2 のデータベース・ファミリーは、幅広いキャパシティー要件をサポート できるので、自分のウェアハウスに適したデータベースを選択してください。

ウェアハウスのユーザーは、ウェアハウス・データベースへのアクセス権を持っていな ければなりません。ユーザーは、DB2 データにアクセスできる任意のアプリケーション を使用できます。

# DB2 ユニバーサル・データベース・ウェアハウスのセットアップ

どの DB2 ユニバーサル・データベースのデータベースでも、ウェアハウスとして使用 できます。 DB2 ユニバーサル・データベース・サーバーまたは DB2 クライアントを 介して DB2 ユニバーサル・データベースに接続する方法については、 DB2 ユニバー サル・データベース インストールおよび構成 補足 を参照してください。

## DB2 ユニバーサル・データベース・ウェアハウスへの特権の定義

ウェアハウスをセットアップする前に、ターゲット・システムにデータベースを作成す る必要があります。次に、データベースの次の特権を持つユーザー ID をセットアップ します。

- CREATETAB (データベース・レベルの特権)
- BINDADD (データベース・レベルの特権)
- CONNECT (データベース・レベルの特権)

さらに、次のシステム表のために明示的な SELECT 特権が必要です。

- · SYSIBM.SYSTABLES
- · SYSIBM.SYSCOLUMNS
- · SYSIBM.SYSDBAUTH
- SYSIBM.SYSTABAUTH
- · SYSIBM.SYSINDEXES
- · SYSIBM SYSRELS
- · SYSIBM.SYSTABCONST

### <span id="page-131-0"></span>DB2 ユニバーサル・データベース・ウェアハウスとの接続の確立

必要な特権を定義し終えたら、エージェント・サイトで次の作業を実行します。

- 1. データベースがリモートである場合には、ターゲット・システムへの通信をセットア ップします。
- 2. データベースがリモートである場合には、ターゲット・システムのノードのカタログ を作成します。
- 3. データベースを登録します。
- 4. Windows NT または OS/2 ウェアハウス・エージェント、または ODBC を使用する バージョンの AIX、OS/390 または Solaris 実行環境版ウェアハウス・エージェント を使用している場合、データベースを ODBC システム DSN として登録します。 CLI インターフェースを使用する AIX または Solaris 実行環境版ウェアハウス・エ ージェントを使用している場合、 DB2 カタログ・ユーティリティーを使用してデー タベースのカタログを作成します。
- 5. データベース・ユーティリティーと ODBC(CLI) をターゲット・データベースにバイ ンドします。バインドが必要なのは、クライアントの各タイプごとに一度だけです。

## DB2 (AS/400 版) ウェアハウスのセットアップ

DB2 コネクトまたは Client Access/400 (CA/400) を使用して、 DB2 (AS/400 版) ウェ アハウスにアクセスすることができます。

## DB2 コネクトの使用

 $\overline{1}$ 

 $\mathbf{I}$ 

 $\overline{1}$ 

 $\overline{1}$  $\overline{1}$ 

> DB2 コネクトを用いて DB2 (AS/400 版) ウェアハウスへのアクセスをセットアップす るには、次のステップに従ってください。

- 1. ゲートウェイ・サーバーに、前提となる製品がインストールされていることを確認し ます。
- 2. ウェアハウスに対する特権を定義します。
- 3. DB2 コネクト・ゲートウェイ・サイトをセットアップします。
- 4. ウェアハウスとの接続を確立します。

#### 前提となる製品

DB2 (AS/400 版) ウェアハウスからデータにアクセスする場合は、ゲートウェイ・サイ トが必要です。 DB2 コネクトをインストールして、DRDA 用のサイトを構成してくだ さい。

DRDA の詳細については、分散リレーショナル・データベース体系 接続の手引き を参 照してください。

DB2 コネクトの詳細については、以下の資料を参照してください。

• DB2 コネクト パーソナル・エディション 概説およびインストール または DB2 コ ネクト エンタープライズ・エディション 概説およびインストール

- DB2 コネクト 使用者の手引き
- DB2 クライアント インストールおよび使用の手引き

#### DB2 (AS/400 版) ウェアハウスに対する特権の定義

ターゲット・システムのシステム管理者は、 NULLID コレクションについて CHANGE 特権以上の特権を持つユーザー ID をセットアップしなければなりません。

さらに、次のシステム表のために明示的な SELECT 特権が必要です。

- SYSIRM SYSTARLES
- · SYSIBM.SYSCOLUMNS
- SYSIBM SYSINDEXES
- · SYSIBM SYSREECST
- · SYSIBM.SYSCST

AS/400 のコレクションを作成するためには、このユーザー ID に ALLOBJ 特権も必要 です。

#### DB2 コネクト・ゲートウェイ・サイトのセットアップ

必要な特権を定義し終えたら、ゲートウェイ・サイトで次の作業を実行します。

- 1. DB2 コネクトをインストールします。
- 2. ターゲット・データベースと通信するように DB2 コネクト・システムを構成しま す。
- 3. DB2 ノード・ディレクトリー、システム・データベース・ディレクトリー、および DCS ディレクトリーを更新します。

#### **DB2 (AS/400 版) ウェアハウスとの接続の確立**

エージェント・サイトで次の作業を実行します。

- 1. DB2 コネクト・サイトとの通信をセットアップします。
- 2. DB2 コネクト・サイトのノードのカタログを作成します。
- 3 データベースを登録します。
- 4. ODBC 管理者を使用して、データベースをシステム DSN として登録します。
- 5. DB2 コネクト 使用者の手引き の説明に従って、 DRDA サーバーに DB2 コネク ト・ユーティリティーをバインドします。バインドが必要なのは、クライアントの各 タイプごとに 1 度だけです。

## CA/400 の使用

DB2 (AS/400 版) データベースにアクセスするように CA/400 をセットアップするに は、次のステップに従ってください。

1. 最新のクライアント・アクセス PTF を AS/400 にインストールします。

AS/400 に必要な PTF が分かる最新の情報 APAR の完全なリストについては、次 の Web ページをご覧ください。

http://www-1.ibm.com/servers/eserver/iseries/clientaccess/

2. 「サポート情報 (Support Information)」の下の、「サービス・パック (Service **Packs)」**を選択します。

「クライアント・アクセス・サービス・パック (Client Access Service Packs)」 Web ページで、最新のワークステーション・サービス・パックとホスト PTF について の情報を検索できます。

オペレーティング・システムの現行レベルを検査する方法は次のとおりです。

a. 次のコマンドを入力します。

GO LICPGM

 $\overline{1}$ 

- b. オプション 10 を選択します。
- c. F11 を押します。
- 3. AS/400 OUSER パスワードが設定されている (期限が切れていない) ことを確認し ます。必要に応じて、パスワードはパスワードなしに設定することもできます。
- 4. AS/400 システムと Windows NT ワークステーションの TCP/IP ホスト名を、 WINNT¥SYSTEM32¥DRIVERS¥ETC¥HOSTS ファイルに入力します。たとえば:

9.123.456.7 demo400 9.123.456.8 mypc

- 5. Windows NT ワークステーションに CA/400 をインストールします。
- 6. AS/400 システム上のすべてのサーバーが実行されていることを確認します。 Windows NT ワークステーションの DOS コマンド・プロンプトから次のコマンド を入力します。

cwbping hostname ip

次のような応答が表示されるはずです。

C:¥>cwbping demo400 ip

IBM AS/400 Client Access for Windows 95/NT Version 3 Release 1 Level 2

(C) Copyright IBM Corporation and Others 1984, 1995. All Rights Reserved. U.S. Government Users Restricted Rights - Use, duplication or disclosure restricted by GSA ADP Schedule Contract with IBM Corp. Licensed Materials - Property of IBM  $[9.180.160.17]$ pinging server Port Mapper successful pinging server as-central successful pinging server as-database successful pinging server as-dtaq successful

pinging server as-file successful pinging server as-netprt successful pinging server as-rmtcmd successful pinging server as-signon successful

サーバーが開始されていない場合は、 AS/400 システムで次のコマンドを入力し、 サーバーを開始します。

STRHOSTSVR SERVER (\*ALL)

|

- 7. AS/400 に、定義されている DB2 データベース名があることを確認します。このエ ントリーは、AS/400 で Work with Relational Database Directory Entries (WRKRDBDIRE) コマンドを実行することでチェックできます。 AS/400 に DB2 データベース名がないと、データベースにアクセスしようとしたと きに SOL0114 エラーが発生します。
- 8. Windows NT システム変数 (ユーザー変数ではありません) で DB2CODEPAGE 環 境変数を 850 に設定します。
- 9. 最新の CA/400 サービス・パックと CWBCFG ユーティリティーを Web からダウ ンロードします。 SP45545 および cwbcfg.exe のダウンロード方法の詳細について は、次の Web ページを参照してください。

http://www-1.ibm.com/servers/eserver/iseries/clientaccess/service.htm

10. サービス・パックを適用して、CWBCFG ユーティリティーを実行し、 CA/400 が Windows NT のシステム・タスクとして実行可能となるようにします。

サービス・パック SP45545 を適用せずに CWBCFG ユーティリティーを実行する と、次のエラー・メッセージが表示されます。

"IBM.[Client Access ODBC Driver (32 bit)][DB2/400 SQL] Communications failure. COMM RC=0x3"

CAUSE: according to the Rochester lab. the CA/400 connection was registered under the "current user" (HKEY CURRENT USERS) but should be under HKEY USERS (.Default).

SOLUTION: you need to register the connection in the correct register, using the stand-alone utility cwbcfg.exe, which can be used to configure a session for the HKEY\_USERS.Default user. The correct syntax for cwbcfg is: cwbcfg /host HOSTNAME /s

where HOSTNAME is the AS/400 name in your HOSTS file, (see step 3).

NOTE: the "/s" option is important. After this command you can verify that the NT registry is set up by running regedt32 and browse HKEY\_USERS (.Default)

11. CA/400 ODBC ドライバーを使用して、 AS/400 データベースをシステム DSN と して登録します。必要に応じて、その他のライブラリー (DORMERK、OGPL、 MYLIBRARY など)を追加します。

<span id="page-135-0"></span>12. Lotus Approach<sup>®</sup> または Microsoft Query を使用して、 AS/400 データベースとの 接続をテストします。 CA/400 エラーが発生した場合は、「ヘルプ (Help)」をクリックして、エラーの詳 細を確認してください。

# DB2 (OS/390 版) ウェアハウスのセットアップ

デフォルトでは、 データウェアハウスヤンターは DB2 ユニバーサル・データベース製 品でサポートされている形式で、ウェアハウス・ターゲット表を作成します。また、 DB2 (OS/390 版) のターゲット表を使うようにステップを調整することもできます。

## DB2 (OS/390 版) ウェアハウスに対する特権の定義

ウェアハウスをセットアップする前に、ターゲット・システムにデータベースを作成す る必要があります。次に、データベースの次の特権を持つユーザー ID をセットアップ します。

- ウェアハウスとして使用するデータベースおよび表スペースを作成する。
- ユーザー ID に、データベースの DBADM 特権を付与する。

# DB2 (OS/390 版) ウェアハウス・データベースとの接続の確立

DB2 (OS/390 版) データベースとの接続を確立するには、次の作業を実行します。

- 1. DB2 (OS/390 版) とのアクセスをセットアップする。
- 2. ウェアハウス・データベースに接続する。

## データウェアハウスセンター状況表の作成

次のコマンドを使用して、データウェアハウスセンター状況表を作成します。

CREATE TABLE IWH.BVBESTATUS (BVNAME VARCHAR(80) NOT NULL, RUN ID INT NOT NULL, UPDATIME CHAR(26) NOT NULL) IN database-name.tablespace-name

#### database-name

ウェアハウス・データベースの名前。

#### tablespace-name

データベースを含む表スペースの名前。

# データウェアハウスセンターに対するウェアハウスの定義

DB2 (OS/390 版) ウェアハウスのターゲット表を定義する際は、表を作成する表スペー スを指定する必要があります。表スペースを指定しないと、DB2 (OS/390 版) は、指定 されたサブシステムに定義されたデフォルトの DB2 データベースに表を作成します。

表スペースの指定方法は次のとおりです。

1. ウェアハウスを定義します。

- 2. ターゲット表を定義または生成します。
- 3. ターゲット表を右マウス・ボタンでクリックし、「プロパティー (Properties)」を クリックして、表の「プロパティー (Properties)」ノートブックを開きます。
- 4. 「表スペース (Table space)」フィールドで、表を作成する表スペースを指定しま す。
- 5. 「パブリックに認可 (Grant to public)」チェック・ボックスでチェックが外されて いることを確認します。データウェアハウスセンターが生成する GRANT コマンド 構文を DB2 (VM 版) または DB2 (VSE 版) はサポートしません。
- 6. 「了解 (OK)」をクリックして、変更を保管してから表のノートブックをクローズし ます。

データウェアハウスセンターがターゲット表を作成するように指定した場合、ステッ プをテスト・モードにプロモートするときに、データウェアハウスセンターは DB2 (OS/390 版) データベースにターゲット表を作成します。

# DB2 EEE ウェアハウスのセットアップ

<span id="page-136-0"></span> $\overline{1}$  $\mathbf{I}$ 

 $\overline{\phantom{a}}$ 

デフォルトでは、データウェアハウスセンターは DB2 ユニバーサル・データベース製 品でサポートされている形式で、ウェアハウス・ターゲット表を作成します。また、 DB2 UDB エンタープライズ拡張エディション (DB2 EEE) のターゲット表を使うよう にステップを調整することもできます。

## DB2 EEE データベースに対する特権の定義

ウェアハウスをセットアップする前に、ターゲット・システムにデータベースを作成す る必要があります。次に、データベースの次の特権を持つユーザー ID をセットアップ します。

- ウェアハウスとして使用するデータベース、ノード・グループ、および表スペースを 作成する特権。
- ユーザー ID に、データベースの ID BINDADD、CONNECT、および CREATETAB 特権を付与する特権。

### DB2 EEE データベースとの接続の確立

120ページの『DB2 ユニバーサル・データベース・ウェアハウスとの接続の確立』の指 示に従い、明示的な SELECT 特権を最初として、 DB2 EEE へのアクセスをセットア ップします。

## データウェアハウスセンターに対する DB2 EEE データベースの定義

システムをセットアップし終えたら、 DB2 EEE ウェアハウスを使用するように、デー タウェアハウスセンターで次の作業を実行します。

- 1. ウェアハウス・ターゲットを定義します。
- 2. ターゲット表を定義または生成します。
- 3. ターゲット表を右マウス・ボタンでクリックし、「プロパティー (Properties)」を クリックします。 「表 (Table)」 ノートブックがオープンします。
- 4. 「SQL の表示 (Show SQL)」をクリックします。 「SQL の表示 (Show SQL)」ウィンドウがオープンします。
- 5. 「編集 (Edit)」をクリックします。 確認ウィンドウがオープンします。「はい (Yes)」をクリックして SQL を編集しま す。
- 6. CREATE ステートメントの終わりに次の文節を追加します。

IN tablespace-name PARTITIONING KEY (column-name) USING HASHING

#### tablespace-name

データベースを含む表スペースの名前。

#### column-name

区分化に使用する列の名前です。

- 7. 「了解 (OK)」をクリックします。 「SOL の編集 (Edit SOL)」ウィンドウがクローズします。
- 8. 「了解 (OK)」をクリックします。 「表 (Table)」ノートブックがクローズします。 ステップをテスト・モードにプロモートしたときに、データウェアハウスセンターは DB2 (OS/390 版) データベースにターゲット表を作成します。

# DataJoiner で使用するウェアハウスの定義

ステップのデータにアクセスする場合に IBM DataJoiner を使用するメリットはいくつ かあります。 IBM 以外のデータベースに対する ODBC サポートを使用する代わり に、DataJoiner を利用すると、ネイティブ・データベース・プロトコルをそのまま使用 して、この種のデータベースにアクセスできます。また、DataJoiner を使用すると、 IBM 以外のデータベースも作成できます。 DataJoiner を使用すると、単一の SOL ス テートメントおよび単一のインターフェースにより、異なるデータ・ソースからデータ にアクセスしたりデータを結合できます。このインターフェースを使用すると、異なる IBM データベースと IBM 以外のデータベース間の相違を意識する必要がありません。 DataJoiner は、SOL ステートメントを最適化し、パフォーマンスを向上させます。

DataJoiner の利点を活用するデータウェアハウスセンターのステップを定義することが できます。そのためには、まず、DataJoiner データベースを使用するウェアハウスを定 義します。次に、これらのウェアハウスに書き込むステップを定義します。

このセクションを読む前に、7ページの『第2章 ウェアハウスのセットアップ』、29ペー ジの『第3章 ウェアハウス・ソースのセットアップ』、 119ページの『第4章 ウェアハ ウスへのアクセスのセットアップ』、および 141ページの『第5章 プロセスの定義と実

行』を読み、ウェアハウスの基本コンポーネントについて理解しておいてください。ま た、DataJoiner でサーバー・マッピングおよびニックネームを作成する方法も確認して おいてください。

データウェアハウスセンターでは、各 DataJoiner ごとに別個のウェアハウス定義を作成 します。たとえば、Oracle の各データベースごとに 1 つずつウェアハウスを定義し、 Svbase の各データベースにも 1 つずつ別のウェアハウスを定義します。

さらに、各論理ウェアハウス用のデータベースとして、同一の DataJoiner データベース を指定します。データウェアハウスセンターが、ソース・データベースからデータを取 り出して、ターゲット・データベースに書き込む SOL を生成する場合、ソース・デー タベースとターゲット・データベースは同じ DataJoiner データベースなので、データウ ェアハウスセンターは SELECT INSERT ステートメントを生成します。 DataJoiner は、DataJoiner ターゲット・データベース (Oracle や Sybase など)の照会を最適化しま す。 DataJoiner の異機種結合最適化の機能を利用して、複数のデータベースをソースと するステップを定義できます。

異なるデータウェアハウスセンター・エージェントを使用してウェアハウスにアクセス する場合は、データベース、ユーザー ID、およびパスワードを変更します。

BVBESTATUS 表には、ウェアハウス・データベース内のステップの版のタイム・スタ ンプが入っています。 BVBESTATUS 表は、 DataJoiner データベース内、またはそれ ぞれのリモート・データベース内で作成しなければなりません。

BVBESTATUS 表を DataJoiner データベース内に作成する場合は、 2 フェーズ・コミ ットを使用して、表とリモート・ウェアハウス・データベースとの同期を取らなければ なりません。

BVBESTATUS 表をリモート・データベース内に作成する場合は、その表の更新はリモ ート・データベースと同じコミット範囲内となります。それぞれのリモート・データベ ースごとに別々の DataJoiner データベースが必要になるのは、データウェアハウスセン ターでは、表の名前が BVBESTATUS でなければならないからです。 1 つの DataJoiner ニックネームによって、異なるデータベースの複数の表を表すことはできま せん。

BVBESTATUS 表を作成するには、CREATE TABLE ステートメントを使用します。た とえば、Oracle のデータベース内に表を作成するには、次のコマンドを実行します。

CREATE TABLE BVBESTATUS (BVNAME, VARCHAR2(80) NOT NULL, RUN ID NUMBER(10) NOT NULL, UPDATIME CHAR(26) NOT NULL)

表の作成後に、DataJoiner 内で IWH.BVBESTATUS 表用のニックネームを作成します。

DataJoiner での表およびニックネームの作成方法の詳細については、 DB2 DataJoiner: 管理の手引き を参照してください。

DataJoiner でのサーバー・マッピングの作成方法の詳細については、 DB2 DataJoiner: 計画、インストールおよび構成の手引き を参照してください。

# DataJoiner によるターゲット表の作成

 $\mathbf{I}$  $\mathbf{I}$ 

 $\mathbf{I}$ 

 $\mathbf{I}$ 

 $\mathbf{I}$  $\overline{1}$ 

 $\overline{1}$ 

DataJoiner バージョン 2.1.1 以降では、データウェアハウスセンターは Oracle などのリ モート・データベースに表を直接作成することができます。

ターゲット表を作成する場合は、次のステップに従ってください。

- 1. DataJoiner データベース内で、ステップとそのターゲット表を作成します。
- 2. 「表 (Table)」ノートブックで、「表スペース (Table space)」フィールドにサーバ ー・マッピング名を入力します。

116ページの『DataJoiner で使用するウェアハウスの定義』の例では、サーバー・マ ッピング名は Oracle 1 です。

- 3. データウェアハウスセンターのデフォルトの表名修飾子は IWH なので、実行する必 要があることを判別します。
	- IWH というユーザー ID を要求します。
		- ユーザー ID と一致するように表名修飾子を変更します。
		- ユーザー ID に、表の作成、表への挿入、表の更新、および表の除去の特権を 付与することを要求します。
		- ユーザー IDに、DBA 権限を付与することを要求します。

ターゲット・データベースのユーザー ID に、ユーザー ID とは異なる修飾子を持 つ表を作成する特権が付与されている場合は、ステップ 4 に進んでください。

- 4. ステップをテスト・モードにプロモートします。
- 5. ステップを実行して、ターゲット表に正しいデータが書き込まれたことを確認しま す。
- 6. ステップを実動モードにプロモートします。

バージョン 2.1.1 より前の DataJoiner バージョンを使用している場合は、次のいずれか を行うことができます。

- DataJoiner データベース内に表を作成し、リモート・データベースに移動する。
- リモート・データベース内に表を作成するか、リモート・データベース内の表を更新 する、またはその両方。

DB2 バージョン 7.1 + フィックスパック 2 以降と DataJoiner を使用する場合、バイン ドの問題を示すエラーを受け取ることがあります。たとえば、DataJoiner ソースとデー タウェアハウスセンター・バージョン 7 のエージェントを一緒に使用すると、次のエラ ーを受け取る可能性があります。

DWC07356E An agent's processing of a command of type "importTableNames" failed for edition "0" of step "?". SQL0001N Binding or precompilation did not complete successfully. SQL0001N Package "NULLID.SQLL6D05" was not found. SQLSTATE=51002 RC = 7356 RC2 = 8600

問題を訂正するには、db2cli.ini ファイルに以下の行を追加してください。

[COMMON]  $DYNAMIC=1$ 

 $\mathbf{I}$  $\mathbf{I}$ 

 $\mathbf{L}$ 

 $\overline{\phantom{a}}$ 

I

 $\overline{1}$ 

 $\overline{1}$  $\overline{1}$  UNIX システムの場合、db2cli.ini ファイルは .../sqllib/cfg ディレクトリーにあります。 Windows NT の場合、db2cli.ini ファイルは ...\sqllib ディレクトリーにあります。

# ターゲット表の移動

DataJoiner データベース内でステップを作成およびテストし、それをリモート・データ ベースに移動することができます。

- 1. DataJoiner データベース内で、ステップとそのターゲット表を作成します。
- 2. ステップをテスト・モードにプロモートします。
- 3. ステップを実行して、ソース・データベースへの接続が行われていること、およびタ ーゲット表に正しいデータが書き込まれることを確認します。
- 4. 手動により、Oracle などのリモート・データベースに表を移動します。(また、モデ ル化ツールまたはデータ・ディクショナリー・ツールを使用することもできます。) DataJoiner 表と Oracle 表のデータ・タイプは、互換性のあるものでなければなりま せん。
	- a. Oracle データベース内に表を作成します。
	- b. DataJoiner の表を除去します。

DB2 の各データ・タイプがどのように Oracle のデータ・タイプにマップされるかに ついては、 DB2 DataJoiner: 計画、インストールおよび構成の手引き を参照してく ださい。

- 5. 手動により、DataJoiner でリモート表のニックネームを作成します。ニックネーム は、データウェアハウスセンターのステップ用のターゲット表の名前と同じでなけれ ばなりません。
- 6. 再度ステップを実行して、データが DataJoiner を使用して正しくターゲットに移動 されるかどうかをテストします。
- 7. ステップを実動モードにプロモートします。

## リモート・データベース内の表の作成または更新

データウェアハウスセンターを使用して、リモート・データベース内の既存の表を更新 できます。このオプションを使用するのは、既存のデータがある場合、または、別のツ ール (たとえばモデル化ツール) を使用してウェアハウス・スキーマを作成する場合で す。

- 1. ウェアハウス表を作成するか、または既存のウェアハウス表を使用します。
- 2. DataJoiner で、ターゲット表のニックネームを作成します。
- 3. 「ウェアハウス・ターゲットの定義 (Define Warehouse Target)」ノートブックの「表 (Tables)」リストで表を選択することによって、ウェアハウスにニックネーム定義を インポートします。

表の「プロパティー」ノートブックの「列 (Columns)」ページで、インポートされた 表定義が表示されます。

- 4. ウェアハウス内にステップを作成します。そのとき、インポートした表をそのステッ プ用のターゲット表として選択します。ステップ・ノートブックの「処理オプション (Processing Options)」ページに「データウェアハウスセンターによって作成された表 (Data Warehouse Center Created Table)」チェック・ボックスがある場合、ステ ップを実行するときにチェックが外されていることを確認してください。
- 5. ステップをテスト・モードにプロモートします。
- 6. ステップを実行して、ターゲット表へのアクセスをテストします。
- 7. ステップを実動モードにプロモートします。

# ウェアハウス・ターゲットの定義

 $\overline{1}$ 

 $\overline{\phantom{a}}$ 

 $\overline{1}$ 

 $\mathbf{I}$ 

 $\mathbf{I}$ 

 $\mathbf{I}$  $\mathbf{I}$ 

 $\mathbf{I}$ 

 $\mathbf{I}$ 

 $\mathbf{I}$ 

 $\mathbf{I}$ 

 $\overline{1}$ 

 $\mathbf{I}$ 

 $\mathbf{I}$  $\mathbf{I}$ 

 $\overline{1}$ 

 $\overline{1}$ 

ウェアハウス用のソースをウェアハウス・ソースとして定義したら、データを入れるウ ェアハウス・ターゲットを定義します。データウェアハウスセンターは、ウェアハウス として DB2 ユニバーサル・データベースおよび DB2 (AS/400 版) データベースをサポ ートします。また、ターゲット表用の CREATE ステートメントを変更すれば、 DB2 EEE および DB2 (OS/390 版) も使用できます。詳細については、 125ページの『DB2 EEE ウェアハウスのセットアップ』および 124ページの『DB2 (OS/390 版) ウェアハウ スのセットアップ』を参照してください。

データ・ソースがリレーショナル・コネクトおよび「ニックネームの作成」ステートメ ントを使用して作成されると、そのデータ・ソースはデータウェアハウスセンターでの 表のインポートでは使用可能になりません。データ・ソースをソース表として使用する には、ウェアハウス・ターゲットをデータウェアハウスセンター内に定義しますが、タ ーゲット表はインポートしないでください。表は手作業で作成して、ウェアハウス・タ ーゲット表の列がデータ・ソースの列にマップされることを確認しなければなりませ  $h_{\circ}$ 

131ページの表10には、データウェアハウスセンターがサポートするウェアハウス・ター ゲットのバージョンおよびリリースのレベルがリストされています。

表 10. サポートされている IBM ウェアハウス・ターゲットのバージョンおよびリリー スのレベル

| ターゲット                                  | バージョン / リリース  |
|----------------------------------------|---------------|
| DB2 ユニバーサル・データベース (Windows NT 版) 6 - 7 |               |
| DB2 ユニバーサル・データベース エンタープライズ 6-7         |               |
| 拡張エディション                               |               |
| DB2 ユニバーサル・データベース (OS/2 版)             | $6 - 7$       |
| DB2 ユニバーサル・データベース (AS/400 版)           | $3.1 - 5.1$   |
| DB2 ユニバーサル・データベース (AIX 版)              | $6 - 7$       |
| DB2 ユニバーサル・データベース (Solaris 版)          | $6 - 7$       |
| DB2 ユニバーサル・データベース (OS/390 版)           | $5 - 7$       |
| DB <sub>2</sub> DataJoiner             | 2.1.1         |
| DB <sub>2</sub> DataJoiner/Oracle      | 8             |
| $DB2$ (VM 版)                           | $3.4 - 5.3.4$ |
| DB2 $(VSE \quad \overline{M})$         | 3.2, 7.1      |
| CA/400                                 | 3.1.2         |

## ウェアハウス・ターゲット・プロパティーの定義

<span id="page-142-0"></span> $\mathbf{I}$ 

I

どのウェアハウス・ユーザーでもウェアハウス・ターゲットを定義できますが、ウェア ハウス・ターゲットにアクセスできるウェアハウス・グループに所属しているユーザー だけが、ウェアハウス・ターゲットの変更を行えます。ユーザーとセキュリティー・グ ループの定義については、オンライン・ヘルプを参照してください。

ウェアハウス・ターゲットを定義するには、次のステップに従ってください。

- 1. 「ウェアハウス・ターゲット (Warehouse Targets)」フォルダーを右マウス・ボ タンでクリックします。
- 2. 「定義 (Define)」->「DB2 ファミリー (DB2 Family)」をクリックしてから、オペ レーティング・システムで使用する DB2 ユニバーサル・データベースのバージョ ンを選択します。

「ウェアハウス・ターゲットの定義 (Define Warehouse Target)」ノートブックがオ ープンします。

- 3. 「名前 (Name)」フィールドに、ウェアハウス・ターゲットのビジネス名を入力し ます。
- 4. 「管理者 (Administrator)」フィールドに、ウェアハウス・ターゲットの連絡先を 入力します。
- 5. 「記述 (Description)」フィールドに、データの簡略説明を入力します。
- 6. 「エージェント・サイト (Agent Sites)」ページをクリックします。選択できるサイ トが、「選択可能なエージェント・サイト (Available Agent Sites)」リストに表 示されます。
- 7. 「選択可能なエージェント・サイト (Available agent sites)」リストから、ウェア ハウス・ターゲットにアクセス権を与えるサイト名を選択し、「>」をクリックし ます。エージェント・サイトが、「選択されたエージェント・サイト (Selected agent sites)」リストに追加されます。これで、サイトを使ってウェアハウス・タ ーゲットにアクセスできます。

「選択可能なエージェント・サイト (Available agent sites)」リストの項目すべて を含めたい場合は、「>>」をクリックします。

- 8. 「データベース (Database)」タブをクリックします。
- 9. 「データベース名 (Database name)」フィールドで、データベース名を入力しま す。 OS/2 上にウェアハウス・ターゲットを定義している場合、データベース名を 大文字で入力します。 OS/390 では、これはデータベースのロケーション名にする 必要があります。
- 10. 「ユーザー ID (User ID)」フィールドで、エージェント・サイトからデータベース にアクセスするユーザー ID を入力します。
- 11. 「パスワード (Password)」フィールドに、ユーザー ID のパスワードを入力しま す。
- 12. 「パスワードの確認」フィールドに、再度パスワードを入力します。
- 13. オプション: 「ターゲット・データベース (Target database)」領域で、データウェア ハウスセンター・トランスフォーマーをターゲット・データベース内に作成するか どうかを指定します。データウェアハウスセンター・トランスフォーマーをターゲ ット・データベース内に作成したくない場合、「トランスフォーマーを除去するか または作成しない (Drop or do not create transformers)」をクリックします。
	- このターゲットのトランスフォーマーを除去すると、トランスフォーマーを使用 するウェアハウス・ターゲットで定義されているプロセスまたはステップは実行 しません。後にトランスフォーマーが必要になった場合、それらを再作成するこ とができます。
	- このウェアハウス・ターゲットでトランスフォーマーを除去すると、データベー スに関連した他のウェアハウス・ターゲットにも影響があります。
	- トランスフォーマーを作成して、それらを分離して実行するためには、「トラン スフォーマーを作成して分離の登録をする (Create transformers and register as fenced)」をクリックします。
	- トランスフォーマーを作成して、それらを分離しないで実行するためには、「卜 ランスフォーマーを作成して非分離の登録をする (Create transformers and register as unfenced)」をクリックします。
	- トランスフォーマーを分離から非分離に、または非分離から分離に変更すると き、ストアード・プロシージャーは除去されて再作成されます。この変更は、デ ータベースに関連した他のウェアハウス・ターゲットに影響します。

 $\mathbf{I}$ 

 $\mathbf{I}$ 

 $\mathbf{I}$ 

 $\overline{1}$  $\overline{1}$ 

 $\overline{1}$
- 注: OS/390 はスクリプトをサポートしていないので、データウェアハウスセンタ ー・トランスフォーマーをターゲット・データベース内に作成するオプション は、OS/390 では使用できません。トランスフォーマーを OS/390 上に作成する 方法については、 ウェアハウス・マネージャー インストールの手引き を参照 してください。
- 14. オプション: 「ウェアハウス・ターゲット (Warehouse target)」領域で、ウェアハウ ス・ターゲットでトランスフォーマーを使用可能にするかどうかを指定します。
	- ウェアハウス・ターゲットでトランスフォーマーを使用できるようにするには、 「ターゲットでトランスフォーマーを使用可能にする (Enable target for transformers)」をクリックします。このウェアハウス・ターゲットでトランス フォーマーがすでに使用可能な場合、「トランスフォーマーを使用可能にする (Enable for transformers)」はすでに選択済みです。
	- ウェアハウス・ターゲットでトランスフォーマーを使用できないようにするに は、「ターゲットでトランスフォーマーを使用不可能にする (Do not enable for transformers)」をクリックします。
- 15. 「表とビュー (Tables and views)」タブをクリックします。

 $\mathbf{I}$ 

- 16. データ・ソースがリレーショナル・コネクトおよび「ニックネームの作成」ステー トメントを使用して作成された場合は、ステップ 134ページの16c に進んでくださ い。ターゲット表がすでに存在する場合、データベースからその定義をインポート できます。
	- a. 「表 (Tables)」または「ビュー (Views)」フォルダーを展開します。
		- OS/400 バージョン 4 リリース 2 およびバージョン 4 リリース 3 では、「ビ ュー(View)」フォルダーを選択し、システム表をインポートする必要がありま す。

「フィルター (Filter)」ウィンドウがオープンします。

- オプション:「複製できる表のみ (Only tables that can be replicated)」 を選択し、複製が可能な表だけを検索します。
- オプション: 「システム表を含める (Include system tables)」を選択し、デ ータベースからシステム表を検索します。
- オプション: 「オブジェクト・スキーマ (Object schema)」フィールドで は、ワイルドカードを含めた検索ストリングを入力し、データベースから戻さ れるオブジェクトを含むスキーマ名の特性を定義します。たとえば、XYZ\* では、これらの文字で始まるスキーマを持つ表が戻されます。
- オプション: 「オブジェクト名 (Object name)」フィールドでは、ワイルド カードを含めた検索ストリングを入力し、データベースから戻される表名の特 性を定義します。たとえば、XYZ\* では、これらの文字で始まる表が戻され ます。
- b. 「了解 (OK)」をクリックします。

ウェアハウス・ターゲットで複数のエージェント・サイトが選択されている場 合、ウェアハウス・サーバーはインポート用に最初にソートされる (ユーザーの ロケールに応じて) 名前を持つエージェント・サイトを使用します。 たとえば、ウェアハウス・ターゲットで 3 つのエージェント・サイト、 Default Agent、AIX Agent、および OS/390 Agent が選択されているとします。ウェア ハウス・サーバーはインポートに、AIX Agent という名前のエージェント・サ イトを使用します。

入力されたフィルター基準を満たすオブジェクトが、「使用可能な表 (Available tables)」リストに表示されます。

- c. ターゲット表が存在しない場合、表を定義します。
	- 1) 「選択された表 (Selected tables)」リストを、右マウス・ボタンでクリッ クします。
	- 2) 「定義 (Define)」をクリックします。

「ウェアハウス・ターゲット表の定義 (Define Warehouse Target Table)」ノ ートブックがオープンします。

- 3) 「表スキーマ (Table schema)」フィールドで、ウェアハウス・データベー スを作成したときのユーザー ID を入力します。
- 4) 「表名 (Table name)」フィールドに、作成する表の完全修飾名を入力しま す。名前の長さは最大 128 文字で、通常 ID または区切り ID を使用する ことができます。

データウェアハウスセンターは、通常の SQL ID を使用するターゲット表 をサポートします。通常 ID とは、次のようなものです。

- 先頭は文字でなければなりません。
- 大文字、数字、および下線を含むことができます。
- 予約語にすることはできません。

表に、通常 ID の一部として小文字が付いている場合、データウェアハウ スセンターはその小文字を大文字として保管します。

データウェアハウスセンターは、区切り ID を使用するターゲット・リソ ース表はサポートしていません。区切り ID とは、次のようなものです。

- 引用符で囲まれています。
- 大文字小文字、数字、下線、およびスペースを含むことができます。
- 2 つの連続した引用符で表される、二重引用符を含むことができます。

ウェアハウス・ターゲット・タイプによっては、表名で大文字小文字を区別 したり、他の制限を付けたりできます。命名規則の詳細については、ご使用 のウェアハウス・ターゲット・タイプの資料を参照してください。

5) オプション: 「表スペース (Table space)」フィールドで、表を作成する表 スペースを指定します。

<span id="page-145-0"></span> $\mathbf{I}$ 

 $\perp$ 

 $\mathbf{I}$ 

 $\mathbf{I}$ 

 $\mathbf{I}$ 

 $\mathbf{I}$ 

 $\mathbf{I}$  $\overline{\phantom{a}}$ 

 $\overline{1}$ 

- 6) オプション: 「索引表スペース (Index table space)」フィールドで、表に 索引を作成する表スペースを指定します。
- 7) 「表名 (Table name)」フィールドで、ターゲット表名を入力します。
- 8) 「記述 (Description)」フィールドに、表の記述を入力します。

 $\mathbf{I}$ 

- 9) 「ビジネス名 (Business name)」フィールドに、表のビジネス名 (ユーザ ーが理解できる記述名)を入力します。
- 10) データウェアハウスセンターが、この表にデータを入れるステップの実行時 にこの表を作成するようにする場合、「データウェアハウスセンター作成表 (Data Warehouse Center created table)」 チェック・ボックスが選択さ れていることを確認します。

このオプションは、データウェアハウスセンターがターゲット表を作成する ようにしたい場合、たとえばターゲット表が SQL ステップの結果である場 合などに使用します。すでに定義済みのターゲット表を使用している場合 は、このチェック・ボックスを選択解除してください。

- 11) オプション: 「一時データ (Transient data)」チェック・ボックスを選択し て、ソース・データが一時的なものであり、データを受け取ったターゲット に値が取り込まれた直後に削除されることを指定します。
- 12) データベースにアクセスできるユーザーが表にもアクセスできるようにする 場合、「一般に許可 (Grant to Public)」チェック・ボックスが選択されて いることを確認します。
- 13) オプション: 「版の数 (Number of editions)」フィールドで、プロセスの 実行時にこの表のデータを置換したい回数を指定します。プロセスが実行す るたびにデータウェアハウスヤンターがデータを追加するようにしたい場合 は、デフォルトの0のままにしておきます。
- 14) 「版の列 (Edition column)」リストで、ターゲット表の版の列として使用 したい列をクリックします。このフィールドをアクティブにするには、版の 数が 0 より大きくなければなりません。版の列は整数型でなければなりま せん。データウェアハウスセンターが表の中に版の列を作成するようにした い場合は、リストからく「システム生成 (System Generated)」 >を選択し ます。
	- システム生成の列は、他のすべてのユーザー定義の列と同様に処理され ます。版の数が 0 に設定されているとき、または「版の列 (Edition column)」リストで別の列が選択されているときは、システム生成の列は 自動的には除去されません。列が版の列として選択されていない場合、 表の「プロパティー (Properties)」ノートブックの「列 (Columns)」ペー ジからその列を手作業で削除することができます。
	- 版の列がすでに指定されている場合、システム生成のオプションは「版 の列 (Edition column)」リストから除去されます。システム生成のオプシ ョンをリストに戻すには、まず版の数を 0 に設定してから、版の数を 0 よりも大きい値に設定します。
- 複数のシステム生成の版の列を作成した場合、それらの列には固有の名 前が指定されます。たとえば、最初の列は RUN\_ID と呼ばれ、 2 番目 の列は RUN\_ID1 と呼ばれ、3 番目の列は RUN\_ID2 と呼ばれ、以下同 様となります。
- ある列が版の列として指定されている場合、後にリストから別の列を選 択すると、その新しい列が版の列となります。以前の版の列は表に残り ますが、版の列としては指定されなくなります。以前の列を表の中に残 しておきたくない場合、手作業でそれを除去しなければなりません。
- 15) 表が DB2 OLAP Integration Server にエクスポートされる次元表またはファ クト表である場合、「OLAP スキーマの一部 (Part of an OLAP schema)」チェック・ボックスが選択されていることを確認します。
- 16) 「列 (Columns)」タブをクリックします。
- 17) 「列 (Columns)」ページで、表の空白部分を右マウス・ボタンでクリック して「追加 (Add)」をクリックするか、行を右マウス・ボタンでクリック して、「挿入 (Insert)」をクリックします。「追加 (Add)」をクリックする と、すべての他の行の下にブランク行が追加されます。「挿入(Insert)」を クリックすると、選択された行の上にブランク行が挿入されます。列を除去 するには、列を右マウス・ボタン・クリックして、「除去 (Remove)」を クリックします。
- 18) 「列名 (Column name)」フィールドに列の名前を入力します。 データ・ソース・タイプによっては、列名で大文字小文字を区別できます。 命名規則の詳細については、ご使用のデータ・ソース・タイプの資料を参照 してください。
- 19) 「データ・タイプ (Data type)」フィールドで、列のデータ・タイプを指定 します。
- 20) バイト・カウントが必要なデータ・タイプを指定する場合、「長さ (Length)」フィールドで長さを指定します。 たとえば、CHAR データ・タイプの場合、長さを指定することが必要で す。
- 21) DECIMAL データ・タイプを指定する場合、「精度 (Precision)」フィール ドで精度を指定します。 精度は、範囲 1~131の合計桁数のことです。
- 22) DECIMAL データ・タイプを指定する場合、「位取り (Scale)」フィールド で位取りを指定します。 位取りとは、0 から数値の精度までの範囲の、小数点の右側の桁数のことで す。
- 23) CHAR または VARCHAR フィールドにテキストが含まれる場合、コー ド・ページが適切に変換されるように、「テキスト (Is Text)」チェック・ ボックスを選択します。

 $\overline{1}$ 

 $\mathbf{I}$ 

 $\mathbf{I}$ 

 $\mathbf{I}$ 

 $\mathbf{I}$ 

 $\mathbf{I}$ 

 $\overline{\phantom{a}}$  $\mathbf{I}$ 

 $\overline{1}$ 

 $\mathbf{I}$ 

- 24) ヌル(存在しない、または不明の)値が表で許可されている場合、「ヌル可 能 (Nullable)」チェック・ボックスを選択します。
- 25) オプション: ソースが複製ソースである場合、「変更前複製 (Replication before)」を選択し、列の変更前イメージを取り込みます。
- 26) オプション: 列が変更取り込み用に定義される場合、「変更後複製 (Replication after)」を選択します。
- 27) オプション: 「記述 (Description)」フィールドに、列の記述を入力しま す。
- 28) 「了解 (OK)」をクリックします。

「表 (Table)」ノートブックがクローズします。ターゲット表が、「選択さ れた表 (Selected tables)」リストの「表 (Tables)」フォルダーの下に追加 されます。

- 17. 「セキュリティー (Security)」タブをクリックします。
- 18. ウェアハウス・グループを選択して、グループ中のユーザーに、このウェアハウ ス・ターゲットを使用するステップを作成する能力を付与します。
- 19. 「>」をクリックします。 ウェアハウス・グループが「選択されたセキュリティー・グループ (Selected security groups)」リストに移動します。
- 20. 「了解 (OK)」をクリックして変更を保管し、「ウェアハウス・ターゲット (Warehouse Target)」ノートブックをクローズします。

## 1 次キーの定義

 $\mathbf{I}$ 

1 次キーを定義するには、次のステップに従ってください。

1. 「ウェアハウス 1 次キー (Warehouse Primary Key)」ページで、ウェアハウス 1 次 キーとして定義したい列を「使用可能な列 (Available columns)」リストから選択 し、「>」をクリックします。選択された列が、「ウェアハウス 1 次キー列 (Warehouse Primary key columns)」リストに移動します。データベース・マネー

ジャーは、表データに効果的にアクセスするためにウェアハウス 1 次キーを使用す るので、指定される列の順序は重要です。

「選択可能な列のリスト (Available columns list)」リストの列すべてを含めたい 場合は、「>>」をクリックします。

2. ウェアハウス 1 次キー定義から列を除去したい場合は、「ウェアハウス 1 次キー 列 (Warehouse Primary Key columns)」リストから列を選択し、「<」をクリッ クします。

ウェアハウス 1 次キー定義からすべての列を除去するには、「<<」をクリックしま す。

3. オプション: 「制約名 (Constraint name)」フィールドで、ウェアハウス 1 次キー 制約の名前を入力します。このフィールドを編集するには、「ウェアハウス 1 次キ ー列 (Warehouse Primary Key columns)」 リストに、列を移動する必要がありま す。

データウェアハウスセンターにより、ウェアハウス 1 次キー制約のデフォルト名が 生成されます。

OS/390 上で表に一次キーを指定した場合、それが作成された後に固有索引を定義しなけ ればなりません。

#### 外部キーの定義

 $\mathbf{I}$  $\overline{1}$ 

> ウェアハウス・ソース表、ウェアハウス・ソース・ビュー、またはウェアハウス・ター ゲット表の外部キーを定義できます。データウェアハウスセンターは、結合プロセスで のみ外部キーを使用します。データウェアハウスセンターは、基礎となるデータベース に対して定義される外部キーをコミットしません。

> 外部キーを定義する前に、外部キーが対応する親表のスキーマおよび名前を知っておく 必要があります。

> ステップが開発中またはテスト・モードである場合、外部キーを定義できます。ステッ プが開発中である場合、表の作成時にステップをテスト・モードにプロモートすること によって、キーが作成されます。ステップがテスト・モードである場合、「了解 (OK)」のクリック時にデータウェアハウスセンターによって表が変更されます。

外部キーの定義方法は次のとおりです。

- 1. 「外部キー (Foreign Keys)」ページで、表の空白部分を右マウス・ボタンでクリック し、「定義 (Define)」をクリックします。「外部キーの定義 (Define Foreign Key)」 ウィンドウがオープンします。
- 2. オプション: 「制約名 (Constraint name)」フィールドで、表の外部キー制約の名前 を入力します。 名前を提供しないと、データウェアハウスセンターによって外部キー制約のデフォル ト名が生成されます。
- 3. 「オブジェクト・スキーマ (Object schema)」フィールドで、親表の表スキーマを 選択します。
- 4. 「オブジェクト名 (Object name)」フィールドで、親表の名前を選択します。 「1 次キー列 (Primary key columns)」フィールドに、指定された表と関連する 1 次キー列が表示されます。
- 5. 「使用可能な列 (Available columns)」リストから、外部キーとして定義したい列 を選択し、「>」をクリックします。列が、「外部キー列 (Foreign key columns)」リストに移動します。

「使用可能な列 (Available columns)」リストの列すべてを含めたい場合、「>>」 をクリックします。 表またはビューから外部キー定義を除去したい場合は、「外部キー列 (Foreign key

columns)」リストから列を選択し、「<」をクリックします。

外部キー定義からすべての列を除去するには、「<<」をクリックします。

6. 「了解 (OK)」をクリックします。「外部キーの定義 (Define Foreign Key)」ウィン ドウがクローズし、定義された外部キーが「外部キー (Foreign Keys)」ページの外部 キーのリストに表示されます。

ウェアハウス・データベース内に存在する表を選択した場合 (またはすでにそのステッ プを実行したことがある場合)は、そのターゲット表内のデータを表示することができ ます。 1 度に 1 つの表のデータしか見ることはできません。データウェアハウスセン ターでは、表の列はすべて、行は最大 200 まで表示することができます。

データを表示するには、「サンプル・データ (Sample Data)」をクリックします。

「サンプル・データ (Sample Data)」ウィンドウがオープンし、データのサンプルが表示 されます。

## ウェアハウス・データベースでのデータウェアハウスヤンター状況表の作成

ユーザーは、BVBESTATUS 表を使用して、版の番号ではなく、日付の範囲でタイム· スタンプや照会の版を突き合わせることで、表を結合することができます。

たとえば、ユーザーにとって、版番号 1010 には何の意味もありませんが、そのデータ が抽出された日付には意味があります。ターゲット表に関する簡単なビューを作成し、 このビューを使用して、ユーザーがデータの抽出日でデータを照会できるようにするこ とができます。

状況表は手作業で作成しなければなりません。表を Visual Warehouse バージョン 2.1 で作成した場合には、その表を削除して、もう一度作成してください。

状況表を作成するには、次のステップに従ってください。

- 1. ターゲット・ウェアハウス・データベースに接続します。
- 2. 次の CREATE TABLE ステートメントを発行します。

CREATE TABLE IWH.BVBESTATUS ( BVNAME VARCHAR (80) NOT NULL, RUN ID INT NOT NULL, UPDATIME CHAR(26)NOT NULL);

このステートメントは、変更しなければならない場合もあります。

• ターゲット・ウェアハウスが DB2 (Windows NT 版)、DB2 (OS/2 版)、 DB2 (AS/400 版)、DB2 (AIX 版)、または DB2 (UNIX 版) 内にある場合は、示される ステートメントを使用します。

• ターゲット・ウェアハウスが DB2 (OS/390 版) 内にある場合は、状況表を作成す るデータベースおよび表スペースの名前を識別する必要があります。 CREATE TABLE ステートメントの終わりに次の文節を追加します。

IN database-name.tablespace-name

#### database-name

BVBESTATUS 表を作成したデータベースの名前。

#### tablespace-name

BVBESTATUS 表を作成したい表スペースの名前。

• ターゲット・ウェアハウスが DB2 バージョン 5 エンタープライズ拡張エディシ ョン内にある場合は、状況表を作成する表スペースの名前と、データベースの区 分化キーを識別する必要があります。 CREATE TABLE ステートメントの終わり に次の文節を追加します。

IN tablespace-name partitioning-key (RUN ID) USING HASHING

#### tablespace-name

BVBESTATUS 表を作成したい表スペースの名前。

#### 区分化キー

特定のデータ行が格納されている区分を判別する場合に使用する列の名 前。

# 第5章 プロセスの定義と実行

ウェアハウスを定義したら、ウェアハウスに必要な情報を入れる必要があります。この ためには、ユーザーが必要とする情報、利用できるソース・データ、およびデータウェ アハウスセンターがソース・データを情報にトランスフォームする方法を理解しなけれ ばなりません。

業務の論理領域と関連するプロセスを識別し、グループ化するには、まずサブジェク ト・エリアを定義します。

たとえば、売上およびマーケティング・データのウェアハウスを作成している場合は、 「売上 (Sales)」サブジェクト・エリアと「マーケティング (Marketing)」サブジェク ト・エリアを定義します。次に、「売上 (Sales)」サブジェクト・エリアの下に、販売に 関連するプロセスを追加できます。同様に、「マーケティング (Marketing)」サブジェク ト・エリアの下に、マーケティング・データと関連する定義を追加できます。

データウェアハウスでのデータの移動およびトランスフォーム方法を定義するには、サ ブジェクト・エリア内で、トランスフォーメーションおよび移動プロセスにおける一連 のステップを含むプロセスを定義します。

プロヤス内では、データがソース形式からターゲット形式にトランスフォームされる方 法を指定する、データ・トランスフォーメーション・ステップ を定義します。各ステッ プでは、次の指定を含めることで、ソース形式からターゲット形式へのデータ・トラン スフォーメーションを定義します。

- データウェアハウスセンターのデータの抽出元となる 1 つ以上のソース表、ビュ 一、またはファイル。 これらのソースをウェアハウス・ソースの一部として定義しておかなければ、ステッ プでソース表を使用することはできません。 (29ページの『第3章 ウェアハウス・ソ
- データウェアハウスセンターのデータの書き込み先となるターゲット表。 ステップでの指定内容に従ってウェアハウス・データベース内にデータウェアハウス センターが表を作成するように指定するか、またはデータウェアハウスセンターが既 存の表を更新するように指定することができます。
- データのトランスフォームは次のように行います。

ースのセットアップ』を参照。)

- 抽出するデータと、そのデータをターゲット形式にトランスフォームする方法を指 定する SOL ステートメントを発行する。 たとえば、SOL ステートメントを使用して、複数の表からデータを選択したり、

表を結合したり、結合したデータをターゲット表に書き込んだりすることができま す。

- ウェアハウス・プログラムまたはトランスフォーマーを実行する。 たとえば、DB2 のバルク・ロードおよびアンロード・ユーティリティーを使用し て、ウェアハウスにデータを転送したり、 Clean トランスフォーマーを使用して データを整理したりできます。また、外部プログラムをデータウェアハウスセンタ ーに、ユーザー定義のプログラムとして定義することもできます。

この章では、これらの作業を実行する方法について説明します。

## サブジェクト・エリアの定義

 $\overline{1}$ 

 $\mathbf{I}$ 

 $\mathbf{I}$ 

 $\mathbf{I}$ 

 $\mathbf{I}$  $\mathbf{I}$ 

 $\mathbf{I}$ 

 $\mathbf{I}$ 

 $\mathbf{I}$ 

 $\mathbf{I}$ 

 $\mathbf{I}$ 

 $\mathbf{I}$ 

 $\mathbf{I}$ 

 $\mathbf{I}$ 

プロセスを作成する前に、サブジェクト・エリアを定義する必要があります。どのユー ザーも、サブジェクト・エリアを定義したり編集したりできます。

サブジェクト・エリアを定義する方法は次のとおりです。

1. 「データウェアハウスセンター (Data Warehouse Center)」ツリーから、「サブジェ クト・エリア (Subject Areas)」フォルダーを右マウス・ボタンでクリックし、「定 義 (Define)」をクリックします。

「サブジェクト・エリアの定義 (Define Subject Area)」ノートブックが開きます。

- 2. 「名前 (Name)」フィールドに、サブジェクト・エリアのビジネス名を入力します。 名前の長さは、スペースを入れて最高 80 文字までです。
- 3. オプション: 「管理者 (Administrator)」フィールドに、この項目の連絡先 (データ ベース管理者など) を入力します。 この名前の長さは、スペースを入れて最高 80 文字までで、大文字小文字の区別があ ります。名前の先頭文字は英数字でなければなりません。
- 4. オプション: 「記述 (Description)」フィールドに、サブジェクト・エリアの簡略説 明を入力します。 長さは、254 文字までです。
- 5. オプション: 「注釈 (Notes)」フィールドに、サブジェクト・エリアについての追加 情報を入力します。 長さは、32,000 文字までです。
- 6. 「了解 (OK)」をクリックすると、「データウェアハウスセンター (Data Warehouse Center)」ツリー内にサブジェクト・エリアが作成されます。

このサブジェクト・エリアの下でプロセスを定義する方法については、143ページの 『プロセスの定義』を参照してください。

# <span id="page-154-0"></span>プロセスの定義

ステップのシーケンスを識別するため、プロセス・オブジェクトを定義します。シーケ ンスは、データのトランスフォーメーションのシーケンスかステップが開始するシーケ ンス(またはその両方)です。

プロセス・オブジェクトの定義方法は次のとおりです。

- 1. データウェアハウスセンター・ウィンドウから、「サブジェクト・エリア (Subject Areas)」ツリーを展開します。
- 2. プロセスを含むサブジェクト・エリアを展開します。
- 3. 「プロセス (Processes)」フォルダーを右のマウス・ボタンでクリックし、「定義 (Define)」をクリックします。

「プロセスの定義 (Define Process)」 ノートブックがオープンします。

- 4. 「名前 (Name)」フィールドに、プロセスの名前を入力します。 この名前の長さは、スペースを入れて最高 80 文字までで、大文字小文字の区別が あります。名前の先頭文字は英数字でなければなりません。英語では、& を先頭文 字として使用することはできません。
- 5. 「管理者 (Administrator)」フィールドに、プロセス・オブジェクトの連絡先の名 前を入力します。
- 6. オプション: 「記述 (Description)」フィールドに、サブジェクト・エリアの記述を 入力します。

長さは、254 文字までです。

7. オプション: 「注釈 (Notes)」フィールドに、プロセスについての追加情報を入力 します。

長さは、32,000 文字までです。

- 8. 「セキュリティー (Security)」タブをクリックします。
- 9. 「使用可能なウェアハウス・グループ (Available warehouse groups)」リスト で、ウェアハウス・ソースへのアクセス権を付与したいウェアハウス・グループを 選択し、「>」をクリックします。

「使用可能なウェアハウス・グループ (Available warehouse groups)」リストの ウェアハウス・グループすべてを選択したい場合は、「>>」をクリックします。 選択されたウェアハウス・グループが、「選択されたウェアハウス・グループ (Selected warehouse groups)」リストに移動します。

10. 「了解 (OK)」をクリックします。

「プロセスの定義 (Define Process)」ノートブックがクローズします。「プロセス (Processes)」フォルダーを展開すると、新しいプロセスが表示されます。

# プロセスのオープン

プロセスをオープンすると、プロセス中のデータの流れをグラフィカルに定義すること ができます。

プロセスをオープンする方法は次のとおりです。

1. プロセスを右マウス・ボタンでクリックします。

2. 「オープン (Open)」をクリックします。

## プロセスへのソースとターゲットの追加

データの流れを定義するには、ステップがトランスフォームする各ソースと、トランス フォーメーションの結果となるターゲット表を追加する必要があります。

ソースまたはターゲットをプロセスに追加する方法は次のとおりです。

1. 「データの追加 (Add Data)」アイコンをクリックします。

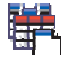

表を配置したい地点でキャンバスをクリックします。「データの追加 (Add Data)」 ウィンドウがオープンされます。

2. 「使用可能なソースおよびターゲット表 (Available source and target tables)」 リストで、「ウェアハウス・ソース (Warehouse Sources)」または「ウェアハウ ス・ターゲット (Warehouse Targets)」ツリーを展開します。

ウェアハウスで定義されたウェアハウス・ソースまたはウェアハウス・ターゲットの リストが表示されます。

- 3. ウェアハウス・ソースまたはウェアハウス・ターゲットのツリーを展開します。
- 4. 「表 (Tables)」、「ビュー (Views)」、または「ファイル (Files)」ツリーを展開し ます。
- 5. 追加したい表、ビュー、またはファイルを選択します。
- 6. 「>」をクリックすると、表、ビュー、またはファイルが「選択されたソースおよび ターゲット表 (Selected source and target tables)」リストに追加されます。 ウェアハウス・ソースまたはウェアハウス・ターゲットのすべての表、ビュー、また はファイルをプロセスに追加したい場合は、「表 (Tables)」、「ビュー (Views)」、または「ファイル (Files)」フォルダーを選択してから、「>>」をクリ ックします。
- 7. 「了解 (OK)」をクリックすると、選択した表、ビュー、およびファイルがプロセス に追加されます。表をプロセスに追加した後にそれに変更を加えた場合、プロセスの 保管時にその変更は保管されます。

選択した表、ビュー、およびファイルは、「プロセス・モデル (Process Model)」ウ ィンドウに表示されます。

 $\mathbf{I}$ 

 $\overline{1}$  $\mathbf{I}$ 

 $\overline{1}$  $\overline{\phantom{a}}$ 

## プロセスへのステップの追加

ターゲット・データへのソース・データの移動およびトランスフォーム方法を定義する ステップを追加する必要があります。ステップには 4 つの主なタイプがあります。

#### SQL ステップ

SOL ステップは、SOL SELECT ステートメントを使用してウェアハウス・ソ ースからデータを抽出し、そのデータをウェアハウス・ターゲット表に挿入す るための INSERT ステートメントを生成します。

#### ウェアハウス・プログラム・ステップ

ウェアハウス・プログラム・ステップは、事前定義されたプログラムとユーテ ィリティーを実行します。ウェアハウス・プログラム・ステップにはいくつか のタイプがあります。

- ファイル・プログラム
- OLAP プログラム
- Visual Warehouse バージョン 5.2 プログラム
- 特定の DB2 ユニバーサル・データベース・プラットフォーム用に設計され たプログラム

特定のオペレーティング・システムのウェアハウス・プログラムは、オペレー ティング・システムのエージェントと共にパッケージされています。ウェアハ ウス・プログラムは、エージェント・コードのインストール時にインストール してください。

DSNUTILS は、WLM および RRS 環境で実行される DB2 (OS/390 版) スト アード・プロシージャーです。ユーザー定義のストアード・プロシージャー・ インターフェースを使用することによって、 DSNUTILS を使用して、インス トールされている任意の DB2 ユーティリティーを実行できます。 DSNUTILS ストアード・プロシージャーの構成方法については、ウェアハウス・マネージ ャー インストールの手引き を参照してください。

各ウェアハウス・プログラムの定義は、初期化時に追加されます。定義のリス トを表示するには、データウェアハウスセンターのメイン・ウィンドウで「プ ロセスおよびトランスフォーマー (Programs and Transformers)」フォルダ ーを展開します。

#### トランスフォーマー・ステップ

トランスフォーマー・ステップは、ストアード・プロシージャーとユーザー定 義関数であり、データをトランスフォームするために使用できる統計またはウ ェアハウス・トランスフォーマーを指定します。トランスフォーマーを使用し て、データの消去、逆転、およびピボット、1次キーおよび期間表の生成、お よび各種統計の計算を行うことができます。

 $\overline{1}$ 

 $\overline{1}$ 

 $\mathbf{I}$ 

 $\mathbf{I}$  $\overline{1}$ 

 $\overline{1}$ 

トランスフォーマー・ステップでは、統計またはウェアハウス・トランスフォ ーマーの 1 つを指定します。このプロセスを実行すると、トランスフォーマ ー・ステップは 1 つまたは複数のウェアハウス・ターゲットにデータを書き込 みます。

トランスフォーマー・ステップにはいくつかのタイプがあります。

- 統計トランスフォーマー
- ウェアハウス・トランスフォーマー

トランスフォーマー・ステップに加えて、ユーザー定義関数であるトランスフ ォーマーがあります。このトランスフォーマーは SOL ステップで使用できま す。

特定のオペレーティング・システムのトランスフォーマー・プログラムは、オ ペレーティング・システムのエージェントと共にパッケージされています。ウ ェアハウス・プログラムは、エージェント・コードのインストール時にインス トールしてください。ウェアハウス・トランスフォーマーを OS/390 および AS/400 システムにセットアップする方法については、 ウェアハウス・マネー ジャー インストールの手引き を参照してください。

制限: データウェアハウスセンターのトランスフォーマーは、DataJoiner ター ゲット・データベースではサポートされません。

各トランスフォーマーの定義は、初期化時に追加されます。定義のリストを表 示するには、データウェアハウスセンターのメイン・ウィンドウで「プロセス およびトランスフォーマー (Programs and Transformers)」フォルダーを展 開します。

トランスフォーマーを使用する前に、以下のことを実行してください。

- ターゲット・データベースにトランスフォーマーをインストールします。
- ・ 「ウェアハウス・ターゲット (Warehouse Target)」ノートブックの、「デー タベース (Database)」ページから、トランスフォーマーを作成して登録しま す。
- ・ 「ウェアハウス・ターゲット (Warehouse Target)」ノートブックの「データ ベース (Database)」ページから、トランスフォーマー用にターゲット・デー タベースを使用可能にします。
- 各トランスフォーマーでプログラム定義を変更し、エージェントとターゲッ ト・リソースを指定します。
- ソース表とターゲット表は同じデータベース内に常駐するようにします。

トランスフォーマーを iSeries (AS/400) ウェアハウス・エージェントで使用す る前に、以下を行ってください。

1. IWH コレクション内に Java ストアード・プロシージャーを作成します。 iSeries のコマンド行から WRKLIB IWH を入力して、 IWH コレクションが iSeries システム上に存在するかどうかを調べます。 IWH コレクションが 存在しない場合、CREATE COLLECTION IWH SOL ステートメントを使用 して、コレクション IWH を iSeries SQL 対話式画面に作成します。

2. 以下のステップを実行してください。

a. 環境を設定します。

- b. ストアード・プロシージャーを登録します。
- c. トランスフォーマーのターゲット・データベースを使用可能にします。

これらのステップを完了する方法の詳細については、 DB2 ウェアハウス・ マネージャー インストールの手引き を参照してください。

#### 複製ステップ

 $\mathbf{I}$ 

複製ステップは、任意の DB2 リレーショナル・データベース内の指定された 変更を、ある位置(ソース)から別の位置(ターゲット)にコピーし、両方の場 所でデータを同期化します。ソースとターゲットは、同じマシン、または分散 ネットワーク内の別々のマシンにある論理サーバー (DB2 データベース、DB2 (OS/390 版) サブシステム、またはデータ共用グループなど) に存在することが できます。

複製ステップを使用すると、運用表が更新されるたびに表全体をロードしなく ても、ウェアハウス表を運用表と同期化することができます。複製では、イン クリメンタル更新を使用して、データを現行の状態に保つことができます。

#### SAP ステップ

SAP Data Extract ステップを使用して、SAP ビジネス・オブジェクトを SAP R/3 システムから抽出し、それらをデータウェアハウスセンターにインポート します。詳細については、228ページの『SAP R/3 システムからのデータの抽 出』を参照してください。

#### Web トラフィック・ステップ

Web Traffic Polling を使用して、WebSphere Site Analyzer データ・インポート の状態を照会し、現行の Web トラフィック・データが、そのデータ・インポ ートから WebSphere Site Analyzer Webmart データベース内の表にコピーされ ているかどうかを判別します。このステップは、実動モードのときは、変更で きません。詳細については、231ページの『WebSphere Site Analyzer データべ ースからのデータの抽出』を参照してください。

#### i2 ステップ

i2 ステップを使用して、i2 ビジネス・モデル、分散データマート、および OLAP キューブの更新をスケジューリングします。詳細については、489ペー ジの『付録I. i2 ステップの作成』を参照してください。

これらのタイプのステップで提供されていない機能が必要な場合、独自のウェアハウ ス・プログラムまたはトランスフォーマーを作成してから、そのプログラムまたはトラ ンスフォーマーを使用するステップを定義できます。独自のウェアハウス・プログラム  $\overline{1}$ 

 $\overline{1}$ 

 $\overline{1}$ 

 $\overline{1}$ 

 $\mathbf{I}$ 

の作成方法の詳細については、 350ページの『データウェアハウスセンターで使用する 独自のプログラムの作成』を参照してください。

ステップの各グループ (SOL グループを除く)には、複数のステップ・サブタイプがあ ります。 SOL グループを除くすべての場合に、データを移動したりトランスフォーム したりするための特定のステップ・サブタイプを選択します。たとえば、ANOVA トラ ンスフォーマーは「統計 (Statistical)」トランスフォーマー・グループのサブタイプで す。 SOL グループの場合、SOL ステップのタイプは 1 つしかありません。このステ ップを使用して、ウェアハウス・ソースおよびターゲット上で、 SOL 選択操作を実行 します。

ステップに関する情報 (サブジェクト・エリア、ソース表名、ターゲット表名など) を、テキスト・ファイルに書き出すことができます。ステップ情報をファイルに書き出 すためには、「処理モデル (Process Model)」ウィンドウでステップ・アイコンを右マウ ス・ボタン・クリックしてから、「印刷」ー►「ファイルに書き出し (Print to File)」 をクリックして、情報の書き出し先にするファイルの名前を指定します。

## ステップ・サブタイプ

表11 ~ 160ページの表17 の表では、プログラム・グループごとにステップ・サブタイ プをリストしています。プログラム・グループ は、関連するプログラムの論理グループ です。たとえば、ファイルを操作する付属のウェアハウス・プログラムはすべて、「フ ァイル(File)」ウェアハウス・プログラム・グループに入っています。付属のウェアハ ウス・プログラムおよびトランスフォーマーのプログラム・グループは、「プロセス・ モデル (Process Model)」ウィンドウの左側のアイコンに対応します。

表11 では、ファイル・ウェアハウス・プログラムをリストしています。

表 11. ファイル・ウェアハウス・プログラム

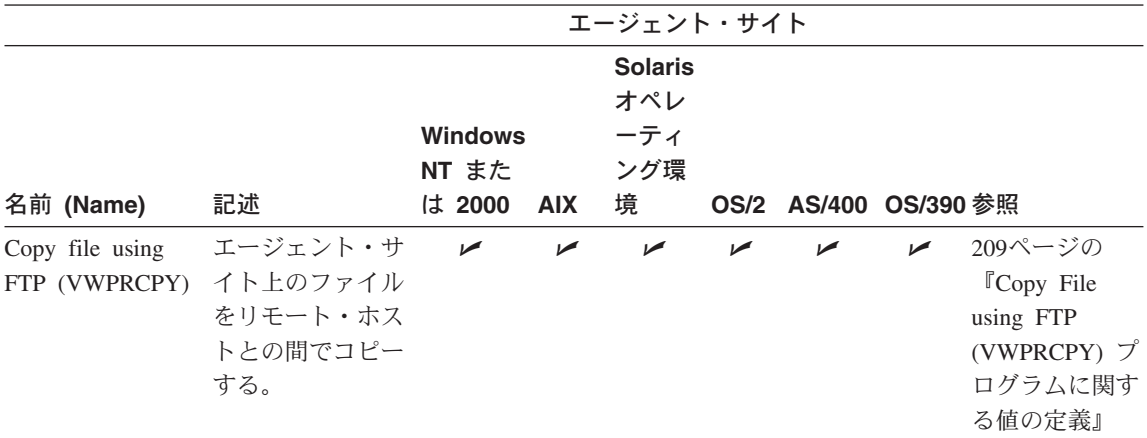

表 11. ファイル・ウェアハウス・プログラム (続き)

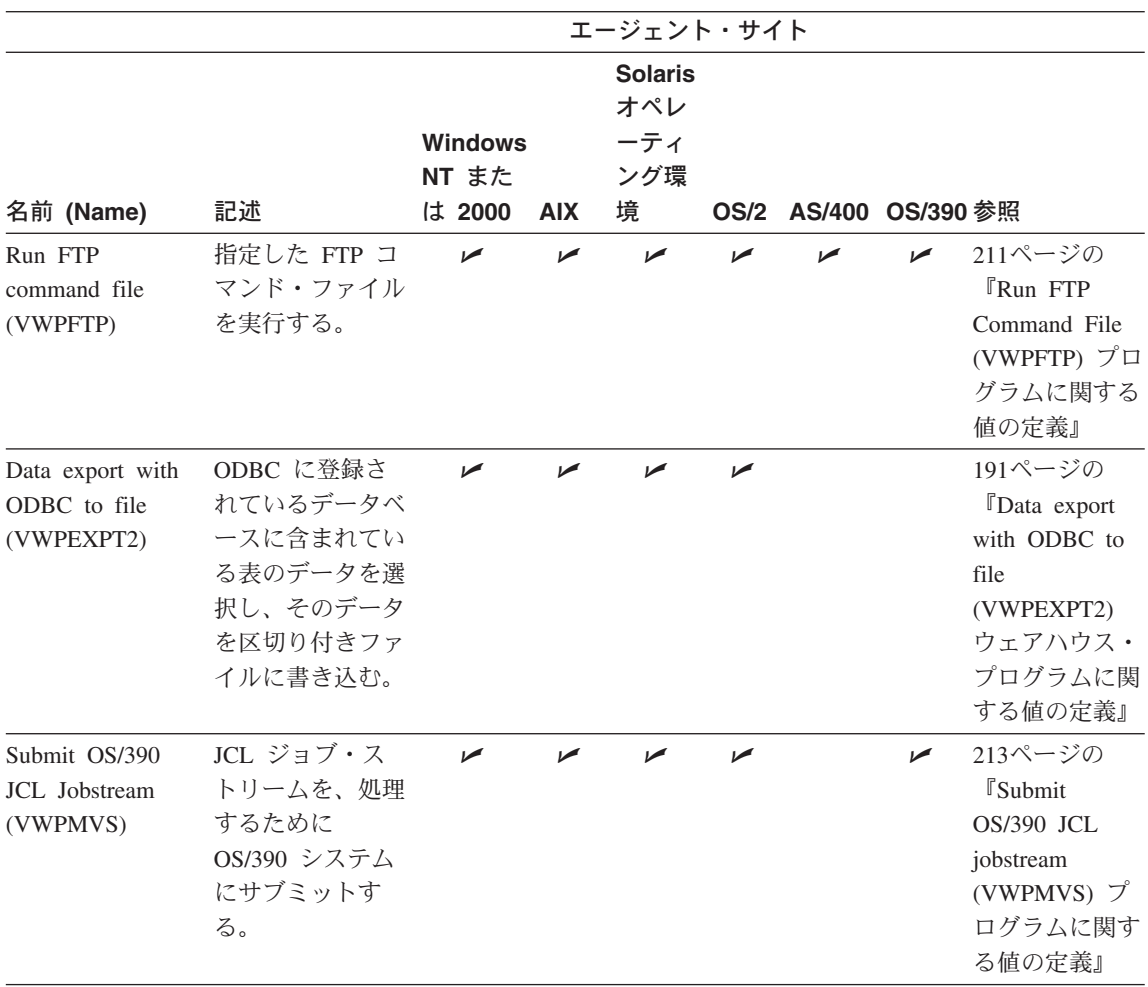

150ページの表12 では、DB2 ウェアハウス・プログラムをリストしています。

<span id="page-161-0"></span>表 12. DB2 ウェアハウス・プログラム

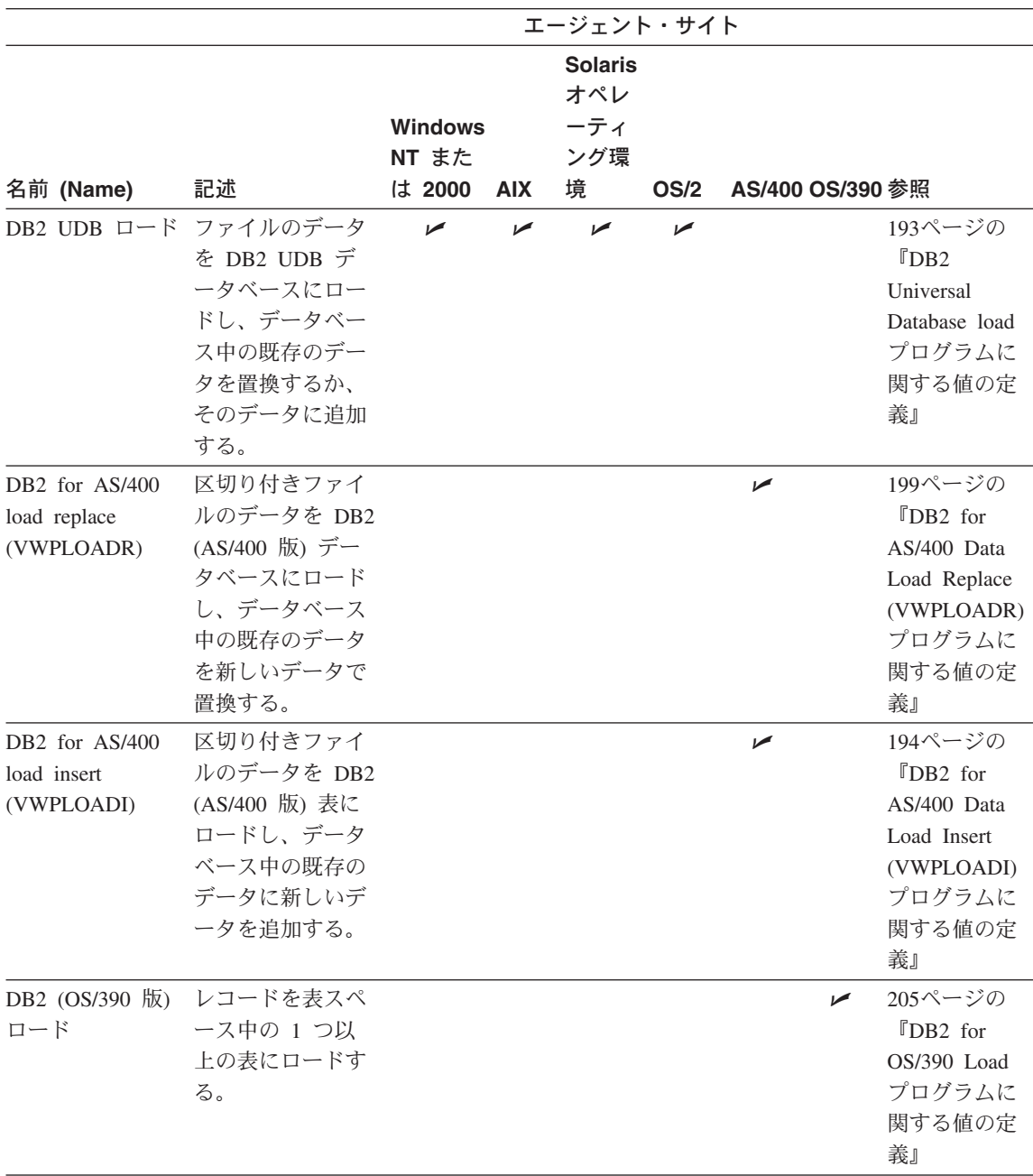

表 12. DB2 ウェアハウス・プログラム (続き)

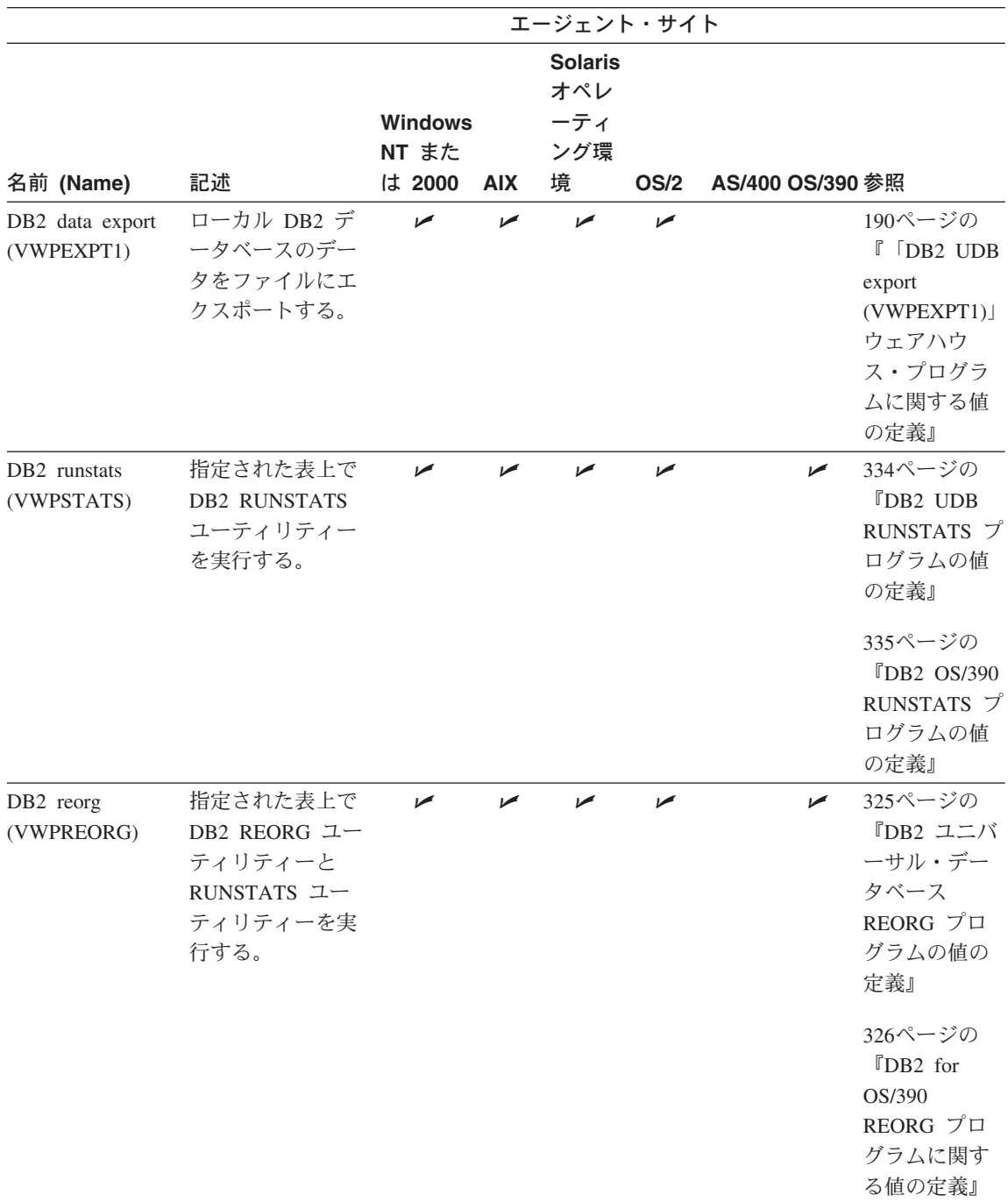

表13 では、OLAP Server™ ウェアハウス・プログラムをリストしています。

表 13. DB2 OLAP Server® プログラム

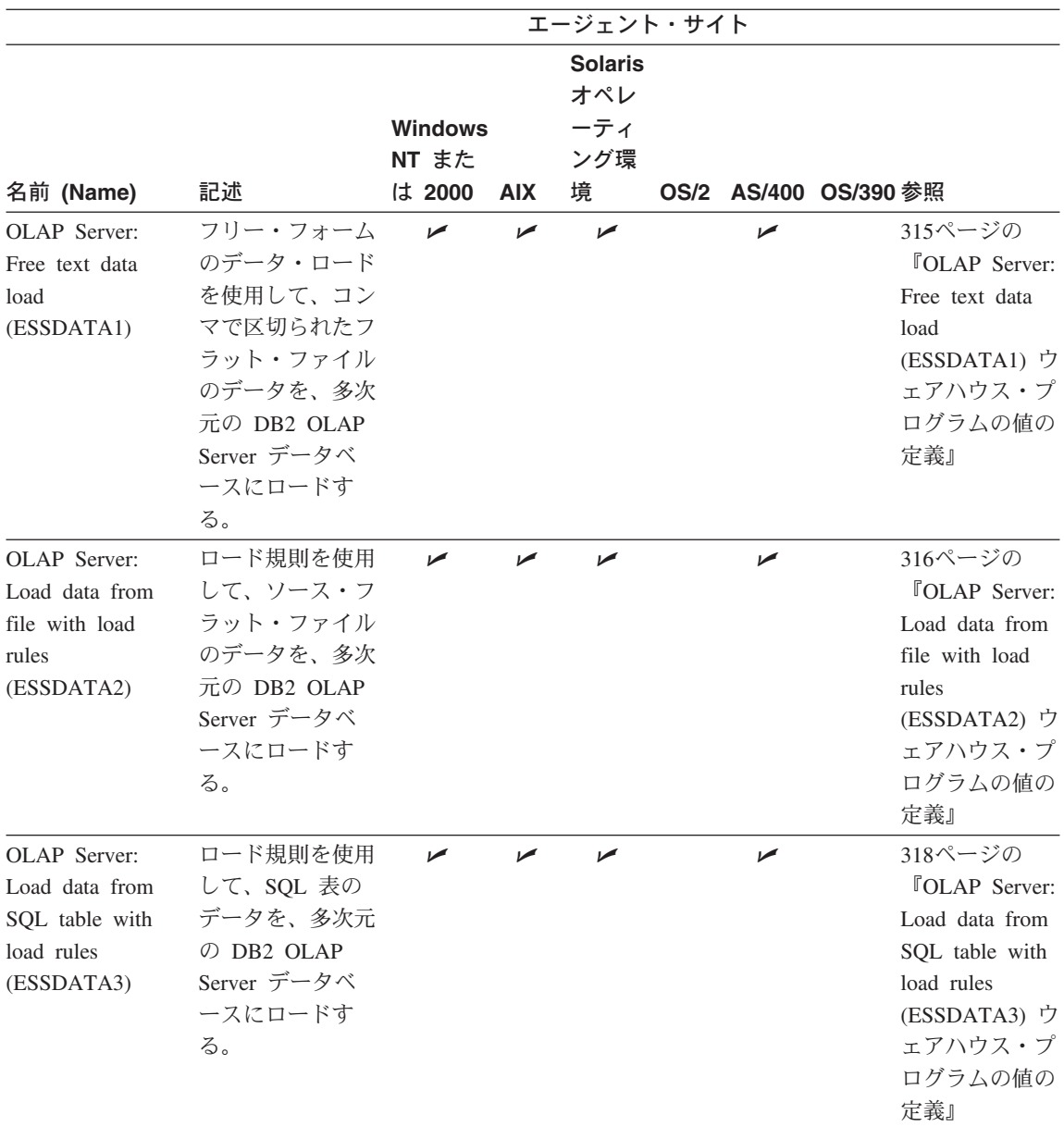

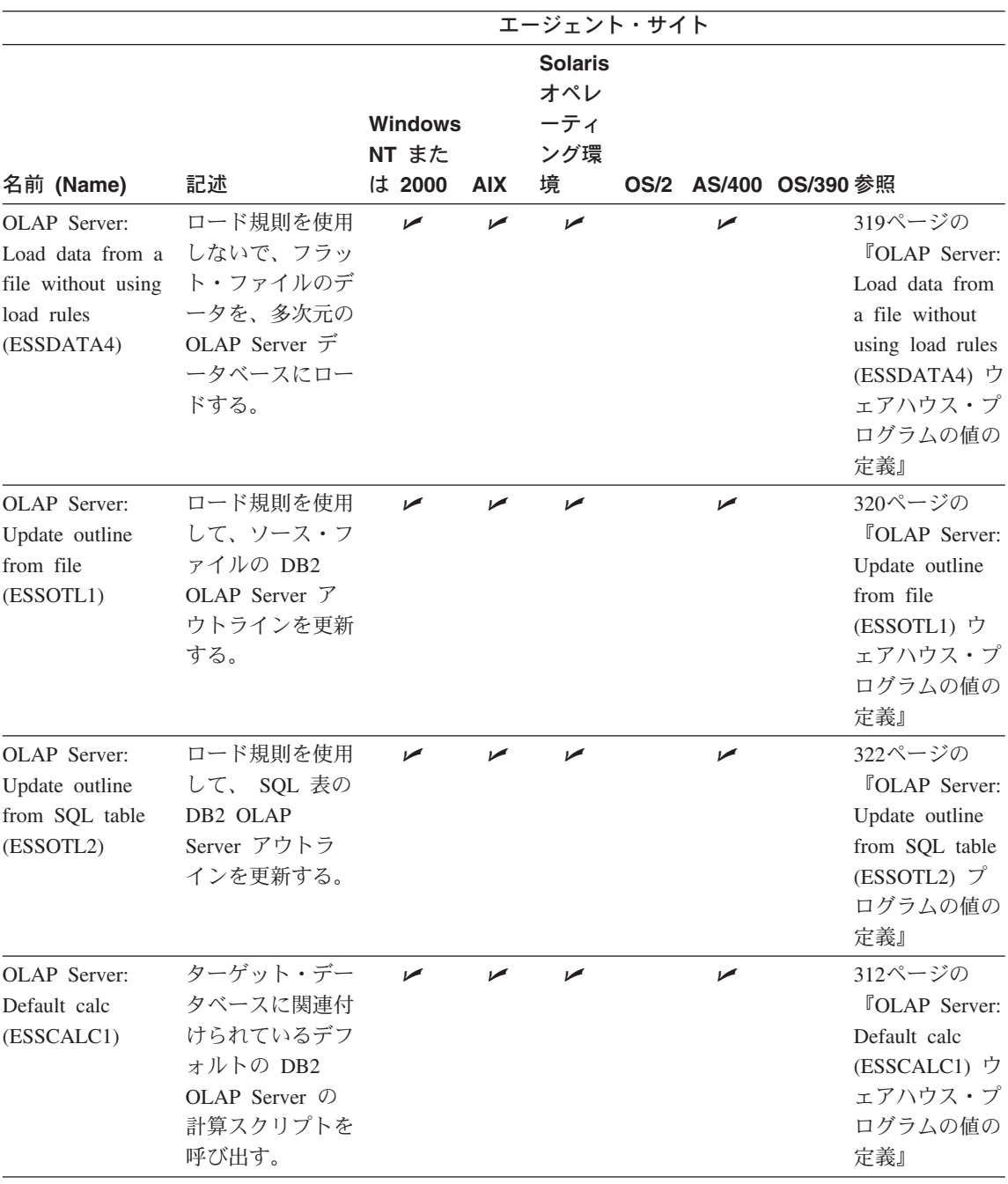

表 13. DB2 OLAP Server® プログラム (続き)

## 表 13. DB2 OLAP Server<sup>®</sup> プログラム (続き)

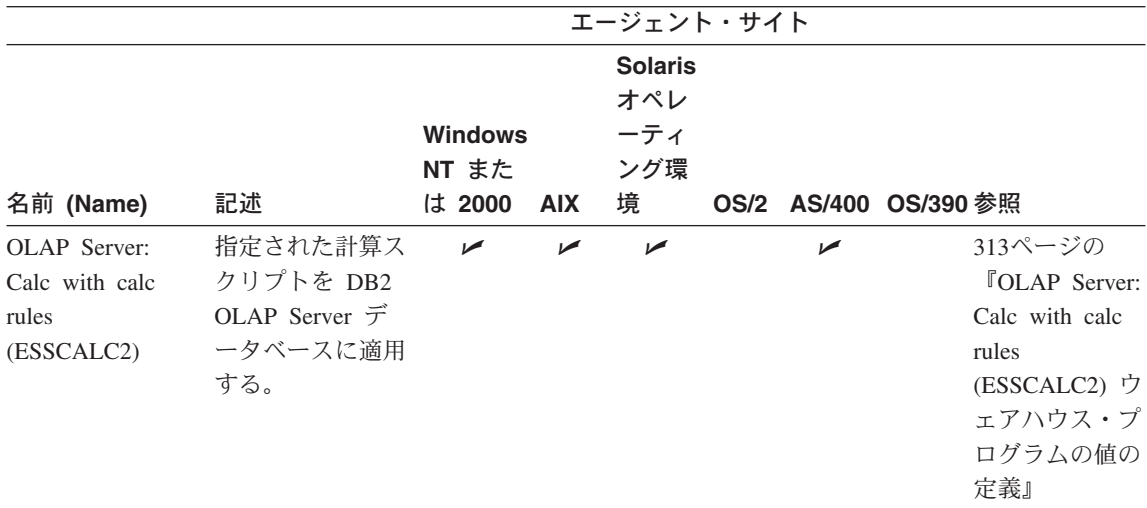

表14 では、複製プログラムをリストしています。

| 表 14. 複製プログラム

||

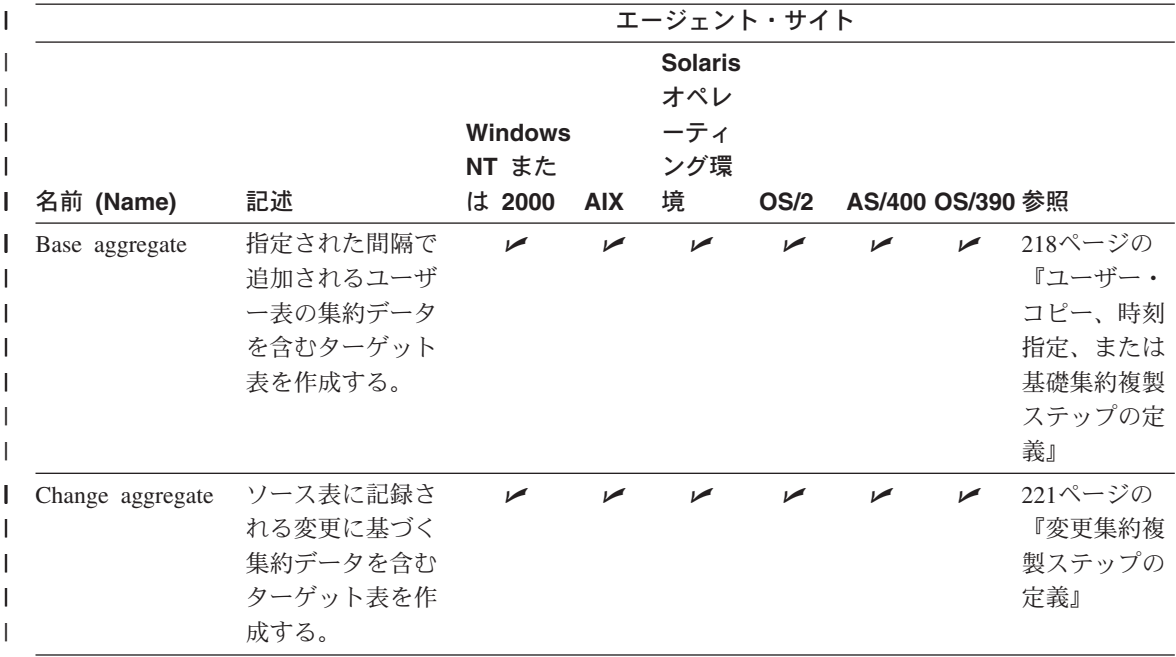

## | *表 14. 複製プログラム (続き)*

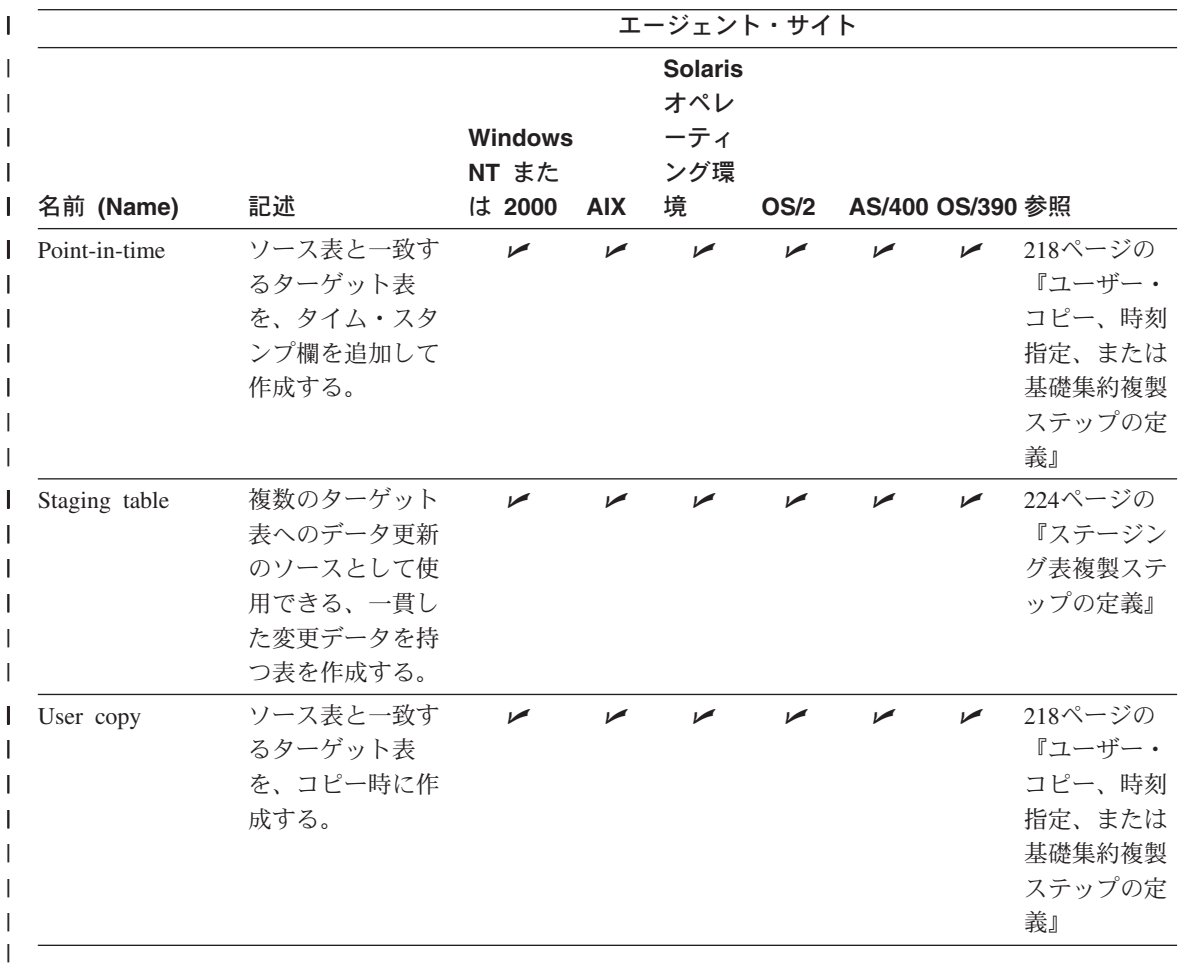

一部の DB2 ウェアハウス・プログラムへのコマンド行インターフェースは Visual Warehouse バージョン 5.2 から変更されており、 Visual Warehouse バージョン 5.2 の DB2 ウェアハウス・プログラムは別個にサポートされます。 [156](#page-167-0)ページの表15 では、 バージョン 5.2 のウェアハウス・プログラムをリストしています。

<span id="page-167-0"></span>表 15. Visual Warehouse バージョン 5.2 ウェアハウス・プログラム

|                                                               | エージェント・サイト                                                                                |                                   |            |                                          |      |  |                                                                                                    |
|---------------------------------------------------------------|-------------------------------------------------------------------------------------------|-----------------------------------|------------|------------------------------------------|------|--|----------------------------------------------------------------------------------------------------|
| 名前 (Name)                                                     | 記述                                                                                        | <b>Windows</b><br>NT また<br>は 2000 | <b>AIX</b> | <b>Solaris</b><br>オペレ<br>ーティ<br>ング環<br>境 |      |  | OS/2 AS/400 OS/390 参照                                                                                                    |
| DB2 load replace<br>(VWPLOADR)                                | 区切り付きファイ<br>ルのデータを<br>DB2 UDB データ<br>ベースにロード<br>し、データベース<br>中の既存のデータ<br>を新しいデータで<br>置換する。 | ✔                                 | مما        | ✔                                        | ✔    |  | 427ページの<br><b>TVisual</b><br>Warehouse<br>DB <sub>2</sub> UDB<br>Data Load<br>Replace<br>(VWPLOADR)<br>プログラムの<br>値の定義』                 |
| DB2 load insert<br>(VWPLOADI)                                 | 区切り付きファイ<br>ルのデータを<br>DB2 表にロード<br>し、データベース<br>中の既存のデータ<br>に新しいデータを<br>追加する。              | $\overline{ }$                    | ممرا       |                                          | ممرا |  | 424ページの<br><b>TVisual</b><br>Warehouse<br>DB2 UDB<br>Data Load<br>Insert<br>(VWPLOADI)<br>プログラムの<br>値の定義』                              |
| Load flat file into<br>DB2 UDB EEE<br>(AIX only)<br>(VWPLDPR) | 区切り付きファイ<br>ルのデータを<br>DB2 EEE データ<br>ベースにロード<br>し、データベース<br>中の既存のデータ<br>を新しいデータで<br>置換する。 |                                   | ✔          |                                          |      |  | 432ページの<br><b>TVisual</b><br>Warehouse 5.2<br>Load flat file<br>into DB2 UDB<br><b>EEE</b><br>(VWPLDPR)<br>プログラムの<br>値の定義 (AIX<br>のみ)』 |

|                                        | エージェント・サイト                                                             |                                   |                          |                                          |                          |  |                                                                                                    |  |
|----------------------------------------|------------------------------------------------------------------------|-----------------------------------|--------------------------|------------------------------------------|--------------------------|--|----------------------------------------------------------------------------------------------------|--|
| 名前 (Name)                              | 記述                                                                     | <b>Windows</b><br>NT また<br>は 2000 | <b>AIX</b>               | <b>Solaris</b><br>オペレ<br>ーティ<br>ング環<br>境 |                          |  | OS/2 AS/400 OS/390 参照                                                                                                    |  |
| DB2 data export<br>(VWPEXPT1)          | ローカル DB2 デ<br>ータベースのデー<br>タをファイルにエ<br>クスポートする。                         | $\overline{\phantom{a}}$          | $\overline{\phantom{a}}$ | $\overline{\phantom{a}}$                 | $\overline{\phantom{a}}$ |  | 423ページの<br>$\sqrt{\phantom{a}}$ Visual<br>Warehouse 5.2<br>DB <sub>2</sub> UDB<br>Data Export<br>(VWPEXPT1)<br>プログラムの<br>値の定義』  |  |
| DB <sub>2</sub> runstats<br>(VWPSTATS) | 指定された表上で<br><b>DB2 RUNSTATS</b><br>ユーティリティー<br>を実行する。                  | محما                              |                          |                                          | مما                      |  | 431ページの<br><b>TVisual</b><br>Warehouse 5.2<br>DB <sub>2</sub> UDB<br><b>RUNSTATS</b><br>(VWPSTATS)<br>プログラムの<br>値の定義』           |  |
| DB2 reorg<br>(VWPREORG)                | 指定された表上で<br>DB2 REORG 그<br>ーティリティーと<br>RUNSTATS ユー<br>ティリティーを実<br>行する。 | ممرا                              |                          |                                          | ممرا                     |  | 431ページの<br>$\sqrt{\phantom{a}}$ Visual<br>Warehouse 5.2<br>DB <sub>2</sub> UDB<br><b>REORG</b><br>(VWPREORG)<br>プログラムの<br>値の定義』 |  |

表 15. Visual Warehouse バージョン 5.2 ウェアハウス・プログラム (続き)

提供されているウェアハウス・プログラムの詳細については、オンライン・ヘルプを参 照してください。

158ページの表16 では、ウェアハウス・トランスフォーマーをリストしています。

<span id="page-169-0"></span>| 表 16. ウェアハウス・トランスフォーマー

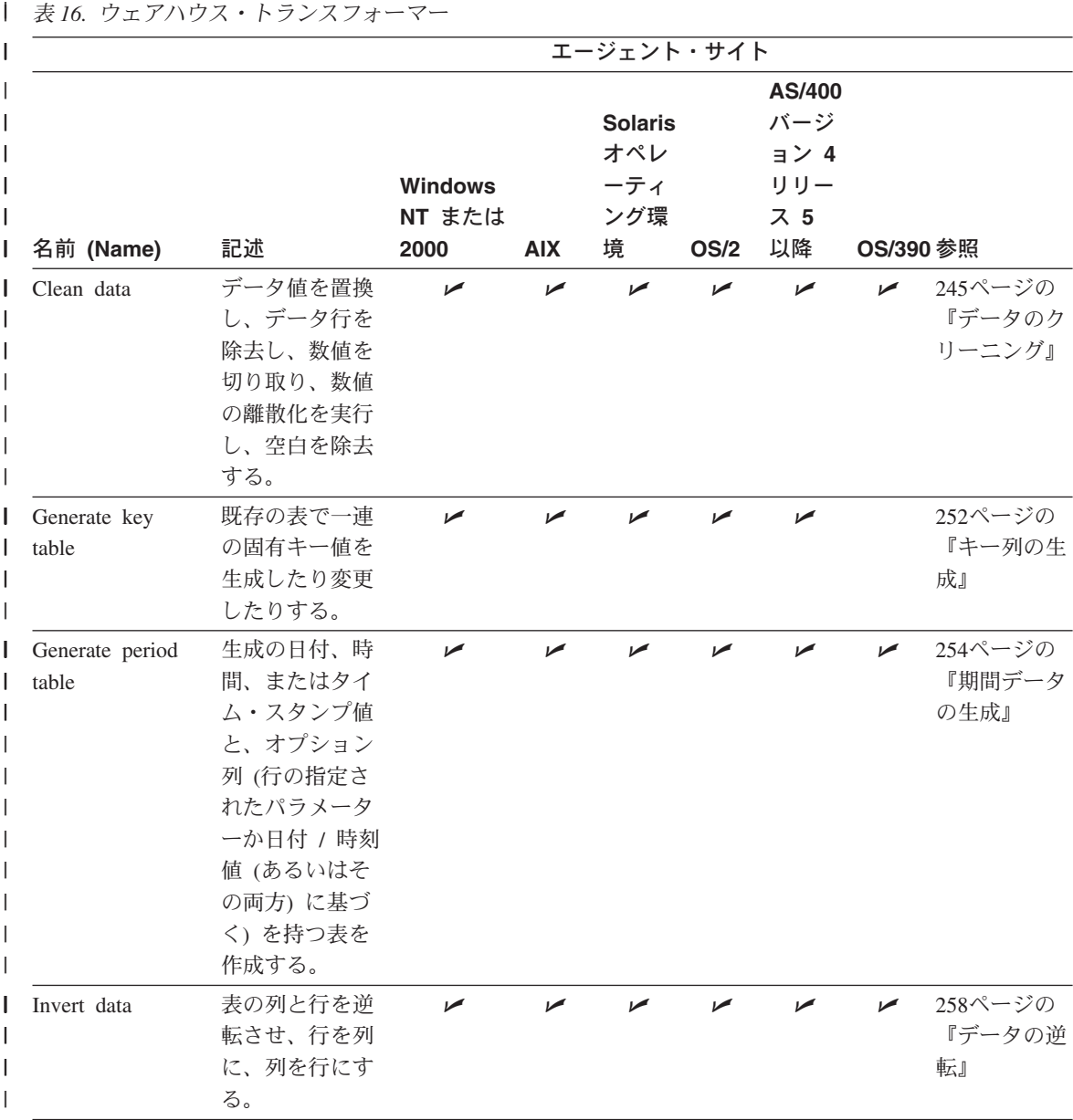

エージェント・サイト I  $\overline{\phantom{a}}$ AS/400 バージ **Solaris**  $\mathbf{I}$ I オペレ ョン 4 **Windows** ーティ リリー I NT または ング環 ス 5 名前 (Name) 記述 2000 **AIX** 境 **OS/2 以降** OS/390 参照 Pivot data ソース表内の選  $\overline{\phantom{a}}$  $\sqrt{ }$  $\blacktriangleright$  $\sqrt{ }$ 261ページの  $\sqrt{ }$  $\sqrt{ }$ 択されている列 『データのピ ı の関連するデー ボット』  $\overline{\phantom{a}}$ タを、ターゲッ ト表の単一の列 にまとめる。ソ ース表からのデ ータには、出力 表の特定のデー タ・グループが 割り当てられま  $\overline{\phantom{a}}$ す。

表 16. ウェアハウス・トランスフォーマー (続き)

 $\overline{1}$ 

160ページの表17 では、統計トランスフォーマーをリストしています。

<span id="page-171-0"></span>| 表 17. 統計トランスフォーマー

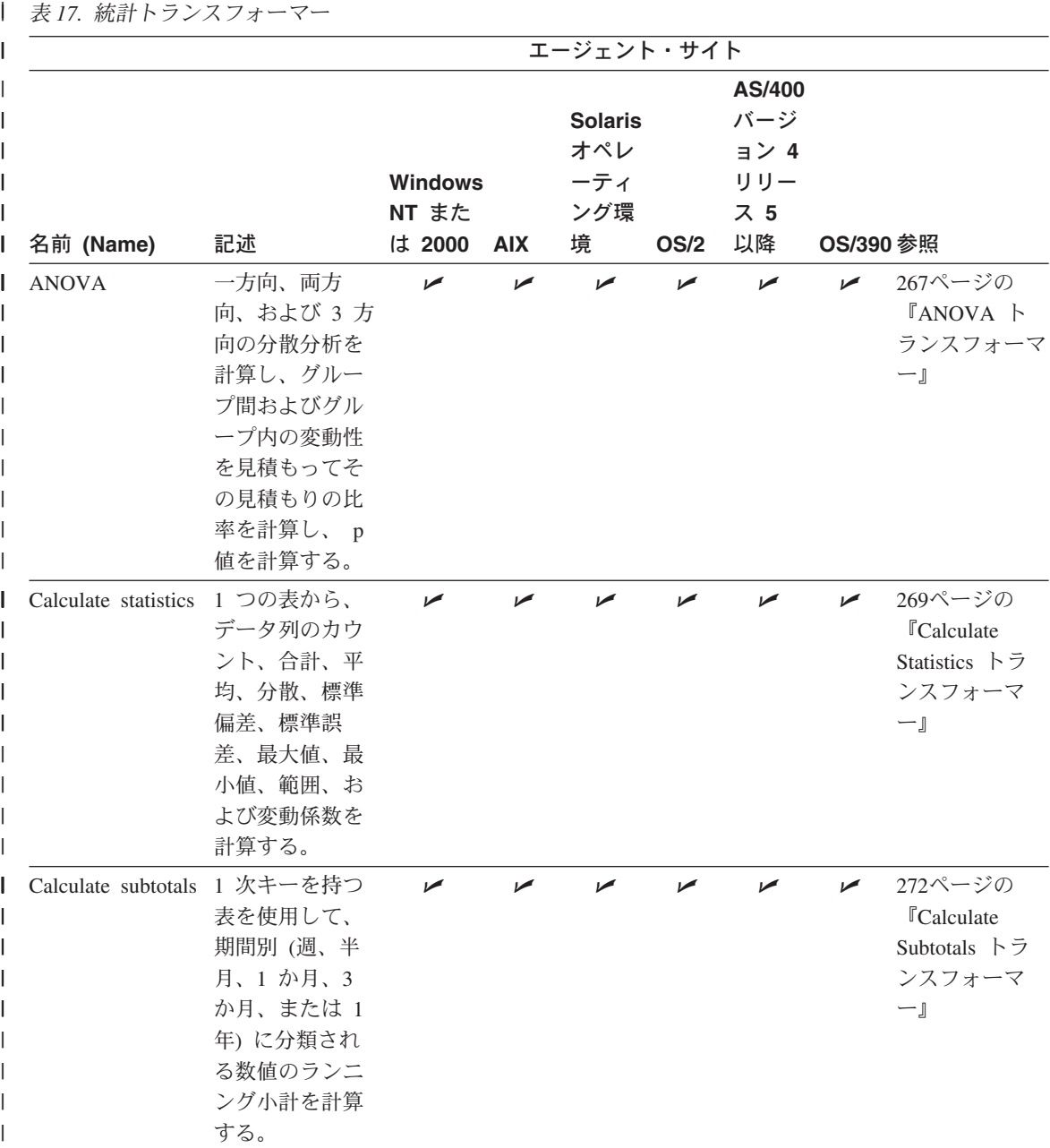

l *表 17. 統計トランスフォーマー (続き)* 

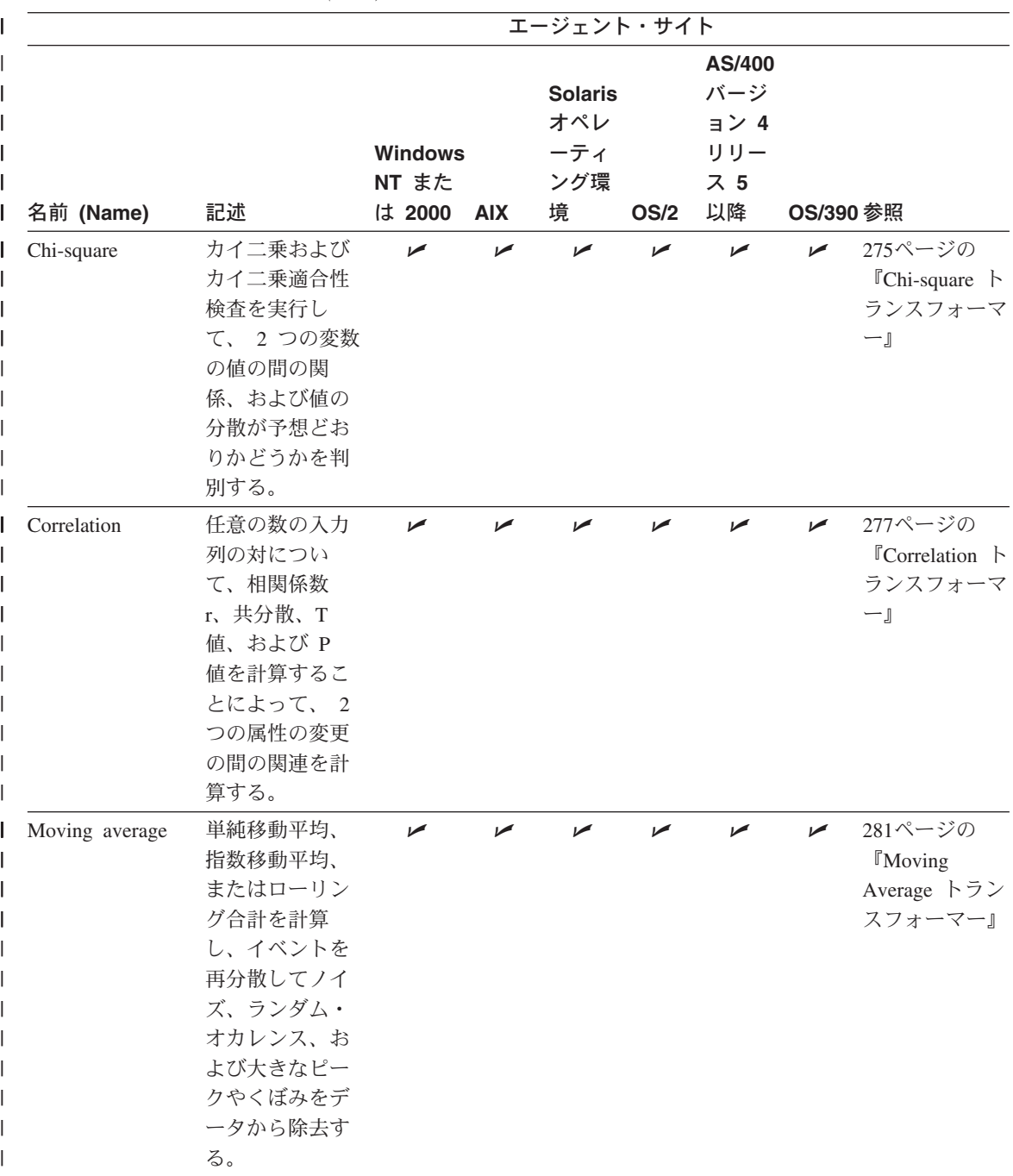

| 表 17. 統計トランスフォーマー (続き)

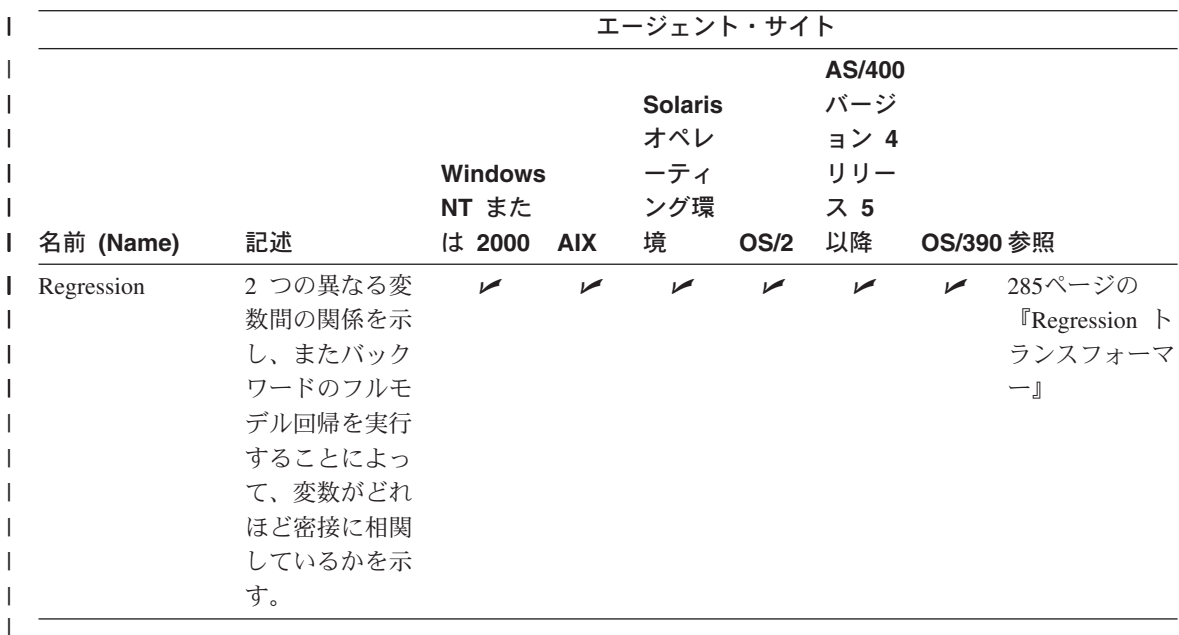

表18 では、ユーザー定義関数であるトランスフォーマーをリストしています。

表 18. ユーザー定義関数トランスフォーマー

|           |                                              |                         |            | エージェント・サイト                          |   |                                    |
|-----------|----------------------------------------------|-------------------------|------------|-------------------------------------|---|------------------------------------|
|           |                                              | <b>Windows</b><br>NT また |            | <b>Solaris</b><br>オペレ<br>ーティ<br>ング環 |   |                                    |
| 名前 (Name) | 記述                                           | は 2000                  | <b>AIX</b> | 境                                   |   | OS/2 AS/400 OS/390 参照              |
| time      | Format date and ソース表日付フィ<br>ールドの形式を変<br>更する。 | ➤                       | مھما       | ▰                                   | ↙ | 264ページの<br>『日付フィール<br>ドの形式の変<br>更』 |

この章の残りの部分では、ステップの使用に関する一般情報を提供します。その後の章 では、各ステップ・サブタイプの定義および使用に関する詳細を説明しています。

## ソースおよびターゲットへのステップのリンク

ステップの値を定義する前に、データ・リンクを使ってステップを、適用可能なウェア ハウス・ソースおよびターゲットに接続することができます。場合によっては、データ ウェアハウスセンターがターゲット表を生成します。ステップをソースとターゲットに リンクして、ステップによるトランスフォーメーションを通した、ソースからターゲッ トへのデータの流れを定義します。

データ・ソースを処理するようにステップをセットアップするには、「プロセス・モデ ル (Process Model)」ウィンドウを使用します。

- 1. 「プロセス・モデル (Process Model)」ウィンドウの左側の区画にあるステップ・ア イコンをクリックします。ステップ・アイコンの説明を表示するには、「表示 (View)」 –► 「凡例 (Legend)」 を選択します。
- 2. 左側のステップ・アイコンをクリックしてから、ステップ・サブタイプを選択します (該当する場合)。
- 3. カーソルを「プロセス・モデル (Process Model)」ウィンドウに移動してクリックし ます。ステップ・アイコンが「プロセス・モデル (Process Model)」ウィンドウに表 示されます。

ステップを、ソースおよびターゲットにリンクすることができます。

ステップをリンクする方法は次のとおりです。

1. 「リンク (Link)」アイコンをクリックします。

# J,

╙

- 2. 「データ・リンク (Data Link)」アイコンをクリックします。
- 3. ソース・オブジェクトの真ん中をクリックしてステップまでドラッグします。 データウェアハウスセンターによって、ソースとステップの間に線が描画されます。 この線は、ステップのソース・データを含むソースを表します。
- 4. ステップの真ん中をクリックしてターゲット表までドラッグします。

 $\overline{\phantom{a}}$ 

 $\overline{1}$ 

 $\mathbf{I}$ 

 $\overline{1}$  $\overline{1}$ 

 $\overline{\phantom{a}}$ 

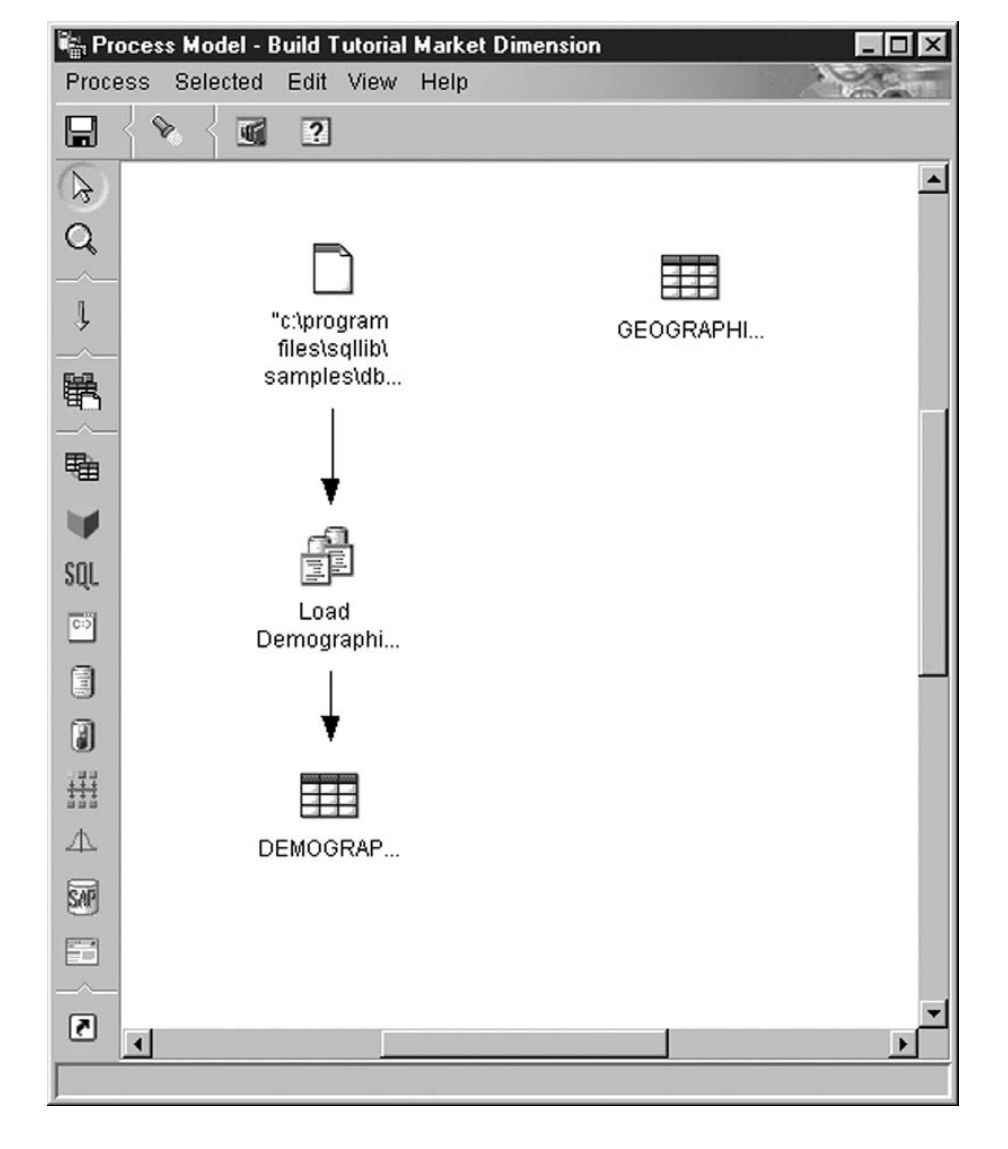

この線は、ステップのターゲット・データを含むターゲット表を表します。

ソースまたはターゲットのプロパティーを変更する場合、加えた変更は自動的に保管さ れます。他の変更(ステップを追加する、など)を行う場合、変更を永久的なものにす るために、変更を明示的に保管する必要があります。変更を保管するには、「処理 ー▶ 保管」をクリックしてください。

次の例では、2 つのオリジナル・ソースがあります。 demographics.txt ファイルには、 特定の都市のデモグラフィックス・データが含まれます。 GEOGRAPHIES 表には、ど の地域でどの製品が売れたかについての情報が入っています。「デモグラフィックス・

データのロード (Load Demographics Data)」ステップは、デモグラフィックス・データ を DEMOGRAPHICS\_TARGET ターゲット表にロードします。「地理データの選択 (Select Geographies Data)」ステップは、GEOGRAPHIES データを選択し、それを GEOGRAPHIES TARGET ターゲット表に書き込みます。「マーケット・データの結合 (Join Market Data)」ステップは、2 つのターゲット表内のデータを結合し、そのデータ を LOOKUP\_MARKET ターゲット表に書き込みます。結果データを使用して、人口ご との売上を分析できます。

| | | | | | | |

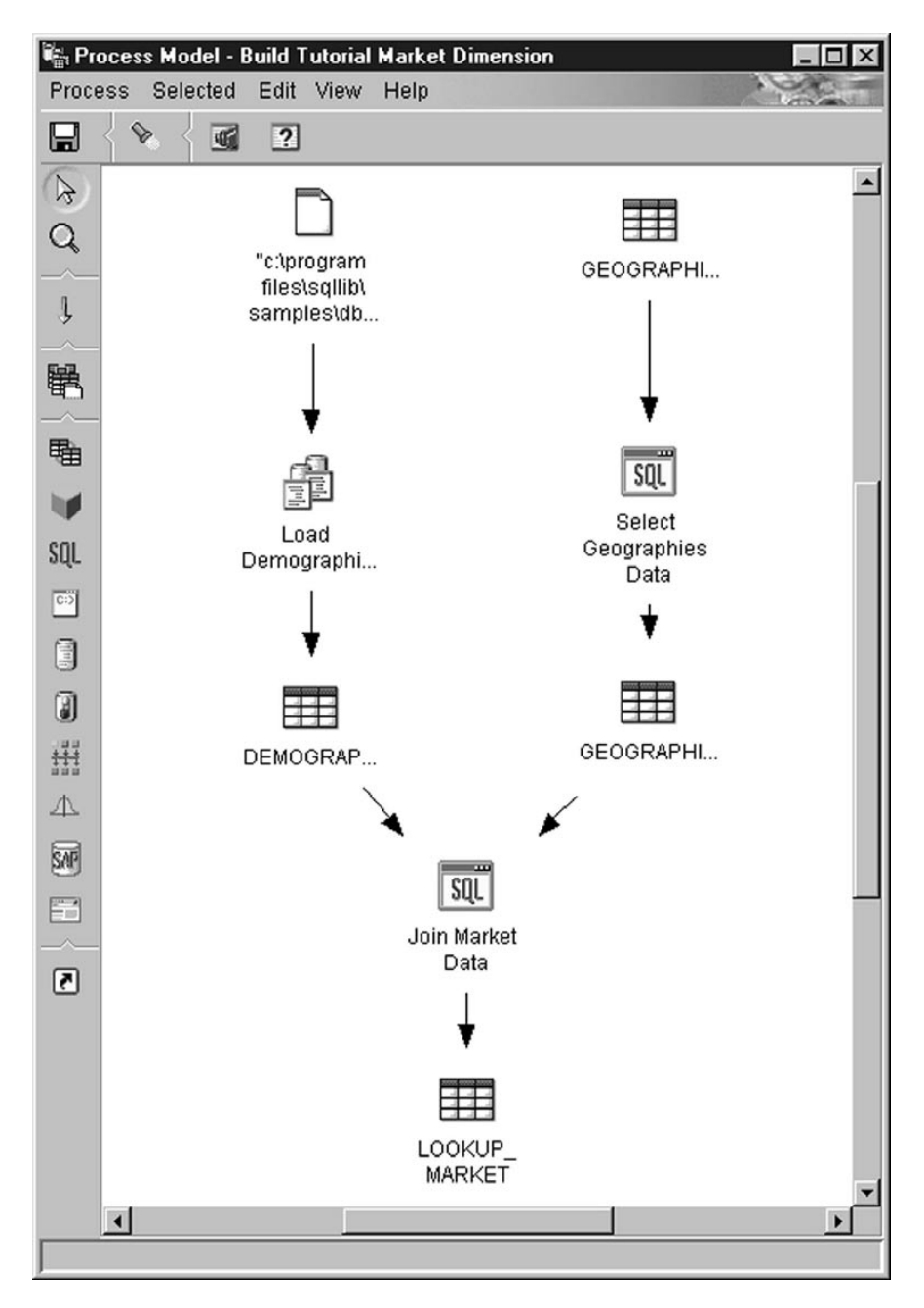

ソース、ステップ、およびターゲットの定義の手順を含む、上記の例についての詳細 は、ビジネス・インテリジェンス・チュートリアルを参照してください。

## ステップ・サブタイプの基本値の定義

 $\mathbf{I}$ 

 $\overline{1}$ 

以降のセクションでは、ステップの値を定義する方法について説明します。また、ステ ップ・サブタイプが処理するデータ・ソースのタイプを含む、ステップについての基本 情報も提供します。たとえば、ステップ・サブタイプはウェアハウス・ターゲット表だ けを処理するステップや、ウェアハウス・ソースまたはターゲット・ファイルだけを処 理するステップがあります。

ステップの値を定義するには、まずステップをオープンする必要があります。ステップ を右クリックしてから、「プロパティー (Properties)」をクリックします。

各ステップ・サブタイプ・ノートブックは、4 つのページで構成されます。

- 最初のページは、ステップについての一般情報で構成されます。「複製 (Replication)」ステップ・サブタイプを除くすべてのステップ・サブタイプで、このぺ ージには同じフィールドとコントロールがあります。
- 「パラメーター (Parameters)」ページは、ステップのパラメーターを定義する値から 構成されます。このページには、各ステップ・サブタイプごとに固有のフィールドと コントロールがあります。
- 「列マッピング (Column Mapping)」ページは、「パラメーター (Parameters)」ページ で選択された列と、ターゲット表の列の間のマッピング情報から構成されます。場合 によっては、ターゲット表を「列マッピング (Column Mapping)」ページから作成す ることができます。すべてのステップが「列マッピング (Column Mapping)」ページ を使用するわけではありません。
- 「処理オプション (Processing Options)」ページは、ステップが実行される方法を定義 する値で構成されます。ステップの各グループごとに、このページに異なるフィール ドとコントロールがあります。

#### ステップについての一般情報の提供

ステップ・サブタイプ・ノートブックの先頭ページは、ステップ・タイプに従って命名 されます。たとえば、ANOVA トランスフォーマーの先頭ページは、「統計トランスフ ォーマー (Statistical Transformer)」と呼ばれます。ステップ・サブタイプ・ノートブッ クの先頭ページにあるすべてのフィールドは、すべてのステップ・サブタイプで同じで す。

ステップ・サブタイプ・ノートブックの先頭ページに値を定義する方法は次のとおりで す。

- 1. 「**名前 (Name)」**フィールドに、ステップの新しい名前を入力します。または、デー タウェアハウスセンターが自動的にステップに提供する名前のままでも構いません。
- 2. オプション: 「管理者 (Administrator)」フィールドで、このステップの保守に青仟 がある担当者の名前を入力します。
- 3. オプション: 「記述 (Description)」フィールドで、ステップのビジネス記述を入力 します。この記述の長さは、最大 254 文字です。

4. オプション: 「注釈 (Notes)」フィールドで、このステップにアクセスできるユーザ ーにとって役立つと思われる詳細情報を入力します。

#### パラメーター値の定義

ステップ・サブタイプのパラメーター値の定義についての詳細は、続くステップ・サブ タイプの説明を参照してください。

#### 列マッピング情報の定義

データウェアハウスセンターを使用すれば、簡単にデータを操作することができます。 ウェアハウス・データベースで使用する、ソース・データベースの行および列 (または フィールド)を決定します。そして、ステップでそれらの行および列を定義します。

たとえば、製造データに関連したステップを作成するとします。各製造工場ごとに、そ の工場で生産された製品を記述するリレーショナル・データベースを維持します。ここ では、4 つの工場のそれぞれについてステップを 1 つずつ作成します。 図13 に、ソー ス表とウェアハウス表間の初期マッピングを示します。

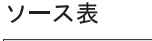

 $\mathbf{I}$ 

 $\mathbf{I}$ 

 $\mathbf{I}$  $\mathbf{I}$ 

 $\mathbf{I}$ 

 $\mathbf{I}$  $\mathbf{I}$ 

 $\overline{1}$  $\overline{1}$ 

 $\overline{1}$ 

 $\overline{\phantom{a}}$ 

 $\overline{1}$ 

ターゲット表

| LOC              |                  | <b>VWEDITION</b>  |
|------------------|------------------|-------------------|
| <b>MACH TYPE</b> |                  | MACH TYPE         |
| <b>SERIAL</b>    |                  | LOC.              |
| MFG COST         |                  | <b>ADMIN COST</b> |
| GA               |                  | MFG COST          |
|                  |                  | <b>SERIAL</b>     |
| (現行データから派生)      | <b>YEARMONTH</b> |                   |

図13. ウェアハウス表へのソース・データのマッピング

特定のステップだけが列マッピングを使用します。ステップのパラメーター値を定義し た後に「列マッピング (Column Mapping)」ページがブランクで、これらの値の結果が複 数の列である場合、ステップは列マッピングを使用しません。列マッピング情報の提供 はオプションです。

「列マッピング (Column Mapping)」ページで、「パラメーター (Parameters)」ページで 定義したトランスフォーメーションからの出力列をターゲット表の列にマップします。 このページでは、「パラメーター (Parameters)」ページからの出力列がソース列と呼ば れます。ソース列は、ページの左側にリストされます。ステップにリンクされた出力表 のターゲット列は、ページの右側にリストされます。「列マッピング (Column Mapping)」ページでは、次の作業を実行することができます。

• マッピングを作成するには、ソース列をクリックしてからターゲット列にドラッグし ます。ソース列とターゲット列の間に矢印が描画されます。
- マウスを使用しないでマッピングを作成するには、タブ・キーと矢印キーを使用し て、マップしたいソース列とターゲット列を選択します。その後、タブを使用して 「マップする (Map)」プッシュボタンに移動してから、Enter キーを押します。ソー ス列とターゲット列の間に矢印が描画されます。
- マップされていないすべての列をマップするには、「列とマップの追加(Add columns and maps)」 プッシュボタンをクリックします。その後、マップされてい ないすべてのソース列は、列名、データ・タイプ、およびサイズの属性に基づいてマ ップされます。対応するターゲット列が存在しない場合、新規のターゲット列が追加 されます。
- マッピングを削除するには、矢印を右マウス・ボタンでクリックし、「除去 (Remove)」をクリックします。
- ターゲット列の名前を変更するには、列名をダブルクリックしてから新しい名前を入 力します。また、属性をダブルクリックしてターゲット列のその他の属性を変更する こともできます。

## デフォルトのターゲット表の作成:

- 1. ステップに指定したパラメーターに基づいてデフォルトのターゲット表を作成するに は、次のようにします。
- 2. 「デフォルト表の生成 (Generate Default Table)」プッシュボタンをクリックします。 「デフォルト表の生成 (Generate Default Table)」ウィンドウがオープンします。
- 3. 「ウェアハウス・ターゲット (Warehouse target)」リストで、ターゲット表が定義さ れるウェアハウス・ターゲットをクリックします。
- 4. オプション: 「表スキーマ (Table schema)」リストで、ターゲット表の表スキーマの 名前を入力またはクリックします。
- 5. オプション: 「表スペース (Table space)」リストで、ターゲット表の表スペースの名 前を入力またはクリックします。
- 6. 「表名 (Table name)」フィールドで、ターゲット表名を入力します。
- 7. 「OK」をクリックします。ターゲット列は、ページの右側に表示されます。
- $8<sub>1</sub>$

<span id="page-180-0"></span> $\perp$ 

定義した列をターゲット表から除去するには、「デフォルト表の生成 (Generate Default Table)」または「列とマップの追加 (Add columns and maps)」プッシュ ボタンをクリックしてから、列を右マウス・ボタン・クリックして、「除去 (Remove)」をクリックします。これを行うことができるのは、ターゲット表の作成 後に変更をステップ・ノートブックに保存していない場合だけです。

特定のステップ・サブタイプでは、このページで実行できるアクションは限られていま す。他のステップ・サブタイプでは、「パラメーター (Parameters)」ページからの列出 力が、特定の規則に従う場合があります。この情報は、続くステップ・サブタイプの説 明で、適当なところで説明されます。

#### <span id="page-181-0"></span>処理オプションの定義

このセクションでは、「処理オプション (Processing Options)」フィールドに定義する必 要のある値と、すべてのノートブックに共通のコントロールについて説明します。

処理オプションに値を提供する方法は次のとおりです。

1. 「処理オプション (Processing Options)」ページで、「データ入力タイプ

(Population Type)」フィールドは、ステップ・サブタイプがデータを入れるのに使 用する方法を表示します。場合によっては、複数のデータ入力タイプから選択するこ とができます。データ入力タイプは、表19 に示されています。

表 19. データ入力タイプ

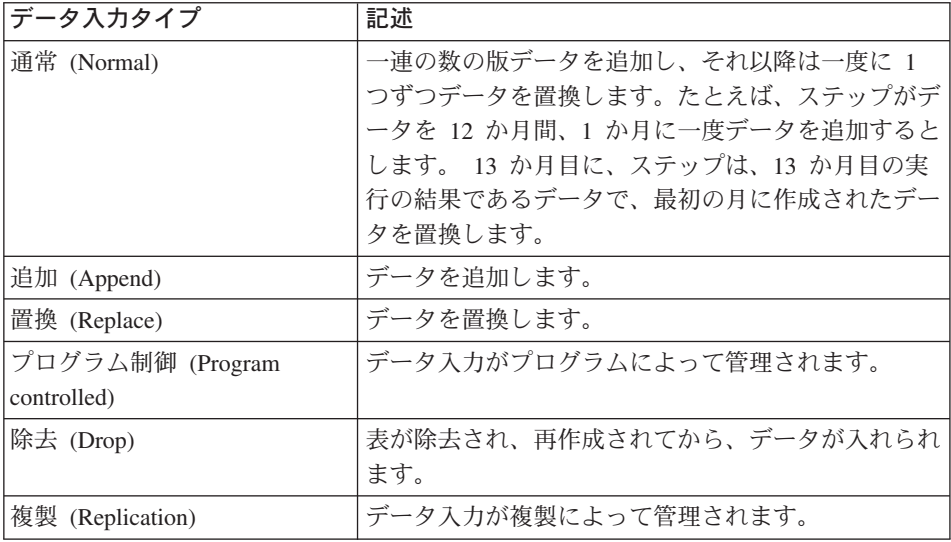

- 2. 「エージェント・サイト (Agent Site)」リストで、ステップを実行するエージェン ト・サイトを選択します。ソース表、ターゲット表、および定義しているトランスフ ォーマーまたはプログラムに共通するエージェント・サイトがこのリストで選択され ます。
- 3. ステップをいつでも実行できるようにするには、「必要時に実行 (Run on demand)」チェック・ボックスを選択します。このボックスを選択しないと、「進 行中の作業 (Work in Progress)」ウィンドウからステップを実行することはできませ  $h_{\circ}$
- 4. 「再試行 (Retry)」エリアで、再試行が必要な場合にステップを再び実行する回数 と、ステップの次の実行までに経過しなければならない時間を指定します。 データウェアハウスセンターは、次の問題の 1 つが発生した場合にステップを再試 行します。
	- 実行に失敗したステップが依存しているステップに変更が加えられた場合。
- データウェアハウスセンターがエージェント・デーモンにメッセージを送信でき ない場合。これは、実行されていないエージェントを使用するステップを実行し ようとしたときに発生します。
- データウェアハウスセンターがエージェントにメッセージを送信できない場合。 これは、エージェントに間違ったホスト名が指定されている場合や、またはエー ジェントへの接続がダウンしている場合に発生します。
- データウェアハウスセンターが始動確認情報をエージェントから受け取っている 間にエラーが発生した場合。
- データウェアハウスセンターがメッセージをエージェントから受け取っている間 にエラーが発生した場合。
- エージェントのページ・ファイル・スペースが不十分である場合。
- エージェント・サイトが過負荷である場合。

また、データウェアハウスセンターは次の戻りコードのいずれかが戻された場合に も、データ抽出を再試行します。

- DWC07902
- $\bullet$  DWC07903
- DWC07904
- DWC07905
- DWC07906
- DWC07907
- 5. トランスフォーマー・ステップの場合、「ログ表 (Log table)」フィールドでログ表 を指定します。
- 6. トランスフォーマー・ステップの場合、「トレース・レベル (Trace level)」フィー ルドでトレース・レベルを指定します。

# ウェアハウス・ステップの実行

データウェアハウスセンターでは、ステップを開発、テスト、実稼働の 3 つのモードの いずれかに分類することにより、ステップの開発を管理できます。このモードによっ て、ステップを変更できるかどうか、そしてデータウェアハウスセンターがスケジュー ルに従ってステップを実行するかどうかが決まります。

## ウェアハウス・ステップの開発

最初にステップを作成すると、開発モードになります。このモードで、すべてのステッ プ・プロパティーを変更できます。データウェアハウスセンターは、そのステップ用の 表をターゲット・ウェアハウス内に作成していません。したがって、このステップをテ ストのために実行することはできません。また、自動スケジュールに従ってデータウェ アハウスセンターがこのステップを実行することもありません。

## ウェアハウス・ステップのテスト

ステップを実行して、ターゲットにデータを入れます。その後、結果が期待どおりにな ったかどうかを確認できます。

ステップの実行前に、テスト・モードにプロモートする必要があります。

ステップ・プロパティーで、データウェアハウスセンターがステップのターゲット表を 作成するように指定できます。ステップをテスト・モードにプロモートすると、データ ウェアハウスセンターはターゲット表を作成します。したがって、ステップをテスト・ モードにプロモートした後は、ターゲット・ファイルに破壊的な影響を及ぼさない変更 しか行えません。たとえば、関連ステップがテスト・モードである場合、ターゲット表 に列を追加することができますが、ターゲット表から列を除去することはできません。

ステップをテスト・モードにプロモートしたら、各ステップを個別に実行します。デー タウェアハウスセンターは、自動スケジュールにしたがってステップを実行することは ありません。

### テスト・モードへのステップのプロモート

ステップのプロモート方法は次のとおりです。

- 1. ステップを右クリックします。
- 2. 「モード (Mode)」 –► 「テスト (Test)」をクリックします。

確認ウィンドウから、プロセスを保管するかどうか尋ねられます。「はい(Yes)」を クリックします。

データウェアハウスセンターによってターゲット表の作成が開始され、進行状況ウィ ンドウがオープンします。

ターゲット表が作成されたことを確認する方法は次のとおりです。

- 1. DB2 コントロール・センターがオープンしていない場合、「ツール (Tools)」ー► 「コントロール・センター (Control Center)」をクリックし、データウェアハウス センターのメイン・ウィンドウから DB2 コントロール・センターをオープンしま す。
- 2. ウェアハウス・データベースが表示されるまでオブジェクト・ツリーを展開します。
- 3. データベースを展開します。
- 4. 「表 (Tables)」フォルダーを展開します。

表のリストが、ウィンドウの「内容 (Contents)」区画に表示されます。

5. ターゲット表がリストにあることを確認します。

## ステップのテスト

次のようにステップをテストします。

1. 「プロセス・モデル (Process Model)」から、ステップを右マウス・ボタンでクリッ クします。

2. 「テスト (Test)」をクリックします。

ステップが実行を開始します。データウェアハウスセンターが、ステップに SOL ス テートメントを発行するか、またはウェアハウス・プログラムかトランスフォーマー を開始します。ステップの実行が停止すると、確認ウィンドウがオープンします。

3. メインのデータウェアハウスセンター・ウィンドウから、「データウェアハウスセン ター (Data Warehouse Center)」 –► 「進行中の作業 (Work in Progress)」をク リックします。

「進行中の作業 (Work in Progress)」ウィンドウがオープンします。

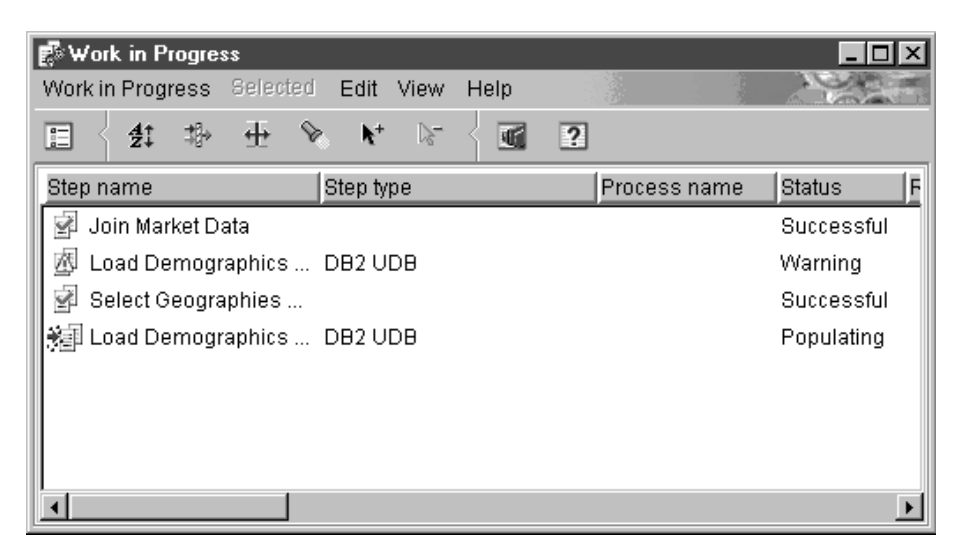

「進行中の作業 (Work in Progress)」ウィンドウでは、実行中またはスケジュールさ れているデータウェアハウスセンターのすべてのステップの進行状況をモニターする ことができます。実行中のステップのエントリーが表示されます。ステップの実行中 は、「データ入力中 (Populating)」の状況です。処理は正常終了しなければなりま せん。しかし、処理が異常終了する場合は、

「進行中の作業 (Work in Progress)」ウィンドウの詳細について、オンライン・ヘル プの『進行中の作業-概要 (Work in Progress-Overview)』を参照してください。

- 1. ステップを選択します。
- 2. 「ログ (Log)」をクリックします。

「ログ・ビューアー (Log Viewer)」ウィンドウがオープンします。

- 3. メッセージ・タイプが Run Time Error であるログ・レコードを検索します。
- 4. レコードを選択します。
- 5. 「詳細 (Details)」をクリックします。

「ログ・ビューアー詳細 (Log Viewer Details)」ウィンドウがオープンします。

 $\overline{1}$  $\mathbf{I}$ 

 $\mathbf{I}$ 

 $\overline{1}$  $\overline{1}$ 

 $\mathbf{I}$ 

 $\overline{1}$ 

 $\overline{1}$ 

 $\mathbf{I}$ 

 $\mathbf{I}$ 

 $\mathbf{I}$ 

 $\mathbf{I}$ 

 $\mathbf{I}$  $\mathbf{I}$ 

 $\mathbf{I}$ 

 $\overline{1}$  $\overline{1}$ 

 $\mathbf{I}$ 

Error RC1 フィールドの値が 8410 の場合、プログラムは処理中に異常終了してい ます。プログラムから値が戻される Error RC2 フィールドの値については、プログ ラムのオンライン・ヘルプの『戻りコード (Return Codes)』のセクションを参照して ください。

トランスフォーマーのエラー・メッセージは、データウェアハウスセンターのその他 のメッセージとは異なります。

- トランスフォーマーのエラー・メッセージは、DWC14 から始まります。
- トランスフォーマーのエラー・メッセージ、警告メッセージ、および戻された SQL コードは、 2 次コードとして格納されます。したがって、メッセージが DWC14 から始まっている場合には、トランスフォーマー (ストアード・プロシー ジャー)がエラーの原因です。 2 次コードに SOLCODE が入っている場合には、 トランスフォーマーの SQL ステートメントがエラーの原因です。
- ウェアハウス・データベース内の出力ログ表には、エラー・メッセージ、警告メ ッセージ、および SOL コードの詳細が入っています。出力ログ表におけるメッセ ージ・タイプの値は次のとおりです。
	- E. エラー
	- W 警告
	- $\mathbf Q$ SOL コード

勧告: 不要なログ・データが入っていることがないよう、出力ログ表は定期的にクリ ーンアップしてください。

6. プログラム処理の詳細については、プログラムのログ・ファイルを参照してくださ い。これらのファイルは、 VWS\_LOGGING 環境変数で指定されたディレクトリー に入っています。 VWS LOGGING のデフォルト値は、Windows NT および OS/2 では xprogram files¥sqllib¥logging、 UNIX および OS/390 では /var/IWH です。 VWS\_LOGGING の値は、「構成 (Configuration)」 ノートの「トレース・ログ・ディ レクトリー (Trace Log Directory)」フィールドのデフォルト値です。「トレース· ログ・ディレクトリー (Trace Log Directory)」フィールドの値を変更すると、デー タウェアハウスセンターはログ・ファイルを、指定された新しいディレクトリーに書 き込みますが、 VWS\_LOGGING の値は変更されません。

検索は、まず trcppp.log ファイルから始めてください。エラーがある場合、このド キュメントには、問題判別に使用できる追加ログ・ファイルが示されます。

Windows NT ウェアハウス・エージェントをユーザー・プロセスではなくシステ ム・プロセスとして実行すると、ある共通の問題が発生します。ウェアハウス・エー ジェントをシステム・プロセスとして実行した場合には、プロセスにユーザー ID が ないために、ネットワーク・ドライブやネットワーク製品に接続する権限が付与され ません。この問題が発生すると、ウェアハウス・エージェントがウェアハウス・プロ グラムを見つけることができなかったり (「ログ・ビューアー詳細 (Log Viewer Details)」ウィンドウでは Error RC2 = 128 または Error RC2 = 1)、プログラムを 初期化できなかったりする症状が生じます。

ウェアハウス・エージェントをユーザー・プロセスとして実行した場合には、ウェア ハウス・エージェントはユーザーの特性を持つので、ユーザーに権限が付与されてい るネットワーク・ドライブやネットワーク製品にアクセスすることができます。

- こうした問題を避けるには、次のステップに従ってください。
- a. 次のステップに従って、ウェアハウス・サーバー、ウェアハウス・ロガー、およ びウェアハウス・エージェントのデーモン・サービスを変更し、ユーザー・プロ セスとして実行するようにします。
	- 1) Windows NT 「コントロール パネル」フォルダーで「サービス」アイコンを ダブルクリックします。
	- 2) サービスを停止します。

 $\mathbf{I}$ 

 $\mathbf{I}$ 

- 3) サービスを選択し、「スタートアップ」をクリックします。
- 4) 「アカウント」をクリックします。
- 5) 「アカウント」フィールドの次の「...」ボタンをクリックし、ユーザー ID を 選択します。

ユーザー ID には、Windows NT における管理者権限と、必要なネットワー ク・ドライブに対する権限が付与されていなければなりません。

- 6) ユーザー ID のパスワードを 2 回入力します。
- 7) 「了解」をクリックします。
- 8) サービスを再始動します。
- b. 提供されている ESSbase プログラムを使用している場合は、 DB2 OLAP または Essbase クライアントが、プログラムが実行されているエージェントに対してロ ーカルのドライブにインストールされていることを確認します。
- c. 提供されている OLAP プログラムを使用している場合は、 ARBORPATH 変数 (Essbase クライアントまたは管理者で設定)が、プログラムが実行されているエ ージェントに対してローカルのドライブを指定し、システム変数として指定され ていることを確認します。

ステップの処理の結果を確認する方法は次のとおりです。

- 1. 「プロセス・モデル (Process Model)」ウィンドウから、右マウス・ボタンでターゲ ット表をクリックします。
- 2. 「サンプルの内容 (Sample Contents)」をクリックします。

データウェアハウスセンターで、表内にデータのサブセットが表示されます。

また、DB2 コントロール・センターからデータのサンプルを表示することもできます。 ターゲット表を右マウス・ボタンでクリックし、「**サンプルの内容 (Sample** Contents)」をクリックします。

プロセス・モデラーからウェアハウス・ターゲット上のサンプル内容を実行する場合、 ウェアハウス・ソース表、ウェアハウス・ターゲット表、およびステップには共通のエ ージェント・サイトが必要になります。それらがない場合、要求は失敗します。この問  $\overline{\phantom{a}}$ 

 $\overline{1}$ 

 $\mathbf{I}$ 

 $\mathbf{I}$ 

 $\mathbf{I}$  $\mathbf{I}$ 

 $\mathbf{I}$ 

題を回避するためには、「プロパティー」ノートブックの「プログラム」ページで、使 用したいエージェント・サイト用のステップを選択してください。

ターゲット・ファイルに対してサンプル内容を実行する場合、選択したリストの最初の エージェント・サイトが使用されます。ただし、データベース保守操作はリストされた エージェント・サイトの順番に影響する可能性があります。サンプル内容は、選択され たエージェント・サイトがソース、またはターゲット・ファイルと同じシステムに存在 しない場合に失敗します。

# ウェアハウス・プロセスのスケジューリング

データの移動およびトランスフォーメーションをスケジュールするには、データウェア ハウスセンターのスケジューリング機能を使用したり、スケジューリング機能を提供す る他の製品をデータウェアハウスセンターと共に使用したりすることができます。

#### データウェアハウスセンターのスケジューリング機能の使用

データウェアハウスセンターでは、ステップを開始する方法は 2 つあります。ステップ が、他のステップの実行後に開始するように指定できます。または、指定された日時に ステップを開始するようスケジュールすることができます。これらの方法を組み合わせ て、プロセス内のステップを実行することができます。指定された日時に最初のステッ プを実行するようスケジュールし、その後、別のステップが最初のステップの実行後に 開始するように指定し、さらに 3番目のステップが 2番目のステップの実行後に開始 するように指定し、これを繰り返すことができます。

**順序に従ったステップ実行の指定:** ステップが別のステップによってトランスフォ ームされたデータを使用する場合、他のステップが処理を終了した後にステップを開始 するようにスケジュールできます。

ステップが順序に従って実行されるように指定する方法は次のとおりです。

1. 「プロセス・モデル (Process Model)」ウィンドウから、**「タスクの流れ (Task** Flow)」 アイコン

# J.

をクリックします。

2. 次のアイコンのいずれかをクリックします。

#### 正常実行時 (On Success)

前のステップが、正常に実行した場合のみステップを開始することを示しま す。

#### 完了時 (On Completion)

前のステップが、正常に実行された場合でも失敗した場合でもステップを開 始することを示します。

失敗時 (On Failure)

前のステップが失敗した場合のみステップを開始することを示します。

詳細については、オンライン・ヘルプの『ステップのスケジューリング (Scheduling a step)』を参照してください。

- 3. 最初に実行されるステップをクリックします。
- 4. マウス・ボタンを押したまま、マウスを最初のステップの実行後に実行するステップ までドラッグします。
- 5. マウス・ボタンを放します。 タスクの流れを表す矢印が、キャンバス上の 2 つのステップ間に表示されます。
- 6. ステップ 3 ~ 5 を、処理シーケンスの各ステップごとに繰り返します。 これで、ステップは指定された順序どおりに実行されます。

たとえば、次の図では、「デモグラフィックス・データのロード (Load Demographics Data)」ステップが最初に実行されます。実行を終了すると、「地域データの選択 (Select Geographies data)」ステップが実行されます。「地域データの選択 (Select Geographies Data)」ステップが実行を終了すると、「マーケット・データの結合 (Join Market Data)」ステップが実行されます。

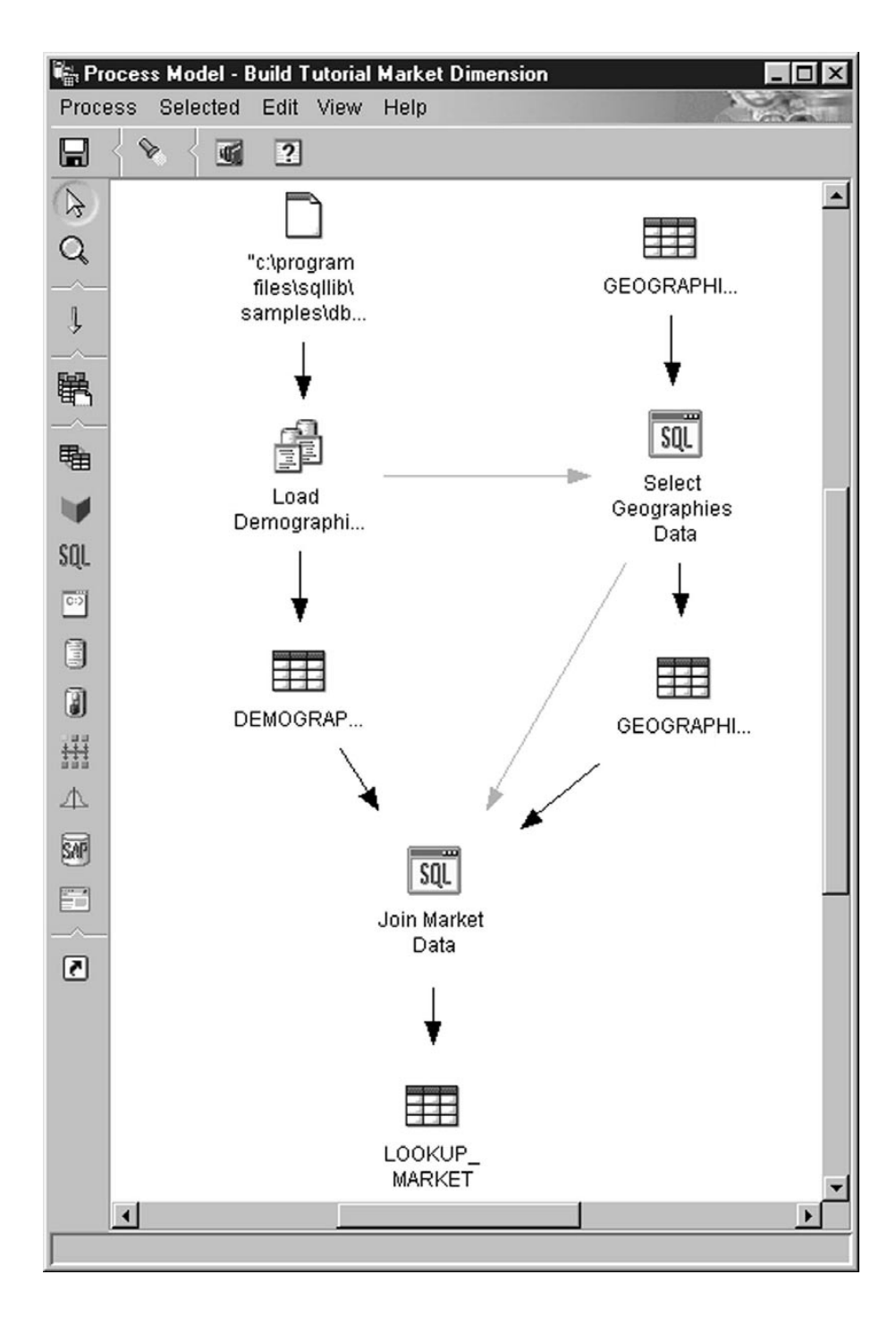

**指定日時でのステップ開始のスケジューリング:** 指定された日時にステップを開 始するようスケジュールすることができます。ステップのスケジュール時には、ステッ プが実行される日時を 1 つ以上指定できます。また、ステップが一度だけ、または指定 された間隔(たとえば毎週土曜日)で実行されるように指定することもできます。

指定された日時にステップを開始するようスケジュールする方法は次のとおりです。

- 1. ステップを右クリックしてから、**「スケジュール (Schedule)」**をクリックします。 「スケジュール (Schedule)」ノートブックがオープンします。
- 2. 「スケジュール (Schedule)」タブをクリックします。
- 3. 「**間隔 (Interval)」**リストから、ステップを実行する時間の間隔をクリックします。 デフォルト選択は、「毎週 (Weekly)」です。
- 4. 「頻度 (Frequency)」リストから、頻度と日付をクリックします。 デフォルト選択は、「毎週金曜日 (Every Friday)」です。
- 5. 「開始日時 (Start date and time)」フィールドで、ステップが実行される最初の日 時を選択します。初回の後は、ステップは指定された時間間隔と頻度で実行されま す。

デフォルト選択は、現在日付の午後 10 時です。

6. 「終了 (End)」フィールドで、スケジュールを終了する時刻 (無期限、または特定の 日付) を指定します。

デフォルト選択では、スケジュールが無期限で実行されます。

- 7. 「追加」をクリックします。 スケジュールが、「スケジュール·リスト (Schedule list)」に追加されます。
- 8. 「了解 (OK)」をクリックします。 指定されたスケジュールが作成されます。

次の例では、「デモグラフィックス・データのロード (Load Demographics Data)」ステ ップが、 2000 年 1 月 26 日に開始して、1 年に 1 回実行されます。スケジュールは 無期限で実行されます。

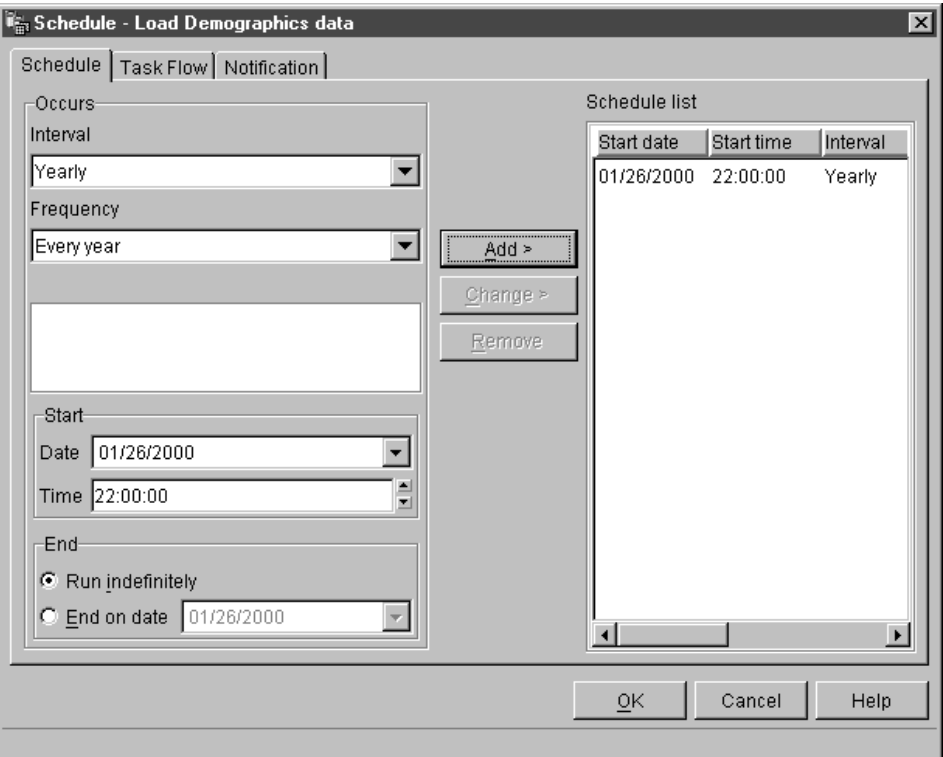

## データウェアハウスセンターと他の製品のスケジュール機能との併用

ステップを定義するとき、そのステップへのデータ入力方法を指定します。ステップ は、外部データ入力されるものとして定義できます。これは、データウェアハウスセン ターで表を作成するが、別のプログラムでそれにデータを入れることを意味します。こ の別のプログラムは、データウェアハウスセンターの外側でスケジュールされ実行され ます。

たとえば、ステップを外部データ入力されるものとして定義するとします。この場合 は、DPropR のスケジューリング機能を使用して、ターゲット表にデータを入れること ができます。

## 実動モードへのステップのプロモート

作成したスケジュールとタスク・フロー・リンクをアクティブにするには、ステップを 実動モードにプロモートする必要があります。実動モードは、ステップが最終形態にあ ることを示します。実動モードでは、ステップによって作成されたデータに影響しない 設定のみ変更できます。スケジュール、処理オプション (データ入力タイプを除く)、ま たはステップについての記述データを変更できます。ステップのパラメーターは変更で きません。

ステップを実動モードにプロモートする方法は次のとおりです。

1. ステップを右クリックします。

 $\overline{1}$ 

 $\mathbf{I}$ 

 $\mathbf{I}$ 

 $\mathbf{I}$ 

J.

 $\mathbf{I}$ 

 $\mathbf{I}$ 

 $\mathbf{I}$ 

 $\overline{1}$ 

2. 「モード (Mode)」 > 「実動 (Production)」をクリックします。

データウェアハウスセンターで進行状況を示すウィンドウがオープンします。

## データウェアハウスセンターの外部からのステップ開始

外部トリガー・プログラムを使用することにより、ステップをデータウェアハウスセン ター・コントロール・インターフェースに依存しないで開始できます。外部トリガー・ プログラム は、データウェアハウスセンターを呼び出すウェアハウス・プログラムで す。

外部トリガー・プログラムからプロセスを実行することはできません。

OS/390 から外部トリガー・プログラムを開始する方法については、 ウェアハウス・マ ネージャー インストールの手引き を参照してください。

外部トリガー・プログラムは、2 つのコンポーネント XTServer と XTClient から構成 されます。 XTServer はウェアハウス・サーバーと一緒にインストールされます。 XTClient はすべてのエージェント・タイプのウェアハウス・エージェントとともにイン ストールされます。

外部トリガー・プログラムを使用して単一バイトの名前のステップを開始するには、ウ ェアハウス・サーバー・ワークステーションおよびエージェント・サイトに、JDK 1.1.7 をインストールしておく必要があります。 2 バイトの名前のステップを開始する場合 は、JDK 1.1.8 が必要となります。データウェアハウスセンターとコントロール・セン ターによってインストールされた JDK を使用することもできます。

## 外部トリガー・サーバーの始動

外部トリガー・クライアントにコマンドを実行する前に、外部トリガー・サーバーを始 動することが必要です。

外部トリガー・サーバーを始動するための構文は次のとおりです。

J. т

I

 $\overline{\phantom{a}}$ 

#### **XTServer**

>>-java-XTServer-TriggerServerPort-

**TriggerServerPort** 

外部トリガー・サーバーに割り当てられている TCP/IP ポート。

この値は、11001、1002、11003、または 11004 です。

## 外部トリガー・クライアントの始動

外部トリガー・クライアントを始動するための構文は次のとおりです。

#### **XTClient**

>>-java-XTClient-ServerHostName-ServerPort-DWCUserID-DWCUserPassword-

 $\rightarrow$ -StepName--Command-

-WaitForStepCompletion- $\Box$  -RowLimit- $\Box$ 

ServerHostName

ウェアハウス・サーバーがインストールされているワークステーションの TCP/IP ホスト名。

完全修飾ホスト名を指定します。

#### **ServerPort**

ウェアハウス・サーバーに割り当てられている TCP/IP ポート。外部トリガ ー・クライアントが使用するポートは、外部トリガー・サーバーが使用するも のと同じでなければなりません。

この値は、11001、1002、11003、または 11004 です。

#### $DWCI$ [ser $ID$

データウェアハウスセンター操作特権を持つユーザー ID。

#### **DWCUserPassword**

ユーザー ID のパスワード。

**StepName** 

開始するステップの名前。

名前では大文字小文字の区別があります。名前の中にブランクが入っている場 合は、名前を二重引用符 ("") で囲みます ("Corporate Profit" など)。

Command

次のいずれかの値です。

$$
1 \qquad \qquad \vec{y} - \vec{y} \, \vec{\lambda} \, \vec{y}
$$

外部トリガー・プログラムを実行するユーザー ID は、ステップを含 むプロセスと同じウェアハウス・グループになければなりません。

テスト・モードへのプロモート  $\overline{2}$ 

> 外部トリガー・プログラムを実行するユーザー ID は、ステップを含 むプロセスと同じウェアハウス・グループになければなりません。

- 3 実動モードへのプロモート 外部トリガー・プログラムを実行するユーザー ID は、ステップを含 むプロセスと同じウェアハウス・グループになければなりません。
- テスト・モードへのデモート  $\overline{\mathbf{4}}$

外部トリガー・プログラムを実行するユーザー ID は、ステップを含 むプロセスと同じウェアハウス・グループになければなりません。

5 開発モードへのデモート

> 外部トリガー・プログラムを実行するユーザー ID は、ステップを含 むプロセスと同じウェアハウス・グループになければなりません。

#### WaitForStepCompletion

任意指定。このパラメーターは、外部トリガー・プログラムがステップ処理の 結果を戻すかどうかを示します。次のいずれかの値を選択します。

ステップの完了まで待機し、ステップが正常に終了した場合 0 を、失 1 敗した場合エラーを戻します。

0 またはブランク

ステップの完了を待機しません。

#### **RowLimit**

任意指定。このパラメーターは、外部トリガー・プログラムがソース表のすべ ての行を抽出するか、または行のサブセットを抽出するかを示します。このパ ラメーターを使用すると、大規模データベースからデータを抽出するステップ を、す早くテストすることができます。次のいずれかの値を選択します。

#### 0 またはブランク

すべての行を取り出す

 $\boldsymbol{n}$ n 行を取り出す

このパラメーターは、ステップがテスト・モードである場合のみ有効です。

### 例

たとえば、ユーザー ID db2admin およびパスワード db2admin を使用して、「会社収益 (Corporate Profit)」ステップを開始するとします。外部トリガー・プログラムは、 dwserver ホスト上にあります。次のコマンドを実行します。

java XTClient dwserver 11004 db2admin db2admin "Corporate Profit" 1

#### 状況

外部トリガー・プログラムを実行すると、ウェアハウス・サーバーにメッセージが送ら れます。メッセージが正常に送信された場合は、外部トリガー・プログラムはゼロの戻 りコードを戻します。

WaitForStepCompletion パラメーターに値 1 を指定した場合、外部トリガー・プログラ ムはステップの終了まで待機してから、その実行からの戻りコードを戻します。

ウェアハウス・サーバーにメッセージを送信できなかった場合は、外部トリガー・プロ グラムはゼロ以外の戻りコードを戻します。これらの戻りコードは、通信エラーが起こ るかまたは認証が失敗したときに、データウェアハウスセンター関数から発行される対 応コードに一致しています。データウェアハウスセンターの操作コードの詳細について は、 DB2 メッセージ解説書 を参照してください。

# 第6章 データの移動

データウェアハウスセンターでは、ユーザーの要件に応じて、データを移動するための さまざまな方法が用意されています。

- 少量のデータを移動するには、SQL ステップを使用して、ソース・データを選択して ターゲット表に挿入することができます。
- 大量のデータを移動するには、export および load ウェアハウス・プログラムを使用 して、表からファイルにデータをエクスポートしてから、データを別の表にロードす ることができます。 SQL ステップのパフォーマンスが必要を満たさない場合は、 export および load ウェアハウス・プログラムの使用を試みてください。
- ソース全体を移動せずに、データへの変更を移動するには、複製ソースに対して replication ウェアハウス・プログラムを使用してください。

上記の方式のほかに、DB2 コントロール・センターには、データの移動に使用できるイ ンポートおよびエクスポート・ユーティリティーがあります。詳細については、*DB2 ユ* ニバーサル・データベース データ移動ユーティリティー 手引きおよび解説書 を参照し てください。

# データの選択と挿入

SQL ステップを使用して、ソース列を選択し、それらの列からターゲット表にデータを 挿入することができます。ソース・データに基づいてデータウェアハウスセンターにタ ーゲット表を生成させるか、またはソース・データを使用して既存の表を更新させるこ とを指定することができます。

SQL ステップのソースとしては、ウェアハウス・ソースまたはウェアハウス・ターゲッ トを使用することができます。「プロセス・モデル (Process Model)」ウィンドウでこの ステップをソースにリンクするまで、「ステップ (Step)」ノートブックの「パラメータ ー (Parameters)」ページはこのステップについて使用できません。また、「プロセス· モデル (Process Model)」ウィンドウでは、このステップをターゲットにリンクすること もできます。ステップをターゲットにリンクしない場合は、ステップの実行時に表が作 成されるように指定することができます。

ヒント: 使用法に基づいて改訂された SOL ステップを作成中、版を削除するパフォー マンスのスピードを上げるために、版列の固有でない索引の作成を考慮に入れ る場合があります。挿入のパフォーマンスは少ない行数を挿入する際にも影響 するので、削除に関しては大きなウェアハウス表の場合のみを考慮してくださ  $\mathcal{U}$ 

実動モードの SQL ステップを変更することはできません。

 $\overline{\phantom{a}}$ 

 $\overline{1}$ 

## データの移動

## ステップの定義

データを選択し、挿入するには、以下のようにします。

- 1. ステップ・ノートブックをオープンします。
- 2. プログラムに関する一般情報を指定します。詳細については、167ページの『ステ ップについての一般情報の提供』を参照してください。
- 3. 「SOL ステートメント (SOL Statement)」ページで、 SOL Assist を使用するかま たは手操作で SQL ステートメントを作成します。
	- · SQL Assist を使用して SQL を生成するには、「SQL の構築 (Build SQL)」を クリックします。 SQL Assist が立ち上げられます。
		- a. 「列 (Columns)」タブをクリックします。
		- b. 「使用可能な列 (Available columns)」リストから、ターゲット表に組み込 みたいソース列を選択し、「>」をクリックします。

「使用可能な列 (Available columns)」リストのすべての列をターゲット表 に組み込むには、「>>」をクリックします。

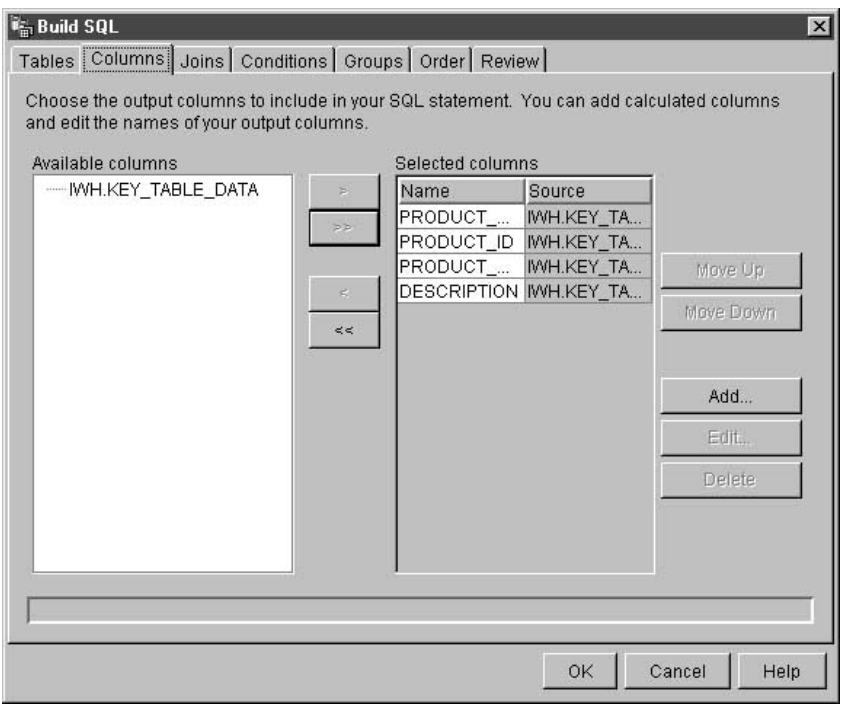

c. 「完了 (Finish)」をクリックします。

SOL Assist がクローズします。

d. 「列マッピング (Column Mapping)」タブをクリックし、データウェアハウ スセンターによって生成された列マッピングを表示するか、あるいはデフォ

 $\overline{\phantom{a}}$  $\mathbf{I}$  ルトのターゲット表を作成します。デフォルトのターゲット表を「列マッピ ング (Column Mapping)」ページから作成する方法については、 [169](#page-180-0)ページの 『デフォルトのターゲット表の作成』を参照してください。

SQL Assist をクローズした後、新たに生成された SQL が「SQL ステートメン ト (SQL statement)」フィールドに表示されます。

| | |

> • SQL を手操作で作成するか、または SQL Assist によって生成された SQL を編 集するには、「編集 (Edit)」をクリックします。「SQL ステートメント (SQL Statement)」フィールドが使用可能になります。 SOL Assist は、もはや使用可能 ではありません。

> 「SQL ステートメント (SQL Statement)」フィールド内のテキストを消去するに は、「クリア (Clear)」をクリックします。新規の SQL を作成したい場合は、「編 集 (Edit)」を再びクリックしなければなりません。

- 4. オプション: SOL ステートメントの生成または編集を終えたら、「テスト (Test)」 をクリックして SQL 照会をテストします。データウェアハウスセンターにより、 照会のサンプル結果が戻されます。
- 5. オプション: 「列マッピング (Column Mapping)」ページで、列マッピングを表示ま たは変更します。詳細は、168ページの『列マッピング情報の定義』を参照してくだ さい。
- 6. 「処理オプション (Processing Options)」ページの「データ取り込みタイプ (Population type)」リストで、ステップがターゲット内でデータを付加するか、置 換するかを指定します。取り込みタイプの詳細については、170ページの『処理オプ ションの定義』を参照してください。
- 7. 「エージェント・サイト (Agent Site)」リストで、ステップを実行するエージェン ト・サイトを選択します。このリストにある選択項目は、ソース表とターゲット表 に共通のエージェント・サイトです。
- 8. ステップをいつでも実行できるようにするには、「必**要時に実行 (Run on** demand)」チェック・ボックスを選択します。ステップを実行するには、そのステ ップがテストまたは実動モードになっていなければなりません。
- 9. オプション: ステップが外部でデータ入力される (つまり、ステップがデータウェ アハウスセンター以外の何らかの手段で開始される)場合、「外部データ入力 (Populate externally)」チェック·ボックスを選択します。モードを実動に変更す るためには、ステップはデータウェアハウスセンターでの実行のほかの手段を必要 としません。

「外部データ入力 (Populate externally)」チェック·ボックスを選択しない場合 は、実動モードに変更するために、ステップがスケジュールを持つか、別のステッ プへの入力となる一時表にリンクされるか、または別のプログラムによって開始さ れることが必要です。

# データの移動

- 10. 「再試**行 (Retry)**」エリアで、再試行が必要な場合にステップを再び実行する回数 と、ステップの次の実行までに経過しなければならない時間を指定します。「再試 行 (Retry) エリアについての詳細は、 170ページの『処理オプションの定義』を参 照してください。
- 11. 「戻りコード (Return Codes)」エリアで、行が戻されない場合、またはステップ の実行時に SQL 警告が発生した場合に受け取りたい戻りコード・レベルを選択し ます。
- 12. 「増分コミット (Incremental commit)」チェック・ボックスと「x 行ごと (Every x rows)」フィールドで、ステップで増分コミットを実行するかどうかと、実行す る場合にコミットを実行する頻度を指定します。増分コミットについての詳細は、 『増分コミット』を参照してください。
- 13. 「了解 (OK)」をクリックして変更を保管し、ステップ・ノートブックをクローズ します。

## 増分コミット

 $\mathbf{I}$ 

 $\overline{1}$ 

 $\overline{1}$  $\overline{1}$ 

 $\overline{1}$ 

増分コミットは、すべての SOL ステップについて使用可能なオプションで、データウ ェアハウスセンターによって管理されるデータのコミット範囲を制御するために使用で きます。増分コミットを使用できるのは、エージェントによって移動されるデータの量 が多くて、ステップの作業全体が完了する前に DB2 ログ・ファイルが満杯になる可能 性があるときや、あるいは部分データを保管したいときです。移動されるデータの量 が、割り当てられた DB2 ログ・ファイルの最大容量を超えると、 SOL ステップはエ ラーを出して完了します。

増分コミット・オプションを使用すると、コミットが実行される前に処理される行の数 (最も近い 16 の倍数に丸められる) を指定することができます。エージェントは、デー 夕の移動を正常に完了するまで、増分コミットを行いながら、データを選択および挿入 します。データの移動が正常に完了すると、古い版は除去されます(ターゲットに版が ある場合)。

増分コミットに関して以下の点を考慮に入れなければなりません。

- 増分コミットを指定しない場合にエラーが戻されると、データは元の状態にロールバ ックされます。
- データ取り込みタイプが置換であるステップでは、新規のデータが挿入されるときに だけ増分コミットが使用されます。古いデータは単一のコミット範囲内で削除されま す。ログ・レコードを生成しないでデータを削除する必要がある場合、空ファイルを ロードするステップを実行してから、データ取り込みタイプが付加の SOL ステップ を実行します。
- データ取り込みタイプが付加で、版がないステップは、コミットの発行後にエラーが 発生すると、部分データを含む可能性があります。
- データ取り込みタイプが付加で、版があるステップは、コミットの発行後にエラーが 発生すると、部分データを含む可能性がありますが、古い版は削除されません。
- かなりの数のコミットが行われる可能性があるため、データベースのパフォーマンス が低下する可能性があります。
- ソースとターゲットのデータベースが同じ場合、SOL は最適化できません。増分コミ ットを指定すると、データウェアハウスセンターは、最適化された Insert from Select 論理ではなく、Insert and Select 論理を使用します。
- 増分コミットを使用し、版がある表では、新しい版が正常に挿入されるまで、古い版 が削除されないため、追加のスペースが必要となる可能性があります。

# データのロードとエクスポート

 $\mathbf{I}$ 

 $\mathbf{I}$ 

システム提供のエクスポート・プログラム (DB2 data export など) を使用して、 DB2 データベースからデータを抽出し、それをフラット・ファイルに書き込むことができま す。また、システム提供のロード・プログラム (DB2 load replace など) を使用して、 ファイルからデータを抽出し、それを別の DB2 データベースに書き込むことができま す。

推奨事項: かなりの量のデータをロードする際には、データウェアハウスセンターの SOL 処理の代わりに、これらのプログラムを使用してください。どちらの方法がより効 率的か、実験をして確かめてください。

bulk load および export プログラムは、区切り付きデータ・ファイルおよび DB2 デー タベースを操作します。データベース・サーバーはエージェント・サイトに常駐してい る必要はありませんが、ソース・ファイルまたはターゲット・ファイルはエージェン ト・サイトに常駐していなければなりません。入力フィールドと出力フィールドの数お よび順序は一致していなければなりません。

これらのプログラムは、VWS\_LOGGING 環境変数で指定されたディレクトリーにロ グ・ファイルを作成します。 VWS\_LOGGING のデフォルト値は、Windows NT および OS/2 では x:¥program files¥sqllib¥logging¥、 UNIX および OS/390 では /var/IWH で す。ここで x は、ウェアハウス・エージェントをインストールしたドライブです。

VWS\_LOGGING 環境変数の値は、「構成 (Configuration)」 ノートブックの「トレース・ ログ・ディレクトリー (Trace Log Directory)」 フィールドのデフォルト値です。「ト レース・ログ・ディレクトリー (Trace Log Directory)」フィールドの値を変更する と、データウェアハウスセンターは、指定された新しいディレクトリーにログ・ファイ ルを作成しますが、VWS LOGGING の値は変更されません。

これらのプログラムに関するパラメーター、制限、および戻りコードの完全なリストに ついては、オンライン・ヘルプの『ステップとタスク (Steps and tasks)』を参照してく ださい。

以下のセクションでは、DB2 ユニバーサル・データベース・ウェアハウス・プログラム 用のさまざまなステップ・サブタイプを定義する方法を説明します。

DB2 UDB export および DB2 UDB load ウェアハウス・プログラムに関するセクショ ンでは、これらのプログラムについての基本の値を定義する方法を説明します。 DB2 Universal Database Insert および DB2 Universal Database load ウェアハウス・プログラ ムの拡張機能の定義に関する情報は、オンライン・ヘルプで説明されています。

# データのエクスポート

システム提供のウェアハウス・プログラムを使用して、 DB2 UDB データベース、また は ODBC で定義されているデータベースからデータをエクスポートすることができま す。

「DB2 UDB export (VWPEXPT1)」ウェアハウス・プログラムに関する値の 定義

DB2 ユニバーサル・データベースの表またはビューからエージェント・サイトのファイ ルにデータをエクスポートするために使用できるステップを作成するには、 DB2 UDB export の「ステップのプロパティー (Step Properties)」ノートブックを使用してくださ  $\mathcal{L}$ 

データベース・サーバーは、エージェント・サイトに存在する必要はありません。ただ し、ターゲット・ファイルはエージェント・サイトに存在しなければなりません。

ターゲット・ファイルの名前は、エージェント・サイトで使用されているとおりに指定 してください。 DB2 UDB export では、ターゲット・ファイルが存在しない場合にはそ れが作成され、存在する場合には置換されます。

要件: ソース表またはビューは、「プロセス・モデル (Process Model)」ウィンドウでス テップにリンクされていなければなりません。ステップは、ウェアハウス・ターゲット にリンクされていなければなりません。

DB2 UDB エクスポート・ステップでは、「列マッピング (Column Mapping)」ページは 使用されません。

DB2 Universal Database export ウェアハウス・プログラムを実行するステップについて の値を定義するには、以下のようにします。

- 1. ステップ・ノートブックをオープンします。
- 2. ウェアハウス・プログラムについての一般情報を指定します。詳細については、 167 ページの『ステップについての一般情報の提供』を参照してください。
- 3. オプション: 「パラメーター (Parameters)」ページで、エクスポート・ステップに関 する情報を指定します。
	- 「区切り文字 (Delimiters)」グループ・ボックスで、下矢印をクリックして有効 な区切り文字のリストを表示し、1つを選択することによって、区切り文字のタ イプを変更します。
- 列区切り文字は、ターゲット・ファイルにエクスポートされるそれぞれの列を 区切るために使用される文字を指定します。
- 文字区切り文字は、ターゲット・ファイルにエクスポートされる文字ベースの 列を開むために使用される文字を指定します。
- 小数部区切り文字は、ターゲット・ファイルにエクスポートされる数値列で小 数点として使用される文字を指定します。
- $\cdot$  **SELECT ステートメント (SELECT statement)」** フィールドで、 SOL ステー トメントを作成または更新します。
	- SOL ステートメントの構築や生成に役立つ SOL Assist をオープンするには、 **「SQL の構築 (Build SQL)」をクリックします。「SQL の構築 (Build** SQL)」ウィンドウがオープンします。
	- 表示された SQL ステートメントを編集するには、「**編集 (Edit)」**をクリック します。「SQL ステートメント (SQL statement)」フィールドが使用可能にな ります。
	- <mark>- 表示された SQL ステートメントをテストするには、「テス**ト (Test)**」をクリ</mark> ックします。「サンプル内容 (Sample Contents)」ウィンドウがオープンしま す。
	- <mark>- 表示された SQL ステートメントを消去するには、**「クリア (Clear)**」をクリッ</mark> クします。「SELECT ステートメント (SELECT statement)」フィールドの SQL ステートメントが削除されます。
- エクスポートに関する拡張オプションを指定するには、「拡張 (Advanced)」をク リックします。これらのオプションの指定に関する情報については、このウィン ドウのオンライン・ヘルプを参照してください。
- 4. 「処理オプション (Processing Options)」ページで、ステップの処理方法についての 情報を提供します。詳細は、170ページの『処理オプションの定義』を参照してくだ さい。
- 5. 「了解 (OK)」をクリックして変更を保管し、ステップ・ノートブックをクローズし ます。

# Data export with ODBC to file (VWPEXPT2) ウェアハウス・プログラムに 関する値の定義

ODBC で登録されているデータベースに含まれる表のデータを選択し、そのデータを区 切り付きファイルに書き込むには、 Data export with ODBC to file (VWPEXPT2) ウェ アハウス・プログラムを使用します。このプログラムを AIX または UNIX で実行する には、 ODBC バージョンのウェアハウス・エージェントを使用してください。

このステップ・サブタイプでは、ウェアハウス・ソースまたはターゲット・ファイルを ソースとして使用します。ソースは、「プロセス・モデル (Process Model)」ウィンドウ でステップに接続します。出力ファイルは、エージェント・サイトで生成されます。

このウェアハウス・プログラムは、次のオペレーティング・システムで使用可能です。

- Windows NT
- AIX
- Solaris 実行環境
- $\cdot$  OS/2

このステップについては、「列マッピング (Column Mapping)」ページは使用不能です。

このウェアハウス・プログラムを実行するステップについての値を定義するには、以下 のようにします。

- 1. ステップ・ノートブックをオープンします。
- 2. ウェアハウス・プログラムについての一般情報を指定します。詳細については、 [167](#page-178-0) ページの『ステップについての一般情報の提供』を参照してください。
- 3. 「パラメーター (Parameters)」ページの**「列区切り文字 (Column delimiter)」**フィ ールドで、列区切り文字として使用する文字をクリックまたは入力します。
- 4. SOL Assist を使用するかまたは手操作で、SOL ステートメントを作成または生成し ます。
	- SQL Assist を使用して SELECT ステートメントを生成するには、「SQL の構築 **(Build SQL)」**をクリックします。 SOL Assist がオープンします。 SOL Assist をクローズした後、新たに生成された SQL が「SELECT ステートメント (SELECT statement)」フィールドに表示されます。
	- SQL を手操作で作成するか、または SQL Assist によって生成された SQL を編 集するには、「編集 (Edit)」をクリックします。「SELECT ステートメント (SELECT Statement)」フィールドが使用可能になります。 SQL Assist は、もはや 使用可能ではありません。

「SELECT ステートメント (SELECT statement)」フィールド内のテキストを消去し たい場合は、「クリア (Clear)」をクリックします。新規の SQL を作成したい場合 は、「編集 (Edit)」を再びクリックしなければなりません。

- 5. オプション: SOL の生成または編集を終えたら、「テスト (Test)」をクリックして SOL 照会をテストします。データウェアハウスセンターにより、照会のサンプル結 果が戻されます。
- 6. 「処理オプション (Processing Options)」ページで、ステップの処理方法についての 情報を提供します。詳細は、170ページの『処理オプションの定義』を参照してくだ さい。
- 7. **「了解 (OK)**」をクリックして変更を保管し、ステップ・ノートブックをクローズし ます。

## データのロード

システム提供のウェアハウス・プログラムを使用して、 DB2 ユニバーサル・データベ ース、DB2 (AS/400 版)、および DB2 (OS/390 版) データベースにデータをロードする ことができます。

192 データウェアハウスセンター 管理の手引き

## DB2 Universal Database load プログラムに関する値の定義

ソースまたはターゲット・ファイルから DB2 ユニバーサル・データベースの表にデー 夕をロードするステップを作成するには、「DB2 ユニバーサル・データベースのロー ド・ステップのプロパティー (DB2 Universal Database Load Step Properties)」ノートブ ックを使用してください。

このステップ・サブタイプでは、ウェアハウス・ソースまたはターゲット・ファイルを ソースとして使用することができます。「プロセス・モデル (Process Model)」ウィンド ウで、ソースをステップ・サブタイプにリンクしてください。次に、ステップ・サブタ イプをウェアハウス・ターゲットにリンクするか、またはデータウェアハウスセンター がターゲット表を作成するように指定してください。

このステップについては、「列マッピング (Column Mapping)」ページは使用不能です。

DB2 Universal Database load ウェアハウス・プログラムを実行するステップについての 値を定義するには、以下の手順に従ってください。

1. ステップ・ノートブックをオープンします。

 $\overline{1}$ 

 $\mathbf{I}$ 

 $\mathbf{I}$ 

 $\mathbf{I}$ 

- 2. ウェアハウス・プログラムについての一般情報を指定します。詳細については、 167 ページの『ステップについての一般情報の提供』を参照してください。
- 3. オプション: 「パラメーター (Parameters)」ページで、以下のことを行います。
	- 「ロード・モード(Load mode)」ドロップダウン・リストから、ロード・モード を選択します。選択可能な値は、次のとおりです。
		- INSERT (挿入) 表へのロードを行い、ファイルから既存の表にデータを付加 します。(これはデフォルトです。)
		- REPLACE (置換) 表へのロードを行い、既存の表のすべてのデータを置換し ます。
		- RESTART (再始動) 異常終了したロード・プロセスを再始動します。
		- TERMINATE (終了) 現在実行中のロード・プロセスを終了します。
	- 「区切り文字 (Delimiters)」グループ・ボックスで、下矢印をクリックして有効 な区切り文字のリストを表示し、1つを選択することによって、区切り文字のタ イプを変更します。
		- 列区切り文字は、ロードされるファイル内のそれぞれの列を区切るために使用 される文字を指定します。
		- 文字区切り文字は、ロードされるファイル内の文字ベースの列を囲むために使 用される文字を指定します。
		- 小数部区切り文字は、ロードされるファイル内の数値列で小数点として使用さ れる文字を指定します。
	- ロードに関する拡張オプションを指定するには、「拡張 (Advanced)」をクリック します。これらのオプションの指定に関する情報については、このウィンドウの オンライン・ヘルプを参照してください。

 $\overline{\phantom{a}}$ 

 $\overline{1}$  $\mathbf{I}$ 

 $\mathbf{I}$  $\overline{1}$ 

 $\mathbf{I}$ 

- ステップがデフォルトのターゲット表を作成するものであることを指定するに は、「パラメーターに基づいたウェアハウス・ターゲット表の作成 (Create warehouse target table based on parameters)」チェック・ボックスを選択し て、ターゲット表に関する情報を指定します。デフォルトのターゲット表を作成 するためのフィールドに関する一般情報については、169ページの『デフォルトの ターゲット表の作成』を参照してください。
- 4. 「処理オプション (Processing Options)」ページで、ステップの処理方法についての 情報を提供します。詳細は、170ページの『処理オプションの定義』を参照してくだ さい。
- 5. 「了解 (OK)」をクリックして変更を保管し、ステップ・ノートブックをクローズし ます。

# DB2 for AS/400 Data Load Insert (VWPLOADI) プログラムに関する値の定 義

フラット・ファイルから DB2 UDB (AS/400 版) の表にデータをロードするには、 DB2 for AS/400 Data Load Insert (VWPLOADI) プログラムを使用してください。ロー ド操作では、表の既存のデータの終わりに新しいデータが付加されます。

このステップ・サブタイプを定義する前に、プロセス・モデラーでステップをウェアハ ウス・ソースおよびウェアハウス・ターゲットに接続しなければなりません。

VWPLOADI を AS/400 で実装するための受け入れ可能なソース・ファイルは、 AS/400 QSYS ソース・ファイル・メンバー、またはルート・ファイル・システムである統合フ ァイル・システム (IFS) 内のストリーム・ファイルです。

**ヒント:** ストリーム・ファイルの代わりに OSYS ファイル・メンバーを使用すると、パ フォーマンスと使用ストレージの両方を改善することができます。 CPYFRMIMPF は、 ストリーム・ファイル全体のコピーを ORESTORE に作成した後、コピーを表にロード します。詳細については、CPYFRMIMPF に関するオンライン・ヘルプを参照してくだ さい。

ターゲット表は、QSYS ファイル・システムにのみ常駐することができます。

ステップに変更を加えることができるのは、ステップが開発モードにあるときだけで す。

プログラムは、新しいデータを表にロードする前に、表をバックアップ・ファイルにエ クスポートします。このファイルは、リカバリーに使用することができます。

このステップについては、「列マッピング (Column Mapping)」ページは使用不能です。

**前提条件:** このプログラムを使用するには、AS/400 エージェント・サイトに次の PTF が適用されていなければなりません。

<span id="page-206-0"></span> $\mathbf{I}$ 

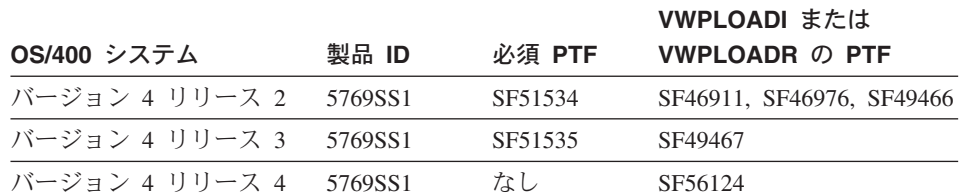

これらの PTF により、VWPLOADI プログラムを実行するのに必要な AS/400 CPYFRMIMPF および CPYTOIMPF コマンド (LOAD および EXPORT) が提供されま す。また、これらの PTF により、これらのコマンドに関するオンライン・ヘルプがイ ンストールされます。

セキュリティー: このプログラムおよびウェアハウス・エージェントの実行に使用さ れるユーザー・プロファイルには、少なくとも、ロードされる表に対する読み取り / 書 き込み権限がなければなりません。

**要件:** VWPLOADI プログラムには以下の要件が適用されます。 CPYFRMIMPF コマ ンドの制限については、 CPYFRMIMPF コマンドに関するオンライン・ヘルプの『制限 (restrictions)』のセクションを参照してください。このコマンドに関するオンライン・ヘ ルプを表示するには、 AS/400 コマンド・プロンプトで CPYFRMIMPF と入力し、F1 を 押します。

- 1. プログラムを実行するエージェント・サイトについてのデータウェアハウスセンター 定義には、ユーザー ID とパスワードが組み込まれていなければなりません。データ ベース・サーバーは、エージェント・サイトに存在する必要はありません。ただし、 ソース・ファイルはデータベース・サーバーに存在しなければなりません。 DB2 サ ーバー・システムで定義されているソース・ファイルの完全修飾名を指定してくださ  $\mathcal{V}^{\lambda}$
- 2. 処理中にプログラムによって障害が検出されると、表は空になります。ロード・プロ セスによって警告が生成された場合、プログラムは正常終了として戻ります。
- 3. VWPLOADI のデフォルトの振る舞いは、LOAD (ERRLVL(\*NOMAX)) 中のリカバ リー可能データ・エラーをすべて許容するというものです。

この振る舞いを変更するには、 fileMod ストリング・パラメーターに ERRLVL(n) キ ーワードを組み込んでください。ここで、n は、許容されるリカバリー可能エラーの 数です。

ERRLVL キーワードについての詳細は、 CPYFRMIMPF コマンドに関するオンライ ン・ヘルプを参照してください。

このプログラムを使用するステップについての値を定義するには、以下の手順に従って ください。

1. ステップ・ノートブックをオープンします。

# データの移動

- 2. プログラムに関する一般情報を指定します。詳細については、 167ページの『ステッ プについての一般情報の提供』を参照してください。
- 3. 「パラメーター (Parameters)」タブをクリックします。
- 4. オプション: ロード・プログラムの区切り文字を指定するには、「MODSTRING の 区切り文字のみを指定する (Specify only the delimiters of the MODSTRING)」 をクリックします。そうしなければ、「レコード (Record)」、「列 (Column)」、 「文字ストリング (Character strings)」、および「小数点 (Decimal point)」フィ ールドでデフォルト・エントリーが使用されます。

ロード・プログラム用の区切り文字を指定します。

- 「レコード (Record)」リストで、レコードの終わりを示す方法を指定します。
- 「列 (Column)」リストで、列区切り文字として使用する文字を指定します。
- 「文字ストリング (Character strings)」フィールドで、文字ストリングを示すた めに使用する文字を指定します。
- 「小数点 (Decimal point)」フィールドで、小数点を示すために使用する文字をク リックします。
- 5. オプション: プログラムにパラメーターを追加するには、「Modstring パラメータ ーを入力する (Type Modstring parameters)」をクリックします。ラジオ・ボタン の下にあるフィールドでパラメーターを入力してください。 このフィールドは、CPYFRMIMPF コマンドで入力ファイルについて予期されるファ

イル特性を変更するために使用されます。このパラメーターを省略すると、 CPYFRMIMPF コマンドで予期されるすべてのデフォルト値が正しいと見なされま す。

入力ファイルのデフォルト特性の一部として、次のものがあります。

- ファイルはコンマ区切りである。
- ストリングおよび日時値は引用符で囲まれる。
- 日付および時刻値は ISO 形式である。
- 小数点はピリオド文字によって表現される。

CPYFRMIMPF コマンドのデフォルト値についての詳細は、 CPYFRMIMPF コマン ドに関する AS/400 オンライン・ヘルプを参照してください。

FileMod ストリングの形式は、次のとおりです。

- a. ストリングには、有効な CPYFRMIMPF コマンド・キーワードを含めなければな りません。 CPYFRMIMPF コマンドのすべての有効なキーワードは、このコマン ドに関するオンライン・ヘルプで説明されています。
- b. それぞれのキーワードの直後には、その値を続けなければなりません。値は括弧 で囲まなければなりません。
- c. それぞれのキーワードは、スペースによって次のキーワードから分離しなければ なりません。

要件: 一部のパラメーターでは、値を 2 つの単一引用符で囲むことが必要です。た とえば、FLDDLM コマンドの値は、2 つの単一引用符で囲まなければなりません。 データウェアハウスセンターでは、次の形式で VWPLOADI 用の AS/400 CALL ス テートメントが生成されます。

CALL PGM(QIWH/VWPLOADI) PARM('fromfile' 'totable' 'filemodstring')

2 つの単一引用符は、AS/400 コマンド行プロセッサーに、パラメーター値に単一引 用符が含まれることを示します。これにより、コマンド行プロセッサーが単一引用符 を通常のパラメーター終了マーカーと混同することがなくなります。

- 6. 「処理オプション (Processing Options)」ページで、ステップの処理方法についての 情報を提供します。詳細は、170ページの『処理オプションの定義』を参照してくだ さい。
- 7. 「了解 (OK)」をクリックして変更を保管し、ステップ・ノートブックをクローズし ます。

**トレースおよび診断情報: VWPLOADI プログラムでは、2 種類の診断情報が提供さ** れます。

- 戻りコード (オンライン・ヘルプの『データウェアハウスセンターの概念 (Data Warehouse Center Concepts)』で説明されている)
- VWPLOADL トレース

重要:このプログラムが正常終了しても、データが正しく転送されたことは保証されま せん。より厳密にエラー処理を行うには、ERRLVL パラメーターを使用してください。

VWPLOADI トレース・ファイルの表示: VWPLOADI トレース・ファイルは、統 合ファイル・システムの /QIBM/UserData/IWH ディレクトリーに置かれます。

VWPLOADI トレース・ファイルの名前の形式は、次のとおりです。

VWxxxxxxxx, VWPI OADT

ここで、xxxxxxxx は、ファイルを生成した VWPLOADI 実行のプロセス ID です。

ワークステーションからトレース・ファイルを表示するには、以下の手順に従ってくだ さい。

- 1. Client Access/400 を使用して AS/400 ルート・ファイル・システムを論理ドライブ にマップするか、または FTP を使用してファイルをワークステーションにコピーし ます。
- 2. テキスト・エディターを使用してトレース・ファイルをオープンし、情報を表示しま す。

Client Access/400 による VWPLOADI トレースの表示: Client Access/400 を使用 して AS/400 システムを NT ワークステーション上の論理ドライブにマップするには、 以下の手順に従ってください。

- 1. TCP/IP を介する AS/400 システムへの Client Access/400 接続をセットアップしま す。
- 2. Windows NT エクスプローラをオープンします。
- 3. エクスプローラのメニューから、「ツール」-►「ネットワーク ドライブの割り当 て」を選択します。
- 4 パス名を入力します。

¥¥hostname¥.

ここで、hostname は AS/400 システムの完全修飾 TCP/IP ホスト名です。

5. 「了解」をクリックします。

要件: Client Access/400 を使用してトレース・ファイルにアクセスする場合は、Client Access/400 にファイル拡張子.VWPLOADI を定義しなければなりません。この拡張子を 定義することにより、Client Access/400 は、この拡張子が付いたファイルの内容を EBCDIC から ASCII に変換できるようになります。

Client Access/400 にファイル拡張子を定義するには、以下の手順に従ってください。

1. Windows NT から、「スタート」ー►「プログラム」ー►「IBM AS400 クライアン ト・アクセス (IBM AS400 Client Access)」 →「クライアント・アクセスのプロ パティー (Client Access Properties)」を選択します。

「クライアント・アクセス (Client Access)」ノートブックがオープンします。

- 2. 「ネットワーク・ドライブ (Network Drives)」タブをクリックします。
- 3. 「ファイル拡張子: (File extension:)」フィールドで、 .VWPLOADR と入力します。
- 4. 「追加」をクリックします。
- 5. 「適用 (Apply)」をクリックします。
- 6. 「了解」をクリックします。

これで、ASCII テキスト・エディターまたはワード・プロセッサーにファイルをロード することができるはずです。

AS/400 例外: VWPLOADI によって発行されたシステム・コマンドのいずれかに障害 があった場合は、 VWPLOADI トレース・ファイルに例外コードが記録されます。例外 の説明を表示するには、以下の手順に従ってください。

1. AS/400 コマンド・プロンプトで、DSPMSGD RANGE(xxxxxxx) と入力します。ここで、 xxxxxxx は例外コードです。たとえば、DSPMSGD RANGE(CPF2817) と入力することが できます。

「定様式メッセージ・テキストの表示 (Display Formatted Message Text)」 パネルが 表示されます。

2. すべての情報を表示するには、オプション 30 を選択します。次のようなメッセー ジが表示されます。

Message ID . . . . . . . . . : CPF2817 Message file . . . . . . . . : **OCPFMSG** Library  $\dots \dots \dots$ **QSYS** Message . . . . : Copy command ended because of error. Cause  $\dots$   $\dots$  : An error occurred while the file was being copied. Recovery . . . : See the messages previously listed. Correct the errors, and then try the request again.

VWPLOADR トレース・ファイルの 2 行目には、 WRKJOB コマンドを実行するのに 必要な情報が入ります。

スプール・ファイルを表示するには、 AS/400 コマンド・プロンプトで、WRKJOB コ マンドの後にメッセージ・ファイルの名前を切り貼りして、Enter を押します。発生し ている可能性があるエラーについての追加情報を入手するには、ジョブのスプール・フ ァイルを表示してください。

# DB2 for AS/400 Data Load Replace (VWPLOADR) プログラムに関する値 の定義

フラット・ファイルから DB2 UDB (AS/400 版) の表にデータをロードするには、 DB2 for AS/400 Data Load Replace (VWPLOADR) プログラムを使用してください。ロ ード操作では、表の既存のデータが完全に置換されます。

このステップ・サブタイプを定義する前に、プロセス・モデラーでステップをウェアハ ウス・ソースおよびウェアハウス・ターゲットに接続しなければなりません。

VWPLOADR を AS/400 で実装するための受け入れ可能なソース・ファイルは、 AS/400 OSYS ソース・ファイル・メンバー、またはルート・ファイル・システムであ る統合ファイル・システム (IFS) 内のストリーム・ファイルです。

ヒント: ストリーム・ファイルの代わりに OSYS ファイル・メンバーを使用すると、パ フォーマンスと使用ストレージの両方を改善することができます。 CPYFRMIMPF は、 ストリーム・ファイル全体を ORESTORE にコピーした後、コピーを表にロードしま す。詳細については、CPYFRMIMPF に関するオンライン・ヘルプを参照してくださ  $\mathcal{U}$ 

ターゲット表は、QSYS ファイル・システムにのみ常駐することができます。

ステップに変更を加えることができるのは、ステップが開発モードにあるときだけで す。

 $\mathbf{I}$ 

 $\mathbf{I}$ 

 $\mathbf{I}$ 

 $\mathbf{I}$  $\mathbf{I}$ 

 $\mathbf{I}$ 

このステップについては、「列マッピング (Column Mapping)」ページは使用不能です。

**前提条件:** このプログラムを使用するには、AS/400 エージェント・サイトに、195ペ ージの表20 にリストされている PTF が適用されていなければなりません。これらの PTF により、AS/400CPYFRMIMPF および CPYTOIMPF コマンド (LOAD および EXPORT) が提供されます。これらは、VWPLOADR プログラムが機能するのに必要な コマンドです。また、これらの PTF により、これらのコマンドに関するオンライン· ヘルプがインストールされます。

**セキュリティー:** このプログラムおよびウェアハウス・エージェントの実行に使用さ れるユーザー・プロファイルには、少なくとも、ロードされる表に対する読み取り / 書 き込み権限がなければなりません。

要件: VWPLOADR プログラムには以下の要件が適用されます。 CPYFRMIMPF コマ ンドの制限については、 CPYFRMIMPF コマンドに関するオンライン・ヘルプの『制限 (restrictions)』のセクションを参照してください。このコマンドに関するオンライン・ヘ ルプを表示するには、 AS/400 コマンド・プロンプトで CPYFRMIMPF と入力し、F1 を 押します。

- プログラムを実行するエージェント・サイトについてのデータウェアハウスヤンター 定義には、ユーザー ID とパスワードが組み込まれていなければなりません。データ ベース・サーバーは、エージェント・サイトに存在する必要はありません。ただし、 ソース・ファイルはデータベース・サーバーに存在しなければなりません。 DB2 サ ーバーで定義されているソース・ファイルの完全修飾名を指定してください。
- 処理中にプログラムによって障害が検出されると、表は空になります。ロードよって 警告が生成された場合、プログラムは正常終了として戻ります。
- AS/400 で実装されたこの VWPLOADR プログラムは、他のプラットフォームにおけ る VWPLOADR とは異なります。具体的には、何らかの理由でロード操作が失敗し た場合に、ロード済みのすべてのレコードが削除されません。 通常、このプログラムは、実行されるたびにターゲット表内のすべてのものを置換 し、実行が失敗すると自動的にレコードを削除します。ただし、ロード操作が失敗し た場合には、ターゲット表のデータを使用することは避けてください。ターゲット表 にデータが入っている場合、それは完全ではありません。
- VWPLOADR のデフォルトの振る舞いは、LOAD (ERRLVL(\*NOMAX)) 中のリカバリ 一可能データ・エラーをすべて許容するというものです。

この振る舞いを変更するには、 fileMod ストリング・パラメーターに ERRLVL(n) キ ーワードを組み込んでください。ここで、n は、許容されるリカバリー可能エラーの 数です。

ERRLVL キーワードについての詳細は、 CPYFRMIMPF コマンドに関するオンライ ン・ヘルプを参照してください。

プロセスを定義してローカル・ファイルをローカル表にロードするには、次のようにし ます。このプロセスは、ウェアハウス・プログラム AS/400 Load with Replace を開始 して、ローカル表にローカル・ファイルをロードします。

- 1. ソース・ファイルにフラット・ファイルのウェアハウス・ソースを定義します。「フ ァイル名 (File name)」フィールドで、完全修飾ファイル名を入力します (命名規則 については、iSeries Load with Replace の資料を参照してください)。
- 2. ウェアハウスが提供する AS/400 Load with Replace プログラムを使用してステップ を作成します。 AS/400 Load with Replace ステップの作成方法の詳細については、 このプログラムを使用するステップの値を定義する方法を参照してください。
- 3. フラット・ファイル・ソースを選択して、ソース・ファイルをステップに追加しま す。

制約事項: フラット・ファイルでは SOL ステートメントを使用できません。 SOL は、iSeries ウェアハウス・エージェントのバージョン 7 ではサポートされていませ ん。さらに、iSeries ウェアハウス・エージェントを使用しているフラット・ファイ ルのサンプル内容を使用することはできません。データは AS/400 Load with Replace ウェアハウス・プログラムを使用して転送しなければなりません。

- 4. ウェアハウス・ターゲットからターゲット表を選択して、ステップと接続します。
- 5. ステップをテスト・モードにプロモートして実行します。これでターゲット表には、 フラット・ファイルからのすべてのソース・データが含まれるようになります。

このプログラムを使用するステップについての値を定義するには、以下の手順に従って ください。

1. ステップ・ノートブックをオープンします。

 $\mathbf{I}$ 

 $\mathbf{I}$ 

 $\mathbf{I}$ 

- 2. プログラムに関する一般情報を指定します。詳細については、167ページの『ステッ プについての一般情報の提供』を参照してください。
- 3. 「パラメーター (Parameters)」タブをクリックします。
- 4. オプション: ロード・プログラムの区切り文字を指定したい場合は、「MODSTRING の区切り文字のみを指定する (Specify only the delimiters of the MODSTRING)」をクリックします。このラジオ・ボタンをクリックしなければ、 「レコード (Record)」、「列 (Column)」、「文字ストリング (Character strings)」、 および「小数点 (Decimal point)」 フィールドでデフォルト・エントリーが使用され ます。
- 5. 「MODSTRING の区切り文字のみを指定する (Specify only the delimiters of the MODSTRING)」をクリックした場合は、ロード・プログラム用の区切り文字を 指定します。
	- 「レコード (Record)」リストで、レコードの終わりを示す方法を指定します。
	- 「列 (Column)」リストで、列区切り文字として使用する文字を指定します。
	- 「文字ストリング (Character strings)」フィールドで、文字ストリングを示すた めに使用する文字を指定します。

# データの移動

- 「小数点 (Decimal point)」フィールドで、小数点を示すために使用する文字をク リックします。
- 6. オプション: プログラムにパラメーターを追加するには、「Modstring パラメータ ーを入力する (Type Modstring parameters)」をクリックします。ラジオ・ボタン の下にあるフィールドでパラメーターを入力してください。

このフィールドは、CPYFRMIMPF コマンドで入力ファイルについて予期されるファ イル特性を変更するために使用されます。このパラメーターを省略すると、

CPYFRMIMPF コマンドで予期されるすべてのデフォルト値が正しいと見なされま す。

入力ファイルのデフォルト特性の一部として、次のものがあります。

- ファイルはコンマ区切りである。
- ストリングおよび日時値は引用符で囲まれる。
- 日付および時刻値は ISO 形式である。
- 小数点はピリオド文字によって表現される。

CPYFRMIMPF コマンドのデフォルト値についての詳細は、 CPYFRMIMPF コマン ドに関する AS/400 オンライン・ヘルプを参照してください。

FileMod ストリングの形式は、次のとおりです。

- a. ストリングには、有効な CPYFRMIMPF コマンド・キーワードを含めなければな りません。 CPYFRMIMPF コマンドのすべての有効なキーワードは、このコマン ドに関するオンライン・ヘルプで説明されています。
- b. それぞれのキーワードの直後には、その値を続けなければなりません。値は括弧 で囲まなければなりません。
- c. それぞれのキーワードは、スペースによって次のキーワードから分離しなければ なりません。

重要:一部のパラメーターでは、値を 2 つの単一引用符で囲むことが必要です。た とえば、FLDDLM コマンドの値は、2 つの単一引用符で囲まなければなりません。 これは、データウェアハウスセンターが次の形式で VWPLOADI 用の AS/400 CALL ステートメントを生成するためです。

CALL PGM(QIWH/VWPLOADI) PARM('fromfile' 'totable' 'filemodstring')

2 つの単一引用符は、AS/400 コマンド行プロセッサーに、パラメーター値に単一引 用符文字が含まれることを示します。これにより、コマンド行プロセッサーが単一引 用符文字を通常のパラメーター終了マーカーと混同することがなくなります。

7. 「処理オプション (Processing Options)」ページで、ステップの処理方法についての 情報を提供します。詳細は、170ページの『処理オプションの定義』を参照してくだ さい。

8. 「了解 (OK)」をクリックして変更を保管し、ステップ・ノートブックをクローズし ます。

トレースおよび診断情報: VWPLOADR プログラムでは、2 種類の診断情報が提供 されます。

- 戻りコード (オンライン・ヘルプの『データウェアハウスセンターの概念 (Data Warehouse Center Concepts)』で説明されている)
- VWPLOADR トレース

重要:このプログラムが正常終了しても、データが正しく転送されたことは保証されま せん。より厳密にエラー処理を行うには、ERRLVL パラメーターを使用してください。

VWPLOADR トレース・ファイルの表示: VWPLOADR トレース・ファイルは、 統合ファイル・システムの /OIBM/UserData/IWH ディレクトリーに置かれます。

VWPLOADR トレース・ファイルの名前の形式は、次のとおりです。

#### VWxxxxxxxx.VWPLOADR

ここで、xxxxxxxx は、ファイルを生成した VWPLOADR 実行のプロセス ID です。

ワークステーションからトレース・ファイルを表示するには、以下の手順に従ってくだ さい。

1. Client Access/400 を使用して AS/400 ルート・ファイル・システムを論理ドライブ にマップするか、または FTP を使用してファイルをワークステーションにコピーし ます。

Client Access/400 の使用法については、 『Client Access/400 による VWPLOADR トレースの表示』を参照してください。

2. テキスト・エディターを使用してトレース・ファイルをオープンし、情報を表示しま す。

Client Access/400 による VWPLOADR トレースの表示: Client Access/400 を使 用して AS/400 システムを NT ワークステーション上の論理ドライブにマップするに は、以下の手順に従ってください。

- 1. TCP/IP を介する AS/400 システムへの Client Access/400 接続をセットアップしま す。
- 2. Windows NT エクスプローラをオープンします。
- 3. エクスプローラのメニューから、「ツール」-▶「ネットワーク ドライブの割り当 て」を選択します。
- 4. パス名を入力します。

**\\\**A\\time\$

ここで、hostname は AS/400 システムの完全修飾 TCP/IP ホスト名です。

5. 「了解」をクリックします。

要件: Client Access/400 を使用してトレース・ファイルにアクセスする場合は、Client Access/400 にファイル拡張子,VWPLOADR を定義しなければなりません。この拡張子を 定義することにより、Client Access/400 は、この拡張子が付いたファイルの内容を EBCDIC から ASCII に変換できるようになります。

Client Access/400 にファイル拡張子を定義するには、以下の手順に従ってください。

1. Windows NT から、「スタート」ー►「プログラム」ー►「IBM AS400 クライアン ト・アクセス (IBM AS400 Client Access)」−▶「クライアント・アクセスのプロ パティー (Client Access Properties)」を選択します。

「クライアント・アクセス (Client Access)」ノートブックがオープンします。

- 2. 「ネットワーク・ドライブ (Network Drives)」タブをクリックします。
- 「ファイル拡張子: (File extension:)」フィールドで、 .VWPLOADR と入力します。  $\mathfrak{Z}$ .
- **「追加」**をクリックします。  $4.$
- 5. 「適用 (Apply)」をクリックします。
- 6. 「了解」をクリックします。

これで、ASCII テキスト・エディターまたはワード・プロセッサーにファイルをロード することができるはずです。

AS/400 例外: VWPLOADR によって発行されたシステム・コマンドのいずれかに障 害があった場合は、 VWPLOADR トレース・ファイルに例外コードが記録されます。 例外の説明を表示するには、以下の手順に従ってください。

1. AS/400 コマンド・プロンプトで、DSPMSGD RANGE(xxxxxxx) と入力します。ここで、 xxxxxxx は例外コードです。たとえば、DSPMSGD RANGE(CPF2817) と入力することが できます。

「定様式メッセージ・テキストの表示 (Display Formatted Message Text)」パネルが 表示されます。

2. すべての情報を表示するには、オプション 30 を選択します。次のようなメッセー ジが表示されます。

Message ID . . . . . . . . . : CPF2817 QCPFMSG Message file . . . . . . . . : Library . . . . . . . . . : **QSYS** Message . . . . : Copy command ended because of error. Cause . . . . . : An error occurred while the file was being copied. Recovery . . . : See the messages previously listed. Correct the errors, and then try the request again.

VWPLOADR トレース・ファイルの 2 行目には、 WRKJOB コマンドを実行するのに 必要な情報が入ります。
スプール・ファイルを表示するには、 AS/400 コマンド・プロンプトで、WRKJOB コ マンドの後にメッセージ・ファイルの名前をコピーして貼り付け、Enter を押します。 発生している可能性があるエラーについての追加情報を入手するには、ジョブのスプー ル・ファイルを表示してください。

#### DB2 for OS/390 Load プログラムに関する値の定義

ある表スペースの 1 つまたは複数の表にレコードをロードするには、 DB2 for OS/390 Load ウェアハウス・プログラムを使用してください。

このウェアハウス・プログラムを使用するステップの値を定義するには、次のようにし ます。

- 1. DSNUTILS ストアード・プロシージャーが実行するウェアハウス・ターゲットを定 義します。
- 2. このウェアハウス・プログラムを使用するステップを作成します。
- 3. ステップをターゲットに接続します。

 $\overline{1}$ 

 $\mathbf{I}$ 

 $\overline{1}$  $\overline{1}$ 

- 4. ステップ・ノートブックをオープンします。
- 5. ウェアハウス・プログラムについての一般情報を指定します。詳細については、 167ページの『ステップについての一般情報の提供』を参照してください。
- 6. 「パラメーター (Parameters)」ページで、表に関連する表スペースおよび索引スペ ース内のページを事前形式設定したい場合は、「表スペースおよび索引スペース全 体が事前形式設定される (Entire table space and index spaces are preformatted)」チェック・ボックスを選択します。これにより、表に関連する表ス ペースおよび索引スペース内で、使用率の高い RBA (またはページ) と割り当て率 の高い RBA の間の空きページが事前形式設定されます。事前形式設定は、データ がロードされ、索引が構築された後で行われます。
- 7. レコードが空の表スペースと空でない表スペースのどちらにロードされるかを指定 するには、「表スペース・レベルで RESUME オプションを指定する (Specify RESUME option at table space level)」チェック・ボックスを選択します。
	- レコードを空の表スペースにロードするには、「いいえ (NO)」をクリックしま す。表スペースが空でなく、REPLACE を指定していない場合、 LOAD プロセ スは警告メッセージを出して終了します。削除された行、または除去された表の 行を含む、セグメント化されていない表スペースの場合、 REPLACE オプション を使用すると、より効率的です。
	- 表スペースをドレーンするには、「はい (YES)」をクリックします。これによ り、個々の区画の並行処理を禁止することができます。表スペースが空の場合 は、警告メッセージが発行されますが、表スペースはロードされます。ロード は、表スペースにおける現在のデータの終わりから開始されます。削除済みとし てマークされた行、または除去された表の行によって占有されているスペースは 再使用されません。

 $\mathbf{I}$ 

 $\mathbf{I}$ 

 $\mathbf{I}$ 

 $\mathbf{I}$ 

 $\mathbf{I}$ 

 $\overline{1}$ 

 $\mathbf{I}$ 

 $\mathbf{I}$ 

 $\mathbf{I}$  $\mathbf{I}$  表スペースが空ではなく、内容を置換しない(「ロードの前に表スペースおよび索 引を空にリセットする (Reset table space and indexes to empty before load)」チェック・ボックスがチェックされていない)場合は、 DB2 UDB (OS/390 版) および z/OS メッセージが発行され、ユーティリティーのジョブ・ステップ は、ジョブ・ステップ条件コード 8 を出して終了します。セグメント化されていな い表スペースの場合、削除済みとしてマークされた行、または除去された表の行に よって占有されているスペースは使用されません。

- 8. 新たにロードされる行によって、ロード中の表だけではなく、表スペースにあるす べての表の既存の行がすべて置換されるようにしたい場合は、「ロードの前に表ス ペースおよび索引を空にリセットする (Reset table space and indexes to empty before load)」 チェック・ボックス (LOAD REPLACE) を選択します。
- 9. 「入力データのファイル・タイプ (Input data file tvpe)」ラジオ・ボタンを選択 して、入力データのコード・ページ・タイプを選択します。 ASCII を選択する場 合、数値、日付、時刻、およびタイム・スタンプの内部形式は影響を受けません。
- 10. 「入カレコードの形式 (Format of the input records)」チェック・ボックスを選 択して、入力レコードの形式を識別します。形式は、DB2 のアンロード形式 (UNLOAD) または SQL/DS™ のアンロード形式と互換性がなければなりません。 この処置により、入力の形式が一意的に判別されます。 INTO TABLE オプション では、フィールド仕様は指定できません。

DB2 のアンロード形式では、入力レコードの形式が DB2 のアンロード形式と互換 性があることを指定します。 DB2 のアンロード形式は、UNLOAD ONLY オプシ ョンを指定した REORG の結果です。 REORG ユーティリティーによってアンロ ードされた入力レコードは、それがアンロードされた元の表にロードされます。 REORG UNLOAD ONLY と LOAD FORMAT UNLOAD の間で列仕様を追加また は変更しないでください。 DB2 は、レコードがアンロードされた同じ表にそれを 再ロードします。

SOL/DS のアンロード形式では、入力レコードの形式が SOL/DS のアンロード形式 と互換性があることを指定します。ロードされる表の列のデータ・タイプは、 SQL/DS 表の対応する列のデータ・タイプと同じでなければなりません。 DB2 の 制限よりも長い SQL/DS ストリングはロードできません。

- 11. 変換の結果としてストリングに置換文字が入れられるのを防ぐには、「ストリング 内の置換文字を許可しない (Allow no substitution characters in a string)」チ ェック・ボックスを選択します。このチェック・ボックスが選択されている場合 に、 DB2 UDB (OS/390 版) および z/OS が変換の結果としてストリング内に置換 文字が入れられていることを判別すると、次のいずれかのアクションを実行しま す。
	- 廃棄処理がアクティブである場合、DB2 はメッセージ DSNU310I を発行し、廃 棄ファイルにレコードを置きます。
	- 廃棄処理がアクティブでない場合、DB2 はメッセージ DSNU334I を発行し、ユ ーティリティーが異常終了します。
- 12. 入力データについての最大 3 つのコード化文字セット ID (CCSID) を指定するに は、「入力ファイルの CCSID (CCSIDs for the input file)」チェック・ボックス を選択します。 1 つまたはすべてのフィールドに有効な整数値を入力してくださ い。デフォルト CCSID は、DB2 ユニバーサル・データベース (OS/390 版) のイン ストール時に選択したものです。 CCSID に関連するフィールドのいずれかがブラ ンクのまま残されると、そのフィールドではインストール時のデフォルトが使用さ れます。 SBCS、 DBCS (2 バイト文字セット)、または混合 DBCS (グラフィック スおよび 2 バイト文字セット) を指定することができます。
- 13. 検査制約または参照制約があるときに、DB2 から通知されるようにするには、「検 査の強制 (Enforce check)」および「参照制約 (referential constraints)」チェッ ク・ボックスを選択します。制約が強制される場合に、ロード操作によって違反が 検出されると、 DB2 は、誤りある行を削除し、それを識別するためのメッセージ を発行します。制約を強制することを選択し、参照制約が存在する場合は、入力ソ ートおよび出力ソート・データ・セットが必要です。
- 14. 「廃棄データ・セットに書き込まれるレコードの最大数 (Maximum number of records to be written on discard data set)」 フィールドで、廃棄データ・セッ トに書き込まれるソース・レコードの最大数を指定します。値は、0~ 2,147,483,647 の範囲にすることができます。最大数に達すると、LOAD 処理が異常 終了し、廃棄データ・セットは空になるため、廃棄されたレコードを見ることがで きません。デフォルトは 0 で、これは最大数がないことを意味します。この場合、 入力データ・セット全体の廃棄が可能です。
- 15. 「廃棄データ・セット (Discard data set)」フィールドで、廃棄データ・セットの 名前を入力します。これは、廃棄されるレコードの数を指定する場合に必要となる 作業データ・セットです。このデータ・セットでは、ロードされなかったレコード のコピーが保持されます。また、ロードされた後に除去されたレコードのコピーも 保持されます。これは、BSAM サービスによって読み取り可能な順次データ・セッ トでなければなりません。 SYSDISC は、データ・セット名に関連するデータ定義 名です。
- 16. 「エラー・データ・セット (Error data set)」フィールドで、エラー処理用の作業 データ・セットの名前を入力します。このデータ・セットでは、ロード処理中に発 生したエラーに関する情報が保管されます。このフィールドは、ロード処理中に廃 棄されるレコードの数を指定した場合には必須です。 SYSERR は、データ・セッ ト名に関連するデータ定義名です。
- 17. 「DB2 (OS/390 版) ロード表スペース (DB2 for OS/390 Load Table Space)」ノー トブックをオープンするには、「詳細 (Advanced)」をクリックします。このプッ シュボタンをクリックしないと、ロードは失敗します。このノートブックから、表 にデータをロードするための追加のオプションを指定することができます。また、 表スペースまたは索引 (あるいはその両方) についての統計を収集することを選択 することができます。統計は、DB2 (OS/390 版) カタログに保管されます。

 $\overline{1}$ 

 $\mathbf{I}$  $\mathbf{I}$ 

 $\mathbf{I}$ 

<sup>1</sup>

 $\mathbf{I}$ 

J.

 $\overline{\phantom{a}}$ 

 $\overline{1}$  $\mathbf{I}$ 

 $\overline{1}$ 

- 18. 「処理オプション (Processing Options)」ページで、ステップの処理方法についての 情報を提供します。詳細は、170ページの『処理オプションの定義』を参照してくだ さい。
- 19. 「了解 (OK)」をクリックして変更を保管し、ステップ・ノートブックをクローズ します。

# LOAD ユーティリティーを使用した DB2 for z/OS 表と OS/390 表との間で のデータのコピー

表をフラット・ファイルにアンロードしてから、そのフラット・ファイルを別の表にロ ードすることによって表をコピーしたい場合、通常はデータをアンロードして、アンロ ードにより生成されたロード制御ステートメントを編集してから、そのデータをロード します。 zSeries ウェアハウス・エージェントを使用すると、ステップ間で停止して手 作業で制御ステートメントを編集しなくても、別の表へのデータの再ロードを指定でき ます。

LOAD ユーティリティーを使用して DB2 for z/OS 表と OS/390 表との間でデータをコ ピーするには、次のようにします。

1. 総称インターフェースを使用して、UNLOAD ユーティリティーまたは REORG TABLESPACE ユーティリティーを使用してファイルをアンロードするステップを作 成します。これらのユーティリティーはどちらも 2 つの出力データ・セットを作成 します。 1 つは表データを持つもの、もう 1 つは LOAD ユーティリティーに追加 可能なユーティリティー制御ステートメントを持つものです。

Reorg Unload ステップで使用できる DSNUTILS パラメーターの例は以下のとおり です。

UTILITY ID REORGULX RESTART NO UTSTMT REORG TABLESPACE DBVW.USAINENT UNLOAD EXTERNAL UTILITY NAME REORG TABLESPACE RECDSN DBVW.DSNURELD.RECDSN RECDEVT SYSDA RECSPACE 50 PNCHDSN DBVW.DSNURELD.PNCHDSN PNCHDEVT SYSDA PNCHSPACE 3

- 2. 総称 DSNUTILS インターフェースを使用してロード・ステップを作成します。 DSNUTILS ユーティリティー・ステートメント・パラメーターは、ユーティリティ 一制御ステートメントを指定します。ウェアハウス・ユーティリティー・インターフ ェースでは、ユーティリティー・ステートメント・フィールドにファイル名を使用す ることができます。キーワード :FILE: を使用して、有効な制御ステートメントを含 むファイルを指定し、キーワード:TABLE: 使用して、ロードしたい表の名前を指定 することができます。
- 3. 前の例からの出力を操作するために LOAD ユーティリティーを使用するには、以下 のパラメーター値を LOAD プロパティーに適用します。

UTILITY ID LOAD RESTART NO UTSTMT: FILE: DBVW.DSNURELD.PNCHDSN:TABLE: [DBVW].INVENTORY UTILITY NAME LOAD RECDSN DBVW.DSNURELD.RECDSN RECDEVT SYSDA

4. UTSTMT フィールドで、ロード・ステートメント、または UNLOAD EXTERNAL オプションによって REORG ユーティリティーから生成されたファイルの名前を入 力します。前述の例は、任意の DB2 (z/OS 版および OS/390 版) のソース表または ターゲット表に対して (これらの表が同じ DB2 サブシステムに存在する場合でも、 異なる DB2 サブシステムに存在する場合でも) 有効です。制御ステートメント・フ ラット・ファイルには、HFS ファイルまたはネイティブ OS/390 ファイルのいずれ かを使用できます。

OS/390 または z/OS プラットフォームで使用可能な DSNUTILS および DB2 ユーティ リティーの詳細については、 DB2 (OS/390 版 & z/OS版) ユーティリティー・ガイド を参照してください。

# ファイルの操作

 $\overline{\phantom{a}}$ 

 $\overline{1}$ 

 $\overline{1}$ 

以降のセクションでは、ウェアハウス・ファイル・プログラム用のさまざまなステッ プ・サブタイプを定義する方法を説明します。

# Copy File using FTP (VWPRCPY) プログラムに関する値の定義

エージェント・サイト上で、リモート・ホストとの間でファイルをコピーするには、 Copy File using FTP (VWPRCPY) ウェアハウス・プログラムを使用してください。

ファイルを OS/390 にコピーするには、事前にそれらのデータ・セットを割り当てなけ ればなりません。 VSAM データ・セットを転送することはできません。このウェアハ ウス・プログラムを使用するステップを定義する際には、ソース・ファイルとターゲッ ト・ファイルを選択してください。一方のファイルはエージェント・サイトに保管され ていなければならず、もう一方は OS/390 システムに保管されていなければなりませ  $h_{\circ}$ 

このウェアハウス・プログラムは、次のオペレーティング・システムで使用可能です。

- Windows NT
- $\bullet$  AIX
- Solaris 実行環境
- $AS/400$
- $\cdot$  OS/390
- $\cdot$  OS/2

 $\overline{1}$ 

 $\mathbf{I}$ 

 $\mathbf{I}$  $\overline{1}$  このステップ・サブタイプでは、「列マッピング (Column Mapping)」ページは使用でき ません。

このウェアハウス・プログラムを実行するステップを定義するには、以下のようにしま す。

- 1. ステップ・ノートブックをオープンします。
- 2. ウェアハウス・プログラムについての一般情報を指定します。詳細については、 167ページの『ステップについての一般情報の提供』を参照してください。
- 3. 「パラメーター (Parameters)」ページで、「リモート・ホストからエージェント・ サイトへのファイルのコピー (GET メソッド) (Copy files from the remote host to the agent site (GET method))」または「エージェント・サイトからリ モート・ホストへのファイルのコピー (PUT メソッド) (Copy files from the agent site to the remote host (PUT method))」をクリックします。
- 4. 「転送タイプ (Transfer type)」エリアで、「ASCII」または「バイナリー (Binary)」をクリックします。
- 5. 「リモート・システム名 (Remote system name)」フィールドで、ファイルのコ ピー元またはコピー先となるリモート・システムの名前を入力します。
- 6. 「リモート・ユーザー ID (Remote user ID)」フィールドで、リモート・ホストへ の接続に使用するユーザー ID を入力します。
- 7. 「リモート・パスワード (Remote password)」フィールドで、ユーザー ID のパ スワードを入力します。
- 8. 「リモート・パスワードの確認 (Verify remote password)」フィールドで、パス ワードを再び入力します。
- 9. 「処理オプション (Processing Options)」ページで、ステップの処理方法についての 情報を提供します。詳細は、170ページの『処理オプションの定義』を参照してくだ さい。
- 10. 「了解 (OK)」をクリックして変更を保管し、ステップ・ノートブックをクローズ します。

セキュアな UNIX または UNIX Systems Services システム上のリモート・ファイルへ のアクセス時に問題が生じた場合は、エージェント・サイト定義に指定されたユーザー の SHOME ディレクトリーに対して書き込みアクセスを持っていることを確認してくだ さい。

たとえば、エージェント・サイトのホスト名が glacier.stl.ibm.com である場合に、リモ ート・ユーザー ID vwinst2 を使用して、 FTP を通じてリモート・サイト kingkong.stl.ibm.com からエージェント・サイトにファイルを転送したいとします。 ~wvinst2/.netrc ファイルには、次のエントリーが含まれていなければなりません。 machine glacier.stl.ibm.com login vwinst2

#### **Run FTP Command File (VWPFTP) プログラムに関する値の定義**

FTP を使用してリモート・ホストからファイルを転送するには、 Run FTP Command File (VWPFTP) ウェアハウス・プログラムを使用してください。このウェアハウス・プ ログラムを使用するステップを定義する際には、ステップ用のソースまたはターゲット 表を指定しないでください。

このウェアハウス・プログラムは、次のオペレーティング・システムで使用可能です。

- Windows NT
- $\bullet$  AIX
- Solaris 実行環境
- $AS/400$
- $\cdot$  OS/390
- $\cdot$  OS/2

 $\overline{1}$ 

このステップについては、「列マッピング (Column Mapping)」ページは使用不能です。

このウェアハウス・プログラムを実行するプロセスを定義するには、以下のようにしま す。

1. データウェアハウスセンターのメイン・ウィンドウで、「ウェアハウス・ソース (Warehouse Sources)」フォルダーを右マウス・ボタン・クリックしてから、「定 義 (Define)」->「フラット・ファイル (Flat File)」->「リモート・ファイル (Remote files)」をクリックします。「ファイル (Files)」ページで、「拡張 (Advanced)」をクリックしてから、ホスト名、ユーザー ID、およびパスワードを 指定します。

制約事項: フラット・ファイルでは SOL ステートメントを使用できません。 SOL は、iSeries ウェアハウス・エージェントのバージョン 7 ではサポートされていま せん。

- 2. iSeries でローカル・フラット・ファイルを定義します。
- 3. FTP プログラムを使用してウェアハウス Copy File があるステップを作成します。
- 4. ステップをリモート・ソース・ファイルおよびローカル・ターゲットに接続しま す。
- 5. ステップ・ノートブックをオープンします。
- 6. ウェアハウス・プログラムについての一般情報を指定します。詳細については、 167ページの『ステップについての一般情報の提供』を参照してください。
- 7. 「パラメーター (Parameters)」ページの「リモート・システム名 (Remote System Name)」フィールドで、アクセスするリモート・システムの名前を入力します。
- 8. 「FTP コマンド・ファイル (絶対パス名) (FTP command file (full path name))」フィールドで、 FTP コマンド・ファイルのパスとファイル名を入力しま す。

 $\overline{\phantom{a}}$ 

 $\overline{1}$ 

 $\mathbf{I}$ 

 $\mathbf{I}$ 

 $\mathbf{I}$ 

 $\mathbf{I}$ 

 $\mathbf{I}$ 

 $\mathbf{I}$ 

 $\overline{1}$ 

 $\mathbf{I}$ 

 $\mathbf{I}$ 

 $\overline{1}$ 

 $\mathbf{I}$ 

 $\mathbf{I}$  $\mathbf{I}$ 

 $\overline{1}$ 

 $\mathbf{I}$  $\mathbf{I}$ 

 $\mathbf{I}$ 

 $\mathbf{I}$ 

 $\mathbf{I}$ 

 $\mathbf{I}$ 

 $\mathbf{I}$ 

 $\mathbf{I}$ 

 $\mathbf{I}$ 

FTP コマンド・ファイルでは、以下の情報を、リストされている順に、別々の行で 提供しなければなりません。

- a. ユーザー ID
- b. パスワード
- c. 1 つまたは複数の FTP コマンド (それぞれ別々の行)

次の例では、ユーザー ID とパスワードを使用して、 FTP を通じてリモート・ホ ストにログオンし、リモート・ファイルを入手し、指定した論理ディレクトリーに それを置きます。

 $nst1$ password get /etc/services d:/udprcpy.out quit

- 9. 「処理オプション (Processing Options)」ページで、ステップの処理方法についての 情報を提供します。詳細は、170ページの『処理オプションの定義』を参照してくだ さい。
- 10. 「了解 (OK)」をクリックして変更を保管し、ステップ・ノートブックをクローズ します。
- 11. このステップを AS/400 Load with Replace ステップにリンクさせます。
- 12. ローカル・ターゲット・ファイルを AS/400 Load with Replace ステップにソース としてリンクさせます。
- 13. ローカル・ターゲット表をステップに接続します。

結合された 2 つのステップは、リモート・フラット・ファイルをローカル・ファイル上 にロードして、その後データを表にロードすることができます。

セキュアな UNIX または UNIX Systems Services システム上のリモート・ファイルへ のアクセス時に問題が生じた場合は、エージェント・サイト定義に指定されたユーザー の SHOME ディレクトリーに対して書き込みアクセスを持っていることを確認してくだ さい。

たとえば、エージェント・サイトのホスト名が glacier.stl.ibm.com である場合に、リモ ート・ユーザー ID vwinst2 を使用して、 FTP を通じてリモート・サイト kingkong.stl.ibm.com からエージェント・サイトにファイルを転送したいとします。 -<br>~wwinst2/.netrc ファイルには、次のエントリーが含まれていなければなりません。 machine glacier.stl.ibm.com login vwinst2

#### Submit OS/390 JCL jobstream (VWPMVS) プログラムに関する値の定義

OS/390 に常駐する JCL ジョブ・ストリームを OS/390 システムに実行依頼するには、 Submit OS/390 JCL iobstream (VWPMVS) ウェアハウス・プログラムを使用してくださ  $\mathcal{U}$ 

ジョブには、保留された出力クラスに経路指定された MSGCLASS および SYSOUT が なければなりません。

Submit OS/390 JCL Jobstream ウェアハウス・プログラムを使用する前に、プログラム で使用する予定の同じユーザー ID のもとで TSO から JCL ファイルを実行すること によって、それをテストしてください。

このウェアハウス・プログラムは、OS/390 ホスト名、ユーザー ID、およびパスワード が正しい場合に正常に実行されます。 JCL によって生成された結果の妥当性を検査し たい場合は、独自の検査論理を作成しなければなりません。

Submit OS/390 JCL Jobstream ウェアハウス・プログラムは、さらに、エージェント・ サイトで JES ログ・ファイルを受け取ります。このプログラムは、新しいジョブを処理 のために実行依頼する前に、エージェント・サイト上の以前のジョブからの JES ログ・ ファイルのコピーを消去します。また、ジョブが完了した後に、JES ログ・ファイルが エージェント・サイトにダウンロードされていることを確認します。

Submit OS/390 JCL Jobstream ウェアハウス・プログラムを使用するには、 TCP/IP 3.2 以降が OS/390 にインストールされている必要があります。このプログラムを使用する 前に、FTP サービスが使用可能にされていることを確認してください。

このウェアハウス・プログラムを使用するステップを定義する際には、ステップ用のソ ースまたはターゲット表を指定しないでください。

このウェアハウス・プログラムは、次のオペレーティング・システムで使用可能です。

- Windows NT
- $\bullet$  AIX

 $\mathbf{I}$ 

 $\mathbf{I}$ 

 $\overline{1}$ 

 $\mathbf{I}$ 

 $\overline{\phantom{a}}$ 

 $\mathbf{I}$ 

 $\mathbf{I}$ 

 $\overline{1}$ 

- Solaris 実行環境
- $\cdot$  OS/390
- $\cdot$  OS/2

このステップについては、「列マッピング (Column Mapping)」ページは使用不能です。

このウェアハウス・プログラムを実行するステップについての値を定義するには、以下 のようにします。

- 1. ステップ・ノートブックをオープンします。
- 2. ウェアハウス・プログラムについての一般情報を指定します。詳細については、 167ページの『ステップについての一般情報の提供』を参照してください。

 $\overline{\phantom{a}}$  $\overline{1}$ 

 $\mathbf{I}$ 

 $\overline{1}$ 

 $\mathbf{I}$ 

<sup>1</sup>

 $\overline{1}$ 

 $\overline{1}$ 

 $\overline{1}$ 

 $\overline{1}$ 

 $\overline{1}$ 

- 3. 「パラメーター (Parameters)」ページの「MVS システム名 (MVS system name)」フィールドで、ジョブを実行する OS/390 ホストの名前を入力します。
- 4. 「MVS ユーザー ID (MVS User ID)」フィールドで、 OS/390 ホストへの接続に 使用するユーザー ID を入力します。
- 5. 「MVS パスワード (MVS password)」フィールドで、ユーザー ID のパスワード を入力します。
- 6. 「MVS パスワードの確認 (Verify MVS password)」フィールドで、パスワードを 再び入力します。
- 7. 「MVS JCL ファイル (MVS JCL File)」 フィールドで、実行依頼する JCL ファ イルの名前を入力します。名前は、ユーザー ID と 1 つの文字で構成しなければな りません。
- 8. 「ローカル・スプール・ファイルの絶対パス名 (Local spool file full path name)」フィールドで、エージェント・サイト上の、JES ログ・ファイルを受け取 るファイルのパスとファイル名を入力します。

.netrc ファイルが存在しない場合、ウェアハウス・プログラムは JES ファイルと同 じディレクトリーにファイルを作成します。 .netrc ファイルが存在している場合 は、ウェアハウス・プログラムは既存ファイルをリネームし、新規ファイルを作成 します。プログラムが処理を終了したら、作成され、元ファイルから .netrc ファイ ルヘリネームされた新規 .netrc ファイルは削除されます。

- 9. 「処理オプション (Processing Options)」ページで、ステップの処理方法についての 情報を提供します。詳細は、170ページの『処理オプションの定義』を参照してくだ さい。
- 10. 「了解 (OK)」をクリックして変更を保管し、ステップ・ノートブックをクローズ します。

セキュアな UNIX システム上のリモート・ファイルへのアクセス時に問題が生じた場合 は、ユーザー ID のホーム・ディレクトリーに .netrc ファイルが含まれることを確認し てください。 .netrc ファイルには、エージェント・サイトのホスト名と、使用するリモ ート・ユーザー ID を含むエントリーが入っていなければなりません。

たとえば、エージェント・サイトのホスト名が glacier.stl.ibm.com である場合に、リモ ート・ユーザー ID vwinst2 を使用して、 FTP を通じてリモート・サイト kingkong.stl.ibm.com からエージェント・サイトにファイルを転送したいとします。 -<br>~wwinst2/.netrc ファイルには、次のエントリーが含まれていなければなりません。

machine glacier.stl.ibm.com login vwinst2

## データウェアハウスセンターへの複製のセットアップ

データウェアハウスセンターの複製のセットアップおよび実行では、複製の制御表がウ ェアハウス・コントロール・データベースおよびウェアハウス・ターゲット・データベ ースの両方に存在することを必須とします。

複製の制御表は、コントロールおよびターゲット・データベースの両方に存在しなけれ ばなりません。検索の制御表は、ASN スキーマで検出され、制御表の名前はすべて IBMSNAP で開始します。制御表が存在しない場合、それらは複製ソースをコントロー ル・センターに定義するときに自動的に作成されます。

制御表を作成するには、複製ソースを定義したときに生成された SOL を編集します。 IBMSNAP REGISTER 表に挿入される SOL ステートメント、および CD 表を作成する ステートメントを除去します。さらに、DataJoiner Replication Administration (DJRA) を 使用して制御表を作成することもできます。

データウェアハウスセンターに複製をセットアップするには、以下のステップを完成さ せる必要があります。

1. オプション: DJRA をインストールします。

 $\mathbf{L}$ 

- 注: DJRA は IBM 以外のデータベースを複製するために必要であり、AS/400 シス テムでは推奨されています。 DJRA のインストール方法の詳細については、 レ プリケーションの手引きおよび解説書を参照してください。
- 2. 収集プログラムと変更適用プログラムをセットアップします。収集プログラムと変更 適用プログラムをセットアップする方法の詳細については、 レプリケーションの手 引きおよび解説書を参照してください。

使用するそれぞれのデータベースに、収集および変更適用プログラムをバインドする 必要があります。パスワード・ファイルを作成する必要はありません。データウェア ハウスセンターは自動的にレプリケーション・サブスクリプションのパスワード・フ ァイルを作成します。

データウェアハウスセンターは、レプリケーション・サポートのための JCL を含み ます。 zSeries ウェアハウス・エージェントを使用して変更適用プログラムを実行す る場合は、OS/390 または z/OS システムについてこのテンプレート内のアカウント およびデータ・セット情報を変更する必要があります。詳細については、 ウェアハ ウス・マネージャー インストールの手引き を参照してください。

- 3. コントロール・センターまたは DJRA でのレプリケーション・ソースの定義
- 4. データウェアハウスセンターでのレプリケーション・ステップの定義
- 5. ソース・データベースと同じシステム上で収集プログラムを開始します。
- 6. 変更適用プログラムを開始します。ターゲット・データベースと同じシステム上で変 更適用プログラムを開始することが勧められていますが、必須ではありません。 変更適用プログラムを開始する場合には、以下のようにします。
	- ステップに定義した適用修飾子を使用します。
	- 変更適用プログラムを開始するとき、ターゲット・サーバーを制御サーバー名と して使用します。

変更適用プログラムのパラメーターの詳細については、レプリケーションの手引き および解説書 を参照してください。

7. テストまたは実動のための複製ステップをデータウェアハウスセンターでプロモート します。

## 表の複製

 $\overline{\phantom{a}}$  $\overline{1}$ 

 $\mathbf{I}$ 

複製は、定義された一連のデータを複数の位置で保守するプロセスです。これには、指 定された変更をある位置(ソース)から別の位置(ターゲット)にコピーし、両方の位置 でデータを同期化することが関係しています。ソースとターゲットは、同じマシン、ま たは分散ネットワーク内の別々のマシンにある論理サーバー (DB2 データベース、DB2 (OS/390 版) サブシステム、またはデータ共用グループなど) に存在することができま す。

データウェアハウスセンターの複製機能を使用できるのは、運用表が更新されるたびに 表全体をロードすることなく、ウェアハウス表を運用表と同期させたい場合です。複製 では、インクリメンタル更新を使用して、データを現行の状態に保つことができます。

データウェアハウスセンターを使用して、 DB2 リレーショナル・データベースの間で 変更を複製する複製ステップを定義することができます。また、他の IBM 製品 (DB2 DataJoiner および IMS DataPropagator™ NonRelational など) や、非 IBM 製品 (Microsoft SQL Server および Sybase SQL Server など) を使用して、多くのデータベー ス製品(リレーショナルと非リレーショナルの両方)の間でデータを複製することもで きます。必要な複製環境は、データを更新する時期と、トランザクションを処理する方 法によって異なります。

データウェアハウスセンターを使用して複製ステップを定義するには、ステップが使用 されるプロセスにアクセスできるウェアハウス・グループに属していなければなりませ  $h_{\circ}$ 

データウェアハウスセンターでは、5 つのタイプの複製がサポートされます。

ユーザー・コピー

複製制御列が追加されない、複製ソースの読み取り専用コピーであるターゲッ ト表を生成します。このような表は、通常のソース表と類似しており、複製の 開始点として適しています。これは、ターゲット表の最も一般的なタイプで す。

#### 時刻指定

タイム・スタンプ列が追加された、複製ソースの読み取り専用コピーであるタ ーゲット表を生成します。タイム・スタンプ列は、最初はヌルです。変更が複 製されると、更新が行われた時刻を示す値が追加されます。変更の時刻を記録 したい場合は、このタイプの表を使用してください。

#### 基礎集約

ソース表の内容を要約する読み取り専用表を生成します。基礎集約複製表は、 ソース表の状態を定期的に追跡するのに役立ちます。集約表では、SOL 列関数 (SUM および AVG など) を使用して、ソース表の内容全体の、またはソース 表のデータに加えられた最新の変更の要約を計算します。

変更集約

ソース表ではなく、変更データ表の内容を要約する読み取り専用表を生成しま す。このタイプの複製は、それぞれの変更適用プログラム・サイクルの間に行 われた変更を追跡するのに役立ちます。

ステージング表

コミット済みトランザクションからのデータを含む読み取り専用表を生成しま す。これらの表は、一貫性のある変更データ表 (CCD 表) とも呼ばれ、圧縮、 非圧縮、完全、または非完全である場合に、異なるデータを含みます。

- 圧縮ステージング表 には、ある行についての最新の値のみが含まれます。 変更適用プログラムは、すでに圧縮表に入っている行のみを更新します。圧 縮表は、リモート・ロケーションへの変更のステージングと、ホット・スポ ット更新がターゲットに複製される前の要約に役立ちます。
- 非圧縮ステージング表 には、行に対する変更のヒストリーが含まれます。 変更適用プログラムは、非圧縮表に行を追加します。非圧縮ステージング表 は、監査のために役立ちます。
- 完全ステージング表 には、ソース表から複製するすべての行が含まれま す。
- 非完全ステージング表 は、作成された時点では空で、ソース表に変更が加 えられたときに行が追加されます。

複製ステップでテスト・モードにプロモートすると、ターゲット表が生成され、サブス クリプション・セットが生成されます。ある複製ステップが最初に実行されるときに は、完全なリフレッシュ・コピーが作成されます。複製ステップを実動モードにプロモ ートすると、定義済みのスケジュールが使用可能になります。ステップに変更を加える ことができるのは、それが開発モードにあるときだけです。

## データウェアハウスセンターでの複製ソースの定義

複製ソースの定義は、データウェアハウスセンターで他のリレーショナル・ソースを定 義するのと同じ方法で行います。データベースから戻すことができる他のデータベー ス・オブジェクト (表、ビュー、およびシステム表) のほかに、複製可能な表およびビ ューを戻すことができます。表またはビューは、データウェアハウスセンターのレプリ ケーション・ソースとして使用する前に、DB2 コントロール・センターまたは DJRA を使用してレプリケーション用に定義しておく必要があります。表またはビューを複製 ソースとして定義する方法については、 DB2 複製の手引きおよび解説書 を参照してく ださい。

複製可能な表をウェアハウス・ソース表として定義する際には、列名の後ろの before または after によって変更前および変更後イメージ列が識別されます。

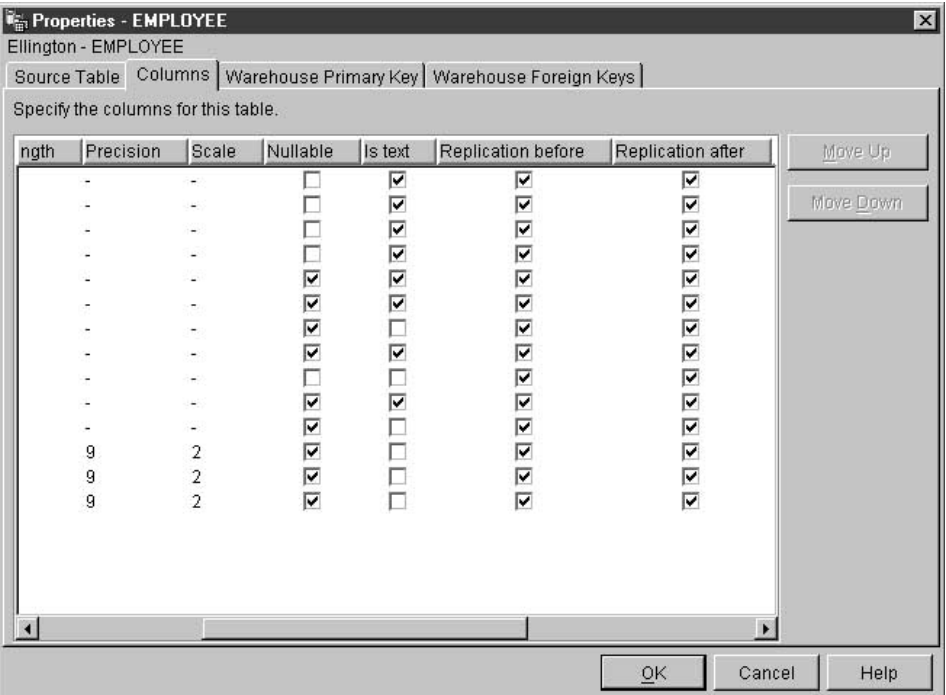

ソース・データベースから複製可能な表のみを取り出すことを選択すると、複製に使用 可能な表の列のみが取り出されます。

データウェアハウスセンターで複製ソースを定義する方法については、64ページの 『DB2 ウェアハウス・ソースの定義』を参照してください。

## ユーザー・コピー、時刻指定、または基礎集約複製ステップの定義

ユーザー・コピーまたは時刻指定複製ステップに使用されるソース表には、 1 次キーが なければなりません。ユーザー・コピーまたは時刻指定複製ステップに組み込む各表の 1 次キーを定義するには、 DB2 コントロール・センターを使用してください。

ユーザー・コピー、時刻指定、または基礎集約複製ステップを定義するには、以下のよ うにします。

- 1. プロセス・オブジェクトを定義します。
- 2. プロセス・オブジェクトをオープンします。
- 3. 1 つまたは複数のウェアハウス・ソースを追加します。
- 4. 1 つまたは複数のウェアハウス・ターゲットを追加します。
- 5. ステップ・ノートブックをオープンします。

6. ステップについての情報を指定します。

 $\overline{1}$  $\mathbf{I}$ 

 $\overline{1}$ 

 $\mathbf{I}$ 

- 「名前 (Name)」フィールドでは、ステップの新しい名前を入力することができ ます。そうでなければ、データウェアハウスセンターによって自動的に提供され たステップ名をそのまま使用することができます。
- オプション: 「管理者 (Administrator)」フィールドで、このステップの保守に 責任がある担当者の名前を入力します。
- オプション: 「記述 (Description)」フィールドで、ステップのビジネス記述を入 力します。この記述の長さは、最大 254 文字です。
- オプション: 「注釈 (Notes)」フィールドで、このステップにアクセスできるユ ーザーにとって役立つと思われる詳細情報を入力します。
- 7. 「パラメーター (Parameters)」ページの「使用可能な列 (Available columns)」リ ストから、複写元にしたい列を選択し、「>」をクリックします。選択した列は、 「選択された列 (Selected columns)」リストに移動されます。「使用可能な列 (Available columns)」リストには、変更の取り込みに使用できる列だけが表示さ れます。

「使用可能な列 (Available columns)」リストのすべての項目を組み込むには、 「>>」をクリックします。

- 8. オプション:派生列を作成することができるウィンドウをオープンするには、「計 算列の追加 (Add Calculated Column)」をクリックします。作成する派生列は、 「選択された列 (Selected columns)」リストに表示されます。
- 9. オプション: 複製される行を選択するには、行の副選択を行うための WHERE ステ ートメントを作成します。
- 10. 「列マッピング (Column Mapping)」ページで、「パラメーター (Parameters)」ペー ジで定義した出力列をターゲット表の列にマップします。このページでは、「パラ メーター (Parameters)」ページからの出力列がソース列と呼ばれます。ソース列 は、ページの左側にリストされます。ステップにリンクされた出力表のターゲット 列は、ページの右側にリストされます。「列マッピング (Column Mapping)」ページ を使用して実行できるタスクの詳細については、 168ページの『列マッピング情報 の定義』を参照してください。

「パラメーター (Parameters)」ページによって出力列が生成されない場合、または このステップがターゲット表にリンクされていない場合、このページを使用して列 をマップすることはできません。ステップの中には、列マッピングの変更を許可し ないものがあります。

- 11. 「処理オプション (Processing Options)」ページの「エージェント・サイト (Agent Site)」ドロップダウン・リストから、ステップを実行するエージェント・サイトを 選択します。このリスト内の選択項目は、ソース表とターゲット表に共通のエージ ェント・サイトです。
- 12. 複製ステップのデータ取り込みタイプの値として指定できるのは、「複写 (Replicate)」のみです。

- 13. ステップをいつでも実行できるようにするには、「**必要時に実行 (Run on** demand)」チェック・ボックスを選択します。ステップを実行するには、そのステ ップがテストまたは実動モードになっていなければなりません。
- 14. オプション: ステップが外部でデータ入力される (つまり、ステップがデータウェ アハウスセンター以外の何らかの手段で開始される)場合、「外部データ入力 (Populate externally)」チェック・ボックスを選択します。モードを実動に変更す るためには、ステップはデータウェアハウスセンターでの実行のほかの手段を必要 としません。

「外部データ入力 (Populate externally)」チェック・ボックスを選択しない場合 は、実動モードに変更するために、ステップがスケジュールを持つか、別のステッ プへの入力となる一時表にリンクされるか、または別のプログラムによって開始さ れることが必要です。

- 15. 「再試行 (Retry)」エリアで、再試行が必要な場合にステップを再び実行する回数 と、ステップの次の実行までに経過しなければならない時間を指定します。
- 16. 「複製制御データベース (Replication control database)」フィールドで、変更適 用プログラム用の複製制御表を含む制御データベースまたはサブシステムの名前を 選択します。
- 17. 「データベース・タイプ (Database type)」 リストで、複製制御データベースのデ ータベース・タイプを選択します。
- 18. 「ユーザー ID (User ID)」フィールドで、複製制御データベースにアクセスするた めのユーザー ID を入力します。
- 19. 「パスワード (Password)」フィールドで、データベースにアクセスするユーザー ID のパスワードを入力します。
- 20. 「パスワードの確認 (Verify password)」フィールドで、パスワードを再び入力し ます。
- 21. 「サブスクリプション・セット名 (Subscription set name)」フィールドで、サブ スクリプション・セットの名前を入力します。この名前は、最大 18 文字にするこ とができ、通常修飾子または区切り付き修飾子にすることができます。
- 22. オプション: 「変更適用修飾子 (Apply qualifier)」フィールドで、変更適用修飾子 の名前を入力します。変更適用修飾子名は、定義されるそれぞれの複製ステップご とに固有でなければなりません。変更適用修飾子を指定しない場合は、データウェ アハウスセンターによってそれが生成されます。
- 23. オプション: 「イベント名 (Event name)」フィールドで、イベント名を入力しま す。イベント名は、変更適用プログラムが読み取るイベント表に追加されるイベン トの名前です。イベント名は、定義されるそれぞれの複製ステップごとに固有でな ければなりません。イベント名を指定しない場合は、データウェアハウスセンター によってそれが生成されます。
- 24. 「ブロック化因数 (Blocking factor)」フィールドで、サブスクリプション・サイ クル中に複製できる変更データの量に相当する時間(分)を指定します。
- 25. 「了解 (OK)」をクリックして、変更を保管してからノートブックをクローズしま す。
- 26. ステップをウェアハウス・ソースにリンクします。
- 27. ステップをウェアハウス・ターゲットにリンクします。
- 28. 収集プログラムの開始。変更適用プログラムを開始する前に、収集プログラムを開 始する必要があります。収集プログラムを開始するには、以下のコマンドを DOS ウィンドウに入力します。

ASNCCP source-database COLD PRUNE

 $\mathbf{I}$ 

 $\overline{1}$ 

COLD パラメーターは、コールド・スタートを指定して、CD 表内の既存データを 削除します。 PRUNE パラメーターは、収集プログラムに IBMSNAP PRUNCNTL 表を保守するよう指示します。

収集プログラムがまだ実行している場合、ステップ 29 に進んでください。

- 29. 変更適用プログラムを開始します。変更適用プログラムは、収集プログラムを開始 した後のいつでも開始できます。変更適用プログラムを開始する方法の詳細につい ては、 レプリケーションの手引きおよび解説書 を参照してください。
- 30. ステップをテスト・モードにプロモートします。
- 31. ステップを実行してテストします。 ステップが実行したら、IBMSNAP SUBS EVENT 表のイベント・レコードは更新 され、IBMSNAP SUBS SET のサブスクリプション・レコードは活動状態であるこ とを通知します。イベント・レコードの更新後に元ソース表を更新し、サブスクリ プション・レコードがアクティブである場合、その変更データは CD 表に移されま す。変更済みデータが CD 表に移動された後に複製ステップを実行し、変更滴用プ ログラムを再び実行する場合、変更データは CD 表からターゲット表に移動されま す。
- 32. ステップをスケジュールします。
- 33. ステップを実動モードにプロモートします。

#### 変更集約複製ステップの定義

変更集約複製ステップでは、ソース表の内容ではなく、制御表の変更データを扱う表が 生成されます。

変更集約複製ステップを定義するには、以下の手順に従ってください。

- 1. プロセス・オブジェクトを定義します。
- 2. プロセス・オブジェクトをオープンします。
- 3. 1 つまたは複数のウェアハウス・ソースを追加します。
- 4. 1 つまたは複数のウェアハウス・ターゲットを追加します。
- 5. ステップ・ノートブックをオープンします。

 $\overline{1}$ 

 $\overline{1}$ 

 $\overline{1}$ 

 $\mathbf{I}$ 

 $\mathbf{I}$  $\mathbf{I}$ 

 $\overline{1}$ 

 $\mathbf{I}$ 

- 6. ステップについての情報を指定します。
	- 「名前 (Name)」フィールドでは、ステップの新しい名前を入力することができ ます。あるいは、データウェアハウスセンターによって自動的に提供されたステ ップ名をそのまま使用することができます。
	- オブション: 「管理者 (Administrator)」フィールドで、このステップの保守に 責任がある担当者の名前を入力します。
	- オプション: 「記述 (Description)」フィールドで、ステップのビジネス記述を入 力します。この記述の長さは、最大 254 文字です。
	- オプション: 「注釈 (Notes)」フィールドで、このステップにアクセスできるユ ーザーにとって役立つと思われる詳細情報を入力します。
- 7. 「パラメーター (Parameters)」ページの「使用可能な列 (Available columns)」リ ストから、複写元にしたい列を選択し、「>」をクリックします。選択した列は、 「選択された列 (Selected columns)」リストに移動されます。「使用可能な列 (Available columns)」リストには、変更の取り込みに使用できる列だけが表示さ れます。

「使用可能な列 (Available columns)」リストのすべての項目を組み込みたい場合 は、「>>」をクリックします。

- 8. オプション:派生列を作成することができるウィンドウをオープンするには、「計 算列の追加 (Add Calculated Column)」をクリックします。作成する派生列は、 「選択された列 (Selected columns)」リストに表示されます。
- 9. オプション: 複製される行を選択するには、行の副選択を行うための WHERE ステ ートメントを作成します。
- 10. オプション: 計算列を追加するには、GROUP BY ステートメントを追加します。 GROUP BY ステートメントで定義したグループに従って、行をグループ化するこ とができます。
- 11. 「列マッピング (Column Mapping)」ページで、「パラメーター (Parameters)」ペー ジで定義した出力列をターゲット表の列にマップします。このページでは、「パラ メーター (Parameters)」ページからの出力列がソース列 と呼ばれます。ソース列 は、ページの左側にリストされます。ステップにリンクされている出力表からのタ ーゲット列は、ページの右側にリストされます。「列マッピング (Column Mapping)」ページを使用して実行できるタスクの詳細については、 168ページの 『列マッピング情報の定義』を参照してください。

「パラメーター (Parameters)」ページによって出力列が生成されない場合、または このステップがターゲット表にリンクされていない場合、このページを使用して列 をマップすることはできません。ステップの中には、列マッピングの変更を許可し ないものがあります。

12. 「処理オプション (Processing Options)」ページの「エージェント・サイト (Agent Site)」ドロップダウン・リストから、ステップを実行するエージェント・サイトを 選択します。このリスト内の選択項目は、ソース表とターゲット表に共通のエージ ェント・サイトです。

- 13. 複製ステップのデータ取り込みタイプの値として指定できるのは、「複写 (Replicate)」のみです。
- 14. ステップをいつでも実行できるようにするには、「必要時に実行 (Run on demand)」チェック・ボックスを選択します。ステップを実行するには、そのステ ップがテストまたは実動モードになっていなければなりません。
- 15. オプション: ステップが外部でデータ入力される (つまり、ステップがデータウェ アハウスセンター以外の何らかの手段で開始される)場合、「外部データ入力 (Populate externally)」チェック・ボックスを選択します。モードを実動に変更す るためには、ステップはデータウェアハウスセンターでの実行のほかの手段を必要 としません。

「外部データ入力 (Populate externally)」チェック・ボックスを選択しない場合 は、実動モードに変更するために、ステップがスケジュールを持つか、別のステッ プへの入力となる一時表にリンクされるか、または別のプログラムによって開始さ れることが必要です。

- 16. 「再試行 (Retry)」エリアで、再試行が必要な場合にステップを再び実行する回数 と、ステップの次の実行までに経過しなければならない時間を指定します。
- 17. 「複製制御データベース (Replication control database)」フィールドで、変更適 用プログラム用の複製制御表を含む制御データベースまたはサブシステムの名前を 選択します。
- 18. 「データベース・タイプ (Database type)」リストで、複製制御データベースのデ ータベース・タイプを選択します。
- 19. 「ユーザー ID (User ID)」フィールドで、複製制御データベースにアクセスするた めのユーザー ID を入力します。
- 20. 「パスワード (Password)」フィールドで、データベースにアクセスするユーザー ID のパスワードを入力します。
- 21. 「パスワードの確認 (Verify password)」フィールドで、パスワードを再び入力し ます。
- 22. 「サブスクリプション・セット名 (Subscription set name)」フィールドで、サブ スクリプション・セットの名前を入力します。この名前は、最大 18 文字にするこ とができ、通常修飾子または区切り付き修飾子にすることができます。
- 23. オプション: 「変更適用修飾子 (Apply qualifier)」フィールドで、変更適用修飾子 の名前を入力します。変更適用修飾子名は、定義されるそれぞれの複製ステップご とに固有でなければなりません。変更適用修飾子を指定しない場合は、データウェ アハウスセンターによってそれが生成されます。
- 24. オプション: 「イベント名 (Event name)」フィールドで、イベント名を入力しま す。イベント名は、変更適用プログラムが読み取るイベント表に追加されるイベン トの名前です。イベント名は、定義されるそれぞれの複製ステップごとに固有でな ければなりません。イベント名を指定しない場合は、データウェアハウスセンター によってそれが生成されます。

 $\overline{1}$ 

 $\mathbf{I}$ 

 $\mathbf{I}$ 

<sup>1</sup>

 $\overline{1}$  $\mathbf{I}$ 

 $\overline{1}$ 

 $\mathbf{I}$ 

 $\mathbf{I}$ 

 $\mathbf{I}$  $\overline{1}$ 

 $\overline{1}$ 

- 25. 「ブロック化因数 (Blocking factor)」フィールドで、サブスクリプション・サイ クル中に複製できる変更データの量に相当する時間(分)を指定します。
- 26. 「了解 (OK)」をクリックして、変更を保管してからノートブックをクローズしま す。
- 27. ステップをウェアハウス・ソースにリンクします。
- 28. ステップをウェアハウス・ターゲットにリンクします。
- 29. DOS ウィンドウで次のコマンドを入力して、収集プログラムを開始します。

ASNCCP source-database COLD PRUNE

COLD パラメーターは、コールド・スタートを指定し、CD 表内の既存データを削 除します。 PRUNE パラメーターは、収集プログラムに IBMSNAP PRUNCNTL 表 を保守するよう指示します。収集プログラムを実行したままにします。変更適用プ ログラムを開始する前に、収集プログラムを開始する必要があります。

- 30. 変更適用プログラムを開始します。変更適用プログラムは、収集プログラムを開始 した後のいつでも開始できます。変更適用プログラムを開始する方法の詳細につい ては、レプリケーションの手引きおよび解説書を参照してください。
- 31. ステップをテスト・モードにプロモートします。
- 32. ステップを実行してテストします。

ステップを実行したら、IBMSNAP\_SUBS\_EVENT 表のイベント・レコードは更新 され、 IBMSNAP SUBS SET のサブスクリプション・レコードは活動状態である ことを通知します。イベント・レコードの更新後に元ソース表を更新し、サブスク リプション・レコードがアクティブである場合、その変更データは CD 表に移され ます。変更済みデータが CD 表に移動された後に複製ステップを実行し、変更適用 プログラムを再び実行する場合、変更データは CD 表からターゲット表に移動され ます。

- 33. ステップをスケジュールします。
- 34. ステップを実動モードにプロモートします。

## ステージング表複製ステップの定義

ステージング表複製ステップでは、コミット済みトランザクションからのデータを含む 読み取り専用表が生成されます。ステージング表複製ステップに使用されるソース表に は、1次キーがなければなりません。ステージング表複製ステップに組み込む各表の1 次キーを定義するには、 DB2 コントロール・センターを使用してください。

ステージング表複製ステップを定義するには、以下のようにします。

- 1. プロセス・オブジェクトを定義します。
- 2. プロセス・オブジェクトをオープンします。
- 3. 1 つまたは複数のウェアハウス・ソースを追加します。
- 4. 1 つまたは複数のウェアハウス・ターゲットを追加します。
- 5. ステップ・ノートブックをオープンします。
- 6. ステップについての情報を指定します。

| | | | | | | | | | | | | | | | | | | | | | | | | | | | | | | | | | | | |

- 「名前 (Name)」フィールドでは、ステップの新しい名前を入力することができ ます。そうでなければ、データウェアハウスセンターによって自動的に提供され たステップ名をそのまま使用することができます。
- オプション: 「管理者 (Administrator)」フィールドで、このステップの保守に 青仟がある担当者の名前を入力します。
- オプション: **「記述 (Description)」**フィールドで、ステップのビジネス記述を入 力します。この記述の長さは、最大 254 文字です。
- オプション: 「注釈 (Notes)」フィールドで、このステップにアクセスできるユ ーザーにとって役立つと思われる詳細情報を入力します。
- 7. 「パラメーター (Parameters)」ページの「使用可能な列 (Available columns)」<sup>1)</sup> ストから、複写元にしたい列を選択し、「>」をクリックします。選択した列は、 「選択された列 (Selected columns)」リストに移動されます。「使用可能な列 **(Available columns)」リストには、変更の取り込みに使用できる列だけが表示さ** れます。

「使用可能な列 (Available columns)」リストのすべての項目を組み込むには、 **「>>」**をクリックします。

- 8. オプション:派生列を作成することができるウィンドウをオープンするには、「計 算列の追加 (Add Calculated Column)」をクリックします。作成する派生列は、 「選択された列 (Selected columns)」リストに表示されます。
- 9. オプション: 複製される行を選択するには、行の副選択を行うための WHERE ステ ートメントを作成します。
- 10. オプション: 表のプロパティーを変更するには、「ステージング表オプション (Staging table options)」をクリックします。このオプションは、ステージング表 の複製タイプを選択する場合に使用可能です。
- 11. 「列マッピング (Column Mapping)」ページで、「パラメーター (Parameters)」ペー ジで定義した出力列をターゲット表の列にマップします。このページでは、「パラ メーター (Parameters)」ページからの出力列がソース列 と呼ばれます。ソース列 は、ページの左側にリストされます。ステップにリンクされた出力表のターゲット 列は、ページの右側にリストされます。「列マッピング (Column Mapping)」ページ を使用して実行できるタスクの詳細については、 168ページの『列マッピング情報 の定義』を参照してください。

「パラメーター (Parameters)」ページによって出力列が生成されない場合、または このステップがターゲット表にリンクされていない場合、このページを使用して列 をマップすることはできません。ステップの中には、列マッピングの変更を許可し ないものがあります。

- 12. 「処理オプション (Processing Options)」ページの「エージェント・サイト (Agent Site)」ドロップダウン・リストから、ステップを実行するエージェント・サイトを 選択します。このリスト内の選択項目は、ソース表とターゲット表に共通のエージ ェント・サイトです。
- 13. 複製ステップのデータ取り込みタイプの値として指定できるのは、「複写 (Replicate)」のみです。
- 14. ステップをいつでも実行できるようにするには、「必要時に実行 (Run on demand)」チェック・ボックスを選択します。ステップを実行するには、そのステ ップがテストまたは実動モードになっていなければなりません。
- 15. オプション: ステップが外部でデータ入力される (つまり、ステップがデータウェ アハウスセンター以外の何らかの手段で開始される)場合、「外部データ入力 (Populate externally)」チェック・ボックスを選択します。モードを実動に変更す るためには、ステップはデータウェアハウスセンターでの実行のほかの手段を必要 としません。

「外部データ入力 (Populate externally)」チェック・ボックスを選択しない場合 は、実動モードに変更するために、ステップがスケジュールを持つか、別のステッ プへの入力となる一時表にリンクされるか、または別のプログラムによって開始さ れることが必要です。

- 16. 「再試行 (Retry)」エリアで、再試行が必要な場合にステップを再び実行する回数 と、ステップの次の実行までに経過しなければならない時間を指定します。
- 17. 「複製制御データベース (Replication control database)」フィールドで、変更適 用プログラム用の複製制御表を含む制御データベースまたはサブシステムの名前を 選択します。
- 18. 「データベース・タイプ (Database type)」リストで、複製制御データベースのデ ータベース・タイプを選択します。
- 19. 「ユーザー ID (User ID)」フィールドで、複製制御データベースにアクセスするた めのユーザー ID を入力します。
- 20. 「パスワード (Password)」フィールドで、データベースにアクセスするユーザー ID のパスワードを入力します。
- 21. 「パスワードの確認 (Verify password)」フィールドで、パスワードを再び入力し ます。
- 22. 「サブスクリプション・セット名 (Subscription set name)」フィールドで、サブ スクリプション・セットの名前を入力します。この名前は、最大 18 文字にするこ とができ、通常修飾子または区切り付き修飾子にすることができます。
- 23. オプション: 「変更適用修飾子 (Apply qualifier)」フィールドで、変更適用修飾子 の名前を入力します。変更適用修飾子名は、定義されるそれぞれの複製ステップご とに固有でなければなりません。変更適用修飾子を指定しない場合は、データウェ アハウスセンターによってそれが生成されます。
- 24. オプション: 「イベント名 (Event name)」フィールドで、イベント名を入力しま す。イベント名は、変更適用プログラムが読み取るイベント表に追加されるイベン

トの名前です。イベント名は、定義されるそれぞれの複製ステップごとに固有でな ければなりません。イベント名を指定しない場合は、データウェアハウスセンター によってそれが生成されます。

- 25. 「ブロック化因数 (Blocking factor)」フィールドで、サブスクリプション・サイ クル中に複製できる変更データの量に相当する時間(分)を指定します。
- 26. 「了解 (OK)」をクリックして、変更を保管してからノートブックをクローズしま す。
- 27. ステップをウェアハウス・ソースにリンクします。
- 28. ステップをウェアハウス・ターゲットにリンクします。
- 29. 収集プログラムの開始。変更適用プログラムを開始する前に、収集プログラムを開 始する必要があります。収集プログラムを開始するには、以下のコマンドを DOS ウィンドウに入力します。

ASNCCP source-database COLD PRUNE

 $\mathbf{I}$ 

 $\mathbf{I}$ 

COLD パラメーターは、コールド・スタートを指定して、CD 表内の既存データを 削除します。 PRUNE パラメーターは、収集プログラムに IBMSNAP PRUNCNTL 表を保守するよう指示します。収集プログラムがまだ実行している場合、ステップ 30 に進んでください。

- 30. 変更適用プログラムを開始します。変更適用プログラムは、収集プログラムを開始 した後のいつでも開始できます。変更適用プログラムを開始する方法の詳細につい ては、 レプリケーションの手引きおよび解説書 を参照してください。
- 31. ステップをテスト・モードにプロモートします。
- 32. ステップを実行してテストします。

ステップが実行したら、IBMSNAP SUBS EVENT 表のイベント・レコードは更新 され、 IBMSNAP SUBS SET のサブスクリプション・レコードは活動状態である ことを通知します。イベント・レコードの更新後に元ソース表を更新し、サブスク リプション・レコードがアクティブである場合、その変更データは CD 表に移され ます。変更済みデータが CD 表に移動された後に複製ステップを実行し、変更適用 プログラムを再び実行する場合、変更データは CD 表からターゲット表に移動され ます。

- 33. ステップをスケジュールします。
- 34. ステップを実動モードにプロモートします。

| | | | | | |

> | | |

| | | | | |

| | | | | | | | | | | | | | | | | | | |

 $\mathbf{I}$ 

# SAP R/3 システムからのデータの抽出

SAP Data Extract ステップを使用すると、 SAP R/3 システムで定義されている SAP ビジネス・オブジェクトを DB2 データウェアハウスにインポートすることができま す。ビジネス・オブジェクトおよびビジネス・コンポーネントは、 R/3 ビジネス機能に 関するオブジェクト指向の視点を提供します。その後、データ分析、データ・トランス フォーメーション、またはデータ・マイニングのための DB2 およびデータウェアハウ スセンターの機能を使用できます。

Connector for SAP R/3  $\sharp$ , Microsoft Windows NT  $\sharp \sharp \sharp \sharp \sharp$  Windows 2000 (Service Pack 1 以降を適用) で実行できます。 SAP R/3 サーバーは、サポートされている任意のオ ペレーティング・システム上に配置することができます。

#### **SAP**

SAP ソースを定義すると、キー・フィールドやパラメーター名を含む SAP ビジネス・ オブジェクトについてのすべてのメタデータが表示されます。データ・タイプ、精度、 位取り、長さ、およびそのパラメーターが必須かどうかの情報を含む、パラメーター名 についての情報も表示されます。さらに、SAP ビジネス・オブジェクトに関連した、す べての基本的なパラメーターと詳細なパラメーターが表示されます。

データウェアハウスセンターに SAP ソースを定義するには、次のようにします。

- 1. 「ウェ**アハウス・ソース (Warehouse Sources)**」フォルダーを右マウス・ボタン・ クリックしてから、「定義 (Define)」をクリックして、「SAP」をクリックしま す。 SAP ビジネス・オブジェクトが R/3 システムに存在していないと、それをデ ータウェアハウスセンターに定義することはできません。
- 2. 「名前 (Name)」フィールドに、SAP ソースの名前を入力します。
- 3. オプション: 「管理者 (Administrator)」フィールドで、ソース定義に責任がある担 当者の名前を入力します。
- 4. オプション: 「記述 (Description)」フィールドに、ソースの簡略説明を入力しま す。
- <u>5. オプション: 「注 (Notes)」フィールドに、ソース・プロパティーにアクセスできる</u> ユーザーに役立つと思われる情報を入力します。
- 6. 「ウェアハウス・ソースの定義 (Define Warehouse Source)」ウィンドウの「エージ ェント・サイト (Agent Sites)」ページで、 1 つ以上のエージェント・サイトを「選 **択済みエージェント・サイト (Selected agent sites)」リストに移動させます。** SAP コネクターがインストールされているエージェント・サイトを選択します。
- 7. 「ウェアハウス・ソースの定義 (Define Warehouse Source)」ウィンドウの「SAP ソ ース (SAP Source)」ページで、 SAP ソースの接続タイプがアプリケーション・サ ーバーであるか、またはサーバーのグループであるかを (R/3 に定義されているとお りに)指定します。

アプリケーション・サーバーの場合、アプリケーション・サーバー名およびサーバー のシステム番号を (R/3 に定義されているとおりに) 指定します。さらにオプション で、ゲートウェイ・ホスト、サービス名、および特定の宛先(ローカル・ワークステ ーション上の saprfc.ini ファイル内の項目) を指定することもできます。 サーバーのグループの場合、サーバーのシステム ID、メッセージ・サーバー名、グ ループ名、およびオプションでその宛先 (ローカル・ワークステーション上の

saprfc.ini ファイル内の項目) を指定します。アプリケーション・サーバーの場合も グループ・サーバーの場合も、 R/3 サーバーに接続するためのクライアント番号、 ユーザー ID、およびパスワードを指定します。

8. 「ウェアハウス・ソースの定義 (Define Warehouse Source)」ウィンドウの「ビジネ ス・オブジェクト (Business Objects)」ページで、「ビジネス・オブジェクト (Business Objects)」フォルダーを展開して、選択された R/3 システムに定義されて いるビジネス・オブジェクトのリストから、このウェアハウス・ソースの一部として 定義したい特定の SAP ビジネス・オブジェクトを選択します。

ネットワーク・トラフィックと R/3 システム上のワークロードによっては、データ ウェアハウスセンターが R/3 システムからビジネス・オブジェクトのリストを検索 するまでに数分間かかることがあります。

## ソース・ビジネス・オブジェクトごとのプロパティーの定義

SAP ソースをデータウェアハウスセンターに定義した後に、以下の方法でソース・ビジ ネス・オブジェクトごとにプロパティーを定義することができます。

- 1. ツリー内の SAP ソース・オブジェクトのリストを展開して、 SAP ソースの 「ビ ジネス・オブジェクト (Business Objects)」フォルダーをクリックします。
- 2. ナビゲーターの詳細ビューに表示されたビジネス・オブジェクトの 1 つを右マウ ス・ボタン・クリックして、「プロパティー」をクリックします。
- 3. 「プロパティー」ノートブックの「ソース・ビジネス・オブジェクト (Source Business Object)」ページでは、ビジネス・オブジェクトの説明を表示して、編集する ことができます。
- 4. 「プロパティー」ノートブックの「パラメーター (Parameters)」ページでは、 R/3 シ ステム内の選択済みビジネス・オブジェクトに定義されているパラメーターが、デー タ・タイプ、長さ、精度、および位取り (該当する場合) と共に表示されます。さら に、どのパラメーターがキー・フィールドで、どのパラメーターが必須であるかも表 示されます。
- 5. ビジネス・オブジェクトに関する詳細な情報が必要な場合、ビジネス・オブジェクト のキー・フィールドを、「プロパティー」ノートブックの「列マッピング (Column Mapping)」ページにあるビジネス・オブジェクトの GetList メソッド (Business Application Programming Interface の一部) のエクスポート・パラメーターにマップ しなければなりません。これら 2 つをマップするには、右側のキー・フィールドを

| | |

| | | | | | | | | | | | | | | | | | | | | | | | | | | | | | | | |

して、カーソルをエクスポート・パラメーターにドラッグします。すべてのキー・フ ィールドをマップしなければなりませんが、すべてのエクスポート・パラメーターを マップさせる必要はありません。

## SAP ステップの定義

ステップのプロパティーを定義するには、以下のようにします。

- 1. 「処理モデル (Process Model)」ウィンドウで、「SAP」アイコンをクリックしてか ら、キャンバスをクリックしてステップをプロセスに追加します。
- 2. ステップを SAP ビジネス・オブジェクトにリンクします。
- 3. キャンバス上の SAP ステップを右マウス・ボタン・クリックして、「プロパティ 一」をクリックします。
- 4. 「名前 (Name)」フィールドに、SAP ステップの名前を入力します。
- 5. オプション: 「管理者 (Administrator)」フィールドで、ステップ定義に責任がある 担当者の名前を入力します。
- 6. オプション: 「記述 (Description)」フィールドに、ステップの簡略説明を入力しま す。
- 7. オプション: 「注 (Notes)」フィールドに、ステップ・プロパティーにアクセスで きるユーザーに役立つと思われる情報を入力します。
- 8. 「プロパティー」ノートブックの「入力パラメーター (Input Parameters)」ページで は、パラメーターが、データ・タイプ、長さ、精度、および位取り (該当する場合) と共に表示されます。必要であればこれらの値を編集して、SAP システムからイン ポートされるデータのフィルター基準を指定できます。
- 9. 「出力パラメーター (Output Parameters)」ページでは、この抽出ステップに含めた いパラメーターを、ビジネス・オブジェクトの使用可能なパラメーター・リストか ら選択します。
- 10. 「列マッピング (Column Mapping)」ページでは、選択された出力パラメーターと一 致するデフォルトの表を生成するか、または出力パラメーターを既存の表にマップ します。出力パラメーターは、ウェアハウス・ターゲット内の列にマップされるソ ース列として処理されます。詳細については、168ページの『列マッピング情報の定 義』を参照してください。
- 11. 「処理オプション (Processing Options)」ページでは、取り込みタイプ、 エージェ ント・サイト、コミット・カウント、再試行カウント、およびインターバルを指定 します。コミット・カウントは、SAP ステップが指定の数のレコードをターゲット 表に挿入した後に SOL COMMIT ステートメントを発行することを指定します。デ フォルトのコミット・カウントは 0 であり、これは SAP ステップがすべてのレコ ードを1つの作業単位で挿入してから COMMIT ステートメントを発行すること を意味します。

# WebSphere Site Analyzer データベースからのデータの抽出

 $\mathbf{I}$ 

 $\mathbf{I}$ 

IBM WebSphere Site Analyzer (WSA) は、Web サーバーおよびアプリケーション・サー バーから構成される IBM WebSphere ファミリーの一部です。 WSA は、Web サイト とやり取りするトラフィックを分析するために役立ちます。

Connector for the Web により、WebSphere Site Analyzer データベース (または webmart) からデータウェアハウスにデータを抽出することができます。 Connector for the Web は、WSA が Web トラフィック・データをそのデータ・インポート (ログ・フ ァイル、表、およびクリックストリーム・データ) から webmart にコピーしたかどうか を検査するポーリング・ステップを提供します。

この検査が正常に終了した後、SOL ステップは Web トラフィック・データを webmart からウェアハウス・ターゲットにコピーできるようになります。その後、データ分析、 データ形式変更、またはデータ・マイニングのための DB2 および DB2 ウェアハウ ス・マネージャーを使用できます。さらに、WebSphere Commerce のデータを Web ト ラフィック・データに組み込んで、Web サイトをより詳細に分析することもできます。 WSA ソースを定義した後、Web トラフィック・ポーリング・ステップをプロセス・モ デラー内のデータウェアハウスセンターから定義できます。

Connector for the Web は、ウェアハウス・エージェントと同じプラットフォーム (Windows NT, Windows 2000, AIX, または Solaris 実行環境) で実行します。

#### WebSphere Site Analyzer ソースの定義

新規の WebSphere Site Analyzer ソースをデータウェアハウスセンターに定義するに は、次のようにします。

- 1. 「ウェアハウス・ソース (Warehouse Sources)」フォルダーを右マウス・ボタン・ クリックしてから、「定義 (Define)」をクリックして、「WebSphere Site Analyzer」をクリックします。 WSA Webmart データベースが WSA システムに存 在していなければ、 WSA ソースをデータウェアハウスセンター内に定義すること はできません。この状態は、WSA データ収集を 1 回正常に実行することにより実 現します。
- 2. 「ウェアハウス・ソースの定義 (Define Warehouse Source)」ウィンドウの「ウェア ハウス・ソース(Warehouse Source)」ページで、ビジネス名、およびオプションで管 理者名、記述、WSA ソースに関する注記を入力します。
- 3. 「ウェアハウス・ソースの定義 (Define Warehouse Source)」ウィンドウの「エージ ェント・サイト (Agent Sites)」ページで、 1 つ以上のエージェント・サイトを「選 択済みエージェント・サイト (Selected agent sites)」ボックスに移動させます。
- 4. 「ウェアハウス・ソースの定義 (Define Warehouse Source)」ウィンドウの「データ ベース (Database)」ページで、 DB2 データベースのデータベース関連のフィールド に値を入力するか、または WSA webmart が Oracle データベースの場合には ODBC データベースをカスタマイズします。

 $\overline{\phantom{a}}$ 

 $\overline{1}$ 

 $\overline{\phantom{a}}$ 

 $\mathbf{I}$ 

 $\overline{1}$ 

 $\mathbf{I}$ 

 $\mathbf{I}$ 

 $\overline{1}$ 

 $\mathbf{I}$ 

 $\overline{1}$ 

 $\mathbf{I}$  $\overline{\phantom{a}}$ 

 $\overline{1}$ 

「データベース (Database)」 ページの WebSphere Site Analyzer プロパティー領域 で、以下の情報を入力します。

サイト名

Web トラフィック・データを収集している WSA プロジェクトを定義した とき、プロジェクト情報ノートブックに指定したプロジェクト名。

ホスト名

IBM WebSphere Site Analyzer がインストールされている仮想ホスト (1 つ または複数) の名前。通常これは、IBM WebSphere Site Analyzer がインス トールされているワークステーションの名前です。

ポート番号

WebSphere Application Server Webserver が listen しているポート番号。デ フォルトのポート番号は 80 です。このフィールドをブランクのままにして おくと、 WSA が機密保護機能のない環境で実行するときに、ポート番号 80 が使用されます。 WSA が機密保護機能のある環境で実行するとき、デ フォルト・ポート番号の 443 が使用されます。 SSL 暗号化が使用される 場合、環境は機密保護機能のある環境と見なされます。

ユーザー ID

IBM WebSphere Site Analyzer のログオンに使用するユーザー ID。ユーザ ー ID の長さは 128 文字未満でなければなりません。 IBM WebSphere Site Analyzer の構成に応じて、このフィールドはオプションとなります。

パスワード

IBM WebSphere Site Analyzer にログオンするために使用するユーザー ID のパスワード。パスワードの長さは 64 文字未満でなければなりません。 IBM WebSphere Site Analyzer の構成に応じて、このフィールドはオプショ ンとなります。

5. 「ウェアハウス・ソースの定義 (Define Warehouse Source)」ノートブックの「Web ソース・データ (Web Source Data)」ページで、使用可能なデータ・インポート、 表、および視点のリストから、この新しいウェアハウス・ソースに含めたい特定の項 目を選択します。

## Web トラフィック・ポーリング・ステップの定義

Web トラフィック・ポーリング・ステップを定義するには、以下のようにします。

- 1. 「処理モデル (Process Model)」ウィンドウで、「Web トラフィック (Web Traffic)」アイコンをクリックしてから、キャンバスをクリックしてステップをプロ セスに追加します。
- 2. キャンバス上の「Web トラフィック・ポーリング (Web Traffic Polling)」ステッ プを右マウス・ボタン・クリックしてから、「プロパティー」をクリックします。

3. 「プロパティー (Properties)」ノートブックの「Web トラフィック・プログラム (Web Traffic Program)」ページで、ビジネス名、およびオプションで管理者名、記 述、Web トラフィック・ステップに関する注記を入力します。

 $\overline{\phantom{a}}$ 

 $\mathbf{I}$ 

 $\mathbf{I}$ 

 $\overline{1}$ 

- 4. 「プロパティー (Properties)」ノートブックの「パラメーター (Parameters)」ページ で、ウェアハウス・ソース名をクリックして、使用可能な WSA ソースの 1 つを選 択します。このステップの一部としてポーリングしたい 1 つ以上の使用可能なデー タ・インポートを、「選択済みデータ・インポート (Selected data imports)」のリ ストに移動します。使用可能なデータ・インポートとは、 Web トラフィック・ソー スを定義したときに指定したもののことです。
- 5. 「プロパティー (Properties)」ノートブックの「処理オプション (Processing Options)」ページでは、エージェント・サイト、ポーリングの間隔と継続時間、再試 行カウント、およびインターバルを指定します。ポーリングの間隔とポーリングの継 続時間は、 Web トラフィック・ポーリング・ステップが選択済みデータ・インポー トのデータ収集状況をどれほどしばしば検査するかを指定します。ポーリングの継続 時間は、ポーリング間隔よりも大きくなければなりません。ポーリング継続時間のデ フォルトは 60 分であり、ポーリング間隔のデフォルトは 20 分です。ポーリング継 続時間とポーリング間隔がデフォルト値に設定されている場合、 Web トラフィッ ク・ステップは WSA サーバーを最大 3 回ポーリングしてから最後のポーリング状 況を戻します。すべての選択済みデータ・インポートのデータ収集状況が正常であれ ば、ステップは正常に終了します。

ステップが実行するようにスケジュールされている場合、ステップは使用可能で活動 状態のままとなります。

# 第7章 データのトランスフォーム

 $\mathbf{I}$ 

この章では、データウェアハウスセンターでデータをトランスフォームする方法につい て説明します。 SOL ステップおよびウェアハウス・トランスフォーマーを使用して、 データをトランスフォームする方法を説明します。

多くの場合、データをトランスフォームする方法は複数あります。たとえば、データを クリーニングしたい場合には、以下の選択肢があります。

表 21. データのクリーニング方法

| 方法                                          | 説明                                                                                                    | 参照先                             |
|---------------------------------------------|----------------------------------------------------------------------------------------------------|---------------------------------|
| WHERE 文節                                    | ソース表から抽出する行を<br>制限するための SQL<br>WHERE 文節を組み立てま<br>す。                                                                             | 241ページの『データのフィ<br>ルター操作』        |
| 公式および式                                      | 必要のないデータを除去<br>し、必要なデータを作成す<br>る、公式と式を使用しま<br>す。公式、定数、およびト<br>ークンを指定するには、<br>SQL Assist の「式<br>(Expression)」ウィンドウを<br>使用してください。 | 243ページの『計算される列<br>の追加』          |
| Clean Data トランスフォー<br>$\overline{\vee}$ $-$ | 表に対して規則に基づく検 245ページの『データのクリ<br>索 / 置換操作を実行するに ーニング』<br>は、 Clean Data トランスフ<br>ォーマーを使用します。                                       |                                 |
| ウェアハウス・プログラム                                | 上記の方法で使用できない<br>機能をソース・データに対<br>して実行するには、ウェア データウェアハウスセンタ<br>ハウス・プログラムを使用 一の拡張』<br>します。                                         | 343ページの『第13章 ユー<br>ザー定義プログラムによる |

# ソース列の結合

複数のソースを選択する場合、これらの列の行が表の結合でどのように関連付けられる かを指定する必要があります。結合を定義するには、SQL Assist を使用することができ ます。

結合を定義する前に、ソースをステップにリンクしなければなりません。

ソース表を結合するには、以下の手順に従ってください。

- 1. SOL ステップを定義します。 [\(185](#page-196-0)ページの『データの選択と挿入』を参照してく ださい。)
- 2. ステップをオープンします。
- 3. **「SQL ステートメント (SQL Statement)」**タブをクリックします。
- 4. SQL を自動的に生成するために、「SQL の構築 (Build SQL)」をクリックしま す。(あるいは、独自の SOL を入力することができます。)

SQL Assist がオープンします。

- 5. 「表 (Tables)」タブをクリックし、ソースがリストされていることを確認します。
- 6. 「列 (Columns)」タブをクリックします。

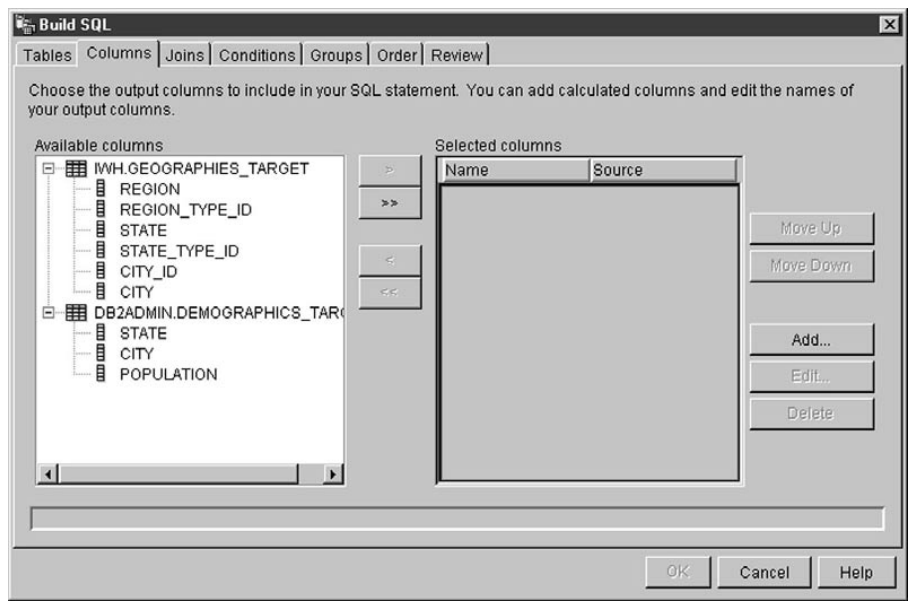

7. 「使用可能な列 (Available columns)」リストから、列を選択し、「>」をクリッ クします。

列が「使用可能な列 (Available columns)」リストから「選択された列 (Selected columns)」リストに移動されます。

「使用可能な列 (Available columns)」リストのすべての列を「選択された列 **(Selected columns)」リストに追加するには、「>>」をクリックします。** 

- 8. 「結合 (Joins)」タブをクリックします。
- 9. 表の 1 つにある列を選択します。表は、「表 (Tables)」ページの「選択された表 **(Selected tables)」リストで表示されている順にリストされます。**
- 10. 別の表にある列を選択します。

それらの列のデータ・タイプに互換性がある場合は、列をつなぐグレーの線が表示 され、「結合 (Join)」ボタンが使用可能になります。

それらの列のデータ・タイプに互換性がない場合は、ウィンドウの下部にある状況 域にエラー・メッセージが表示されます。

11. 「結合タイプ (Join Type)」プッシュボタンをクリックして、結合を作成します。 SQL Assist は、選択された列の間に赤い線を描画します。これは、表がその列で結 合されていることを示します。

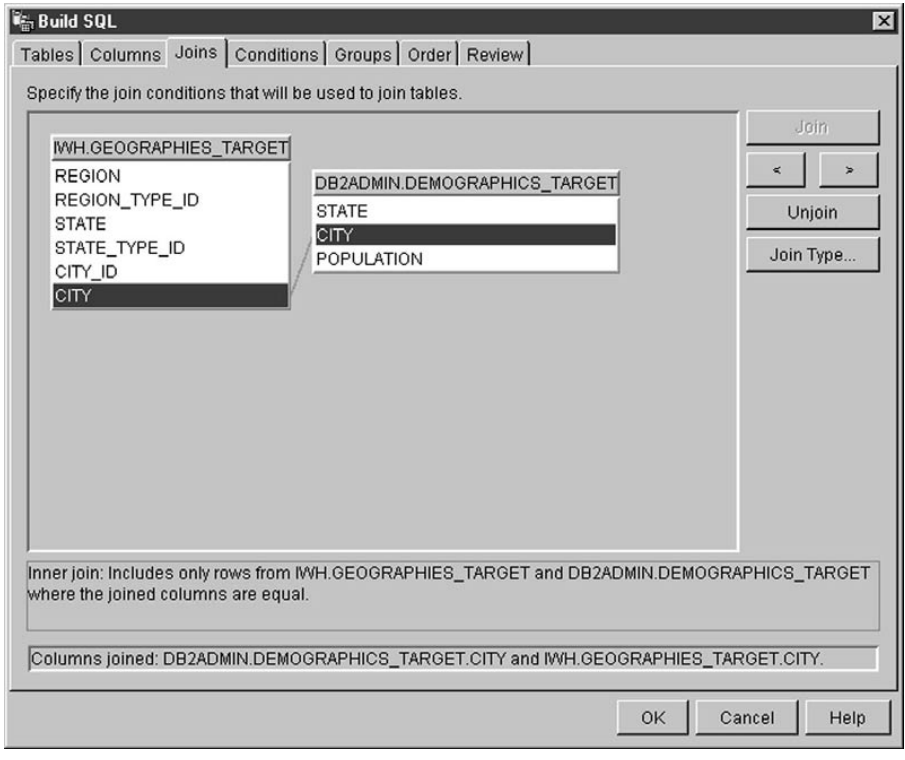

12. 追加の結合を要求するには、上記の手順を繰り返します。 結合を除去するには、以下の手順に従ってください。

## データのトランスフォーム

- a. 結合された列を選択するか、あるいは「>」または「<」をクリックすることに よって、除去したい結合に移動します。赤い線は、現在選択されている結合を示 します。その他の結合は、青い線によって示されます。
- b. 「結合解除 (Unioin)」をクリックします。結合線が除去されます。
- 13. 「表示 (Review)」タブをクリックして、構築した SQL ステートメントを表示しま す。
- 14. 「了解 (OK)」をクリックします。

SQL Assist がクローズします。

- ヒント: 「SQL ステートメント (SQL Statement)」ページで「テスト (Test)」プッ シュボタンを使用するためには、ソース表が存在していなければなりませ ん。データウェアハウスセンターに表を作成させることを指定した場合 は、表を作成するために、それらの表を(ターゲット表として)リンクする ステップをテスト・モードにプロモートしなければなりません。
- 15. 「了解 (OK)」をクリックします。

「ステップのプロパティー (Step Properties)」ノートブックがクローズします。

# コードのトランスフォーム

多くの実稼働環境では、ソース・データはエンコードされた情報を含みます。たとえ ば、データベース内で部品番号を参照するためにコードを使用しており、さらに、部品 番号を各部品の通し番号と説明に関連付ける表があるとします。このような状況で、ウ ェアハウス内の情報に各部品の名前と説明を組み込むことが必要な場合は、このために は、エンコードされた部品番号を含んでいるソース・データを復号表と組み合わせる必 要があります。

まず、ウェアハウス・ソースの一部として、復号表とエンコードされた部品番号を定義 する必要があります。次に、ステップのソース表としてこれらの表を選択します。その 後、SQL Assist の「結合 (Joins)」ページで「結合 (Join)」をクリックして、表を結合 します。

CASE ステートメントを使用して、データを復号する方法もあります。たとえば、月の 列のデータが数字でコード化されているときに、そのデータを、月の省略語を含む文字 ストリングにトランスフォームする場合には、次のステートメントを発行します。

CASE TBC.ORDER HISTORY.ORDERMONTH WHEN 1 THEN 'Jan' WHEN 2 THEN 'Feb' WHEN 3 THEN 'Mar' WHEN 4 THEN 'Apr' WHEN 5 THEN 'May' WHEN 6 THEN 'Jun' WHEN 7 THEN 'Jul' WHEN 8 THEN 'Aug' WHEN 9 THEN 'Sep' WHEN 10 THEN 'Oct' WHEN 11 THEN 'Nov' WHEN 12 THEN 'Dec' **FND** 

#### 結合へのヌルの追加

デフォルトでは、結合は内部結合であると見なされます。 SQL Assist の「結合 (Joins)」ページで「結合タイプ (Join Type)」をクリックして、その他のタイプの結合 を要求することもできます。次のタイプの結合が使用可能です。

- 内部結合
- 左外部結合
- 右外部結合
- 全外部結合

データベースが OUTER JOIN キーワードをサポートしている場合は、内部結合を拡張 して、一方の表から、他方の表にない行を追加することができます。

たとえば、2つの表を結合して、各部門のマネージャーの姓を取得するとします。 1つ 目の表は、各部門マネージャーの従業員番号をリストした Department 表です。 2 つ目 の表は、各従業員の従業員番号と姓をリストした Emplovee 表です。 ただし、マネージ ャーがいない部門もあります。この場合には、部門マネージャーの従業員番号はヌルに なります。マネージャーがいるかどうかに関係なくすべての部門、およびマネージャー の姓(マネージャーがいる場合)を含めるには、左外部結合を使用します。 左外部結 合では、第1の表内の行のうち、第2の表に一致するかまたはヌルである行が組み込 まれます。結果の SOL ステートメントは次のようになります。

SELECT DEPTNO, DEPTNAME, EMPNO, LASTNAME FROM DEPARTMENT LEFT OUTER JOIN EMPLOYEE  $ON$  MGRN $O = FMPNO$ 

右外部結合は、第2の表内の行のうち、第1の表に一致するかまたはヌルである行が 組み込まれること以外は、左外部結合と同じです。全外部結合 では、両方の表の中の一 致する行およびヌル行が組み込まれます。

表 1 列 A 列B  $\mathbf{1}$  $\overline{A}$  $\mathfrak{D}$  $\overline{B}$  $\mathcal{C}$  $\mathcal{L}$ 

たとえば、次のデータが入った 2 つの表 (表 1 と表 2) があるとします。

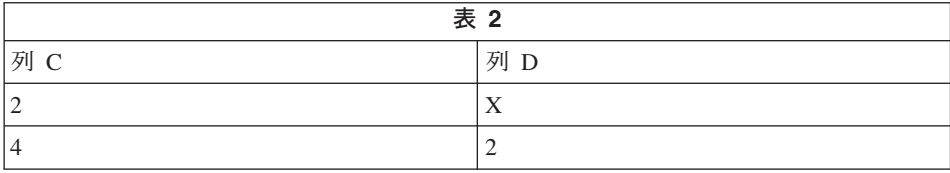

# データのトランスフォーム

列 A = 列 C の結合条件を指定する場合、それぞれのタイプの結合における結果表は、 以下のようになります。

#### 内部結合

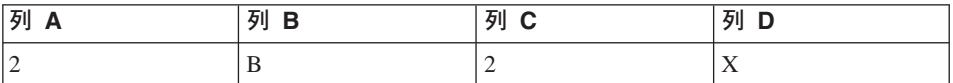

#### 左外部結合

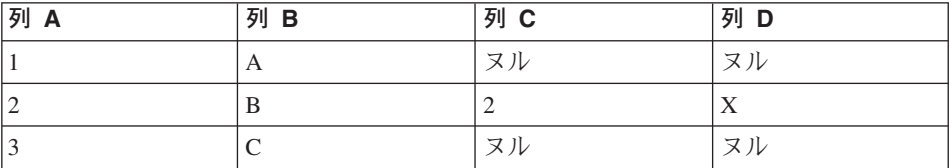

#### 右外部結合

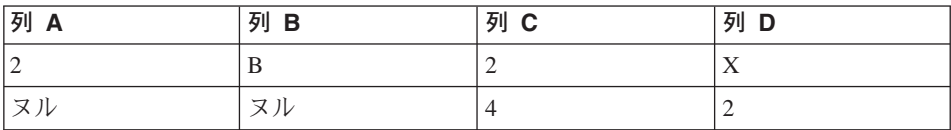

#### 全外部結合

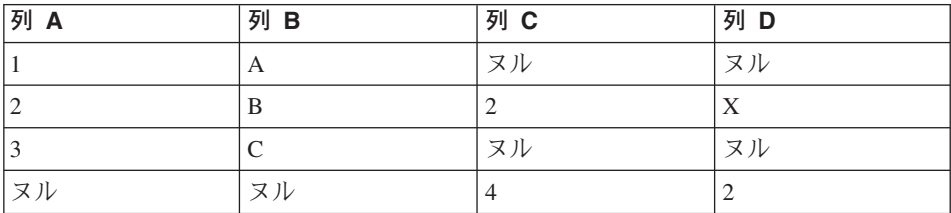

値 (a,c) を指定すると、次の結果を受け取ります。

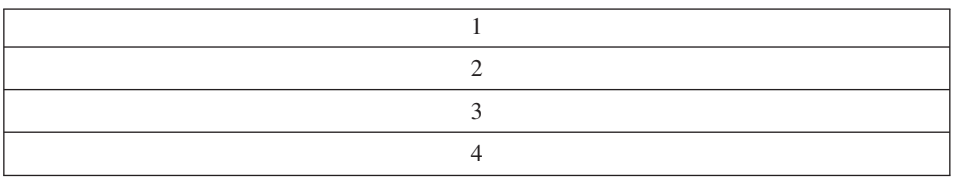

# スター型結合の生成

スタースキーマで定義されたソース表の結合であるスター型結合を生成することができ ます。スタースキーマは、次のタイプの表から構成される特殊な設計です。
- 次元表。これは業務の局面を記述します。
- ファクト表。これには業務に関するファクト (事実) が含まれます。

たとえば、書籍の通信販売業務の場合、Customers、Books、 Catalogs、Fiscal Years など の次元表が考えられます。ファクト表には、当会計年度中に受注した書籍のカタログ 別、カスタマー別の情報入っています。

各次元表には、1次キーが 1つずつ含まれています。このキーは選択した 1つまたは 複数の列から成り、表内の 1 つの行を識別します。ファクト表には、次元表内の 1 次 キーに対応する外部キーが含まれています。外部キーは、表内の 1 つの列であり、そ の許容値は他の表の 1 次キーとして存在していなければなりません。

スター型結合を要求すると、データウェアハウスセンターは、次元表の 1 次キーを、フ ァクト表の外部キーと結合します。前の例では、 Customers 表には Customer Number という 1 次キーがあり、個々の書籍には Book Number (ISBN) という 1 次キーがあり ます。各表内の各注文には、Customer Number および Book Number という外部キーが 含まれています。スター型結合により、カスタマーおよび書籍に関する情報が注文と結 合されます。

データウェアハウスセンターで 1 次キーおよび外部キーを定義する方法については、 130ページの『ウェアハウス・ターゲットの定義』を参照してください。スタースキーマ を定義し、それを OLAP Integration Server にエクスポートする方法については、379ペ ージの『第15章 データウェアハウスセンター内からのスター・スキーマの作成』を参照 してください。

### データのフィルター操作

通常、ステップを作成するときは、ソース・データのサブセットだけが必要になりま す。特定の基準を満たす行だけを抽出したい場合もあります。データウェアハウスヤン ターを使用すれば、ソース表から抽出する行を限定するための SOL WHERE 文節を作 成できます。

たとえば、最新版のソース表から行を選択するステップを定義することができます。 WHERE TBC.ORDER HISTORY.RUN ID = &cur edtn.IWHDATA.TBC.ORDER HISTORY

RUN ID 列には、ステップの版に関する情報が入っています。 &cur edtn トークンは、 ステップの現在の版を表しています。したがって、この WHERE 文節では、ステップの 版が現在の版と等しい行が選択されます。

WHERE 文節を構築するには、SOL Assist の「条件 (Conditions)」ページを使用しま す。

### データのトランスフォーム

重複する行を除外するには、「**重複する行を除外する (SELECT DISTINCT) (Exclude duplicate rows (SELECT DISTINCT))」チェック・ボックスを選択します。これによ** り、結果セットで、重複する行のそれぞれのセットのうち、 1 つを除くすべての行が除 去されます。

検索条件を指定するには、以下の手順に従ってください。

- 1. 「ステップのプロパティー (Step Properties)」ノートブックの「SOL ステートメント (SQL Statement)」ページから、「SQL の構築 (Build SQL)」をクリックします。 SQL Assist がオープンします。
- 2. 「条件 (Conditions)」タブをクリックします。
- 3. 「**使用可能な列 (Available columns)」**リストから、検索用の列を選択します。
- 4. 「演算子 (Operators)」リストから演算子を選択します。
- 5. 「値 (Values)」リストに 1 つまたは複数の値を入力します。 1 行に 1 つの値を入 カしてください。「値 (Values)」リストからすべての値を除去するには、「クリア **(Clear)」**をクリックします。

「演算子 (Operators)」リストで Between (~の間) 演算子を選択した場合は、「値 **(Values)**」リストに 2 つの値 (1 行に 1 つ) を入力しなければなりません。値は、 アンパーサンド (&) によって区切られます。

「検索 (Find)」をクリックすると、該当する値を検索することができます。

「値 (Values)」リストでは、ホスト変数を指定することができます。これを行うに は、「値 (Values)」リスト内の行をクリックし、「変数の追加 (Add Variable)」を クリックします。**「変数の追加 (Add Variable)」**ウィンドウがオープンします。変 数名を入力し、「了解 (OK)」をクリックします。「変数の追加 (Add Variable)」ウ ィンドウがクローズし、変数が「条件 (Conditions)」ページの**「値 (Values)**」リスト に追加されます。

**「値 (Values)」リストでは、パラメーターを指定することができます。パラメータ** ーを指定すると、その値が検索条件で使用されます。パラメーターは、:parm の形式 で指定します。ここで、parm はパラメーター名です。たとえば、:empid は、empid というパラメーターの有効な指定です。

- 6. 「追加 (Add)」をクリックして、条件を「条件 (Conditions)」フィールドに追加し ます。
- 7. ステートメントについての追加の検索条件を指定するには、「And」または「Or」 をクリックします。その後、上記の手順で説明されているとおりに、2番目の検索条 件を組み立てます。「追加 (Add)」をクリックすると、「条件 (Conditions)」フィ ールドですでに表示されている条件に後続の条件が追加されます。

「条件 (Conditions)」フィールドでは、テキストを編集することができます。検索条件 を除去するには、「条件 (Conditions)」フィールド内で除去したい条件の部分を強調表 示し、キーボード上の Delete キーを押します。

複合条件を組み立てるには、「拡張式 (Advanced Expression)」をクリックします。 「式ビルダー - 条件 (Expression Builder - Conditions)」 ウィンドウがオープンします。 式ビルダーの使い方については、オンライン・ヘルプの『式の構築 (Building expressions)』を参照してください。

### 計算される列の追加

他の列の値に基づいて計算される列も定義します。たとえば、品目の注文があった月だ けが必要であるとします。その場合は、SOL の DATE 関数を使用して、注文の日付を DATE データ・タイプ形式にトランスフォームできます。次に、MONTH 関数を使用し て、日付の月の部分を戻します。計算される列についての SQL ステートメントは、次 のようになります。

MONTH(DATE(TBC.ORDERS MONTH.OrderDate))

また、計算される列を使用して、データを要約することもできます。 多くの場合、ソー ス・データには、ウェアハウスに複製する事項よりもはるかに多い詳細事項が含まれて います。ソース・データから入手することが必要な情報は、ある種の要約にすぎませ ん。必要としているのは、ソース・データベースにあるエレメントの平均、要約、また は計数値であって、データのすべてを必要としているわけではありません。

データウェアハウスセンターによって、ソース・データの要約であるステップを容易か つ正確に定義することができます。ソース・データを要約するステップを作成するに は、標準の SOL 総計関数 (AVG、COUNT、MAX、MIN、および SUM) と SOL GROUP BY 文節を使用することができます。

要約ステップを使用すれば、ネットワークの負荷が軽くなります。これは、ネットワー クを介してソース・データが複製される前に、それらのステップによりソース・データ に対して集約が実行されるためです。また、要約技法を使用して他のステップを要約す る複合ステップを作成することもできます。要約により、作成するターゲット・ウェア ハウスのサイズが小さくなります。

このタイプの要約を使用するステップを作成するには、 SOL Assist の式ビルダーの 「関数 (Functions)」フィールドで、 SUM 関数をクリックします。

たとえば、あるステップで、1か月間に販売されたすべての品目の売上を合計し、その 金額を 1000 ドル単位で表す場合、関数は次のようになります。

SUM(TBC.ITEMS MONTH.Amount)/1000

計算される列を定義するには、以下の手順に従ってください。

- 1. 「ステップのプロパティー (Step Properties)」ノートブックの「SOL ステートメント (SOL Statement)」ページから、「SQL の構築 (Build SQL)」をクリックします。 SOL Assist がオープンします。
- 2. 「列 (Columns)」タブをクリックします。

# データのトランスフォーム

3. 「追加 (Add)」をクリックします。

式ビルダー・ウィンドウがオープンします。

「式(Expression)」フィールドに式を入力することもできますし、式ビルダーのフ ィールドとコントロールを使用して式を構築することもできます。式を構築するに は、以下のようにします。

- a. 「列 (Columns)」、「演算子 (Operators)」、および「ケース (Case)」リスト を使用して、式のコンポーネントを選択します。「式 (Expression)」フィールド に特定の列、演算子、またはケース・キーワードを追加するには、それをダブル クリックします。ダブルクリックした項目は、「式 (Expression)」フィールドの 式に追加されるため、項目を表示したい順にそれらを選択するようにしてくださ  $\mathcal{U}^{\lambda}$
- b. 式に特定の値を追加します。「式 (Expression)」フィールドに値を追加するに は、「値 (Value)」フィールドに値を入力し、チェック・マークをクリックしま す。
- c. 式に関数を追加するには、以下のようにします。
	- 1) 「関数 (Functions)」リストからカテゴリーを選択します。「関数 (Functions)」フィールドの下のリストが、指定したカテゴリーの関数を表示 するように変更されます。
	- 2) 「関数 (Functions)」フィールドの下のリストで、関数をダブルクリックしま す。
	- 3) 「関数パラメーター (Function Parameters)」ウィンドウがオープンします。関 数の形式を選択し、パラメーター値を指定します。
	- 4) 「了解 (OK)」をクリックします。「関数パラメーター (Function Parameters)」ウィンドウがクローズします。関数とそのパラメーターが式ビル ダーの「式 (Expression)」フィールドに表示されます。
- d. 式に定数を追加するには、以下のことを行います。
	- 1) 「定数 (Constants)」リストからカテゴリーを選択します。「定数 (Constants)」フィールドの下のリストが、指定したカテゴリーの定数を表示 するように変更されます。
	- 2) 「定数 (Constants)」フィールドの下のリストで、定数をダブルクリックし ます。定数が「式 (Expression)」フィールドの式に追加されます。
- e. 以下のボタンを使用して式を操作します。
	- 式に演算子を追加するには、必要に応じて「And」、「Or」、「=」、 「<>」、「(」、および「)」をクリックします。
	- 「式 (Expression)」フィールドからすべての入力データを除去するには、 「クリア (Clear)」をクリックします。
	- 「式 (Expression)」フィールドから、最後に行った変更を除去するには、 「取り消し (Undo)」をクリックします。
- 「式 (Expression)」フィールドで最後に行った変更を元に戻すには、「再実 行 (Redo)」をクリックします。
- f. 式が完成したら、「了解 (OK)」をクリックします。式ビルダー・ウィンドウがク ローズし、列の式が「列 (Columns)」ページの「選択された列 (Selected columns)」リストに追加されます。
- g. 新しい列の「名前 (Name)」フィールドをクリックし、列の名前を入力します。
- h. Enter を押します。
- i. 「上に移動 (Move Up)」および「下に移動 (Move Down)」をクリックして、列 を表の適切な位置に移動します。

# ターゲット表のトランスフォーム

ウェアハウス・トランスフォーマーでは、次の基本的なデータ・トランスフォーメーシ ョンを実行できます。

- データのクリーニング
- キー列の生成
- 期間表の生成
- データの逆転
- データのピボット

#### データのクリーニング

表に対して規則に基づく検索 / 置換操作を実行するには、 Clean Data トランスフォー マーを使用します。このトランスフォーマーは、ステップがアクセスするソース表のデ ータ列で、指定された値を検索します。その後、ステップが書き込みを行う表で、対応 する列を指定された置換値に更新します。入力表から複数の列を選択し、出力表に移す こともできます。 Clean Data トランスフォーマーでは、持ち越し列に関する規則また はパラメーターは定義しません。

Clean Data トランスフォーマーは、あるプロセスの一部として、ロードまたはインポー トの後にデータ値をクリーニングおよび標準化するために使用します。このトランスフ ォーマーを汎用のデータ列エディターとして使用しないでください。

Clean Data トランスフォーマーでは、次の作業を実行することができます。

- 選択したデータ列の中で、欠落している、無効である、または整合性が取れていない 値を、適切な置換値と置換する
- 不適当なデータ行を除去する
- 数値を切り取る
- 数値の離散化を実行する
- テキストから余分な空白を除去する

# データのトランスフォーム

• ソース表からターゲット表に列をコピーする

Clean Data トランスフォーマーを使用できるのは、ソース表およびターゲット表が同じ データベース内にある場合だけです。ソース表は、単一のウェアハウス表でなければな りません。ターゲット表は、デフォルトのターゲット表です。

ストリングの検索時に大文字小文字や空白を無視することを選択したり、数値データに ついての許容差の値を指定したりすることができます。

ステップに変更を加えることができるのは、ステップが開発モードにあるときだけで す。

指定するそれぞれのクリーニング・トランスフォーメーションでは、次の 4 つのクリー ニング・タイプのいずれかを使用します。

#### 検索 / 置換 (Find and replace)

基本の検索 / 置換機能を実行します。

#### 離散化 (Discretize)

ある値の範囲内で検索 / 置換機能を実行します。

クリップ (Clip)

ある値の範囲内で、またはある値の範囲の外側で検索 / 置換機能を実行しま す。

#### 持ち越し (Carry over)

出力表にコピーされる入力表の列を指定します。

前提条件: Clean Data トランスフォーマーを使用する前に、使用するクリーニング・タ イプ用の規則表を作成する必要があります。規則表では、検索 / 置換プロセスで Clean Data トランスフォーマーによって使用される値を指定します。規則表は、ソース表およ びターゲット表と同じデータベースになければなりません。

#### クリーニング・トランスフォーマー用の規則の作成

規則表には、少なくとも 2 つの列がなければなりません。一方の列には、検索値が入り ます。もう一方の列には、置換値が入ります。各列の行は、相互に対応します。

たとえば、規則表の列 1 と列 2 に次の値が入っているとします。

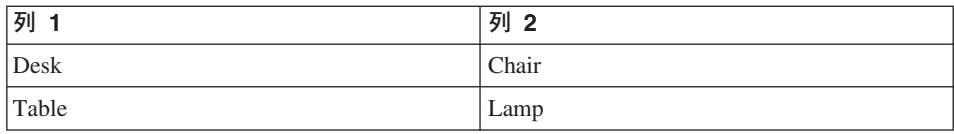

列 1 には検索値が入っており、列 2 には置換値が入っています。このステップを実行 すると、Clean Data トランスフォーマーは、ソース列で値 Desk を検索します。値 Desk を検出すると、ターゲット列の対応するフィールドに値 Chair を書き込みます。

Clean Data トランスフォーマーは、検索列にリストされていない値をターゲット列に直 接コピーします。この例では、値 Stool は、検索値を含む列にリストされていません。 選択されたソース列に値 Stool が入っている場合、 Clean Data トランスフォーマー は、Stool をターゲット列の対応するフィールドに書き込みます。

次の表では、各クリーニング・タイプ用の規則表に組み込まなければならない列につい て説明します。

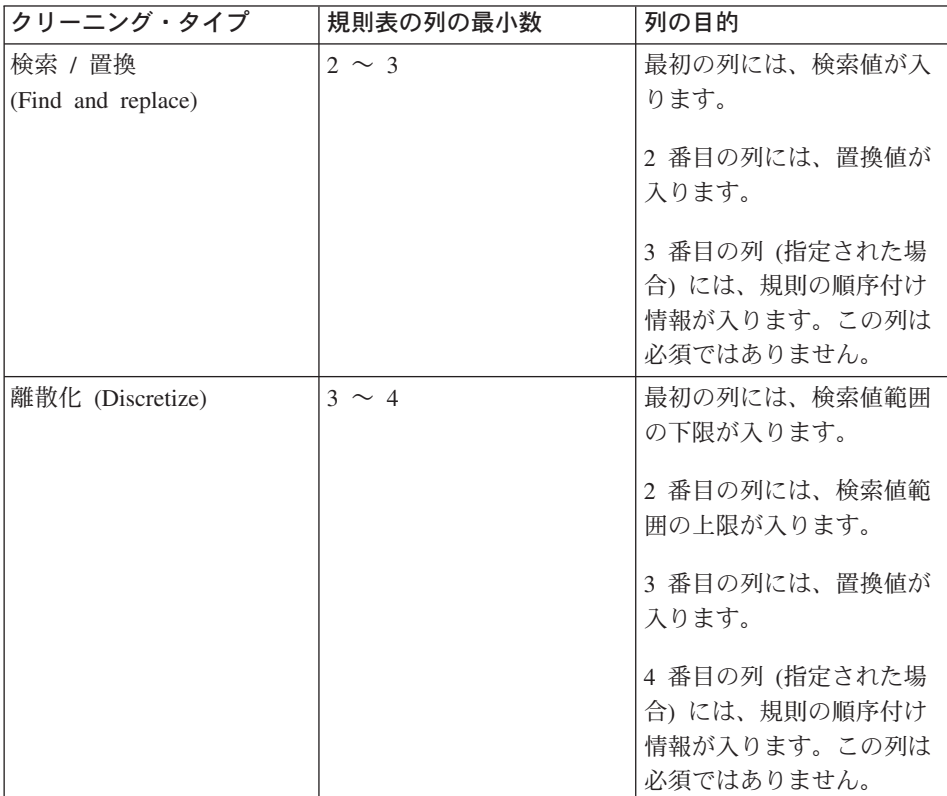

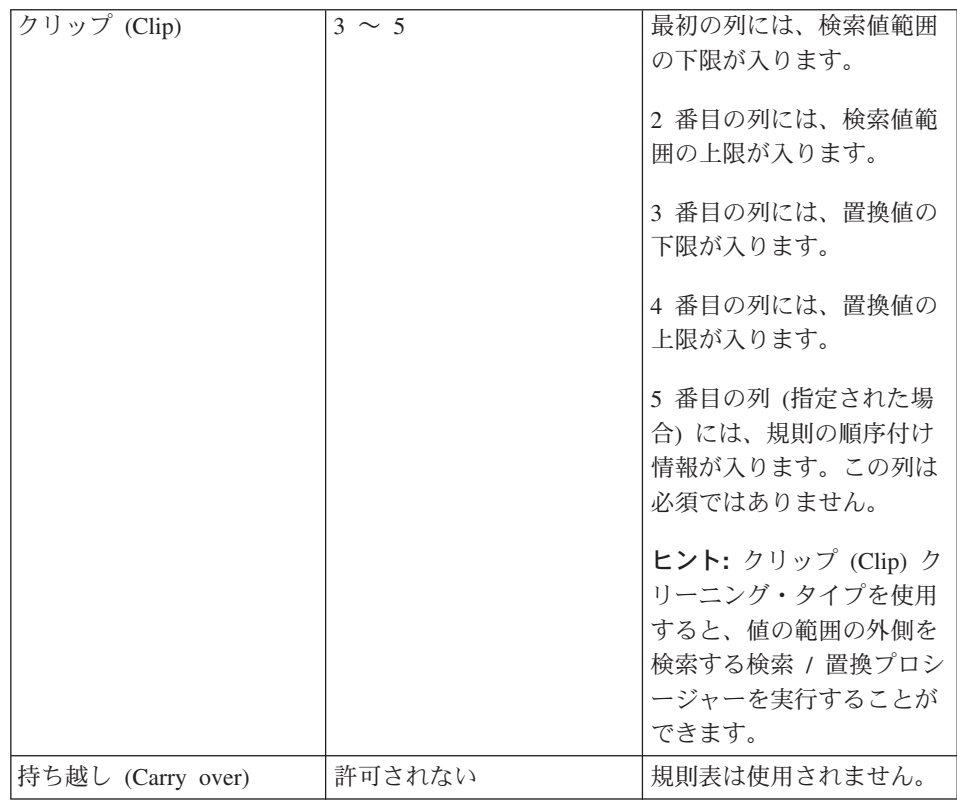

「ステップ (Step)」ノートブックを使用すると、出力列の順序を変更することができま す。「ステップ (Step)」ノートブックの「列マッピング (Column Mapping)」ページで は、列名を変更することができます。

### Clean Data トランスフォーマーの定義

Clean Data トランスフォーマーを定義するには、以下の手順に従ってください。

- 1. ステップ・ノートブックをオープンします。
- 2. トランスフォーマーについての一般的な情報を指定します。詳しくは、 167ページ の『ステップについての一般情報の提供』を参照してください。
- 3. 「パラメーター (Parameters)」ページで、ステップの実行時に行うクリーニング· トランスフォーメーションを定義します。トランスフォーマーの定義表をどこでも 右クリックしてから、「追加 (Add)」をクリックします。表に行が追加されます。
- 4. 追加した行の「入力列 (Input column)」見出しの下で、クリーニングされるデータ を含む列の名前をクリックし、選択します。
- 5. 「クリーニング・タイプ (Clean type)」リストで、ステップの実行時に入力列に対 して行われるクリーニング・トランスフォーメーションのタイプを選択します。

入力列を、変更を加えずにターゲット列にコピーするには、「持ち越し (Carry Over)」をクリックします。この場合、「規則 (Rules)」リストおよび「パラメータ ー (Parameter) 」 リストは利用不能です。ステップ 7 に進んでください。

- 6. 「規則 (Rules)」リストで、選択したクリーニング・タイプのためにステップによっ て使用される規則表を指定するには、「...」をクリックします。ウィンドウがオー プンします。このウィンドウのフィールドは、行った選択によって異なります。こ のウィンドウを使用して、選択したクリーニング・タイプ用の規則を定義してくだ さい。
	- 検索 / 置換 (Find and replace) 用の規則を定義するには、以下のことを行いま す。
		- a. 「規則表 (Rules table)」リストから規則表を選択します。
		- b. 検索値を含む列を選択します。「使用可能な列 (Available columns)」リス トで、列をクリックし、「検索列 (Find column)」フィールドの横にある 「>」をクリックします。
		- c. 置換値を含む列を選択します。「使用可能な列 (Available columns)」リス トで、列をクリックし、「置換列 (Replace column)」フィールドの横にあ る「>」をクリックします。
		- d. オプション:規則表内の行が読み取られる順序を含む列を選択します。「使用 可能な列 (Available columns)」リストで、列をクリックし、「配列基準列 (Order by column)」フィールドの横にある「>」をクリックします。
		- e. 「了解 (OK)」をクリックして変更を保管し、ウィンドウをクローズします。 制約事項:
			- 検索値の指定方法は、ウェアハウス・ソース内の列のデータ・タイプによ って異なります。検索列のデータ・タイプは、入力列のデータ・タイプと 一致しなければなりません。
			- 数値検索列では、数値のみが許可されます。
			- パターン・ストリングは、文字検索列についてのみ許可されます。パター ン・ストリングには、 (任意の単一文字を表す)または % (ゼロ個以上の 文字を表す) を含めることができます。パターン・ストリングに \_ または % が含まれる場合は、規則エスケープ文字を使用してください。たとえ ば、エスケープ文字が ¥ である場合に、文字 % を指定するには、規則表 の検索列に ¥% と入力します。数値または文字データの場合、データベー スのヌル値を検索または置換値として使用することができます。
	- 離散化 (Discretize) 用の規則を定義するには、以下のことを行います。
		- a. 「規則表 (Rules table)」リストから規則表を選択します。
		- b. 規則表で、検索する下限値を含む列を選択します。「使用可能な列 (Available columns)」リストで、列をクリックし、「下限列 (Lower bound column)」フィールドの横にある「>」をクリックします。

# データのトランスフォーム

- c. 規則表で、検索する上限値を含む列を選択します。「使用可能な列 **(Available columns)」リストで、列をクリックし、「上限列 (Upper bound** column)」フィールドの横にある「>」をクリックします。
- d. 規則表で、置換値を含む列を選択します。「使用可能な列 (Available columns)」リストで、列をクリックし、「置換値列 (Replacement value column)」フィールドの横にある「>」をクリックします。
- e. オプション: 規則表内の行が読み取られる順序を含む列を選択します。「使用 可能な列 (Available columns)」リストで、列をクリックし、「配列基準列 (Order by column)」フィールドの横にある「>」をクリックします。選択す る列は、Integer タイプでなければなりません。
- f. 「了解 (OK)」をクリックして変更を保管し、ウィンドウをクローズします。 注: 文字ストリングまたは数値データ·タイプを使用することができます。比 較は、使用している文字セットについてのロケール固有の順序で実行されま す。
- クリップ (Clip) 用の規則を定義するには、以下のことを行います。
	- a. 「規則表 (Rules table)」リストから規則表を選択します。
	- b. 規則表から、検索する下限値を含む列を選択します。「使用可能な列 **(Available columns)」リストで、列をクリックし、「下限列 (Lower bound column)」フィールドの横にある「>」をクリックします。**
	- c. 規則表から、検索する上限値を含む列を選択します。「使用可能な列 **(Available columns)」リストで、列をクリックし、「上限列 (Upper bound** column)」フィールドの横にある「>」をクリックします。
	- d. 規則表から、下限置換値を含む列を選択します。「使用可能な列 (Available columns)」リストで、列をクリックし、「下限置換値列 (Lower replace **value column)」フィールドの横にある「>」をクリックします。**
	- e. 規則表から、上限置換値を含む列を選択します。「使用可能な列 (Available **columns)」リストで、列をクリックし、「上限置換値列 (Upper replace** value column)」フィールドの横にある「>」をクリックします。
	- f. オプション: 規則表内の行が読み取られる順序を含む列を選択します。「使用 可能な列 (Available columns)」リストで、列をクリックし、「配列基準列 (Order by column)」フィールドの横にある「>」をクリックします。選択す る列は、Integer タイプでなければなりません。
	- g. 「了解 (OK)」をクリックして変更を保管し、ウィンドウをクローズします。 注: クリップ (Clip) クリーニング・タイプは、数値データ・タイプについて のみ使用することができます。下限または上限の切り捨てを回避するには、 規則表でデータベースのヌル値を指定してください。データベースのヌル値 は、置換値としても使用することができます。

7. 「パラメーター (Parameters)」列で、「...」をクリックします。「入力列 (Input column)」フィールドで指定した列のデータ・タイプによって、「ストリング・パ ラメーター (String Parameters)」または「数値パラメーター (Numeric Parameters)」 ウィンドウがオープンします。

Clean Data トランスフォーマーによって検索 / 置換タスクが実行される方法をカス タマイズするには、「ストリング・パラメーター (String Parameters)」ウィンドウの コントロールを使用してください。ストリング・パラメーターについての情報を指 定するには、以下のことを行います。

- a. 「ストリング設定の指定 (Specify string settings)」エリアで、次のように適切な チェック・ボックスを選択します。
	- 「空白を圧縮する (Compress white space)」。前後のスペースが除去されま す。複数の連続した内部スペースが 1 つに圧縮されます。
	- ・ 「突き合わせ時に空白を無視する (Ignore white space during matching)」。入 力列、検索列、上限列、および下限列から空白が除去されます。
	- 「大文字小文字を無視する (Ignore case)」。 Clean Data トランスフォーマー によって突き合わせ処理が実行されるときに、大文字小文字が無視されます。
	- 「ある値が規則表の列と一致する場合に、その値をコピーしない (Not copy a value if it matches a column in the rule table)」。ある値が規則表の列と一致 する場合に、その値がコピーされません。
- b. 「エスケープ文字 (Escape character)」フィールドで、エスケープ文字を入力し ます。たとえば、¥ を指定することができます。文字 % または \_ を使用する ことはできません。このフィールドを空にしても、ブランク文字がエスケープ文 字になることはありません。
- c. 「了解 (OK)」をクリックして変更を保管し、ウィンドウをクローズします。

トランスフォーメーションについての数値許容度を指定するには、「数値パラメー ター (Numeric Parameters)」ウィンドウのコントロールを使用してください。デフ オルト値は 0.0 です。数値許容度は、数値検索値に適用できる数値です。数値許容 度を使用すると、ある検索値、または検索値の範囲からその分だけ外れている値を 置換することができます。たとえば、23.50 ~ 24.50 を 1000 によって置換すると いうように、数値の検索値範囲を置換するには、離散化 (Discretize) クリーニン グ・タイプを使用します。 0.10 の許容度を指定すると、23.40 および 24.60 の入 カデータも 1000 によって置換されます。

数値許容度を指定するには、以下のことを行います。

- a. 「数値許容度 (Numeric tolerance)」フィールドで、数値許容度を入力します。
- b. ある値が規則表の列と一致する場合に、その値が Clean Data トランスフォーマ ーによってコピーされないようにするには、「規則の一致が検出された場合にレ コードを出力にコピーしない (Do not copy record to output if rule match is found)」チェック・ボックスを選択します。

 $\overline{1}$ 

 $\overline{1}$ 

 $\overline{1}$ 

 $\overline{1}$ 

- c. 「了解 (OK)」をクリックして変更を保管し、ウィンドウをクローズします。
- 8. クリーニング・タイプを必要なだけ定義します。終了したら、「列マッピング (Column Mapping)」タブをクリックします。 列マッピングを変更したい場合、ま たはデフォルトのターゲット表を作成したい場合は、168ページの『列マッピング情 報の定義』を参照してください。
- 9. 「処理オプション (Processing Options)」ページで、ステップの処理方法についての 情報を提供します。詳細は、170ページの『処理オプションの定義』を参照してくだ さい。
- 10. 「了解 (OK)」をクリックして変更を保管し、ステップ・ノートブックをクローズ します。

#### キー列の生成

ウェアハウス表に固有キーを追加するには、 Generate Key Table トランスフォーマーを 使用します。

キー列の値は、次の 2 つの方法で変更することができます。

- ターゲット表またはウェアハウス・ターゲット内の別の表に入っているデータ・タイ プ INT または SMALLINT の列に基づいて値を変更する。
- ターゲット表のキー列に入っているすべてのキー値を置換する。

Generate Key Table トランスフォーマーでは、ウェアハウス・ターゲット表をソースと して使用します。このトランスフォーマーは、ウェアハウス・ターゲット上の表に書き 込みます。このステップを定義する前に、ステップを指している矢印により、ウェアハ ウス・ターゲットを「プロセス・モデル (Process Model)」ウィンドウ内のステップにリ ンクします。ステップに変更を加えることができるのは、ステップが開発モードにある ときだけです。

このステップでは、列マッピングは使用不能です。

Generate Key Table トランスフォーマーを定義するには、以下の手順に従ってくださ  $\mathcal{U}$ 

- 1. ステップ・ノートブックをオープンします。
- 2. トランスフォーマーについての一般的な情報を指定します。詳しくは、 167ページの 『ステップについての一般情報の提供』を参照してください。
- 3. 「パラメーター (Parameters)」ページの「使用可能な列 (Available columns)」リス トから、キー値を割り当てたい列を選択します。それから、「>」をクリックしま す。選択する列は、1次キー列である必要はありません。

# データのトランスフォーム

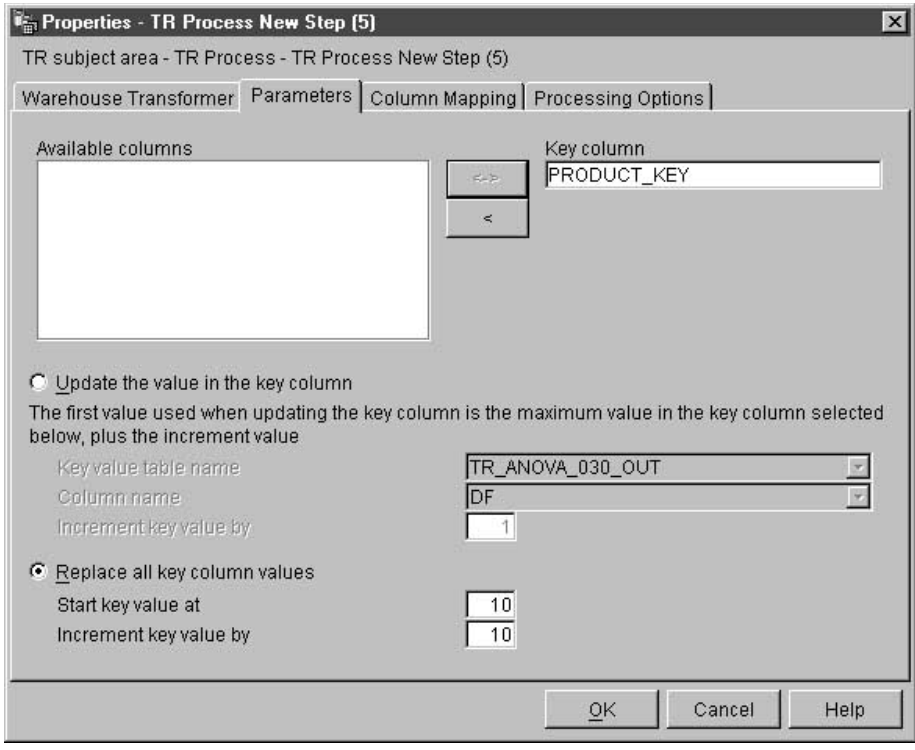

4. 選択したステップの列に基づいてキー列の値を更新するか、既存のキー列のすべての キー列値を置換するかを指定します。

選択したステップの列に基づいてキー列の値を更新するには、以下のことを行いま す。

- a. 「キー列の値を更新する (Update the value in the key column)」をクリック します。
- b. 「キー値の表名 (Key value table name)」リストで、ターゲット表を含むウェ アハウス・ターゲット内の表を選択します。選択する表には、生成されるキー値 の基礎となる列が含まれていなければなりません。
- c. 「列名 (Column name)」リストで、生成されるキー値の基礎となる、指定した 表の列をクリックします。
- d. 「増分キー値 (Increment key value by)」フィールドで、数値の増分値を入力 します。

「キー列の値の変更」オプションを使用すると、トランスフォーマーはキー値を持た ない表の列のみを更新します。追加行を表に挿入する場合は、再びトランスフォーマ ーを実行するまで、そのキー値は NULL です。

 $\overline{1}$ 

 $\overline{1}$  $\overline{1}$ 

この問題を回避するためには、トランスフォーマーを最初に実行してから、 4a の手 順に従います。

既存のキー列のすべてのキー列値を置換するには、以下のことを行います。

- a. 「すべてのキー列値を置換する (Replace all key column values)」をクリック します。
- b. 「開始キー値 (Start key value at)」フィールドで、開始キー値を入力します。
- c. 「増分キー値 (Increment key value by)」フィールドで、数値の増分値を入力 します。
- 5. 「処理オプション (Processing Options)」ページで、ステップの処理方法についての 情報を提供します。詳細は、170ページの『処理オプションの定義』を参照してくだ さい。
- 6. 「了解 (OK)」をクリックして変更を保管し、ステップ・ノートブックをクローズし ます。

#### 期間データの生成

他のデータを評価する場合(特定の期間における販売量を判別する場合など)に使用で きる日付情報の列を含む期間表を作成するには、 Generate Period Table トランスフォー マーを使用します。

期間表は、次の方法で使用することができます。

- 行ごとに生成された日付 / 時刻値に基づく 1 つまたは複数の出力列を作成すること によって、傾向を分析する。
- 期間表を他のデータ表に結合する。結果の表は、ユーザー要件に基づく、より単純な SOL SELECT ステートメントを作成するために使用することができます。
- トランスフォーマーが生成された期間表に他の列を追加した後で、より複雑なデータ 表を作成するための開始点として使用する。

Generate Period Table トランスフォーマーは、ターゲット表だけを操作します。このト ランスフォーマーを正常に使用するためには、トランスフォーマーをターゲットに接続 しなければなりません。

ステップ定義に変更を加えることができるのは、ステップが開発モードにあるときだけ です。

Generate Period Table トランスフォーマーを定義するには、以下の手順に従ってくださ  $\mathcal{U}$ 

- 1. ステップ・ノートブックをオープンします。
- 2. トランスフォーマーについての一般的な情報を指定します。詳しくは、 167ページの 『ステップについての一般情報の提供』を参照してください。

3. 「パラメーター (Parameters)」ページの**「解決値 (Resolution)」**リストで、期間表の 日付、時刻、またはタイム・スタンプ列の解決値をクリックします。

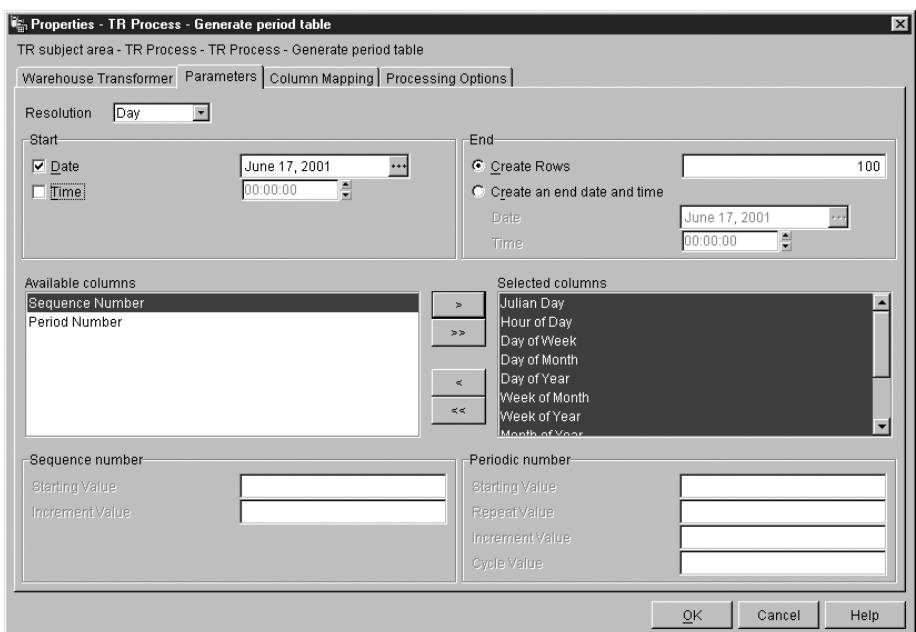

- 4. 「日付 (Date)」または「時刻 (Time)」チェック・ボックス (あるいはその両方) を選 択することによって、期間開始値を指定します。その後、開始日付または時刻(ある いはその両方)を設定します。
	- Date タイプの列が入った期間表を作成するには、「日**付 (Date)**」チェック・ボッ クスを選択します。その後、「...」をクリックします。カレンダーが表示されま す。「<<」および「>>」ボタンを使用して、カレンダーの月をスクロールしま す。開始月を見付けたら、カレンダー内の日付をクリックします。
	- Time タイプの列が入った期間表を作成するには、「時刻 (Time)」チェック・ボ ックスを選択します。その後、「時**刻 (Time)」**フィールドで時、分、または秒を クリックし、矢印ボタンを使用して、時刻を指定します。
	- TimeStamp タイプの列が入った期間表を作成するには、両方のチェック・ボック スを選択し、開始日付と開始時刻を指定します。
- 5. 行の数または終了日時(あるいはその両方)を使用することによって、期間終了値を 指定します。

| | • 生成する期間行の合計数を指定するには、「作成行数 (Create rows)」をクリッ クし、「作成行数 (Create rows)」フィールドで期間行の数を入力します。

| | | | | | | | | | | | | | | | | | | | | | | | | | | | | | | | | | |

「**作成行数 (Create rows)**」フィールドは、期間表についての終了日付または時 刻を設定する代わりの方法として使用してください。このフィールドでは、期間 表でトランスフォーマーによって生成される期間行の数を入力します。このフィ ールドは任意指定です。

このフィールドを使用しない場合には、以下の条件が適用されます。

- Generate Period Table トランスフォーマーが日付列に書き込みを行う場合は、 「日付 (Date)」フィールドで終了日付を選択しなければなりません。終了日付 は、開始日付よりも大きくなければなりません。
- Generate Period Table トランスフォーマーが時刻列に書き込みを行う場合は、 「時刻 (Time)」フィールドで終了日付を選択しなければなりません。終了時刻 は、開始時刻よりも大きくなければなりません。
- Generate Period Table トランスフォーマーがタイム・スタンプ列に書き込みを 行う場合は、「日付 (Date)」フィールドで日付を選択し、「時刻 (Time)」フ イールドで時刻を選択しなければなりません。終了日時は、開始日時よりも大 きくなければなりません。
- · 日付または時刻(あるいはその両方)を使用して期間終了値を指定するには、「作 成終了日付または時刻 (Create end date or time)」をクリックし、「日付 **(Date)」および「時刻 (Time)」フィールドで日付または時刻 (あるいはその両方)** を選択します。

「**作成行数 (Create rows)」**フィールドに値を入力しない場合は、「終了 (End)」 セクションの「日付 **(Date)**」または「時刻 **(Time)**」フィールド (あるいはその両 方) に値を入力しなければなりません。

これらのフィールドでは、以下の条件に基づいて、期間表に入力される最後の日 付 / 時刻値にしたい日付または時刻 (あるいはその両方) を指定します。

- Generate Period Table トランスフォーマーが日付列に書き込みを行う場合は、 「日付 (Date)」フィールドで終了日付を選択しなければなりません。終了日付 は、開始日付よりも大きくなければなりません。
- Generate Period Table トランスフォーマーが時刻列に書き込みを行う場合は、 「時刻 (Time)」フィールドで終了日付を選択しなければなりません。終了時刻 は、開始時刻よりも大きくなければなりません。
- Generate Period Table トランスフォーマーがタイム・スタンプ列に書き込みを 行う場合は、「日付 (Date)」フィールドで日付を選択し、「時刻 (Time)」フ イールドで時刻を選択しなければなりません。終了日時は、開始日時よりも大 きくなければなりません。

• オプション: 「使用可能な列 (Available Columns)」リストで、期間表に挿入さ れる 1 つまたは複数の列をクリックします。それから、「>」をクリックしま す。列が「選択された列 (Selected columns)」リストに移動されます。次の表で は、使用可能な列について説明します。

| | | |

> | ||

> |

||

| |

|||

|

|<br>|<br>|<br>|<br>|

| | | | | | | | | | | | | | | | | | |

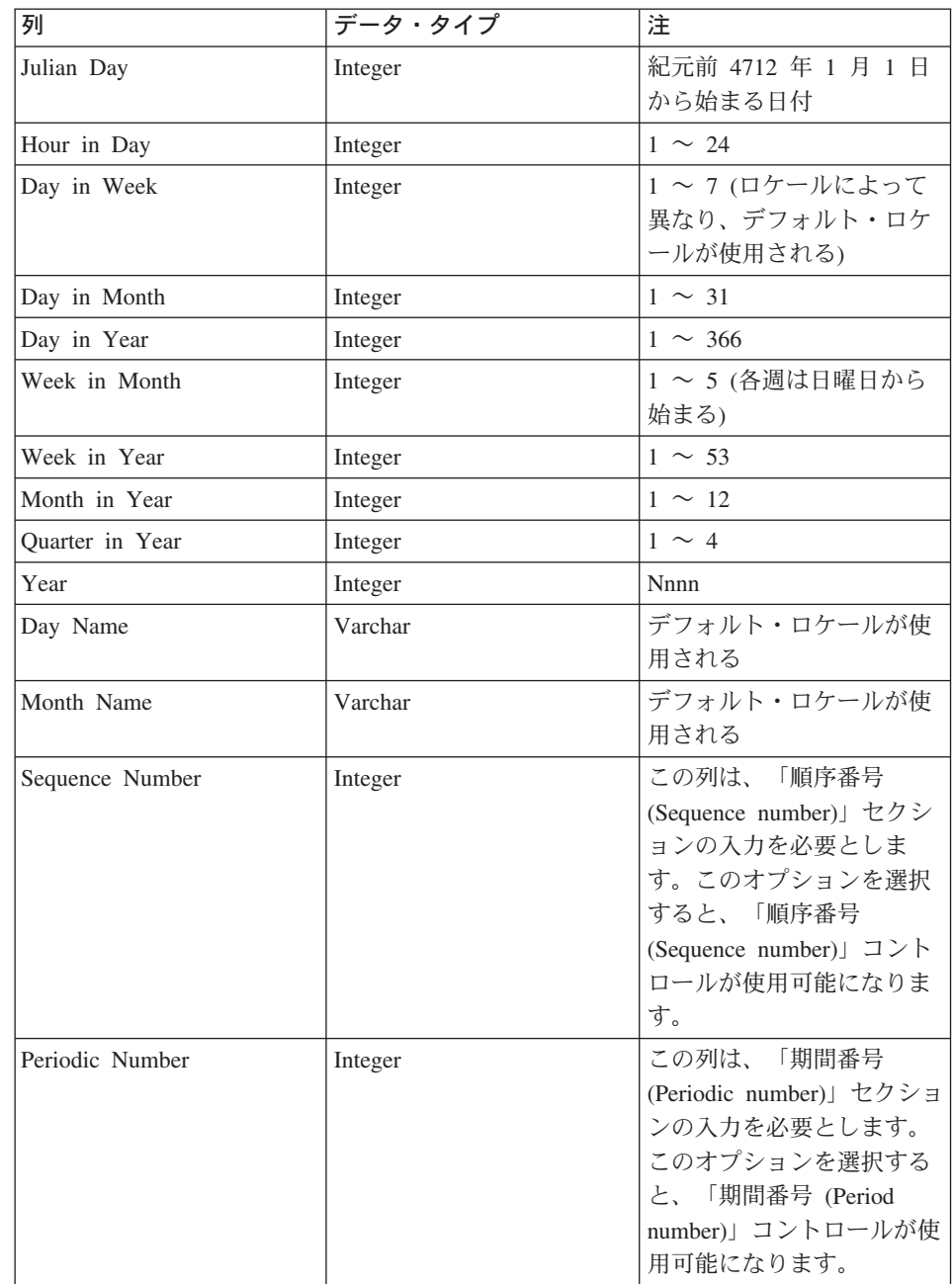

| | | | | | | | | | | | |

- 「選択された列 (**Selected columns)**」リストに Sequence Number 列を入れた場 合は、「開始値 (Starting value)」フィールドに数値の順序開始値を入力しま す。その後、「増分値 (Increment value)」フィールドに数値の増分値を入力し ます。
- 「選択された列 (Selected columns)」 リストに Period number 列を入れた場合 は、「開始値 (Starting value)」フィールドに数値の期間開始値を入力します。 「繰り返し値 (Repeat value)」フィールドに数値の繰り返し値を入力します。 「増分値 (Increment value)」フィールドに数値の増分値を入力します。「循環 **値 (Cycle value)」フィールドに数値の循環値を入力します。**
- 6. オプション: 「列マッピング (Column Mapping)」ページで、列マッピングを表示ま たは変更します。ステップがターゲット表にリンクしていない場合、デフォルトのタ ーゲット表を作成することができます。詳細は、168ページの『列マッピング情報の 定義』を参照してください。
- 7. 「処理オプション (Processing Options)」ページで、ステップの処理方法についての 情報を提供します。詳細は、170ページの『処理オプションの定義』を参照してくだ さい。
- 8. 「了解 (OK)」をクリックして変更を保管し、ステップ・ノートブックをクローズし ます。

# データの逆転

表内の行および列の順序を逆転する場合には、Invert Data トランスフォーマーを使用し ます。 Invert Data トランスフォーマーを使用すると、ソース表内の行は出力表内の列 になり、入力表内の列は出力表内の行となります。列における上から下へのデータの順 序は保持され、行では左から右へ配置されます。

たとえば、入力表がマトリックスであるとします。このトランスフォーマーは、表の左 上から右下への対角線を基準として、表内のデータを交換します。その後、トランスフ ォーマーはトランスフォーム後のデータをターゲット表に書き込みます。

番号 1 から始まる序数データを含む追加の列を指定することができます。この列は、ト ランスフォーマーによって表の逆転が行われた後で行を識別するのに役立ちます。

また、ソース表内のある列を出力表で列名として使用するように指定することもできま す。この列のことをピボット列と言います。

各ピボット・データ・タイプ内の縦欄データは、自動プロモーションを通して同じデー タ・タイプまたは互いに関連するデータ・タイプでなければなりません。データ・タイ プの自動プロモーションに関する詳細は、 DB2 ユニバーサル・データベース SQL 解 説書を参照してください。

前提条件: この作業を開始する前に、ソース表をウェアハウス·データベースからステ ップに接続しなければなりません。さらに、ステップによって書き込みが行われるター ゲット表を指定するか、あるいはターゲット表がステップによって作成されるように指 定します。ステップによって生成されたターゲット表内に、必要な出力列を手作業で作 成しなければなりません。

Invert Data トランスフォーマーは既存のデータベース表を除去して、実行ごとに再作成 します。このトランスフォーマーを使用してステップを実行するたびに、既存のデータ が置換されますが、表スペースおよび表索引名は保持されます。

Invert Data トランスフォーマーを使用するステップの場合、それを実動モードにプロモ ートしてからでなければ、生成される実際のデータを見ることはできません。

このステップでは、「列マッピング (Column Mapping)」ページは使用されません。

Invert Data トランスフォーマーを定義するには、以下の手順に従ってください。

- 1. ステップ・ノートブックをオープンします。
- 2. トランスフォーマーについての一般的な情報を指定します。詳細については、 167ペ ージの『ステップについての一般情報の提供』を参照してください。
- 3. 「パラメーター (Parameters)」ページの「使用可能な列 (Available columns)」リス トで、ターゲット表の列名を含む列の名前をクリックします。その後、「>」をクリ ックして、選択した列を「ピボット列 (Pivot column)」フィールドに移動します。 この列のデータは、次のいずれかのデータ・タイプでなければなりません。
	- $\cdot$  CHAR
	- $\cdot$  DATE
	- $\cdot$  TIME
	- TIMESTAMP
	- SMALLINT
	- INTEGER
	- NUMERIC
	- DECIMAL

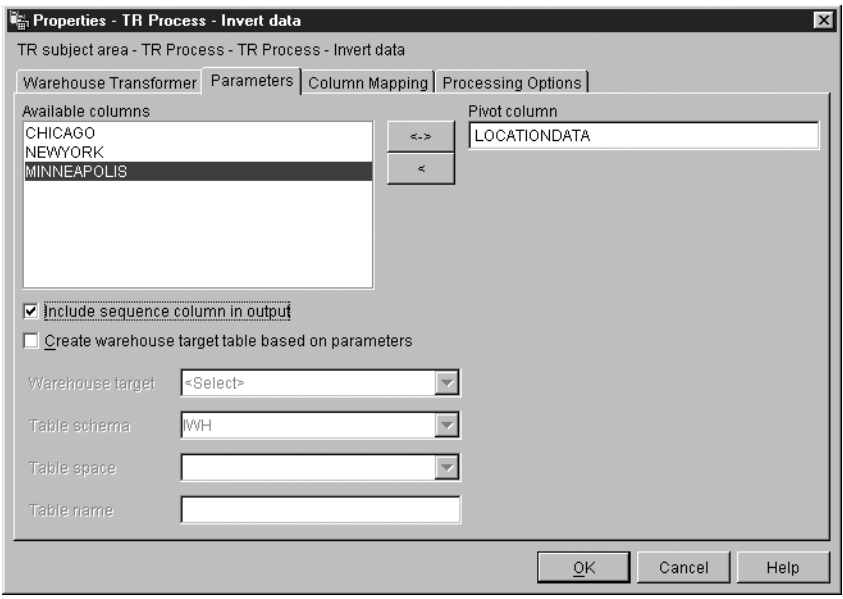

ピボット列のすべてのデータは、18 文字未満でなければなりません。大文字のオブ ジェクト名を必要とする DB2 システムでは、英字は大文字に変更されます。

列を選択しないと、トランスフォーマーは、表にロー・データのみが入っており、そ のすべてを逆転対象と見なします。この場合、トランスフォーマーは、列番号に基づ いてターゲット表の列名を作成します。最初の列には 1、2 番目の列には 2 という 名前が付けられ、以下同様です。

- 4. オプション:出力表で、順序付けられた番号のリストを含む列を作成するには、「出 カに順序列を組み込む (Include sequence column in output)」 チェック・ボック スを選択します。番号のリストは、1 で始まり、1 ずつ増分します。
- 5. ステップがターゲットに接続されていない場合は、「パラメーターに基づいてウェア ハウス・ターゲット表を作成する (Create warehouse target table based on parameters)」をクリックします。
- 6. 「パラメーターに基づいてウェアハウス・ターゲット表を作成する (Create warehouse target table based on parameters)」を選択した場合は、「ウェアハ ウス・ターゲット (Warehouse target)」リストからウェアハウス・ターゲットを選 択して、作成したいターゲット表についての情報を入力します。ウェアハウス・ター ゲット表の作成に使用されるフィールドの詳細については、 169ページの『デフォル トのターゲット表の作成』を参照してください。
- 7.「処理オプション (Processing Options)」ページで、ステップの処理方法についての 情報を提供します。詳細は、170ページの『処理オプションの定義』を参照してくだ さい。

 $\overline{1}$  $\overline{1}$ 

 $\mathbf{I}$ 

 $\overline{1}$ 

 $\overline{1}$ 

 $\overline{1}$ 

8. 「了解 (OK)」をクリックして変更を保管し、ステップ・ノートブックをクローズし ます。

#### データのピボット

 $\mathbf{I}$ 

 $\mathbf{I}$ 

 $\perp$ 

 $\mathbf{I}$ 

ソース表で選択した複数の列(ピボット列と呼ばれる)から、ターゲット表の 1つの列 (ピボット・グループ列と呼ばれる)に、関連するデータをグループ化するには、 Pivot Data トランスフォーマーを使用します。複数のピボット・グループ列を作成することが できます。

ソース表から複数の列を選択し、出力表に移すこともできます。これらの列内のデータ は、Pivot Data トランスフォーマーでは変更されません。

番号 1 から始まる序数データを含む追加の列を指定することができます。この列は、ト ランスフォーマーによって表の逆転が行われた後で行を識別するのに役立ちます。

各ピボット・データ・タイプ内の縦欄データは、自動プロモーションを通して同じデー タ・タイプまたは互いに関連するデータ・タイプでなければなりません。データ・タイ プの自動プロモーションに関する詳細は、 DB2 ユニバーサル・データベース SOL 解 説書を参照してください。

この作業を開始する前に、「プロセス・モデル (Process Model)」ウィンドウでウェアハ ウス・ソース表をステップに接続しなければなりません。 Pivot Data トランスフォーマ ーは、同じデータベース内の既存のターゲット表を使用するか、またはウェアハウス· ソースと同じデータベース内にターゲット表を作成します。ステップ定義を変更するこ とができるのは、ステップが開発モードにあるときだけです。

Pivot Data トランスフォーマーを定義するには、以下のようにします。

- 1. ステップ・ノートブックをオープンします。
- 2. トランスフォーマーについての一般的な情報を指定します。詳しくは、167ページ の『ステップについての一般情報の提供』を参照してください。
- 3. 「パラメーター (Parameters)」タブをクリックします。

 $\overline{1}$ 

 $\mathbf{I}$ 

 $\mathbf{I}$ 

 $\mathbf{I}$  $\overline{1}$ 

 $\overline{1}$ 

 $\overline{1}$ 

 $\overline{1}$ 

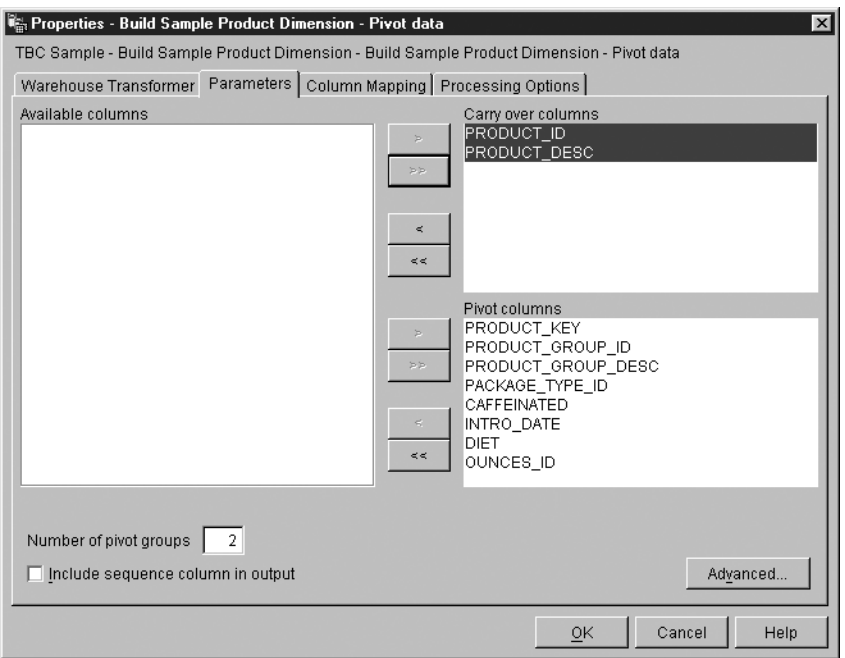

- 4. オプション:「使用可能な列 (Available Columns)」リストで、変更を加えずにタ ーゲット表に取り込みたい列をクリックします。その後、「持ち越し列 (Carry-over columns)」リストの横にある「>」をクリックします。複数の列を選 択するには、Ctrl を押しながら列をクリックします。
- 5. 「使用可能な列 (Available Columns)」リストで、ピボット列として使用したい列 をクリックします。その後、「ピボット列 (Pivot columns)」リストの横にある 「>」をクリックします。
- 6. 「ピボット・グループの数 (Number of pivot groups)」 フィールドで、作成する ピボット・グループの数を入力します。入力するグループの数は、選択したピボッ ト列の数の約数でなければなりません。たとえば、6 つのピボット列を選択した場 合には、1、2、3、または 6 の数値を入力することができ、 5 つのピボット列を選 択した場合には、1 または 5 を入力することができます。
- 7. ピボット列を選択した場合は、それぞれのピボット列ごとにデータ・グループとピ ボット・グループを指定します。
	- a. 「Pivot Data トランスフォーマー (Pivot Data transformer)」ノートブックの「パ ラメーター (Parameter)」ページで、「詳細 (Advanced)」をクリックします。 「Pivot Data トランスフォーマー - 詳細 (Pivot Data Transformer - Advanced)」 ウィンドウがオープンします。

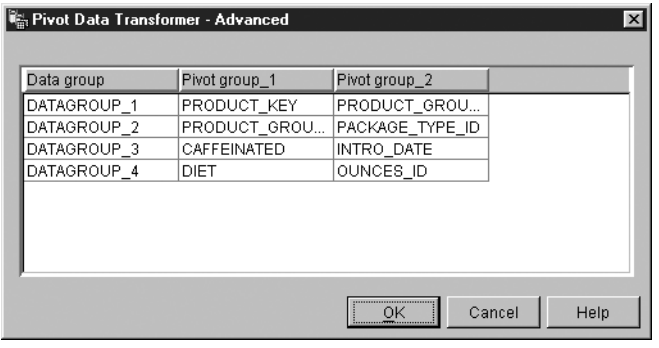

 $\mathbf{I}$ 

このウィンドウの表を使用して、ピボット・グループを定義してください。この 表に表示される行の数は、「パラメーター (Parameter)」ページで選択したピボ ット列の数と、指定したピボット・グループの数によって異なります。たとえ ば、6 つのピボット列と 2 つのピボット・グループを選択した場合は、 3 行が 表示されます。

- b. 「データ・グループ (Data group)」フィールドをクリックします。その後、デ ータ・グループの名前を入力します。データ・グループは、ターゲット表内の列 です。この列は、ピボット・グループ列にまとめられる情報を記述するか、また はそれにラベルを付けるために使用されます。これにより、入力表の列ラベルに よって表現されているデータの元の意味が出力表で保持されます。このフィール ドをブランクのままにし、ピボット・グループが 1 つしかない場合は、ステッ プの実行によって生じる出力列のデータ・フィールドにピボット列の名前が入れ られます。
- c. それぞれのピボット・グループごとにピボット列を選択します。この表に表示さ れるピボット・グループの数は、「パラメーター (Parameter)」ページで指定し たピボット・グループの数と同じです。ピボット列を選択するには、「ピボッ ト・グループ (Pivot aroup)」フィールドをダブルクリックし、列を選択しま す。1つの列を複数のピボット・グループ用に選択することはできません。ピ ボット・グループ内のそれぞれのフィールドごとに列を選択しなければなりませ  $h_{\circ}$
- d. 「了解 (OK)」をクリックします。「Pivot Data トランスフォーマー 詳細 (Pivot Data Transformer - Advanced)」ウィンドウがクローズします。

「Pivot Data トランスフォーマー (Pivot Data Transformer)」ウィンドウで、選択し たピボット列に変更を加えると、このウィンドウで指定したデータ・グループとピ ボット・グループがブランクにリセットされます。

- 8. 出力表に、順序付けられた番号のリストを組み込むには、「出力に順序列を組み込 む (Include sequence column in output)」 チェック・ボックスを選択します。
- 9. オプション: 「列マッピング (Column Mapping)」ページで、列マッピングを表示ま たは変更します。あるいは、デフォルトのターゲット表を作成します。詳しくは、 168ページの『列マッピング情報の定義』を参照してください。

 $\overline{\phantom{a}}$ 

 $\overline{1}$  $\overline{1}$ 

 $\overline{1}$  $\overline{1}$ 

 $\overline{1}$ 

 $\overline{\phantom{a}}$  $\mathbf{I}$ 

 $\overline{\phantom{a}}$  $\mathbf{I}$ 

- 10. 「処理オプション (Processing Options)」ページで、ステップの処理方法についての 情報を提供します。詳細は、170ページの『処理オプションの定義』を参照してくだ さい。
- 11. 「了解 (OK)」をクリックして変更を保管し、ステップ・ノートブックをクローズ します。

# 日付フィールドの形式の変更

ステップによってデフォルトのターゲット表にコピーされる、ソース表の日付フィール ドの形式を変更するには、FormatDate トランスフォーマーを使用します。このトランス フォーマーは、他のトランスフォーマーまたはウェアハウス・プログラムと一緒に実行 することができます。

FormatDate トランスフォーマーには、入力列および出力列に指定できる標準の日付形式 が用意されています。入力列の日付が指定された形式と一致しないと、トランスフォー マーは出力表にヌル値を書き込みます。

使用したい形式が「**形式 (Format)」**リストに表示されていない場合は、トランスフォー マー・ウィンドウの「形式ストリング (Format string)」フィールドに形式を入力する ことができます。たとえば、入力列の日付が Mar 2, 96 または Jul 15, 83 のような構 造である場合には、 MMM D, YY と入力します。

「出力列 (Output column)」フィールドのデータ・タイプは VARCHAR(255) です。関 数パラメーター - FormatDate ページで「カテゴリー」リストから日付、時間あるいは 日時の選択によってデータ・タイプは変更できません。

FormatDate トランスフォーマーを使用するには、以下の手順に従ってください。

- 1. トランスフォーマーがインストールされているウェアハウス・ターゲット内でデフ ォルトのターゲット表を生成するステップを作成します。
- 2. ソース表にリンクします。
- 3. プロパティー・ノートブックの SQL ステートメント・ページで「SQL のビルド」 をクリックします。
- 4. 「列 (Columns)」タブをクリックします。
- 5. 「追加 (Add)」をクリックします。 式ビルダーがオープンします。
- 6. 式ビルダーの関数名のリストで、「FormatDate」 をダブルクリックします。 「関数引き数 - FormatDate (Function Arguments - FormatDate)」ウィンドウがオー プンします。
- 7. 「使用可能な列 (Available columns)」リストで、形式を変更したい日付または時 刻情報を含む列をクリックし、「>」をクリックして、選択したフィールドを「入 カ列 (Input column)」に入れます。
- 8. ウィンドウの**「入力形式 (Input Format)」**エリアで、入力形式を指定します。
	- a. 「カテゴリー (Category)」リストから、入力列データのカテゴリーを選択しま す。
	- b. 「形式 (Format)」リストから、日付、時刻、またはタイム・スタンプの形式を 選択します。「例 (Example)」リストには、選択する形式の例が表示されてい ます。「形式ストリング (Format string)」フィールドで、選択を確認します。 「形式ストリング (Format string)」フィールドに形式を入力することによっ て、それを指定することもできます。
- 9. ウィンドウの「出力形式 (Output Format)」エリアで、出力形式を指定します。
	- a. 「カテゴリー (Category)」リストから、出力データのカテゴリーを選択しま す。
	- b. 「形式 (Format)」リストから、日付、時刻、またはタイム・スタンプの形式を 選択します。「例 (Example)」リストには、選択する形式の例が表示されてい ます。「形式ストリング (Format string)」フィールドで、選択を確認します。 「形式ストリング (Format string)」フィールドに形式を入力することによっ て、それを指定することもできます。
- 10. 「了解 (OK)」をクリックします。

「関数引き数 - FormatDate (Function Arguments - FormatDate)」ウィンドウがクロ ーズし、式が式ビルダー・ウィンドウに表示されます。

# データのトランスフォーム

# 第8章 統計の計算

次の統計関数を実行する場合は、統計トランスフォーマーを使用します。

- 分散分析 (ANOVA)
- 基本統計の計算
- 小計の計算
- カイ二乗検定
- カイ二乗適合度検定
- 相関分析
- 移動平均の計算
- 回帰

#### ANOVA トランスフォーマー

少ない数のパラメーターに基づいて 2 つの表で統計計算をするには、分散分析 (ANOVA) トランスフォーマーを使用します。 ANOVA には、一方向 ANOVA、両方向 ANOVA、および三方向 ANOVA という 3 種類のものが存在します。

ANOVA の種類の詳細については、オンライン・ヘルプを参照してください。

ANOVA トランスフォーマーは、分散の 2 つの独立した評価を取得します。最初の評 価は、グループ間の変化に基づきます。 2 つ目の評価は、グループ内の変化に基づきま す。 ANOVA トランスフォーマーは、これらの評価を計算し終わると、その比率を計 算します。分布族、すなわち Fisher-F 分布は、この比率の重要度を表したものです。

このトランスフォーマーは、p 値の計算も行います。 p 値とは、2 つのグループの平均 が等しい確率です。 p 値が小さいことは、平均が異なる可能性が高いことを表します。 たとえば、0.02 という p 値は、サンプルの平均が等しい確率が 2 % であることを意 味します。同様に、p 値が大きいことは、2 つのグループの平均が異なる可能性が低い ことを表します。

このステップは、同じデータベース内に存在する表に対してのみ使用できます。 ANOVA トランスフォーマーのソースとしてウェアハウスのソースまたはターゲット表 を使用し、ANOVA 統計計算のターゲットとしてウェアハウスのターゲット表を 2 つ まで使用します。 ANOVA トランスフォーメーションのターゲット表を選択したくな い場合には、 ANOVA トランスフォーマーがターゲット・データベース上に表を作成

するように指定できます。このステップを「プロセス・モデル (Process Model)」ウィン ドウのソースにリンクするまで、このステップ・サブタイプの「パラメーター (Parameters) <<br />
ページは使用できません。

このトランスフォーマーを使用してステップを実行する度に、既存のデータは置換され ます。 ANOVA トランスフォーマーは既存のデータベース表を除去して、実行ごとに 再作成します。

ステップに変更を加えることができるのは、ステップが開発モードにあるときだけで す。

ANOVA トランスフォーマーを定義するには、以下のようにします。

- 1. ANOVA トランスフォーマーのステップ・ノートブックをオープンします。
- 2. トランスフォーマーについての一般的な情報を指定します。詳細については、 167ペ ージの『ステップについての一般情報の提供』を参照してください。
- 3. 「パラメーター (Parameters)」ページで「使用可能な列 (Available Columns)」フィ ールドから 1 つまたは複数の列を選択します。この列は ANOVA トランスフォー マーのグループ化列になります。作成したい ANOVA トランスフォーマーの種類に 応じて 1 つ、 2 つ、または 3 つの列を選択してから、「グループ化列 (Grouping columns)」フィールドの構にある「>」をクリックします。
- 4. 「使用可能な列 (Available Columns)」フィールドで列名をクリックしてから、 「データ列 (Data column)」フィールドの横にある「>」をクリックします。この列 は、グループ化列として使用することはできません。また、この列には数値データが 入っている必要があります。

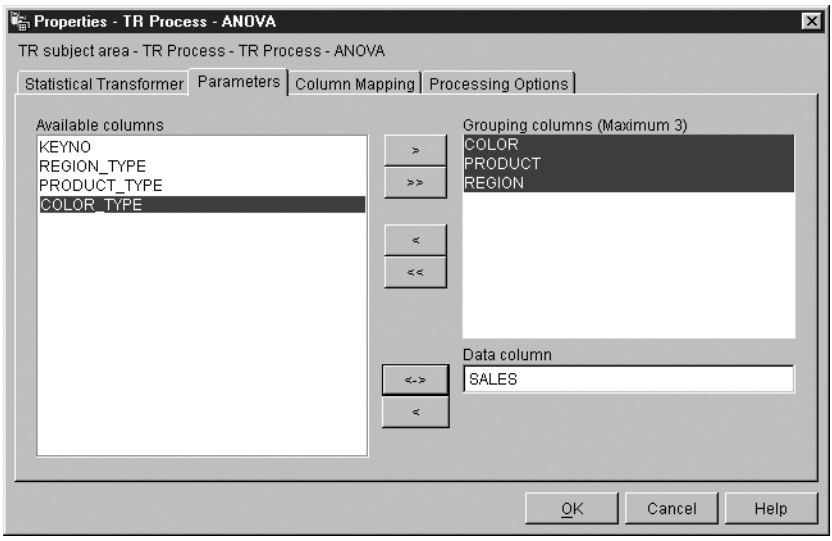

5. トランスフォーマーのターゲット表を次のように選択します。

- ANOVA トランスフォーマーが 2 つのターゲット表を使用しており、それらのタ ーゲット表に既にリンクされている場合は、それらの表の 1 つを選択して ANOVA 統計情報が入るようにします。「ANOVA 統計表 (ANOVA statistics table)」リストから ANOVA トランスフォーマーの統計ターゲット表を選択しま す。
- 6. オプション: 「列マッピング (Column Mapping)」ページで、「パラメーター (Parameters)」ページとターゲット表の列で定義したトランスフォーメーションで生 成された出力列のマッピングを表示できます。これらのマッピングの内容を変更する ことはできません。「列マッピング (Column Mapping)」ページを使用して実行でき るタスクの詳細については、 168ページの『列マッピング情報の定義』を参照してく ださい。
- 7. 「処理オプション (Processing Options)」ページで、ステップの処理方法についての 情報を提供します。詳細は、170ページの『処理オプションの定義』を参照してくだ さい。
- 8. 「了解 (OK)」をクリックして変更を保管し、ステップ・ノートブックをクローズし ます。

### Calculate Statistics トランスフォーマー

Calculate Statistics トランスフォーマーを使用すれば、 1 つの表の任意の数のデータ列 に対して次の説明的な計算をすることができます。

- カウント
- 合計

 $\mathsf{I}$ 

 $\overline{\phantom{a}}$ 

- 平均
- 分散
- 標準偏差
- 標準誤差
- 最小
- 最大
- 範囲
- 変動係数

Calculate Statistics トランスフォーマーを使用するには、ステップを同じデータベース内 に存在するウェアハウス・ソースおよびウェアハウス・ターゲットに接続します。また は、ステップをウェアハウス・ソースに接続してから、ステップが同じデータベース内 にターゲット表を作成するように指定できます。

ステップに変更を加えることができるのは、ステップが開発モードにあるときだけで す。

Calculate Statistics トランスフォーマー・ステップを定義するには、以下のようにしま す。

- 1. Calculate Statistics トランスフォーマーのステップ・ノートブックをオープンしま す。
- 2. トランスフォーマーについての一般的な情報を指定します。詳細については、167ペ ージの『ステップについての一般情報の提供』を参照してください。
- 3. 「パラメーター (Parameters)」タブをクリックします。

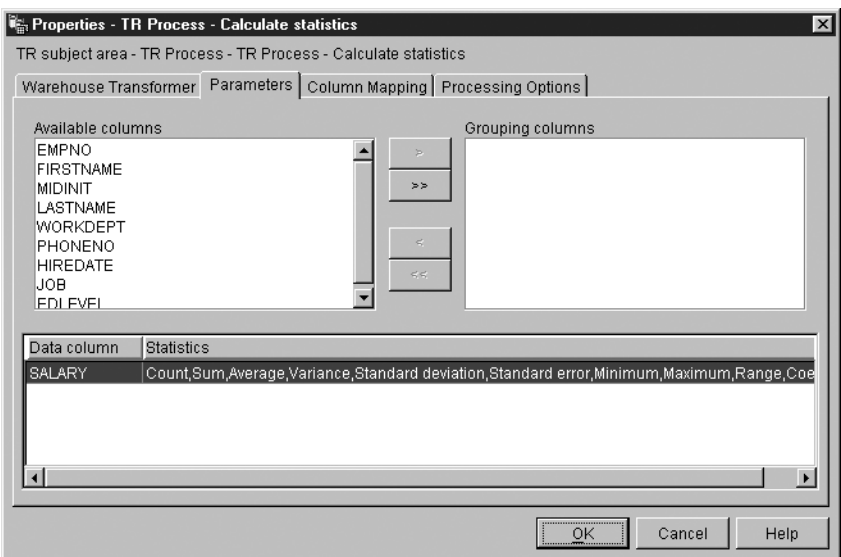

- 4. オプション: 「使用可能な列 (Available columns)」リストから、グループ化列とし て使用したい列を選択してから、「>」をクリックします。グループ化列には文字ま たは数値データを含められます。
- 5. 統計計算を次のように定義します。
	- a. トランスフォーマーの定義表をどこでも右クリックしてから、「追加 (Add)」を クリックします。表に行が追加されます。
	- b. 作成した行の「データ列 (Data column)」見出しで、統計を計算したい列をクリッ クして選択します。
	- c. 「統計 (Statistics)」フィールドをダブルクリックします。「...」プッシュ・ボタ ンが使用可能になります。
	- d. 「...」 プッシュ・ボタンをクリックします。「統計の計算 統計の選択 (Calculate Statistics - Select Statistics)」ウィンドウがオープンします。

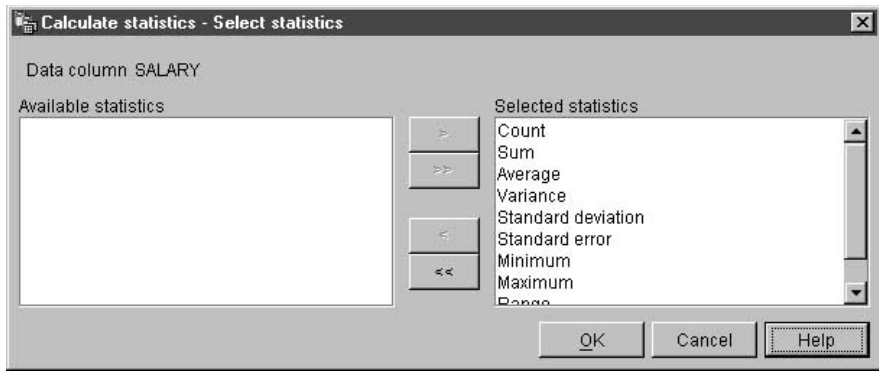

- e. 「使用可能な統計 (Available statistics)」リストから、選択された列に対して実 行される 1 つまたは複数の統計をクリックします。それから、「>」をクリック します。選択できる統計タイプは、入力列のデータ・タイプによって決まりま す。文字データ・タイプでは、Count (カウント) 関数のみが使用可能です。
- f. 必要に応じて、5a ~ e のステップを繰り返します。
- g. 「了解 (OK)」をクリックします。「Calculate Statistics 統計の選択 (Calculate Statistics - Select Statistics)」ウィンドウがクローズされます。 いったん定義した統計計算は変更できません。代わりに、不必要な定義を削除し てから再定義する必要があります。 Calculate Statistics トランスフォーマーは、 部分データをサポートしています。たとえば、統計を定義する列を選択したの に、その列に対して統計を選択しない場合、Calculate Statistics トランスフォーマ ーによって列の選択が保管されます。しかし、部分データが選択されている行の 列はマップできませんし、部分データが選択されているステップを正常に実行す ることもできません。
- 6. 「列マッピング (Column Mapping)」ページで、統計計算の結果である出力列をター ゲット表の列にマップします。統計計算の列名は、「パラメーター (Parameters)」ペ ージで選択したデータ列と、そのデータ列に対して選択した統計に基づいています。 データ列に対して選択された統計ごとに列が作成されます。たとえば、 Sales とい うデータ列に対して "Sum" および "Average" を定義した場合、「列マッピング (Column Mapping)」ページには、 Sales\_sum と Sales\_average 列が表示されます。 「列マッピング (Column Mapping)」ページを使用して実行できるタスクについての 詳細は、168ページの『列マッピング情報の定義』を参照してください。

「パラメーター (Parameters)」ページによって出力列が生成されない場合、あるいは このステップがターゲット表にリンクされておらず、「列マッピング (Column Mapping)」ページを使用してターゲット表を作成しなかった場合は、このページを使 用して列をマップすることはできません。ステップの中には、列マッピングの変更を 許可しないものがあります。

 $\overline{\phantom{a}}$ 

 $\mathbf{I}$ 

 $\mathbf{I}$ 

 $\overline{\phantom{a}}$ 

 $\overline{1}$  $\overline{1}$ 

 $\overline{1}$ 

 $\overline{1}$ 

 $\overline{1}$  $\mathbf{I}$ 

- 7.「処理オプション (Processing Options)」ページで、ステップの処理方法についての 情報を提供します。詳細は、170ページの『処理オプションの定義』を参照してくだ さい。
- 8. 「了解 (OK)」をクリックして変更を保管し、ステップ・ノートブックをクローズし ます。

### Calculate Subtotals トランスフォーマー

一連の数値のランニング小計を計算するには、 Calculate Subtotals トランスフォーマー を使用します。値は、期間別 (週、半月、1 か月、3 か月、または 1 年) ごとにグルー プ化することができます。たとえば、アカウンティングではしばしば、数値の小計を基 本的な期間ごとに出す必要があります。これが最も必要になるのは、給与計算の際であ り、企業は各種の給与データについて現在までの月の小計、および現在までの年の小計 を出す必要があります。

Calculate Subtotals トランスフォーマーは、ウェアハウス・ターゲット表をソースとして 使用します。ソースとして使用する表には、一次キーがなければなりません。データウ ェアハウスセンターによって生成されたターゲット表を使用する場合、その表に一次キ ーを割り当ててからでなければソースとして使用することはできません。トランスフォ ーマーは、同じデータベース上の表に書き込みます。このステップを定義する前に、ス テップを指している矢印により、ウェアハウス・ターゲットを「プロセス・モデル (Process Model)」ウィンドウ内のステップにリンクします。このステップを「プロセ ス・モデル (Process Model)」ウィンドウのソースにリンクするまで、このステップ・サ ブタイプの「パラメーター (Parameters)」ページは使用できません。ステップに変更を 加えることができるのは、ステップが開発モードにあるときだけです。

Calculate Subtotals トランスフォーマーを定義するには、以下のようにします。

- 1. Calculate Subtotals トランスフォーマーのステップ・ノートブックをオープンしま す。
- 2. トランスフォーマーについての一般的な情報を指定します。詳細については、 167ペ ージの『ステップについての一般情報の提供』を参照してください。
- 3. 「パラメーター (Parameters)」タブをクリックします。
- 4. オプション: 「使用可能な列 (Available columns)」リストの列をクリックして、出 カデータを注文します。それから、「配列用の列 (Order by columns)」リストの 横にある「>」をクリックします。
- 5. 「使用可能な列 (Available columns)」リストから、入力表の日付列をクリックし ます。この列のデータ・タイプは DATE または TIMESTAMP である必要がありま す。それから、「日付列 (Date column)」フィールドの横にある「>」をクリックし ます。

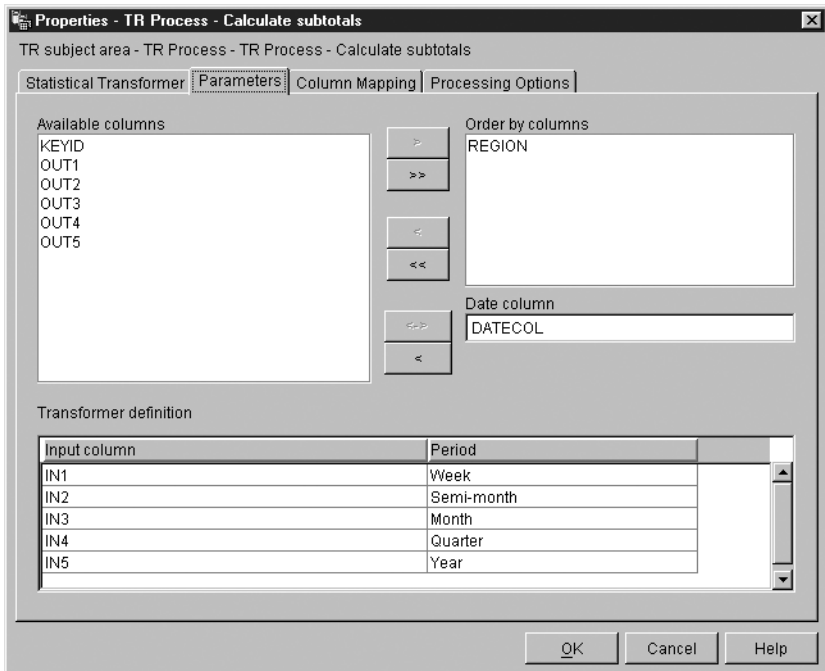

- 6. 小計の計算を次のように定義します。
	- a. トランスフォーマーの定義表をどこでも右クリックしてから、「追加 (Add)」を クリックします。表に行が追加されます。
	- b. 追加した行の「入力列 (Input column)」見出しで左クリックしてから、小計を 計算する列の名前を選択します。使用可能な数値列のみがリストされます。数値 列は、別の行によって書き込まれている場合やグループ化列として選択されてい る場合にはリストされません。 1 つの列を複数の行の入力として使用する場合、 その列を出力列として使用することはできません。
	- c. 「期間 (Period)」列見出しの下で左クリックしてから、計算の期間を選択しま す。
	- d. a ~ c のステップを繰り返して、追加の小計計算を定義します。
- 7. 「列マッピング (Column Mapping)」ページを使用して、トランスフォーマーからの 出力列をターゲット表の列にマップします。トランスフォーマーが出力ターゲット表 にリンクされていない場合、「列マッピング (Column Mapping)」ページを使用して ターゲット表を作成することができます。「列マッピング (Column Mapping)」ペー ジを使用して実行できるタスクの詳細については、168ページの『列マッピング情報 の定義』を参照してください。
	- 列のマッピングに関する制約事項

ı

 $\mathbf{I}$ 

 $\overline{1}$ 

 $\mathbf{I}$ 

 $\mathbf{I}$ 

 $\mathbf{I}$ 

 $\overline{\phantom{a}}$ 

 $\overline{1}$ 

-1  $\overline{1}$  $\overline{1}$ 

次の制約事項はステップの 1 つのインスタンスに当てはまります。たとえば、ステ ップ 1 とステップ 2 があるとします。ステップ 1 では、ソース列として列 B を 使用できます。ステップ 2 では、列 B をターゲット列として使用できます。

• Calculate Subtotal トランスフォーマーはソース列に対して書き込めるので、入力 列をそれ自身にマップできます。たとえば、ソース列 A をそれ自身にマップでき ます。

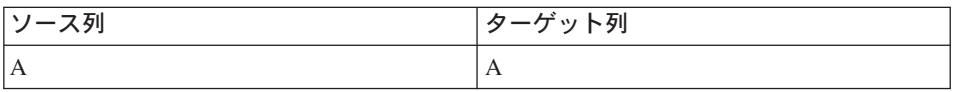

列をそれ自身にマップできるのは、その列が別のトランスフォーマーの定義行で 入力列として使用されていない場合だけです。たとえば、次の条件が当てはまる 場合には、列 A をそれ自身にマップすることはできません。

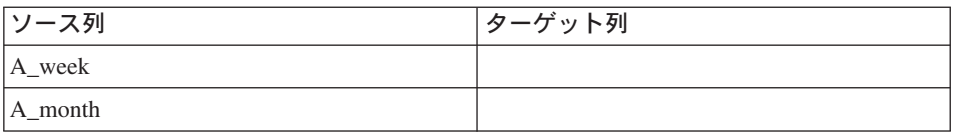

この例では、 2 つの別個のトランスフォーマー定義内で列 A が入力列として使 用されています。

• 同じステップの定義内では、ターゲット列にマップされるソース列を別のマッピ ングのターゲット列として使用できません。たとえば、列 B、C および D があ るとします。この場合には、最初の行は次のように指定されます。

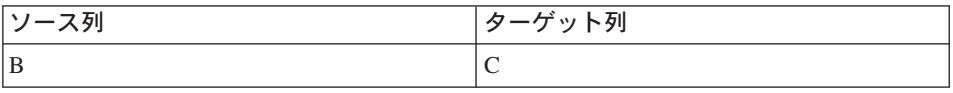

列 B はソース列としてマップされるので、次のようなマッピングは許可されませ  $h_{\circ}$ 

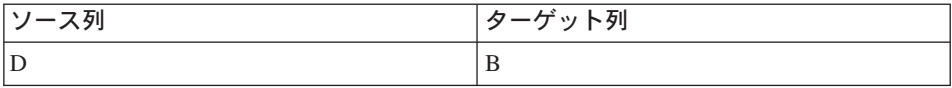

• ある列をターゲットとしてマップすると、このステップ定義では、その列を他の マッピングの入力列やターゲット出力列として使用することはできません。たと えば、次のような列があるとします。

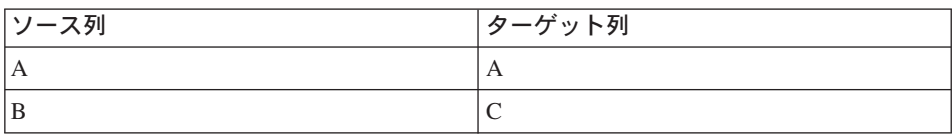

列 A と列 C は出力列として指定したので、それらの列を追加行で入力列や出力 列として使用することはできません。

「パラメーター (Parameters)」ページによって出力列が生成されない場合、あるいは このステップがターゲット表にリンクされておらず、「列マッピング (Column Mapping)」ページを使用してデフォルトのターゲット表を作成しなかった場合は、こ のページを使用して列をマップすることはできません。ステップの中には、列マッピ ングの変更を許可しないものがあります。

- 8. 「処理オプション (Processing Options)」ページで、ステップの処理方法についての 情報を提供します。詳細は、170ページの『処理オプションの定義』を参照してくだ さい。
- 9. 「了解 (OK)」をクリックして変更を保管し、ステップ・ノートブックをクローズし ます。

#### Chi-square トランスフォーマー

 $\mathbf{I}$ 

I

 $\mathbf{I}$ 

数値データの列に対してカイ二乗検定とカイ二乗滴合度検定を実行するには、 Chi-Square トランスフォーマーを使用します。これらの検定は非母数検定です。

これらの検定の統計結果を使用して、次の判別を行うことができます。

- ある変数の値が別の変数の値に関連するかどうか。
- ある変数の値が別の変数の値と関係がないかどうか。
- 変数の値の分散が期待を満たすかどうか。

これらの検定は、サンプルのサイズが小さい場合、または、考慮している変数が正規分 散でない場合に使用します。カイ二乗検定およびカイ二乗適合度検定はどちらも、厳密 に測定できないデータを最大限に利用することができます。

Chi-square トランスフォーマーは、期待値出力表という追加の出力表をオプションで作 成します。期待値出力表として使用される表を選択するか、この表が作成されないよう に指定することができます。

「プロセス・モデル (Process Model)」ウィンドウでこのプロセスをセットアップした後 で、 Chi-Square ステップをウェアハウス・ターゲット表にリンクします。そのステップ で期待値出力表を作成したい場合には、ステップを同じデータベース内の 2番目のウェ アハウス・ターゲット表にリンクしてください。

ステップ定義を変更することができるのは、ステップが開発モードにあるときだけで す。

Chi-square トランスフォーマーを定義するには、以下のようにします。

1. ステップ・ノートブックをオープンします。

- 2. トランスフォーマーについての一般的な情報を指定します。詳細については、 167 ページの『ステップについての一般情報の提供』を参照してください。
- 3. 「パラメーター (Parameters)」ページの「使用可能な列 (Available columns)」リ ストで、列をクリックします。それから、「行定義の列 (Column of row definition)」フィールドの横にある「>」をクリックします。このフィールドは、適 合度計算およびカイ二乗計算で必要です。このステップをカイ二乗計算として実行 したい場合には、ステップ 4 に進んでください。そうでない場合には、ステップ 5 に進んでください。この場合、このステップは適合度計算として実行されます。

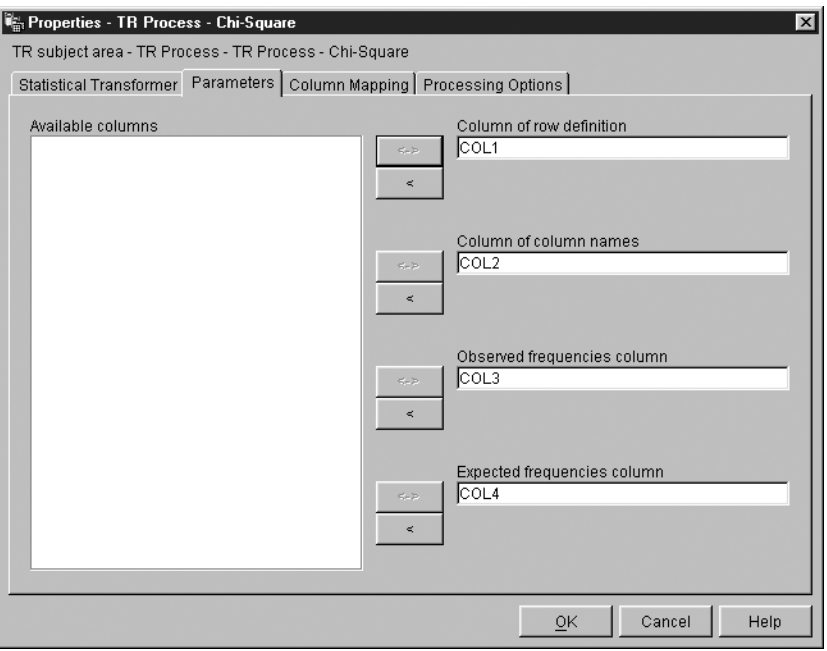

- 4. カイ二乗計算を定義するには、「使用可能な列 (Available columns)」リストで列 をクリックしてから、「列名の列 (Column of column names)」フィールドの横にあ る「>」をクリックします。
- 5. 「使用可能な列 (Available columns)」リストで、監視された頻出データが入った 列をクリックします。この列は数値タイプでなければなりません。それから、「監 視された頻出列 (Observed frequencies column)」フィールドの横にある「>」を クリックします。
- 6. 「使用可能な列 (Available columns)」リストで、期待された頻出データが入った 列をクリックします。この列は数値タイプでなければなりません。それから、「期 待された頻出列 (Expected frequencies column)」フィールドの横にある「>」を クリックします。このフィールドは適合度計算では必須ですが、カイ二乗計算では 任意指定です。期待される頻出列を指定する場合、期待値出力表を使用することは できません。
- 7. 「期待値出力表 (Expected values output table)」リストで、期待値出力表のタ ーゲット表を選択します。このフィールドは次の条件に応じて、任意指定または必 須になります。
	- 「プロセス・モデル (Process Model)」ウィンドウのカイ二乗ステップに 1 つの ターゲット表のみがリンクされる場合、このフィールドは任意指定です。期待値 出力表を作成したい場合には、ターゲット表を選択します。それから、「了解 (OK)」をクリックして保管してからステップをクローズします。次に、「プロセ ス・モデル (Process Model)」ウィンドウで 2 番目の表をカイ二乗ステップにリ ンクして、通常のカイ二乗出力が含まれるようにします。最後に、カイ二乗ステ ップをオープンして、トランスフォーマーの値の定義を継続します。
	- このフィールドはカイ二乗計算では任意指定です。
	- 「プロセス・モデル (Process Model)」ウィンドウのカイ二乗ステップに 2 つの 表がリンクされている場合、このフィールドは必須です。 2 つの表の中の 1 つ を期待値出力表として選択してください。
- 8. オプション: 「列マッピング (Column Mapping)」ページで、「パラメーター (Parameters)」ページとターゲット表の列で定義したトランスフォーメーションで生 成された出力列のマッピングを表示できます。これらのマッピングの内容を変更す ることはできません。ステップにリンクされているターゲット表が存在しない場合 は、それを作成してください。「列マッピング (Column Mapping)」ページを使用し て実行できるタスクの詳細については、 168ページの『列マッピング情報の定義』 を参照してください。
- 9. 「処理オプション (Processing Options)」ページで、ステップの処理方法についての 情報を提供します。詳細は、170ページの『処理オプションの定義』を参照してくだ さい。
- 10. 「了解 (OK)」をクリックして変更を保管し、ステップ・ノートブックをクローズ します。

## Correlation トランスフォーマー

Correlation トランスフォーマーを使用すれば、ある属性(勤務年数など)の値の変化 が、どの程度まで別の属性(給料など)の変化に関連付けられるかを判別することがで きます。相関分析のデータは、2 つの入力列から成り立ちます。各列には、対象となる 属性の値が入ります。 Correlation トランスフォーマーは、 2 つの入力列間の関係をさ まざまな方法で計算することができます。対になった入力列に対して、複数の統計を選 択できます。

また、入力列内のデータを、より大きな母集団から取得したサンプルとして処理するこ ともできます。 Correlation トランスフォーマーを使用すれば、母集団内で属性に相関関 係があるかどうかをテストすることができます。このコンテキストでは、帰無仮説は、 2 つの属性に相関関係がないことを表し、代替仮説 は、属性に相関関係があることを表 します。

### 統計の計算

Correlation トランスフォーマーは、1 組以上の列で、次の相関関連の統計を計算しま す。

相関係数 r

相関係数 r は、データの 2 つの属性または列間の一次的な関係の測定法で す。この相関係数は、ピアソンの積率相関係数とも言います。rの値の範囲は -1 ~ +1 で、測定の単位とは関係ありません。 r の値が 0 に近いことは、属 性値の相関関係が低いことを示し、値が +1 または -1 に近いことは、相関の レベルが高いことを示します。

2 つの属性の相関係数が正である場合は、一方の属性の値が増加すると、もう 一方の属性の値もおそらく増加します。相関係数が 0 より小さい場合は、負の 相関を示します。すなわち、一方の属性の値が増加すると、もう一方の属性の 値は減少する傾向があります。

x と y の 2 つの変数があるとしましょう。

- r = 1 の場合、x と y の間には完全な正の相関関係があります。 x と y の 値はすべて、(x,y)面上で正の傾斜の直線上に並びます。
- r = 0 の場合、x と y の間に相関関係はありません。はっきりとした一次的 な関係はありません。ただし、これは、x と v が統計的に独立したものであ ることを意味するものではありません。
- r = -1 の場合、x と y の間には完全な負の相関関係があります。 x と y の値はすべて、 (x,y) 面上で負の傾斜の直線上に並びます。
- 共分散 共分散は、データの 2 つの属性または列間の一次的な関係の測定法です。共分 散の値の範囲は、負の無限大~正の無限大に渡ります。ただし、共分散の値が 小さすぎる、または大きすぎて、値であらわすことができない場合、その値は NULL で表されます。

相関係数と異なり、共分散は測定の単位に依存しています。たとえば、2つの 属性の値をフィートではなくインチで測定している場合、共分散は係数 144 で 増加します。

T 値 T 値は、2 つの属性間に相関関係があるという仮説を検定する場合に使用す る、 T 統計の取得値です。 T 値の範囲は、負の無限大~正の無限大に渡りま す。 T 値が 0 に近いということは、属性の相関関係がないという帰無仮説を 意味します。 T 値が 0 から遠いということは (正負にかかわらず)、属性間に 相関関係があるという代替仮説を意味します。

T 統計量の定義は次のとおりです。

 $T = r * SQRT((n-2) / (1 - r*r))$ 

ここで、r は相関係数、n は入力値のペアの数、および SORT は平方根関数で す。

相関係数 r が -1 または +1 の場合、 T 値は NULL で表されます。 T 値が 小さすぎる、または大きすぎて、値を表すことができない場合、その値は NULL で表されます。

P 値は、帰無仮説が真の場合に、 T 統計量の絶対値が取得値 (T 値) 以上であ P値 る確率です。 P 値が小さいことは、帰無仮説が偽であり、属性は実際には相 関関係があることを意味します。

ソース表およびターゲット表はウェアハウス・データベースに存在していなければなり ません。トランスフォーマーは、ターゲット表をソースが入っているウェアハウス・デ ータベースに作成することもできます。ステップが開発モードである場合のみ、ステッ プに変更を加えることができます。

Correlation トランスフォーマー・ステップを定義するには、以下のようにします。

- 1. ステップ・ノートブックをオープンします。
- 2. トランスフォーマーについての一般的な情報を指定します。詳細については、 167ペ ージの『ステップについての一般情報の提供』を参照してください。
- 3. 「パラメーター (Parameters)」タブをクリックします。

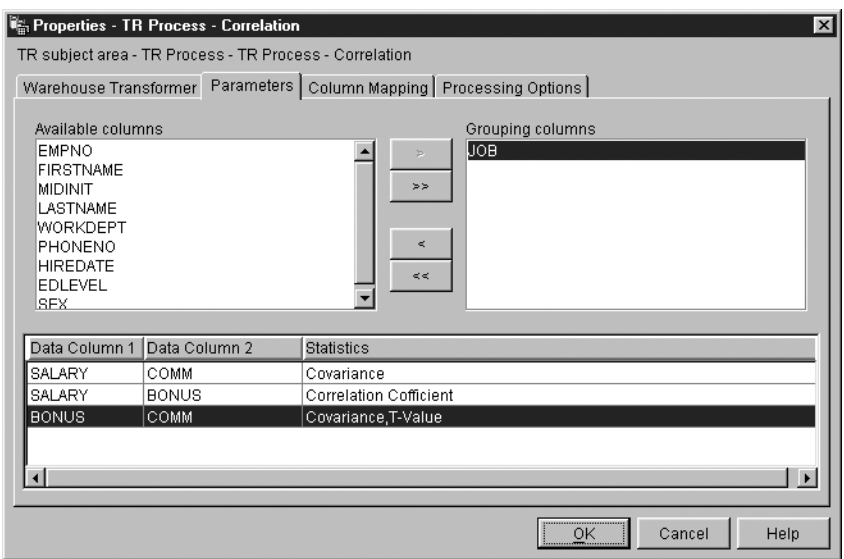

- 4. オプション: グループ化列として使用したい列をクリックしてから、「>」をクリッ クします。グループ化列には文字または数値データを含められます。
- 5. 相関統計を次のように定義します。
	- a. トランスフォーマーの定義表をどこでも右クリックしてから、「追加 (Add)」を クリックします。表に行が追加されます。

## 統計の計算

 $\overline{1}$ 

 $\overline{1}$ 

 $\mathbf{I}$ 

 $\mathbf{I}$ 

 $\mathbf{I}$ 

 $\mathbf{I}$ 

 $\mathbf{I}$ 

 $\mathbf{I}$ 

 $\overline{1}$ 

 $\overline{1}$ 

 $\overline{1}$  $\overline{1}$ 

 $\mathbf{I}$ 

 $\overline{1}$ 

- b. 追加した行の「データ列 1 (Data Column 1)」見出しの下で、計算したい最初 の列をクリックして選択します。数値タイプの列のみがリストされます。
- c. 「データ列 2 (Data Column 2)」見出しの下で、計算したい 2 番目の列をクリ ックして選択します。数値タイプの列のみがリストされます。「データ列1 (Data Column 1)」で使用するのと同じ列を「データ列 2 (Data Column 2)」で使 用することはできません。
- d. 「統計 (Statistics)」見出しの下で、作成したばかりの行をダブルクリックしま す。「…」プッシュ・ボタンが使用可能になります。
- e. 「...」 プッシュ・ボタンをクリックします。「Correlation 統計の選択 (Correlation - Select Statistics)」ウィンドウがオープンします。
- f. 「使用可能な統計 (Available statistics)」リストから、 1 つまたは複数の統計 をクリックします。それから、「>」をクリックします。統計が「選択済み統計 (Selected statistics)」リストに移動されます。
- g. 必要に応じて、a ~ f のステップを繰り返します。
- h. 「了解 (OK)」をクリックします。「Correlation 統計の選択 (Correlation -Select Statistics)」ウィンドウがクローズされます。

Correlation トランスフォーマーは、部分データをサポートしています。たとえ ば、統計を定義する列を選択したのに、その列に対して統計を選択しないと、 Correlation トランスフォーマーによって列の選択が保管されます。しかし、部分 データが選択されている行の列はマップできませんし、部分データが選択されて いるステップを正常に実行することもできません。

6. 「列マッピング (Column Mapping)」ページで、相関計算の結果である列をターゲッ ト表の列にマップします。トランスフォーマーが出力ターゲット表にリンクされてい ない場合、ターゲット表を作成することができます。

相関統計の列名は、「パラメーター (Parameters)」ページで選択したデータ列項目と その項目に対して選択した統計に基づいています。選択された統計とそれに対応する データ列ごとに列が作成されます。たとえば、Salary および Employment というデ ータ列に対して相関統計 Covariance (共分散) および T-value (T 値) が定義されて いる場合、「列マッピング (Column Mapping)」ページに列

Covariance\_Salary\_Employment および T-value\_Salary\_Employment が表示されます。 「列マッピング (Column Mapping)」ページを使用して実行できるタスクの詳細につ いては、168ページの『列マッピング情報の定義』を参照してください。

ターゲット列がソース列にマップされている場合、マッピングは保持されます。「パ ラメーター (Parameters)」ページによって出力列が生成されない場合、あるいはこの ステップがターゲット表にリンクされておらず、「列マッピング (Column

Mapping)」ページを使用してデフォルトのターゲット表を作成しなかった場合は、こ のページを使用して列をマップすることはできません。ステップの中には、列マッピ ングの変更を許可しないものがあります。

- 7. 「処理オプション (Processing Options)」ページで、ステップの処理方法についての 情報を提供します。詳細は、170ページの『処理オプションの定義』を参照してくだ さい。
- 8. 「了解 (OK)」をクリックして変更を保管し、ステップ・ノートブックをクローズし ます。

### Moving Average トランスフォーマー

単純移動平均および指数平滑化移動平均では、時系列のデータの将来的な方向性を予測 することができます。移動平均は、ビジネスおよび財務上の予測の時系列分析で幅広く 使用されています。財務上の予測では、ローリング合計も幅広く使用されています。

Moving Average トランスフォーマーでは、次の値を計算することができます。

- 単純移動平均
- 指数移動平均

 $\overline{1}$ 

 $\overline{1}$ 

• N 期間のデータのローリング合計 (ここで、N はユーザーが指定)

指数移動平均は、指数平滑化移動平均とも言います。

移動平均は、幅広い期間で短期的に発生したイベントを再分散させます。この再分散 は、ノイズ、ランダムなオカレンス、大きな山や谷を時系列データから除去する役目を 果たします。移動平均法を時系列データ・セットに適用できるのは、次の場合です。

- 季節的な分散の影響を取り除く場合
- データ傾向を抽出する場合
- 長期的なサイクルを拡張する場合
- 高レベルな分析を実行する前にデータ・セットを平滑化する場合

Moving Average トランスフォーマーは、ウェアハウス・ターゲット表をソースとして使 用します。ソースとして使用する表には、一次キーがなければなりません。データウェ アハウスセンターによって生成されたターゲット表を使用する場合、その表に一次キー を割り当ててからでなければソースとして使用することはできません。このトランスフ ォーマーは、ウェアハウス・ターゲット上の表に書き込みます。このステップを定義す る前に、ステップを指している矢印により、ウェアハウス・ターゲットを「プロセス・ モデル (Process Model)」ウィンドウ内のステップにリンクします。

Moving Average トランスフォーマーを定義するには、以下のようにします。

- 1. ステップ・ノートブックをオープンします。
- 2. トランスフォーマーについての一般的な情報を指定します。詳細については、 167ペ ージの『ステップについての一般情報の提供』を参照してください。
- 3. 「パラメーター (Parameters)」ページの「使用可能な列 (Available Columns)」フィ ールドでグループ化の列として使用したい列を選択してから、「>」をクリックしま

す。これらの列は、「配列基準列 (Order by columns)」フィールドに移動されま す。グループ化列には文字または数値データを含められます。

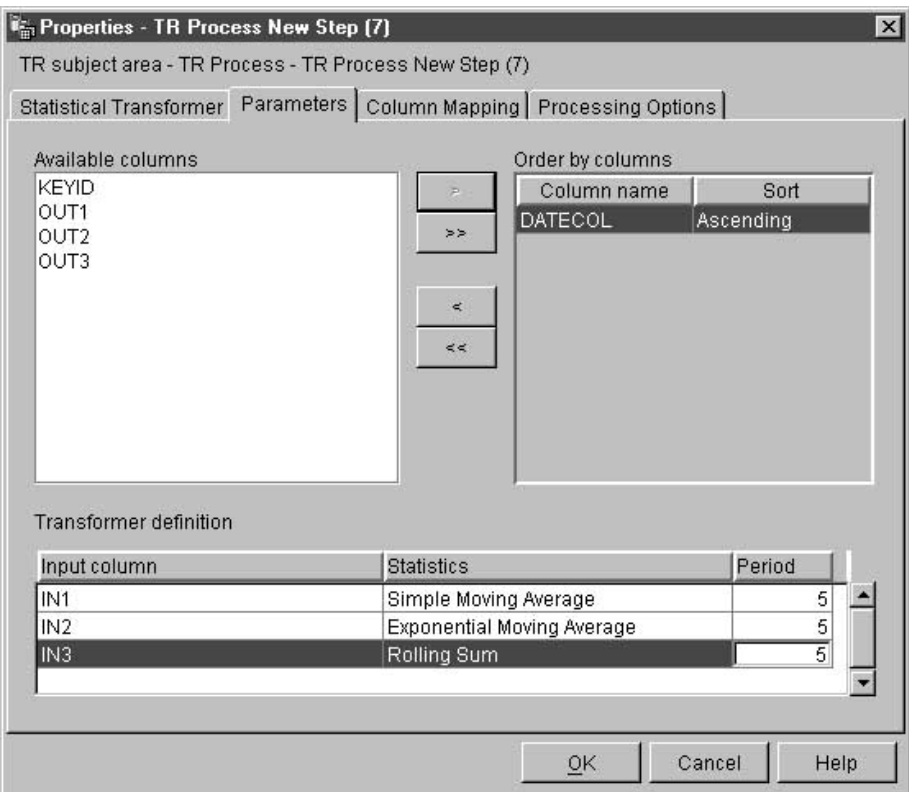

- 4. 「配列基準列 (Order by columns)」フィールドにリストされている各列に対し て、「ソート (Sort)」リストでソート順序をクリックします。昇順にしたい場合に は、「昇順 (Ascending)」を選択します。降順にしたい場合には、「降順 (Descending)」を選択します。
- 5. 移動平均計算を次のように定義します。
	- a. トランスフォーマーの定義表をどこでも右クリックしてから、「追加 (Add)」を クリックします。表に行が追加されます。
	- b. 「入力列 (Input column)」見出しの下で、追加したばかりの行を左クリックして から移動平均を計算する列を選択します。数値列のみがリストされます。数値列 は、別の行によって書き込まれている場合やグループ化の列として選択されてい る場合にはリストされません。 1 つの列を複数の行の入力として使用する場合、 その列を出力列として使用することはできません。
	- c. 「統計列 (Statistics column)」見出しの下で、計算する移動平均のタイプを左 クリックして選択します。

Moving Average トランスフォーマーでは、次の 3 つの統計から 1 つを選択でき ます。

• 単純移動平均。単純移動平均 (SMA) は次のように定義されます。

SMA  $[row i] = SUM$  (data values for last N rows) / N

• 指数移動平均。指数移動平均 (EMA) は次のように定義されます。

EMA [row i] = (Value [row i] \* K ) + (EMA [row i-1] \* (1-K ))  $\subset \subset \subset \subset$ :  $K = 2/(N+1)$ 

たとえば、4 日間の EMA では、 N = 4、K = 2/5 および 1-K = 3/5 になり ます。指数移動平均は、指数平滑化移動平均とも言います。

• N 期間のデータのローリング合計 (ここで、N はユーザーが指定)。ローリン グ合計 (RS) は次のように定義されます。

RS  $[row i] = SUM$  (data values for the last N rows)

- d. 「期間列 (Period column)」見出しの下で、フィールドをダブルクリックしてか ら、移動平均が計算される日数を入力します。たとえば、1 凋間の移動平均を計 算したい場合には、 7 と入力します。入力できるのは数字だけです。その他のキ ー・ストロークは無視されます。
- e. 必要に応じて、a ~ d のステップを繰り返します。
- 6. 「列マッピング (Column Mapping)」ページで、トランスフォーマーからの出力列を ターゲット表の列にマップします。トランスフォーマーがターゲット表にリンクされ ていない場合、ターゲット表を作成することができます。詳細については、168ペー ジの『列マッピング情報の定義』を参照してください。

トランスフォーメーションの結果として生成される列は、ページの左側にリストされ ます。これらの列は、「パラメーター (Parameters)」ページの「入力 (Input)」列、 「統計 (Statistics)」列、および「期間 (Period)」列で行った選択に基づいて名前が付 けられます。たとえば、「パラメーター (Parameters)」ページで入力列として SALARY を、 EMA を計算として、また、期間として 7 を選択した場合には、 「列マッピング (Column Mapping)」ページの左側に SALARY EMA 7 が表示され ます。

次のような制約事項があります。

 $\mathbf{I}$ 

I  $\overline{\phantom{a}}$ 

これらの制約事項はステップの 1 つのインスタンスに当てはまります。たとえば、 ステップ 1 とステップ 2 があるとします。ステップ 1 では、ソース列として列 B を使用できます。ステップ 2 では、列 B をターゲット列として使用できます。

• Moving Average トランスフォーマーはソース列に対して書き込めるので、入力列 をそれ自身にマップできます。たとえば、ソース列 A をそれ自身にマップできま す。

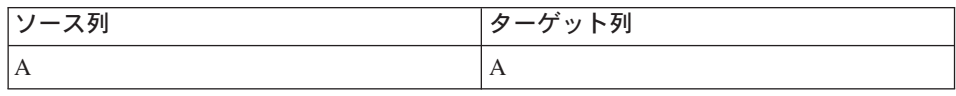

 $\overline{1}$ 

 $\overline{1}$ 

 $\mathbf{I}$ 

 $\overline{1}$ 

 $\overline{1}$ 

 $\overline{1}$ 

 $\overline{1}$ 

 $\overline{1}$ 

 $\mathbf{I}$  $\mathbf{I}$ 

 $\overline{1}$  $\overline{1}$  列をそれ自身にマップできるのは、その列が別のトランスフォーマーの定義行で 入力列として使用されていない場合だけです。たとえば、次の条件が当てはまる 場合には、列 A をそれ自身にマップすることはできません。

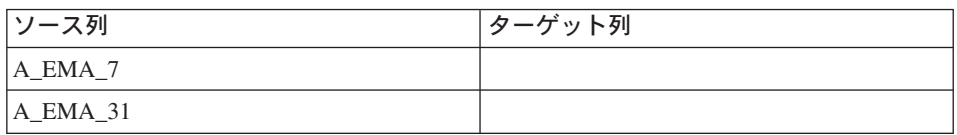

この例では、 2 つの別個のトランスフォーマー定義内で列 A が入力列として使 用されています。

• 同じステップの定義内では、ターゲット列にマップされるソース列を別のマッピ ングのターゲット列として使用できません。たとえば、列 B、C および D があ るとします。この場合には、最初の行は次のように指定されます。

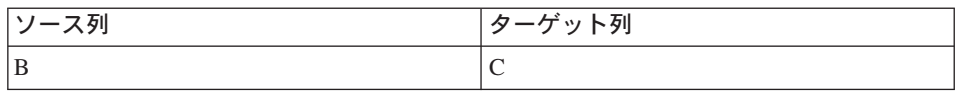

列 B はソース列としてマップされるので、次のようなマッピングは許可されませ  $\mathcal{h}_{\mathcal{P}}$ 

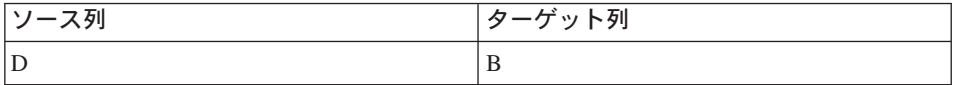

• ある列をターゲットとしてマップすると、このステップ定義では、その列を他の マッピングの入力列やターゲット出力列として使用することはできません。たと えば、次のような列があるとします。

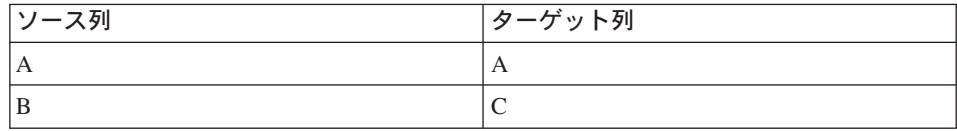

列 A と列 C は出力列として指定したので、それらの列を追加行で入力列や出力 列として使用することはできません。

「パラメーター (Parameters)」ページによって出力列が生成されない場合、あるいは このステップがターゲット表にリンクされておらず、「列マッピング (Column Mapping)」ページを使用してデフォルトのターゲット表を作成しなかった場合は、こ のページを使用して列をマップすることはできません。ステップの中には、列マッピ ングの変更を許可しないものがあります。

7. 「処理オプション (Processing Options)」ページで、ステップの処理方法についての 情報を提供します。詳細は、170ページの『処理オプションの定義』を参照してくだ さい。

8. 「了解 (OK)」をクリックして変更を保管し、ステップ・ノートブックをクローズし ます。

### Regression トランスフォーマー

従属変数と 1 つ以上の独立変数との間の関係を識別し、それらの変数の相関関係の深さ を示すには、 Regression トランスフォーマーを使用します。このトランスフォーマーを 使用して、ある製品の随時価格設定における変化の影響を示したり、ある宣伝の有効性 に対する場所の影響を示したり、一見するとランダムな 2 つのデータ・セットの関係の 深さを示したりすることができます。

このトランスフォーマーは、バックワードの、フルモデル回帰を実行します。このメソ ッドは、モデル内の独立変数すべてから、1つずつ重要性の低い独立変数を除去しま す。そして、モデル内に重要な独立変数が残るまで処理を続けます。

Regression トランスフォーマーは、 ANOVA 要約表と式変数表という 2 つの追加の出 力表を作成します。

この作業を開始する前に、「プロセス・モデル (Process Model)」ウィンドウで、このス テップをウェアハウス・ソース表と 3 つのウェアハウス・ターゲット表にリンクしなけ ればなりません。または、ステップをソースに接続してから、ステップがターゲット表 を作成するように指定できます。これらの表は同じデータベース内に存在していなけれ ばなりません。 Regression トランスフォーマーは、 Regression トランスフォーメーシ ョンの結果を 1 つのウェアハウス・ターゲット上で表に書き込んで、 2 番目および 3 番目のターゲットで ANOVA 要約表と式変数表を作成します。ステップに変更を加え ることができるのは、ステップが開発モードにあるときだけです。

Regression トランスフォーマーを定義するには、以下のようにします。

- 1. ステップ・ノートブックをオープンします。
- 2. トランスフォーマーについての一般的な情報を指定します。詳細については、 167ペ ージの『ステップについての一般情報の提供』を参照してください。
- 3. 「パラメーター (Parameters)」ページで、「使用可能な列 (Available columns)」リ ストから、回帰計算の予測で使用される独立変数データが含まれている列を選択しま す。それから、「予測子列 (Predictor columns)」リストの横にある「>」をクリッ クします。「予測子列 (Predictor columns)」リストに列が追加されます。数値デ ータ・タイプの列のみが使用可能です。

# 統計の計算

 $\overline{1}$ 

 $\mathbf{I}$ 

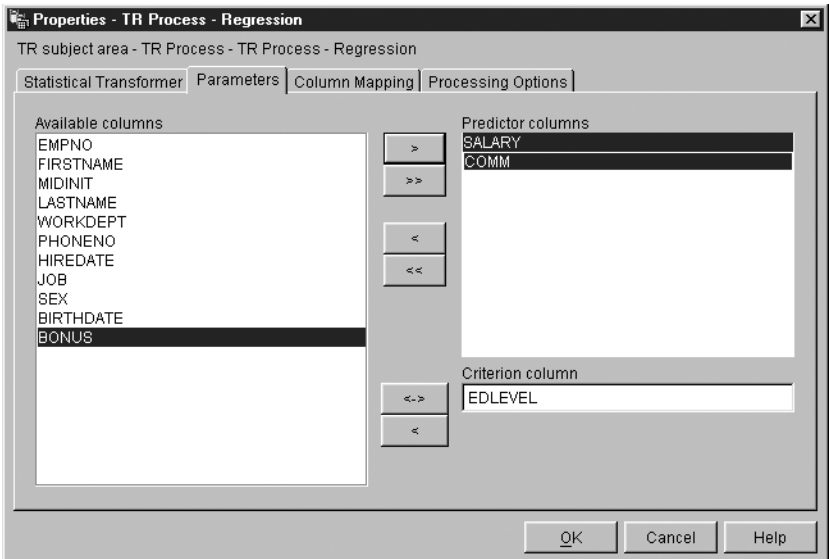

- 4. 「使用可能な列 (Available columns)」リストから回帰計算の基準として使用する 従属変数データを含んだ列を 1 つクリックします。それから、「基準列 (Criterion column)」フィールドの横にある「>」をクリックします。数値データ・タイプの列 のみが使用可能です。
- 5. 「要約表 (Summary table)」リストから、 ANOVA 要約表になるターゲット表を 選択します。
- 6. 「式変数表 (Equation variable table)」リストから、式変数表になるターゲット表 を選択します。
- 7. オプション: 「列マッピング (Column Mapping)」ページで、「パラメーター (Parameters) << ージとターゲット表の列で定義したトランスフォーメーションで生 成された出力列のマッピングを表示できます。これらのマッピングの内容を変更する ことはできません。トランスフォーマーがターゲット表にリンクされていない場合、 それを作成することができます。詳細については、168ページの『列マッピング情報 の定義』を参照してください。
- 8. 「処理オプション (Processing Options)」ページで、ステップの処理方法についての 情報を提供します。詳細は、170ページの『処理オプションの定義』を参照してくだ さい。
- 9. 「了解 (OK)」をクリックして変更を保管し、ステップ・ノートブックをクローズし ます。

# □第9章 名前およびアドレス・データのクレンジング

名前およびアドレス・データをクレンジングするには、データウェアハウスセンターお よび Trillium Software System を使用します。 Trillium Software System は、名前およ びアドレス・データを再フォーマット、標準化、および検査する名前およびアドレス・ クレンジング製品です。ユーザー定義プログラムから Trillium Batch System プログラ ムを始動すると、データウェアハウスセンターで Trillium Software System を使用でき ます。 Trillium Batch System スクリプトまたは JCL からめたデータをインポートする 際に、ユーザー定義プログラムがウェアハウス・ツリーに追加されます。

データウェアハウスセンターは、 Vality and Evolutionary Technologies, Inc. のツールと の統合をすでに提供しています。

### 要件

 $\overline{1}$ 

 $\overline{\phantom{a}}$ 

 $\overline{1}$ 

 $\mathbf{I}$ 

- ウェアハウス・エージェント・サイトまたはリモート・サイトに Trillium Software System をインストールしなければなりません。
	- UNIX および Windows システムでは、 PATH 環境変数に Trillium Software System の bin ディレクトリーへのパスを追加して、エージェントが Trillium Batch System プログラムを実行できるようにしなければなりません。 UNIX では、vwdaemon プロ セスを始動する前に、 PATH 変数を IWH.environment ファイルに追加しなければな りません。
	- ユーザーには、Trillium ソフトウェアについての作業知識がなければなりません。

表22では、データウェアハウスセンターで名前およびアドレス・クレンジングを実行す るのに必要なソフトウェアを示します。

┃ 表22. 名前およびアドレス・クレンジングについてのソフトウェア要件

| Ⅰ オペレーティング・システム | 必須ソフトウェア                             |
|-----------------|--------------------------------------|
| <b>UNIX</b>     | Trillium Software System Version 4.0 |
|                 | DB2 ユニバーサル・データベース ウェアハウス・            |
|                 | マネージャー バージョン 7.2 ウェアハウス・エー           |
|                 | ジェント                                 |

### 名前およびアドレス・データのクレンジング

| 表22. 名前およびアドレス・クレンジングについてのソフトウェア要件 (続き)

| Windows NT および Windows 2000 | Trillium Software System Version 4.0                                                                |  |
|-----------------------------|----------------------------------------------------------------------------------------------------|--|
|                             | DB2 ユニバーサル・データベース ウェアハウス・<br>マネージャー バージョン 7.2 ウェアハウス・エー<br>ジェント                                     |  |
|                             | リモート・アクセスの場合は、ホストに ftpd およ<br>び rexecd デーモンがなければなりません。                                              |  |
| OS/390                      | Trillium Software System Version 4.0 がリモート<br>OS/390 ホストにインストールされていること                              |  |
|                             | DB2 ユニバーサル・データベース ウェアハウス・<br>マネージャー バージョン 7.2 ウェアハウス・エー<br>ジェントが UNIX、Windows NT にインストールさ<br>れていること |  |
|                             | - TCP/IP-3.2 以降がインストールされていなければな<br>りません                                                             |  |
|                             | OS/390 オペレーティング・システムは、リモー<br>ト・ホストとしてのみサポートされています                                                   |  |

# Trillium Software System コンポーネント

Trillium Software System は、4 つのメイン・コンポーネント (コンバーター、パーサ ー、ジオコーダー、およびマッチャー)で構成されています。これらのコンポーネント を機能のセットとして使用し、名前およびアドレス・クレンジング操作を実行します。 これらのコンポーネントは、ユーザー定義プログラムである Trillium Batch System か ら実行できます。

#### コンバーター

コンバーターを使用すると、ソース・データを標準化し、指定した出力フォー マットに変換することができます。

パーサー

 $\mathbf{I}$ 

 $\overline{\phantom{a}}$ 

パーサーを使用すると、名前およびアドレス・ソース・データを解釈し、ソー ス・データについてのメタデータを作成できます。

ジオコーダー

ジオコーダーを使用すると、郵便業務データとソース・データとを比較して、 Courier または ZIP+4 コードなどの欠落情報を提供します。ジオコーダーは、 合衆国の国勢調査の照合操作も実行します。

マッチャー

 $\overline{\phantom{a}}$ 

 $\overline{1}$ 

 $\mathsf{I}$ 

 $\overline{1}$ 

マッチャーを使用すると、類似した名前およびアドレスを比較して、重複レコ ードを識別することができます。マッチャーを使用して、1つのレコードとレ コード・グループとを比較すると、参照のマッチングを実行できます。

# データウェアハウスセンターでの Trillium Batch System の使用

データウェアハウスセンターでは、Trillium Batch System メタデータをインポートし て、ユーザー定義プログラムのステップを作成できます。このステップでは、ローカ ル・ウェアハウス・エージェント・サイト、またはリモート・ウェアハウス・エージェ ント・サイトで Trillium Batch System スクリプトを呼び出します。データウェアハウ スセンターでは、Trillium Batch System スクリプトは、ソースおよびターゲット・ファ イルがあるステップです。ソース・ファイルは、最初の Trillium Batch System コマン ドに使用される入力データ・ファイルです。ターゲット・ファイルは、スクリプトの最 後の Trillium コマンドで作成される出力データ・ファイルです。それから、別のステッ プで他のプロセスが使用されるようにコピーされます。

図14 から 290ページの図17 では、 Trillium Batch System 入出力ファイルと、データ ウェアハウスセンターにあるソースおよびターゲット・ファイルとの関係を示します。

REM Running the converter pfcondrv -parmfile c:\tril40\us proj\parms\pfcondrv.par REM Running the parser pfprsdrv -parmfile c:\tril40\us proj\parms\pfprsdrv.par REM Running the Matcher cfmatdrv -parmfile c:\tril40\us proj\parms\pfmatdrv.par

図 14. Trillium スクリプト・ファイルのサンプル

INP FNAME01 c:\tril40\us proj\data\convinp INP DDL01 c:\tril40\us proj\dict\input.ddl

図 15. pfcondrv.par ファイルの内容

OUT DDNAME c:\tril40\us proj\data\maout DDL OUT FNAME c:\tril40\us proj\dict\parseout.ddl

図 16. pfmatdrv.par ファイルの内容

# <span id="page-301-0"></span>名前およびアドレス・データのクレンジング

c:\Tril40\us proj\data\convinp (source file) -> Trillium Batch System Step -> c:\tril40\\us proj\data\maout (target file)

図 17. Trillium Batch System ステップ定義

# Trillium メタデータのインポート

 $\overline{\phantom{a}}$  $\mathbf{I}$ 

 $\mathbf{I}$ 

 $\overline{\phantom{a}}$ 

 $\mathbf{I}$ 

 $\overline{1}$ 

Trillium メタデータを Data Warehouse Center にインポートするには、以下のようにし ます。

- 1. Trillium Batch System スクリプトまたは JCL を作成します。任意のスクリプトを 使用することも、 JCL 書き込みツールを使用してスクリプトまたは JCL ファイル を作成することもできます。
- 2. 「ウェアハウス (Warehouse)」を右マウス・ボタンでクリックしてから、「メタデ ータのインポート (Import Metadata)」->「Trillium」をクリックして、「Trillium Batch System」ウィンドウをオープンします。
- 3. 「スクリプトまたは JCL (Script or JCL)」フィールドで、 Trillium Batch System システムか、あるいは実行したい JCL ファイルの名前を入力してください。
- 4. 「入力ファイル (Input file)」フィールドでは、指定されたスクリプトまたは JCL ファイルで最初に実行する Trillium Batch System プログラムの入力データ・ファ イルの名前を入力します。
- 5. 「入力 DDL (Input DDL)」フィールドでは、入力データ・ファイルを説明する入 力 DDL ファイルの名前を入力します。このファイルは、ウェアハウス・エージェ ント・サイトで使用可能でなければなりません。
- 6. 「出カファイル (Output file)」フィールドでは、スクリプトまたは JCL ファイル にある最後の Trillium Batch System プログラムの出力データ・ファイルの名前を 入力します。
- 7. 「出力 DDL (Output DDL)」フィールドでは、出力データ・ファイルを説明する出 力 DDL ファイルの名前を入力します。このファイルは、ウェアハウス・エージェ ント・サイトで使用可能でなければなりません。
- 8. オプション: 「出力エラー・ファイル (Output error file)」フィールドには、使用 しようとしている出力エラー・ファイルの名前を入力します。このエラー・ファイ ルは、 Trillium Batch System プログラムからのランタイム・エラーを取り込みま す。これらのエラーは、stderr ログに記録されます。ローカル・ホストの場合、こ こに名前を指定しないと、デフォルト出力エラー・ファイルが作成されます。出力 エラー・ファイルについての詳細は、 296ページの『エラー処理』を参照してくだ さい。
- 9. 「接続 (Connection)」タブをクリックします。
- 10. インポートしている Trillium メタデータがウェアハウス・エージェント・サイトに ある場合、「ローカル・ホスト (Local host)」をクリックします。

インポートしている Trillium メタデータがウェアハウス・エージェント・サイトに ない場合は、以下を実行します。

- a. 「リモート・ホスト (Remote host)」をクリックしてから、インポートしてい るメタデータを含むリモート・システムの TCP/IP ホスト名を入力します。「リ モート・ホスト (Remote host)」を選択する場合は、リモート・ターゲット・ ファイルはサポートされていないため、ターゲット・ファイルはローカル・ファ イルとして作成されます。指定されるローカル・ターゲット・ファイルに対する リモート・ファイルを取得するには、FTP ステップを追加することができま す。
- b. 「リモート・オペレーティング・システム (Remote operating system)」リス トで、アクセスしようとしているリモート・ホストのオペレーティング・システ ムをクリックします。
- c. 「リモート・ユーザー ID (Remote user ID)」フィールドでは、アクセスしよ うとしているリモート・ホストのユーザー ID を入力します。
- d. 「パスワード・オプション (Password option)」リストでは、アクセスしよう としているリモート・ホストに使用するパスワード・オプションを選択します。
	- パスワードの必要なし (Password not required)

リモート・ホスト上のメタデータにアクセスするのにパスワードの必要 はないことを指定します。

パスワードを検索する (Retrieve password) ユーザー定義プログラムからパスワードを検索するように指定します。

> 「パスワード・プログラム (Password program)」フィールドには、 パスワードを取り出すパスワード・プログラムの名前を入力します。こ のプログラムはウェアハウス・エージェント・サイトに常駐しなければ ならず、このパスワードを出力ファイルの最初の行に書き込まなければ なりません。

> 「プログラム・パラメーター (Program parameters)」フィールドに は、パスワード・プログラムのパラメーターを入力します。最初のパラ メーターは、パスワードの書き込み先の出力ファイルでなければなりま せん。

後でパスワードを入力する (Enter password later)

パスワードは後で入力することを指定します。

Trillium Batch Svstem プログラムを実行するステップの「プロパティ ー (Properties)」ノートブックにパスワードを入力します。

11. 「OK」をクリックして Trillium メタデータをインポートし、ノートブックをクロ ーズします。デフォルト・エージェント・サイトからスクリプトまたは JCL が実 行しない場合、 Trillium Batch System ステップの「プロパティー (Properties)」ノ ートブックで、使用するウェアハウス・エージェント・サイトを指定します。

## 名前およびアドレス・データのクレンジング

インポート操作の完了時には、以下のウェアハウス・オブジェクトがウェアハウス・ツ リーに追加されます。

- Trillium Batch System.scriptName テンプレート。ここで、scriptName は、JCL ファイ ルの名前です。
- Trillium Batch System プロセス。
- ユーザー定義プログラムを実行する Trillium Batch System ステップ。
- メタデータのインポート時に指定したウェアハウス・ファイル・ソースおよびウェア ハウス・ファイル・ターゲット。ファイル・ソースおよびファイル・ターゲットは、 固定ファイルです。
- Trillium Batch System プログラム・グループ。

# メタデータのマッピング

ソースおよびターゲット・ファイルのメタデータを作成するには、 Trillium Software System は Trillium DDL ファイルを読み取ります。 DDL ファイルは、表23 に示され ているデータ・タイプに変換されます。

 $\mathbf{L}$ 表23. データウェアハウスセンターのデータ・タイプへの DDL のマッピング

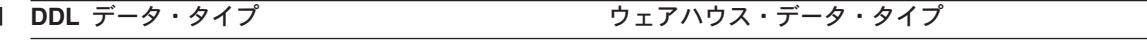

**ASCII CHARACTER** 

 $CHARACTER(n)$ 

- **ASCII NUMERIC**
- **I EBCDIC CHARACTER**

#### **I EBCIDIC NUMERIC**

| その他のタイプ

**NUMERIC** 

| 注: EBCDIC CHARACTER および EBCIDIC NUMERIC データ・タイプは、 OS/390 オペレーティン グ・システム上で Trillium Software System が実行されている場合にのみサポートされます。

 $\overline{1}$ 

 $\overline{1}$ 

I

J.

 $\overline{1}$ 

 $\mathbf{I}$ 

変数 n は、ストリングにある文字数です。

### 制約事項

Trillium DDL を使用すると入出力 DDL ファイルに重複フィールドを指定し、データウ ェアハウスセンターにメタデータ操作をインポートすることができます。ただし、SOL ステップ、あるいはサンプル内容のあるデータウェアハウスセンターでは、対応するウ ェアハウス・ソースおよびウェアハウス・ターゲットを使用することはできません。イ ンポート・メタデータ操作では、レコード全体に渡る重複フィールドを無視するため、 これらのフィールドを依然として指定できるものの、結果ソースおよびターゲット・フ ァイルにある列として使用することはできません。

エラー・ファイルが指定されている場合、スクリプトの名前にブランク・スペースを含 めることはできません。

 $\mathbf{I}$ 

 $\begin{array}{c} \hline \end{array}$ 

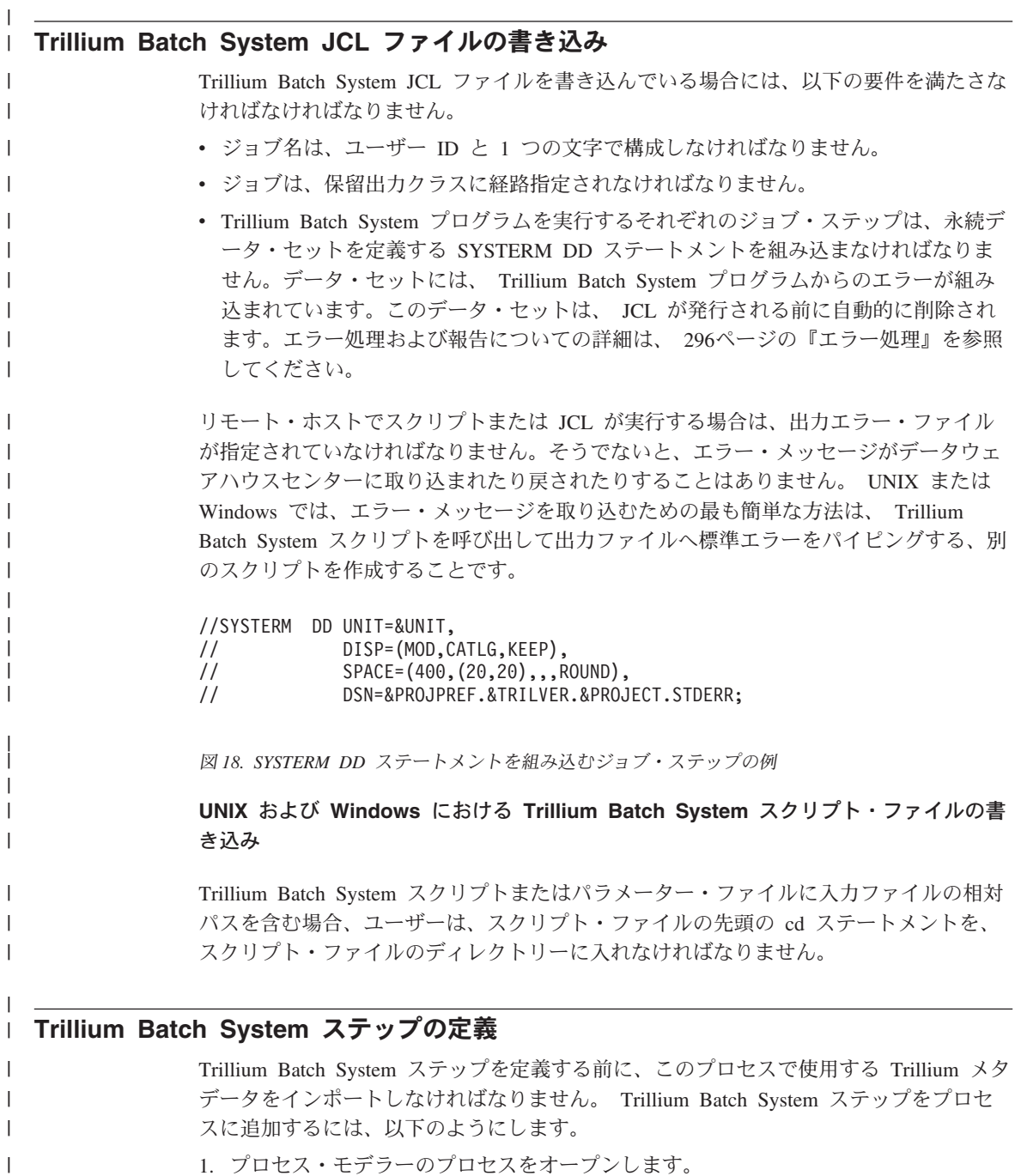

# 名前およびアドレス・データのクレンジング

 $\overline{\phantom{a}}$ 

 $\overline{\phantom{a}}$  $\mathbf{I}$ 

 $\overline{1}$ 

 $\mathbf{I}$  $\overline{\phantom{a}}$ 

 $\overline{1}$ 

 $\overline{1}$ 

 $\overline{\phantom{a}}$ 

 $\overline{\phantom{a}}$ 

 $\overline{1}$ 

 $\overline{1}$  $\overline{1}$ 

 $\overline{\phantom{a}}$ 

- 2. パレット上で「Trillium Batch System」 アイコンをクリックします。
- 3. 「Trillium Batch System プログラム (Trillium Batch System program)」 -> 「programName」をクリックします。ここで programName は、使用する Trillium Batch System プログラムの名前です。
- 4. キャンバス上のステップを表示したい位置でクリックします。
- 5. オンライン・ヘルプのトピック "Defining a step that runs a user-defined program" の ステップを実行します。

# Trillium Batch System ユーザー定義プログラムの使用

Trillium Batch System ユーザー定義プログラムは、 DB2 Data Warehouse Center Version 7.2 for Windows NT および UNIX に組み込まれています。 Trillium メタデー タのインポート時に作成される Trillium Batch System ステップは、 Trillium Batch System ユーザー定義プログラムを実行します。ユーザー定義プログラムは、 Trillium Batch System スクリプトまたは JCL を呼び出します。 表24 には、 Trillium Batch System スクリプトまたは JCL のパラメーターが含まれます。

表 24. Trillium Batch System スクリプトまたは JCL のパラメーター  $\mathbf{I}$ 

| パラメーター             | 値                                                                                                    |  |
|--------------------|----------------------------------------------------------------------------------------------------|--|
| リチート・ホスト           | • localhost がデフォルト値です。ウェアハウス・エ<br>ージェント・サイトに Trillium Batch System が<br>インストールされている場合には、この値を使用<br>します。          |  |
|                    | • リモート・オペレーティング・システムに<br>Trillium Batch System がインストールされている<br>場合には、リモート・ホストの名前を使用しま<br>す。                      |  |
| スクリプトまたは JCL       | スクリプトまたは JCL の名前                                                                                                |  |
| リモート・オペレーティング・システム | リモート・ホスト上にあるオペレーティング・シス<br>テムの名前。 Remote ホスト・パラメーターの値が<br>localhost である場合には、このパラメーターは無視<br>されます。有効な値は、以下のとおりです。 |  |
|                    | • OS/390 オペレーティング・システムには MVS™                                                                                   |  |
|                    | ・ AIX、Solaris 実行環境、HP-UX、および<br>NUMA/Q オペレーティング・システムには<br><b>UNIX</b>                                           |  |
|                    | • Windows NT および 2000 オペレーティング・シ<br>ステムには WIN                                                                   |  |

名前およびアドレス・データのクレンジング

| 表 24. Trillium Batch System スクリプトまたは JCL のパラメーター (続き)

| リモート・ユーザー ID | リモート・コマンドを発行する権限のあるユーザー                                                                         |
|--------------|-------------------------------------------------------------------------------------------------|
|              | ID。 RemotehostName の値が localhost の場合に<br>は、このパラメーターは無視されます。                                     |
| パスワード・オプション  | パスワードを取得するためのメソッド。有効な値<br>は、以下のとおりです。                                                           |
|              | <b>ENTERPASSWORD</b><br>次のパラメーターにパスワードが渡される<br>場合には、この値を使用します。                                  |
|              | <b>PASSWORDNOTREQUIRED</b><br>パスワードが必要でない場合には、この値<br>を使用してください。                                 |
|              | <b>GETPASSWORD</b><br>次のパラメーターにパスワードが渡される<br>場合には、プログラム名を使用します。                                 |
|              | 要件:                                                                                             |
|              | • プログラムはエージェント・サイトに常駐しなけ<br>ればならず、出力ファイルの最初の行にパスワー<br>ドを書き込まなければなりません。これが正常に<br>実行されると、0が戻されます。 |
|              | • Password パラメーターの値は、パスワード・プロ<br>グラムの名前でなければなりません。                                              |
|              | • Program パラメーターの値は、二重引用符で囲ま<br>れたストリングでなければなりません。                                              |
|              | • ストリングの最初のパラメーターは、パスワード<br>が書き込まれる出力ファイルの名前でなければな<br>りません。                                     |
| パスワード        | 有効な値は、パスワードまたはパスワード・プログ<br>ラム名。パスワード・プログラムは、ウェアハウ<br>ス・エージェント・サイトに対してローカルでなけ<br>ればなりません。        |
| プログラム・パラメーター | パスワード・プログラムのパスワード。                                                                              |
|              | 出力エラー・ファイルの名前。                                                                                  |

### <span id="page-307-0"></span>エラー処理

 $\mathbf{I}$ 

 $\overline{1}$ 

 $\mathbf{I}$ 

 $\mathbf{I}$ 

 $\overline{1}$ 

 $\mathbf{I}$ 

 $\overline{1}$ 

 $\overline{1}$ 

 $\overline{1}$ 

 $\overline{1}$ 

 $\overline{1}$ 

 $\mathbf{I}$ 

 $\overline{1}$ 

 $\mathbf{I}$ 

 $\overline{1}$ 

 $\mathbf{I}$ 

 $\mathbf{I}$ 

 $\mathbf{I}$  $\overline{1}$ 

 $\overline{1}$ 

 $\overline{1}$ 

 $\overline{1}$ 

Trillium Batch System プログラムは、 Windows NT および UNIX オペレーティング・ システム上の標準エラー (stderr) ファイル、および OS/390 オペレーティング・システ ム上の SYSTERM データ・セットにエラー・メッセージを書き込みます。

Windows NT または UNIX オペレーティング・システムの Trillium Batch System プロ グラムからのエラーを取り込むには、標準エラーを出力エラー・ファイルにリダイレク トしなければなりません。

OS/390 オペレーティング・システム上で Trillium Batch System プログラムからエラー を取り込むには、 JCL に SYSTERM DD ステートメントを組み込まなければなりませ  $\mathcal{h}_{\alpha}$ 

「メタデータのインポート (Import Metadata)」ウィンドウに出力エラー・ファイル名を 指定する場合には、標準エラー出力をエラー・ファイルにリダイレクト、あるいは格納 しなければなりません。データウェアハウスセンターはファイルを読み取り、エラー・ メッセージとしてストリング ERROR を含む行すべてを報告します。 Trillium Batch System プログラム・エラー・メッセージすべてにストリング ERROR が含まれていま す。

ウェアハウス・エージェント・サイトで実行しているスクリプトあるいは JCL に出力 エラー・ファイルが指定されていない場合には、データウェアハウスセンターは、自動 的にファイル名を作成し、このファイルに標準エラー出力をリダイレクトします。エラ ーが見つかった場合には、このエラー・ファイルは削除されません。エラー・ファイル は、環境変数 VWS LOGGING により指定されるディレクトリーに保管されます。ファ イル名は tbsudp-date- time.err です。ここで、date はシステムが作成されるシステム日 付、そして time はシステムが作成されるシステム時刻。次のファイル名は、出力エラ ー・ファイル名のフォーマットを示します。

tbsudp-021501-155606.err

# Ⅰ エラー戻りコード

| 表 25. エラー番号および説明

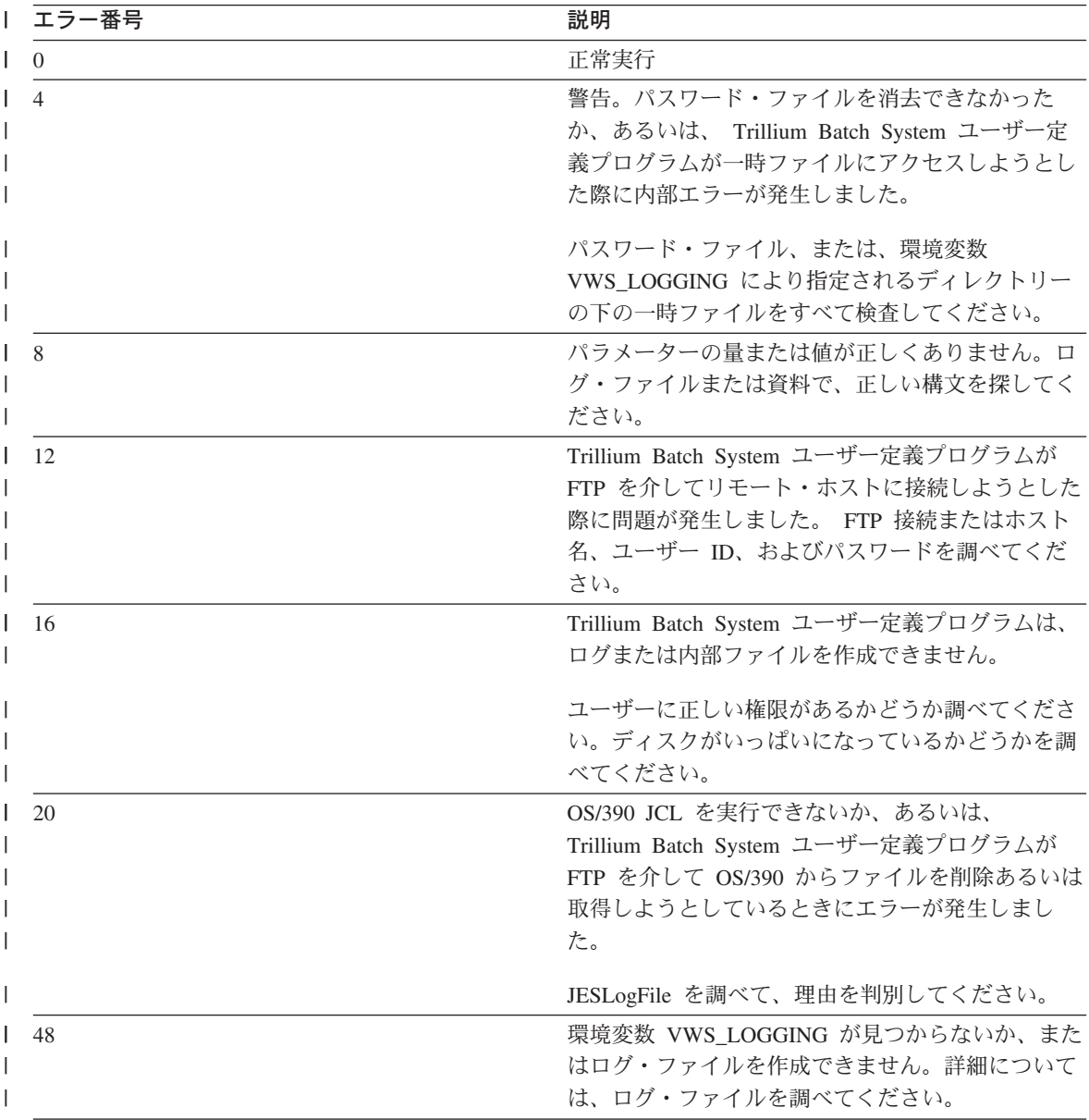

| 表 25. エラー番号および説明 (続き)

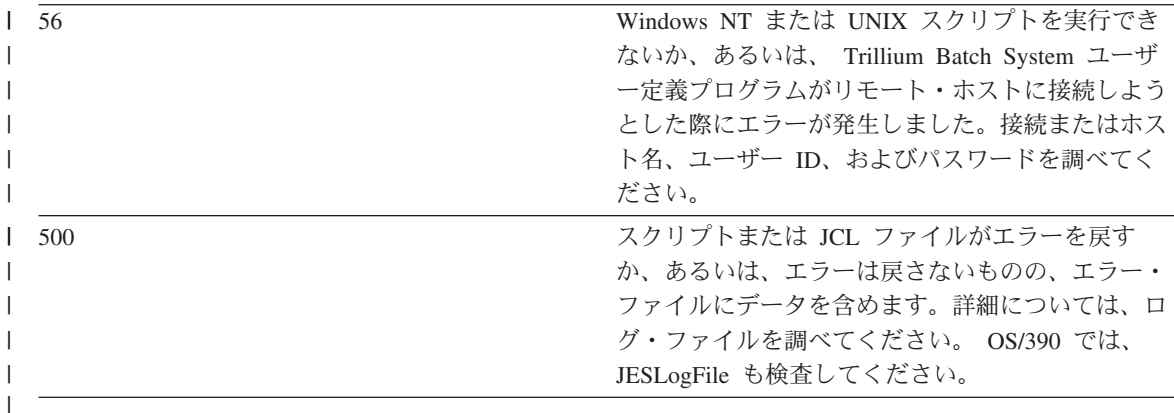

# ログ・ファイル

 $\mathbf{I}$ 

 $\mathbf{I}$ 

 $\overline{1}$ 

 $\overline{1}$ 

 $\overline{1}$ 

 $\mathbf{I}$ 

 $\mathbf{I}$ 

 $\overline{1}$ 

Trillium Batch System ユーザー定義プログラムの実行時には、データウェアハウスセン ターは、ログ・ファイルにすべての診断情報を格納します。ログ・ファイルの名前は tbsudp-date- time.log です。ここで、date はシステムが作成されるシステム日付、そして time はシステムが作成されるシステム時刻。ログ・ファイルは、エージェント・サイト で環境変数 VWS\_LOGGING により指定されるディレクトリーで作成されます。 Trillium Batch System ユーザー定義プログラムが正常に実行されると、ログ・ファイル は削除されます。

# <span id="page-310-0"></span>⊤ 第10章 データ・モデル

 $\overline{1}$ 

 $\mathbf{I}$ 

この章では、 IBM ERwin メタデータ抽出プログラムを使用して ER1 ファイルからメ タデータを抽出し、 DB2 データウェアハウスセンターまたは情報カタログ・マネージ ャー(以前の DataGuide)タグ言語ファイルを作成する方法を説明します。

# IBM ERwin メタデータ抽出プログラムとは?

メタデータ抽出プログラムは、入力 ER1 ファイルに格納されている、データベース、 表、および列などのすべてのオブジェクトを抽出し、メタデータ・モデルをデータウェ アハウスセンターまたは情報カタログ・マネージャー・タグ言語ファイルに書き込みま す。エンティティーおよび属性で構成される情報カタログ・マネージャーの論理モデル も、データベースと表、および表とエンティティーとの間など、オブジェクト間の関係 タグすべてを作成して、抽出および作成されます。データベースのない表には、デフォ ルト・データベース DATABASE が作成されます。スキーマのない表には、USERID の デフォルト・スキーマが使用されます。モデル名には、ER1 ファイル名が使用されま す。データウェアハウスセンターまたは情報カタログ・マネージャー・タグへの ER1 属性のマッピングについての詳細は、 306ページの『ERwin から DB2 データウェアハ ウスセンターへのマッピング』 および 307ページの『ERwin から情報カタログ・マネ ージャーへのマッピング』を参照してください。

メタデータ抽出プログラムは、DB2、Informix、Oracle、Sybase、ODBC データ・ソース および Microsoft SOL Server を含むリレーショナル・データベースですべての ER1 を サポートします。

# ソフトウェア要件

メタデータ抽出プログラムを実行するには、以下のソフトウェアが必要です。

- Windows NT 4.0 以降
- Service Pack 3 Build 466 適用の ERwin 3.5.2。

ERwin タグ言語ファイルをインポートするには、以下のソフトウェアが必要です。

#### データウェアハウスセンターの場合:

IBM DB2 ユニバーサル・データベース バージョン 7.2

#### 情報カタログ・マネージャーの場合:

IBM DB2 ユニバーサル・データベース ウェアハウス・マネージャー 7.2

テンプレート・タグ言語ファイル (tag) は、 VWS TEMPLATES 環境変数が指し示す ディレクトリーになければなりません。

 $\overline{\phantom{a}}$ 

 $\overline{1}$ 

 $\overline{\phantom{a}}$ 

 $\overline{1}$ 

 $\mathbf{I}$ 

 $\mathbf{I}$ 

I

 $\mathbf{I}$ 

 $\mathbf{I}$ 

 $\overline{1}$  $\overline{1}$ 

 $\mathbf{I}$ 

 $\mathbf{I}$ 

 $\mathbf{I}$ 

 $\mathbf{I}$ 

 $\mathbf{I}$  $\mathbf{I}$ 

 $\mathbf{I}$ 

 $\overline{1}$ 

 $\mathbf{I}$ 

タイプ・タグ言語ファイル (.typ) は、 DGWPATH 環境変数が指し示すディレクトリー になければなりません。

# プログラム・ファイル

メタデータ抽出プログラムは、IBM DB2 ディレクトリーの sqllib\bin サブディレクト リーにインストールされます。プログラムは、ディレクトリーに以下のファイルをイン ストールします。

#### flgerwin.exe

メイン・マイグレーション・プログラム

#### erwext.dll

タグ言語ファイル・ジェネレーター DLL

#### cdmerwsn.dll

ERwin API ラッパー・クラス DLL

プログラムを抽出するには、コマンド・プロンプトから flgerwin コマンドを発行してく ださい。

# タグ言語ファイルの作成

データウェアハウスセンターまたは情報カタログ・マネージャー・タグ言語ファイルを 作成するには、 flgerwin.exe プログラムを実行し、2 つのメイン・パラメーターを提供 してください。最初のパラメーターは、データウェアハウスセンター・タグ言語の作成 時には -dwc を、あるいは、情報カタログ・マネージャー・タグ・ファイルの作成時に は -icm を指定します。最初のパラメーターは、メタデータの抽出元となる ER1 ファ イルの名前です。 2番目のパラメーターは、出力タグ言語ファイルの名前です。データ ウェアハウスセンター・タグ言語ファイルの場合、2番目のパラメーターは -starschema または -m を指定できます。情報カタログ・マネージャー・タグ言語ファイ ルの場合、 2 番目のパラメーターは、-m、-u、-a、または -d を指定できます。デフォ ルトでは、抽出プログラムは、データウェアハウスセンター・タグ言語ファイルに MERGE パラメーターを追加します。

コマンド構文は次の通りです。

flgerwin inputFile.er1 outputFile.tag [-dwc] [-icm] [-m] [-u] [-a] [-d]

スタースキーマを作成しようとする際のコマンドの構文は、次のとおりです。

flgerwin inputFile.er1 outputFile.tag [-dwc] [-starschema]

最初のパラメーター。データウェアハウスセンター・タグ言語ファイルを作成 -dwc します。オプションの 2 番目のパラメーターは、-m および -starschema を指 定できます。

最初のパラメーター。情報カタログ・マネージャー・タグ言語ファイルを作成 -icm します。オプションの 2 番目のパラメーターは、-m、-u、-a、および -d を指 定できます。

#### -starschema

 $\mathbf{I}$ 

L

ı

ERwin モデル・スター・スキーマ・タグ言語ファイルを作成します。

- オブジェクトのアクションに MERGE を指定します。 -m
- $-11$ オブジェクトのアクションに UPDATE を指定します。
- オブジェクトのアクションに ADD を指定します。  $-a$
- -d オブジェクトのアクションに DELETE を指定します。

メタデータ抽出プログラムは、データではなくメタデータを処理します。 ERwin タグ 言語ファイルのインポートの完了後、およびターゲット表の使用前は、パスワードおよ びユーザー ID を突き合わせる必要があります。

既存のデータベース・データにメタデータをマージするには、以下のようにします。

- 1. 「プロパティー (Properties)」 –► 「データベース (Database)」 –► 「ユーザー ID (Userid)」をクリックします。
- 2. データウェアハウスセンターのユーザー ID およびパスワードを変更して、マージさ れたデータベース・ユーザー ID およびパスワードに突き合わせます。
- 3. 「了解 (OK)」をクリックして変更を保管し、ウィンドウをクローズします。

メタデータ抽出プログラムを使用すると、タグ言語ファイルをターゲットとしてインポ ートすることができます。新しくインポートされたデータでは、表は取り込まれていま せん。これらの表を論理または物理表現を表示させ、それから、ウェアハウス・ステッ プを作成して、ERwin からインポートされる表定義を取り込みます。

入力 ER1 ファイルは、書き込み可能状態でなければなりません。メタデータ抽出プロ グラムを実行後は、 ER1 ファイルは読み取り専用になります。ファイルを読み取り / 書き込みモードに変更するには、以下の例のようなコマンドを使用してください。

#### attrib -r erwinsimplemode.er1

ここで、erwinsimplemode.er1 は、ERwin フラット・ファイルの名前です。

ER1 ファイルが現行の ERwin セッションで使用されている場合、またはエラー状熊が 検出された場合には、メタデータ抽出プログラムは、読み取り専用状態で ER1 ファイ ルを保管します。 ER1 ファイルが読み取り専用状熊である場合には、プログラムの異 常終了のエラー・メッセージを受け取る可能性があります。メタデータ抽出プログラム は、現在処理中の表名を表示します。メタデータ抽出プログラムの処理完了時には、通 知メッセージを受け取ります。

 $\overline{1}$ 

 $\overline{\phantom{a}}$ 

 $\mathbf{I}$ 

 $\overline{\phantom{a}}$ 

 $\overline{\phantom{a}}$ 

 $\overline{\phantom{a}}$ 

 $\overline{1}$ 

 $\mathbf{I}$ 

 $\overline{1}$ 

 $\overline{1}$ 

 $\mathbf{I}$ 

<sup>1</sup>

J.

 $\mathbf{I}$ 

 $\mathbf{I}$ 

 $\overline{1}$ 

 $\overline{1}$ 

次元表をファクト表に自動結合することによりスター・スキーマを作成する際には、使 用する表の数によっては長く時間がかかる可能性があります。処理中は、自動結合の行 は緑色になります。スキーマが保管されると、この行の色は黒になります。

自動的に生成される制約名を使用して、制約名が確実に固有になるようにしてくださ  $\mathcal{U}$ 

処理中には、メッセージ、"Duplicate column found. Column will not be extracted." を受 け取ります。これは通知メッセージであり、抽出プログラムの正常終了に影響を与える ことはありません。このメッセージは、外部キーの物理名が現在処理中の列の物理名と 同じである場合に表示されます。

# タグ言語ファイルのデータウェアハウスセンターへのインポート

タグ言語ファイルは、2 通りの方法でデータウェアハウスセンターにインポートできま す。データウェアハウスセンターまたはコマンド行を使用できます。

データウェアハウスセンターを使用してタグ言語ファイルをインポートするには、以下 のようにします。

- 1. 「スタート」-▶「プログラム」-->「IBM DB2」--> 「コントロール・センター (Control Center)」をクリックします。 DB2 コントロール・センターがオープンし ます。
- 2. データウェアハウスセンターをオープンし、ログオンします。
- 3. 「ウェアハウス (Warehouse)」を右マウス・ボタンでクリックします。「インポー ト (Import)」ウィンドウがオープンします。
- 4. 「メタデータのインポート (Import Metadata)」->「ERwin」をクリックします。 「メタデータのインポート (Import Metadata)」ウィンドウをオープンします。
- 5. 「入カファイル (Input file)」フィールドで、入力タグ言語ファイルの名前を入力 し、「了解 (OK)」をクリックします。
- 6. 「スタースキーマを抽出する (Extract star schema)」チェック・ボックスを選択 して、 ERwin スタースキーマ・メタデータ・モデルをウェアハウス・スキーマとし て定義します。

インポートの完了後は、「ビュー (View)」-->「最新表示 (Refresh)」をクリックして 新しいステップを表示させることができます。

コマンド行を使用してタグ言語ファイルをインポートするには、以下のコマンドを入力 します。

iwh2imp2 tag-filename log-pathname target-control-db userid password

#### tag-filename

タグ言語ファイルの完全パスおよびファイル名。

log-pathname

 $\mathsf{I}$ 

ログ・ファイルの完全パス名。

#### target-control-db

インポート先のターゲット・データベースの名前。

userid コントロール・データベースにアクセスするのに使用されるユーザー ID。

#### password

コントロール・データベースにアクセスするのに使用されるパスワード。

DB2 データベース定義を変更して、これがデータウェアハウスセンターのソースになる ようにするには、タグ言語ファイルを変更することができます。

- ソースにしようとしているデータベースのそれぞれについて、 ISWH タグを ISWH(Y) から ISWH(N) に変更します。
- ソースとして使用しようとしているそれぞれのデータベースについて、関係タグを :RELTYPE.TYPE(LINK) SOURCETYPE(SCGTARIR) TARGETYPE(DATABASE)  $\dot{\mathcal{D}}$ ら:RELTYPE.TYPE(LINK) SOURCETYPE(SCGSRCIR) TARGETYPE(DATABASE)に変更します。

タグ言語ファイルのインポート時には、次のメッセージを受け取れます。 "DBNAME() OWNER( ) TABLE( ) COLUMNS( )" によって識別されているタイプ "COLUMN" のオ ブジェクトが、タグ言語ファイルに 2 度定義されています。

これは通知メッセージであり、インポートは正常に完了しました。エンティティーの同 じ名前の外部キーがある場合、または、エンティティーに切り捨てにより影響を受けた 同じような名前の列がある場合、あるいは、これと同様の状況でこのメッセージを受け 取ります。ご使用のモデルで重複カラム名を探し、適切に変更してください。

# タグ言語ファイルの情報カタログ・マネージャーに対するインポート

タグ言語ファイルを情報カタログ・マネージャーにインポートする方法は 2 通りありま す。 Information Catalog Administrator を使用するか、またはコマンド行を使用すること ができます。

Information Catalog Administrator を使用してタグ言語ファイルをインポートするには、 以下のようにします。

- 1. 「スタートI-->「プログラムI-->「DB2I-->「情報カタログ・マネージャー (Information Catalog Manager)」をクリックします。
- 2. 「カタログ (Catalog)」-->「インポート (Import)」をクリックします。「インポー ト (Import)」ウィンドウがオープンします。
- 3. 「検索 (Find)」をクリックしてタグ言語ファイルを探し、それから「インポート (Import)」をクリックします。

### データ・モデル

 $\overline{1}$ 

I

T

ı

 $\mathbf{I}$ 

I

 $\overline{\phantom{a}}$  $\overline{1}$ 

 $\overline{\phantom{a}}$ 

<sup>1</sup>

 $\overline{\phantom{a}}$ 

インポートの完了後は、「サブジェクト (Subjects)」アイコンをダブルクリックする と、すべてのインポート済みのモデルおよびデータベースを示すウィンドウをオープン することができます。

コマンド・インターフェースを使用してタグ言語ファイルをインポートするには、以下 のコマンドを入力します。

DGUIDE /USERID userid /PASSWORD password /DGNAME daname / IMPORT filename / LOGFILE filename /ADMIN /RESTART (B C)

#### /USERID

コントロール・データベースにアクセスするのに使用されるユーザー ID。

#### /PASSWORD

このユーザー ID のパスワード。

#### /DGNAMF

情報カタログ名。

#### /IMPORT

タグ言語ファイルの完全パスおよびファイル名。

#### /LOGFILE

ログ・ファイルの完全パス名。

/ADMIN ユーザーに管理者権限があることを指定します。

#### /RESTART

インポートをタグ言語ファイルの先頭で始動するか(選択 B)、あるいは最後に コミットされたポイントから始動するか (選択 C、デフォルト) を指定しま す。

# 障害追及

エラー・メッセージを受け取ったら、ここでメッセージ、およびエラーの解決方法に関 する説明を見つけてください。

#### Missing ER1 input file or tag output file.

メタデータ抽出プログラムでは、2 つのパラメーターを決められた順序で指定 する必要があります。最初のパラメーターは、ER1 ファイルの名前です。 2 番目のパラメーターは、タグ言語出力ファイルの名前です。既存のタグ言語フ ァイルの名前を指定すると、このファイルは上書きされます。

#### Windows system abnormal program termination.

入力 ER1 ファイルは、おそらく読み取り専用状態にあります。このエラー は、ER1 ファイルの格納時、およびメタデータ抽出プログラムがファイルを読 み取り専用状態にした場合に発生する可能性があります。コマンド・シェルで コマンド

attrib -r inputFile.er1

 $\overline{1}$ 

を発行して、ER1 ファイルの状態を読み取り / 書き込み許可にします。

#### Tag language file <file name> could not be opened.

現行ドライブでのファイルの作成またはオープンを妨げるようなシステムも問 題が存在しているかどうかを検査してください。

#### Path to template files not found.

環境変数 VWS TEMPLATES が設定されていません。データウェアハウスセン ターがインストールされていることを検査してください。

#### Path to type files not found.

環境変数 DGWPATH が設定されていません。データウェアハウスセンターが インストールされていることを検査してください。

#### Unsupported server version: <Version>

抽出しようとしている入力 ER1 ファイルは、プログラムによりサポートされ ていないターゲット・サーバーに格納されています。 ERwin を始動し、 ER1 ファイルをオープンしてから、「サーバー (Server)」-->「ターゲット・サーバ - (Target Server)」および適切なバージョンをクリックしてください。詳細 は、299ページの『ソフトウェア要件』を参照してください。 ER1 ファイルを 保管してください。

### **Unknown ERwAPI error.**

ERwin API エラーが発生しており、プログラムは、エラーについての詳細情報 を取得できませんでした。 ERwin 3.5.2 がインストールされていることを確認 してください。 ERwin API を登録しなければなりません。

ERwin API を登録するには、使用する ERwin プログラム・ファイルがインス トールされているディレクトリーからコマンド regsvr32 er2api32.dll を実行 します。すると、メッセージ "DllRegisterServer in er2api32.dll succeeded." が表 示されます。データウェアハウスセンターから、あるいはコマンド・シェルか ら flgerwin コマンドを発行して、抽出プログラムを始動できます。

#### Extract program error: <error message>

エラー・メッセージを調べ、適切な処置を実行してください。たいてい、これ は内部抽出プログラム・エラーであり、問題を IBM ソフトウェア・サポート に報告する必要があります。

#### Unknown extract program error.

不明のエラーが発生しました。たいてい、これは内部エラーであり、問題を IBM ソフトウェア・サポートに報告する必要があります。

#### Extract program terminated due to error(s).

抽出プログラムの完了を妨げるようなエラーが発生しました。追加のエラー・ メッセージを参照して問題を解決するか、あるいは IBM ソフトウェア・サポ ートに連絡してください。

<span id="page-317-0"></span> $\overline{\phantom{a}}$ 

 $\overline{1}$ 

 $\overline{\phantom{a}}$ 

 $\overline{1}$ 

# ERwin から DB2 データウェアハウスセンターへのマッピング

表26 から 表28 では、メインの ERwin オブジェクト属性がデータウェアハウスセンタ ー・タグにどのように対応するかを示します。

<sup>|</sup> 表 26. データベース - WarehouseDatabase.tag または SourceDatabase.tag

|              | <b>ERwin</b>          | コマンド行タグ         | データウェアハウスセンター    |
|--------------|-----------------------|-----------------|------------------|
| $\mathsf{I}$ | ダイアグラム名               | <b>NAME</b>     | ウェアハウス・ソースまたはウェア |
|              | (Diagram Name)        |                 | ハウス・ターゲットの名前     |
| $\mathbf{I}$ | ダイアグラム作成者             | <b>RESPNSBL</b> | 連絡先              |
|              | (Diagram Author)      |                 |                  |
|              | データベース名               | <b>DBNAME</b>   | データベース名          |
|              | (Database Name)       |                 |                  |
|              | データベースのバージョン DBTYPE   |                 | データベース・タイプ       |
|              | (Database Version)    |                 |                  |
| $\mathbf{I}$ | ダイアグラムの説明             | <b>SHRTDESC</b> | 説明               |
|              | (Diagram Description) |                 |                  |
|              |                       |                 |                  |
|              | 表 27. 表 - Table.tag   |                 |                  |
| $\mathbf{I}$ | <b>ERwin</b>          | コマンド行タグ         | データウェアハウスセンター    |
| $\mathbf{I}$ | 表名 (Table Name)       | <b>NAME</b>     | 表名               |
| $\mathbf{I}$ | 表名 (Table Name)       | <b>TABLES</b>   | 表名               |
|              | データベース名               | <b>DBNAME</b>   | 該当なし             |
|              | (Database Name)       |                 |                  |
|              | 表所有者 (Table Owner)    | <b>OWNER</b>    | 表スキーマ            |
|              | 表のコメント                | <b>SHRTDESC</b> | 説明               |
|              | (Table Comment)       |                 |                  |

### | 表 28. カラム - Column.tag

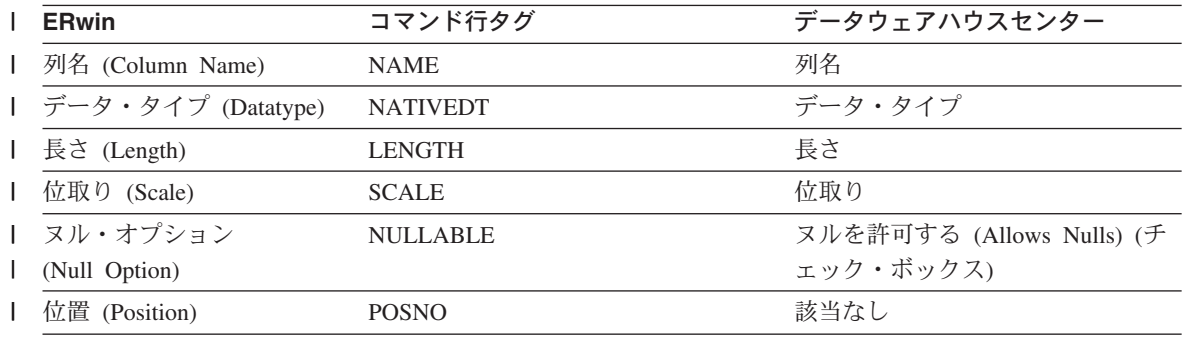

<span id="page-318-0"></span>| *表* 28. カラム - Column.tag (続き)

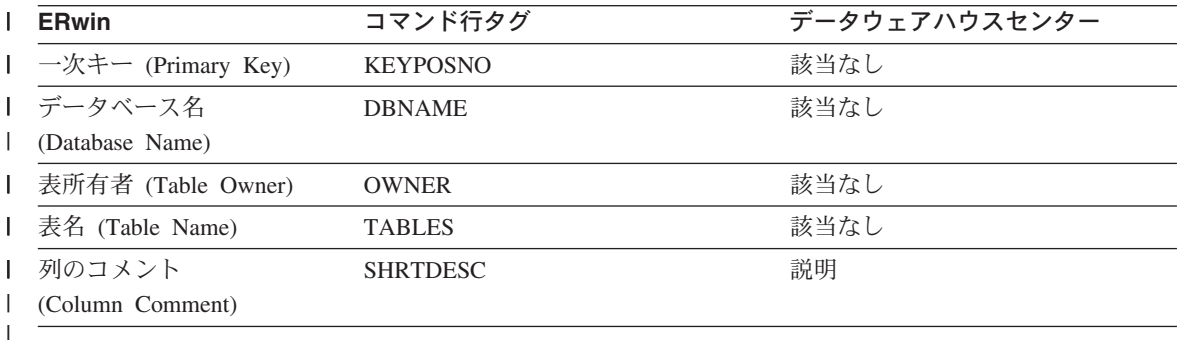

# ERwin から情報カタログ・マネージャーへのマッピング

表29 から [309](#page-320-0)ページの表34 では、メインの ERwin オブジェクト属性が情報カタロ グ・マネージャー・タグにどのように対応するかを示します。

**| 表 29. データベース - Database.tag** 

| | |

||

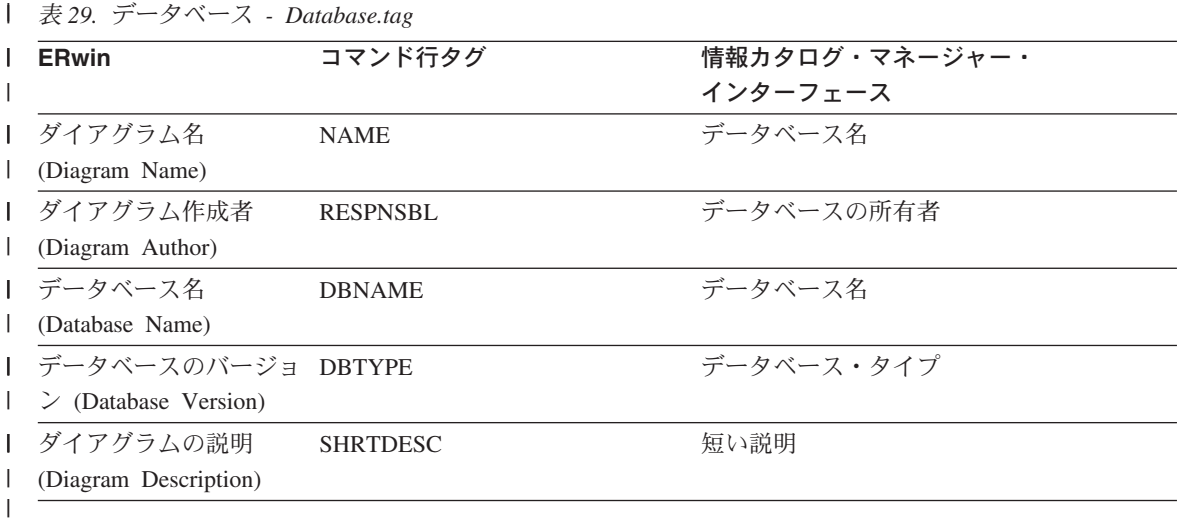

### = *30.* = *- TableOrView.tag*

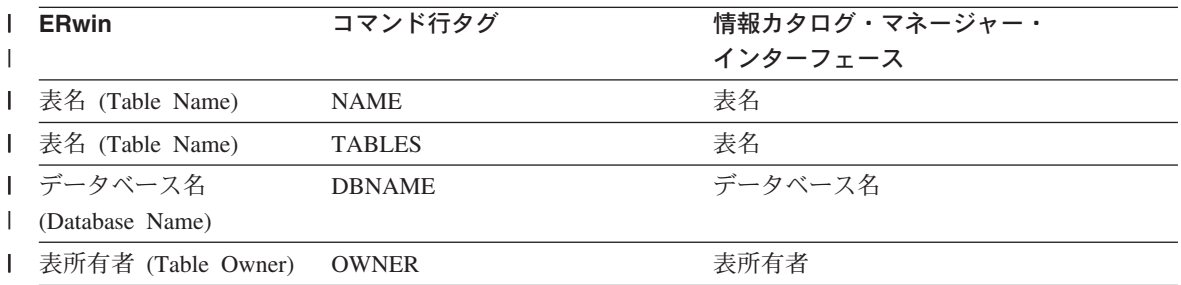

# データ・モデル

| 表 30. 表 - TableOrView.tag (続き)

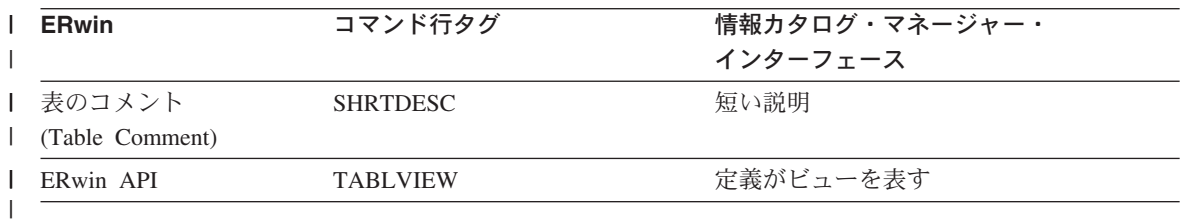

## | 表 31. カラム - ColumnOrField.tag

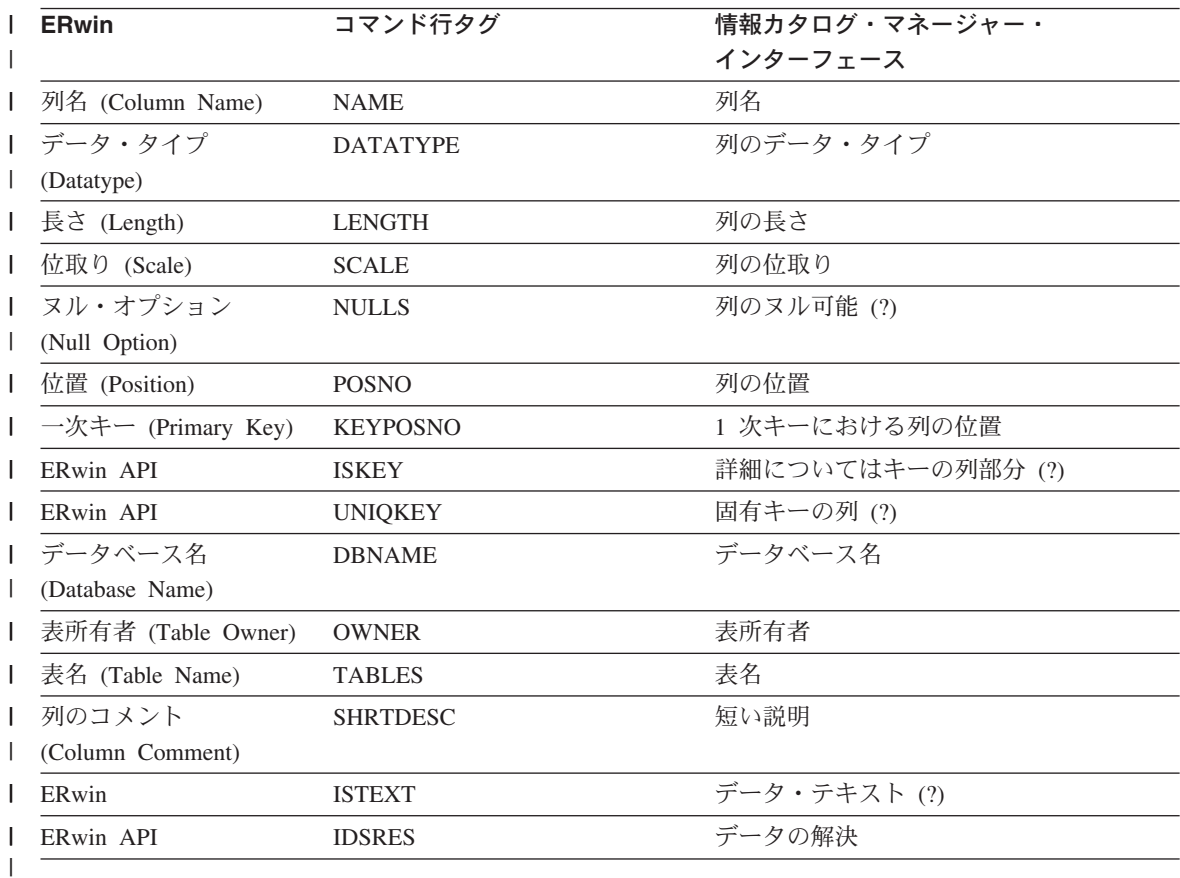

# | 表 32. モデル - Model.tag

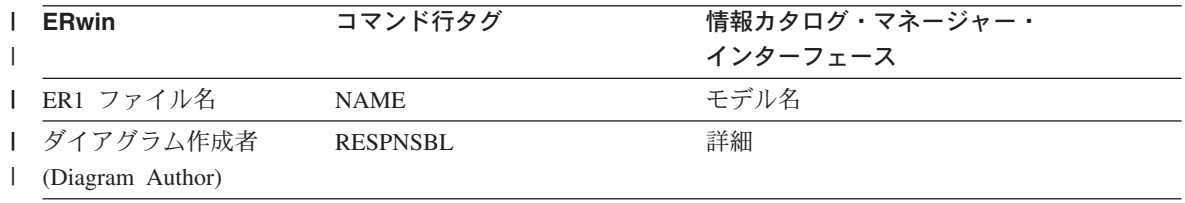

#### <span id="page-320-0"></span>| 表*32. モデル - Model.tag (続き)*

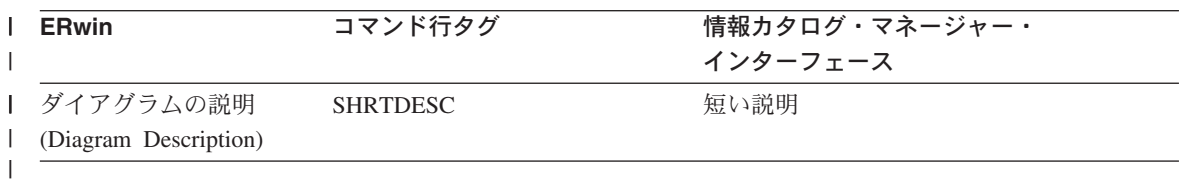

# **| 表 33. エンティティー - Entity.tag**

||

|

||

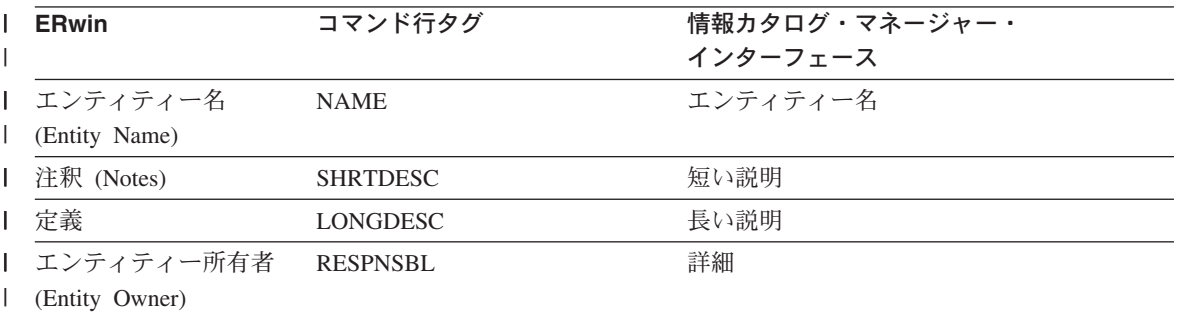

# = *34.* 0- *- Attribute.tag*

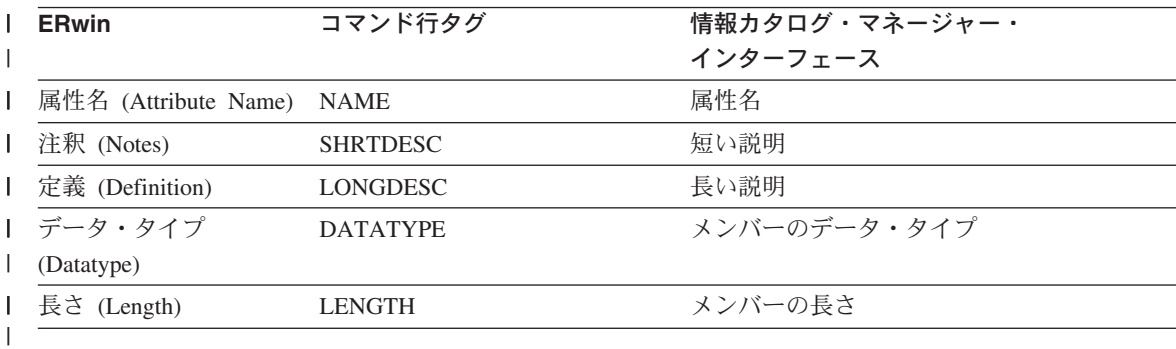

データ・モデル

# 第11章 OLAP Server データベースのリフレッシュ

ウェアハウス・プログラムを使用して、 OLAP Server データベースを自動的にリフレ ッシュすることができます。データウェアハウスセンターでは、 OLAP Server による 次の 3 つのタイプの操作をスケジュールすることができます。

- データのロード
- ディメンションの更新
- 計算の実行

 $\mathsf{L}$ 

データウェアハウスセンターを使用してデータを OLAP Server データベースにロード するには、次のステップに従ってください。

- 1. Essbase 管理マネージャーを使用して、 OLAP Server アプリケーションおよびデー タベースを作成します。アプリケーション名、データベース名、ユーザー ID、およ びパスワードを記録しておいてください。これらの情報は、ウェアハウス・プログラ ムへの入力として必要になります。
- 2. Essbase 管理マネージャーを使用して、データベースのアウトラインを定義します。
- 3. OLAP Server 用の運用ソースから抽出して Essbase データベースにロードするデー 夕を定義します。このデータを使用して、測定単位を更新(たとえば Essbase IMPORT コマンドを使用)、またはディメンションを更新 (たとえば BuildDimension コマンドを使用) することができます。
- 4. 運用データ・ソースからデータを抽出してステップ 3 で定義したようにデータを作 成するステップを定義します。
- 5. ステップをテスト・モードにプロモートし、少なくとも 1 回実行します。
- 6. Essbase 管理マネージャーを使用して、データ・ソースを Essbase データベースにロ ードするロード規則を作成し、テストします。ロード規則をデータベースに保管する か、ウェアハウス・エージェント・サイトにファイルとして保管してください。 データのロード後に実行する計算スクリプトも定義できます。ウェアハウス・エージ ェント・サイト上のファイルに、計算スクリプトを保管します。 ロード規則および計算スクリプトの定義方法については、 OLAP Server Database Administrator's Guide を参照してください。
- 7. DB2 OLAP: Load data from flat file with load rules (ESSDATA2) など、ウェアハウ ス・プログラムの 1 つを Hyperion Essbase として使用するステップを定義します。 「プロセス・モデル (Process Model)」ウィンドウで、データを抽出するステップが このステップを開始することを指定します。
- 8. ステップをテスト・モードにプロモートし、少なくとも 1回実行します。

### OLAP Server データベースのリフレッシュ

9. データを抽出するステップのスケジュールを定義し、そのステップを実動モードにプ ロモートします。

図19 に、データウェアハウスセンターと OLAP Server 間のデータの流れを示します。

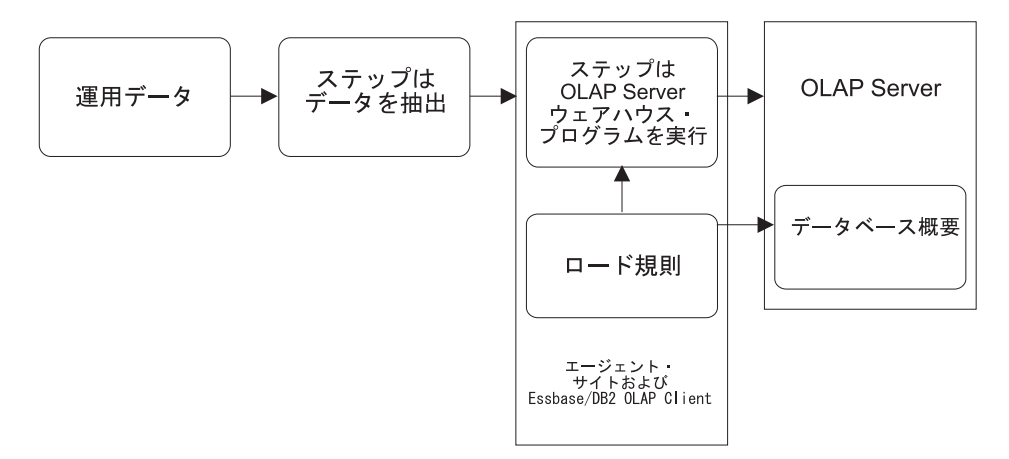

図19. データウェアハウスセンターと OLAP Server 間のデータの流れ

このプロセスの手順の詳細については、データウェアハウスセンターのオンライン・ヘ ルプ、および OLAP Server: Using OLAP Server を参照してください。

# OLAP Server: Default calc (ESSCALC1) ウェアハウス・プログラムの値の定義

ターゲット・データベースに関連したデフォルトの calc スクリプトを呼び出すには、 OLAP Server: Default calc (ESSCALC1) ウェアハウス・プログラムを使用します。 OLAP サーバーには、 OLAP Server または Essbase サーバーを使えます。

OLAP Server: Default calc (ESSCALC1) ウェアハウス・プログラムを使用するステップ を選択する場合、そのステップをソースまたはターゲットにリンクしないでください。

このウェアハウス・プログラムは、次のオペレーティング・システムで使用可能です。

- Windows NT
- $\bullet$  AIX
- Solaris 実行環境
- $\cdot$  AS/400

このステップについては、「列マッピング (Column Mapping)」ページは利用できませ  $h_{\circ}$ 

ウェアハウス・プログラムを実行するステップの値は次のように定義します。
- 1. ステップ・ノートブックをオープンします。
- 2. ウェアハウス・プログラムについての一般情報を指定します。詳細については、167 ページの『ステップについての一般情報の提供』を参照してください。
- 3. 「パラメーター (Parameters)」ページの「OLAP Server システム名 (OLAP Server system name)」フィールドで、使用したい OLAP サーバーの名前を入力 します。
- 4. 「OLAP Server アプリケーション名 (OLAP Server application name)」フィー ルドで、使用したい OLAP サーバー・アプリケーションの名前を入力します。
- 5. 「OLAP Server データベース名 (OLAP Server database name)」 フィールド で、呼び出すデフォルト calc スクリプトが存在する OLAP サーバー・データベー スの名前を入力します。
- 6. 「OLAP Server ユーザー ID (OLAP Server user ID)」 フィールドで、 OLAP サーバー・データベースに接続するのに使用するユーザー ID を入力します。
- 7. 「OLAP Server パスワード (OLAP Server password)」 フィールドで、ユーザ - ID のパスワードを入力します。
- 8. 「OLAP Server パスワードの検証 (Verify OLAP Server password)」 フィール ドで、再度パスワードを入力します。
- 9. 「処理オプション (Processing Options)」ページで、ステップの処理方法についての 情報を提供します。詳細は、170ページの『処理オプションの定義』を参照してくだ さい。
- 10. 「了解 (OK)」をクリックして変更を保管し、ステップ・ノートブックをクローズ します。

## OLAP Server: Calc with calc rules (ESSCALC2) ウェアハウス・プログラムの値 の定義

指定された calc スクリプトを OLAP サーバー・データベースに適用するには、 OLAP Server: Calc with calc rules (ESSCALC2) ウェアハウス・プログラムを使用します。 OLAP サーバーには、 OLAP Server または Essbase サーバーを使えます。

このウェアハウス・プログラムを使用するステップを選択する場合、ステップをソース またはターゲットにリンクしないでください。

このウェアハウス・プログラムは、次のオペレーティング・システムで使用可能です。

- Windows NT
- $\bullet$  AIX
- Solaris 実行環境
- $AS/400$

### OLAP Server データベースのリフレッシュ

このステップについては、「列マッピング (Column Mapping)」ページは利用できませ  $h_{\circ}$ 

このウェアハウス・プログラムを実行するステップについての値を定義するには、以下 のようにします。

- 1. ステップ・ノートブックをオープンします。
- 2. ウェアハウス・プログラムについての一般情報を指定します。詳細については、167 ページの『ステップについての一般情報の提供』を参照してください。
- 3. 「パラメーター (Parameters)」ページの「OLAP Server システム名 (OLAP Server system name)」フィールドで、使用する OLAP サーバーの名前を入力し ます。
- 4. 「OLAP Server アプリケーション名 (OLAP Server application name)」フィー ルドで、使用したい OLAP サーバー・アプリケーションの名前を入力します。
- 5. 「OLAP Server データベース名 (OLAP Server database name)」 フィールド で、呼び出す calc スクリプトが存在する OLAP サーバー・データベースの名前を 入力します。
- 6. 「OLAP Server ユーザー ID (OLAP Server user ID)」 フィールドで、 OLAP サーバー・データベースに接続するのに使用するユーザー ID を入力します。
- 7. 「OLAP Server パスワード (OLAP Server password)」 フィールドで、ユーザ - ID のパスワードを入力します。
- 8. 「OLAP Server パスワードの検証 (Verify OLAP Server password)」 フィール ドで、再度パスワードを入力します。
- 9. 「Calc スクリプト・ファイル名 (Calc script file name)」フィールドで、使用す る calc スクリプト・ファイルの名前を入力します。 OLAP サーバー・システム上 にファイルが存在することが calc スクリプト・ロケーション・フラグによって示 されている場合、クライアントまたはサーバーでファイル名を指定する際の規則に そのファイルの名前は準拠していなければなりません。たとえば、 Essbase サーバ ーでファイルを使用している場合、そのファイル名を拡張子なしで指定しなければ なりません。

また、Essbase アプリケーション・マネージャーを使用して calc スクリプト・ファ イルを作成する必要があります。そうするためには、 Essbase アプリケーション・ マネージャーを使用するサーバー上に calc スクリプトを保管する必要がありま す。

プログラムの calc スクリプト・ファイルのロケーション・フラグがエージェン ト・サイトにファイルがあることを示している場合、エージェント・サイトのファ イル・システムを使用して完全修飾ファイル名を指定しなければなりません。

10. 「Calc スクリプト・ファイル・ロケーション (Calc script file location)」ラジ オ・ボタン・グループから、 calc スクリプト・ファイル (フラグのロケーションに よって示されている)のロケーションを選択してください。

- 11. 「処理オプション (Processing Options)」ページで、ステップの処理方法についての 情報を提供します。詳細は、170ページの『処理オプションの定義』を参照してくだ さい。
- 12. 「了解 (OK)」をクリックして変更を保管し、ステップ・ノートブックをクローズ します。

## OLAP Server: Free text data load (ESSDATA1) ウェアハウス・プログラムの値の 定義

フリー・フォームのデータ・ロードを使用してコンマで区切られたフラット・ファイル のデータを多次元の OLAP Server データベースにロードするには、 OLAP Server: Free text data load ウェアハウス・プログラムを使用します。 OLAP サーバーには、 OLAP Server または Essbase サーバーを使えます。

OLAP Server: Free text data load ウェアハウス・プログラムは、プロセス内のステップ のソースとして選択されたファイルを使用します。このステップで選択できるのは、1 つのソース・ファイルのみです。 ソース・ファイルのデータは OLAP サーバー・アウ トライン値に完全に一致しなければなりません。選択されたソース・ファイルはエージ ェント・サイト上になければなりません。

このウェアハウス・プログラムは、次のオペレーティング・システムで使用可能です。

- Windows NT
- $\bullet$  AIX
- Solaris 実行環境
- $AS/400$

このステップについては、「列マッピング (Column Mapping)」ページは利用できませ  $\mathcal{h}_{\alpha}$ 

このウェアハウス・プログラムを実行するステップについての値を定義するには、以下 のようにします。

- 1. ステップ・ノートブックをオープンします。
- 2. ウェアハウス・プログラムについての一般情報を指定します。詳細については、167 ページの『ステップについての一般情報の提供』を参照してください。
- 3. 「パラメーター (Parameters)」ページの「OLAP Server システム名 (OLAP Server system name)」フィールドで、使用する OLAP サーバーの名前を入力し ます。
- 4. 「OLAP Server アプリケーション名 (OLAP Server application name)」フィー ルドで、使用したい OLAP サーバー・アプリケーションの名前を入力します。
- 5. 「OLAP Server データベース名 (OLAP Server database name)」 フィールド で、呼び出すデフォルト calc スクリプトが存在する OLAP サーバー・データベー スの名前を入力します。
- 6. 「OLAP Server ユーザー ID (OLAP Server user ID)」 フィールドで、 OLAP サーバー・データベースに接続するのに使用するユーザー ID を入力します。
- 7. 「OLAP Server パスワード (OLAP Server password)」フィールドで、ユーザ 一 ID のパスワードを入力します。
- 8. 「OLAP Server パスワードの検証 (Verify OLAP Server password)」 フィール ドで、再度パスワードを入力します。
- 9. 「処理オプション (Processing Options)」ページで、ステップの処理方法についての 情報を提供します。詳細は、170ページの『処理オプションの定義』を参照してくだ さい。
- 10. 「了解 (OK)」をクリックして変更を保管し、ステップ・ノートブックをクローズ します。

## OLAP Server: Load data from file with load rules (ESSDATA2) ウェアハウス・ プログラムの値の定義

ロード規則を使用してフラット・ファイルからのデータを多次元の OLAP Server デー タベースにロードするには、 OLAP Server: Load data from file with load rules (ESSDATA2) ウェアハウス・プログラムを使用します。 OLAP サーバーには、 OLAP Server または Essbase サーバーを使えます。

このウェアハウス・プログラムは、選択されたファイルをステップのソースとして使用 します。このステップで選択できるのは、1 つのソース・ファイルのみです。 このソー ス・ファイル名は、 OLAP サーバー・システムのクライアントまたはサーバー上でフ ァイル名を指定する際の規則に従っていなければなりません。

プログラムのファイル・ロケーション・フラグがエージェント・サイトにファイルがあ ることを示している場合、「ステップ (Step)」ノートブックの「パラメーター (Parameters)」ページにある「ロード規則のファイル名 (Load rule file name)」フィー ルドで完全修飾ファイル名を指定しなければなりません。

OLAP サーバー上にソース・ファイルがあることをファイル・ロケーション・フラグが 示している場合、「ステップ (Step)」ノートブックの「パラメーター (Parameters)」ペー ジにある「ロード規則のファイル名 (Load rule file name)」フィールドで拡張子なし のファイル名を指定しなければなりません。

このウェアハウス・プログラムは、次のオペレーティング・システムで使用可能です。

- Windows NT
- $\bullet$  AIX
- Solaris 実行環境

•  $AS/400$ 

このステップについては、「列マッピング (Column Mapping)」ページは利用できませ  $h_{\alpha}$ 

このウェアハウス・プログラムを実行するステップについての値を定義するには、以下 のようにします。

- 1. ステップ・ノートブックをオープンします。
- 2. ウェアハウス・プログラムについての一般情報を指定します。詳細については、167 ページの『ステップについての一般情報の提供』を参照してください。
- 3. 「パラメーター (Parameters)」ページの「OLAP Server システム名 (OLAP Server system name)」フィールドで、使用する OLAP サーバーの名前を入力し ます。
- 4. 「OLAP Server アプリケーション名 (OLAP Server application name)」フィー ルドで、使用したい OLAP サーバー・アプリケーションの名前を入力します。
- 5. 「OLAP Server データベース名 (OLAP Server database name)」 フィールド で、呼び出すデフォルト calc スクリプトが存在する OLAP サーバー・データベー スの名前を入力します。
- 6. 「OLAP Server ユーザー ID (OLAP Server user ID)」 フィールドで、 OLAP サーバー・データベースに接続するのに使用するユーザー ID を入力します。
- 7. 「OLAP Server パスワード (OLAP Server password)」 フィールドで、ユーザ 一 ID のパスワードを入力します。
- 8. 「OLAP Server パスワードの検証 (Verify OLAP Server password)」 フィール ドで、再度パスワードを入力します。
- 9. 「ロード規則ファイル名 (Load rules file name)」フィールドで、プログラムで使 用するロード規則ファイルの名前を入力します。このファイルが OLAP サーバー 上にある場合、このファイルの名前に拡張子を付けることはできません。ファイル がエージェント・サイトに置かれている場合、完全修飾ファイル名を指定しなけれ ばなりません。
- 10. 「ロード規則ファイルのロケーション・フラグ (Load rules file location flag)」 エリアで、規則ファイルのロケーションをクリックします。
- 11. 「ソース・ファイルのロケーション・フラグ (Source file location flag)」エリア で、ソース・ファイルのロケーションをクリックします。
- 12. 「OLAP Server ユーティリティー打ち切りフラグ (OLAP Server utility abort flag)」エリアで、エラーがある場合に OLAP サーバー・ユーティリティーを停止 するかどうかを指定します。
- 13. 「処理オプション (Processing Options)」ページで、ステップの処理方法についての 情報を提供します。詳細は、170ページの『処理オプションの定義』を参照してくだ さい。

### OLAP Server データベースのリフレッシュ

14. 「了解 (OK)」をクリックして変更を保管し、ステップ・ノートブックをクローズ します。

## OLAP Server: Load data from SQL table with load rules (ESSDATA3) ウェア ハウス・プログラムの値の定義

ロード規則を使用しないでフラット・ファイルからのデータを多次元の OLAP サーバ ーにロードするには、 OLAP Server: Load data from SOL table with load rules (ESSDATA3) ウェアハウス・プログラムを使用します。 OLAP サーバーには、 OLAP Server または Essbase サーバーを使えます。

OLAP Server: Load data from an SOL table with load rules ウェアハウス・プログラム は、「ステップ (Steps)」ノートブックでステップのソース・データベース用に定義され たユーザー ID とパスワードを使用します。

このウェアハウス・プログラムを使用するステップを選択する場合、ソース表をステッ プにリンクしますが、ステップをターゲットにはリンクしないでください。

このウェアハウス・プログラムは、次のオペレーティング・システムで使用可能です。

- Windows NT
- $\bullet$  AIX
- Solaris 実行環境
- $AS/400$

このステップについては、「列マッピング (Column Mapping)」ページは利用できませ  $h_{\circ}$ 

ウェアハウス・プログラムを使用するステップの値は次のように定義します。

- 1. ステップ・ノートブックをオープンします。
- 2. ウェアハウス・プログラムについての一般情報を指定します。詳細については、167 ページの『ステップについての一般情報の提供』を参照してください。
- 3. 「パラメーター (Parameters)」ページの「OLAP Server システム名 (OLAP **Server system name)」** フィールドで、使用する OLAP サーバーの名前を入力し ます。
- 4. 「OLAP Server アプリケーション名 (OLAP Server application name)」フィー ルドで、使用したい OLAP サーバー・アプリケーションの名前を入力します。
- 5. 「OLAP Server データベース名 (OLAP Server database name)」 フィールド で、呼び出すデフォルト calc スクリプトが存在する OLAP サーバー・データベー スの名前を入力します。
- 6. 「OLAP Server ユーザー ID (OLAP Server user ID)」 フィールドで、 OLAP サーバー・データベースに接続するのに使用するユーザー ID を入力します。
- 7. 「OLAP Server パスワード (OLAP Server password)」 フィールドで、ユーザ - ID のパスワードを入力します。
- 8. 「OLAP Server パスワードの検証 (Verify OLAP Server password)」 フィール ドで、再度パスワードを入力します。
- 9. 「ロード規則ファイル名 (Load rules file name)」フィールドで、プログラムで使 用するロード規則ファイルの名前を入力します。このファイルが OLAP Server 上 にある場合、このファイルの名前に拡張子を付けることはできません。ファイルが エージェント・サイトに置かれている場合、完全修飾ファイル名を指定しなければ なりません。
- 10. 「ロード規則ファイルのロケーション・フラグ (Load rules file location flag)」 エリアで、規則ファイルのロケーションをクリックします。
- 11. 「OLAP Server ユーティリティー打ち切りフラグ (OLAP Server utility abort flag)」エリアで、エラーがある場合に OLAP サーバー・ユーティリティーを停止 するかどうかを指定します。
- 12. 「処理オプション (Processing Options)」ページで、ステップの処理方法についての 情報を提供します。詳細は、170ページの『処理オプションの定義』を参照してくだ さい。
- 13. 「了解 (OK)」をクリックして変更を保管し、ステップ・ノートブックをクローズ します。

## OLAP Server: Load data from a file without using load rules (ESSDATA4) ウ ェアハウス・プログラムの値の定義

ロード規則を使用しないでフラット・ファイルからのデータを多次元の OLAP サーバ ーにロードするには、 OLAP Server: Load data from a file without using load rules (ESSDATA4) プログラムを使用します。 OLAP サーバーには、 OLAP Server または Essbase サーバーを使えます。

このウェアハウス・プログラムを使用するステップを選択する場合、ソース・ファイル をステップにリンクしますが、ステップをターゲット表にはリンクしないでください。

このウェアハウス・プログラムは、次のオペレーティング・システムで使用可能です。

- Windows NT
- $\bullet$  AIX
- Sun Solaris 実行環境
- $AS/400$

このステップについては、「列マッピング (Column Mapping)」ページは利用できませ  $h_{\alpha}$ 

ウェアハウス・プログラムを使用するステップの値は次のように定義します。

## OLAP Server データベースのリフレッシュ

- 1. ステップ・ノートブックをオープンします。
- 2. ウェアハウス・プログラムについての一般情報を指定します。詳細については、167 ページの『ステップについての一般情報の提供』を参照してください。
- 3. 「パラメーター (Parameters)」ページの「OLAP Server システム名 (OLAP **Server system name)」** フィールドで、使用する OLAP サーバーの名前を入力し ます。
- 4. 「OLAP Server アプリケーション名 (OLAP Server application name)」フィー ルドで、使用したい OLAP サーバー・アプリケーションの名前を入力します。
- 5. 「OLAP Server データベース名 (OLAP Server database name)」 フィールド で、呼び出すデフォルト calc スクリプトが存在する OLAP サーバー・データベー スの名前を入力します。
- 6. 「OLAP Server ユーザー ID (OLAP Server user ID)」 フィールドで、 OLAP サーバー・データベースに接続するのに使用するユーザー ID を入力します。
- 7. 「OLAP Server パスワード (OLAP Server password)」 フィールドで、ユーザ - ID のパスワードを入力します。
- 8. 「OLAP Server パスワードの検証 (Verify OLAP Server password)」 フィール ドで、再度パスワードを入力します。
- 9. 「ソース・ファイルのロケーション・フラグ (Source file location flag)」エリア で、ソース・ファイルのロケーションをクリックします。
- 10. 「OLAP Server ユーティリティー打ち切りフラグ (OLAP Server utility abort flag)」エリアで、エラーがある場合に OLAP サーバー・ユーティリティーを停止 するかどうかを指定します。
- 11. 「処理オプション (Processing Options)」ページで、ステップの処理方法についての 情報を提供します。詳細は、170ページの『処理オプションの定義』を参照してくだ さい。
- 12. 「了解 (OK)」をクリックして変更を保管し、ステップ・ノートブックをクローズ します。

## OLAP Server: Update outline from file (ESSOTL1) ウェアハウス・プログラムの 値の定義

ロード規則を使用してソース・フラット・ファイルの OLAP サーバーのアウトライン を更新するには、 OLAP Server: Update outline (ESSOTL1) ウェアハウス・プログラム を使用します。 OLAP サーバーには、 OLAP Server または Essbase サーバーを使えま す。

OLAP Server: Update outline ウェアハウス・プログラムは、選択されたファイルをステ ップのソースとして使用します。このステップで選択できるのは、1 つのソース・ファ イルのみです。このソース・ファイル名は、クライアントまたはサーバー上でファイル 名を指定する際の OLAP サーバーの規則に従っていなければなりません。

## OLAP Server データベースのリフレッシュ

ウェアハウス・プログラムのファイル・ロケーション・フラグがエージェント・サイト にこのファイルがあることを示している場合、「ステップ (Step)」ノートブックの「パ ラメーター (Parameters)」ページにある「ロード規則のファイル名 (Load rules file name)」フィールドで完全修飾ファイル名を指定しなければなりません。

OLAP サーバー上にソース・ファイルがあることをファイル・ロケーション・フラグが 示している場合、「ステップ (Step)」ノートブックの「パラメーター (Parameters)」ペー ジにある「ロード規則のファイル名 (Load rules file name)」フィールドで拡張子なし のファイル名を指定しなければなりません。

詳細については、OLAP サーバーの資料を参照してください。

このウェアハウス・プログラムを使用するステップを選択する場合、ソース・ファイル をステップにリンクしますが、ステップをターゲット表にはリンクしないでください。

このウェアハウス・プログラムは、次のオペレーティング・システムで使用可能です。

- Windows NT
- $\bullet$  AIX
- Solaris 実行環境
- $AS/400$

このステップについては、「列マッピング (Column Mapping)」ページは利用できませ  $\mathcal{h}_{\alpha}$ 

ウェアハウス・プログラムを使用するステップの値は次のように定義します。

- 1. ステップ・ノートブックをオープンします。
- 2. ウェアハウス・プログラムについての一般情報を指定します。詳細については、167 ページの『ステップについての一般情報の提供』を参照してください。
- 3. 「パラメーター (Parameters)」ページの「OLAP Server システム名 (OLAP Server system name)」フィールドで、使用する OLAP サーバーの名前を入力し ます。
- 4. 「OLAP Server アプリケーション名 (OLAP Server application name)」フィー ルドで、使用したい OLAP サーバー・アプリケーションの名前を入力します。
- 5. 「OLAP Server データベース名 (OLAP Server database name)」フィールド で、呼び出すデフォルト calc スクリプトが存在する OLAP サーバー・データベー スの名前を入力します。
- 6. 「OLAP Server ユーザー ID (OLAP Server user ID)」フィールドで、 OLAP サーバー・データベースに接続するのに使用するユーザー ID を入力します。
- 7. 「OLAP Server パスワード (OLAP Server password)」 フィールドで、ユーザ ー ID のパスワードを入力します。
- 8. 「OLAP Server パスワードの検証 (Verify OLAP Server password)」 フィール ドで、再度パスワードを入力します。
- 9. 「ロード規則ファイル名 (Load rules file name)」フィールドで、プログラムで使 用するロード規則ファイルの名前を入力します。このファイルが OLAP サーバー 上にある場合、このファイルの名前に拡張子を付けることはできません。ファイル がエージェント・サイトに置かれている場合、完全修飾ファイル名を指定しなけれ ばなりません。
- 10. 「ロード規則ファイルのロケーション・フラグ (Load rules file location flag)」 エリアで、規則ファイルのロケーションをクリックします。「ソース・ファイルの ロケーション・フラグ (Source file location flag)」エリアで、ソース・ファイル のロケーションをクリックします。
- 11. 「処理オプション (Processing Options)」ページで、ステップの処理方法についての 情報を提供します。詳細は、170ページの『処理オプションの定義』を参照してくだ さい。
- 12. 「了解 (OK)」をクリックして変更を保管し、ステップ・ノートブックをクローズ します。

## OLAP Server: Update outline from SQL table (ESSOTL2) プログラムの値の定義

ロード規則を使用して SQL ソースの OLAP サーバーのアウトラインを更新するには、 OLAP Server: Update outline from SQL table (ESSOTL2) ウェアハウス・プログラムを 使用します。 OLAP サーバーには、 OLAP Server または Essbase サーバーを使えま す。

このウェアハウス・プログラムを使用するステップを選択する場合、ソース表をステッ プにリンクしますが、ステップをターゲット表にはリンクしないでください。

このウェアハウス・プログラムは、次のオペレーティング・システムで使用可能です。

- Windows NT
- $\bullet$  AIX
- Solaris 実行環境
- $AS/400$

このステップについては、「列マッピング (Column Mapping)」ページは利用できませ  $h_{\circ}$ 

ウェアハウス・プログラムを使用するステップの値は次のように定義します。

- 1. ステップ・ノートブックをオープンします。
- 2. ウェアハウス・プログラムについての一般情報を指定します。詳細は、167ページの 『ステップについての一般情報の提供』を参照してください。
- 3. 「パラメーター (Parameters)」ページの「OLAP Server システム名 (OLAP Server system name)」フィールドで、使用する OLAP サーバーの名前を入力し ます。
- 4. 「OLAP Server アプリケーション名 (OLAP Server application name)」フィー ルドで、使用したい OLAP サーバー・アプリケーションの名前を入力します。
- 5. 「OLAP Server データベース名 (OLAP Server database name)」フィールド で、呼び出すデフォルト calc スクリプトが存在する OLAP サーバー・データベー スの名前を入力します。
- 6. 「OLAP Server ユーザー ID (OLAP Server user ID)」 フィールドで、 OLAP サーバー・データベースに接続するのに使用するユーザー ID を入力します。
- 7. 「OLAP Server パスワード (OLAP Server password)」 フィールドで、ユーザ - ID のパスワードを入力します。
- 8. 「OLAP Server パスワードの検証 (Verify OLAP Server password)」 フィール ドで、再度パスワードを入力します。
- 9. 「ロード規則ファイル名 (Load rules file name)」フィールドで、プログラムで使 用するロード規則ファイルの名前を入力します。このファイルが OLAP サーバー 上にある場合、このファイルの名前に拡張子を付けることはできません。ファイル がエージェント・サイトに置かれている場合、完全修飾ファイル名を指定しなけれ ばなりません。
- 10. 「ロード規則ファイルのロケーション・フラグ (Load rules file location flag)」 エリアで、規則ファイルのロケーションをクリックします。
- 11. 「処理オプション (Processing Options)」ページで、ステップの処理方法についての 情報を提供します。詳細は、170ページの『処理オプションの定義』を参照してくだ さい。
- 12. 「了解 (OK)」をクリックして変更を保管し、ステップ・ノートブックをクローズ します。

## OLAP Server データベースのリフレッシュ

# 第12章 ウェアハウス・データベースの保守

この章では、次のようなウェアハウス・プログラムを使用してウェアハウス・データベ ースを保守する方法が説明されています。

- 物理ストレージ内で表を再編成するには、 DB2 reorganize ウェアハウス・プログラ ムを使用できます。これにより、フラグメント化をなくし、データベース内に表が効 率的に格納されるようにすることができます。さらに、reorganize を使用して、表の 行の格納順序を制御する (通常は、索引に従う) こともできます。
- DB2 runstats ウェアハウス・プログラムを使用して、表およびその索引の物理的およ び論理的な特性に関する統計を収集します。 DB2 ユニバーサル・データベースはこ れらの統計を使用して、データにアクセスする最善の方法を決定します。

最適なパフォーマンスが得られるようにデータベースを調整および構成する方法につい ては、 DB2 ユニバーサル・データベース 管理の手引き: パフォーマンス を参照して ください。

## データの再編成

DB2 ユニバーサル・データベース表または DB2 UDB (OS/390 版) の表スペースや索 引でデータを再編成できます。

### **DB2 ユニバーサル・データベース REORG プログラムの値の定義**

DB2 UDB REORG ウェアハウス・プログラムの「ステップのプロパティー (Step Properties)」ノートブックを使用して、 DB2 ユニバーサル・データベース表のデータを 再編成するために使用できるステップを作成します。

このステップ・サブタイプでは、ウェアハウス・ソースまたはターゲットをソースとし て使用することができます。 REORG プログラムはソース表に書き込みます。

このステップでは、「列マッピング (Column Mapping)」ページは使用できません。

DB2 UDB REORG ウェアハウス・プログラムを実行するステップの値は次のように定 義します。

- 1. ステップ・ノートブックをオープンします。
- 2. プログラムに関する一般情報を指定します。詳細については、167ページの『ステッ プについての一般情報の提供』を参照してください。
- 3. オプション: 「パラメーター (Parameters)」ページで REORG ステップの次のような 情報を指定します。

 $\mathbf{I}$ 

 $\mathbf{I}$ 

 $\mathbf{I}$ 

 $\mathbf{I}$ 

 $\mathbf{I}$ 

 $\mathbf{I}$ 

 $\mathbf{I}$ 

 $\mathbf{I}$ 

 $\overline{1}$ 

- 「一時表スペースの使用 (Using temporary table space)」フィールドで、 REORG ステップで使用する一時表スペースの名前を入力します。
- 「索引の使用 (Using index)」フィールドで、 REORG ステップで使用する索引 の名前を入力します。
- 4. 「処理オプション (Processing Options)」ページで、ステップの処理方法についての 情報を提供します。詳細については、170ページの『処理オプションの定義』を参照 してください。
- 5. 「了解 (OK)」をクリックして変更を保管し、ステップ・ノートブックをクローズし ます。

## DB2 for OS/390 REORG プログラムに関する値の定義

DB2 for OS/390 REORG データウェアハウスセンター・プログラムを使用すると、表ス ペースを再編成して、アクセス・パフォーマンスを改善したり、フラグメント化された スペースをレクラメーション処理することができます。さらに、区分表スペースのいず れかで単一の区画を再編成できます。

ウェアハウス・プログラムを使用するステップの値は次のように定義します。

- 1. ステップ・ノートブックをオープンします。
- 2. ウェアハウス・プログラムについての一般情報を指定します。詳細については、167 ページの『ステップについての一般情報の提供』を参照してください。
- 3. 「パラメーター (Parameters)」ページで、再編成前、再編成中、および再編成後にプ ログラムがデータを処理する方法を指定します。再編成パラメーターを指定するに は、以下のことを行ないます。
	- a. 「表スペース (Table Space)」フィールドで、使用する表を含む表スペース (お よびオプションで、この表を含むデータベース)の名前を入力します。
	- b. オプション: 再編成プログラムの再ロード・フェーズ中にレコードをログ記録す るには、「再ロード時にレコードをログ記録する (Log records during reload)」チェック・ボックスを選択します。レコードにログ記録されていない場 合、表スペースは、イメージ・コピーの作成後でないとリカバリー可能になりま せん。再ロード・フェーズ中のレコードのログ記録は、 DSNDB01 または DSNDB06 ではどの表スペースでも許可されません。また、SHRLEVEL REFERENCE または CHANGE を選択した場合も許可されません。 LOB 表スペ ースでは、ログ・レコードは必須です。
	- c. オプション:データを空でないデータ・セットにロードするには、「データ・セ ットを論理的にリセットおよび再使用する (Logically reset and reuse the data sets)」チェック・ボックスを選択します。
	- d. オプション: 以下のように、データのアンロード後にパフォーマンスを改善する ためのオプションを指定します。
		- 順次スキャンを使用してデータをアンロードするには、「表スペース・スキャ ンによってデータをアンロードし、クラスター化順序にデータをソートする

(Unload data by table space scan and sort data in clustering order) チェック・ボックスを選択します。このオプションを指定しない場合には、再 編成プログラムはクラスター化索引を使用してデータをアンロードします。

- · SORTBLD フェーズで索引キーを並列にソートして、パフォーマンスを改善す るには、 「並列に索引キーをソートする (Sort index keys in parallel)」チ エック・ボックスを選択します。
- e. オプション: 許可されるアクセスのタイプを指定します。
	- 「アプリケーション・アクセスなし (No application access)」チェック・ボ ックスを選択すると、再編成されているエリアからデータをアンロードし (ア プリケーションが読み取り可能であるものの、エリアに書き込みできない場 合)、このエリアにデータを再ロードして (アプリケーションにアクセスがない 場合)、それから読み取り / 書き込みアクセスを再び許可することができま す。この選択は、LOB 表スペースで必須です。
	- 「読み取り専用アプリケーション・アクセス (Read-only application access)」チェック・ボックスを選択すると、再編成中のエリアからデータを アンロードし (ただし、アプリケーションはエリアを読み取ることができるも ののエリアに書き込むことはできない)、データをこのエリアのシャドー・コピ ーに再ロードし (アプリケーションがエリアを読み取ることができるものの、 オリジナル・コピーに書き込むことはできない)、データ・セットの名前を交換 することによって、アプリケーションの将来のアクセスをオリジナル・コピー からシャドー・コピーに切り替え、それから読み取り / 書き込みアクセスを再 び許可することができます。
	- 「読み取り / 書き込みアプリケーション・アクセス (Read-write application access)」チェック・ボックスを選択すると、再編成中のエリアからデータを アンロードし (アプリケーションはそのエリアを読み取ったりエリアに書き込 んだりできる)、データをこのエリアのシャドー・コピーに再ロードし (アプリ ケーションはオリジナル・コピーを読み取ることができ、通常は書き込むこと もできる)、データ・セットの名前を交換することによって、アプリケーション の将来のアクセスをオリジナル・コピーからシャドー・コピーに切り替え、そ れから読み取り / 書き込みアクセスを再び許可することができます。
- f. オプション: マッピング表情報を指定します。
	- 「所有者 (Owner)」フィールドで、マッピング表の所有者の名前を入力しま す。
	- 「名前 (Name)」フィールドには、再編成プログラムが、エリアのオリジナ ル・コピーにあるデータ・レコードのレコード ID (RID) と、シャドー・コピ 一の対応する RID とをマップするために使用する、マッピング表の名前を入 力します。この表は事前に存在していなければならず、索引を組み込んでいな ければなりません。マッピング表を含む表スペースは、セグメント化されなけ ればならず、再編成する表スペースにすることはできません。

## ウェアハウス・データベースの保守

 $\mathbf{I}$ 

 $\mathbf{I}$ 

 $\mathbf{I}$  $\mathbf{I}$ 

- g. オプション: 「データ・セットのアンロード (Unload data set)」の「データ・ セット名 (Data set name)」フィールドには、アンロードするデータを含むデー タ・セットのデータ・セット名を入力します。デフォルト名は SYSREC です。 これは、MVS BSAM アクセス方式によって読み取り可能な順次データ・セット でなければなりません。
	- スペースの割り振りの許可がある直接アクセス記憶装置タイプを指定します。 頻繁にアクセスされるオブジェクトは高速デバイスに、あまり使用されないオ ブジェクトは低速デバイスに割り当てます。また、磁気テープ装置を指定する こともできます。
	- ご使用の装置と互換性のあるスペースを割り振ります。ご使用のストレージ· デバイスがディスクである場合には、シリンダーでスペース割り振りが実行さ れます。装置タイプがテープである場合、ここをブランクにしておくことがで きます。
- h. オプション: 「ローカル・サイトでの 1 次コピー・データ (Primary copy data set at local site)」オプションの 「データ・セット名 (Data set name)」フィールドで、 1 次コピー・データ・セットの名前を入力します。この データ・セットには、イメージ・コピー・データ・セットが含まれます。デフォ ルト名は SYSCOPY です。
	- スペースの割り振りの許可がある直接アクセス記憶装置タイプを指定します。 頻繁にアクセスされるオブジェクトは高速デバイスに、あまり使用されないオ ブジェクトは低速デバイスに割り当てます。また、磁気テープ装置を指定する こともできます。
	- ご使用の装置と互換性のあるスペースを割り振ります。ご使用のストレージ・ デバイスがディスクである場合には、シリンダーでスペース割り振りが実行さ れます。装置タイプがテープである場合、このフィールドをブランクにしてお くことができます。
- i. 「入力ソート・データ・セット名 (Input sort data set name)」および「出力ソ ート・データ・セット (Output sort data set)」オプションには、ソート入力お よび出力 (SYSUT1 および SORTOUT) データ・セットの一時作業ファイルの名 前を入力します。これらのファイルは、表に索引がある場合、あるいはこのノー トブックのオプション・ページに、見積もりを指定せずに、あるいは、0で SORTKEYS が指定される場合に、これらのファイルが必要になります。
	- スペースの割り振りの許可がある直接アクセス記憶装置タイプを指定します。 頻繁にアクセスされるオブジェクトは高速デバイスに、あまり使用されないオ ブジェクトは低速デバイスに割り当てます。また、磁気テープ装置を指定する こともできます。
	- ご使用の装置と互換性のあるスペースを割り振ります。ご使用のストレージ・ デバイスがディスクである場合には、シリンダーでスペース割り振りが実行さ れます。装置タイプがテープである場合、このフィールドをブランクにしてお くことができます。
- i. オプション: 「DFSORT 一時データ・セットの装置タイプ (Device type for DFSORT temporary data sets)」フィールドでは、 DFSORT により動的に割り 振られる一時データ・セットの装置タイプを入力します。これは、DFSORTの SORT または OPTION オプションの DYNALLOC パラメーターで受け入れられ る装置タイプであれば、どれでも指定できます。
- k. オプション: 「DFSORT 一時データ・セットの数 (Number of DFSORT temporary data sets)」チェック・ボックスを選択して、DFSORT 一時デー タ・セットを使用します。ソート・アプリケーション・プログラムにより動的に 割り振られるデータ・セットの数を入力します。 SORTNUM フィールドは、以 前のステップで装置タイプが選択されている場合にのみ使用されます。
- 1. オプション: 「拡張機能 (Advanced)」プッシュボタンをクリックして、「表スペ ースの再編成 (Reorganize Table Space)」ノートブックをオープンします。このノ ートブックから、表スペースを再編成するための追加のオプションを指定するこ とができます。
- 4. 「処理オプション (Processing Options)」ページで、ステップの処理方法についての 情報を提供します。詳細については、170ページの『処理オプションの定義』を参照 してください。
- 5. 「了解 (OK)」をクリックして変更を保管し、ステップ・ノートブックをクローズし ます。

### **DB2 for OS/390 ユーティリティー・プログラムに関する値の定義**

DB2 for OS/390 Utility ウェアハウス・プログラムを使用して、 DSNUTILS によりサポ ートされる任意のユーティリティーを実行します。 DSNUTILS の詳細については、 DB2 ユニバーサル・データベース (OS/390 版および z/OS 版) ユーティリティー・ガイ ドおよび解説書 を参照してください。

このウェアハウス・プログラムを使用するステップの値を定義するには、次のようにし ます。

- 1. ステップ・ノートブックをオープンします。
- 2. ウェアハウス・プログラムについての一般情報を指定します。詳細については、167 ページの『ステップについての一般情報の提供』を参照してください。
- 3. 「パラメーター (Parameters)」ページで「パ**ラメーター値 (Parameter value)**」フィ ールドをダブルクリックして、「パラメーター名 (Parameter name)」フィールド に示されているパラメーターの値を追加します。パラメーターとその説明を次に示し ます。

#### UTILITY ID

 $\overline{1}$ 

DB2 におけるこのユーティリティーの固有 ID (UID) を指定します。この パラメーターは 1 ~ 16 文字のストリングです。

#### **RESTART**

このウェアハウス・プログラムが現行のユーティリティーを再始動するかど

うか、また、そうである場合に、どの時点で再始動するかを指定します。 NO またはヌル値は、このユーティリティーが新たに始動されており、再始 動されていないことを示します。同一のユーティリティー ID (UID) を持つ ユーティリティーは存在できません。デフォルトはヌルです。

#### **UTSTMT**

ユーティリティー制御ステートメントを指定します。このパラメーターは VARCHAR(32704) タイプの入力パラメーターです。

#### **RETCODE**

ユーティリティーの最大の戻りコードを指定します。このパラメーターは INTEGER タイプの出力パラメーターです。

#### **UTILITY NAME**

開始するユーティリティーの名前を指定します。 UTSTMT パラメーターで データ・セットの割り振りを必要とするユーティリティーを1つだけ指定 します。ここで指定できるユーティリティーの詳細については、 DB2 ユニ バーサル・データベース (OS/390 版および z/OS 版) ユーティリティー・ガ イドおよび解説書を参照してください。

#### **RECDSN**

表スペースをアンロード・データ・セットとして再編成する際に必要なカタ ログ式データ・セットの名前を指定します。 RECDSN を指定すると、 RECDSN が SYSREC DDNAME に割り当てられます。

#### **RECDEVT**

RECDSN でリストされているデータ・セットが常駐する装置について、装 置アドレス、汎用装置タイプ、またはユーザーが割り当てたグループ名を指 定します。

#### **RECSPACE**

RECDSN で指定されたデータ・セット用の 1 次スペース割り振りとして使 用するシリンダー数を指定します。 2 次スペース割り振りは、1 次スペー ス割り振りの 10 % になります。

#### **DISCDSN**

再ロードされないレコードを保持するために表スペースを廃棄データ・セッ トとして再編成する際に使用されるカタログ式データ・セットの名前を指定 します。 DISCDSN を指定すると、DISCDSN が SYSDISC DDNAME に割 り当てられます。

#### **DISCDEVT**

DISCDSN で指定されているデータ・セットが常駐する装置について、装置 アドレス、汎用装置タイプ、またはユーザーが割り当てたグループ名を指定 します。

#### **DISCSPACE**

DISCDSN で指定されたデータ・セット用の 1 次スペース割り振りとして 使用するシリンダー数を指定します。 2 次スペース割り振りは、1 次スペ ース割り振りの 10 % になります。

#### **PNCHDSN**

UNLOAD EXTERNAL または DISCARD キーワードで表スペースを再編成 する際に使用するカタログ式データ・セットの名前を指定します。このデー タ・セットは、生成された LOAD ユーティリティーの制御ステートメント を保持するのに使用されます。 PNCHDSN で値を指定すると、その値が SYSPUNCH DDNAME に割り当てられます。

#### **PNCHDEVT**

PNCHDSN で指定されているデータ・セットが常駐する装置について、装 置アドレス、汎用装置タイプ、またはユーザーが割り当てたグループ名を指 定します。

#### **PNCHSPACE**

PNCHDSN で指定されたデータ・セット用の 1 次スペース割り振りとして 使用するシリンダー数を指定します。 2 次スペース割り振りは、 1 次スペ ース割り振りの 10 % になります。

#### **COPYDSN1**

ターゲット (出力) データ・セットの名前を指定します。 COPYDSN1 を指 定すると、 COPYDSN1 が SYSCOPY DDNAME に割り当てられます。

#### **COPYDEVT1**

COPYDSN1 で指定されているデータ・セットが常駐する装置について、装 置アドレス、汎用装置タイプ、またはユーザーが割り当てたグループ名を指 定します。

### **COPYSPACE1**

COPYDSN1 で指定されたデータ・セット用の 1 次スペース割り振りとし て使用するシリンダー数を指定します。 2 次スペース割り振りは、 1 次ス ペース割り振りの 10% になります。

#### **COPYDSN2**

バックアップ・コピーのターゲット (出力) データ・セットとして使用され ているカタログ式データ・セットの名前を指定します。 COPYDSN2 を指 定すると、 COPYDSN2 が SYSCOPY2 DDNAME に割り当てられます。

#### **COPYDEVT2**

COPYDSN2 で指定されているデータ・セットが常駐する装置について、装 置アドレス、汎用装置タイプ、またはユーザーが割り当てたグループ名を指 定します。

#### **COPYSPACE2**

COPYDSN2 で指定されたデータ・セット用の 1 次スペース割り振りとし

て使用するシリンダー数を指定します。 2 次スペース割り振りは、 1 次ス ペース割り振りの 10% になります。

#### **RCPYDSN1**

相手側サイトの 1 次コピーのターゲット (出力) データ・セットとして使 用されているカタログ式データ・セットの名前を指定します。 RCPYDSN1 を指定した場合、 RCPYDSN1 が SYSRCPY1 DDNAME に割り当てられま す。

### **RCPYDEVT1**

RCPYDSN1 データ・セットが常駐する装置について、装置アドレス、汎用 装置タイプ、またはユーザーが割り当てたグループ名を指定します。

#### **RCPYSPACE1**

RCPYDSN1 で指定されたデータ・セットの 1 次スペース割り振りとして 使用するシリンダー数を指定します。 2 次スペース割り振りは、 1 次スペ ース割り振りの 10 % になります。

#### **RCPYDSN2**

リモート・サイトのバックアップ・コピーのターゲット (出力) データ・セ ットとして使用されているカタログ式データ・セットの名前を指定します。 RCPYDSN2 を指定すると、 RCPYDSN2 が SYSRCPY2 DDNAME に割り 当てられます。

#### **RCPYDEVT2**

RCPYDSN2 で指定されているデータ・セットが常駐する装置について、装 置アドレス、汎用装置タイプ、またはユーザーが割り当てたグループ名を指 定します。

#### **RCPYSPACE2**

RCPYDSN2 で指定されたデータ・セット用の 1 次スペース割り振りとし て使用するシリンダー数を指定します。 2 次スペース割り振りは、 1 次ス ペース割り振りの 10 % になります。

#### **WORKDSN1**

ソート入力およびソート出力の作業データ・セットとして必要なカタログ式 データ・セットの名前を指定します。 WORKDSN1 を指定すると、 WORKDSN1 が SYSUT1 DDNAME に割り当てられます。

#### **WORKDEVT1**

WORKDSN1 で指定されているデータ・セットが常駐する装置について、装 置アドレス、汎用装置タイプ、またはユーザーが割り当てたグループ名を指 定します。

#### **WORKSPACE1**

WORKDSN1 で指定されたデータ・セット用の 1 次スペース割り振りとし て使用するシリンダー数を指定します。 2 次スペース割り振りは、 1 次ス ペース割り振りの 10 % になります。

#### **WORKDSN2**

ソート入力およびソート出力の作業データ・セットとして必要なカタログ式 データ・セットの名前を指定します。再編成をしている非固有のタイプ1 索引を使用している場合には必須です。 WORKDSN2 を指定すると、 WORKDSN2 が SORTOUT DDNAME に割り当てられます。

#### **WORKDEVT2**

WORKDSN2 で指定されているデータ・セットが常駐する装置について、装 置アドレス、汎用装置タイプ、またはユーザーが割り当てたグループ名を指 定します。

#### **WORKSPACE2**

WORKDSN2 データ・セット用の 1 次スペース割り振りとして使用するシ リンダー数を指定します。 2 次スペース割り振りは、 1 次スペース割り振 りの 10 % になります。

#### **MAPDSN**

ENFORCE CONSTRAINTS を指定して LOAD を実行する際にエラー処理 の作業データ・セットとして必要なカタログ式データ・セットの名前を指定 します。 LOAD の場合、これは任意指定です。 MAPDSN を指定すると、 MAPDSN が SYSMAP DDNAME に割り当てられます。

#### **MAPDEVT**

MAPDSN で指定されているデータ・ヤットが常駐する装置について、装置 アドレス、汎用装置タイプ、またはユーザーが割り当てたグループ名を指定 します。

#### **MAPSPACE**

MAPDSN データ・セット用の 1 次スペース割り振りとして使用するシリ ンダー数を指定します。 2 次スペース割り振りは、 1 次スペース割り振り の 10 % になります。

#### **FRRDSN**

エラー処理の作業データ・セットとして必要なカタログ式データ・セットの 名前を指定します。 ERRDSN を指定すると、 ERRDSN が SYSERR DDNAME に割り当てられます。

#### **ERRDEVT**

ERRDSN で指定されているデータ・セットが常駐する装置について、装置 アドレス、汎用装置タイプ、またはユーザーが割り当てたグループ名を指定 します。

#### **ERRSPACE**

ERRDSN データ・セット用の 1 次スペース割り振りとして使用するシリン ダー数を指定します。 2 次スペース割り振りは、 1 次スペース割り振りの 10 % になります。

#### **FILTRDSN**

エラー処理の作業データ・セットとして必要なカタログ式データ・セットの 名前を指定します。 FILTRDSN を指定すると、 FILTRDSN が FILTER DDNAME に割り当てられます。

#### **FILTRDEVT**

FILTRDSN で指定されているデータ・セットが常駐する装置について、装 置アドレス、汎用装置タイプ、またはユーザーが割り当てたグループ名を指 定します。

#### **FILTRSPACE**

FILTRDSN データ・セット用の 1 次スペース割り振りとして使用するシリ ンダー数を指定します。 2 次スペース割り振りは、 1 次スペース割り振り の 10 % になります。

- 4. 「処理オプション (Processing Options)」ページで、ステップの処理方法についての 情報を提供します。詳細については、170ページの『処理オプションの定義』を参照 してください。
- 5. 「了解 (OK)」をクリックして変更を保管し、ステップ・ノートブックをクローズし ます。

### システム・カタログ統計の更新

 $\mathbf{I}$ 

 $\mathbf{I}$ 

DB2 UDB または DB2 (OS/390 版) データベースのシステム・カタログ統計を更新で きます。

### **DB2 UDB RUNSTATS プログラムの値の定義**

DB2 UDB RUNSTATS ウェアハウス・プログラムの「ステップのプロパティー (Step Properties)」ノートブックを使用して、表内のデータ、表索引のデータ、または表および 表索引の両方にあるデータに関するシステム・カタログ統計を更新するために使用でき るステップを作成します。最適化プログラムはこれらの統計を使用して、データにアク セスするのに使用するパスを選びます。

一般に、表のデータに広範囲にわたる変更が加えられたときに、統計を更新する必要が 生じます。

RUNSTATS プログラムは、ウェアハウス・ターゲットをソースおよびターゲットとし て使用します。ステップの値を定義する前に、「プロセス・モデル (Process Model)」ウ ィンドウでウェアハウス・ターゲットをステップにリンクしてください。

このステップでは、「列マッピング (Column Mapping)」ページは使用できません。

DB2 UDB RUNSTATS ウェアハウス・プログラムを実行するステップの値は次のよう に定義します。

1. ステップ・ノートブックをオープンします。

- 2.ウェアハウス・プログラムについての一般情報を指定します。詳細については、167 ページの『ステップについての一般情報の提供』を参照してください。
- 3. オプション: 「パラメーター (Parameters)」ページで RUNSTATS ウェアハウス・プ ログラムの次のような情報を指定します。
	- 「表の統計 (Statistics for the table)」の下のラジオ・ボタンをクリックして、 表について収集する統計のレベルを指定します。
	- 「索引の統計 (Statistics for the indexes)」の下のラジオ・ボタンを選択して、 表の索引について収集する統計のレベルを指定します。
	- 「共用レベル (Share level)」ラジオ・ボタンは、統計が収集されている間に他の ユーザーが表に対してどんな種類のアクセスをするかを指定するのに使用しま す。
- 4. 「処理オプション (Processing Options)」ページで、ステップの処理方法についての 情報を提供します。詳細については、170ページの『処理オプションの定義』を参照 してください。
- 5. 「了解 (OK)」をクリックして変更を保管し、ステップ・ノートブックをクローズし ます。

### DB2 OS/390 RUNSTATS プログラムの値の定義

DB2 for OS/390 RUNSTATS ウェアハウス・プログラムを使用すると、表スペースの特 性についての要約情報を収集することができます。出力は、DB2 for OS/390 カタログ 表に記録されます。 DB2 はこの情報を使用して、バインド処理時にデータへのアクセ ス・パスを選択します。データベース管理者はこの情報を使用して、データベース設計 を評価したり、表スペースまたは索引を再編成したりする時期を判別したりします。

このステップ・サブタイプでは、「列マッピング (Column Mapping)」ページは使用でき ません。

ウェアハウス・プログラムを使用するステップの値は次のように定義します。

- 1. ユーティリティーを実行するウェアハウス・ターゲットを定義します。
- 2. RUNSTATS ステップをプロセスに追加します。
- 3. ステップをターゲットに接続します。

 $\overline{1}$ 

 $\overline{1}$ 

 $\overline{1}$ 

- 4. ステップ・ノートブックをオープンします。
- 5. ウェアハウス・プログラムについての一般情報を指定します。詳細については、167 ページの『ステップについての一般情報の提供』を参照してください。
- 6. 「パラメーター (Parameters)」ページで「共用レベル (Share level)」ラジオ・ボタ ンの 1 つをクリックして、統計を収集している間に他のプログラムが表スペースに 対して使用できるアクセス方法を指定します。
	- 他のプログラムによる読み取り専用アクセスだけを許可したい場合には、「参照 のみ (Reference only)」を指定します。これがデフォルトです。

## ウェアハウス・データベースの保守

- 他のプログラムが表スペースまたは索引を変更するのを許可したい場合には、 「変更を許可する (Allow changes)」を指定します。コミットされていないデー 夕を統計要約に収集することができます。
- 7. 「統計を報告する (Report statistics)」ラジオ・ボタンの 1 つをクリックして、 収集された統計を報告する一連のメッセージを生成するかどうかを指定します。 SYSPRINT データ・セットに一連のメッセージを送りたい場合には、「はい (Yes)」を指定します。 SYSPRINT にメッセージを送りたくない場合には、「いい え (No)」を指定します。これがデフォルトです。
- 8. 「カタログ表のオプションを更新する (Update options on catalog tables)」ラ ジオ・ボタンの 1 つをクリックして、収集された統計が DB2 (OS/390 版) カタロ グ表に挿入される方法を指定します。
	- 「アクセス・パスおよびスペースの統計 (Access path and space statistics)」 収集された統計結果により、 DB2 カタログのすべての統計が更新されま す。
	- 「アクセス・パス統計のみ (Access path statistics only)」

収集された統計結果により、アクセス・パス選択で使用されたカタログ表 列だけが更新されます。

- $\lceil Z^{\alpha}-Z\hat{m}\rceil$  のみ (Space statistics only)」 収集された統計結果により、データベース管理者が特定の表スペースまた は索引の状況を評価する際に役立つカタログ表列だけが更新されます。
- 「カタログ表を更新しない (Do not update catalog tables)」

収集された統計結果により、カタログ統計は更新されません。「統計を報 告する (Report Statistics)」 ラジオ・ボタンが「はい (YES)」の場合にのみ 使用可能です。

- 9. 「索引化されていない列についてサンプリングされる行のパーセント (Percent **rows sampled for non-index columns)」フィールドで、索引化されていない列** の統計を収集する際にサンプリングされる行のパーセントを指定します。有効な値 は 1 ~ 100% です。デフォルトは 25% です。表スペースが LOB 表スペースで ある場合には、このフィールドを使用しないでください。
- 10. 統計を収集している表の列は、**「使用可能な列 (Available columns)」**リストにリ ストされています。列をクリックしてから、「>」 をクリックすると、列が「使用 可能な列 (Available columns)」リストから「選択済み列 (Selected columns)」 **リストに移動します。「>>」をクリックすると、表のすべての列を移動できます。** 「<」または「<<」をクリックすると、列が「選択済み列 (Selected columns)」 リストから「使用可能な列 (Available columns)」リストに移動します。「選択済 **み列 (Selected columns)」リストのすべての列について、統計が収集されます。** 1 回の表スペース統計操作で最大 10 個の列を選択できます。
- 11. 「表スペース (Tablespace)」フィールドに、大文字で表スペースの名前を入力し ます。表スペースがデータベース DSNDB04 にない場合、表スペース名は、その表 スペースがあるデータベースで修飾する必要があります。たとえば、 SAMPLE.EMPLOYEE と入力します。
- 12. 「処理オプション (Processing Options)」ページで、ステップの処理方法についての 情報を提供します。詳細については、170ページの『処理オプションの定義』を参照 してください。
- 13. 「了解 (OK)」をクリックして変更を保管し、ステップ・ノートブックをクローズ します。

# データウェアハウスセンターでの MQSeries の使用

データウェアハウスセンターを使用すると、 MOSeries メッセージ・キューから DB2 データベース・ビューとしてデータにアクセスすることができます。このウィザード は、データをアクセスする経路となる DB2 表関数および DB2 ビューの作成に役立ち ます。それぞれの MOSeries メッセージは、区切りストリングとして扱われます。これ は、指定に応じて構文解析され、結果行として戻されます。加えて、XML 文書である MOSeries メッセージは、ウェアハウス・ソースとしてアクセスできます。データウェア ハウスセンターを使用すると、 MOSeries メッセージ・キューおよび DB2 XML Extender Document Access Definition (DAD) ファイルからメタデータをインポートでき ます。

## MQSeries メッセージ用のビューの作成

MOSeries メッセージ・キューからデータにアクセスするためのビューを作成します。以 下の要件および制限が適用されます。

#### 要件

 $\mathbf{I}$ 

1

ı

- DB2 ユニバーサル・データベース バージョン 7.2
- DB2 ウェアハウス・マネージャー バージョン 7.2
- MOSeries サポート。

MQSeries の要件の詳細については、リリース情報の "MQSeries" のトピックを参照して ください。

#### 制約事項

ウェアハウス・ソース・データベースをカタログする際には、ウェアハウス・エージェ ント・サイトにデータベース別名がカタログされます。 MOSeries および XML ビュー を作成する際には、データウェアハウスセンターは、クライアント・ワークステーショ ンにデータベース別名も定義されており、ウェアハウス・ソース・データベース・ユー ザー ID およびパスワードを使用してこれに接続しようとするものとします。 接続が正 常である場合には、ウィザードがオープンし、ビューを作成できる状態になります。接

## ウェアハウス・データベースの保守

 $\overline{\phantom{a}}$ 

 $\mathbf{I}$ 

 $\mathbf{I}$  $\overline{1}$ 

 $\mathbf{I}$ 

 $\mathbf{I}$ 

 $\mathbf{I}$  $\mathbf{I}$ 

 $\mathbf{I}$ 

 $\overline{1}$ 

 $\mathbf{I}$ 

 $\mathbf{I}$  $\mathbf{I}$ 

 $\overline{\phantom{a}}$ 

 $\overline{1}$ 

 $\mathbf{I}$ 

 $\mathbf{I}$  $\mathbf{I}$ 

 $\overline{1}$ 

 $\mathbf{I}$  $\mathbf{I}$ 

 $\mathbf{I}$ 

 $\mathbf{I}$ 

 $\mathbf{I}$ 

 $\mathbf{I}$ 

 $\mathbf{I}$ 

 $\overline{1}$ 

 $\overline{1}$  $\mathbf{I}$ 

 $\mathbf{I}$ 

 $\overline{1}$  $\mathbf{I}$ 

 $\mathbf{I}$ 

続が正常ではない場合には、警告メッセージが表示されます。その場合には、ウィザー ドで、異なるデータベース別名をカタログあるいは選択しなければなりません。

リリース情報の SOL 解説書のセクションで、 MO メッセージの最大長を調べてくださ  $\mathcal{U}$ 

#### MQSeries メッセージ用のビューの作成

MQSeries メッセージ用のビューを作成するには、次のようにします。

- 1. 「データウェアハウスセンター (Data Warehouse Center)」ウィンドウから、「ウェ アハウス・ソース (Warehouse Sources)」ツリーを展開します。
- 2. ビューを含めるウェアハウス・ソースを展開します。
- 3. 「ビュー (Views)」フォルダーを右マウス・ボタンでクリックしてから、 「MQSeries メッセージ用の作成 (Create for MQSeries messages...)」をクリッ クします。

「MOSeries」ウィザードがオープンします。ウィザードが完了すると、データウェア ハウスセンターに新しいビューが作成されます。このビューを選択すると、MOSeries キューがアクセスされ、ウィザードでの指定に応じて、それぞれのメッセージが区切 りストリングとして構文解析されます。

### MQSeries メッセージおよび XML メタデータのインポート

MOSeries および XML メタデータをインポートする際には、以下の要件および制限が 適用されます。

### 要件

- DB2 ユニバーサル・データベース バージョン 7.2
- DB2 XML Extender バージョン 7.2
- MOSeries サポート

MQSeries の要件の詳細については、リリース情報の "MQSeries" のトピックを参照して ください。ウェアハウス・ソースの設定の詳細については、ユーザー定義関数のセット アップのセクションを参照してください。

#### 制約事項

1 次または外部キーにターゲット表が存在する場合には、インポート・プロセスは失敗 します。 MOSeries および XML メタデータをインポートする前に、データウェアハウ スセンターでこれらのキーの定義を手操作で削除しなければなりません。

#### MQSeries メッセージおよび XML メタデータのインポート

データウェアハウスセンターに MOSeries メタデータをインポートするには、以下のよ うにします。

1. ウェアハウス・ターゲット・データベースを準備します。

• ウェアハウス・ターゲットを定義し、トランスフォーマーを登録して使用可能に します。

 $\mathbf{I}$ 

- DB2 XML Extender のウェアハウス・ターゲットを使用可能にします。詳細につ いては、DB2 XML Extender Version 7.2 Release Notes を参照してください。
- XML Extender Data Access Definition (DAD) ファイルを作成して、 XML 文書の 内容をウェアハウス表にマッピングする方法をデータウェアハウスセンターに知 らせるようにします。データベースの DAD ファイルを使用して XML コレクシ ョンを使用可能にします。詳細については、DB2 XML エクステンダー バージョ ン 7.2 リリース情報を参照してください。
- 2. 「ウェアハウス (Warehouse)」を右マウス・ボタンでクリックしてから、「メタデ ータのインポート (Import Metadata)」->「MQSeries」をクリックして、「メタデ ータのインポート (Import Metadata)」ウィンドウをオープンします。
- 3. 「AMI サービス (AMI service)」フィールドでは、メッセージの送信先または検索 元であるサービス・ポイントを入力します。
- 4. 「AMI ポリシー (AMI policy)」フィールドで、操作を実行するのにメッセージン グ・システムが使用するポリシーを入力します。
- 5. 「DAD ファイル (DAD file)」フィールドで、 DB2 XML Extender DAD ファイル の名前を入力するか、または省略符号 (...) をクリックして選択するファイルを見つ けます。このファイルはローカルでなければなりません。
- 6. 「ウェアハウス・ターゲット (Warehouse Target)」フィールドでは、ステップを 実行するウェアハウス・ターゲットの名前を選択します。ウェアハウス・ターゲット は、すでに定義されていなければなりません。
- 7. 「スキーマ (Schema)」フィールドに、修飾子のない DAD ファイルにある表名に 修飾子を付けるスキーマの名前を入力します。デフォルト・スキーマは、以前に選択 したウェアハウス・ターゲットのログオン・ユーザー ID です。
- 8. 以下のように「ターゲット・オプション (Target Option)」を選択します。 ランタイムにターゲット表のコンテンツを置換するステップを実行するには、「表コ ンテンツの置換 (Replace table contents)」をクリックします。 ランタイムにターゲット表のコンテンツを追加するステップを実行するには、「表コ ンテンツの追加 (Append table contents)」をクリックします。
- 9. 「了解 (OK)」をクリックします。 「メタデータのインポート (Import Metadata)」ウィンドウがクローズします。

インポート操作の完了時には、以下のウェアハウス・オブジェクトがウェアハウス・ツ リーに追加されます。

- MOSeries および XML という名前のサブジェクト・エリア
- MOSeries および XML という名前のプロセス
- MOSeries および XML という名前のユーザー定義プログラム・グループ
- · DAD ファイルに説明されているすべてのウェアハウス・ターゲット表の定義

 $\mathbf{I}$ 

 $\overline{1}$ 

 $\overline{1}$ 

 $\overline{\phantom{a}}$  $\mathbf{I}$ 

 $\mathbf{I}$ 

 $\overline{1}$ 

 $\mathbf{I}$ 

 $\mathbf{I}$ 

 $\mathbf{I}$ 

 $\mathbf{I}$ 

 $\mathbf{I}$ 

 $\overline{1}$ 

 $\mathbf{I}$  $\mathbf{I}$ 

 $\mathbf{I}$ 

 $\overline{1}$  $\overline{1}$ 

 $\overline{1}$ 

 $\mathbf{I}$ 

- <ServiceName>.<DAD file base name>.<Warehouse target Name> step
- <ServiceName>.<DAD file base name> program template

ウェアハウス・ターゲット・エージェント・サイトがリモートである場合、以下のよう にステップ・パラメーターを変更しなければなりません。

- 1. ステップを右クリックしてから、「プロパティー (Properties)」をクリックし、ス テップの「プロパティー (Properties)」ノートブックをオープンします。
- 2. 「パラメーター (Parameters)」タブをクリックします。
- 3. DAD ファイル・パラメーターの名前を、リモート・ウェアハウス・ターゲット・エ ージェント・サイトと同じ DAD ファイルの名前に変更します。
- 4. 「処理オプション (Processing Options)」ページの「エージェント・サイト (Agent Site)」フィールドに、正しいエージェント・サイトが含まれていることを確認しま す。

### MQSeries ユーザー定義プログラムの使用

MOSeries および XML ストアード・プロシージャーは MQXMLXF と呼ばれ、 DB2 Data Warehouse Center Version 7.2 for Windows NT および UNIX に組み込まれていま す。 MOSeries および XML メタデータのインポート時に作成されるステップは、スト アード・プロシージャーを実行します。このパラメーターについては、表35 で説明され ています。

表 35. MOXMLXF ストアード・プロシージャーのパラメーター。  $\mathbf{I}$ 

| Ⅰ パラメーター                                     | 値                            |
|----------------------------------------------|------------------------------|
| <b>MQSeries</b> ServiceName                  | メッセージの送信先または検索元であるサービス・      |
|                                              | ポイントの名前。                     |
| MQSeries PolicyName                          | 操作を実行するためにメッセージング・システムが      |
|                                              | 使用するポリシーの名前。                 |
| Ⅰ DAD ファイル名                                  | DB2 XML Extender DAD ファイルの名前 |
| TargetTableList                              | コンマで区切られたステップのターゲット表のリス      |
|                                              | $\vdash$                     |
| オプション                                        | REPLACE または APPEND           |
| <b>RUN ID</b>                                | ステップ・エディション番号 (ロギング目的のみ)     |
| Ⅰ 注: この表にあるすべてのパラメーターのデータ・タイプは CHARACTER です。 |                              |

「オプション (Option)」 パラメーターに値 REPLACE がある場合、ストアード・プロ シージャーは、ターゲット表からすべての行を削除します。ストアード・プロシージャ ーは、DB2 XML Extender ストアード・プロシージャーも呼び出して、すべての既存の MOSeries メッセージにターゲット表を取り込みます。

#### エラー戻りコード

 $\perp$  $\mathbf{L}$ 

 $\mathbf{L}$ 

ı

 $\mathbf{I}$ 

ステップの実行時には、ストアード・プロシージャーは、エラー・コード SOLCODE-443 および SOLSTATE 38600 を戻す場合があります。エラーを診断するに は、表36で診断テキストに該当すると考えられるものを参照してください。

表36. MOXMLXF ユーザー定義プログラムによって戻されるエラー・コードの診断テキスト。

| エラー番号                                    | 説明                                                                                                    |
|------------------------------------------|----------------------------------------------------------------------------------------------------|
| $AMIRC=xxxxxx;$                          | xxxxx は、AMI 層からの戻りコードです。詳細につ<br>いては、MQSeries の資料を参照してください。<br><log file="" name=""> は、ログ・ファイルの位置を示しま<br/>す。</log>                              |
| XMLRC=xxxxx; <log file="" name=""></log> | xxxxx は、DB2 XML Extender からの戻りコードで<br>す。戻りコードの説明については、DB2 XML<br>Extender の資料を参照してください。 <log_file<br>name&gt; は、ログ・ファイルの位置を示します。</log_file<br> |
| $SQLCODE = xxxxx; $                      | xxxxx は、SQL 要求が実行される際に戻される非ゼ<br>□ SQLCODE です。 <log file="" name=""> は、ログ・<br/>ファイルの位置を示します。</log>                                              |

すべてのエラーの詳細については、ログ・ファイルを参照してください。

### エラー・ログ・ファイル

MOXMLXF の実行時には、データウェアハウスセンターは、すべての診断情報をロ グ・ファイルに格納します。ログ・ファイルの名前は mqxf<nnnnnnnn>.log であり、こ こで <nnnnnnnn> はストアード・プロシージャーに渡した実行 ID です。データウェア ハウスセンターは、VWS LOGGING 環境変数で指定されるディレクトリーにファイル を作成します。この環境が定義されない場合には、一時ディレクトリーにログ・ファイ ルが作成されます。

VWS LOGGING 環境変数が Unix システム上のストアード・プロシージャーで可視表 示されるようにするには、 db2start コマンドの前に db2set コマンドを使用して、 DB2ENVLIST 環境変数に VWS LOGGING を追加します。以下の例は、環境コマンドを示 します。

db2set DB2ENVLIST="AMT DATA PATH VWS LOGGING"

ステップが正常に実行すると、このログ・ファイルは削除されます。

# 第13章 ユーザー定義プログラムによるデータウェアハウスセ ンターの拡張

単一の制御ポイントからウェアハウスを管理しながら、ユーザー定義プログラムを使用 して、必要に最も適したデータウェアハウス・ソフトウェアを使用することができま す。データウェアハウスセンターは、ユーザー定義プログラムとして定義したアプリケ ーションをスケジュール時刻に開始します。

たとえば、ウェアハウス表で使用したいデータ・クレンジング・プログラムがある場合 には、そのデータ・クレンジング・プログラムをユーザー定義プログラムとして定義し て、そのプログラムのステップを実行することができます。このステップは、ウェアハ ウス表にデータを入れるステップの後に開始されます。

この章では、次の作業について説明しています。

- 『ユーザー定義プログラムの定義』
- 348ページの『ユーザー定義プログラム・ステップの使用』
- 350ページの『データウェアハウスセンターで使用する独自のプログラムの作成』

## ユーザー定義プログラムの定義

ユーザー定義プログラム とは、ユーザーまたはベンダーが作成したプログラムのことを 指します。データウェアハウスセンターに定義されたユーザー定義プログラムは、1つ または複数のステップで処理に使用することができます。ストアード・プロシージャー を定義する場合、そのストアード・プロシージャーがターゲット・データベース内に存 在していなければなりません。それ以外のタイプのプログラムを定義する場合は、デー タウェアハウスセンターに定義する前にそのプログラムを 1 つまたは複数のデータウェ アハウスセンター エージェント・サイトにインストールしなければなりません。

OS/390 または AS/400 のストアード・プロシージャーを設定することについての詳細 は、 ウェアハウス・マネージャー インストールの手引き を参照してください。

ユーザー定義プログラムをデータウェアハウスセンターに定義した後は、「プロセス· モデル (Process Model)」ウィンドウでそのプログラム定義をステップとして使用できま す。

## プログラム・グループの定義

ユーザー・プログラム・グループは、関連するユーザー定義プログラムが入った論理グ ループです。ユーザー定義プログラムをデータウェアハウスセンターに定義するには、 その前にユーザー・プログラム・グループを作成しなければなりません。

 $\mathbf{I}$ 

 $\mathbf{I}$ 

## ユーザー定義プログラムによるデータウェアハウスセンターの拡張

ユーザー・プログラム・グループは次のように定義します。

- 1. データウェアハウスセンターで「管理 (Administration)」フォルダーを展開しま す。
- 2. 「プログラムおよびトランスフォーマー (Programs and Transformers)」フォルダ ーを展開します。
- 3. 「ユーザー定義プログラムおよびトランスフォーマー (User-Defined Program and Transformers)」フォルダーを右クリックしてから、「グループの定義 (Define Group)」をクリックします。
- 4. プログラム・グループについての情報を指定します。以下のフィールドに情報を入力 できます。
	- 「名前 (Name)」フィールドでは、ステップの新しい名前を入力するか、データウ ェアハウスセンターがこのステップ用に自動的に提供した名前をそのまま使用す ることができます。
	- オプション: 「管理者 (Administrator)」フィールドで、このステップの保守に責 任がある担当者の名前を入力します。
	- オプション: 「記述 (Description)」フィールドに、エージェント定義のビジネス 記述を入力します。この記述の長さは、最大 254 文字です。
	- オプション: 「注釈 (Notes)」フィールドで、このステップにアクセスできるユー ザーにとって役立つと思われる詳細情報を入力します。
- 5. 「了解 (OK)」をクリックして変更を保管し、ノートブックをクローズします。

### 使用するプログラムの指定

 $\overline{1}$ 

データウェアハウスセンターにユーザー定義プログラムを定義するには、次のようにし ます。

- 1. データウェアハウスセンターで「管理 (Administration)」フォルダーを展開しま す。
- 2. 「プログラムおよびトランスフォーマー (Programs and Transformers)」フォルダ ーを展開します。
- 3. 「ユーザー定義プログラムおよびトランスフォーマー (User-Defined Program and Transformers)」フォルダーを展開します。
- 4. 新しいプログラムを定義する場合は、プログラム・グループを右クリックしてから、 「プログラムの定義 (Define Program)」をクリックします。
- 5. 既存のプログラム定義を編集する場合には、プログラム・グループ・フォルダーを展 開します。それから、プログラムを右クリックしてから、「プロパティー (Properties)」をクリックします。
- 6. プログラムについての情報を指定します。
	- 「名前 (Name)」フィールドに、ステップの新しい名前を入力します。
- オプション: 「管理者 (Administrator)」フィールドで、このプログラムの保守に 責任がある担当者の名前を入力します。
- 「記述 (Description)」フィールドで、プログラムのビジネス記述を入力します。 この記述の長さは、最大 254 文字です。
- 「注釈 (Notes)」フィールドで、このステップにアクセスできるユーザーにとって 役立つと思われる詳細情報を入力します。
- 「プログラム・タイプ (Program type)」フィールドで、定義するプログラム・タ イプを選択します。
- 「プログラム名 (Program Name)」フィールドで、プログラムの完全修飾名を入 力します。
- プログラム・タイプがダイナミック・リンク・ライブラリーである場合には、 「関数名 (Function Name)」フィールドで関数名を入力します。
- プログラム・タイプが DB2 ストアード・プロシージャーである場合には、「スト アード・プロシージャー名 (Stored Procedure Name)」フィールドでスキーマ およびプロシージャー名を入力します。次のような構文を使用します。

schema.procedurename

## 使用するエージェント・サイトの指定

 $\mathbf{I}$ 

 $\mathbf{I}$ 

「プログラム (Program)」ノートの「エージェント・サイト (Agent Sites)」ページで、 プログラムをインストールするエージェント・サイトを選択する必要があります。

エージェント・サイトを定義するときにユーザー ID とパスワードを指定した場合は、 プログラムはユーザー・プロセスとして実行されます。ユーザー ID とパスワードを指 定しなかった場合は、ウェアハウス・エージェントの定義方法に関係なくプログラムは 実行されます。

同一のワークステーション上で、ユーザー・プロセスとして実行するプログラムと、シ ステム・プロセスとして実行するプログラムを共存させることができます。この場合に は、ワークステーション上で、ユーザー ID とパスワードを持つエージェント・サイト と、それらを持たないエージェント・サイトの2つを定義します。

トランスフォーマーを定義する場合、このプログラムに関連付けられるウェアハウス· エージェントは、トランスフォーマーが存在するデータベースに関連付けられていなけ ればなりません。このページで指定したターゲット・データベースに関連していないプ ログラム定義にウェアハウス・エージェントを割り当てると、このプログラムを使用す るステップを作成する際に警告が送られます。

たとえば、次のようなウェアハウス・エージェント、ソース、ターゲットがあるとしま す。

## ユーザー定義プログラムによるデータウェアハウスセンターの拡張

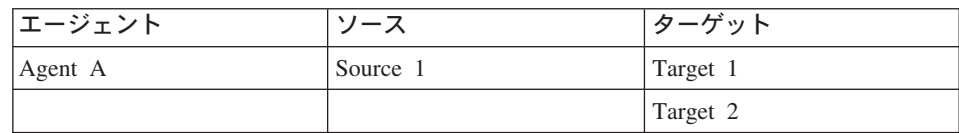

Agent A が Source 1 および Target 1 に関連付けられており、トランスフォーマーが Target 2 に存在するとします。トランスフォーマー・プログラム定義で Agent A を選 択すると、ステップを作成しようとする際に警告が送られます。この警告が出されるの は、Agent A がトランスフォーマーが入っているターゲットに関連付けられていないた めです。

Agent A を使用するには、これを Target 2 に関連付けなければなりません。または、 トランスフォーマーを Target 1 に格納してから、次のように Target 1 をターゲット・ リソース定義に追加します。

- 1. 定義するプログラム・タイプに応じて、「エージェント・サイト (Agent sites)」タ ブまたは「ターゲット (Targets)」タブをクリックします。
- 2. プログラムを定義する場合は、「使用可能なエージェント・サイト (Available Agent Sites)」リストから、このプログラムがインストールされているエージェン ト・サイトを選択してから「追加 (Add)」をクリックします。エージェント・サイ トの名前が「選択済みエージェント・サイト (Selected Agent Sites)」 リストに移 動します。プログラムをインストールするすべてのエージェント・サイトに対してこ のステップを繰り返します。

トランスフォーマーを定義する場合は、「使用可能なターゲット (Available Target)」リストから、ストアード・プロシージャーが存在しているターゲットを選 択してから「追加(Add)」をクリックします。ターゲットの名前が、「選択済みタ ーゲット (Selected Targets)」リストに移動します。

3. 「了解 (OK)」をクリックして変更を保管し、ノートブックをクローズします。

エージェント・サイトの定義方法の詳細については、 14ページの『エージェント・サイ トの定義』およびオンライン・ヘルプを参照してください。

## パラメーターの指定

一部のパラメーターについては、事前定義されたトークンを使用できます。 データウェ アハウスセンターは、ランタイムにトークンの値を代入します。たとえば、ステップの ターゲット・リソースのデータベース名を表す、&TDB というトークンがあります。こ のトークンをパラメーター・リストに組み込むと、データウェアハウスセンターは、こ のステップにリンクされているターゲット表が入っているウェアハウス・ターゲットの ノートブックで定義されているデータベースの名前を、このトークンに入れます。トー クンでは、プログラムを使用するステップに応じて、渡される値を変えることができま す。

## ユーザー定義プログラムによるデータウェアハウスセンターの拡張

ユーザー定義プログラムが、プログラムを使用するステップに対してリンクされている ソースからデータを抽出するようにしたい場合は、パラメーター・リストに &STMT ト ークンを組み込むことができます。このトークンは、プログラムのステップ用に定義さ れている SELECT ステートメントを渡すようにデータウェアハウスセンターに対して 指示します。 SELECT ステートメントは、二重引用符で囲まれた単一のコマンド行パ ラメーターとしてプログラムに渡されます。組み込まれた引用符はエスケープ文字で囲 まれます。 SELECT ステートメントが長すぎると、オペレーティング・システムの最 大パラメーター数に関するガイドラインに抵触する場合があります。

事前定義されたトークンをもつパラメーターの完全なリストについては、オンライン・ ヘルプの「パラメーター・フィールドとコントロールの選択 (Select Parameters fields and controls) を参照してください。

プログラム定義にシステム・パラメーターまたはシステム・トークンを次のように追加 します。

- 1. 「ユーザー・プログラムの定義 (Define User Program)」ノートブックをオープンし ます。
- 2. 「パラメーター (Parameters)」タブをクリックします。
- 3. 「追加 (Add)」をクリックします。
- 4. 「タイプ (Tvpe)」エリアで、「システム・パラメーター (System parameters)」 または「システム・トークン (System tokens)」をクリックします。
- 5. 「使用可能なパラメーター (Available parameters)」フィールドで、パラメーター またはトークンを選択します。 Ctrl キーを押しながら選択すると、複数のパラメー ターまたはトークンを選択できます。
- 6. 「OK」をクリックします。 選択されたパラメーターまたはトークンが、「ユーザー・プログラムの定義 (Define User Program)」ノートブックの「パラメーター (Parameters)」ページにリストされま す。

例: Windows NT ワークステーション上でファイルを定期的な間隔でチェックするユー ザー定義プログラムを定義するとします。このプログラムの目的は、別のステップがデ ータベースにロードしたファイルを見付けることです。

このプログラムは次のパラメーターを使用します。

- ファイル名
- ポーリング間隔
- タイムアウト間隔

ウェアハウスのターゲット・ファイル名システム・パラメーター (&TTBN) を使用して ファイルの名前を表します。ポーリング間隔およびタイムアウト間隔のためには、独自 のパラメーターを定義します。

## <span id="page-359-0"></span>ユーザー定義プログラム・ステップの使用

ユーザー定義プログラムを定義し終えたら、処理にそのプログラムを使用するステップ を定義します。

ユーザー定義プログラムを実行するステップを定義する際は、プログラムで定義されて いるパラメーター値を変更できます。プログラムのパラメーター値を変更した場合、そ の変更内容はステップで使用されているプログラムのインスタンスにのみ影響を与えま す。この変更は、元のプログラム定義に影響を与えません。

ユーザー定義プログラムのパラメーター値を永続的に変更するには、プログラム定義を 編集する必要があります。

ユーザー定義プログラムがソースまたはターゲットでトークンを使用する場合、このス テップをソースまたはターゲットにリンクする必要があります。

ユーザー定義プログラムを実行するステップは次のように定義します。

- 1. プロセスを定義します。
- 2. プロセスを右クリックします。「**オープン (Open)」**をクリックします。「プロセ ス・モデル (Process Model)」ウィンドウがオープンします。
- 3. 「プロセス・モデル (Process Model)」ウィンドウの左側にあるユーザー定義プログ ラム・ステップのアイコンをクリックします。ステップ・アイコンの説明を表示す るには、**「表示 (View)」-►「凡例 (Legend)」**をクリックします。
- 4. ステップ・サブタイプを選択します(該当する場合)。それから、マウスを「プロセ ス・モデル (Process Model)」ウィンドウに移動してクリックします。
- 5. ステップを必要なソースまたはターゲットにリンクします。
- 6. ステップを右クリックしてから、「プロパティー (Properties)」をクリックしま す。

「プロセス・モデル (Process Model)」ウィンドウ内の既存のステップを編集するに は、プロセスをクリックしてから「オープン (Open)」をクリックします。「プロ セス・モデル (Process Model)」ウィンドウがオープンします。ステップを右クリッ クしてから、「プロパティー (Properties)」をクリックします。

「プロセス・モデル (Process Model)」ウィンドウ外の既存のステップを編集するに は、ウェアハウス・ツリー・ビューのプロセスをクリックします。このプロセスに 含まれているオブジェクトのリストは、右フレームに表示されます。ステップを右 クリックしてから、「プロパティー (Properties)」をクリックします。

- 7. ステップについての情報を指定します。
	- 「名前 (Name)」フィールドでは、ステップの新しい名前を入力するか、データ ウェアハウスセンターがこのステップ用に自動的に提供した名前をそのまま使用 することができます。
• オプション: 「管理者 (Administrator)」フィールドで、このステップの保守に 責任がある担当者の名前を入力します。このフィールドは任意指定です。

 $\overline{1}$ 

 $\mathbf{I}$ 

- オプション: 「記述 (Description)」フィールドで、ステップについての業務上の 説明を入力します。 この記述の長さは、最大 254 文字です。このフィールドは 任意指定です。
- オプション: 「注釈 (Notes)」フィールドで、このステップにアクセスできるユ ーザーにとって役立つと思われる詳細情報を入力します。このフィールドは任意 指定です。
- 8. 「パラメーター (Parameters)」ページで、プログラムが使用するパラメーターおよ びパラメーター値を表示または編集します。パラメーター値を編集するには、パラ メーターの「パラメーター値 (Parameter value)」フィールドをダブルクリックし てから、新しいパラメーター値を入力します。パラメーター値を変更すると、その 変更はこのステップによって実行されるプログラムのインスタンスにのみ影響を与 えます。元のプログラム・パラメーター値は変更されません。
- 9. 「処理オプション (Processing Options)」ページの「エージェント・サイト (Agent Sites)」リストで、ステップを実行するエージェント・サイトを選択します。ソー ス表、ターゲット表、および定義しているトランスフォーマーまたはプログラムに 関連したエージェント・サイトがこのリストで選択されます。
- 10. ステップをいつでも実行できるようにするには、「必要時に実行 (Run on demand)」チェック・ボックスを選択します。ステップを実行するには、そのステ ップがテストまたは実動モードになっていなければなりません。
- 11. オプション: ステップが外部でデータ入力される (つまり、ステップがデータウェ アハウスセンター以外の何らかの手段で開始される)場合、「外部データ入力 (Populate externally)」チェック・ボックスを選択します。実動モードに変更する には、データウェアハウスセンターでステップを実行する他の方法も必要です。

「外部データ入力 (Populate externally)」チェック・ボックスを選択しない場合 は、実動モードに変更するために、ステップがスケジュールを持つか、別のステッ プへの入力となる一時表にリンクされるか、または別のプログラムによって開始さ れることが必要です。

- 12. 「再試行 (Retry)」エリアで、再試行が必要な場合にステップを再び実行する回数 と、ステップの次の実行までに経過しなければならない時間を指定します。
- 13. 「了解 (OK)」をクリックして変更を保管し、ステップ・ノートブックをクローズ します。

例: 前のセクションで定義したユーザー定義プログラムを使用するステップを定義しま す。このステップにはソースはありません。次のステップでソースとして検出されるフ ァイルを使用するので、そのファイルをこのステップのターゲットとして定義します。 それから、そのファイルをソースとして使用するロード・ステップを定義します。ロー ド・ステップはファイルをデータベースにロードします。

### ユーザー定義プログラムを使用するステップの定義

ユーザー定義プログラムを使用するステップを定義した後は、ステップをテスト・モー ドにプロモートし、実行します。

ステップをテスト・モードにプロモートするには、以下のようにします。

- 1. 「プロセス・モデル (Process Model)」ウィンドウをオープンします。
- 2. プロモートするステップを右クリックします。
- 3. 「モード (Mode)」ー►「テスト (Test)」をクリックします。 ステップがプロモートされた後は、「モード (Mode)」を右クリックすると「テスト (Test)」が選択されます。

次のようにステップをテストします。

- 1. 「プロセス・モデル (Process Model)」ウィンドウをオープンします。
- 2. ステップを右クリックします。
- 3. 「テスト (Test)」をクリックします。
- 4. 「OK」をクリックします。

ステップは、「進行中の作業 (Work in Progress)」ウィンドウに、「データ入力中 (Populating)」の状態で表示されます。処理は正常終了しなければなりません。しか し、処理が異常終了した場合は、障害のデバッグについて 172ページの『ステップの テスト』を参照してください。

ステップをテストした後は、他のステップと同様の方法でスケジュールすることができ ます。ステップのスケジューリングの詳細については、176ページの『ウェアハウス・プ ロセスのスケジューリング』を参照してください。

## データウェアハウスセンターで使用する独自のプログラムの作成

プログラムは、実行可能プログラム、バッチ・プログラム、ダイナミック・リンク・ラ イブラリー、またはストアード・プロシージャーのプログラム・タイプをサポートする 言語であれば、どのような言語ででも作成することができます。

ユーザー定義プログラムが実行可能プログラム、バッチ・プログラム、バッチ・コマン ド・ファイルまたはダイナミック・リンク・ライブラリーである場合、そのプログラム はエージェント・サイトに常駐していなければなりません。ウェアハウス・エージェン トは、スケジュールされている時刻にプログラムを開始します。 Windows NT の場 合、エージェントはデフォルトではシステム・プロセスとして実行されます。つまり、 プログラムは、ユーザー ID を必要とするリソースやプログラムにアクセスできませ ん。また、プログラムがアクセスする必要がある環境変数は、システム変数でなければ なりません。

Object REXX for Windows を使用してユーザー定義プログラムを作成する場合は、次の 手順にしたがって、これらのプログラムを Windows NT 環境で実行できるようにしま す。

- 1. ウェアハウス・エージェントまたはサーバーを、 Windows NT デスクトップと対話 できるシステム・プロセスとして定義します。
	- a. 「サービス」リストから、エージェント・サービスまたはサーバー・サービスを 選択します。
	- b. 「スタートアップ」をクリックします。
	- c. 「システム アカウント」をクリックします。
	- d. 「デスクトップとの対話をサービスに許可」チェック・ボックスを選択します。
- 2. ウェアハウス・エージェントまたはサーバーでプログラムを開始する前に、 Object REXX 環境を初期化します。この環境は、コマンド行から Object REXX プログラ ムを実行することで初期化できます。
- 3. Object REXX プログラムが DB2 CONNECT ステートメントを発行した場合は、次 の例に示すように、ステートメントにユーザー ID とパスワードが含まれていること を確認します。

DB2 CONNECT TO testdb USER db2admin USING db2pass

ユーザー定義プログラムのプログラム・タイプがストアード・プロシージャーである場 合、そのプログラムは、そのプログラムを実行するステップに関連したウェアハウス· データベースに常駐する必要があります。

### パラメーターの受け渡し

データウェアハウスセンターは、ランタイムにコマンド行のパラメーター・リストを生 成し、ユーザー定義プログラムに渡します。このプログラムをステップの中で使用する 前に、できるだけコマンド行からこのプログラムをテストするようにしてください。

例: Windows NT ワークステーション上でファイルを定期的な間隔でチェックするユー ザー定義プログラムを作成するとします。このプログラムは次のパラメーターを使用し ます。

- ファイル名
- ポーリング間隔
- タイムアウト間隔

```
プログラムは、図20 に示すように、これらのパラメーターを取得します。
char *remoteFile = argv[1];
int interval = 5; // check every 5 minutes
int timeout = 60; // time-out period in minutes
if( (argc==3) || (argc==4) )
{
       if( NumStrValidation( argv[2] ) ) // get polling interval
       {
               interval = atoi( argv[2] );
               if( interval == 0 )
                       interval = 5; // used the original one
       }
       else
       {
               trace << "Invalid value for polling interval¥n";
               flush(trace);
               return PARAMETER_ERROR;
       }
       if( argc==4 ) // get timeout period
        {
               if( NumStrValidation( argv[3] ) )
               {
                       timeout= atoi( argv[3] );
                       if( timeout == 0 )
                               timeout = 480; // used the original one
               }
               else
               {
                       trace << "Invalid value for timeout period¥n";
                       flush(trace);
                       return PARAMETER_ERROR;
               }
       }
}
```
**図20. コマンド行からのパラメーターの読み取り** 

### 状況情報の戻し

プログラムは、実行が終了したら、そのプログラムを使用しているステップに戻りコー ドを戻さなければなりません。戻りコードは、正の整数でなければなりません。プログ ラムから戻りコードが戻されないと、そのプログラムを使用しているステップは異常終 了するかもしれません。「エ**ラー RC1 (Error RC1)」**の値が 8410 の場合、データウ ェアハウスセンターは、「ログ詳細 (Log Details)」ウィンドウの**「エラー RC2 (Error** 

RC2)」フィールドに戻りコードを表示します。「エラー RC2 (Error RC2)」の値が 0 である場合、プログラムはエラーなしで正常に実行されます。

プログラムでは、追加の状況情報をデータウェアハウスセンターに戻すこともできま す。

- 別の戻りコード。ユーザー定義プログラムから戻されるコードと同じでも、異なって いても構いません。
- · SQL が警告コードを戻した、またはユーザー定義プログラムがソース表内でデータを 見つけられなかったことを示す警告フラグ。このフラグが設定されると、このプログ ラムを使用するステップの状況は「警告 (Warning)」になります(「進行中の作業 (Operations Work in Progress)」ウィンドウ内に表示されます)。
- データウェアハウスセンターが「ログ・ビューアー詳細 (Log Viewer Details)」ウィ ンドウの「システム・メッセージ (System Message)」フィールドに表示するメッセ ージ。
- データウェアハウスセンターがステップの「ログ・ビューアー詳細 (Log Viewer Details)」ウィンドウに表示する、ユーザー定義プログラムが処理したデータ行の数。
- データウェアハウスセンターがステップの「ログ・ビューアー詳細 (Log Viewer Details)」ウィンドウに表示する、ユーザー定義プログラムが処理したデータ・バイト の数。
- データウェアハウスセンターが「ログ・ビューアー詳細 (Log Viewer Details)」ウィ ンドウの「SQL 状態 (SQL state)」フィールドに表示する、 SQLSTATE 戻りコー  $F_{o}$

ウェアハウス・エージェントは、追加の状況情報をウェアハウス・サーバーに転送しま す。

#### データウェアハウスセンターへの情報の転送

追加の状況情報をウェアハウス・エージェントに転送するには、プログラムで、追加の 状況情報を収めるフィードバック・ファイル というファイルを作成しなければなりませ ん。フィードバック・ファイルのパスとファイル名は、ウェアハウス・プログラムを呼 び出す前にウェアハウス・エージェントが設定した VWP LOG 環境変数で指定されま す。プログラムは適切なシステム呼び出しを使用してこの変数値を読み取ってから、フ ィードバック・ファイルを作成する必要があります。ユーザー定義プログラムの実行が 終了すると、ウェアハウス・エージェントはフィードバック・ファイルが存在するかど うかを検査します。フィードバック・ファイルが存在すれば、エージェントはそのファ イルを処理します。フィードバック・ファイルが存在しない場合は、ウェアハウス・エ ージェントは何も行いません。ユーザー定義プログラムは、ファイルを作成できなかっ た場合は、実行し続けなければなりません。

#### フィードバック・ファイルの形式

ユーザー定義プログラムが追加の状況情報をフィードバック・ファイルに書き込む順序 は任意ですが、情報を識別できるように次の形式を使用しなければなりません。戻され

る各項目は、次のリストのように、開始タグ <tag> と終了タグ </tag> で囲みます。各 開始タグの後ろには、必ず終了タグがなければなりません。 2 つの開始タグを同じ行に 含めることはできません。たとえば、次のタグ形式は有効です。

 $\langle RC>...<$ /RC $>...<$ MSG $>...<$ MSG $>$ 

次の埋め込み形式は無効です。

<RC>...<MSG>...</RC>...</MSG>

フィードバック・ファイルでは、次の情報を指定することができます。

戻りコード

<RC>return code</RC>。ここで、return code は正の整数でなければなりませ  $h_{\circ}$ 

戻りコード警告フラグ

<WARNING>1</WARNING> では、戻りコード警告フラグがオンに設定されま す。このフラグがオンに設定されると、「進行中の作業 (Work in Progress)」 ウィンドウ内のステップ処理状況は「警告 (Warning)」になります。

#### データウェアハウスセンター システム・メッセージ

<MSG>message\_text\\r\s\r\n\SG\

message text

1 つ以上のメッセージのテキストです。

- 改行文字です。メッセージが複数の場合には、各メッセージの終わり ¥n にこの文字を組み込みます。
- コメント

<COMMENT>comment text</COMMENT>, ここで、comment text はコメントの テキストです。

#### 処理されたデータ行の数

<ROWS>number of rows</ROWS>、ここで、number of rows は正の整数です。

#### 処理されたバイトの数

<BYTES>number of bytes</BYTES>、ここで、number of bytes は正の整数で す。

#### **SOLSTATE**

<SOLSTATE>salstate\_string</SOLSTATE>、ここで、salstate\_string は、長さが 0 より大きく 5 桁未満のストリングです。

355ページの図21 に、フィードバック・ファイルの例を示します。

<span id="page-366-0"></span> $RC > 20 < RC$ <ROWS>2345</ROWS> <MSG>The parameter type is not correct</MSG> <COMMENT> Please supply the correct parameter type (PASSWORD NOTREQUIRED, GETPASSWORD, ENTERPASSWORD)</COMMENT> <BYTES> 123456</BYTES> <WARNING> 1</WARNING> <SQLSTATE>12345</SQLSTATE>

図21. フィードバック・ファイルの例

#### フィードバックでステップの状況を判別する方法

「ログ・ビューアー (Log Viewer)」に表示される、ユーザー定義プログラムの戻りコー ドとステップ状況は、プログラムで設定される次の値に応じて異なります。

- ユーザー定義プログラムから戻された戻りコードの値
- フィードバック・ファイルが存在するかどうか
- フィードバック・ファイル内の戻りコードの値
- 警告フラグがオンに設定されているかどうか

356ページの表37 に、これらの値とその結果の組み合わせとして可能性があるものをリ ストします。

| 条件                              |                                        |                                            |                                                           |      | 結果                                                                                   |
|---------------------------------|----------------------------------------|--------------------------------------------|-----------------------------------------------------------|------|--------------------------------------------------------------------------------------|
|                                 |                                        |                                            |                                                           | ステップ | エラー RC1 および                                                                          |
|                                 |                                        |                                            |                                                           | 状況1  | RC2 の値                                                                               |
| ユーザー定義プロ<br>グラムの戻りコー            | フィードバック・ファイルは存在しない2                    |                                            |                                                           | 正常終了 | $RC1 = 0$                                                                            |
| ドは 0                            |                                        |                                            |                                                           |      | $RC2 = 0$                                                                            |
|                                 | フィードバック・<br>ファイルは存在す<br>Z <sub>2</sub> | フィードバック・<br>ファイル内の <rc><br/>の値が 03</rc>    | <warning> がフ<br/>ィードバック・フ<br/>ァイルで設定され<br/>ていない</warning> | 正常終了 | $RC1 = 0$<br>$RC2 = 0$                                                               |
|                                 |                                        |                                            | フィードバック・<br>ファイル内の<br><warning> の値<br/>が 1</warning>      | 警告   | $RC1 = 0$<br>$RC2 = 0$                                                               |
|                                 |                                        | フィードバック・<br>ファイル内の <rc><br/>の値が 0 以外3</rc> | <warning> がフ<br/>ィードバック・フ<br/>ァイルで設定され<br/>ていない</warning> | 異常終了 | $RC1 = 8410$<br>(ユーザー定義プロ<br>グラムの異常終了)                                               |
|                                 |                                        |                                            |                                                           |      | $RC2 = 74 - K$<br>ック・ファイル内<br>の <rc> の値</rc>                                         |
|                                 |                                        |                                            | フィードバック・<br>ファイル内の<br><warning> の値<br/>が1</warning>       | 警告   | $RC1 = 0$<br>$RC2 = 74 - K$<br>ック・ファイル内<br>の <rc> の値</rc>                            |
| ユーザー定義プロ<br>グラムの戻りコー<br>ドは 0 以外 | フィードバック・ファイルは存在しない2                    |                                            |                                                           | 異常終了 | $RC1 = 8410$ ( $\Box$ -<br>ザー定義プログラ<br>ムの異常終了)<br><b>RC2</b> = ユーザー定<br>義プログラムから     |
|                                 |                                        |                                            |                                                           |      | 戻されたコード                                                                              |
|                                 | フィードバック・<br>ファイルは存在す                   | フィードバック・<br>ファイル内の <rc></rc>               | <warning> がフ<br/>ィードバック・フ</warning>                       | 正常終了 | $RC1 = 0$                                                                            |
|                                 | $\mathcal{Z}$ 2                        | の値が 03                                     | ァイルで設定され<br>ていない                                          |      | $RC2 = 0$                                                                            |
|                                 |                                        |                                            | フィードバック・<br>ファイル内の<br><warning> の値<br/>が 1</warning>      | 警告   | $RC1 = 0$<br>$RC2 = 0$                                                               |
|                                 |                                        | フィードバック・<br>ファイル内の <rc><br/>の値が 0 以外</rc>  | <warning> がフ<br/>ィードバック・フ<br/>ァイルで設定され<br/>ていない</warning> | 異常終了 | $RC1 = 8410$ ( $\Box$ -<br>ザー定義プログラ<br>ムの異常終了)<br>RC2 = ユーザー定<br>義プログラムから<br>戻されたコード |
|                                 |                                        |                                            | フィードバック・<br>ファイル内の<br><warning> の値<br/>が1</warning>       | 警告   | $RC1 = 0$<br>$RC2 = 74 - K$<br>ック・ファイル内<br>の <rc> の値</rc>                            |

<span id="page-367-0"></span>表 37. フィードバック・ファイルの条件と結果

注:

- 1. 「進行中の作業 (Work in Progress)」ウィンドウに表示される、ステップの処理状 況。
- 2. データウェアハウスセンターは、ユーザー定義プログラムの戻りコードの値が 0 か 0 以外かにかかわらず、フィードバック・ファイルの存在をチェックします。
- 3. フィードバック・ファイル内の <RC> の値は、常に「ログ詳細 (Log Details)」ウィ ンドウの「RC2」フィールドの値として表示されます。

# 第14章 データウェアハウスセンターの保守

この章では、データウェアハウスセンターの保守に関連する概念および手順について説 明します。本章で扱うトピックは次のとおりです。

- 『データウェアハウスセンターのバックアップの作成』
- 360ページの『ウェアハウスの拡張』
- 360ページの『データウェアハウスセンターのメタデータのエクスポートとインポー  $H$
- 368ページの『データウェアハウスセンター メタデータの発行』
- 374ページの『活動ウェアハウス・コントロール・データベースの変更』
- 376ページの『データウェアハウスセンターの構成』

## データウェアハウスセンターのバックアップの作成

ウェアハウス・コントロール・データベース、およびすべてのウェアハウスのデータベ ースのバックアップを定期的に作成してください。

ウェアハウス・コントロール・データベースのバックアップを作成するには、 DB2 を バックアップおよびリカバリーする場合の標準的な手順を使用します。

コントロール・データベースのバックアップを作成する場合は、事前にデータウェアハ ウスセンターを停止しておく必要があります。データウェアハウスセンターをシャット ダウンするには、以下のようにします。

- 1. ウェアハウス・サーバーが入っているワークステーションで、「設定」ー►「コント ロール パネル」ー▶「サービス」をクリックします。「サービス」ウィンドウがオー プンします。
- 2. ウェアハウス・サービスを選択してから、「停止」をクリックします。
- 3. 「サービス」ウィンドウに表示されているそれぞれのウェアハウス・サービスごと に、このステップを繰り返します。 ウェアハウス・ロガーとサーバーはリンクされているので、ウェアハウス・ロガーを 停止すると、サーバーも停止します。しかし、ウェアハウス・サーバーを停止しても ロガーは停止しません。
- 4. すべてのウェアハウス・サービスが停止されたら、「閉じる」をクリックします。

ウェアハウス・データベースのバックアップを作成するには、データベース管理システ ム提供のバックアップおよびリカバリー手順を使用します。

# <span id="page-371-0"></span>ウェアハウスの拡張

データウェアハウスセンターでは、ウェアハウスの成長にしたがってネットワーク構成 を拡張できます。新しいウェアハウス・エージェントとコントロール・インターフェー スの新しいマシンを追加することも、既存の構成からエージェントとコントロール・イ ンターフェースを除去することもできます。

ウェアハウス・コントロール・データベースを作成することもできます。ウェアハウ ス・コントロール・データベースを作成する場合には、再び、初期化プロセスを実行す る必要があります。詳細については、374ページの『活動ウェアハウス・コントロール・ データベースの変更』を参照してください。

コントロール・インターフェースまたはウェアハウス・エージェントをデータウェアハ ウスセンター構成に追加するには、これらのコンポーネントのインストール・プロセス に従ってください。データウェアハウスセンター構成からコントロール・インターフェ ースまたはウェアハウス・エージェントを削除するには、これらのコンポーネントを除 去します。

データウェアハウスセンター・コンポーネントのインストールおよび除去の方法につい て詳細は、ご使用のオペレーティング・システムの DB2 ユニバーサル・データベース 概説およびインストール および DB2 ウェアハウス・マネージャー インストールの手 引き を参照してください。

# データウェアハウスセンターのメタデータのエクスポートとインポート

データウェアハウスセンターのエクスポートおよびインポート機能を使用して、次のオ ペレーティング・システム内のオブジェクト定義をエクスポートおよびインポートする ことができます。

- Windows NT
- $\bullet$  AIX
- Solaris 実行環境

エクスポート・プロセスとインポート・プロセスでは、大量のシステム・リソースが必 要です。オブジェクト定義のエクスポートおよびインポートの実行中は、他のプログラ ムの使用を制限することが必要になる場合もあります。

インポートおよびエクスポート形式はリリースに依存するので、前のリリースのエクス ポート・ファイルを使用して、あるリリースのデータウェアハウスセンターから別のリ リースのデータウェアハウスセンターにマイグレーションすることはできません。デー タウェアハウスセンターをマイグレーションしたい場合は、ご使用のオペレーティン グ・システムの DB2 ユニバーサル・データベース 概説およびインストール を参照し てください。

<span id="page-372-0"></span>あるいは、ウェアハウス・コントロール・データベースのコピーを作成したい場合(テ スト・システムと実動システムを別々にするときなど)、 DB2 ユニバーサル・データベ ースのエクスポートおよびロード・ユーティリティーを使用してデータをコピーできま す。ただし、この場合は、ユーザーがデータウェアハウスセンターにログオンできるよ うに、両方のデータベースでデフォルト・ウェアハウス・ユーザーと一致するユーザー ID とパスワードが存在しなければなりません。

### 別のデータウェアハウスセンターへのメタデータのエクスポート

メタデータをタグ言語ファイルにエクスポートすると、データウェアハウスセンターは エクスポートしたいオブジェクトを検索し、タグ言語ステートメントを生成してそのオ ブジェクトを表します。そして、そのタグ言語ステートメントを、別のデータウェアハ ウスセンター システムにインポートできるファイルに入れます。

#### メタデータのエクスポート計画

プロセスをエクスポートする場合、多量のメタデータがエクスポートされることがあり ます。プロセスとともにエクスポートされるオブジェクトは次のものです。

- プロセスに含まれるすべてのステップ。個々のステップをエクスポートすることはで きません。
- プロセスのエージェント・サイト。
- プロセス内のステップに関連したすべてのユーザー定義プログラム。
- · SOL ステップの列マップなど、データウェアハウスセンターで必要とされる内部オブ ジェクト。
- プロセスおよびステップのスケジュール情報。この情報は、エクスポートしないよう に指定することもできます。
- プロセスおよび基礎ステップで使用されるウェアハウス・ソースまたはウェアハウ ス・ターゲットの定義。ウェアハウス・ソース表定義をエクスポートしないことを選 ぶこともできます。
- エクスポートされるプロセスによって出力が使用される他のプロセスおよびステッ プ。
- ウェアハウス・ソースまたはウェアハウス・ターゲットをエクスポートする場合、選 択されたウェアハウス・ソースまたはウェアハウス・ターゲットのすべての表定義。
- プログラム・グループをエクスポートする場合、プログラム・グループ内のすべての プログラム定義。
- ウェアハウス・スキーマをエクスポートする場合、ウェアハウス・スキーマ内のすべ ての表定義。

#### タグ言語ファイルへのメタデータのエクスポート

タグ言語ファイルをエクスポートするには、次の手順に従ってください。

 $\mathbf{I}$  $\mathbf{I}$ 

 $\overline{1}$ 

 $\mathbf{I}$ 

1. データウェアハウスセンターで「ウェアハウス (Warehouse)」ノードを右クリックし てから、「メタデータのエクスポート (Export Metadata)」ー▶「ファイルの交換 (Interchange File)」をクリックします。

「メタデータのエクスポート (Export Metadata)」ウィンドウがオープンします。

- 2. メタデータのエクスポート先になるタグ言語ファイルを指定します。タグ言語ファイ ルは次のように指定できます。
	- 「ファイル名 (File name)」フィールドにあるデフォルトのタグ言語ファイル名 を使用する。

Windows NT システムでは、このファイルは DB2 コントロール・センターを開 始するパスとディレクトリーに書き込まれます。このディレクトリーに対する書 き込みアクセス権がない場合 (たとえば、コントロール・センターがネットワー ク・ドライブにインストールされている場合)、このファイルは Windows NT 環 境変数によって指定されるホーム・パスおよびディレクトリーに書き込まれます (通常は、 C ドライブのルート・ディレクトリー)。

AIX システムでは、このファイルはデータウェアハウスセンターを呼び出すパス とディレクトリーに書き込まれます。そのディレクトリーに対する書き込みアク セス権がない場合、ファイルはホーム・ディレクトリーに書き込まれます。

- パスおよびファイル名を入力します。正しいファイル拡張子を組み込まなければ なりません。
- 「...」をクリックして、使用可能なファイルを表示するウィンドウをオープンして から、その中の1つを選択します。選択した既存ファイルは、いずれもエクスポ ートされるメタデータで上書きされます。
- 3. 「使用可能なオブジェクト (Available objects)」リストからエクスポートしたいオ ブジェクトを選択してから、「>」をクリックします。オブジェクトが、「選択済み オブジェクト (Selected objects)」リストに移動します。エクスポートしたいオブ ジェクトすべてに対してこのステップを繰り返します。 ツリー内に存在する使用可能なすべてのオブジェクトをエクスポートしたい場合に は、「>>」をクリックします。オブジェクトが、「選択済みオブジェクト (Selected objects)」リストに移動します。ツリー上のノードがオブジェクトを含ん

でいない場合、このツリーは移動されません。

- 4. エクスポートされたステップに関連したウェアハウス・ソース、表、および列の定義 のうち、エクスポートしないものがある場合には、「従属ソース・プロパティーのエ クスポート (Export dependent source properties)」チェック・ボックスを解除し ます。
- 5. エクスポートするプロセスに関連したスケジュール情報をエクスポートしたくない場 合、「スケジュールの組み込み (Include schedules)」チェック・ボックスを解除し ます。
- 6. 「OK」をクリックします。

「エクスポート情報 (Export Information)」ウィンドウがオープンして、エクスポート・ プロセスが正常に完了したかどうかを知らせるメッセージを表示します。エラーが起き た場合、「メタデータのエクスポート (Export Metadata)」ウィンドウはオープンされた ままになり、エクスポート・プロシージャーをもう一度試行することができます。 IBM DB2 ユニバーサル・データベース メッセージ解説書 には、特定のエラー・メッセージ に関する詳細な情報が記載されています。

1 回のエクスポート・プロセスで、複数のファイルが作成されることがあります。たと えば、 BLOB データのメタデータ定義をエクスポートすると、複数のタグ言語ファイ ルが作成されます。エクスポート・プロセスで作成される最初のファイルには,tag と いう拡張子が付きます。複数のファイルが作成される場合、それぞれの補足ファイルに ついて生成されるファイル名は、タグ言語ファイルと同一の名前に数字の拡張子を付け 加えたものになります。

たとえば、指定したタグ言語ファイルの名前が e:\taq\steps.taq である場合、補足的 なタグ言語ファイルには、 e:\tag\steps.1、e:\tag\steps.2、... のように名前が付け られていきます。基本タグ言語ファイルの中で補足ファイルを識別するのに使用される のはファイル拡張子だけなので、これらのファイルは別のディレクトリーにも移動でき ます。しかし、ファイルの名前を変更することはできません。また、これらのファイル を同一のディレクトリー内に保持しなければ、ファイルを正常にインポートすることは できません。

### メタデータのインポート

 $\overline{1}$ 

 $\mathbf{I}$  $\mathbf{I}$ 

 $\mathbf{I}$ 

 $\overline{1}$  $\mathbf{I}$ 

 $\mathbf{I}$ 

 $\overline{1}$ 

オブジェクト定義をインポートして、データウェアハウスヤンター システムで使用でき ます。新しいウェアハウスのプロトタイプを作成する場合に、ウェアハウスにサンプ ル・データやデータをインポートすることができます。以下のタイプのメタデータをイ ンポートできます。

- Interchange File
- $\bullet$  Erwin
- $\cdot$  i2
- MQSeries
- Trillium

### オブジェクトのインポート計画

タグ言語ファイルをインポートすると、そのファイルに含まれているメタデータがウェ アハウス・コントロール・データベースに格納されます。タグ言語ファイルが別のデー タウェアハウスセンター システムによって生成されたものではなかったとしても、デー タウェアハウスセンターはそれを受け入れます。たとえば、ETI 製品によって生成され たタグ言語ファイルをインポートできます。

データウェアハウスセンター以外のタグ言語ファイルに存在する不明な OBJTYPE は無 視され、処理が継続されます。また、オブジェクトが識別可能な OBJTYPE でも、デー タウェアハウスセンターで必要なプロパティーすべてがないと、エラーが起きます。

コントロール・データベースの初期化: インポート・ユーティリティーを使用して 新しいデータウェアハウスセンターを設定する場合は、ターゲット・システム内で新し いウェアハウス・コントロール・データベースを初期化する必要があります。この作業 を完了したら、タグ言語ファイルをいくつでも必要なだけインポートできます。

新しいコントロール・データベースの初期化の詳細については、 374ページの『活動ウ ェアハウス・コントロール・データベースの変更』を参照してください。

1 つのデータウェアハウスセンター システムから別のデータウェアハウスセン 夕一 システムへのインポート: エクスポート・プロセスを完了し、タグ言語ファイ ルが作成されたら、そのファイルをターゲット・システムにインポートする準備ができ ています。

ファイルをインポートする前に、次のような点を考慮してください。

• 命名に関する考慮事項

インポート・ユーティリティーを使用してウェアハウス・ソースをテスト環境から実 稼働環境に移動する場合には、実稼働環境に同じ名前のウェアハウス・ソースが存在 していないことを確認してください (ウェアハウス・ソースの定義を上書きしたい場 合を除く)。

システムにステップをインポートするときに、そのシステムに同じ名前のステップが 存在する場合、上書きしたいステップを削除するか、そのステップを開発モードに変 更する必要があります。そうでなければ、ステップは更新できず、エラーが生じま す。

• オブジェクトのインポート順序の指定

オブジェクトをインポートする際には、論理順序を使用します。タグ言語ファイルで 参照されてはいても定義されていないオブジェクトは、宛先ウェアハウス・コントロ ール・データベースで定義されている必要があります。まず、参照されているオブジ ェクト定義を別個のタグ言語ファイルにインポートすることによってそれを行えま す。または、データウェアハウスセンターのツリー・ビューでオブジェクトを定義で きます。

たとえば、ウェアハウスのソース定義をインポートできます。ウェアハウスのソース 定義が使用可能になったら、サブジェクト・エリア、ウェアハウス・ターゲット定 義、および対応するステップをそれぞれインポートすることができます。

• タグ言語ファイルを 1 つのシステムから別のシステムに移動する場合、それととも に関連したすべてのファイルを移動する必要があり、それらは同じディレクトリーに 常駐しなければなりません。エクスポート・プロセス中に作成できる複数のファイル について詳細は、 361ページの『タグ言語ファイルへのメタデータのエクスポート』 を参照してください。

データウェアハウスセンターの以前のバージョンからマイグレーションする際にインポ ート機能は使用しないでください。タグ言語ファイルのインポートとエクスポートは、 常にデータウェアハウスセンターの同じバージョンを使用して行う必要があります。デ ータウェアハウスセンターの以前のバージョンからマイグレーションする方法について は、ご使用のオペレーティング・システムの DB2 ユニバーサル・データベース 概説お よびインストール を参照してください。

### タグ言語ファイルのデータウェアハウスセンターへのインポート

タグ言語ファイルをデータウェアハウスセンターにインポートするには、以下のように します。

- 1. データウェアハウスセンターで「ウェアハウス (Warehouse)」ノードを右クリックし てから、「交換ファイル (Interchange File)」をクリックします。 「メタデータのインポート (Import Metadata)」ウィンドウがオープンします。
- 2. 「ファイル名 (File name)」フィールドで、インポートするタグ言語ファイルの名前 を入力します。インポートするファイルを検索する場合は、「...」をクリックしま す。「ファイル (File)」ウィンドウがオープンします。
- 3. インポートするタグ言語ファイルを選択してから、**「了解 (OK)」**をクリックしま す。選択したファイル名が「インポート・メタデータ (Import Metadata)」ウィンド ウの「ファイル名 (File name)」フィールドに表示されます。

 $\mathbf{I}$ 

 $\mathbf{I}$ 

 $\mathbf{I}$ 

 $\mathbf{I}$ 

- 4. 「チェックポイント ID (Check-point ID)」フィールドでは、指定されたタグ・ファ イルの以前のインポートが失敗した場合に、ログ・ファイルに記録された最後のチェ ック・ポイント ID を入力します。以前のタグ・ファイルのインポートで失敗してい ない場合には、チェック・ポイント ID フィールドを 0 にセットしてください。
- 5. 「了解 (OK)」をクリックします。タグ言語ファイルによって表されているメタデー タが、ウェアハウス・コントロール・データベースにインポートされます。

インポートの手順が正常に実行されると、戻りコード 0 または警告戻りコード付きのメ ッセージが戻され、「メタデータのインポート (Import Metadata)」ウィンドウがクロー ズします。エラーが起きると、ウェアハウス・コントロール・データベースに変更内容 がコミットされません。ツリー・ビューをリフレッシュして、インポートしたオブジェ クトを表示させます。

タグ言語ファイルのインポートに加えて、 ERwin、MOSeries、Trillium、および i2 メタ データをインポートできます。

- ERwin メタデータのインポートについての詳細は、302ページの『タグ言語ファイル のデータウェアハウスセンターへのインポート』を参照してください。
- MOSeries メタデータのインポートについての詳細は、338ページの『MOSeries メッ セージおよび XML メタデータのインポート』を参照してください。
- Trillium メタデータのインポートについての詳細は、290ページの『Trillium メタデー タのインポート』を参照してください。

 $\overline{\phantom{a}}$  $\mathbf{I}$ 

 $\overline{1}$ 

• i2 メタデータのインポートについての詳細は、489ページの『i2 ソースに対するメタ データのインポート』を参照してください。

インポート・エラー: インポート・プロセスの間にエラーが起きると、エラー戻りコ ード付きのエラー・メッセージが戻され、「メタデータのインポート (Import Metadata)」ウィンドウが開いたままになります。

よく起きるエラーに次のものがあります。

- ウェアハウスに存在しない別のオブジェクトに従属するオブジェクトをインポートし た。
- ウェアハウスにすでに存在していて、他のオブジェクトが従属するオブジェクトをイ ンポートした。
- すでに存在していて開発モードではないステップをインポートした。
- 滴切にエクスポートされなかったタグ言語ファイルをインポートした。

ログ・ファイルをチェックして、エラーが起きたときにインポートされていたオブジェ クトまたは関係を判別してください。メッセージにリストされていない場合、該当する オブジェクトは、ログ・ファイルの最後にある戻りコードおよびエラー・メッセージ情 報の前にリストされている最後のオブジェクトです。エラーを修正してから、オブジェ クト定義を再度インポートしてください。エラーを判別できない場合や修正できない場 合には、 IBM ソフトウェア・サポートまたはタグ言語ファイルを提供したベンダーに 連絡してください。

#### インポート後の考慮事項

インポートが正常に実行されると、戻りコード 0 のメッセージが戻され、「メタデータ のインポート (Import Metadata)」ウィンドウがクローズします。

メタデータをインポートすると、すべてのオブジェクトがデフォルト・セキュリティ ー・グループに割り当てられます。ユーザーがオブジェクトに対するアクセス権限を持 っているウェアハウス・グループに属していない限り、インポートされたサブジェク ト・エリア、ウェアハウス・ソース、またはウェアハウス・ターゲットはツリー・ビュ ーに表示されません。エクスポートされたウェアハウス・ソースまたはウェアハウス・ ターゲットに関連したウェアハウス・グループは、それらのオブジェクトを使用するプ ロセスに関連している必要があります。ウェアハウス・グループの中には、エクスポー トされないものもあります。ウェアハウス・ソースおよびウェアハウス・ターゲットを 関連付けたいウェアハウス・グループがインポートされていない場合は、そのウェアハ ウス・グループをデータウェアハウスセンター システムに追加する必要があります。個 々のユーザーのメタデータはエクスポートされません。ユーザーをデータウェアハウス センターに追加する必要があります。

データウェアハウスセンターは、インポートされたすべてのステップを開発モードにし ます。これにより、ユーザーはステップが完了していて、かつ正確であることをテスト または実動モードにプロモートする前に検査することができます。

インポート・オブジェクトを使用する前に、 ウェアハウス・ソースおよびウェアハウ ス・ターゲットのデータベース情報 (データベース名、ユーザー ID、およびパスワー ド)を必要に応じて更新してください。新しいエージェント・サイト定義がインポート された場合、その定義のパスワードも更新しなければなりません。パスワード・タイプ のパラメーターが存在するプログラムをインポートした場合は、それらの値をリセット する必要があります。

ユーザー ID を、インポートされたプロセスおよびウェアハウス・ターゲットに対する アクセス権を持つウェアハウス・グループに追加してください。

#### インポートされたステップを実行する前に次のことを行ってください。

- 1. インポートされたステップで参照されているウェアハウス・ソース・データベースお よびウェアハウス・ターゲット・データベースすべてが、データウェアハウスセンタ ー システムで定義および構成されていることを確認します。インポートした定義す べてを検査してから、新しい環境に合うようにパラメーターを変更します。 結合を含むステップを含むタグ言語ファイルをインポートした後は、表が期待通りに プロセス・モデルまたはウェアハウス・スキーマ・モデルに置かれないことがありま す。情報の中には、1 つのシステムから別のシステムへとインポートできないものが あります。この場合、「プロセス (Process)」または「ウェアハウス・スキーマ・モ デル (Warehouse Schema Model)」ウィンドウを使用して、ステップおよびスター・ スキーマの位置変更をしなければなりません。
- 2. 必要に応じてステップをプロモートします。

再度タグ言語ファイルをインポートする。 既存のステップを再度インポートする場合、 このステップが開発モードでなければエラーが起きます。ステップを再度インポートす る前に、ステップを開発モードにデモートしなければなりません。

タグ言語ファイルのほとんどは、エラーを起こさずに複数回インポートすることができ ます。タグ言語ファイルに 1 次キーおよび外部キーが含まれている場合、それらのキー を削除しなければファイルは再度インポートできません。

表またはファイル内にある列の名前または順序が変更された場合(たとえば、ウェアハ ウス・ソースまたはウェアハウス・ターゲット表が再定義された場合)、同じ表またはス テップを再度インポートする前にウェアハウス・ソース表、ファイル、またはステップ 定義 (ウェアハウス・ターゲット内のターゲット表を含む) をターゲット・システムか ら削除します。少なくとも、列またはフィールド情報が期待どおりにインポートされた ことを確認してください。

# <span id="page-379-0"></span>データウェアハウスセンター メタデータの発行

メタデータの発行とは、メタデータをデータウェアハウスセンターから情報カタログ· マネージャーに転送するプロセスです。情報カタログ とは、 情報カタログ・マネージ ャーによって管理される表の集合で、ユーザーが企業内で提供されるデータや情報を識 別して見つけるのに役立つビジネス・メタデータが含まれています。メタデータが情報 カタログに発行されていれば、エンド・ユーザーとシステム・アナリストは、ウェアハ ウスに何が入っているかを簡単に見ることができます。

データウェアハウスセンターでは、次のものを発行できます。

- データウェアハウスセンター オブジェクトを記述するメタデータ。
- DB2 OLAP Server または Hyperion Essbase Server オブジェクトを記述するメタデー 夕。

この章では、データウェアハウスセンター メタデータの発行についてのみ説明していま す。 OLAP サーバー・メタデータの発行についての情報は、情報カタログ・マネージ ャー管理の手引きを参照してください。

メタデータを発行するには、情報カタログ・マネージャーとともに DB2 ウェアハウ ス・マネージャー・パッケージをインストールする必要があります。情報カタログ・マ ネージャーは Windows 32 ビット・オペレーティング・システムで稼働します。情報力 タログが常駐できる DB2 ユニバーサル・データベース・プラットフォームについて は、 情報カタログ・マネージャー 管理の手引き を参照してください。

### メタデータの発行計画

メタデータを発行する前に、正しい環境が確立されていることを確認する必要がありま す。

1. 必要なウェアハウス・コンポーネントのインストールおよび構成を正しいワークステ ーションで行ったことを次の手順で確認してください。 ウェアハウス・サーバー・サイトとデータウェアハウスセンター・コントロール・イ

ンターフェース・コンポーネントが異なるワークステーションに存在する場合、それ ら両方に情報カタログ・マネージャー管理機能がインストールされている必要があり ます。

データウェアハウスセンター・コントロール・インターフェースは、情報カタログ API に DB2 接続ができなければなりません。

2. 情報カタログ・マネージャーおよびデータウェアハウスセンター両方の管理者のユー ザー ID が Windows NT 管理者権限を持っていることを確認してください。

AIX および Solaris 実行環境では、インストール処理は言語を情報カタログに設定し、 OLAP Integration Server にエクスポートします。インストール中に設定した言語以外の 言語で関数を使用したい場合は、以下の 1 行を入力することによって以下のソフト・リ ンクを作成してください:

 $\mathbf{I}$ 

 $\overline{1}$  $\overline{1}$  **AIX** 

 $\overline{1}$ 

 $\mathbf{I}$  $\mathbf{I}$ 

T

 $\mathbf{I}$ 

 $\mathbf{I}$ 

 $\mathbf{I}$ 

/usr/bin/ln -sf /usr/lpp/db2 07 01/msg/locale/flgnxolv.str /usr/lpp/db2 07 01/bin/flgnxolv.str

xx\_yy 形式の言語のロケール名 locale

#### Solaris 実行環境

/usr/bin/ln -sf /opt/IBMdb2/V7.1/msg/locale/flgnxolv.str

/opt/IBMdb2/V7.1/bin/flgnxolv.str

locale xx\_yy 形式の言語のロケール名

#### 発行するメタデータの選択

表38 には、データウェアハウスセンターと情報カタログのオブジェクト・タイプ間のマ ッピングが示されています。データウェアハウスセンターは、メタデータを情報カタロ グにエクスポートする際にこのマッピングを使用します。オブジェクト・タイプおよび オブジェクト・タイプ・プロパティーのマッピングについての詳細は、 401ページの 『付録B. メタデータのマッピング』を参照してください。

表38. データウェアハウスセンターと情報カタログ・オブジェクト・タイプ間のマッピ ング

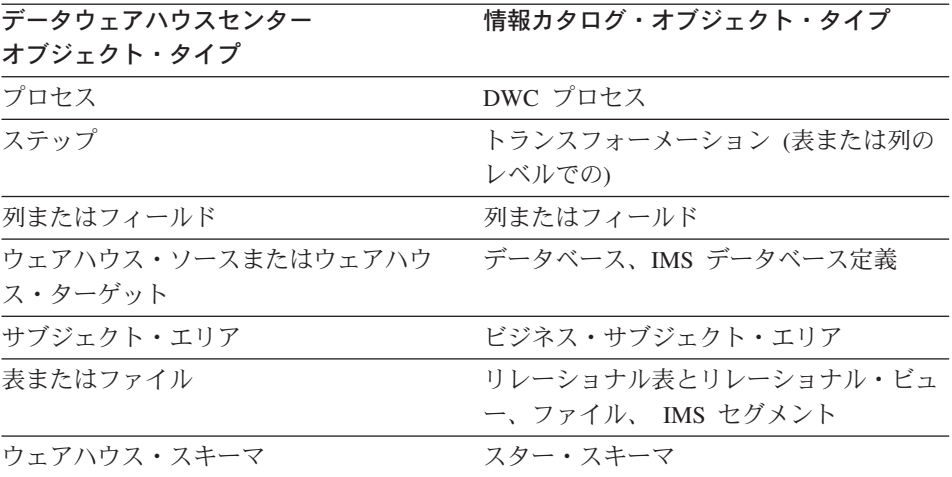

プロセスを発行する際には、次のオブジェクトがともに発行されます。

- プロセスに含まれるすべてのステップ。個々のステップを発行することはできませ  $\mathcal{h}$ .
- プロセス内のステップに関連したすべてのユーザー定義プログラム。
- プロセスおよびステップのスケジュール情報。

- プロセスおよび基礎ステップで使用されるウェアハウス・ソースまたはウェアハウ ス・ターゲットの定義。
- 発行されるプロセスによって出力が使用される他のプロセスおよびステップ。 「データウェアハウスセンターのメタデータの発行 (Publish Data Warehouse Center Metadata)」ノートブックの「ツリー内のオブジェクト・レベルを制限する (Limit the levels of obiects in the tree)」オプションを選択して、発行される基礎プロセスの 数を制限できます。
- ウェアハウス・スキーマを発行する場合、ウェアハウス・スキーマ内のすべての表定 義。
- 選択されたウェアハウス・ソースまたはウェアハウス・ターゲットのすべての表定義 は発行されます。

要件: メタデータを発行する前に、情報カタログ・マネージャーに管理者としてログオ ンしていないことを確認してください。

発行したいメタデータを選択するには、次の手順に従います。

- 1. データウェアハウスセンターで「ウェアハウス (Warehouse)」ノードを右クリック してから、「メタデータの発行 (Publish metadata)」をクリックします。「メタ データの発行 (Publish metadata)」ウィンドウがオープンします。
- 2. リスト内の空白を右クリックしてから、「データウェアハウスセンターのメタデー タ (Data Warehouse Center metadata)」をクリックします。「データウェアハ ウスセンターのメタデータの発行 (Publish Data Warehouse Center Metadata)」ノー トブックがオープンします。
- 3. 「使用可能なオブジェクト (Available objects)」リストから発行したいオブジェク トを選択してから、「>」をクリックします。

オブジェクトが、「選択済みオブジェクト (Selected objects)」リストに移動しま す。発行したいオブジェクトすべてに対してこのステップを繰り返します。

使用可能なオブジェクトすべてを発行したい場合には、「>>」をクリックします。 ツリー上のノードがオブジェクトを含んでいない場合、このツリーは移動されませ  $h_{\circ}$ 

- 4. 「同期化の設定 (Synchronization Settings)」タブをクリックします。
- 5. 「カタログ名 (Catalog name)」フィールドで、メタデータの発行先となる情報力 タログの名前を入力します。
- 6. 「管理者ユーザー ID (Administrator user ID)」フィールドで、情報カタログに対 するアクセス権を持っているユーザー ID を入力します。このユーザー ID には、 情報カタログ管理者の ID か、特定の管理者特権を持っている情報カタログ・ユー ザーの ID を指定できます。
- 7. 「管理者パスワード (Administrator password)」フィールドで、ユーザー ID に 対応するパスワードを入力します。
- 8. 「パスワードの確認 (Verify password)」フィールドで、再度パスワードを入力し ます。
- 9. 「ソース表をターゲット・ウェアハウスにマップする (Map source tables to target warehouse)」リストからオプションの 1 つを選択して、情報カタログで発 行される際にプロセスおよびソース表をマップする方法を次のように指定します。
	- 「表レベル (At the table level)」をクリックして、情報カタログ・ソース表お よびターゲット表間の情報カタログ・トランスフォーメーション・オブジェクト を生成します。データベース・オブジェクトのツリー・ビューをオープンする と、情報カタログ・マネージャーにターゲット表、トランスフォーメーション・ オブジェクト、およびソース表が表示されます。デフォルトでは、このオプショ ンが選択されます。
	- 「列レベル (At the column level)」をクリックして、情報カタログ・ソース列 およびターゲット列間の情報カタログ・トランスフォーメーション・オブジェク トを生成します。データベース・オブジェクトのツリー・ビューをオープンする と、ターゲット表、ターゲット列、トランスフォーメーション・オブジェクト、 およびソース表とソース列が表示されます。

プロセスおよびそのソース表を列レベルでマップして、データの詳細を表示でき ます。

- 10. オプション: 発行されたメタデータの更新方法を決定するには、次のチェック・ボ ックスの 1 つを選択します。
	- 「更新時に情報カタログのオブジェクト名および記述を生成する (Generate object names and descriptions in the information catalog on update). は、既存のオブジェクト名および記述をデータウェアハウスセンターの同一オブ ジェクトの名前および記述と置換するときに選択します。情報カタログ内で既存 のオブジェクトおよび記述を保持したい場合、このチェック・ボックスを選択し ないでください。たとえば、情報カタログのオブジェクトについて追加のビジネ ス情報を指定した場合、更新された値で情報を上書きしたくなければこのチェッ ク・ボックスを選択しないでください。「更新前に情報カタログの既存のオブジ ェクトを削除する (Delete existing obiects in information catalog before updating)」を選択した場合、このチェック・ボックスは利用できません。
	- 「更新前に情報カタログの既存のオブジェクトを削除する (Delete existing objects in information catalog before updating)」は、データウェアハウス センターから更新されたオブジェクトを発行する前に既存のオブジェクトを削除 するときに選択します。情報カタログ内で既存のオブジェクトを保持および更新 したい場合、このチェック・ボックスを選択しないでください。このチェック・ ボックスを選択すると、情報カタログ・マネージャーはデータベースや表オブジ ェクトなど、削除されたオブジェクトに関連したオブジェクトすべてを削除しま す。他のオブジェクトに関連していないオブジェクトが存在しないように、ツリ ー・ビューは更新されます。

- 11. オプション: ツリー・ビューで発行および表示されるオブジェクトのレベルの数を 制限することによって、情報カタログ・マネージャーで示されているツリー構造を より簡潔なものにすることができます。そうするためには、次の手順に従ってくだ さい。
	- a. 「ツリー内のオブジェクトのレベルを制限する (Limit the levels of objects in the tree)」を選択して、ツリー・ビューで発行および表示されるオブジェク トのレベルの数を制限します。このチェック・ボックスを選択しない場合、選択 されたオブジェクトの下にあるオブジェクトがすべて発行および表示されます。 しかし、制限を指定すると、選択されたオブジェクトの下にあるオブジェクトの サブセットのみが発行および表示されます。
	- b. ツリー・ビューで発行および表示されるオブジェクトのレベルの数の制限を指定 するには、上矢印または下矢印をクリックします。デフォルトの制限値は 1 で す。この制限値が小さいほど、ツリー構造は簡潔なものになります。 このような制限を設定すると、ツリー・ビューで発行および表示されるオブジェ クトのレベルは、指定したレベルの数に制限されます。
- 12. 「OK」をクリックします。

「発行情報 (Publish Information)」ウィンドウがオープンして、発行プロセスが正常に完 了したかどうかを知らせるメッセージを表示します。「発行情報 (Publication Information)」ウィンドウには、正常に発行されたメタデータ・オブジェクトをリストす るログ・ファイルの内容が表示されます。エラーが起きた場合、「発行情報 (Publication Information)」ウィンドウをクローズしてもノートブックはオープンされたままであり、 オブジェクトを再度発行することができます。 IBM DB2 ユニバーサル・データベース メッセージ解説書 には、特定のエラー・メッセージに関する詳細な情報が記載されてい ます。

発行が正常に行われた場合、「発行情報 (Publication Information)」ウィンドウをクロー ズするとノートブックもクローズされます。また、2 つの発行オブジェクトが「メタデ ータの発行 (Publish Metadata)」ウィンドウの発行のリストに追加されます。これらの発 行の 1 つはコントロール・メタデータを更新し、もう 1 つは定義メタデータを更新し ます。コントロール・メタデータ とは、ウェアハウス内のデータへの変更点を記述する メタデータのことです。コントロール・メタデータの例として、ステップの処理によっ て表が更新される日時を挙げることができます。 定義メタデータ とは、ウェアハウス内 のオブジェクト、データのソース、およびデータに対して適用されたトランスフォーメ ーションを記述するメタデータのことです。定義メタデータの例として、列名、表名、 およびデータベース名を挙げることができます。メタデータを最初に発行する際には、 コントロール・メタデータと定義メタデータは両方とも情報カタログに登録されます。 メタデータを更新する際には、コントロール・メタデータまたは定義メタデータのいず れかを更新するよう選ぶことができますし、あるいはそれら両方を更新することができ ます。

#### 発行されたメタデータの更新

メタデータを発行した後は、発行オブジェクト (発行プロセス中に作成された)を定期 的に使用して、データウェアハウスセンターの変更内容を情報カタログに伝えることが できます。このプロセスのことをメタデータ同期と言います。

メタデータ同期を行うと、情報カタログに登録されているオブジェクトのメタデータ が、発行を実行するたびに更新されるか、発行について作成したスケジュールに基づい て更新されます。ただし、次の状況では、情報カタログでメタデータは更新されませ  $h_{\alpha}$ 

- データウェアハウスセンターで新しいオブジェクトが作成される場合。データウェア ハウスヤンターに新しいオブジェクトを追加する場合には、まず、そのオブジェクト を発行する必要があります。更新プロセスによって更新されるのは、以前に発行され たオブジェクトのみです。
- 事前に情報カタログに発行したオブジェクトの名前が変更される場合。

要件: メタデータ同期を計画する場合、情報カタログ・データベースとしてデータウェ アハウスセンター・コントロール・データベースを使用する必要があります。

発行されたメタデータを更新するには、次のようにします。

- 1. 「メタデータの発行 (Publish Metadata)」ウィンドウの「発行のリスト (List of Publications)」で、実行したい発行を右クリックします。
- 2. 「実行 (Run)」をクリックします。

#### 発行されたメタデータの定期的な更新のスケジューリング

スケジュールを作成することによって、事前に発行されたメタデータの更新を自動化す ることができます。

情報カタログに対するメタデータの定期的な更新は、次のようにスケジュールできま す。

- 1. 「メタデータの発行 (Publish metadata)」ウィンドウをオープンします。
- 2. 「発行のリスト (List of publications)」で、スケジュールしたい発行を右クリック してから、「スケジュール (Schedule)」をクリックします。「スケジュール (Schedule)」ノートブックの「スケジュール (Schedule)」ページがオープンされ、発 行物を実行するスケジュールを作成できます。

「スケジュール (Schedule)」ノートブックの使用方法については、 176ページの『ウェ アハウス・プロセスのスケジューリング』を参照してください。

### 発行の更新に関するログ・ファイルの表示

発行の更新結果を示すログ・ファイルを表示できます。これらのファイルは、 VWS LOGGING 環境変数で指定されたディレクトリーに入っています。 Windows NT <span id="page-385-0"></span>の場合、VWS LOGGING 変数のデフォルト値は、 \sqllib\loqqinq です。ここで、x は DB2 ユニバーサル・データベースのインストール先のドライブを表しています。次 のようなログ・ファイル名が使用されます。

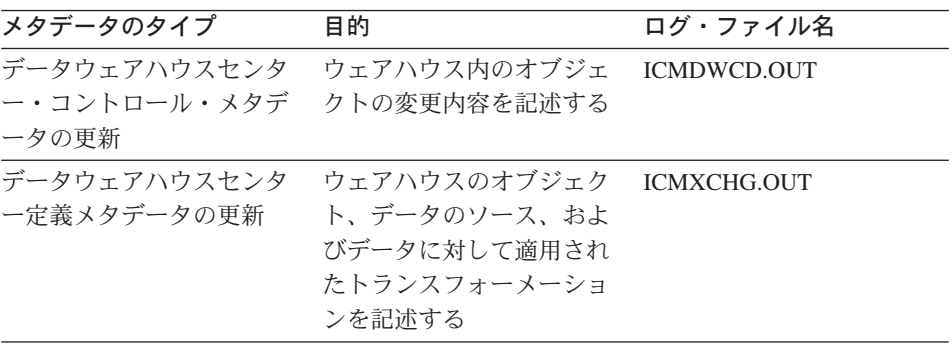

### 削除されたオブジェクトを情報カタログに伝える

データウェアハウスセンター内でオブジェクトを削除すると、その削除されたオブジェ クトに関する情報は、ウェアハウス・コントロール・データベースに格納されます。同 期プロセスの際にメタデータが更新されると、データウェアハウスセンターはこれらの 削除を情報カタログに伝えてから他の変更内容を情報カタログにインポートします。メ タデータの同期化が正常に完了すると、データウェアハウスセンターはウェアハウス· コントロール・データベース内のエントリーを除去します。データウェアハウスセンタ ーがエントリーを除去してしまうため、これらの削除は 1 つの情報カタログにしか伝え ることができません。 2 つ目の情報カタログに対しても削除を行う必要がある場合は、 手作業で行わなければなりません。

前に情報カタログに発行したウェアハウス・オブジェクトの名前を変更した場合は、そ のオブジェクトを再度発行して、情報カタログを更新する必要があります。古い名前の オブジェクトは上書きされないため、メタデータの同期化の後は両方のオブジェクトが 情報カタログに存在するようになります。古いオブジェクトは手作業で削除する必要が あります。

### 活動ウェアハウス・コントロール・データベースの変更

ウェアハウス・サーバーをインストールすると、インストール時に指定したウェアハウ ス・コントロール・データベースが初期化されます。通常のインストール時には、デフ ォルト・コントロール・データベース DWCTRLDB が作成および初期化されます。初 期化 とは、データウェアハウスセンター メタデータを保管するために必要な制御表を データウェアハウスセンターが作成するプロセスのことです。活動コントロール・デー タベースの名前を判別するには、「データウェアハウスセンター ログオン (データウェ アハウスセンター Logon)」ウィンドウで 「拡張機能 (Advanced)」をクリックしま す。

 $\overline{1}$ 

 $\overline{1}$  $\mathbf{I}$ 

 $\mathbf{I}$  $\overline{1}$ 

 $\mathbf{I}$ 

 $\overline{1}$  $\overline{1}$ 

<span id="page-386-0"></span>活動コントロール・データベース以外のコントロール・データベースを使用するには、 ウェアハウス・コントロール・データベース管理ツールを使用して、データベースを切 り替えます。ウェアハウス・コントロール・データベース管理ツールは、活動ウェアハ ウス・コントロール・データベースとして使用するデータベースを登録します。ウェア ハウス・コントロール・データベース管理ツールを使用する前に、ウェアハウス・サー バーを停止しなければなりません。

指定したデータベースがウェアハウス・サーバー・ワークステーション上に存在してい ない場合、データウェアハウスセンターはワークステーション上にそのデータベースを 作成します。リモート・データベースを使用する場合は、リモート・システム上にその データベースを作成してから、ウェアハウス・サーバー・ワークステーション上でカタ ログを作成してください。

ウェアハウス・コントロール・データベースを指示する DB2 コントロール・センター あるいはコマンド行プロセッサーは矛盾状態にあります。このメッセージは、ウェアハ ウス・サーバーがウェアハウス・ロガーに初期始動メッセージをコミットできなかった ことが原因で出されます。

新しいウェアハウス・コントロール・データベースを初期化するには、次のステップに 従ってください。

- 1. ウェアハウス・サーバーを停止します。ウェアハウス・サーバーを始動および停止 する方法については、7ページの『ウェアハウス・サーバーとロガーの始動』を調 べてください。
- 2. 「スタート」-►「プログラム」-►「IBM DB2」-► 「ウェアハウス・コントロー ル・データベースの管理 (Warehouse Control Database Management)」をクリ ックして、「ウェアハウス・コントロール・データベースの管理 (Warehouse Control Database Management)」ウィンドウをオープンします。
- 3. 「新規コントロール・データベース (New control database)」フィールドには、 ウェアハウス・コントロール・データベースとして使用するデータベースの名前を 入力します。
- 4. 「スキーマ (Schema)」フィールドで、データベースで使用するスキーマの名前を 入力します。
- 5. 「ユーザー ID (User ID)」フィールドで、データベースにアクセスできるユーザー ID を入力します。
- 6. 「パスワード (Password)」フィールドに、ユーザー ID のパスワードを入力しま す。
- 7. 「パスワードの確認 (Verify Password)」フィールドに、パスワードを再度入力し ます。
- 8. 「了解 (OK)」をクリックします。 ウィンドウは開いたままです。「メッセージ (Messages)」フィールドに、作成お よびマイグレーション・プロセスの状況を示すメッセージが表示されます。

<span id="page-387-0"></span> $\overline{\phantom{a}}$  $\mathbf{I}$ 

 $\mathbf{I}$ 

 $\overline{1}$ 

 $\mathbf{I}$ 

 $\overline{1}$ 

 $\overline{1}$ 

 $\overline{\phantom{a}}$  $\overline{\phantom{a}}$ 

 $\overline{\phantom{a}}$  $\overline{\phantom{a}}$ 

 $\overline{1}$ 

 $\overline{\phantom{a}}$ 

 $\overline{\phantom{a}}$ 

 $\mathbf{I}$ 

 $\mathbf{I}$ 

 $\overline{1}$ 

 $\overline{1}$ 

- 9. プロセスが完了したら、「キャンセル (Cancel)」をクリックしてウィンドウをクロ ーズします。
- 10. ウェアハウス・サーバーを再始動します。
- 11. データウェアハウスセンター管理インターフェースを始動します。
- 12. 「データウェアハウスセンター・ログオン (Data Warehouse Center Logon)」ウィン ドウで「拡張機能 (Advanced)」をクリックしてから、「コントロール・データベ ース (Control database)」フィールドに新しいウェアハウス・コントロール・デー タベースの名前を入力します。
- 13. 「了解 (OK)」をクリックして、変更を保管します。

### インストール時のウェアハウス・コントロール・データベースの初期化

インストール時に作成されるデフォルト・コントロール・データベース以外のウェアハ ウス・コントロール・データベースを初期化するには、カスタム・インストールを実行 してから、「ローカル・ウェアハウス・コントロール・データベースの定義 (Define a Local Warehouse Control Database)」ウィンドウで名前を変更しなければなりません。イ ンストール処理では、指定する名前でデータベースを作成し、データウェアハウスセン ターで使用するためにデータベースを初期化し、活動ウェアハウス・コントロール・デ ータベースとしてデータベースを登録します。

注: フィックスパックを適用するか、あるいは新しいリリースの DB2 または DWC を インストールするには、既存のコントロール・データベースをマイグレーションし て、これを含むオブジェクトを更新してください。

ウェアハウス・サーバーがインストールされているワークステーション以外のワークス テーションにインストール中にウェアハウス・コントロール・データベースを作成する には、カスタム・インストール中にウェアハウス・ローカル・コントロール・データベ ースを選択します。インストール処理では、データベースを作成します。インストール 後は、375ページのステップに従い、ウェアハウス・サーバー・ワークステーションにあ る「ウェアハウス・コントロール・データベース管理 (Warehouse Control Database Management)」ウィンドウを使用しなければなりません。インストール中に指定したデー タベース名を指定します。そのデータベースは、データウェアハウスセンターで使用す るために初期化され、活動ウェアハウス・コントロール・データベースとして登録され ます。

### データウェアハウスセンターの構成

データウェアハウスセンターのインストールについてのグローバルな設定の変更には、 「データウェアハウスセンターのプロパティー (Data Warehouse Center Properties)」ノ ートブックを使用することができます。グローバルな設定の多くは、それを使用するオ ブジェクトでオーバーライドできます。たとえば、「プロパティー (Properties)」ノート ブックでは、ウェアハウス・エージェントがソース表またはファイルで行を見つけられ

なかったときの、処理ステップのデフォルトの振る舞いを指定できます。このグローバ ルな設定は、特定のステップでオーバーライドすることができます。

構成ツールを使用できるのは、データウェアハウスセンター サーバーがワークステーシ ョン (およびコントロール・クライアント) にインストールされている場合に限りま す。

重要: 「プロパティー (Properties)」ノートブックのフィールドのいくつかは、 IBM ソ フトウェア・サポートから勧められた場合にのみ変更するべきです。詳細については、 「データウェアハウスセンターのプロパティー (Data Warehouse Center Properties)」ノ ートブックのオンライン・ヘルプを参照してください。

### データウェアハウスセンターのプロパティーの変更

「データウェアハウスセンターのプロパティー (Data Warehouse Center Properties)」ノ ートブックを使用して、データウェアハウスセンターの構成パラメーターを変更しま す。たとえば、デフォルトの通知メッセージのパラメーターを変更して、特定のビジネ ス状況に合わせることができます。

データウェアハウスセンターのプロパティーを変更するには、管理特権を持っている必 要があります。

#### データウェアハウスセンターのプロパティーの変更

「データウェアハウスセンターのプロパティー (Data Warehouse Center Properties)」ノ ートブックをオープンします。

- 1. 「ウェアハウス (Warehouse)」オブジェクトを右クリックしてから、ポップアッ プ・メニューから「プロパティー (Properties)」を選択します。
- 2. 次の設定を任意に変更します。
	- 「トレース・レベル (Trace Level)」ページでは次のものが変更できます。
		- コントロール・データベース (Control database)
		- $-$  ODBC

 $\overline{1}$ 

 $\overline{\phantom{a}}$ 

- サーバー (Server)
- エージェント (Agent)
- ロガー (Logger)
- 「サーバー (Server)」ページでは次のものが変更できます。
	- エージェントの開始 / 停止のタイムアウト (Agent start/stop timeout)
	- 合計レコードがこの値に等しいときにログを除去する (Purge log when total records equal)
	- 割り込みジョブの再始動 (Restart interrupted jobs)
- 「処理オプション (Processing Options)」ページでは次のものが変更できます。
	- 再試行 (Retry)

 $\overline{\phantom{a}}$  $\overline{1}$ 

 $\overline{1}$  $\overline{1}$ 

> $\mathbf{I}$  $\mathbf{I}$

> $\mathbf{I}$

 $\overline{1}$ 

 $\overline{1}$ 

 $\overline{1}$ 

- 行が戻されない (No rows returned)
- SQL 警告 (SQL warning)
- 「通知メッセージ (Notification Messages)」ページでは次のものが変更できます。
	- 条件 (Condition)
	- 送信側 (Sender)
	- 主題 (Subject)
	- システム・パラメーター (System parameters)
	- メッセージ (Message)
	- デフォルト・メール・サーバー (Default mail server)
		- このメール・サーバーは、ESMTP をサポートしなければなりません。
- 3. 「了解 (OK)」をクリックして、変更を保管します。

ノートブックの設定について詳しくは、「データウェアハウスセンターのプロパティー (Data Warehouse Center Properties)」 ノートブックのオンライン・ヘルプを参照してくだ さい。

「データウェアハウスセンターのプロパティー (Data Warehouse Center Properties)」ノ ートブックでは、データウェアハウスセンターのコンポーネント・トレースを実行する こともできます。詳細は、 396ページの『コンポーネント・トレース・データ』を参照 してください。

# 第15章 データウェアハウスセンター内からのスター・スキー マの作成

この章では、データウェアハウスセンターを使用してスター・スキーマを作成する方法 が説明されています。 DB2 OLAP Integration Server のスター・スキーマを使用する と、 OLAP カスタマーをサポートするのに必要な多次元キューブを定義できます。多 次元キューブは、多次元データベースを定義するデータおよびメタデータの集合です。

データウェアハウスセンター内のスター・スキーマにクレンジングしたデータを入れて から、そのデータを使用して多次元キューブを作成します。

OLAP モデル は、業務を測定する方法を記述する論理構造です。このモデルはスタ ー・スキーマの形式を取ります。スター・スキーマ は、業務の各性質を説明する複数の 次元表と、業務に関するファクトを含む 1 つのファクト表によって構成される特殊な設 計です。たとえば、書籍の通信販売業務の場合、カスタマー、書籍、カタログ、および 会計年度などの次元表が考えられます。ファクト表には、当会計年度中に受注される書 籍のカタログ別、カスタマー別の情報が入っています。データウェアハウスセンター内 で定義されるスター・スキーマは、ウェアハウス・スキーマと呼ばれます。

表39 は、ウェアハウス・スキーマの作成に関係する作業と、その結果生成される多次元 キューブにデータウェアハウスセンターおよび DB2 OLAP Integration Server を使用し てデータをロードする際に関係する作業を示しています。この表は必要な作業をリスト して、各作業を実行するのに使用する製品またはコンポーネントを示します。この章で は、それぞれの作業が記載されています。

|                  | 作業を行うのに使用する製品 |                             |  |
|------------------|---------------|-----------------------------|--|
|                  | データウェアハウスセンター | <b>DB2 OLAP Integration</b> |  |
| 作業               |               | <b>Server</b>               |  |
| OLAP 多次元キューブのソース | X             |                             |  |
| として使用するリレーショナ    |               |                             |  |
| ル・データのウェアハウス・タ   |               |                             |  |
| ーゲットを定義します。      |               |                             |  |
| ウェアハウス・スキーマを定義   | X             |                             |  |
| します。             |               |                             |  |

表 39. スター・スキーマを作成して多次元キューブにデータを入れるための作業

表 39. スター・スキーマを作成して多次元キューブにデータを入れるための作業(続 き)

|                             | 作業を行うのに使用する製品 |                                              |  |
|-----------------------------|---------------|----------------------------------------------|--|
| 作業                          | データウェアハウスセンター | <b>DB2 OLAP Integration</b><br><b>Server</b> |  |
| DB2 OLAP Integration Server | X             |                                              |  |
| ヘウェアハウス・スキーマをエ              |               |                                              |  |
| クスポートします。ウェアハウ              |               |                                              |  |
| ス・スキーマは DB2 OLAP            |               |                                              |  |
| Integration Server でモデルとし   |               |                                              |  |
| て使用されます。                    |               |                                              |  |
| このモデル (ウェアハウス・ス             |               | X                                            |  |
| キーマ)を使用してモデルの階              |               |                                              |  |
| 層を定義します。                    |               |                                              |  |
| このモデルを使用して、多次元              |               | X                                            |  |
| キューブの基になるメタアウト              |               |                                              |  |
| ラインを定義します。                  |               |                                              |  |
| 多次元キューブにデータをロー              |               | X                                            |  |
| ドするのに使用するコマンド・              |               |                                              |  |
| スクリプトを作成します。                |               |                                              |  |
| コマンド・スクリプトを実行す              |               | X                                            |  |
| るバッチ・ファイルを作成しま              |               |                                              |  |
| す。                          |               |                                              |  |
| データウェアハウスセンターか              |               | X                                            |  |
| ら実行されるバッチ・ファイル              |               |                                              |  |
| を定義するメタデータをエクス              |               |                                              |  |
| ポートします。データウェアハ              |               |                                              |  |
| ウスセンターからの多次元キュ              |               |                                              |  |
| ーブのロードおよびテストをス              |               |                                              |  |
| ケジュールすることを可能にす              |               |                                              |  |
| るオブジェクトは自動的に生成              |               |                                              |  |
| されます。                       |               |                                              |  |
| 多次元キューブにデータを入れ              | X             |                                              |  |
| られるように、エクスポート・              |               |                                              |  |
| プロセスによって作成されたス              |               |                                              |  |
| テップをスケジュールします。              |               |                                              |  |

# データウェアハウスセンターでのウェアハウス・スキーマの設計

「ウェアハウス・スキーマ・モデル (Warehouse Schema Model)」ウィンドウを使用し て、ウェアハウスに関連したウェアハウス・スキーマ・モデルを生成してから保管しま す。ウェアハウス・スキーマ・モデルは DB2 OLAP Integration Server に (OLAP モデ ルとして) メタデータとして簡単にエクスポートできます。

### ウェアハウス・スキーマの定義

ウェアハウス・スキーマを定義する前に、次のようにウェアハウス・スキーマでソース 表として使用するウェアハウス・ターゲット表を定義する必要があります。

- ウェアハウス・スキーマで使用されるターゲット表を定義する際に、次元表またはフ ァクト表として使用するターゲット表について「OLAP スキーマの一部 (Part of an OLAP schema)」チェック・ボックス(「ウェアハウス・ターゲット表の定義 (Define Warehouse Target Table)」 ノートブックにある) を選択します。
- 要件: ウェアハウス・スキーマ用のウェアハウス・ターゲットを定義する場合、ウェ アハウス・ターゲットの名前はウェアハウス・ターゲットが定義されている物理デー 夕ベースの名前と完全に一致していなければなりません。

ウェアハウス・ターゲットの定義の詳細については、 119ページの『第4章 ウェアハウ スへのアクセスのセットアップ』を参照してください。

スキーマ内の表はどんなウェアハウス・ユーザーでも定義できますが、表が入っている ウェアハウス・ターゲットへのアクセス権を持っているウェアハウス・グループに属し ているウェアハウス・ユーザーだけが、表を変更できます。詳細については、21ページ の『データウェアハウスセンターのセキュリティー』を参照してください。

ウェアハウスを定義するには、次のステップに従ってください。

- 1. データウェアハウスセンターで、「ウェアハウス・スキーマ (Warehouse Schemas)」フォルダーを右クリックします。
- 2. 「定義 (Define)」をクリックします。 「ウェアハウス・スキーマの定義 (Define Warehouse Schema)」 ノートブックがオー プンします。
- 3. 「名前 (Name)」フィールドに、スキーマの名前を入力します。
- 4.オプション: 「管理者 (Administrator)」フィールドに、ウェアハウス・スキーマの 連絡先を入力します。
- 5. オプション: 「記述 (Description)」フィールドに、ウェアハウス・スキーマの記述 を入力します。ウェアハウス・スキーマのメタデータを情報カタログに発行すると、 このフィールドの情報がウェアハウス・スキーマの短い説明プロパティー値として使 用されます。
- 6. オプション: 「注釈 (Notes)」フィールドに、追加したい注釈を入力します。ウェア ハウス・スキーマのメタデータを情報カタログに発行すると、このフィールドの情報 がウェアハウス・スキーマの長い説明プロパティー値として使用されます。
- 7. オプション: 1 つのデータベースに存在する表だけを表示するには、「1 つのデータ ベースだけを使用する (Use only one database)」チェック・ボックスを選択して から、「ウェアハウス・ターゲット・データベース (Warehouse Target Database)」リストからデータベース名を選択します。

この場合、1 つのデータベースからの表で構成されるウェアハウス・スキーマのみを DB2 OLAP Integration Server にエクスポートできます。

8. 「了解 (OK)」をクリックして、ウェアハウス・スキーマを定義します。 新しいウェアハウス・スキーマは、「ウェアハウス・スキーマ (Warehouse Schemas)」フォルダーの下にあるツリーに追加されます。

ウェアハウス・スキーマを定義した後は、ウェアハウス・スキーマ・モデラー・ウィン ドウをオープンして更新することができます。

#### ウェアハウス・スキーマへの表およびビューの追加

「データの追加 (Add Data)」ウィンドウを使用して、選択されたウェアハウス・スキー マに、ウェアハウス・ターゲット表、ソース表、またはソース・ビューを追加すること ができます。 384ページの『DB2 OLAP Integration Server へのウェアハウス・スキーマ のエクスポート』に説明されているように、 DB2 OLAP Integration Server にウェアハ ウス・スキーマをエクスポートするまで、アカウントおよび時間ディメンションの表を 定義することはしません。

ウェアハウス・スキーマに次元表およびファクト表を追加するには、以下のようにしま す。

- 1. 「データの追加 (Add Data)」ウィンドウをオープンします。
	- a. 「ウェアハウス・スキーマ (Warehouse Schemas)」フォルダーが見つかるまで オブジェクト・ツリーを展開します。
	- b. ウェアハウス・スキーマを右クリックしてから、「オープン (Open)」をクリッ クします。ウェアハウス・スキーマ・モデラー・ウィンドウがオープンします。
	- c. パレット内の「データの追加 (Add Data)」アイコンをクリックしてから、表を 配置したい場所にあるキャンバスのアイコンをクリックします。「データの追加 (Add Data)」ウィンドウがオープンされます。
- 2. 「表 (Tables)」フォルダーの下に表のリストが表示されるまで、「ウェアハウス・ ターゲット (Warehouse Targets)」ツリーを展開します。
- 3. 表を追加するには、「使用可能な表 (Available Tables)」リストからウェアハウ ス・スキーマに含めたい表を選択してから、「>」をクリックします。「選択済み表 (Selected Tables)」リストにある表すべては、ウェアハウス・スキーマ・モデラ ー・キャンバス上に表アイコンを持っています。

「>>」をクリックすると、「選択済み表 (Selected Tables)」リストにすべての表 が移動します。「選択済み表 (Selected Tables)」から表を除去するには、「<」を クリックします。「選択済み表 (Selected Tables)」からすべての表を除去するに は、「<<」をクリックします。

4. 新しいソースとターゲット表を作成するには「使用可能な表 (Available Tables)」 ツリーの「表 (Table)」フォルダーを右クリックして、「定義 (Define)」をクリック します。「ウェアハウス・ターゲット表の定義 (Define Warehouse Target Table)」ウ ィンドウか「ウェアハウス・ソース表の定義 (Define Warehouse Source Table)」ウィ ンドウがオープンされます。

5. 「了解 (OK)」をクリックします。選択した表がウィンドウに表示されます。

#### 表の自動結合

「ウェアハウス・スキーマ・モデル (Warehouse Schema Model)」ウィンドウでは、表の 自動結合を行えます。ウェアハウス 1 次キーおよびウェアハウス外部キーが定義されて いるときに「自動結合 (Autojoin)」をクリックすると、選択済みの表が自動結合されま す。ターゲット表でキーを定義する方法について詳しくは、130ページの『ウェアハウ ス・ターゲットの定義』を参照してください。

- 1. 「ウェアハウス・スキーマ (Warehouse Schemas)」フォルダーが見つかるまでオ ブジェクト・ツリーを展開します。
- 2. ウェアハウス・スキーマを右クリックしてから、「オープン (Open)」をクリックし ます。ウェアハウス・スキーマ・モデラー・ウィンドウがオープンします。
- 3. Ctrl キーを押しながら各表をクリックして、自動結合する表を選択します。
	- 各表の 1 次キーは、そのキーの一部である列に対応したアイコンとともに示されま す。表の列を隠したり表示したりするには、「表示 (View)」メニューを使用しま す。リンクを作成するには、両方の表の列が表示されていなければなりません。表を グループとして選択する際には、それらの表すべてが同じ状態にある必要はありませ  $h_{\circ}$
- 4. ツールバーの「自動結合 (Autojoin)」アイコンをクリックするか、「ウェアハウ ス・スキーマ (Warehouse schema)」 –► 「自動結合 (Autojoin)」 をクリックしま す。1次キーと外部キーの関係は緑色で示されます。
- 5. ツールバーの「アイコンの保管 (Save icon)」アイコンをクリックするか、「ウェア ハウス・スキーマ (Warehouse schema)」ー►「保管 (Save)」をクリックして、作 業を保管します。

### キーのない列間での結合関係の追加

「ウェアハウス・スキーマ・モデル (Warehouse Schema Model)」ウィンドウでは、キャ ンバスに表示される表にあるキーのない列間に結合関係を追加することができます。任 意の 2 つの列を結合できます (複数列結合はできません)。

- 1. 「ウェアハウス・スキーマ (Warehouse Schemas)」フォルダーが見つかるまでオ ブジェクト・ツリーを展開します。
- 2. ウェアハウス・スキーマを右クリックしてから、「オープン (Open)」をクリックし ます。ウェアハウス・スキーマ・モデラー・ウィンドウがオープンします。キャンバ ス上に最低 2 つの表が定義されていることを確認してください。
- 3. ツールバーの「結合 (Join)」アイコンをクリックしてから、最初の表の列をクリッ クし、マウス・ボタンを押したままにします。
- <span id="page-395-0"></span>4. カーソルを 2 番目の表の列に移動すると、結合関係が確立します。結合関係は黒色 の線で示されます。
- 5. ツールバーの「アイコンの保管 (Save icon)」アイコンをクリックするか、「ウェア ハウス・スキーマ (Warehouse schema)」 –►「保管 (Save)」をクリックして、結 合関係をウェアハウス・スキーマの一部として保管します。

図22 には、定義後のウェアハウス・スキーマが示されています。

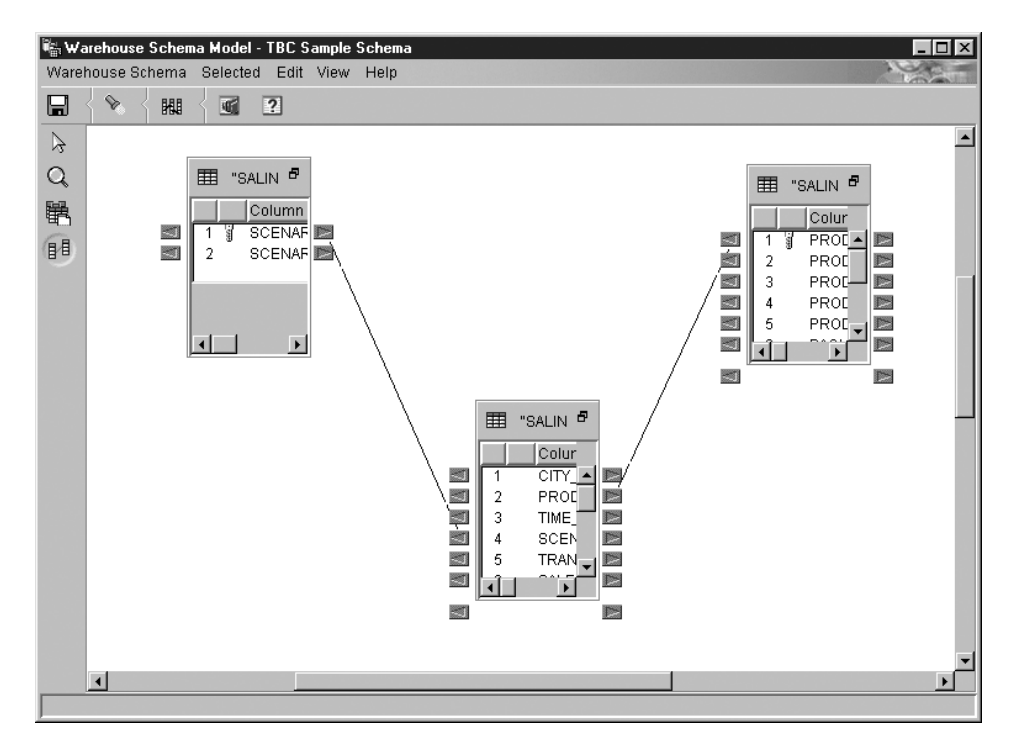

図22. 「ウェアハウス・スキーマ・モデル (Warehouse Schema Model)」ウィンドウ

# DB2 OLAP Integration Server へのウェアハウス・スキーマのエクスポート

DB2 OLAP Integration Server に (OLAP モデルとして) ウェアハウス・スキーマをエク スポートするには、「ウェアハウス・スキーマのエクスポート (Export Warehouse Schema)」ノートブックを使用します。

ウェアハウス・スキーマは次のようにエクスポートします。

1. データウェアハウスセンターで「ウェアハウス (Warehouse)」ノードを右クリック してから、「メタデータのエクスポート (Export Metadata)」ー▶「OLAP Integration Server」をクリックします。

 $\overline{1}$
「ウェアハウス・スキーマのエクスポート (Export Warehouse Schema)」ノートブッ クがオープンします。

- 2. 「使用可能 (Available)」リストから、エクスポートするウェアハウス・スキーマを 選択します。「1 つのみのデータベースの使用 (Use only one database)」オプ ションを指定して定義されているウェアハウス・スキーマのみがエクスポート可能 です。
- 3. 「>」をクリックします。 選択されたスキーマが、「選択済み (Selected)」リストに移動します。
- 4. 「Integration Server」タブをクリックします。
- 5. 「カタログ名 (Catalog name)」フィールドで、ウェアハウス・スキーマのエクス ポート先となる DB2 OLAP Integration Server カタログの名前を入力します。デフ オルト名は、ウェアハウス・スキーマのエクスポートに使用された最後のカタログ です。
- 6. 「カタログ表スキーマ名 (Catalog table schema name)」フィールドで、 DB2 OLAP Integration Server カタログで使用されるカタログ表スキーマの名前を入力し ます。
- 7. オプション: 「時間次元表 (Time dimension table)」フィールドで、時間次元表 の名前を選択します。ここで名前を選択しなかった場合や、リスト内に表が存在し なかった場合は、「通常 (Regular)」ディメンション・タイプが使用されます。複数 のスキーマがエクスポート対象として選択されている場合、このフィールドが使用 可能なのは選択されたスキーマに共通の次元表が存在する場合だけです。

DB2 OLAP Integration Server カタログにスキーマが保管された後でディメンショ ン・タイプを変更することはできません。

8. オプション: 「アカウント次元表 (Accounts dimension table)」フィールドで、 アカウント次元表の名前を選択します。ここで名前を選択しなかった場合や、リス ト内に表が存在しなかった場合は、「通常 (Regular)」ディメンション・タイプが使 用されます。複数のスキーマが選択されている場合、このフィールドが使用可能な のは選択されたスキーマに共通の次元表が存在する場合だけです。

DB2 OLAP Integration Server カタログにスキーマが保管された後でディメンショ ン・タイプを変更することはできません。

- 9. 「ユーザー ID (User ID)」フィールドで、 DB2 OLAP Integration Server カタログ へのアクセスに使用するユーザー ID を入力します。
- 10. 「パスワード (Password)」フィールドに、ユーザー ID のパスワードを入力しま す。
- 11. 「**パスワードの確認 (Verify password)」**フィールドで、パスワードを再び入力し ます。
- 12. 次のオプションの中の 1 つを選択して、 DB2 OLAP Integration Server カタログに OLAP モデルがすでに存在している際に行う処置を指定します。
- OLAP モデル名がウェアハウス・スキーマの名前と同じ場合には、「既存の OLAP モデルに新しいデータを追加する (Add the new data to the existing OLAP model)」をクリックします。 このオプションを選択すると、ウェアハウス・スキーマの新しい情報のみが既存 の OLAP モデルに追加されます。既存の情報は変更されません。たとえば、こ のオプションを選択すると、ファクト表は変化せず、ディメンションを変更する ことはできません。この場合、新しいディメンションを追加することができま
- OLAP モデル名がウェアハウス・スキーマの名前と同じ場合には、「メッセージ を表示してエクスポートを実行しない (Display a message and not perform an export)」をクリックします。

このオプションを選択すると、エラー・メッセージが表示され、既存のモデルは 変更されません。デフォルトでは、このオプションが選択されます。

- OLAP モデル名がウェアハウス・スキーマの名前と同じ場合には、「既存のモデ ルを上書きする (Overwrite the existing model)」をクリックします。 このオプションを選択すると、OLAP モデルに関する既存のデータがすべて削除 され、ウェアハウス・スキーマからの新しいメタデータによって置き換えられま
- 13. 「了解 (OK)」をクリックすると、選択されたウェアハウス・スキーマが DB2 OLAP Integration Server カタログにエクスポートされます。

ノートブックはクローズし、エクスポートが完了するまで進行状況表示が表示され ます。指定されたウェアハウス・スキーマがすべてエクスポートされると、「エク スポート情報 (Export Information)」ウィンドウがオープンし、エクスポートが正常 に行われたか失敗したかの情報を表示します。「了解(OK)」をクリックすると、 このウィンドウがクローズします。

エクスポート・プロヤスについてのトレース情報を保管するログ・ファイルを表示 できます。このファイルは、 VWS LOGGING 環境変数で指定されたディレクトリ ーに入っています。 Windows NT の場合、VWS\_LOGGING 変数のデフォルト値 は、 \{sqllib\logging です。ここで、x は DB2 ユニバーサル・データベースのイ ンストール先のドライブを表しています。ログ・ファイルの名前は FLGNXHIS.LOG です。

## DB2 OLAP Integration Server でのウェアハウス・スキーマの処理

データウェアハウスセンターで設計したウェアハウス・スキーマをエクスポートした ら、 DB2 OLAP Integration Server を使用して多次元キューブの設計を完了します。

エクスポートしたウェアハウス・スキーマを表示するには、データウェアハウスセンタ ーで使用したウェアハウス・スキーマ名を使用して OLAP モデル (ウェアハウス・スキ ーマ)をオープンします。必ず、ウェアハウス・スキーマの定義に使用したウェアハウ ス・ターゲットを、モデルのデータ・ソースとして指定してください。 387ページの図

す。

す。

23 は、 DB2 OLAP Integration Server のデスクトップでオープンする際にモデルがどの ように表示されるかを示しています。ファクト表および次元表間に定義した結合関係が 表示されます。

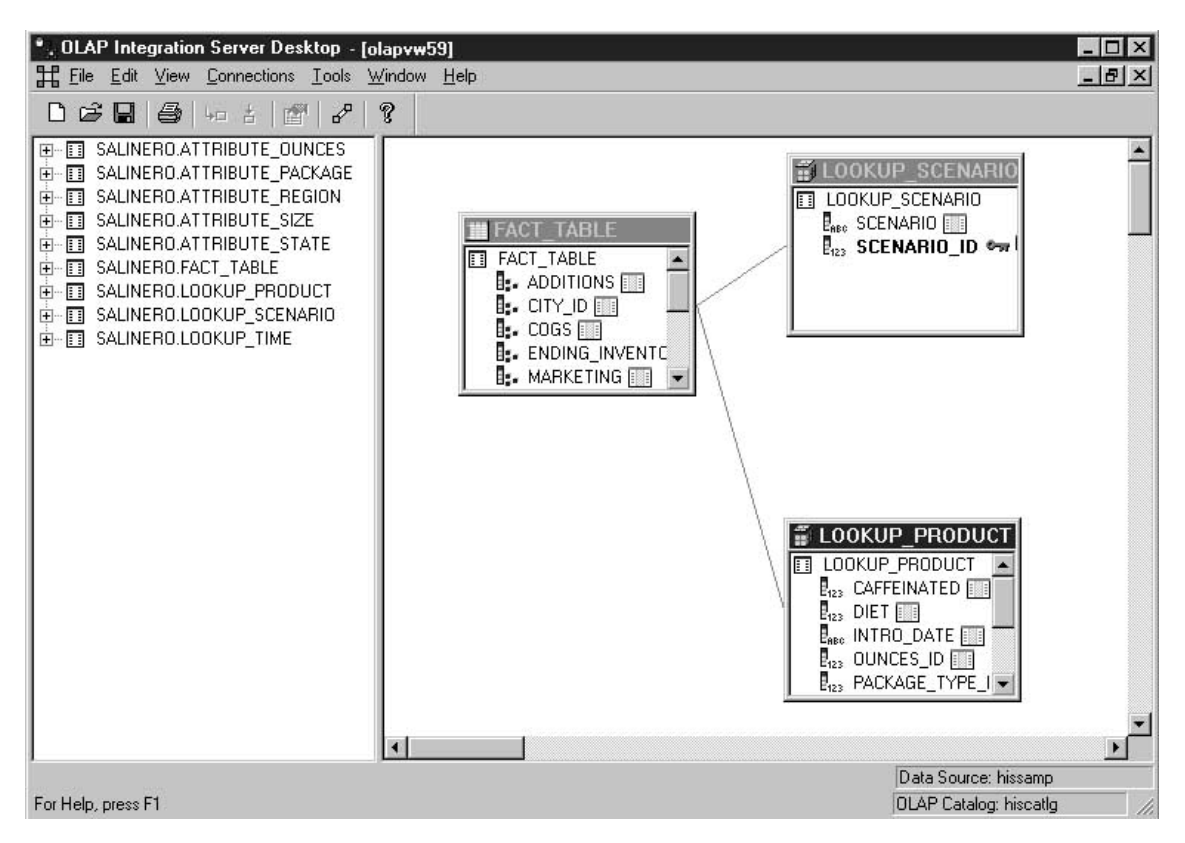

図23. OLAP モデルとして表示されるウェアハウス・スキーマ

DB2 OLAP Integration Server から、次の作業を完了する必要があります。

- 1. OLAP メタアウトラインを作成します。これは、多次元キューブの基になる OLAP モデル(ウェアハウス・スキーマ)のサブセットです。メタアウトライン内では、 OLAP モデルの次元間の階層を定義します。 OLAP モデルに基づいたメタアウトラ インの作成について詳しくは、 OLAP Integration Server Model and User's Guide を 参照してください。
- 2. 多次元キューブが定義されている Essbase データベースで必要なエレメントをすべ て記述するアウトラインを作成します。たとえば、アウトラインには、メンバーとデ イメンションの定義、メンバー、および公式が含まれます。また、キューブにデータ をロードするために使用するスクリプトも定義します。次に、スクリプトを呼び出す

ためのバッチ・ファイルを定義します。詳細については、『DB2 OLAP Integration Server におけるアウトラインの作成と多次元キューブのデータ・ロード』を参照し てください。

3. データウェアハウスセンターにバッチ・ファイルを定義するためのメタデータをエク スポートして、定期的なキューブのロードをスケジュールできるようにします。 390 ページの『データウェアハウスセンターへのメタデータのエクスポート』を参照して ください。

# DB2 OLAP Integration Server におけるアウトラインの作成と多次元キュー ブのデータ・ロード

このセクションでは、アウトラインを作成して、多次元キューブにデータをロードする スクリプトとそのアウトラインを関連付ける方法について説明します。アウトラインに データがロードされると、スプレッドシート・プログラム (Lotus® 1-2-3® や Microsoft Excel など) を使用して、その結果生成されるキューブにアクセスし、そのデータに対 して分析を行うことができます。

ウィンドウのフィールドおよびコントロールについて詳しくは、 DB2 OLAP Integration Server のオンライン・ヘルプを参照してください

DB2 OLAP Integration Server デスクトップからデータベース・アウトラインを作成する には、以下のようにします。

- 1. OLAP モデル (ウェアハウス・スキーマ) に基づいて作成したメタアウトラインをオ ープンします。
- 2. 「アウトライン (Outline)」 →「メンバーおよびデータ・ロード (Member and Data Load)」をクリックします。「Essbase アプリケーションおよびデータベース (Essbase Application and Database)」ウィンドウがオープンします。
- 3. 「アプリケーション名 (Application Name)」フィールドで、データのロード先とな る Essbase データベースが含まれる OLAP アプリケーションを選択します。名前を 入力することもできます。
- 4. 「データベース名 (Database Name)」フィールドで、データのロード先となる OLAP データベースの名前を入力します。
- 5. 残りのフィールドにその他のオプションを入力してから、「次 (Next)」をクリック します。
- 6. 「コマンド・スクリプト (Command Scripts)」ウィンドウにその他のオプションを 入力してから、「次 (Next)」をクリックします。
- 7. 「Essbase ロードのスケジュール (Schedule Essbase Load)」ウィンドウで、「即時実 行 (Now)」をクリックします。
- 8. 「完了 (Finish)」をクリックします。

OLAP アウトラインが作成されます。次に、ロード・スクリプトを作成する必要があり ます。

ロード・スクリプトを作成するには、以下のようにします。

- 1. ウェアハウス・スキーマのメタアウトラインをオープンします。
- 2. 「アウトライン (Outline)」 –► 「メンバーおよびデータ・ロード (Member and Data Load)」をクリックします。「Essbase アプリケーションおよびデータベース (Essbase Application and Database)」ウィンドウがオープンします。
- 3. 「アプリケーション名 (Application Name)」フィールドで、データのロード先と なるデータベースが含まれる OLAP アプリケーションを選択します。名前を入力 することもできます。
- 4. 「データベース名 (Database Name)」フィールドで、データのロード先となる OLAP データベースの名前を入力します。
- 5. 残りのフィールドにその他のオプションを入力してから、「次 (Next)」をクリック します。
- 6. 「コマンド・スクリプト (Command Scripts)」ウィンドウにその他のオプションを 入力してから、「次 (Next)」をクリックします。
- 7. 「Essbase ロードのスケジュール (Schedule Essbase Load)」ウィンドウで、「ロー ド・スクリプトの保管のみ (Only Save Load Script)」をクリックします。
- 8. 「スクリプトの保管 (Save Scripts)」をクリックします。「スクリプトの別名保管 (Save Script As)」ウィンドウがオープンします。
- 9. コマンド・スクリプト・ファイルの名前およびファイル拡張子を入力します。
- 10. 「完了 (Finish)」をクリックします。

多次元キューブにデータをロードする新しいコマンド・スクリプトが、..\IS\Batch\ ディレクトリーに作成されます。このコマンド・スクリプトには、次の項目が含まれて います。

- キューブのソース・データを含む DB2 データベースの名前。
- キューブを保管する Essbase データベース。
- キューブに対して使用される OLAP カタログ名。
- キューブにデータをロードする命令。
- スクリプトを定義した際に指定した計算オプション。

390ページの図24 は、 my script.script という名前のコマンド・スクリプト例を示し ています。 LOADALL エントリーを途中で改行する必要はありません。エントリー全 体を 1 つの行に入力できます。

<span id="page-401-0"></span>LOGIN oisserv SETSOURCE "DSN=tbc;UID=user; PWD=passwd:" SETTARGET "DSN=essserv:UID=user:PWD=passwd" SETCATALOG "DSN=TBC MD;UID=user; PWD=passwd; " LOADALL "APP=app1;DBN=db1;OTL=TBC Metaoutline;FLT ID=1;OTL CLEAR=N; CALC SCRIPT=#DEFAULT#:" **STATILS** 

図 24. OLAP コマンド・スクリプト: my script.script

アウトラインおよびコマンド・スクリプトを作成した後は、スクリプトを呼び出すバッ チ・ファイルを作成する必要があります。バッチ・ファイルは、スクリプトを実行して 多次元キューブをロードするデータウェアハウスセンター ステップのパラメーターとし て使用されます。

バッチ・ファイルを作成するには、テキスト・エディターを使用して、スクリプトを呼 び出すコマンドを入力します。 mv\_script.script を実行するには、 図25 のようなフ ァイルを作成します。この例には改行を入れないでください。

"C:\IS\bin\olapicmd" < "C:\IS\Batch\my script.script" > "C:¥IS¥Batch¥my script.log"

図25. コマンド・スクリプトを呼び出すバッチ・ファイル: my\_script.bat

my script.log ログ・ファイルには、データウェアハウスセンターにエクスポートされ たメタデータに関する情報が示されています。また、エクスポート・プロセスが成功し たかどうかも示されています。

## データウェアハウスセンターへのメタデータのエクスポート

バッチ・ファイル (多次元キューブをロードする) のメタデータをデータウェアハウス センターにエクスポートするには、 DB2 OLAP Integration Server Administration Manager を使用します。エクスポート・プロセスは、データウェアハウスセンターで、 キューブのロードおよびテストを可能にするオブジェクトを作成します。

メタデータをエクスポートする前に、 380ページの『データウェアハウスセンターでの ウェアハウス・スキーマの設計』で説明されているように、ウェアハウス・スキーマの 表をすでに定義していることを確認してください。

データウェアハウスセンターにメタデータをエクスポートするには、 DB2 OLAP Integration Server デスクトップから次のようにします。

1. 「ツール (Tools)」ー►「Administration Manager」をクリックします。 「Administration Manager」ウィンドウがオープンします。

 $\mathbf{I}$ 

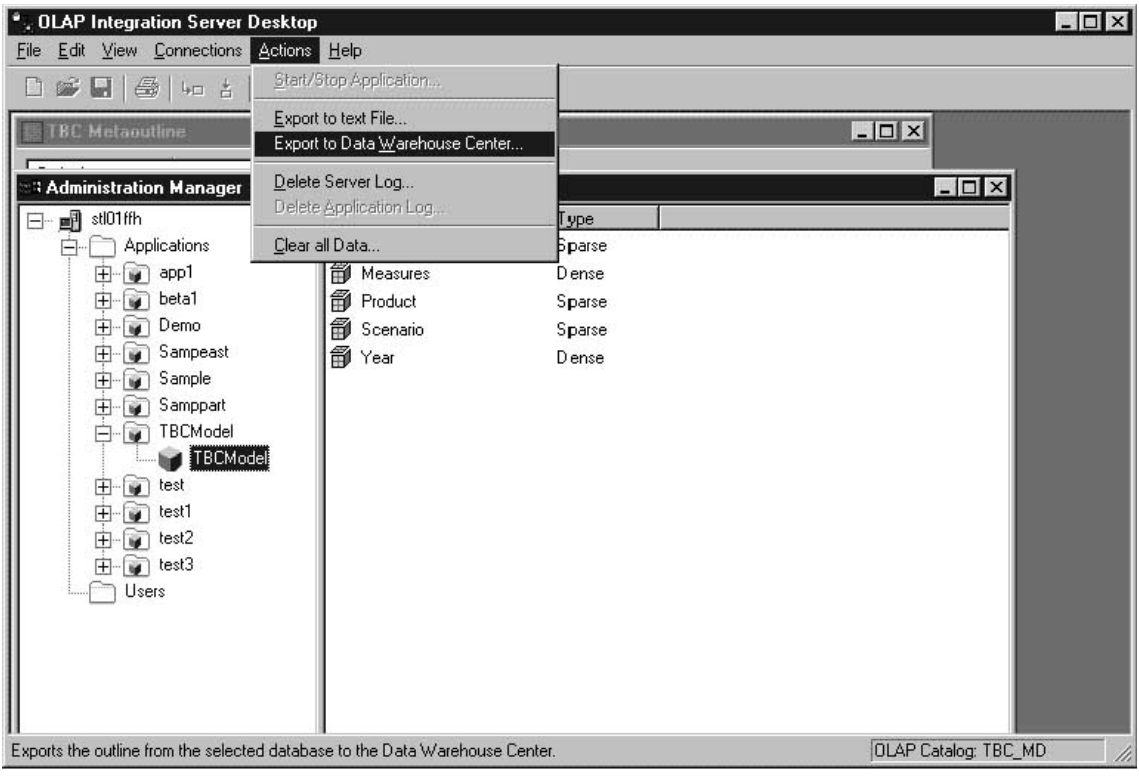

図 26. 「Administration Manager」ウィンドウ

- 2. 「アプリケーション (Applications)」フォルダーを展開してから、メタデータをエ クスポートするデータベースを右クリックします。
- 3. 「アクション (Actions)」 –▶「データウェアハウスセンターへのエクスポート」を クリックします。「データウェアハウスセンターへのエクスポート (Export to Data Warehouse Center)」ウィンドウがオープンします。
- 4. 「OLAP モデル名 (OLAP Model Name)」フィールドで、メタアウトラインの基 になっているモデル (ウェアハウス・スキーマ) の名前を入力します。
- 5. 「カタログ DSN (Catalog DSN)」フィールドで、メタアウトラインの基になって いるモデルが含まれている DB2 OLAP Integration Server のカタログ・データベー ス・ソース名を入力します。
- 6. 「ユーザー名 (User Name)」フィールドで、カタログ・データベースへの接続に 使用するユーザー ID を入力します。
- 7. 「パスワード (Password)」フィールドに、ユーザー ID のパスワードを入力しま す。
- 8. 「表スキーマ (Table Schema)」フィールドで、 DB2 OLAP Integration Server カ 夕ログ内の表に使用される表スキーマを入力します。
- 9. 「コントロール・データベース (Control Database)」フィールドで、メタデータ のエクスポート先となるウェアハウス・コントロール・データベースの名前を入力 します。
- 10. (データウェアハウスセンターの) 「ユーザー名 (User Name)」フィールドで、ウ ェアハウス・コントロール・データベースへの接続に使用するユーザー ID を入力 します。
- 11. 「パスワード (Password)」フィールドに、ユーザー ID のパスワードを入力しま す。
- 12. 「表スキーマ (Table Schema)」フィールドで、ウェアハウス・スキーマ内の表に 使用する表スキーマを入力します。
- 13. 「OLAP Integration Server スクリプトを呼び出すためのバッチ・ファイル (Batch file to invoke OLAP Integration Server script)」 フィールドで、多次元 キューブをロードするバッチ・ファイルの完全修飾名を入力します。

たとえば、c:\is\batch\my script.bat と入力します。

14. 「了解 (OK)」をクリックします。

バッチ・ファイルのメタデータが、データウェアハウスセンターにエクスポートさ れます。

データウェアハウスセンターにエクスポートされるメタデータについては、ログ・ファ イルを参照してください。

データウェアハウスセンターで作成されるオブジェクトについては、『データウェアハ ウスセンターからの多次元キューブのロード』を参照してください。

## データウェアハウスセンターからの多次元キューブのロード

DB2 OLAP Integration Server からメタデータをエクスポートすると、次のようなデータ ウェアハウスセンター オブジェクトが作成されて、ウェアハウス・スキーマ内のターゲ ット表に関連付けられます。

- OLAP cubes という名前のサブジェクト・エリア
- このサブジェクト・エリア内のプロセスには、次のような形式の名前が付けられま す。

servername.applicationname.databasename.outlinename

servername

OLAP サーバーの名前。

applicationname

databasename によって識別されるデータベースが入っている OLAP サーバー・ アプリケーションの名前。

databasename

*outlinename* によって識別されるアウトラインが入っている OLAP サーバー・デ ータベースの名前。

outlinename

 $\overline{1}$ 

 $\overline{1}$ 

 $\mathbf{I}$ 

 $\mathbf{I}$ 

 $\overline{1}$ 

メタデータをエクスポートした OLAP サーバー・アウトラインの名前。

• プロセスと同様の形式で名前が付けられたステップ。

このステップは、このバッチ・ファイル(メタデータをエクスポートした)をパラメ ーターとして使用します。ステップの「プロパティー (Properties)」ノートブックにあ る「パラメーター (Parameters)」タブをクリックすると、「パラメーター値 (Parameter value)」列に、 DB2 OLAP Integration Server で作成したコマンド・ス クリプトを呼び出すバッチ・プログラムの完全修飾名が表示されます。「パラメータ 一値 (Parameter value)」列の値は、「データウェアハウスセンターへの DB2 OLAP Integration Server のエクスポート (DB2 OLAP Integration Server Export to Data Warehouse Center)」ウィンドウの「OLAP Integration Server スクリプトを呼 び出すためのバッチ・ファイル (Batch file to invoke OLAP Integration Server script)」フィールドで指定したバッチ・ファイルと一致します。たとえば、「パラメ ーター値 (Parameter value)」列には、 c:\is\batch\my script.bat が表示されます。 ステップを実行すると、バッチ・ファイルによって多次元キューブをロードするスク リプトが呼び出されます。

プロセスを選択すると、ウェアハウス・スキーマを構成する表がデータウェアハウスセ ンターの右側ペインに表示されます。ステップが実行されるときは、ウェアハウス・ス キーマ表が多次元キューブを構築してデータを入れるためのソース表として使用されま す。次元表が OLAP モデルのメンバーのソースとして使用され、ファクト表が測定値 (多次元キューブ・データ)のソースとなります。

DB2 OLAP Integration Server メタデータがデータウェアハウスセンター メタデータに マップされる方法について詳しくは、 416ページの『DB2 OLAP Integration Server とデ ータウェアハウスセンターの間のメタデータ・マッピング』を参照してください。

## 多次元キューブにデータを入れるスケジュールの作成

多次元キューブをロードするステップをスケジュールしてから、それが定期的に実行さ れるようにプロモートすることができます。このステップをスケジュールしてプロモー トするには、以下のようにします。

- 1. ステップを右マウスでクリックし、「スケジュール (Schedule)」をクリックしま す。「スケジュール (Schedule)」ノートブックがオープンされます。
- 2. 「スケジュール (Schedule)」ページを使用して、ステップを実行する間隔を定義しま す。
- 3. 「スケジュール (Schedule)」ノートブックの「作業の流れ (Task Flow)」ページを使 用して、ウェアハウス・スキーマのウェアハウス・ターゲット表を作成するために定 義したステップが正常に完了したときにのみこのステップが実行されることを指定し

ます (380ページの『データウェアハウスセンターでのウェアハウス・スキーマの設 計』に説明されている)。別のステップの成功または失敗に基づいてステップが実行 されることをスケジュールする方法について詳しくは、 176ページの『ウェアハウ ス・プロセスのスケジューリング』を参照してください。

4. ステップを右クリックしてから、「モード (Mode)」をクリックします。「テスト (Test)」または 「実動 (Production)」のいずれかをクリックして、ステップを実行 できます。

ステップを正常にスケジュールしてテストした後は、ウェアハウス・スキーマを使用し て構築された多次元キューブにデータが入れられます。 図27 には、多次元キューブに データが入れられている際の「進行中の作業 (Work in Progress)」ウィンドウが示され ています。

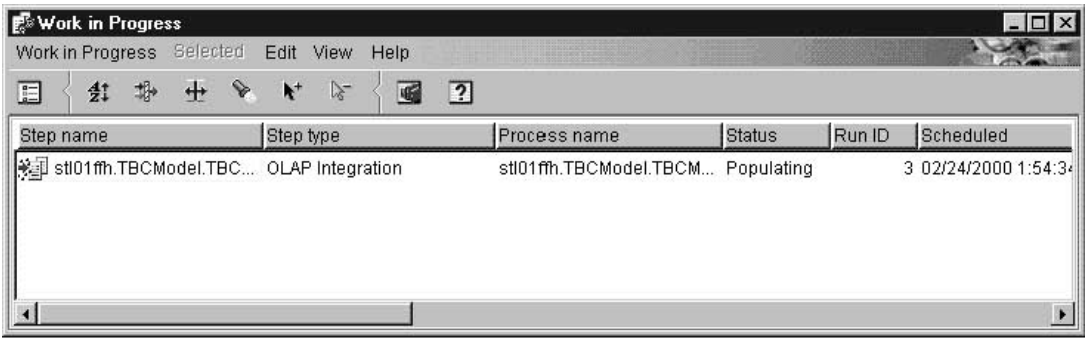

図27. キューブにデータを入れるステップを示す「進行中の作業 (Work in Progress)」ウィンドウ

## ウェアハウス・スキーマに関するメタデータの発行

「データウェアハウスセンター メタデータの発行 (Publish Data Warehouse Center Metadata)」ノートブックを使用すれば、ウェアハウス・スキーマの表を記載するメタデ ータを情報カタログに発行できます。詳細については、368ページの『データウェアハウ スセンター メタデータの発行』を参照してください。

ウェアハウス・スキーマは情報カタログ・マネージャーのスター・スキーマにマップさ れます。情報カタログに DB2 OLAP Integration Server メタデータを発行するには、コ マンド行インターフェースを使用します。 DB2 OLAP Integration Server メタデータ・ オブジェクトを発行すると、 "dimensions within a multi-dimensional database" オブジェ クト・タイプと情報カタログ内の表オブジェクトの間にリンク関係が作成されます。ウ ェアハウス・スキーマを情報カタログに公表してから DB2 OLAP Integration Server メ タデータを発行すると、 OLAP モデルのメタデータを完全に記述できます。 DB2 OLAP Integration Server メタデータの発行方法について詳しくは、 情報カタログ・マ ネージャー 管理の手引き を参照してください。

# 付録A. データウェアハウスセンターのログ・データとトレー ス・データ

データウェアハウスセンターには、3 つのレベルのログ機能が用意されています。

- 基本ログ関数
- プログラム・トレース
- 開始エラー・トレース

問題診断に役立つよう、これらのログ・レベルにはそれぞれ各種機能が用意されていま す。この付録では、データウェアハウスセンターのログ・レベルとログ機能について説 明します。

## 基本ログ関数

データウェアハウスセンターの基本ログ関数は、実行時と構築時に発生するすべてのイ ベントおよびエラーを捕そくします。この情報は、ウェアハウス・コントロール・デー タベースに保管されます。ログ・ビューアーには、これらの実行時および構築時のイベ ントとエラー、ならびにそれに関連するメッセージや戻りコードが表示されます。

実行時(ステップ処理時)のエラーを表示するには、次のステップに従ってください。 1. データウェアハウスセンター デスクトップをオープンします。

2. 「データウェアハウスセンター」-►「進行中の作業 (Work in Progress)」をクリ ックします。

「進行中の作業 (Operations Work in Progress)」ウィンドウがオープンします。

- 3. エラーを表示したいステップを選択します。
- 4. 「ログ (Log)」をクリックします。 「ログ・ビューアー (Log Viewer)」ウィンドウが開き、選択されたステップの実行 時エラーが表示されます。

構築時 (表のインポート、オブジェクトの作成、およびステップのプロモーション時) のエラーを表示するには、次のステップに従ってください。

- 1. 「進行中の作業 (Work in Progress)」ウィンドウをオープンします。
- 2. 「進行中の作業 (Work in Progress)」ー►「ログの表示 (Show Log)」をクリック します。

「ログ・ビューアー (Log Viewer)」ウィンドウが開き、データウェアハウスセンタ ーの構築時エラーが表示されます。

### データウェアハウスセンターのログ・データとトレース・データ

ログ・ビューアーに表示される説明や戻りコードおよびエラー・メッセージの詳細につ いては、 DB2 メッセージ解説書 を参照してください。

ログ内のレコードは、指定されたカウント限度に達するまで保持されます。カウント限 度に達すると、データウェアハウスセンターは自動的にそのログを削除します。

ログのカウント限度を変更するには、「データウェアハウスセンターのプロパティー (Data Warehouse Center Properties)」 ノートブックのオンライン・ヘルプを参照してくだ さい。

注: 推奨事項: ログ・レコード・カウントは、 3 ~ 4 日分程度のレコードを収容でき るサイズに設定してください。

基本ログ関数をオフにすることはできません。

エラー・メッセージは、Windows NT のアプリケーション・イベントを使用して確認す ることもできます。アプリケーション・イベントは、イベント・ビューアー・アプリケ ーションから使用できます。

# コンポーネント・トレース・データ

 $\overline{1}$ 

 $\overline{1}$ 

 $\overline{1}$ 

 $\overline{1}$ 

 $\mathbf{I}$  $\overline{1}$ 

プログラム実行の記録を生成するには、IBM ソフトウェア・サポートの指示にしたがっ てデータウェアハウスセンター トレースを実行します。 ODBC トレース、ウェアハウ ス・コントロール・データベースでのトレース、および、ウェアハウス・サーバー、エ ージェント、およびロガー・コンポーネントでのトレースを実行することができます。

トレースを実行すると、データウェアハウスセンターはテキスト・ファイルに情報を書 き込みます。ステップから呼び出されるデータウェアハウスセンター プログラムも、こ のディレクトリーにトレース情報を書き込みます。これらのファイルは、 VWS LOGGING 環境変数で指定されたディレクトリーに入っています。

AS/400 システムの場合、 iSeries Integrated File System に多くの Warehouse Center ト レース・ファイルが保管されます。これらのトレース・ファイルを編集するには、FTP を使用してこれらのファイルをワークステーションに移動させるか、 Client Access for iSeries を使用します。詳しくは、ウェアハウス・マネージャー インストールの手引き を参照してください。

VWS LOGGING のデフォルト値は以下のとおりです。

コンポーネント・トレース・データ関数は、次のコンポーネントに関する情報を提供し ます。

#### Windows NT および OS/2

x:¥program files¥sqllib¥logging

#### UNIX および OS/390

/var/IWH

#### AS/400 /QIBM/UserData/IWH

データウェアハウスヤンターは、Windows NT で以下のファイルを書き込みます。

#### **AGNT**nnnn.LOG

 $\overline{1}$ 

 $\overline{1}$ 

 $\mathbf{I}$ 

 $\mathbf{I}$ 

 $\mathbf{I}$ 

トレース情報が入ります。ここで、nnnn はウェアハウス・エージェントの数字 プロセス ID であり、オペレーティング・システムによって 4 または 5 文字 になります。

#### **AGNT**nnnn.SET

エージェントの環境設定が入ります。ここで、nnnn はウェアハウス・エージェ ントの数字プロセス ID であり、オペレーティング・システムによって 4 また は 5 文字になります。

#### **IWH2LOG.LOG**

ロガー・コンポーネントのトレースの結果が入ります。

#### **IWH2SERV.LOG**

ウェアハウス・サーバーのトレースの結果が含まれます。

#### IWH2DDD.LOG

ウェアハウス・コントロール・データベースのトレースの結果が含まれます。

UNIX エージェントを実行する場合、データウェアハウスセンターは UNIX ワークステ ーションで以下のファイルを作成します。

#### startup.log

ウェアハウス・エージェント・デーモンの始動についてのトレース情報が含ま れます。

#### vwdaemon.log

ウェアハウス・エージェント・デーモン処理についてのトレース情報が含まれ ます。

データウェアハウスセンターのコンポーネント・トレースを実行するには、次のように します。

- 1. ウェアハウス・オブジェクトを右マウス・ボタンでクリックし、「プロパティー (Properties)」をクリックします。
- 2. IBM ソフトウェア・サポートの指示どおりに、ウェアハウス・コントロール・デー タベース、 ODBC 接続、サーバー、エージェント、またはロガーのトレース・レベ ルを指定します。
- 3. 「了解 (OK)」をクリックします。
- 4. 要求されたとおりに、サービスを再始動します。
- 5. 失敗した操作を実行します。

## データウェアハウスセンターのログ・データとトレース・データ

6. ステップ 1 ~ 4 を実行して、トレース・レベルを 0 に戻します。

## ウェアハウス・プログラムとトランスフォーマー

提供されているウェアハウス・プログラムとトランスフォーマーは、ログ・ファイルに エラーを書き込みます。

## ウェアハウス・プログラム

提供されているウェアハウス・プログラムは、 VWS\_LOGGING 環境変数で指 定されたディレクトリーにデータを書き込みます。ログ・ファイルのディレク トリーは、ログ・ファイルを IBM ソフトウェア・サポートに送ったら消去し てください。

詳細については、各ウェアハウス・プログラムのオンライン・ヘルプを参照し てください。

### トランスフォーマー

トランスフォーマーを使用したときに生成されたエラーもログに記録すること ができます。このログを使用可能にするには、「ステップ (Sten)」ノートブッ クの「プロセス・オプション (Processing Options)」ページでログ表名を指定 し、このログ表名に接尾辞:n を追加します。 n の値はログ・レベルを示しま す。

- ログなし  $\mathbf{0}$
- エラーのみをログ  $\mathbf{1}$
- エラーおよび警告をログ (これは、デフォルトのログ・レベルです)  $2<sup>1</sup>$
- $\overline{3}$ エラー、警告、および情報メッセージをログ(たとえば、トランスフ ォーマーの開始および中止など)

たとえば、ログ・レベル 3 以下のログ・エントリーを含む MvLogTable とい う名前のログ表を示すには、 MvLogTable:3 と指定します。

ログ表名の後に表スペース名を含めることもできます。この場合には、表スペ ース名にログ・レベルを付加します。

たとえば、MyTableSpace 表スペースに位置付けられており、ログ・レベル 3 以下のログ・エントリーを含む MyLogTable を示すには、 MyLogTable, MyTableSpace:3 と指定します。

#### 変更適用プログラム

変更適用プログラムを使用する際には、生成されるエラーをトレースできま す。変更適用プログラムのトレースを使用可能にするには、「ウェアハウス· プロパティー」ページで、エージェント・トレース値 = 4 と設定します。エ ージェント・トレース = 4 の場合、エージェントは変更適用に関して完全ト レースを行います。

 $\mathbf{I}$ 

 $\mathbf{I}$  $\overline{\phantom{a}}$ 

 $\overline{\phantom{a}}$ 

CD 表の中に何もデータがない場合、収集プログラムが開始されていないか、 ソース表を更新して変更データを作成しなかった可能性があります。

## 開始エラー・トレース・ファイル

 $\overline{\phantom{a}}$ 

 $\overline{1}$ 

データウェアハウスセンターは、ロガーが実行されていないと、自動的に 3 つのログ・ ファイルを作成します。すなわち、IWH2LOGC.LOG、IWH2LOG.LOG、および IWH2SERV.LOG です。データウェアハウスセンターは、 VWS LOGGING 環境変数で 指定されたディレクトリーにこれらのファイルを保管します。

次のようなログがあります。

#### IWH2LOGC.LOG

ロガーが実行されていないと、メッセージはこのファイルに書き込まれます。 データウェアハウスセンター サーバーおよび OLE サーバーはこのファイルに 書き込みを行います。このファイルは、ロガーが停止した場合しか作成されま せん。ファイルには、送信できなかったすべてのメッセージの内容が完全に収 められます。

### IWH2LOG.LOG

ロガーは、自分自身を開始できなかった場合、またはトレースをアクティブ化 できなかった場合に、このファイルを作成します。このファイルには、ロガー が自分自身を開始できなかった場合、およびデータウェアハウスセンターのロ グに書き込みを行えなかった場合のキー診断情報が書き込まれます。 DB2 が 始動していない場合や、ファイル・システムがいっぱいのとき、このファイル が非常に役立ちます。ロガーの停止時にビープ音が5回鳴った場合は、必ずこ のファイルを調べてください。サーバーは、ロガーが開始していないと開始で きません。

#### **IWH2SERV.LOG**

サーバー・ログには始動メッセージが収容され、サーバー・トレースがオンに なっている場合はサイズが大きくなります。

# データウェアハウスセンターのログ・データとトレース・データ

# 付録B. メタデータのマッピング

この付録では、以下のメタデータのオブジェクト・タイプおよびオブジェクト・タイ プ・プロパティーをリストします。

- 情報カタログ・マネージャー・メタデータからデータウェアハウスセンター メタデ ータ。『情報カタログ・マネージャーとデータウェアハウスセンターの間のメタデー タ・マッピング』で説明されています。
- 情報カタログ・マネージャー・メタデータから OLAP サーバー・メタデータ。414ペ ージの『情報カタログ・マネージャーと OLAP サーバーの間のメタデータ・マッピ ング』で説明されています。
- データウェアハウスセンター メタデータから DB2 OLAP Integration Server メタデ ータ。416ページの『DB2 OLAP Integration Server とデータウェアハウスセンターの 間のメタデータ・マッピング』で説明されています。

# 情報カタログ・マネージャーとデータウェアハウスセンターの間のメタデータ・マッ ピング

以下の表では、各オブジェクト・タイプごとに情報カタログ・マネージャーとデータウ ェアハウスセンターの間のメタデータ・マッピングを示しています。情報カタログ・マ ネージャー列は、オブジェクトの「記述 (Description)」ビューで表示されるオブジェク ト・タイプ・プロパティーを示します。データウェアハウスセンター列は、各種のオブ ジェクト・プロパティー・ノートブックに表示されるオブジェクト・プロパティーの名 前を表示します。場合によっては、データウェアハウスセンターのプロパティー情報 (ステップの処理タイム・スタンプなど)は、「進行中の作業 (Work in Progress)」ウィ ンドウから取られます。

表40. データベース・オブジェクトに関する情報カタログ・マネージャーとデータウェ アハウスセンターの間のメタデータ・マッピング

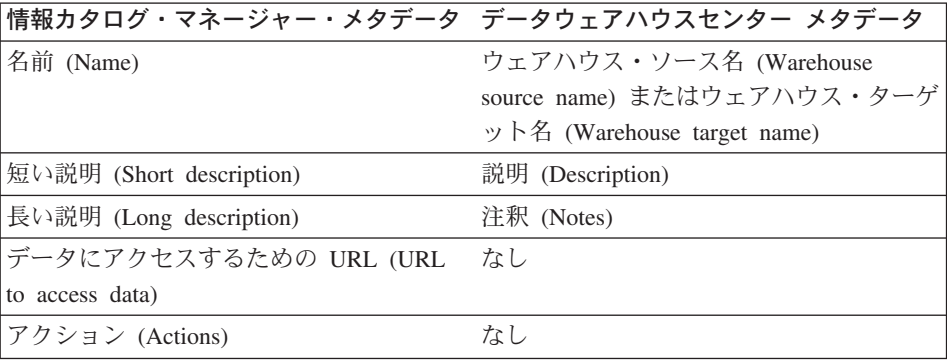

表40. データベース・オブジェクトに関する情報カタログ・マネージャーとデータウェ アハウスセンターの間のメタデータ・マッピング (続き)

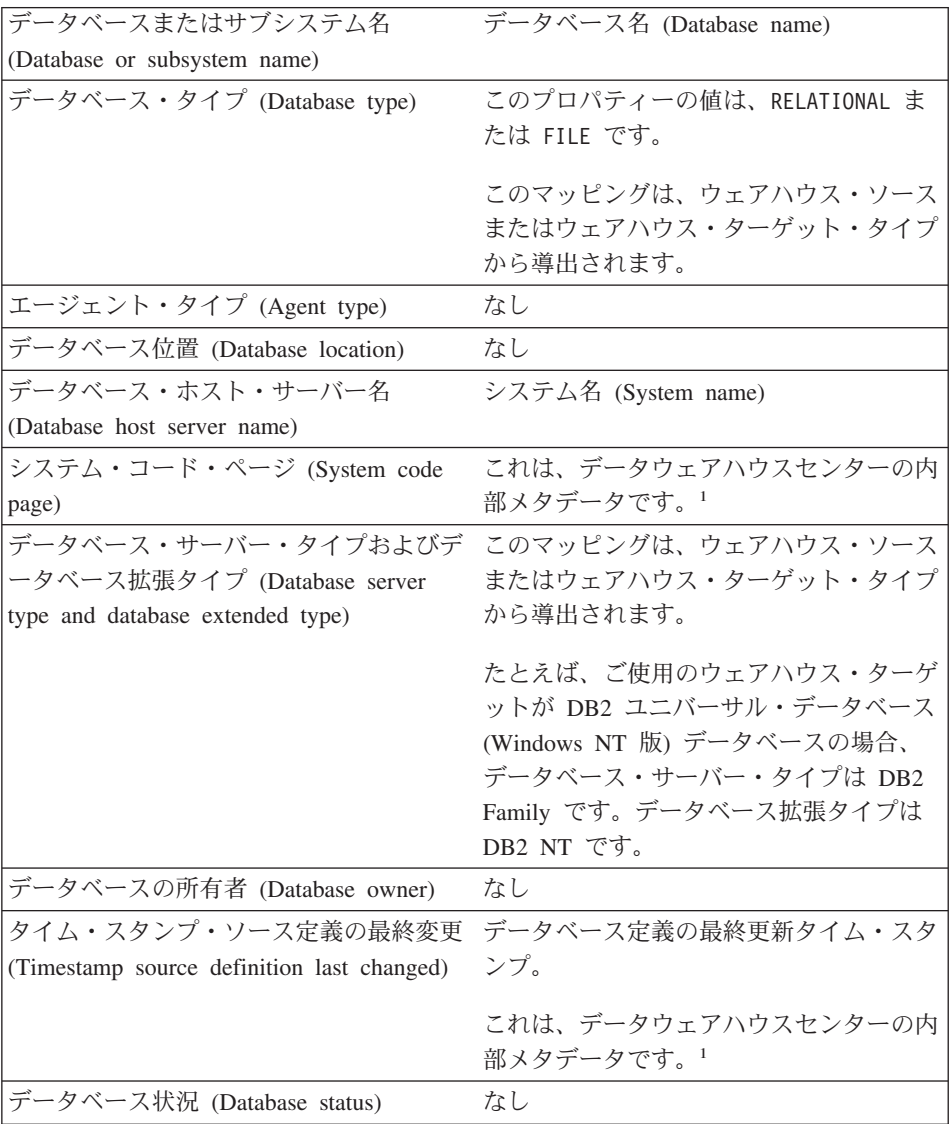

<span id="page-414-0"></span>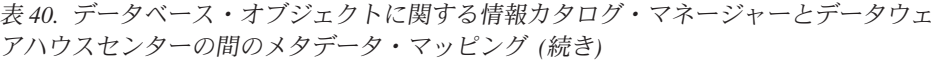

| データベース拡張タイプ (Database                    | データベースのサブタイプおよびデータベ        |
|------------------------------------------|----------------------------|
| extended type)                           | ースのバージョン。                  |
|                                          |                            |
|                                          | このマッピングは、ウェアハウス・ソース        |
|                                          | またはウェアハウス・ターゲット・タイプ        |
|                                          | から導出されます。たとえば、ご使用のウ        |
|                                          | ェアハウス・ターゲットが DB2 ユニバー      |
|                                          | サル・データベース (Windows NT 版) デ |
|                                          | ータベースの場合、データベース拡張タイ        |
|                                          | プは DB2 NT です。              |
| タイム・スタンプ・ソース定義の作成                        | なし                         |
| (Timestamp source definition created)    |                            |
| 詳細 (For further information)             | 管理者 (Administrator)        |
| 注:                                       |                            |
| 1. データウェアハウスセンターの内部プロパティーとして指定されたプロパティーは |                            |
| 表示されません。                                 |                            |

表 41. IMS DBD (データベース記述定義) オブジェクトに関する情報カタログ・マネー ジャーとデータウェアハウスセンターの間のメタデータ・マッピング

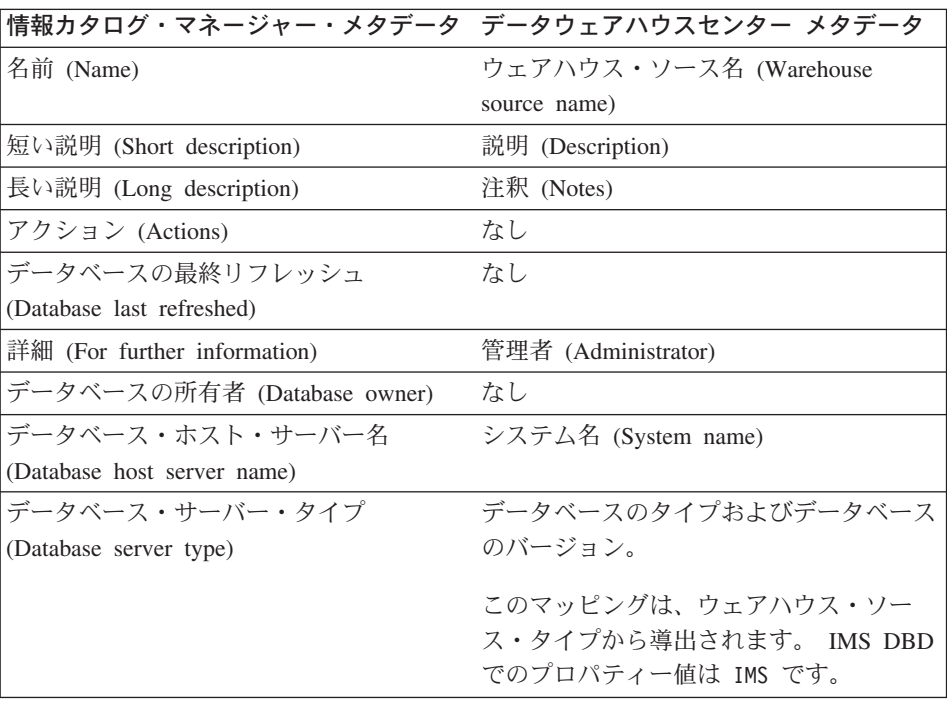

表 41. IMS DBD (データベース記述定義) オブジェクトに関する情報カタログ・マネー ジャーとデータウェアハウスセンターの間のメタデータ・マッピング (続き)

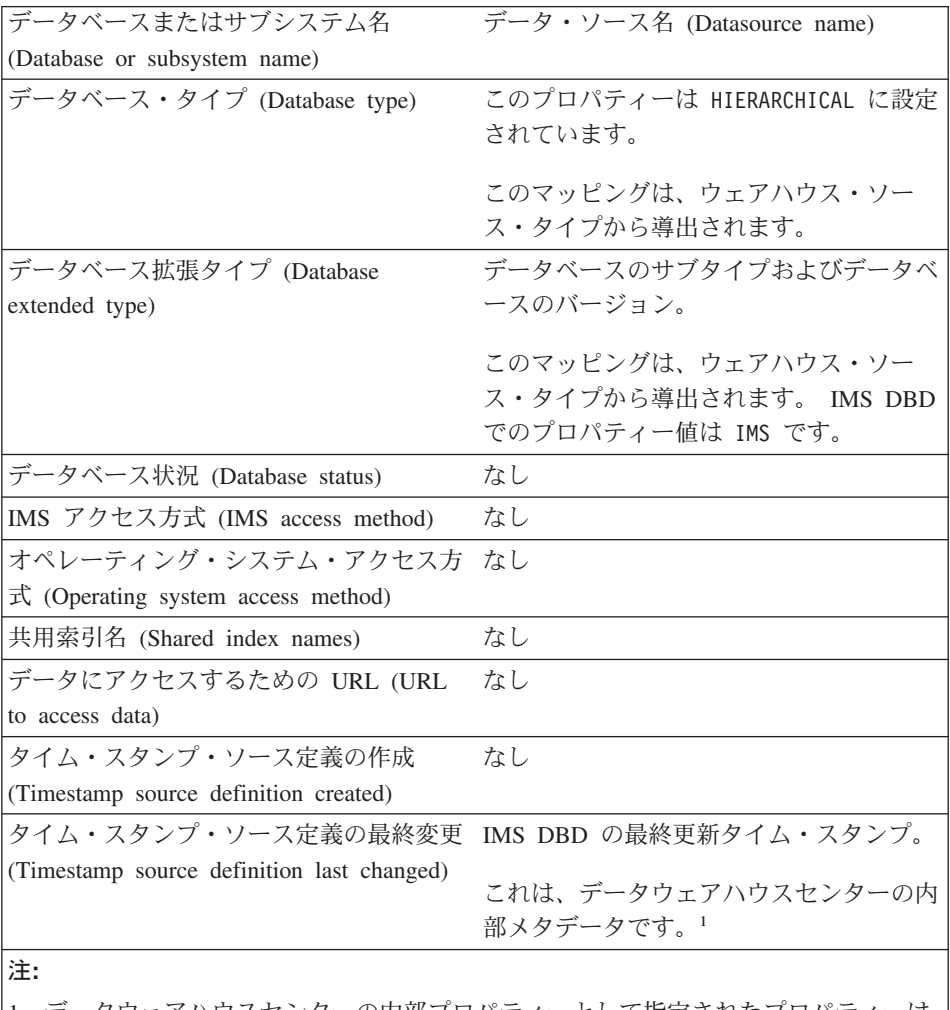

|1. データウェアハウスセンターの内部プロパティーとして指定されたプロパティーは 表示されません。

表42. リレーショナル表またはビュー・オブジェクトに関する情報カタログ・マネージ ャーとデータウェアハウスセンターの間のメタデータ・マッピング

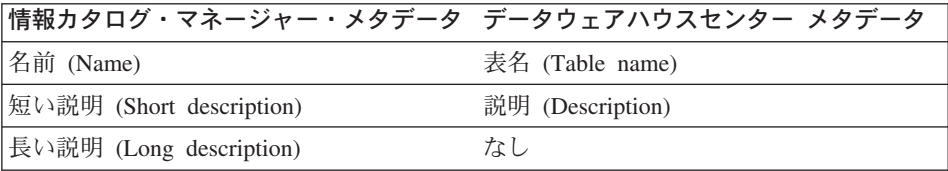

表42. リレーショナル表またはビュー・オブジェクトに関する情報カタログ・マネージ ャーとデータウェアハウスセンターの間のメタデータ・マッピング (続き)

| データにアクセスするための URL (URL                     | なし                         |
|--------------------------------------------|----------------------------|
| to access data)                            |                            |
| アクション (Actions)                            | なし                         |
| カタログ注釈 (Catalog remarks)                   | なし                         |
| ローカル・データベース別名 (Local                       | なし                         |
| database alias)                            |                            |
| 表データの最終リフレッシュ (Table data                  | 実行されて表をターゲット表として使用し        |
| last refreshed)                            | たステップの最終完了タイム・スタンプ。        |
|                                            | この情報は、「進行中の作業 (Work in     |
|                                            | Progress)」ウィンドウで表示されます。    |
| トランスフォーメーション・プログラム・                        | このプロパティーの値は Data Warehouse |
| タイプ (Transformation program type)          | Center です。                 |
|                                            | このプロパティーでは、データウェアハウ        |
|                                            | スセンターに固有のメタデータはありませ        |
|                                            | ん。                         |
| データベースまたはサブシステム名                           | 表を含むウェアハウス・ソースまたはウェ        |
| (Database or subsystem name)               | アハウス・ターゲットのデータベース名。        |
| 表所有者 (Table owner)                         | 表スキーマ (Table schema)       |
| 表名 (Table name)                            | 表名 (Table name)            |
| タイム・スタンプ・ソース定義の最終変更                        | 表定義の最終更新タイム・スタンプ。          |
| (Timestamp source definition last changed) | これは、データウェアハウスセンターの内        |
|                                            | 部メタデータです。1                 |
|                                            | なし                         |
| 基礎表の所有者名 (Base table owner<br>name)        |                            |
| 基礎表名 (Base table name)                     | なし                         |
| トランスフォーメーション・プログラム実                        | なし                         |
| 行モード (Transformation program run           |                            |
| mode)                                      |                            |
| トランスフォーメーション・プログラムの                        | なし                         |
| 最終実行 (Transformation program last run)     |                            |
| トランスフォーメーション・プログラムの                        | なし                         |
| 実行頻度 (Transformation program run           |                            |
| frequency)                                 |                            |

表42. リレーショナル表またはビュー・オブジェクトに関する情報カタログ・マネージ ャーとデータウェアハウスセンターの間のメタデータ・マッピング (続き)

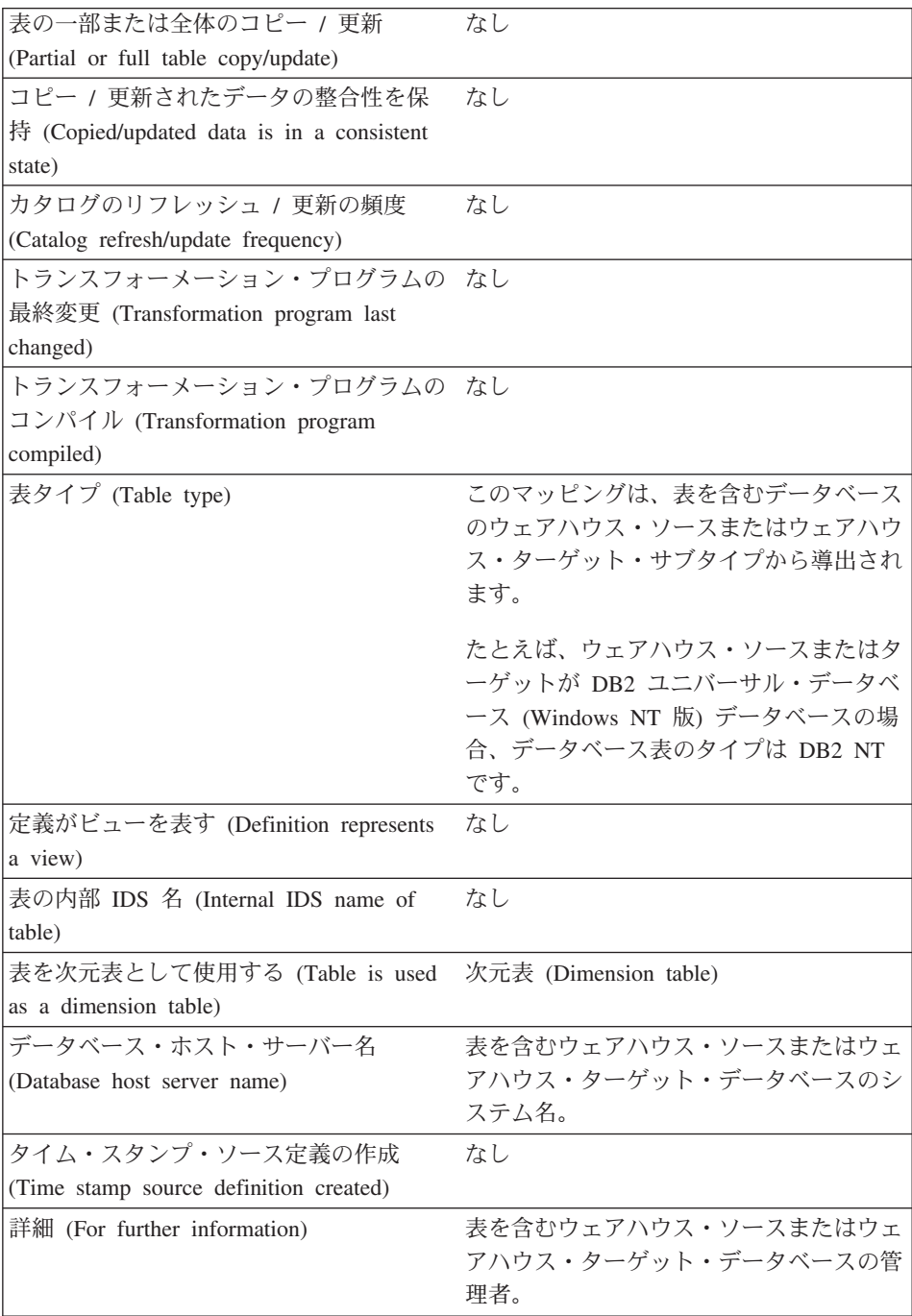

<span id="page-418-0"></span>表 42. リレーショナル表またはビュー・オブジェクトに関する情報カタログ・マネージ ャーとデータウェアハウスセンターの間のメタデータ・マッピング (続き)

m**:**

1. データウェアハウスセンターの内部プロパティーとして指定されたプロパティーは 表示されません。

表 43. 列またはフィールド・オブジェクトに関する情報カタログ・マネージャーとデー タウェアハウスセンターの間のメタデータ・マッピング

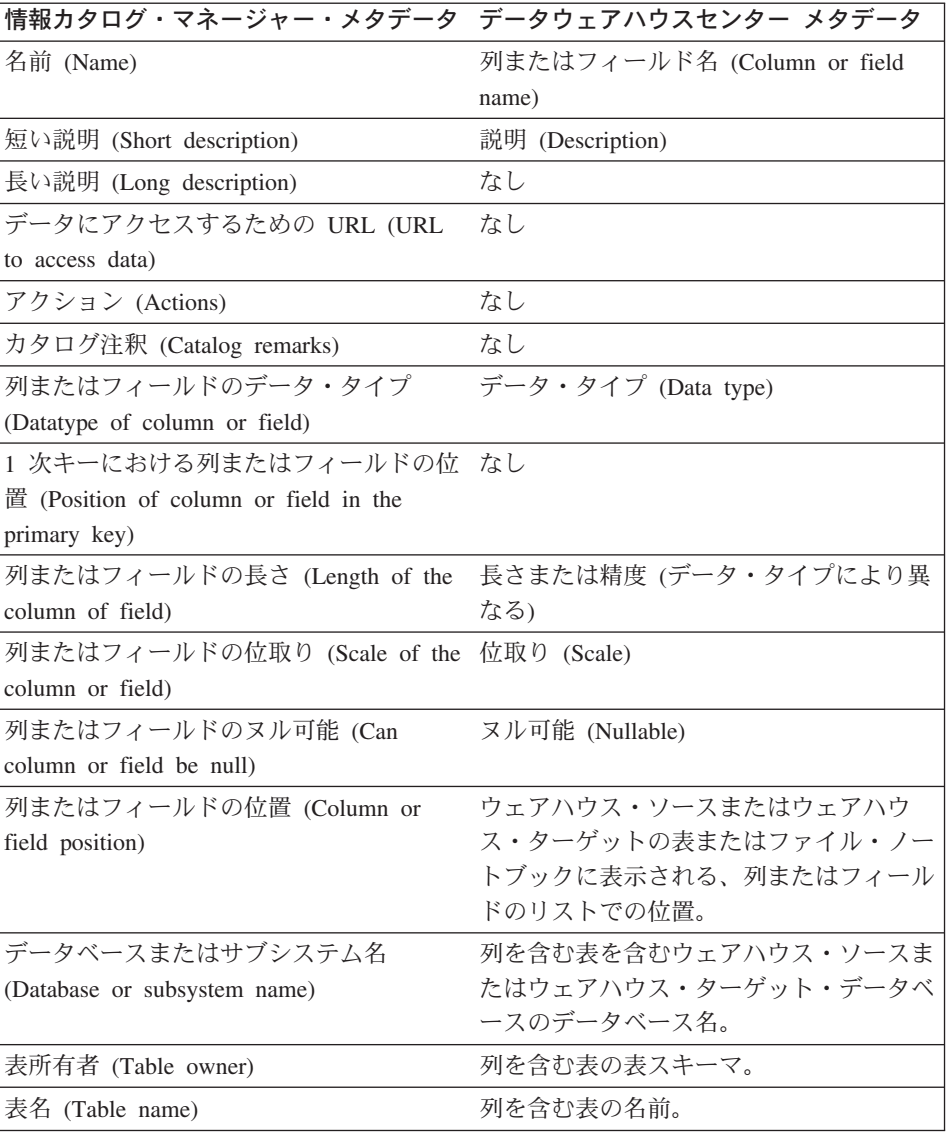

表43. 列またはフィールド・オブジェクトに関する情報カタログ・マネージャーとデー タウェアハウスセンターの間のメタデータ・マッピング (続き)

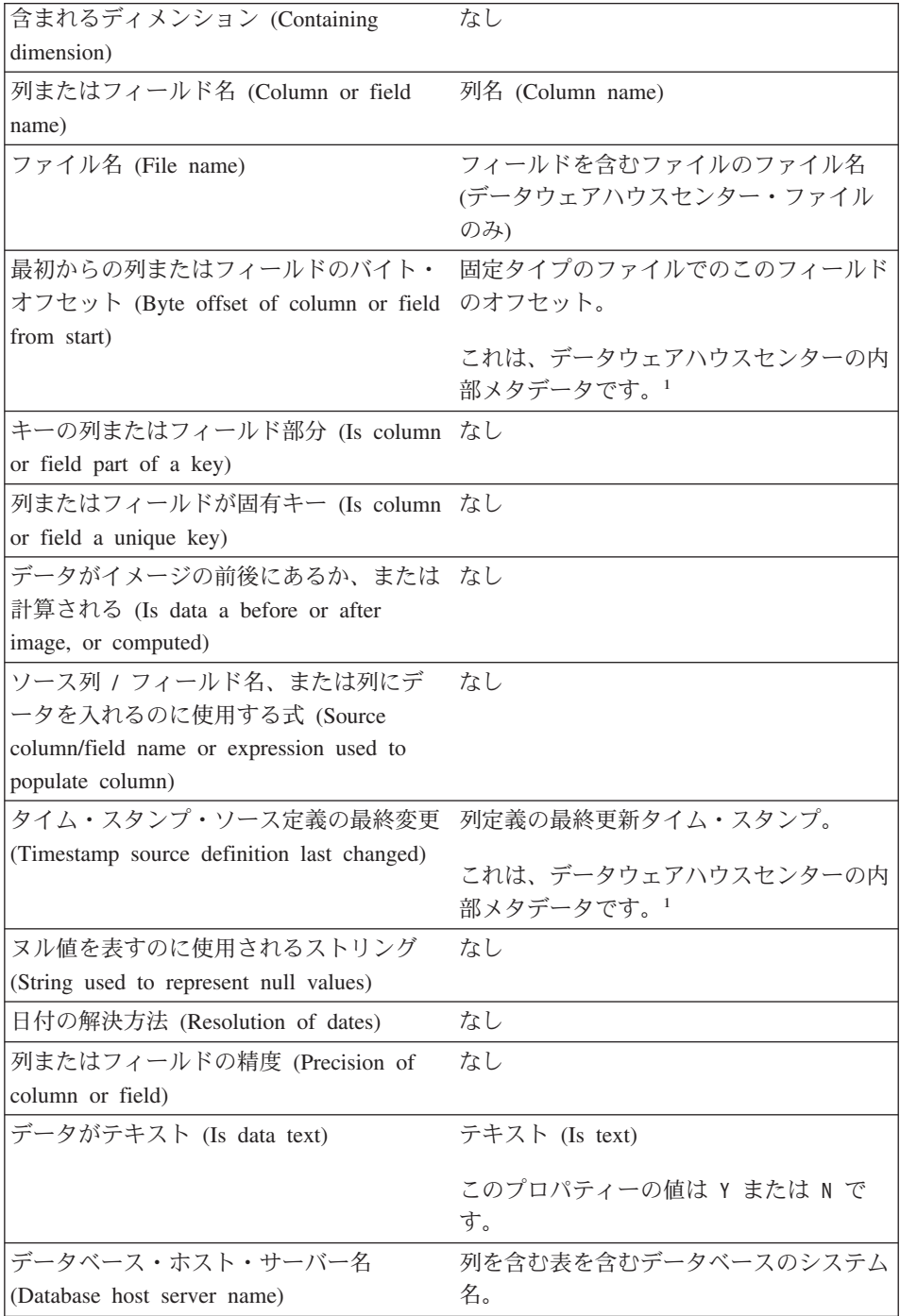

<span id="page-420-0"></span>表43. 列またはフィールド・オブジェクトに関する情報カタログ・マネージャーとデー タウェアハウスセンターの間のメタデータ・マッピング (続き)

| 列またはフィールドの最終リフレッシュ                      | なし                  |
|-----------------------------------------|---------------------|
| (Column or field last refreshed)        |                     |
| タイム・スタンプ・ソース定義の作成                       | なし                  |
| (Timestamp source definition created)   |                     |
| 詳細 (For further information)            | 列を含む表を含むデータベースの管理者。 |
| 列の順序性 (Column ordinality)               | なし                  |
| 注:                                      |                     |
| 1.データウェアハウスセンターの内部プロパティーとして指定されたプロパティーは |                     |
| 表示されません。                                |                     |

表44. ファイル・オブジェクトに関する情報カタログ・マネージャーとデータウェアハ ウスセンターの間のメタデータ・マッピング

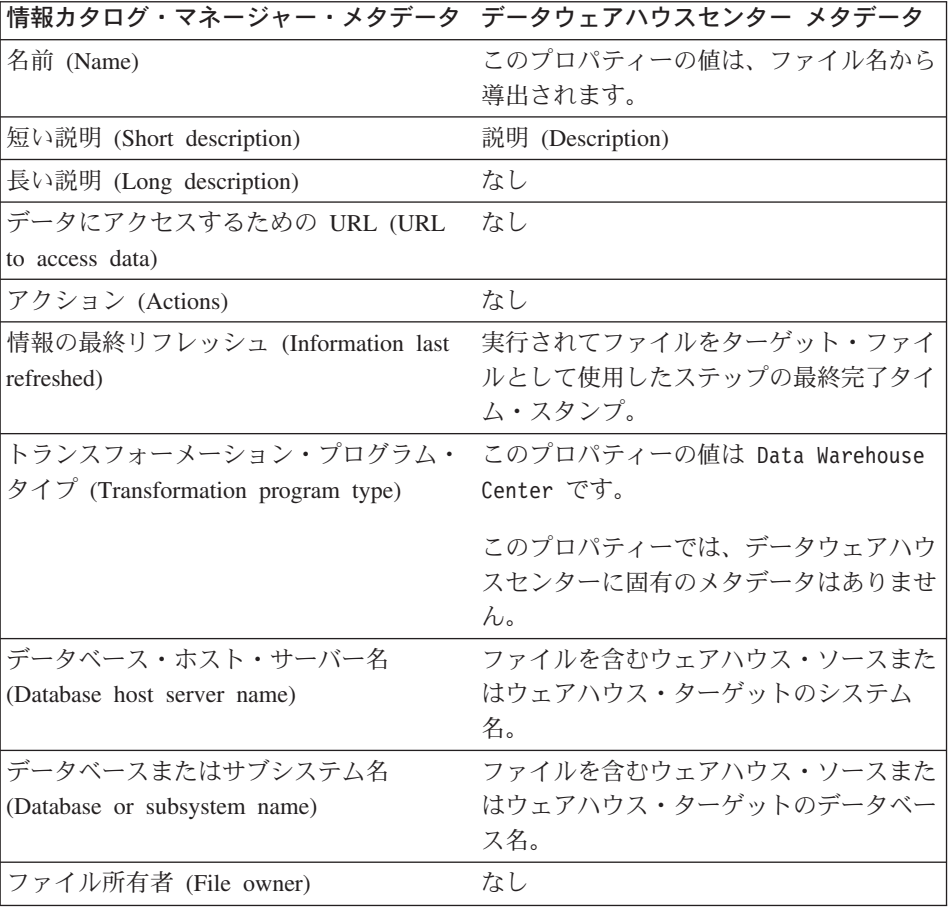

表44. ファイル・オブジェクトに関する情報カタログ・マネージャーとデータウェアハ ウスセンターの間のメタデータ・マッピング (続き)

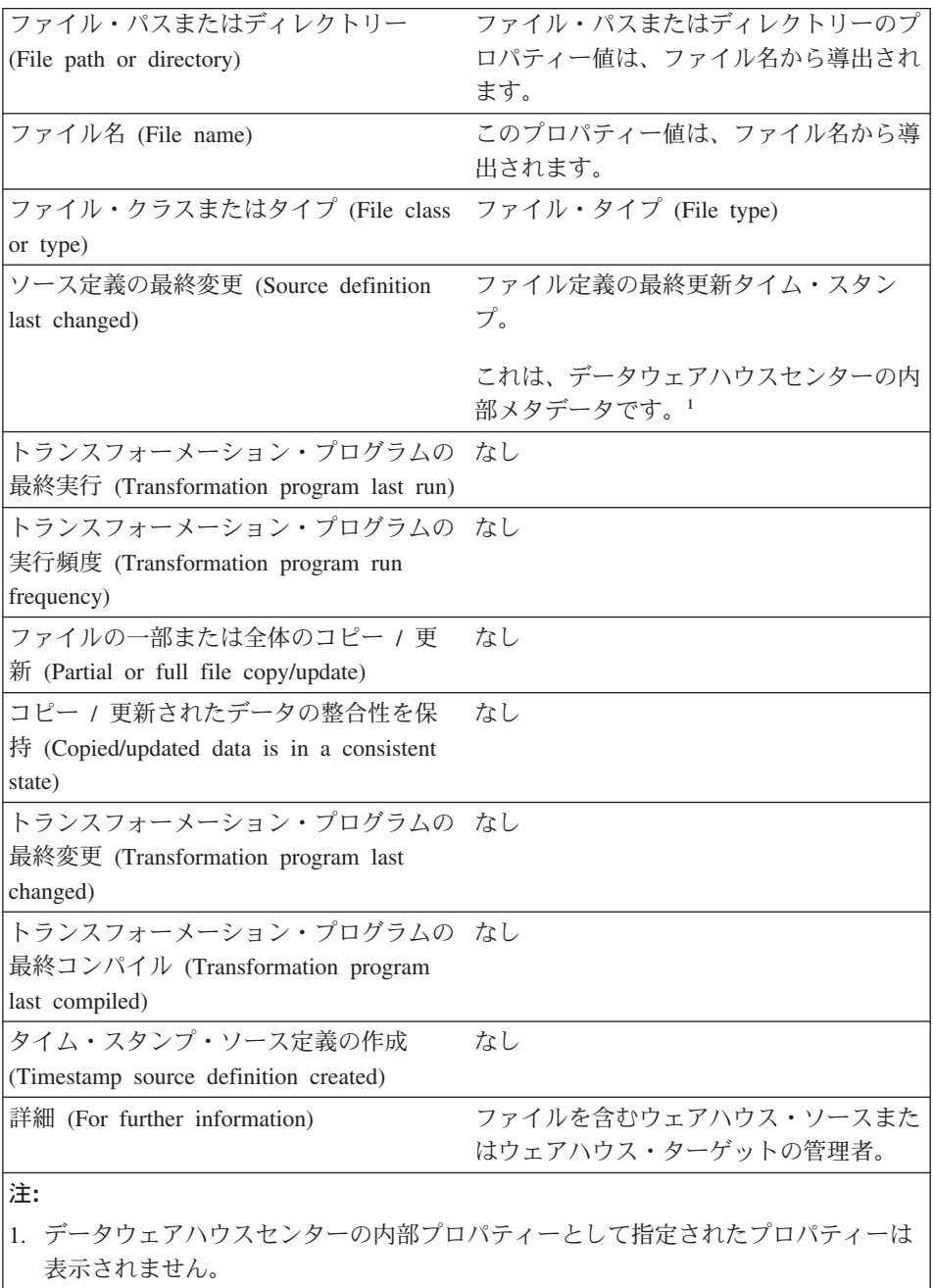

表 45. IMS セグメント・オブジェクトに関する情報カタログ・マネージャーとデータ ウェアハウスセンターの間のメタデータ・マッピング

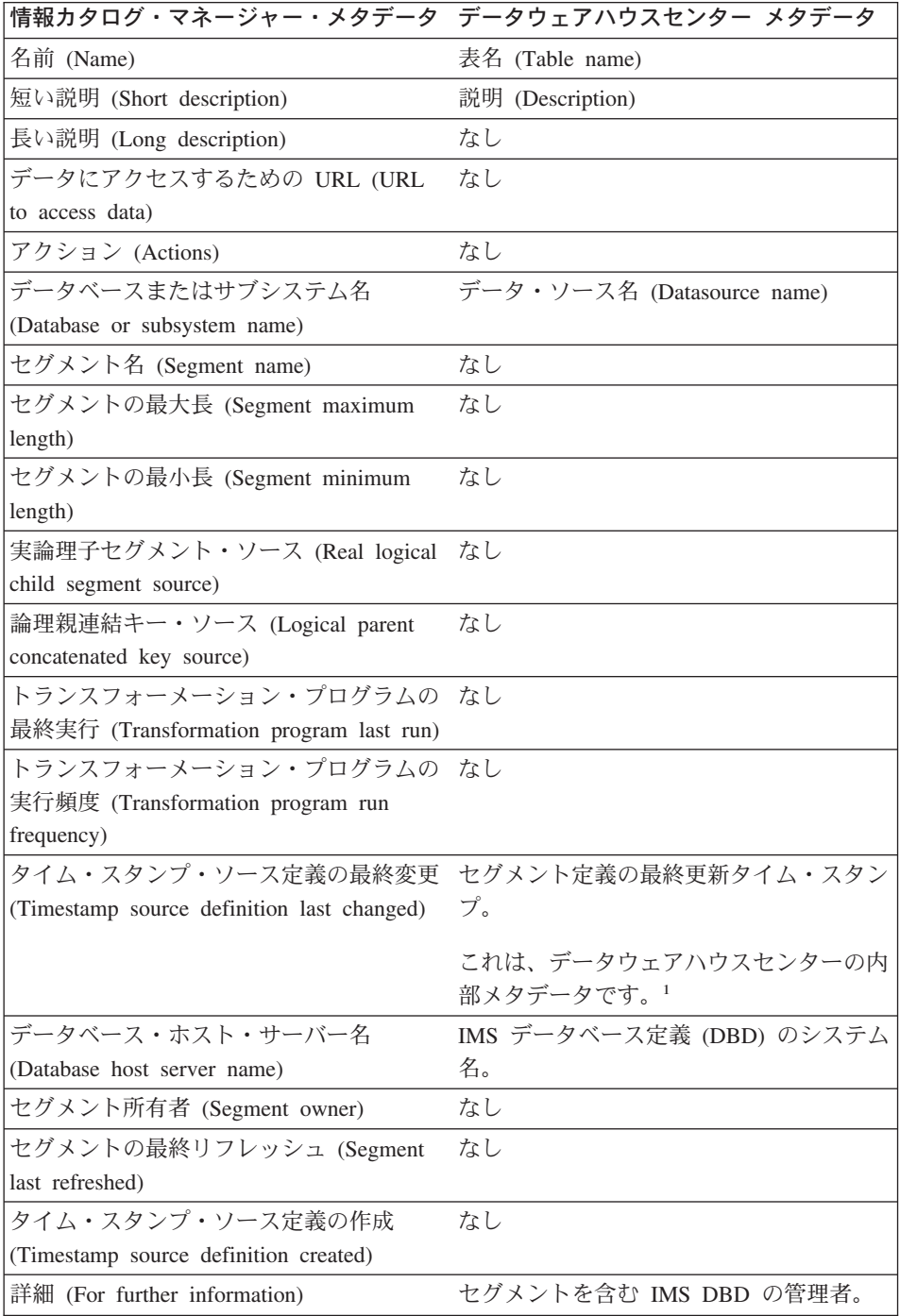

<span id="page-423-0"></span>表 45. IMS セグメント・オブジェクトに関する情報カタログ・マネージャーとデータ ウェアハウスセンターの間のメタデータ・マッピング (続き)

注:

1. データウェアハウスセンターの内部プロパティーとして指定されたプロパティーは 表示されません。

表46. トランスフォーメーション・オブジェクトに関する情報カタログ・マネージャー とデータウェアハウスセンターの間のメタデータ・マッピング

| 情報カタログ・マネージャー・メタデータ データウェアハウスセンター メタデータ                  |                                      |
|----------------------------------------------------------|--------------------------------------|
| 名前 (Name)                                                | ステップ名 (Step name)                    |
| 短い説明 (Short description)                                 | 説明 (Description)                     |
| 長い説明 (Long description)                                  | なし                                   |
| データにアクセスするための URL (URL                                   | なし                                   |
| to access data)                                          |                                      |
| アクション (Actions)                                          | なし                                   |
| トランスフォーメーション ID                                          | トランスフォーメーションの固有 ID。                  |
| (Transformation Identifier)                              | これは、データウェアハウスセンターの内<br>部メタデータです。1    |
| トランスフォーメーション・プログラム名 プログラム名 (Program name)                |                                      |
| (Transformation program name)                            |                                      |
| トランスフォーメーション・クラスまたは プログラム・タイプ (Program type)             |                                      |
| $\forall$ $\land$ $\land$ (Transformation class or type) |                                      |
| ソース列 / フィールド名、式、またはパ                                     | SOL ステップの場合、このプロパティー                 |
| ラメーター (Source column/field name,                         | の値は SQL statement です。 SQL 以外         |
| expression or parameters)                                | のステップの場合、値は、ステップの任意<br>のパラメーターの連結です。 |
|                                                          |                                      |
| ソース定義の最終変更 (Source definition<br>last changed)           | ステップ定義の最終更新タイム・スタン<br>プ。             |
|                                                          |                                      |
|                                                          | これは、データウェアハウスセンターの内<br>部メタデータです。1    |
| データベース・ホスト・サーバー名                                         | ターゲット・データベース・システム名                   |
| (Database host server name)                              | (Target database system name)        |
| トランスフォーメーション所有者                                          | なし                                   |
| (Transformation owner)                                   |                                      |
| ソース・シーケンス (Source sequence)                              | なし                                   |

<span id="page-424-0"></span>表 46. トランスフォーメーション・オブジェクトに関する情報カタログ・マネージャー とデータウェアハウスセンターの間のメタデータ・マッピング (続き)

| トランスフォーメーションの順序性                         | なし                  |  |
|------------------------------------------|---------------------|--|
| (Transformation ordinality)              |                     |  |
| トランスフォーメーションの双方向性                        | なし                  |  |
| (Transformation bidirectionality)        |                     |  |
| タイム・スタンプ・ソース定義の作成                        | なし                  |  |
| (Timestamp source definition created)    |                     |  |
| 詳細 (For further information)             | 管理者 (Administrator) |  |
| 注:                                       |                     |  |
| 1. データウェアハウスセンターの内部プロパティーとして指定されたプロパティーは |                     |  |
| 表示されません。                                 |                     |  |

表 47. ビジネス・サブジェクト・エリア・オブジェクトに関する情報カタログ・マネー ジャーとデータウェアハウスセンターの間のメタデータ・マッピング

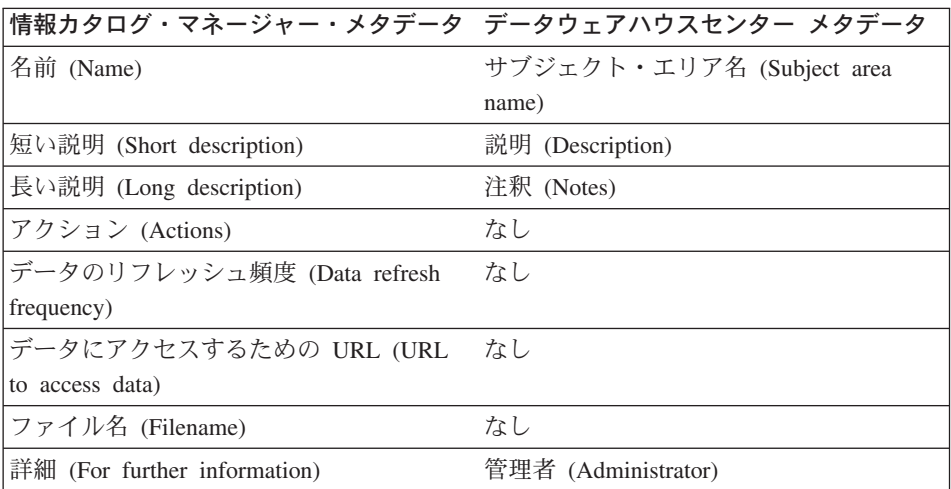

表 48. スター・スキーマ・オブジェクトに関する情報カタログ・マネージャーとデータ ウェアハウスセンターの間のメタデータ・マッピング

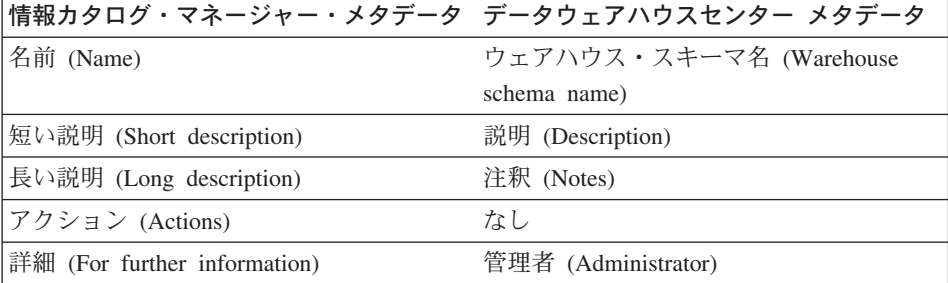

<span id="page-425-0"></span> $\bar{z}$  48. スター・スキーマ・オブジェクトに関する情報カタログ・マネージャーとデータ ウェアハウスセンターの間のメタデータ・マッピング (続き)

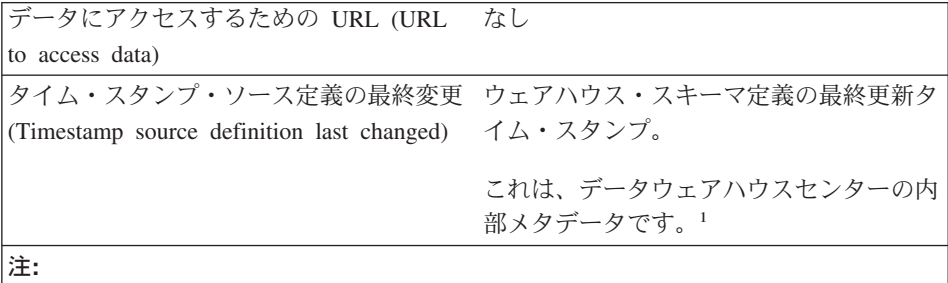

1. データウェアハウスセンターの内部プロパティーとして指定されたプロパティーは 表示されません。

 $\ddot{x}$ 49. データウェアハウスセンター プロセス・オブジェクトに関する情報カタログ・ マネージャーとデータウェアハウスセンターの間のメタデータ・マッピング

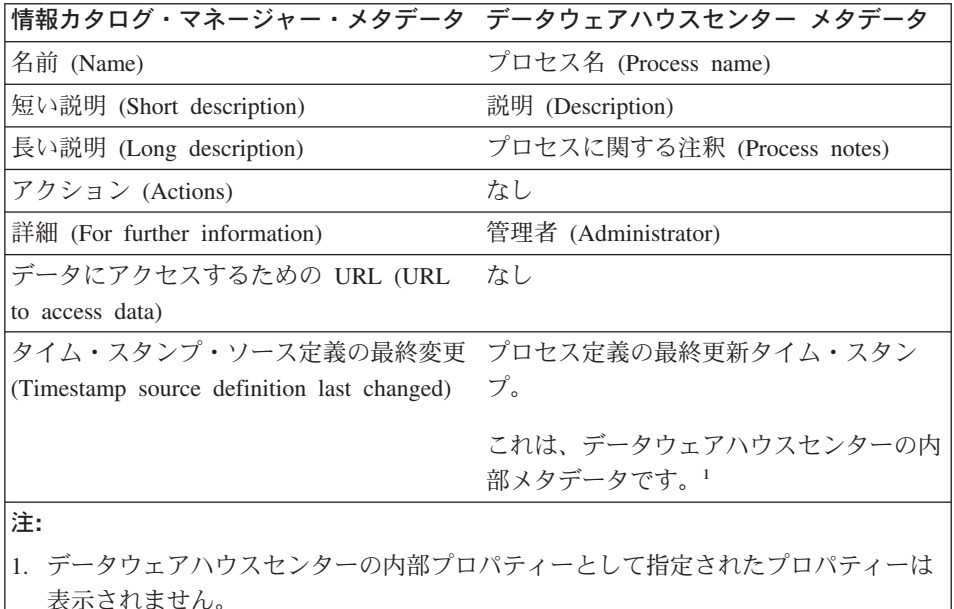

## 情報カタログ・マネージャーと OLAP サーバーの間のメタデータ・マッピング

[415](#page-426-0)ページの表50 では、 OLAP サーバー・メタデータから情報カタログ・マネージャ 一共通オブジェクト・タイプへのマッピングを示しています。 OLAP サーバー・メタ データとは、 DB2 OLAP Server、DB2 OLAP Integration Server、または Hyperion Essbase サーバーのメタデータのことです。

<span id="page-426-0"></span>情報カタログに DB2 OLAP Integration Server メタデータを発行すると、 "dimension within a multi-dimensional database" オブジェクト・タイプと表オブジェクトの間にリン ク関係が作成されます。

表の左の列は、Essbase API 構造の名前です。右の列は、情報カタログ・マネージャー のオブジェクトおよびオブジェクト・タイプ・プロパティーを示します。

表 50. 情報カタログ・マネージャー共通オブジェクト・タイプへの OLAP サーバー・ メタデータのマッピング

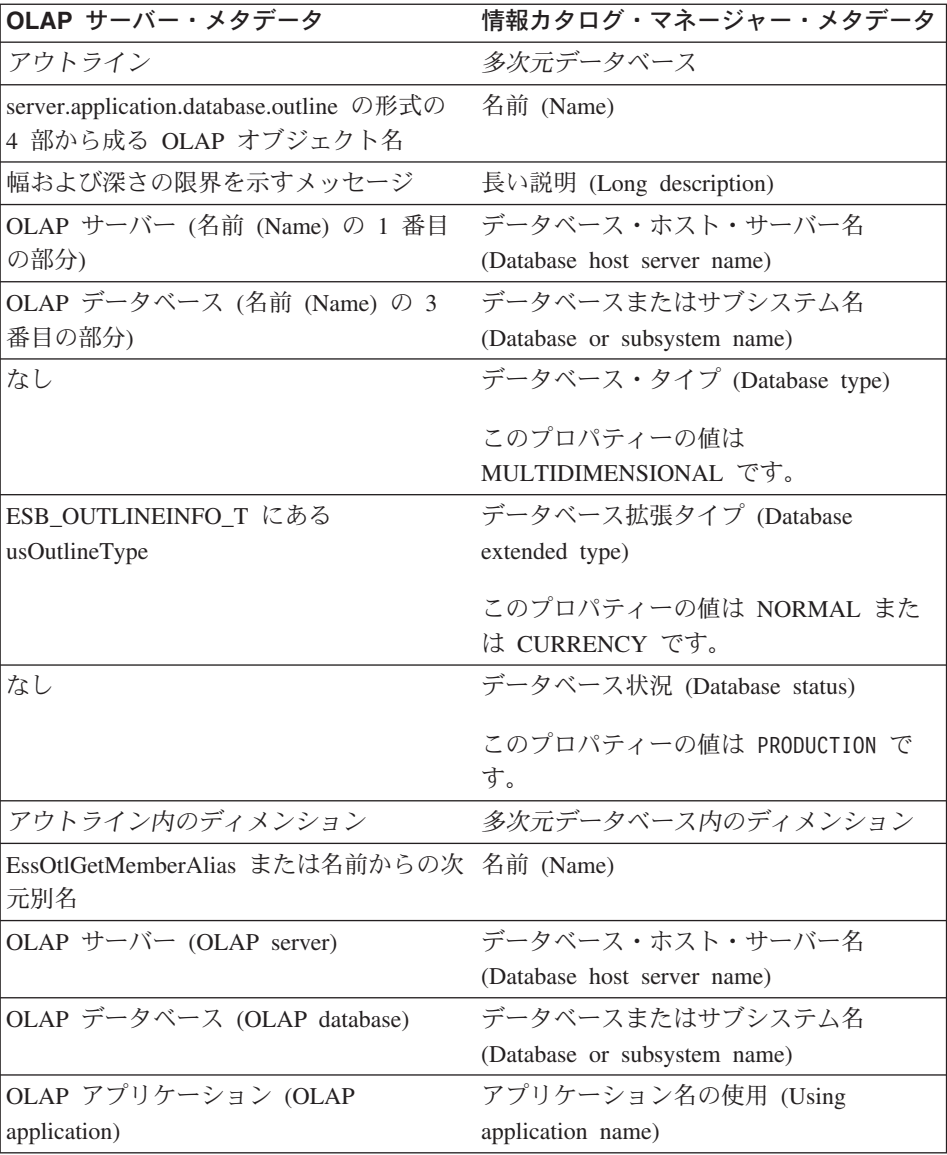

<span id="page-427-0"></span>表 50. 情報カタログ・マネージャー共通オブジェクト・タイプへの OLAP サーバー・ メタデータのマッピング (続き)

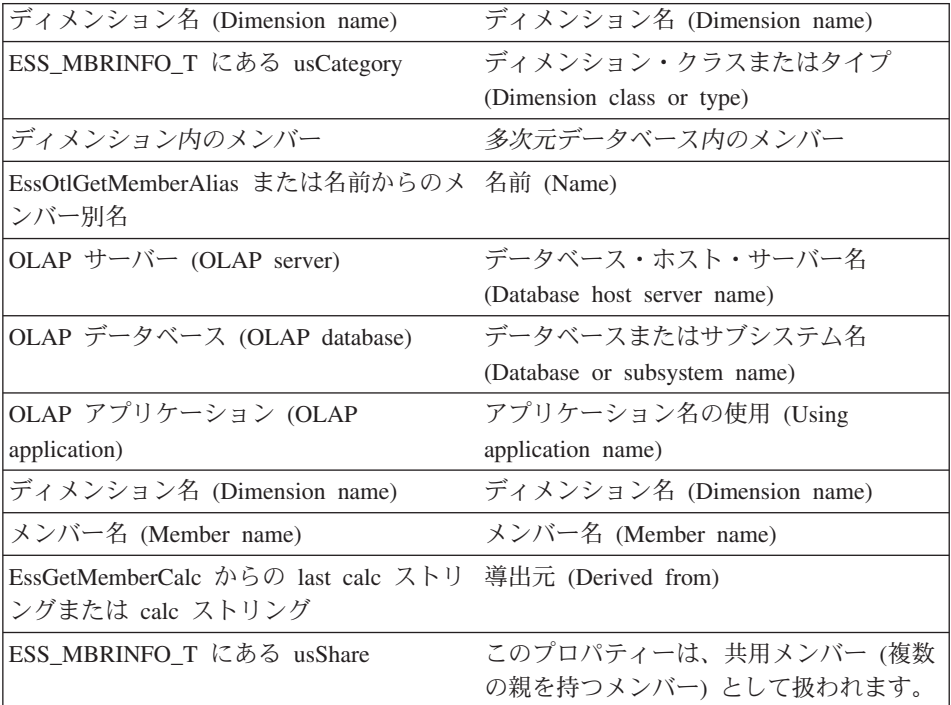

# DB2 OLAP Integration Server とデータウェアハウスセンターの間のメタデータ・ マッピング

表51 では、 DB2 OLAP Integration Server メタデータからデータウェアハウスセンター メタデータへのマッピングを示しています。

表 51. DB2 OLAP Integration Server メタデータのデータウェアハウスセンター オブジ ェクトおよびタグ言語へのマッピング

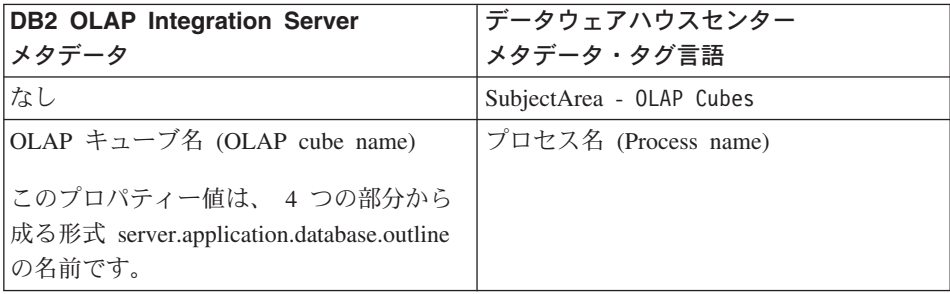

表 51. DB2 OLAP Integration Server メタデータのデータウェアハウスセンター オブジ エクトおよびタグ言語へのマッピング (続き)

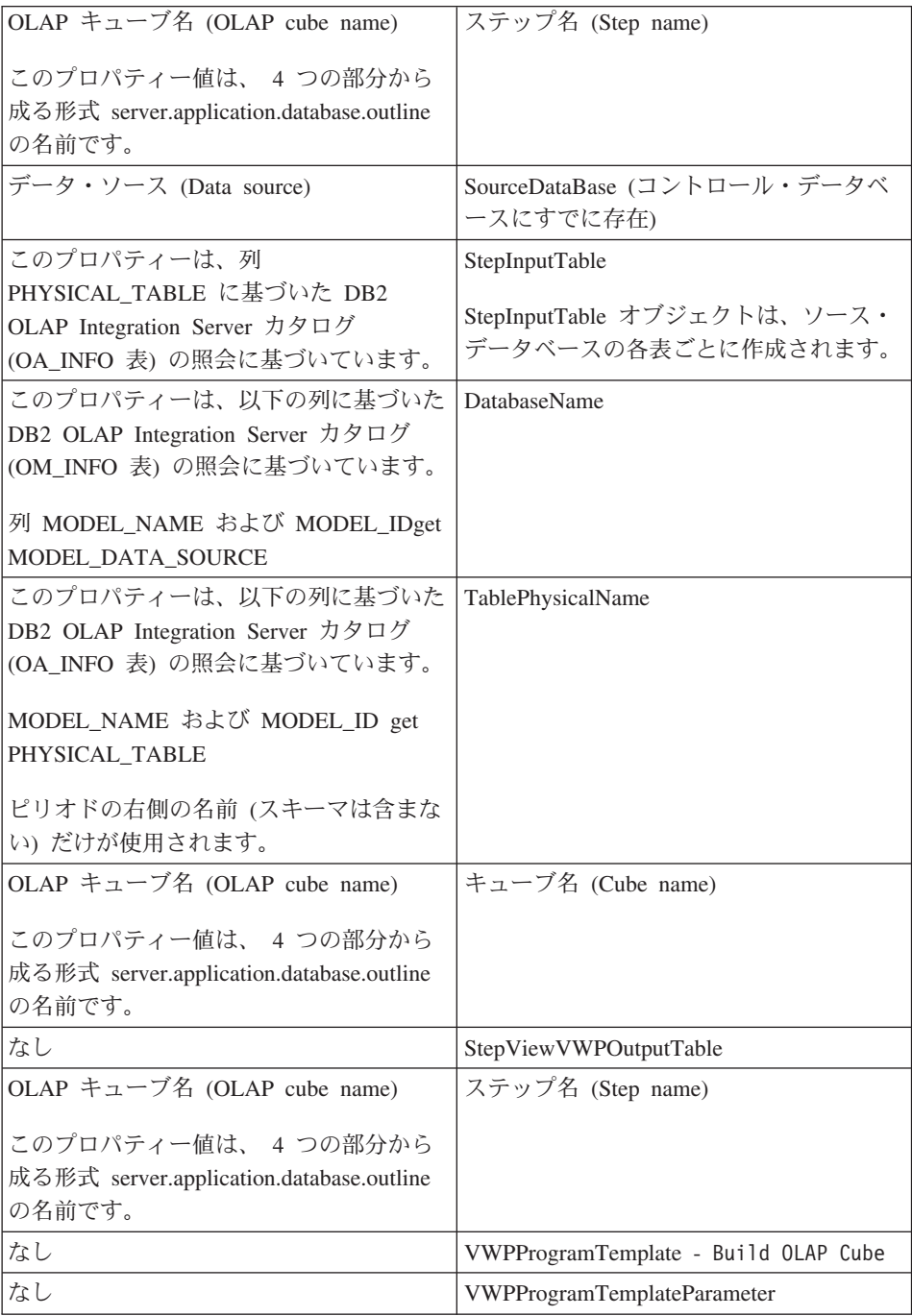

表 51. DB2 OLAP Integration Server メタデータのデータウェアハウスセンター オブジ ェクトおよびタグ言語へのマッピング (続き)

| はし                                                                                              | <b>VWPProgramInstance</b>          |
|-------------------------------------------------------------------------------------------------|------------------------------------|
| はし                                                                                              | <b>VWPProgramInstanceParameter</b> |
| DB2 OLAP Integration Server $\forall y \neq \cdot 7$   VWPProgramInstanceParameterData<br> ァイル名 |                                    |
| はし                                                                                              | VWP Group - OLAP Integration       |

# 付録C. データウェアハウスセンターでバージョン 5.2 定義を マイグレーションする方法

データウェアハウスセンターには、Visual Warehouse バージョン 5.2 のすべてのオブジ ェクト・モデルが備わっています。この付録には、データウェアハウスセンターでバー ジョン 5.2 の定義をデータウェアハウスセンターにマイグレーションする方法が記載さ れています。

## Visual Warehouse オブジェクトとデータウェアハウスセンターのオブジェクト間の マッピング

表52 では、Visual Warehouse オブジェクトとデータウェアハウスセンターのオブジェ クト間のマッピングを示しています。

表 52. Visual Warehouse オブジェクトとデータウェアハウスセンターのオブジェクト 間のマッピング

| Visual Warehouse バージョン 5.2 | データウェアハウスセンター      |
|----------------------------|--------------------|
| サブジェクト                     | サブジェクト・エリア         |
| 情報リソースまたは情報ソース             | ウェアハウス・ソース         |
| ウェアハウス                     | サブジェクト・エリアおよびウェアハウ |
|                            | ス・ターゲット            |
| ドジネス・ドュー                   | ステップ               |

これらのオブジェクトに加えて、データウェアハウスセンターには新しいプロセス・オ ブジェクトが追加されています。このオブジェクトには、特定のウェアハウス作業を実 行する一連のステップが組み込まれています。マイグレーションの後は、作成されたプ ロセスを参照して、作成する必要のある別のプロセスを判別してください。プロセス間 でステップを移動したり、サブジェクト・エリア間でプロセスを移動したりすることが できます。ステップおよびプロセスの移動により、単一の作業として意味をなすよう に、ステップを小さいプロセスにグループ化してください。

## サブジェクト

Visual Warehouse バージョン 5.2 のサブジェクトについては、対応するサブジェクト・ エリアがデータウェアハウスセンターで作成されます。このサブジェクト・エリアは、 バージョン 5.2 サブジェクトと同じ名前になります。各サブジェクトには、1 つのプロ

## データウェアハウスセンターでバージョン 5.2 定義をマイグレーションする方法

セスが含まれます。このプロセスの名前は、*subject area name* - Process 1 になりま す。ここで、subject area name は、このプロセスを含むサブジェクト·エリアの名前で す。

## ウェアハウス

Visual Warehouse バージョン 5.2 のウェアハウスについては、対応するサブジェクト・ エリアがデータウェアハウスセンターで作成されます。このサブジェクト・エリアは、 バージョン 5.2 ウェアハウスと同じ名前になります。各サブジェクトには、1 つのプロ セスが含まれます。このプロセスの名前は、subject area name - Process 1 になりま す。ここで、*subject area name* は、このプロセスを含むサブジェクト・エリアの名前で す。

## ビジネス・ビュー

それぞれのビジネス・ビューについては、サブジェクト・エリアおよびプロセス内に、 そのビジネス・ビューを含むサブジェクトまたはウェアハウスに対応するステップがあ ります。サブジェクトとウェアハウスの両方にビジネス・ビューが組み込まれている場 合には、そのビジネス・ビューに対応するステップが「VW-DWC マイグレーション·  $\forall$ ブジェクト (VW to DWC Migration Subject)」 サブジェクト・エリアおよび **「VW-DWC プロセス (VW to DWC Process)」プロセスに組み込まれます。これらの** ステップを調べて、このステップに適切なサブジェクト・エリアおよびプロセスを判別 する必要があります。

それぞれのステップには、タイプおよびサブタイプが関連付けられます。ビジネス・ビ ューでプログラムまたはトランスフォーマーが使用されていた場合、このステップに、 プログラムまたはトランスフォーマーのタイプおよびサブタイプが作成されます。ビジ ネス・ビューで SQL が使用されていると、ステップのタイプも SQL になります。

トリガー・プログラムおよび並行カスケード関係はなくなりました。トリガー・プログ ラムは、別個のステップにマイグレーションされています。並行カスケード関係は、ス ケジュールに変換されています。

ビジュアル・ウェアハウス・メタデータ同期ビジネス・ビューをデータウェアハウスセ ンターへマイグレーションしたい場合、ウェアハウス・コントロール・データベースを マイグレーションする前に、ビジネス・ビューを実動状況にプロモートしてください。 ビジネス・ビューが実動モードの場合、スケジュールはデータウェアハウスセンターへ マイグレーションされます。ビジネス・ビューが実動モードでない場合、スケジュール なしでテスト・モードにマイグレーションされます。実動モードへマイグレーションさ れたステップをプロモートすることはできません。データウェアハウスセンターに同期 ステップを再作成して、マイグレーションされたステップを削除してください。

| | | | | | | |
データウェアハウスセンターでバージョン 5.2 定義をマイグレーションする方法

## Visual Warehouse プログラム

データウェアハウスセンターでは、Visual Warehouse プログラムが以下のように変更さ れています。

- メタデータ同期 Visual Warehouse プログラムは、 Data Warehouse Center Publish 機 能により置き換えられています。
- DB2 ユニバーサル・データベース、DB2 (AS/400 版)、および DB2 (OS/390 版) に は、新しいバージョンの DB2 プログラムがあります。 Visual Warehouse バージョ ン 5.2 に存在した DB2 プログラムのバージョンも、「Visual Warehouse バージョン 5.2 DB2 プログラム (Visual Warehouse Version 5.2 DB2 Programs)」というプログラ ム・グループで使用できるように引き続き存続します。
- 「DB2 OLAP プログラム (DB2 OLAP Programs)」プログラム・グループは、現在 「OLAP Server プログラム (OLAP Server Programs)」と呼ばれています。

## セキュリティーの変更

以下の Visual Warehouse セキュリティー特権はなくなりました。

- ビジネス・ビュー定義
- ビジネス・ビュー保守
- リソース定義
- Visual Warehouse プログラム定義

データウェアハウスセンターでは、管理特権と操作特権だけが残っています。

ビジネス・ビュー用の「セキュリティー・グループの更新 (Update Security Group)」は なくなりました。 Visual Warehouse ウェアハウスまたはサブジェクトに関連付けられ たセキュリティー・グループも、ウェアハウスまたはサブジェクトからマイグレーショ ンされたビジネス・ビューを含むプロセスに関連付けられます。

# 付録D. Visual Warehouse 5.2 互換プログラムの値の定義

この付録では、データウェアハウスセンターに固有の Visual Warehouse 5.2 プログラム を実行するユーザーに役立つ情報を提供しています。

# Visual Warehouse 5.2 DB2 UDB Data Export (VWPEXPT1) プログラムの値の定 義

このステップでは、データウェアハウスセンターで Visual Warehouse DB2 UDB Data Export (VWPEXPT1) ウェアハウス・プログラムを実行します。 Data Export プログラ ムを使用すると、ローカル DB2 データベースからデータをエクスポートできます。

このステップ・サブタイプの値を定義する前に、「プロセス・モデル (Process Model)」 ウィンドウで、このステップにウェアハウス・ソースを接続します。このステップ・サ ブタイプのパラメーター値は、ご使用のソース定義に基づいて自動的に定義されます。

エクスポート・プロセスで警告が生成される場合、プログラムは正常に実行されたもの として戻されます。

このプログラムは、以下のオペレーティング・システムで使用できます。

- Windows NT
- $\bullet$  AIX
- Solaris 実行環境
- $\cdot$  OS/2

このステップについては、「列マッピング (Column Mapping)」ページは利用できませ  $h_{\circ}$ 

このプログラムを使用するステップについての値を定義するには、以下の手順に従って ください。

- 1. ステップ・ノートブックをオープンします。
- 2. プログラムに関する一般情報を指定します。詳細は、167ページの『ステップについ ての一般情報の提供』を参照してください。
- 3. 「パラメーター (Parameters)」ページで、 SELECT ステートメントの「パラメータ 一値 (Parameter value)」フィールドをダブルクリックし、プログラムの SELECT ステートメントを指定します。
- 4. オプション: 「ファイル・タイプ修飾子ストリング (File type modifier string)」パラ メーターの「パラメーター値 (Parameter value)」フィールドをダブルクリック し、ファイル・タイプ修飾子ストリングを入力します。たとえば、「ファイル・タイ

プ修飾子ストリング (File type modifier string)」パラメーター "coldel," は、列を コンマで区切らなければならないことを示しています。 coldel とコンマとの間にス ペースを挿入してはなりません。このパラメーターは、必ず二重引用符で囲んでくだ さい。そうでないと、コマンド行プロセッサーは、一部の文字をファイル・リダイレ クト文字と見なします。

- 5. 「処理オプション (Processing Options)」ページで、ステップの処理方法についての 情報を提供します。詳細は、170ページの『処理オプションの定義』を参照してくだ さい。
- 6. 「了解 (OK)」をクリックして変更を保管し、ステップ・ノートブックをクローズし ます。

## Visual Warehouse DB2 UDB Data Load Insert (VWPLOADI) プログラムの値の定 義

このステップでは、データウェアハウスセンターで Visual Warehouse 5.2 DB2 UDB Data Load Insert (VWPLOADI) ウェアハウス・プログラムを実行します。 VWPLOADI を使用すると、フラット・ファイルから DB2 表にデータをロードし、既存のデータに 追加することができます。

「プロセス・モデル (Process Model)」ウィンドウで、ウェアハウス・ソースおよびウェ アハウス・ターゲットにステップを接続します。

Visual Warehouse 5.2 DB2 UDB Load Insert ウェアハウス・プログラムは、以下のステ ップおよびウェアハウス・ソース・パラメーターを「プロセス・モデル (Process Model)」ウィンドウおよびステップ定義から抽出します。

- ステップのソースとして選択されたフラット・ファイル。ステップで選択できるソー ス・ファイルは 1 つだけです。ソース・ファイルには、ターゲット表と同じ数およ び順序のフィールドが含まれていなければなりません。区切り文字付き ASCII (ASCII DEL) ソース・ファイルのみサポートされます。区切り文字付きファイルの形 式についての詳細は、 DB2 コマンド解説書 を参照してください。
- ウェアハウス・ターゲット・データベース名。この DB2 データベースに対しては、 SYSADM または DBADM のいずれかの権限がなければなりません。 DB2 UDB Load Insert プログラムは、マルチノード・データベースをサポートしません。マルチ ノード・データベースについては、 DB2 UDB エンタープライズ拡張エディション の Load flat file into DB2 EEE (VWPLDPR) を使用してください。
- ウェアハウス・ターゲットのユーザー ID およびパスワード。
- ステップ用に定義されたターゲット表。

これらのパラメーターは事前定義されています。これらのパラメーターの値を指定する 必要はありません。加えて、このステップは、値を提供する必要のある他のパラメータ ーを渡します。プログラムは、新しいデータを表にロードする前に、表をバックアッ プ・ファイルにエクスポートします。このファイルは、リカバリーに使用することがで きます。

勧告: ターゲット表は、独自の専用 DB2 表スペースで作成してください。ここで作成 する専用表スペースは、デフォルトで、表スペースを指定しないすべての新しい表に使 用されます。処理で障害が起こった場合、 DB2 はこの表スペース全体を保留状況にし て、表スペースをアクセス不能にします。この保留の問題を避けるには、ロード・プロ グラムを使用しないステップ用に 2 番目の専用表スペースを作成してください。

表スペースを作成するには、次のようにします。

CREATE TABLESPACE tablespace-name MANAGED BY SYSTEM USING ('d:/directory')

ここで、directory はデータベースが入るディレクトリーです。このディレクトリーは DB2 によって作成されます。

制限: プログラムを実行しているウェアハウス・エージェント・サイトのデータウェア ハウスセンター定義には、ユーザー ID およびパスワードが含まれていなければなりま せん。 DB2 ロード・ユーティリティーをユーザー SYSTEM が実行することはできま せん。このプログラムを使用するステップでは、ウェアハウス・ソースとウェアハウ ス・ターゲットで同じウェアハウス・エージェント・サイトを選択してください。デー タベース・サーバーは、エージェント・サイトに存在する必要はありません。ただし、 ソース・ファイルはデータベース・サーバーに存在しなければなりません。 DB2 サー バーで定義されているソース・ファイルの完全修飾名を指定してください。

処理中にウェアハウス・プログラムが障害を検出した場合、表は空になります。ロード で警告が生成された場合、プログラムは正常に完了したものとして戻されます。

このウェアハウス・プログラムは、データベース統計を収集しません。大規模なロード が完了したら、DB2 UDB RUNSTATS プログラムを実行してください。

このウェアハウス・プログラムは、次のオペレーティング・システムで使用可能です。

- Windows NT
- $\bullet$  AIX
- Solaris 実行環境
- $\cdot$  OS/2

このステップについては、「列マッピング (Column Mapping)」ページは利用できませ  $h_{\circ}$ 

このウェアハウス・プログラムを使用するステップの値を定義するには、次のようにし ます。

1. ステップ・ノートブックをオープンします。

## Visual Warehouse 5.2 互換プログラムの値の定義

- 2. ウェアハウス・プログラムについての一般情報を指定します。詳細は、167ページの 『ステップについての一般情報の提供』を参照してください。
- 3. 「バックアップ・ファイル名 (Backup file name)」 パラメーターの「パラメーター値 (Parameter value)」フィールドをダブルクリックし、バックアップ・ファイルの完 全修飾名を入力します。
- 4. 「ファイル・タイプ修飾子ストリング (File type modifier string)」 パラメーターの 「パラメーター値 (Parameter value)」フィールドをダブルクリックし、ファイ ル・タイプ修飾子ストリングを入力します。たとえば、「ファイル・タイプ修飾子ス トリング (File type modifier string)」パラメーター "coldel." は、列をコンマで区 切らなければならないことを示しています。 coldel とコンマとの間にスペースを挿 入してはなりません。このパラメーターは、必ず二重引用符で囲んでください。そう でないと、コマンド行プロセッサーは、一部の文字をファイル・リダイレクト文字と 見なします。

ファイル・タイプ修飾子では、以下の修飾子を使用できます。

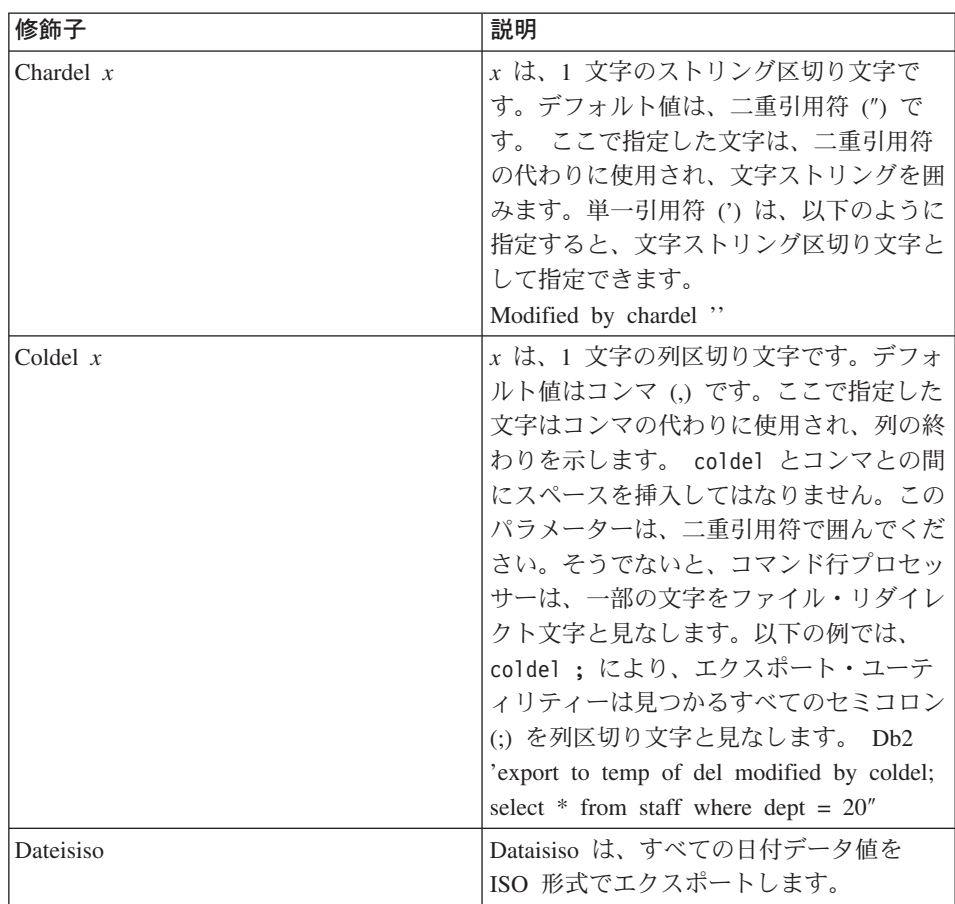

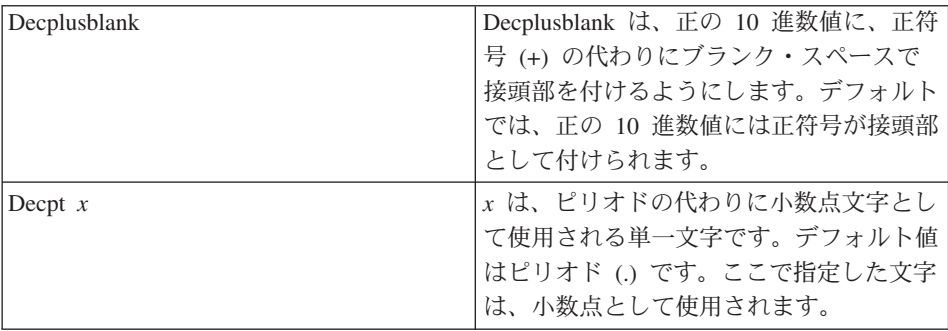

これらの修飾子についての詳細は、 DB2 ユーティリティー を参照してください。

- 5. 「処理オプション (Processing Options)」ページで、ステップの処理方法についての 情報を提供します。詳細は、170ページの『処理オプションの定義』を参照してくだ さい。
- 6. 「了解 (OK)」をクリックして変更を保管し、ステップ・ノートブックをクローズし ます。

# Visual Warehouse DB2 UDB Data Load Replace (VWPLOADR) プログラムの値 の定義

このステップでは、データウェアハウスセンターで Visual Warehouse 5.2 DB2 Data Load Replace (VWPLOADR) ウェアハウス・プログラムを実行します。 VWPLOADR を使用すると、フラット・ファイルから DB2 表にデータをロードし、既存のデータを 置き換えることができます。

「プロセス・モデル (Process Model)」ウィンドウで、ウェアハウス・ソースおよびウェ アハウス・ターゲットにステップを接続します。

Visual Warehouse 5.2 DB2 UDB Load Replace ウェアハウス・プログラムは、以下のス テップおよびウェアハウス・ソース・パラメーターを「プロセス・モデル (Process Model)」ウィンドウおよびステップ定義から抽出します。

- ステップのソースとして選択されたフラット・ファイル。このステップで選択できる のは、1 つのソース・ファイルのみです。ソース・ファイルには、ターゲット表と同 じ数および順序のフィールドが含まれていなければなりません。区切り文字付き ASCII (ASCII DEL) ソース・ファイルのみサポートされます。区切り文字付きファイ ルの形式についての詳細は、 DB2 コマンド解説書 を参照してください。
- ウェアハウス・ターゲット・データベース名。この DB2 データベースに対しては、 SYSADM または DBADM のいずれかの権限がなければなりません。このプログラム は、マルチノード・データベースをサポートしません。マルチノード・データベース については、 DB2 UDB エンタープライズ拡張エディションの Load flat file into DB2 EEE (VWPLDPR) を使用してください。

#### Visual Warehouse 5.2 互換プログラムの値の定義

- ウェアハウス・ターゲットのユーザー ID およびパスワード。
- ステップ用に定義されたターゲット表。

これらのパラメーターは事前定義されています。これらのパラメーターの値を指定する 必要はありません。

勧告: ターゲット表は、独自の専用 DB2 表スペースで作成してください。ここで作成 する専用表スペースは、表スペースを指定しないすべての新しい表に使用されます。処 理で障害が起こった場合、 DB2 はこの表スペース全体を保留状況にして、表スペース をアクセス不能にします。この保留の問題を避けるには、ロード・プログラムを使用し ないステップ用に 2番目の専用表スペースを作成してください。

表スペースを作成するには、次のようにします。

CREATE TABLESPACE tablespace-name MANAGED BY SYSTEM USING ('d:/directory')

ここで、directory はデータベースが入るディレクトリーです。このディレクトリーは DB2 によって作成されます。

制限: プログラムを実行しているエージェント・サイトのデータウェアハウスセンター 定義には、ユーザー ID およびパスワードが含まれていなければなりません。 DB2 ロ ード・ユーティリティーをユーザー SYSTEM が実行することはできません。 ウェアハ ウス・プログラムを使用するステップでは、ウェアハウス・ソースとウェアハウス・タ ーゲットで同じエージェント・サイトを選択してください。データベース・サーバー は、エージェント・サイトに存在する必要はありません。ただし、ソース・ファイルは データベース・サーバーに存在しなければなりません。 DB2 サーバーで定義されてい るソース・ファイルの完全修飾名を指定してください。

処理中にウェアハウス・プログラムが障害を検出した場合、表は空になります。ロード で警告が生成された場合、プログラムは正常に完了したものとして戻されます。

DB2 UDB Load Replace プログラムは、ロード中にデータベース統計を収集するため、 このプログラムの後で DB2 UDB RUNSTATS (VWPSTATS) プログラムを実行する必 要はありません。

このウェアハウス・プログラムは、次のオペレーティング・システムで使用可能です。

- Windows NT
- $\bullet$  AIX
- Solaris 実行環境
- $AS/400$
- $\cdot$  OS/2

このプログラムを使用するステップの値を定義するには、次のようにします。

1. ステップ・ノートブックをオープンします。

- 2. ウェアハウス・プログラムについての一般情報を指定します。詳細は、167ページの 『ステップについての一般情報の提供』を参照してください。
- 3. オプション: 「パラメーター (Parameters)」ページで、「ファイル・タイプ修飾子ス トリング (File type modifier string)」 パラメーターの「パラメーター値 (Parameter value)」フィールドをダブルクリックし、ファイル・タイプ修飾子ストリングを入力 します。たとえば、「ファイル・タイプ修飾子ストリング (File type modifier string)」パラメーター "coldel," は、列をコンマで区切らなければならないことを 示しています。 coldel とコンマとの間にスペースを挿入してはなりません。このパ ラメーターは、必ず二重引用符で囲んでください。そうでないと、コマンド行プロセ ッサーは、一部の文字をファイル・リダイレクト文字と見なします。 ファイル・タイプ修飾子では、以下の修飾子を使用できます。

## Visual Warehouse 5.2 互換プログラムの値の定義

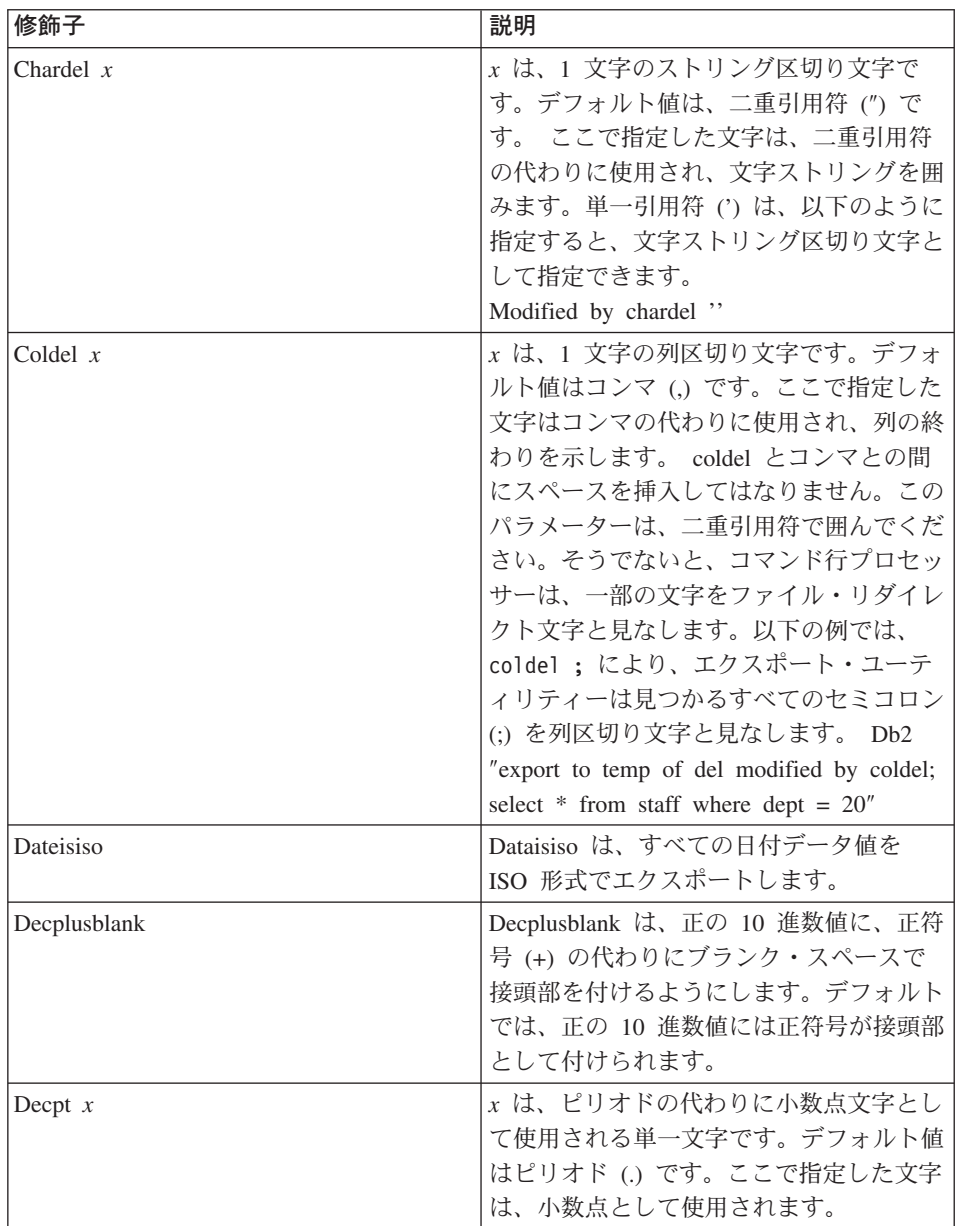

これらの修飾子についての詳細は、 DB2 ユーティリティー を参照してください。

- 4. 「処理オプション (Processing Options)」ページで、ステップの処理方法についての 情報を提供します。詳細は、170ページの『処理オプションの定義』を参照してくだ さい。
- 5. 「了解 (OK)」をクリックして変更を保管し、ステップ・ノートブックをクローズし ます。

## Visual Warehouse 5.2 DB2 UDB REORG (VWPREORG) プログラムの値の定義

このステップでは、データウェアハウスセンターで Visual Warehouse 5.2 DB2 UDB REORG (VWPREORG) プログラムを実行します。また、ターゲット表で DB2 UDB REORG ユーティリティーを実行します。

このステップは、プロセスが完了した後でプロセスのターゲット表で実行されるように スケジュールします。「プロセス・モデル (Process Model)」ウィンドウで、ステップか らウェアハウス・ターゲットにデータ・リンクを描画してください。

Visual Warehouse 5.2 DB2 UDB REORG プログラムは、以下のステップおよびウェア ハウス・ソース・パラメーターを「プロセス・モデル (Process Model)」ウィンドウおよ びステップ定義から抽出します。

- ウェアハウス・ターゲット・データベース名
- ウェアハウス・ターゲットのユーザー ID およびパスワード
- ステップ用に定義されたターゲット表

これらのパラメーターは事前定義されています。これらのパラメーターの値を指定する 必要はありません。

このプログラムを使用するステップの値を定義するには、次のようにします。

- 1. ステップ・ノートブックをオープンします。
- 2. ウェアハウス・プログラムについての一般情報を指定します。詳細は、167ページの 『ステップについての一般情報の提供』を参照してください。
- 3. 「処理オプション (Processing Options)」ページで、ステップの処理方法についての 情報を提供します。詳細は、170ページの『処理オプションの定義』を参照してくだ さい。
- 4. 「了解 (OK)」をクリックして変更を保管し、ステップ・ノートブックをクローズし ます。

Visual Warehouse 5.2 DB2 UDB RUNSTATS (VWPSTATS) プログラムの値の定 義

> このステップでは、データウェアハウスセンターで Visual Warehouse 5.2 DB2 UDB RUNSTATS (VWPSTATS) ウェアハウス・プログラムを実行します。

このステップでは、ターゲット表で DB2 UDB RUNSTATS ユーティリティーを実行し ます。このステップは、プロセスが完了した後でプロセスのターゲット表で実行される ようにスケジュールします。「プロセス・モデル (Process Model)」ウィンドウで、ステ ップからウェアハウス・ターゲットにデータ・リンクを描画してください。

## Visual Warehouse 5.2 互換プログラムの値の定義

Visual Warehouse 5.2 DB2 UDB RUNSTATS ウェアハウス・プログラムは、以下のステ ップおよびウェアハウス・ソース・パラメーターを「プロセス・モデル (Process Model)」ウィンドウおよびステップ定義から抽出します。

- ウェアハウス・ターゲット・データベース名
- ウェアハウス・ターゲットのユーザー ID およびパスワード
- ステップ用に定義されたターゲット表

これらのパラメーターは事前定義されています。これらのパラメーターの値を指定する 必要はありません。

このウェアハウス・プログラムを使用するステップの値を定義するには、次のようにし ます。

- 1. ステップ・ノートブックをオープンします。
- 2. ウェアハウス・プログラムについての一般情報を指定します。詳細は、167ページの 『ステップについての一般情報の提供』を参照してください。
- 3. 「処理オプション (Processing Options)」ページで、ステップの処理方法についての 情報を提供します。詳細は、170ページの『処理オプションの定義』を参照してくだ さい。
- 4. 「了解 (OK)」をクリックして変更を保管し、ステップ・ノートブックをクローズし ます。

Visual Warehouse 5.2 Load flat file into DB2 UDB EEE (VWPLDPR) プログラ ムの値の定義 (AIX のみ)

> このステップでは、データウェアハウスセンターで Visual Warehouse 5.2 Load flat file into DB2 UDB EEE (AIX のみ) (VWPLDPR) プログラムを実行します。このステップ は、区切り文字付きフラット・ファイルから DB2 ユニバーサル・データベース エンタ ープライズ拡張エディションにデータをロードし、既存のデータを置換します。

> このウェアハウス・プログラムを使用する前に、並列システムの概念および並列ロード について精通しておかなければなりません。

> VWPLDPR プログラムは、並列データベースにデータをロードする際に、以下のステッ プを実行します。

- 1. ターゲット・データベースへ接続する。
- 2. データベースのターゲット区分化マップを取得する。
- 3. 入力ファイルを分割して、各ファイルをノードにロードできるようにする。
- 4. すべてのノードでリモート・ノードを実行する。

いずれかのノードでロード・ステップに失敗した場合、 VWPLDPR プログラムは、以 下のことを実行します。

- 1. 各ノード用に空のロード・データ・ファイルを作成する。
- 2. 空のデータ・ファイルをロードする。

VWPLDPR プログラムは、以下のステップおよびウェアハウス・ソース・パラメーター を「プロセス・モデル (Process Model)」ウィンドウおよびステップ定義から抽出しま す。

- ステップのソースとして選択されたフラット・ファイル。このステップで選択できる のは、1 つのソース・ファイルのみです。区切り文字付き (DEL) ファイルのみサポ ートされます。入力ファイルおよび分割ファイルは、データベース・ロードに関連す るすべてのノードにより共用されるファイル・システムになければなりません。共用 ファイル・システムは、すべてのノードで同じディレクトリーにマウントされなけれ ばなりません。このディレクトリーは、分割前後の入力ファイルを入れることができ るほどの大きさがなければなりません。
- ウェアハウス・ターゲット・データベース名。
- ウェアハウス・ターゲットのユーザー ID およびパスワード。
- ステップ用に定義されたターゲット表。

これらのパラメーターは事前定義されています。これらのパラメーターの値を指定する 必要はありません。加えて、値を提供しなければならない多数のパラメーターがありま す。

Load flat file into DB2 UDB EEE プログラムは、ロード後に DB2 RUNSTATS ユーテ ィリティーを実行しません。ロード後に RUNSTATS ユーティリティーを自動的に実行 するようにしたい場合には、 RUNSTATS を実行するステップをプロセスに追加してく ださい。

**勧告:** ターゲット表は、独自の専用 DB2 表スペースで作成してください。ここで作成 する専用表スペースは、表スペースを指定しないすべての新しい表に使用されます。処 理で障害が起こった場合、 DB2 はこの表スペース全体を保留状況にして、表スペース をアクセス不能にします。この保留の問題を避けるには、ロード・プログラムを使用し ないステップ用に 2番目の専用表スペースを作成してください。

表スペースを作成するには、次のようにします。

CREATE TABLESPACE tablespace-name MANAGED BY SYSTEM USING (d:/directory')

ここで、directory はデータベースが入るディレクトリーです。このディレクトリーは DB2 によって作成されます。

このプログラムは AIX 上で実行されます。

このウェアハウス・プログラムを使用するステップの値を定義するには、次のようにし ます。

1. ステップ・ノートブックをオープンします。

## Visual Warehouse 5.2 互換プログラムの値の定義

- 2. プログラムに関する一般情報を指定します。詳細は、167ページの『ステップについ ての一般情報の提供』を参照してください。
- 3. 「パラメーター (Parameters)」ページで、以下のパラメーターの値を提供します。
	- a. 「列区切り文字 (Column delimiter)」 パラメーターの「パラメーター値 (Parameter value)」フィールドをダブルクリックし、列区切り文字を入力しま す。一般的には、コンマ()またはセミコロン(;)が使用されます。
	- b. ストリング・パラメーターの「パラメーター値 (Parameter value)」フィールド をダブルクリックし、ストリング・パラメーターを入力します。一般的には、二 重引用符 (") が使用され "¥"" などと入力されます。
	- c. 「小数点区切り文字 (Decimal delimiter)」 パラメーターの「パラメーター値 (Parameter value)」フィールドをダブルクリックし、小数点区切り文字を入力し ます。一般的には、ピリオド (.) またはコンマ (,) が使用されます。
	- d. ローカルの非共用ファイル・ディレクトリー・パラメーターの「パラメーター値 (Parameter value)」フィールドをダブルクリックし、ローカルの非共用ファイ ル・ディレクトリーを入力します。
	- e. 「パス名および接頭部 (Path name and prefix)」パラメーターの「パラメーター値 (Parameter value)」フィールドをダブルクリックし、分割ファイルのパス名およ び接頭部を入力します。それぞれのファイルの名前は、接頭部と数字の ID で構 成されます。
	- f. 「区分化キー (Partition key)」 パラメーターの「**パラメーター値 (Parameter** value)」フィールドをダブルクリックし、それぞれの区分化キーのパラメーター を入力します。区分化キーは、 db2split データベース・ユーティリティーにより 使用される形式でなければなりません。通常、この形式は coll,1,,,N,integer に col3,3,,5N,character が続くものです。
- 4. 「処理オプション (Processing Options)」ページで、ステップの処理方法についての 情報を提供します。詳細は、170ページの『処理オプションの定義』を参照してくだ さい。
- 5. 「了解 (OK)」をクリックして変更を保管し、ステップ・ノートブックをクローズし ます。

# 付録E. データウェアハウジングのサンプル

DB2 ユニバーサル・データベースには、データウェアハウスセンターについてよく分か るように、データウェアハウジングのサンプルが付属しています。これには、ウェアハ ウス・データベースで表を作成するために実行できる、サンプルのデータおよびメタデ ータが含まれています。

このサンプルをインストールして実行することにより、ソース・データとターゲット・ データの間の関係や、データを移動およびトランスフォームするデータウェアハウスセ ンターでの定義について知ることができます。

サンプルは、データウェアハウスセンターでスター・スキーマを定義します。このスタ ー・スキーマには、3 つの次元表があります。

- PRODUCT
- SCENARIO
- TIME

また、FACT TABLE という名前のファクト表があります。

## サンプルのインストール

データウェアハウジングのサンプルは、Windows NT にのみインストールできます。こ のサンプルは、Windows NT での DB2 ユニバーサル・データベースの通常インストー ルの一部としてインストールされます。また、カスタム・インストールで「開始 (Getting Started)」コンポーネント、または「開始 (Getting Started)」コンポーネン トの「最初のステップ (First Steps)」 および「サンプル・データベース (Sample Databases)」サブコンポーネントを選択してもインストールできます。

このサンプルは、ウェアハウス・サーバーと同じワークステーションにインストールし なければなりません。

# サンプル・データベースの作成

サンプルのファイルをインストールしたら、サンプル・データベースを作成しなければ なりません。データベースを作成するには、次のようにします。

- 1. 「最初のステップ (First Steps)」ウィンドウをオープンします。
- 2. 「サンプル・データベースの作成 (Create Sample Databases)」をクリックしま す。

「サンプル・データベースの作成 (Create SAMPLE Databases)」ウィンドウがオープ ンします。

- 3. 「データウェアハウジングのサンプル (Data Warehousing sample)」チェック・ ボックスを選択します。
- 4. 「OK」をクリックします。
- 5. データウェアハウジングのサンプルをインストールしている場合は、サンプルへのア クセスに使用する DB2 ユーザー ID およびパスワードを入力するウィンドウがオー プンします。
	- a. 使用するユーザー ID およびパスワードを入力します。有効な DB2 ユーザー ID およびパスワードを指定しなければなりません。
	- b. 「OK」をクリックします。

進行状況ウィンドウがオープンします。データベースが作成されたら、「了解 (OK)」をクリックします。

作成したデータベースは、ODBC に登録されます。

以下のデータベースが作成されます。

#### **DWCTBC**

チュートリアルのデータウェアハウジングのセクションで必要な運用ソース表 が含まれます。

#### **TBC MD**

データウェアハウスセンターのメタデータが含まれます。

## ウェアハウス・データベースの作成

サンプルの実行時に生成されるデータを入れるデータベースを作成する必要がありま す。

データベースを作成するには、次のようにします。

- 1. DB2 コントロール・センターを始動します。
	- Windows NT の場合、「スタート」-►「プログラム」-► 「IBM DB2」-►「コ ントロール・センター (Control Center)」をクリックします。
	- AIX または Solaris 実行環境の場合、以下のコマンドを入力します。

db2jstrt 6790 db2cc 6790b

2. 「データベース (Databases)」フォルダーを右マウス・ボタンでクリックし、「作 成 (Create)」 →「データベース - ウィザードを使用 (Database Using Wizard)」 をクリックします。「データベースの作成 (Create Database)」ウィザードがオープン します。

3. 「データベース名 (Database name)」フィールドで、データベース名を入力しま す。

**SAMPWHS** 

異なる名前を使用する場合には、「TBC サンプル・ターゲット (TBC Sample Targets)」ウェアハウス・ターゲットでデータベースの名前を変更しなければなりま せん。そうしないとサンプルは実行されません。

- 4. 「デフォルト・ドライブ (Default drive)」リストで、データベースのドライブを選 択します。
- 5. 「コメント (Comments)」フィールドに、データベースの記述を入力します。 Sample warehouse database
- 6. 「完了 (Finish)」をクリックします。 このウィザードの他のすべてのフィールドと ページは任意指定です。 SAMPWHS データベースが作成され、 DB2 コントロー ル・センターにリストされます。

データベースを ODBC に登録するには、いくつかの方法があります。 Windows NT で は、クライアント構成アシスタント、DB2 コマンド行プロセッサー、または ODBC32 データ・ソース・アドミニストレーターを使用することができます。クライアント構成 アシスタントには以下の指示が当てはまります。

コマンド行プロセッサーについての詳細は、 DB2 ユニバーサル・データベース コマン ド解説書 を参照してください。 ODBC32 データ・ソース・アドミニストレーターにつ いての詳細は、アドミニストレーターにあるオンライン・ヘルプを参照してください。

Windows NT で ODBC に SAMPWHS データベースを登録するには、次のようにしま す。

- 1. 「スタート」-►「プログラム」-►「IBM DB2」-►「クライアント構成アシスタン ト (Client Configuration Assistant)」をクリックして、クライアント構成アシスタ ントを開始します。「クライアント構成アシスタント (Client Configuration Assistant)」ウィンドウがオープンします。
- 2. データベースのリストから 「SAMPWHS」 を選択します。
- 3. 「プロパティー (Properties)」を選択します。「データベースのプロパティー (Database Properties)」ウィンドウがオープンします。
- 4. 「ODBCにこのデータベースを登録 (Register this database for ODBC)」を選択 します。デフォルト選択の「システム・データ・ソースとして登録 (As a system data source)」を使用します。これは、システム上のすべてのユーザーがデータを 使用できることを示します。
- 5. **「OK」**をクリックします。 他のフィールドはすべて任意指定です。 SAMPWHS デ ータベースが ODBC に登録されます。

## サンプル内容の使用

 $\overline{\phantom{a}}$  $\overline{1}$ 

 $\mathbf{I}$ 

 $\mathbf{I}$ 

 $\mathbf{I}$ 

 $\overline{\phantom{a}}$ 

 $\overline{1}$  $\mathbf{I}$ 

 $\mathbf{I}$  $\overline{1}$ 

 $\overline{1}$ 

 $\overline{1}$ 

サンプル内容を使用すると、ウェアハウス表に含まれるデータのサンプルを表示できま す。サンプル化したい表を含む「表 (Tables)」フォルダー、あるいはプロセス・モデラ ーにある表アイコンからサンプル内容を実行します。

プロセス・モデラーからウェアハウス・ターゲット上でサンプル内容を実行する際に、 ウェアハウス・ソース、ウェアハウス・ターゲット、およびステップに共通エージェン ト・サイトがなければ、要求は失敗します。このプログラムを避けるには、使用するエ ージェント・サイトの「プロパティー (Properties)」ノートブックにある「プログラム (Programs)」ページのステップを選択してください。

ターゲット・ファイルに対してサンプル内容を実行する場合、選択したリストの最初の エージェント・サイトが使用されます。ただし、データベース保守操作はリストされた エージェント・サイトの順番に影響する可能性があります。サンプル内容は、選択され たエージェント・サイトがソース、またはターゲット・ファイルと同じシステムに存在 しない場合に失敗します。

フラット・ファイル・ソース上で AS/400 エージェントを使用するサンプル内容要求は 失敗します。

## サンプル・データの表示

DWCTBC データベースには、サンプル・ウェアハウスのソース表が含まれています。 以下の表が含まれます。

- $\cdot$  SALES
- INVENTORY
- PRODUCTION COSTS
- GEOGRAPHIES
- SCENARIO
- $\cdot$  TIME
- PRODUCT

これらの表のデータを表示するには、以下のようにします。

- 1. DB2 コントロール・センターから、DWCTBC データベース内のオブジェクトを展 開して、「表 (Tables)」フォルダーが表示されるようにします。
- 2. このフォルダーをクリックします。右側の区画に、データベースのすべての表が表示 されます。
- 3. 表示する表を見つけます。これを右マウス・ボタンでクリックし、**「サンプルの内容** (Sample Contents)」をクリックします。

表は 200 行まで表示されます。ウィンドウの上部には、列名が表示されます。右に スクロールしてすべての列を見たり、下にスクロールしてすべての行を見たりするこ とができます。

## サンプル・メタデータの表示および変更

サンプルにアクセスするには、ウェアハウス・コントロール・データベースとして TBC MD を指定して、データウェアハウスセンターにログオンしなければなりません。

TBC MD がウェアハウス・サーバーを含むワークステーションのローカル・データベー スでない場合は、 TBC MD をワークステーション上でリモート・データベースとして カタログしなければなりません。これがデータウェアハウスセンター・コントロール・ クライアントを含むワークステーションのローカル・データベースでない場合は、同様 にこのワークステーションでカタログを作成しなければなりません。

データウェアハウスセンターにログオンするには、次のようにします。

- 1. DB2 コントロール・センターで「ツール (Tools)」ー▶「データウェアハウスセンタ - (Data Warehouse Center)」をクリックします。システムは、 DB2 コントロー ル・センターのユーザー名およびパスワードを使用して、データウェアハウスセンタ ーに自動的にログオンしようとします。「データウェアハウスセンターのログオン (Data Warehouse Center Logon)」ウィンドウがオープンします。
- 2. 「詳細 (Advanced)」をクリックします。 「詳細 (Advanced)」ウィンドウがオープンします。
- 3. 「コントロール・データベース (Control database)」フィールドでは、サンプルに 組み込まれているウェアハウス・コントロール・データベースの名前 TBC MD を入力 します。
- 4. 「サーバー・ホスト名 (Server host name)」フィールドでは、ウェアハウス・サー バーがインストールされているワークステーションの TCP/IP ホスト名を入力しま す。
- 5. 「OK」をクリックします。

「詳細ログオン (Advanced Logon)」ウィンドウがクローズします。

次回ログオンするとき、データウェアハウスセンターは、「詳細ログオン (Advanced Logon)」ウィンドウで指定した設定を使用します。データウェアハウスセンターに定 義されているユーザー ID を使用して DB2 コントロール・センターに最初にログオ ンした場合、「ツール」ー►「データウェアハウスセンター (Data Warehouse Center)」をクリックすると、このデータウェアハウスセンターは同じユーザー ID を使用して自動的にログオンしようとします。

6. 「ログオン (Logon)」ウィンドウの「ユーザー ID (User ID)」フィールドには、デ ータウェアハウジング・サンプル・データベースを作成した際に指定したユーザー ID を入力します。

- 7. 「パスワード (Password)」フィールドに、ユーザー ID のパスワードを入力しま す。
- 8. 「OK」をクリックします。

「データウェアハウスセンターのログオン (Data Warehouse Center Logon)」ウィン ドウがクローズします。これで、データウェアハウスセンターにログオンしました。

データウェアハウスセンターにログオンしたら、サンプル・メタデータのプロパティー を表示して変更することができます。

- 1. 「ウェアハウス・ソース (Warehouse Sources)」フォルダーを展開します。 「TBC サンプル・ソース (TBC Sample Sources)」ウェアハウス・ソースが表示さ れます。
- 2. 「TBC サンプル・ソース (TBC Sample Sources)」ウェアハウス・ソースを右マ ウス・ボタンでクリックし、「プロパティー (Properties)」をクリックしてウェア ハウス・ソースのプロパティーを表示します。
- 3. 「データベース (Database)」ページの**「システム名 (System Name)」** フィールド で、サンプル・データベースが存在するワークステーションのホスト名を指定しま す。 このステップはオプションで、異なるワークステーション上にある別のデータベー

スまたはファイルと同じ名前を持つデータベースまたはファイルを使用している場 合のみ使用されます。

- 4. 「ユーザー ID (User ID)」フィールドには、サンプル・データベースを作成した際 に指定したユーザー ID を入力します。
- 5. 「パスワード (Password)」フィールドに、ユーザー ID のパスワードを入力しま す。
- 6. 「パスワードの確認 (Verify Password)」フィールドに、パスワードを再度入力し ます。
- 7. 「了解 (OK)」をクリックして、ノートブックをクローズします。
- 8. 「表 (Tables)」フォルダーをクリックします。ウェアハウス・ソース内の表がウィ ンドウの右側に表示されます。

ウェアハウス・ソースには、以下の表が含まれます。

- GEOGRAPHIES
- INVENTORY
- PRODUCT
- · SCENARIO
- TIME

 $\mathbf{I}$ 

 $\mathbf{I}$ 

 $\mathbf{I}$ 

 $\mathbf{I}$ 

 $\overline{1}$ 

 $\overline{1}$ 

 $\overline{1}$ 

- PRODUCTION COSTS
- · SALES
- 9. 表を右マウス・ボタンでクリックし、「プロパティー (Properties)」をクリックし て、このプロパティーを表示します。
- 10. 「了解 (OK)」または「取消 (Cancel)」をクリックして、ノートブックをクローズ します。
- 11. 「ウェアハウス・ターゲット (Warehouse Targets)」フォルダーを展開します。 「TBC サンプル・ターゲット (TBC Sample Targets)」ウェアハウス・ターゲットが 表示されます。
- 12. 「TBC サンプル・ターゲット (TBC Sample Targets)」ウェアハウス・ターゲッ トを右マウス・ボタンでクリックしてから、「プロパティー (Properties)」をクリ ックしてウェアハウス・ターゲットのプロパティーを表示します。
- 13. 「データベース (Database)」ページの「システム名 (System Name)」フィールド で、サンプル・データベースが存在するワークステーションのホスト名を指定しま す。 このステップはオプションで、異なるワークステーション上にある別のデータベー

スまたはファイルと同じ名前を持つデータベースまたはファイルを使用している場 合のみ使用されます。

- 14. 「ユーザー ID (User ID)」フィールドには、サンプル・データベースを作成した際 に指定したユーザー ID を入力します。
- 15. 「パスワード (Password)」フィールドに、ユーザー ID のパスワードを入力しま す。
- 16. 「パスワードの確認 (Verify Password)」フィールドに、パスワードを再度入力し ます。
- 17. 「了解 (OK)」をクリックして、ノートブックをクローズします。
- 18. 「サブジェクト・エリア (Subject Area)」フォルダーを展開します。 「TBC サンプル (TBC Sample)」サブジェクト・エリアのアイコンが表示されま す。
- 19. 「TBC サンプル (TBC Sample)」サブジェクトを右マウス・ボタンでクリックし てから、「プロパティー (Properties)」をクリックしてサブジェクト・エリアのプ ロパティーを表示します。
- 20. プロパティーを見終わったら、「了解 (OK)」または「取消 (Cancel)」をクリック して、ノートブックをクローズします。
- 21. 「TBC サンプル (TBC Sample)」サブジェクト・エリア・ツリーを展開します。
- 22. 「プロセス (Processes)」フォルダーを展開します。 このフォルダーでは 4 つのプロセスが表示されます。

 $\overline{1}$ 

 $\mathbf{I}$ 

 $\overline{1}$ 

 $\mathbf{I}$ 

- サンプル・ファクト表の作成 (Build Sample Fact Table)
- サンプル製品ディメンションの作成 (Build Sample Product Dimension)
- サンプル・シナリオ・ディメンションの作成 (Build Sample Scenario Dimension)
- サンプル時刻ディメンションの作成 (Build Sample Time Dimension)
- 23. 「サンプル・ファクト表の作成 (Build Sample Fact Table)」プロセスを右マウ ス・ボタンでクリックしてから、「オープン (Open)」をクリックします。 「プロセス・モデル (Process Model)」ウィンドウがオープンします。 プロセスには、以下のオブジェクトが含まれます。
	- 以下の 3 つのソース。
		- SALES

 $\overline{\phantom{a}}$ 

 $\mathbf{I}$  $\mathbf{I}$ 

 $\mathbf{I}$ 

 $\mathbf{I}$ 

 $\mathbf{I}$ 

 $\mathbf{I}$ 

 $\mathbf{I}$ 

 $\mathbf{I}$ 

 $\mathbf{I}$ 

 $\mathbf{I}$ 

 $\mathbf{I}$ 

 $\mathbf{I}$  $\mathbf{I}$ 

 $\mathbf{I}$ 

 $\mathbf{I}$  $\mathbf{I}$ 

 $\mathbf{I}$  $\overline{1}$ 

- PRODUCTION COSTS
- INVENTORY
- 「ファクト表 SQL (Fact Table SQL)」という名前の SQL ステップ。この SQL ステップは、プロセス内のソースを結合し、3つの列 CITY\_ID、TIME\_ID、お よび SCENARIO\_ID を追加します。
- ターゲット表 TARGET FACT TABLE。
- 「時刻の選択 (Select Time)」ステップへのショートカット。このショートカット は、このサンプルを実行するための一連のステップをスケジュールするのに使用 されます。

プロセスにあるオブジェクトのメタデータを表示するには、そのオブジェクトを右 マウス・ボタンでクリックしてから、「プロパティー (Properties)」をクリックし ます。「了解 (OK)」または「取消 (Cancel)」をクリックして、ノートブックをク ローズします。

24. 「サンプル製品ディメンションの作成 (Build Sample Product Dimension)」プ ロセスを右マウス・ボタンでクリックしてから、「オープン (Open)」をクリック します。

「プロセス・モデル (Process Model)」ウィンドウがオープンします。

プロセスには、以下のオブジェクトが含まれます。

- ソース PRODUCT。
- 「製品の選択 (Select Product)」という名前の SOL ステップ。この SOL ステッ プは、ソースからすべての列を選択します。
- 生成されたターゲット表、TARGET PRODUCT。
- 「シナリオの選択 (Select Scenario)」ステップへのショートカット。このショー トカットは、このサンプルを実行するための一連のステップをスケジュールする のに使用されます。

プロセスにあるオブジェクトのメタデータを表示するには、そのオブジェクトを右 マウス・ボタンでクリックしてから、「プロパティー (Properties)」をクリックし ます。「了解 (OK)」または「取消 (Cancel)」をクリックして、ノートブックをク ローズします。

25. 「サンプル製品ディメンションの作成 (Build Sample Scenario Dimension)」プ ロセスを右マウス・ボタンでクリックしてから、「オープン (Open)」をクリック します。

「プロセス・モデル (Process Model)」ウィンドウがオープンします。

プロセスには、以下のオブジェクトが含まれます。

• ソース SCENARIO。

 $\mathbf{I}$ 

 $\overline{1}$ 

 $\mathbf{I}$ 

 $\overline{1}$ 

 $\overline{1}$ 

- 「シナリオの選択 (Select Scenario)」という名前の SOL ステップ。この SOL ス テップは、ソースからすべての列を選択します。このステップで SQL を編集す るのに SOL Assist を使用することはできません。この SOL は、SOL Assist に より作成された後に編集されました。
- 生成されたターゲット表、TARGET SCENARIO。
- 「時刻の選択 (Select Time)」ステップへのショートカット。このショートカット は、このサンプルを実行するための一連のステップをスケジュールするのに使用 されます。

プロセスにあるオブジェクトのメタデータを表示するには、そのオブジェクトを右 マウス・ボタンでクリックしてから、「プロパティー (Properties)」をクリックし ます。「了解 (OK)」または「取消 (Cancel)」をクリックして、ノートブックをク ローズします。

26. 「サンプル時刻ディメンションの作成 (Build Sample Time Dimension)」 プロ セスを右マウス・ボタンでクリックしてから、「オープン (Open)」をクリックし ます。

「プロセス・モデル (Process Model)」ウィンドウがオープンします。

プロセスには、以下のオブジェクトが含まれます。

- ソース TIME。
- 「時刻の選択 (Select Time)」という名前の SOL ステップ。この SOL ステップ は、ソースからすべての列を選択します。
- 生成されたターゲット表、TARGET TIME。
- 「ファクト表 SOL (Fact Table SOL)」ステップへのショートカット。このショー トカットは、このサンプルを実行するための一連のステップをスケジュールする のに使用されます。

プロセスにあるオブジェクトのメタデータを表示するには、そのオブジェクトを右 マウス・ボタンでクリックしてから、「プロパティー (Properties)」をクリックし ます。「了解 (OK)」または「取消 (Cancel)」をクリックして、ノートブックをク ローズします。

- 27. 「ウェアハウス・スキーマ (Warehouse Schemas)」フォルダーを展開します。
- 28. ウェアハウス・スキーマを右クリックし、「オープン (Open)」をクリックしま す。

<span id="page-455-0"></span>「ウェアハウス・スキーマ・モデル (Warehouse Schema Model)」 ウィンドウがオー プンします。これには、以下の表の結合が含まれます。

- TARGET FACT TABLE
- · TARGET PRODUCT
- · TARGET SCENARIO
- TARGET TIME

# ステップのプロモート

 $\mathbf{I}$ 

 $\overline{1}$ 

 $\mathbf{I}$ 

 $\mathbf{I}$ 

 $\mathbf{I}$ 

 $\overline{1}$ 

ステップの実行前に、テスト・モードにプロモートして、それから実動モードにしなけ ればなりません。ステップは、以下のように実行される順序でプロモートしなければな りません。

- 1. 製品の選択 (Select Product)
- 2. シナリオの選択 (Select Scenario)
- 3. 時刻の選択 (Select Time)
- 4. ファクト表 SQL (Fact Table SQL)

ステップをテスト・モードにプロモートするには、以下のようにします。

- 1. 「サンプル製品ディメンションの作成 (Build Sample Product Dimension)」プロ セスを右マウス・ボタンでクリックしてから、「オープン (Open)」をクリックしま す。
- 2. 「製品の選択 (Select Product)」ステップを右マウス・ボタンでクリックし、「モー ド (Mode)」 –► 「テスト (Test)」 をクリックします。

データウェアハウスセンターは、進行状況を示すウィンドウを表示します。データウ ェアハウスセンターがプロセスを終了するのを待ってから、次の手順を始めてくださ  $\mathcal{U}$ 

- 3. ステップ 1 および 2 を繰り返して、以下に示す残りのステップもテスト・モードに プロモートします。
	- 「サンプル・シナリオ・ディメンションの作成 (Build Sample Scenario Dimension)」プロセスにある「シナリオの選択 (Select Scenario)」ステップ。
	- 「サンプル時刻ディメンションの作成 (Build Sample Time Dimension)」プロセス にある「時刻の選択 (Select Time)」ステップ。
	- 「サンプル・ファクト表の作成 (Build Sample Fact Table)」プロセスにある「ファ クト表 SOL (Fact Table SOL)」ステップ。

ステップを実動モードにプロモートするには、以下のようにします。

1. 「サンプル製品ディメンションの作成 (Build Sample Product Dimension)」プロ セスを右マウス・ボタンでクリックしてから、「オープン (Open)」をクリックしま す。

2. 「製品の選択 (Select Product)」ステップを右マウス・ボタンでクリックし、「モー ド (Mode)」ー►「実動 (Production)」をクリックします。

データウェアハウスセンターはターゲット表の作成を開始し、処理ウィンドウを表示 します。データウェアハウスセンターがプロセスを終了するのを待ってから、次の手 順を始めてください。

- 3. ステップ [444](#page-455-0)ページの1 および 2 を繰り返して、以下に示す残りのステップも実動 モードにプロモートします。
	- 「サンプル・シナリオ・ディメンションの作成 (Build Sample Scenario Dimension)」プロセスにある「シナリオの選択 (Select Scenario)」ステップ。
	- 「サンプル時刻ディメンションの作成 (Build Sample Time Dimension)」プロセス にある「時刻の選択 (Select Time)」ステップ。
	- 「サンプル・ファクト表の作成 (Build Sample Fact Table)」プロセスにある「ファ クト表 SQL (Fact Table SQL)」ステップ。

# ステップの実行

| | | | | |

> これらのステップを実行するには、「サンプル製品 (Sample Product)」ステップを実行 します。「サンプル製品 (Sample Product)」ステップの処理が終了したら、残りのステ ップが順に開始されます。

「サンプル製品 (Sample Product)」ステップを実行するには、以下のようにします。

1. 「データウェアハウスセンター (Data Warehouse Center)」ウィンドウから、「ウェ アハウス (Warehouse)」 →「進行中の作業 (Work in Progress)」 をクリックしま す。

「進行中の作業 (Work in Progress)」ウィンドウがオープンします。「進行中の作業 (Work in Progress)」ウィンドウでは、実行中またはスケジュールされているデータ ウェアハウスセンターのすべてのステップの進行状況をモニターすることができま す。

2. 「進行中の作業 (Work in Progress)」─▶「新しいステップの実行 (Run New Step)」をクリックします。

「新しいステップの実行 (Run New Step)」ウィンドウがオープンします。

- 3. 「サンプル製品 (Sample Product)」ステップを選択し、「>」をクリックします。
- 4. **「OK」**をクリックします。

実行中のステップのエントリーが表示されます。ステップの実行中は、「データ入力 中 (Populating)」の状況です。実行が完了したら、「正常終了 (Successful)」の状況に なります。一連のステップのうちの 1 つが処理を終了したら、次のステップの実行 が開始され、「データ入力中 (Populating)」の状況になります。

# サンプル・ウェアハウス・データの表示

作成した SAMPWHS データベースには、ステップ処理の結果が含まれます。以下の表 が含まれます。

- TARGET FACT TABLE
- TARGET PRODUCT
- · TARGET SCENARIO
- TARGET TIME

これらの表のデータを表示するには、以下のようにします。

- 1. DB2 コントロール・センターから、SAMPWHS データベースのオブジェクトを展開 して、「表 (Tables)」フォルダーが表示されるようにします。
- 2. このフォルダーをクリックします。右側の区画に、データベースのすべての表が表示 されます。
- 3. 表示する表を見つけます。これを右マウス・ボタンでクリックし、「サンプルの内容 (Sample Contents)」をクリックします。

表は 200 行まで表示されます。ウィンドウの上部には、列名が表示されます。右に スクロールしてすべての列を見たり、下にスクロールしてすべての行を見たりするこ とができます。

データウェアハウスセンターでクラシック・コネクトを使用すると、IMS および VSAM データベースのデータにアクセスできます。

## クラシック・コネクトとは

クラシック・コネクトは、 OS/390 で情報管理システム (IMS) データベースおよび仮想 記憶アクセス方式 (VSAM) データ・セットに保管されている非リレーショナル・データ への読み取りアクセスを提供します。これには、リレーショナル照会を使用して非リレ ーショナル・データを読み取るための、通信、データ・アクセス、およびデータ・マッ ピング機能が備わっています。

この章には、以下のセクションが含まれます。

- 『クラシック・コネクトの機能』
- 『アクセスするデータ・ソース』
- 448ページの『クラシック・コネクトの使用方法』
- 448ページの『コンポーネント』

#### クラシック・コネクトの機能

クラシック・コネクトを使用すると、データウェアハウスセンターのステップから標準 SOL 照会を発行することにより、非リレーショナル・データにアクセスできるようにな ります。あたかもこのデータが DB2 データベースにあるかのようにアクセスできま す。

#### アクセスするデータ・ソース

クラシック・コネクトは、 IMS データベースおよび VSAM データ・セットへの読み 取り専用リレーショナル・アクセスを提供します。また、 IMS または VSAM データ ベースにある実際のデータにマップされた論理表とともに、完全な論理リレーショナ ル・データベースを作成します。特に、次のことがいえます。

• VSAM の場合、各論理表は VSAM データ・セットに対応します。データ・セットの 各フィールドは、論理表の 1 つの列にマップされます。データ・セットの各レコー ドは、1 つの行にマップされます。クラシック・コネクトは、 VSAM KSDS、 RRDS、および ESDS データ・セットからのデータを読み取ることができます。

<span id="page-459-0"></span>• IMS の場合、各論理表は、 IMS 全機能データベースのパスの 1 つまたは複数のセ グメントに対応します。パスにある複数のセグメントのフィールドは、論理表の列に 対応します。特定のパスのセグメント・インスタンスの各固有セットは、論理表の 1 つの行に対応します。

このリレーショナル構造を使用して、クラシック・コネクトは、 IMS データベースお よび VSAM データ・セットに対してユーザーが発行するリレーショナル照会を解釈し ます。

単一のデータ・ソース (VSAM データ・セットのセットまたは単一の IMS データベー スなど)用に複数の論理データベースを定義することができます。 1 つの論理データベ ースで、複数の論理表を定義できます。

単一のデータ・エンティティー (VSAM データ・セットや IMS セグメントなど) 用に 複数の論理表を定義できます。たとえば、1 つの VSAM データ・セット用に、複数の 論理表を定義して、それぞれのデータを別々の方法でマッピングできます。

#### クラシック・コネクトの使用方法

データウェアハウスが IMS または VSAM データベース内の運用データを使用する場 合、データウェアハウスセンターとともにクラシック・コネクトを使用します。クラシ ック・コネクトは、非リレーショナル・データを疑似リレーショナル形式にマップする ために使用します。その後、CROSS ACCESS ODBC ドライバーを使用して、疑似リレ ーショナル・データにアクセスします。そして、データウェアハウスセンターで、疑似 リレーショナル・データに対応する IMS または VSAM ウェアハウス・ソースを定義 します。

## コンポーネント

データウェアハウスセンターでクラシック・コネクトを使用する際は、以下の主なコン ポーネントが存在します。

- 450ページの『ウェアハウス・エージェント』
- 450ページの『CROSS ACCESS ODBC ドライバー』
- 450ページの『クラシック・コネクト・データ・サーバー』
- 453ページの『エンタープライズ・サーバー』
- 455ページの『データ・マッパー』

449ページの図28 では、クラシック・コネクトおよびそのコンポーネントがデータウェ アハウスセンター構造の全体にどのように適合するかを示しています。

<span id="page-460-0"></span>Windows NT

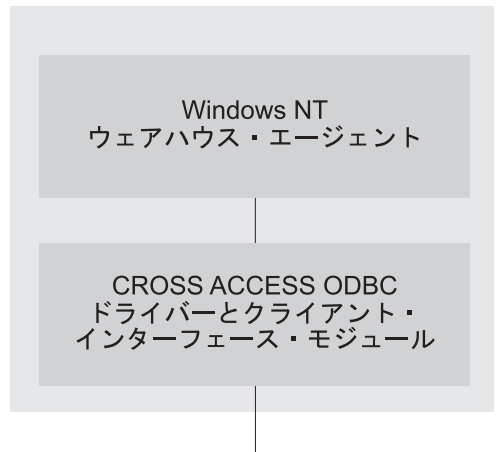

**MVS** 

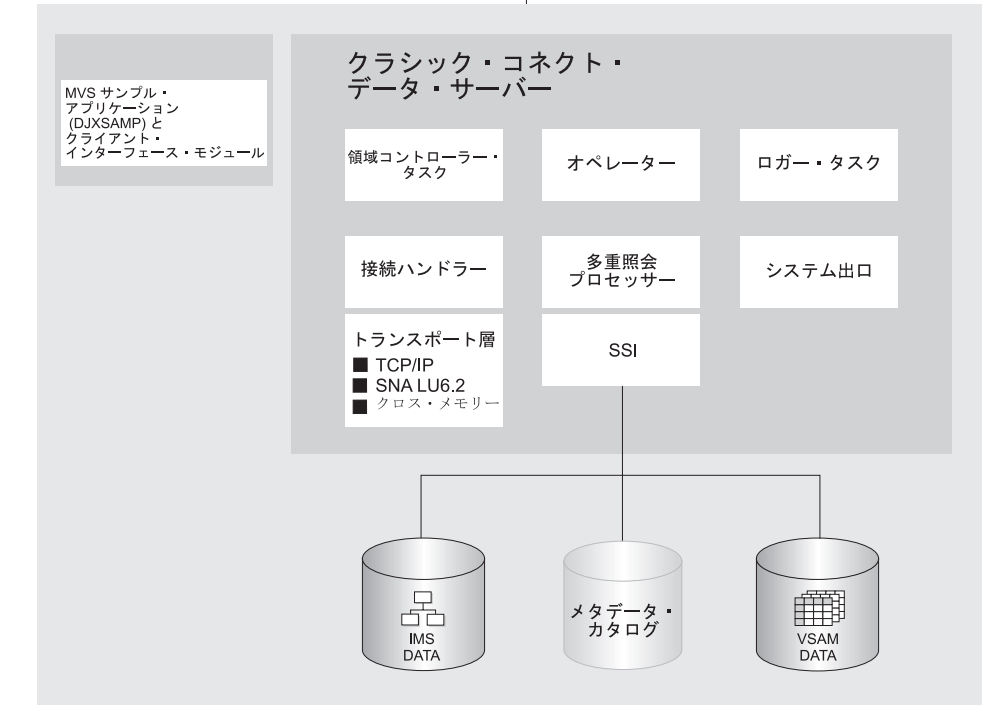

図28. クラシック・コネクトのアーキテクチャー

#### <span id="page-461-0"></span>ウェアハウス・エージェント

 $\overline{1}$  $\mathbf{I}$ 

> $\mathbf{I}$  $\mathbf{I}$

 $\overline{1}$ 

ウェアハウス・エージェントは、データ・ソースとターゲット・ウェアハウス間の、デ ータの流れを管理します。ウェアハウス・エージェントは、CROSS ACCESS ODBC ド ライバーを使用して、クラシック・コネクトと通信します。

#### CROSS ACCESS ODBC ドライバー

Open Database Connectivity (ODBC) インターフェースを使用すると、アプリケーション は構造化照会言語 (SOL) ステートメントを使用して、リレーショナルおよび非リレーシ ョナル・データベース管理システムのデータにアクセスすることができます。 z/OS お よび OS/390 に ODBC インターフェースを設定することについての詳細は、 ウェアハ ウス・マネージャー インストールの手引き を参照してください。

ODBC アーキテクチャーは、4 つのコンポーネントで構成されています。

- ODBC 準拠アプリケーションは処理を実行し、 ODBC 関数を呼び出して SQL ステ ートメントを発行し、結果を検索します。
- ドライバー・マネージャーは、アプリケーションに代わってドライバーをロードしま す。
- ドライバーは、ODBC 関数呼び出しを処理し、特定のデータ・ソースに SOL 要求を 発行し、アプリケーションに結果を戻します。
- データ・ソースは、ユーザーがアクセスするデータで構成されています。データ・ソ ース名は、CROSS ACCESS データ・サーバー構成ファイルにあるデータ・ソース名 と同じです。

ドライバー・マネージャーおよびドライバーは、 ODBC 関数呼び出しを処理する 1 つ の単位として機能します。

#### クラシック・コネクト・データ・サーバー

すべてのデータ・アクヤスは、クラシック・コネクト・データ・サーバーにより実行さ れます。データ・サーバーには、以下の機能があります。

- データウェアハウスセンターからの SOL 照会を受け入れます。
- アクセスするデータのタイプを判別します。
- · SOL 照会を、ネイティブ・ファイルまたは必要なデータベース・アクセス言語に書き 直します。単一の SQL アクセスを、複数のネイティブ・データ要求に変換できま す。
- 一般の SOL 照会の再作成、およびファイルまたはデータベース固有の最適化に基づ いて、照会を最適化します。
- 複数のデータ・ソースで JOIN を照会します。
- 結果セットを一貫性のあるリレーショナル形式に変換します。これには、非リレーシ ョナル・データの列または行への再構築も関係します。
- 必要に応じて (たとえば、ORDER BY) 結果セットをソートします。

• クラシック・コネクトのメタデータ・カタログにすべてのクライアント・カタログ照 会を発行します。

クラシック・コネクト・データ・サーバーは、 CROSS ACCESS ODBC ドライバーお よび OS/390 のサンプル・アプリケーションからの接続要求を受け入れます。

データ・サーバーで実行できるサービスには、5 つのタイプがあります。

- 領域コントローラー・サービス。MTO オペレーター・インターフェースも含む
- 初期設定サービス
- 接続ハンドラー・サービス
- 照会プロセッサー・サービス
- ロガー・サードス

**領域コントローラー・サービス:** データ・サーバーの主なコンポーネントとして、 領域コントローラーがあります。領域コントローラーは、データ・サーバーの他のすべ てのコンポーネントの開始、定義、およびモニターを担当します。各種のコンポーネン トは、サービスとして参照されます。サービスは、データ・サーバー・アドレス・スペ ース内で別個の OS/390 タスクを実行する個々のロード・モジュールとして実装されま す。サービスは複数のインスタンスとして存在することができ、それぞれのインスタン スは、複数のユーザーをサポートできます。

領域コントローラーは、SERVICE INFO ENTRY パラメーター設定に基づいて、開始す るサービスを判別します。

領域コントローラー・サービスには OS/390 マスター端末オペレーター (MTO) インタ ーフェースが組み込まれており、これを使用すると、データ・サーバーにより処理され るサービスおよびユーザーを表示および制御できます。 MTO インターフェースを使用 すると、データ・サーバーを動的に構成することもできます。

初期設定サービス: 初期設定サービスは、基礎となるデータベース管理システムまた は OS/390 システム・コンポーネントへの各種のインターフェースを初期設定および終 了するのに使用される特殊タスクです。現在、3 つの初期設定サービスが提供されてい ます。

#### IMS BMP/DBB 初期設定サービス

IMS 領域コントローラーを初期設定して、 BMP/DBB インターフェースを使 用して IMS データにアクセスできるようにします。

#### IMS DRA 初期設定サービス

クラシック・コネクト DRA インターフェースを初期設定し、 DRA インター フェースを使用して IMS DBCTL 領域に接続して IMS データにアクセスする のに使用されます。

WLM 初期設定サービス

OS/390 Workload Manager サブシステムでの初期設定と登録 (WLM システム 出口を使用)に使用されます。これにより、WLM ゴール・モードで個々の照 会を処理できます。

**接続ハンドラー・サービス:** 接続ハンドラー (CH) サービス・タスクは、データウ ェアハウスセンターからの接続要求を listen します。接続要求は、適切な照会プロセッ サー・タスクへ経路指定され、処理されます。

クラシック・コネクトには、 CH タスクによりロードできる 3 つのトランスポート層 モジュールがあります。

- $\cdot$  TCP/IP
- $\cdot$  SNA LU 6.2
- OS/390 クロス・メモリー・サービス

OS/390 クライアント・アプリケーション DJXSAMP は、これらの方法のどれを使用し てもデータ・サーバーに接続することができます。ただし、ローカル・クライアントで 推奨されるアプローチは、 OS/390 クロス・メモリー・サービスを使用することです。 データウェアハウスセンターは、 TCP/IP または SNA のいずれかを使用して、リモー ト・データ・サーバーと通信します。

**照会プロセッサー・サービス:** 照会プロセッサーは、クライアント SOL をデータ ベースおよびファイル固有のデータ・アクセス要求に変換するデータ・サーバーのコン ポーネントです。照会プロセッサーは IMS および VSAM データを単一のデータ・ソ ースとして扱い、 IMS または VSAM (あるいはこの両方) にアクセスする SOL ステ ートメントの処理を可能にします。複数の照会プロセッサーを使用すると、個々のアプ リケーションの必要に応じて、トレースおよび管理プログラムに影響するパラメーター などの構成パラメーターを、別個に制御することができます。

この照会プロセッサーは、 SELECT ステートメントを処理できます。この照会プロセ ッサーは、1 つまたは複数のサブシステム・インターフェース (SSI) を呼び出して、 SQL 要求で参照されるターゲット・データベースまたはファイル・システムにアクセス します。以下の SSI がサポートされています。

#### IMS BMP/DBB インターフェース

IMS 領域コントローラーを介して IMS データにアクセスできるようにしま す。領域コントローラーは、データ・サーバー用の単一 PSB に制限され、デ ータ・サーバーがハンドルできる並行ユーザーの数を制限します。

#### IMS DRA インターフェース

IMS DRA インターフェースを使用して IMS データにアクセスできるように します。 DRA インターフェースは複数の PSB をサポートしており、多数の ユーザーをサポートする唯一の手段となっています。このインターフェースが 推奨されています。

<span id="page-464-0"></span>VSAM インターフェース

VSAM ESDS、 KSDS、または RRDS ファイルへのアクセスを許可します。こ のインターフェースは、代替索引の使用もサポートします。

クラシック・コネクトにある RUNSTATS ユーティリティー・プログラムを使用する と、論理表および関連する索引やキーの集団統計を更新することができます。この情報 を照会プロセッサーで使用すると、JOIN を最適化することができます。

*ロガー・サービス:* ロガー・サービスは、システムのモニターおよびトラブルシュー ティングに使用するタスクです。 1 つのロガー・タスクを 1 つのデータ・サーバー内 で実行できます。通常の操作では、ロガー・サービスについて考慮する必要はありませ  $\mathcal{h}_{\alpha}$ 

#### エンタープライズ・サーバー

エンタープライズ・サーバーは、複数のデータ・ソースを介して多くの並行ユーザーを 管理するために使用するオプション・コンポーネントです。エンタープライズ・サーバ ーには、データ・サーバーが使用するのと同じタスクが含まれていますが、照会プロセ ッサーおよび初期設定サービスは含まれていません。

図29 では、エンタープライズ・サーバーがクラシック・コネクト構成に適合する方法を 示しています。

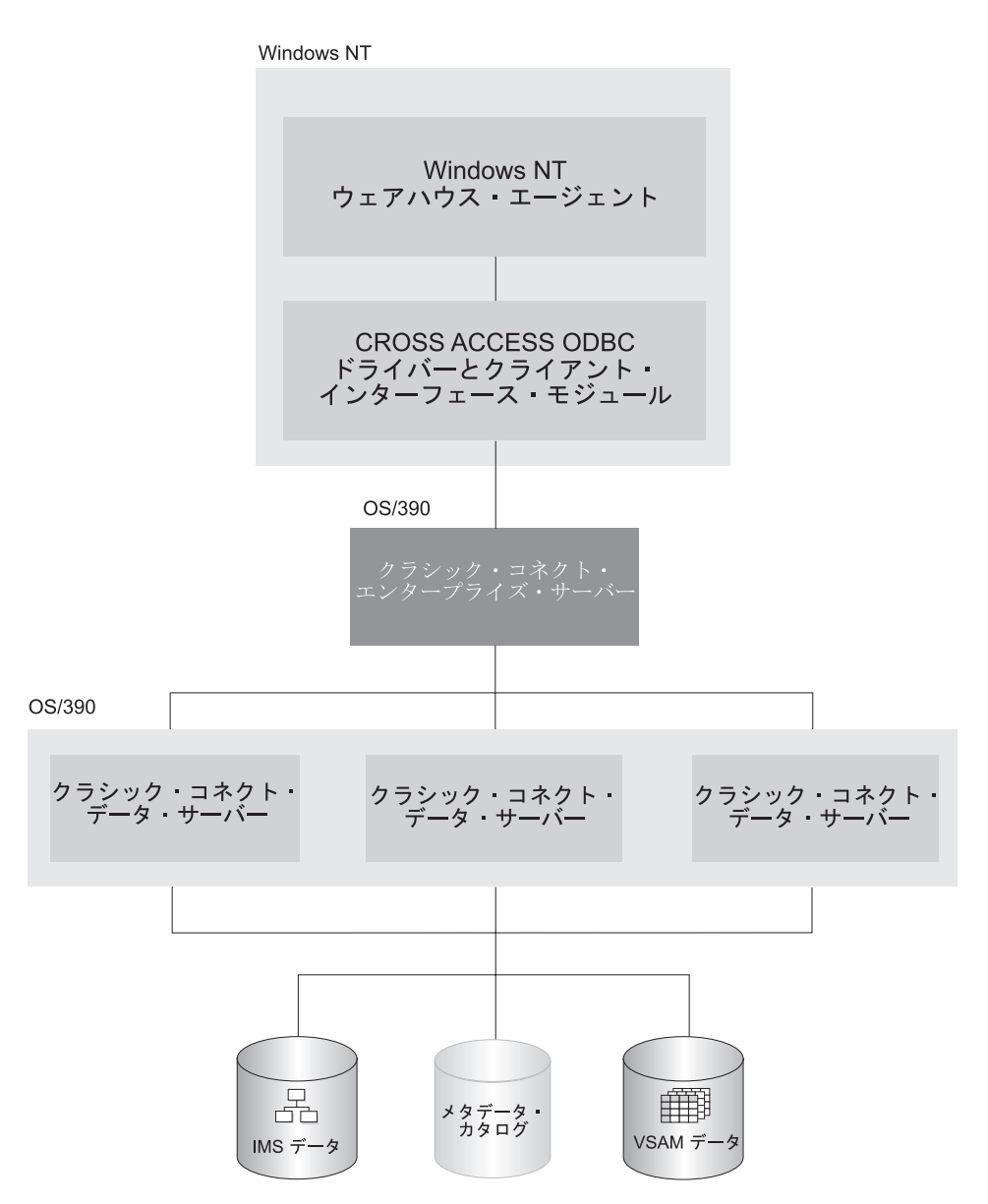

図29. エンタープライズ・サーバーが実装されたクラシック・コネクトのアーキテクチャー

データ・サーバーと同様、エンタープライズ・サーバーの接続ハンドラーが、クライア ント接続要求を listen します。ただし、接続要求を受け取っても、エンタープライズ・ サーバーは、照会プロセッサー・タスクに要求を転送しません。代わりに、接続要求は

<span id="page-466-0"></span>データ・ソース・ハンドラー (DSH) に転送され、それからデータ・サーバーに転送さ れて処理されます。エンタープライズ・サーバーは、クライアント・アプリケーション とターゲット・データ・サーバーの間で終端間接続を保守します。また、クライアン ト・アプリケーションとデータ・サーバーとの間のメッセージの送受信を担当します。

エンタープライズ・サーバーは、ロード・バランシングにも使用されます。エンタープ ライズ・サーバーは、構成パラメーターを使用して、通信するデータ・サーバーの位置 や、これらのデータ・サーバーがエンタープライズ・サーバーと同じプラットフォーム で実行されているかどうかを判別します。

エンタープライズ・サーバーは、アクティブなインスタンスがない場合には、自動的に ローカル・データ・サーバーを始動できます。また、現行のアクティブなインスタンス の数が並行ユーザーの最大数に達した場合、あるいは、現行のアクティブなインスタン スがすべて使用中状熊の場合には、ローカル・データ・サーバーの追加のインスタンス を開始することもできます。

#### データ・マッパー

クラシック・コネクトの非リレーショナル・データ・マッパーは、 Microsoft® Windows ベースのアプリケーションで、非リレーショナル・データ構造の論理表定義を作成する のに必要な多くの作業を自動化します。この目的は、シングル・ファイルまたはファイ ルの一部を、1 つ以上のリレーショナル表として表示することです。マッピングを実行 する際には、基礎となるデータベースまたはファイルの構造的な保全性を保持しなけれ ばなりません。

データ・マッパーは、非リレーショナル・データの内容および構造の両方を定義する既 存の物理データ定義を解釈します。このツールは、デフォルト定義アプローチを使用し て、管理作業を最小限に押さえるように設計されています。

データ・マッパーは、非リレーショナル・データ構造の論理表定義を作成するために、 既存の非リレーショナル・データ定義 (COBOL コピーブック) からメタデータ・グラマ ー を作成します。メタデータ・グラマーは、クラシック・コネクトのメタデータ・ユー ティリティーへの入力として使用され、非リレーショナル・データ構造が同等の論理表 にマップされる方法を定義するメタデータ・カタログを作成します。メタデータ・カタ ログは照会プロセッサー・タスクにより使用され、非リレーショナル・データ構造から リレーショナル結果セットへのデータのアクセスおよび変換の両方を可能にします。

データ・マッパーのインポート・ユーティリティーは、 COBOL コピーブックから初期 論理表を作成します。ビジュアルなポイント・アンド・クリック環境を使用して、これ らの初期論理表をサイトおよびユーザーに固有の要件に合わせて洗練することができま す。データ・マッパーにより自動的に作成された初期表定義を使用するか、または必要 に応じてこれらの定義をカスタマイズすることができます。

単一の物理ファイルまたはデータベースにマップする複数の論理表を作成できます。た とえば、あるサイトで、従業員 VSAM ファイルにマップされる複数の表定義を作成す

るとします。 1 つの表は部門管理者が使用し、部門の従業員についての情報にアクセス します。別の表は HR 管理者が使用し、すべての従業員の情報にアクセスします。別の 表は HR 事務員が使用し、機密事項ではない情報にアクセスします。さらに別の表は従 業員自身が使用し、自分の収益構造についての情報を照会できます。ユーザーの必要に 応じてこれらの表定義をカスタマイズすることは、エンド・ユーザーにとって益になる だけでなく、推奨されています。

図30 では、データ・マッパーを使用したデータ管理ワークフローを示しています。

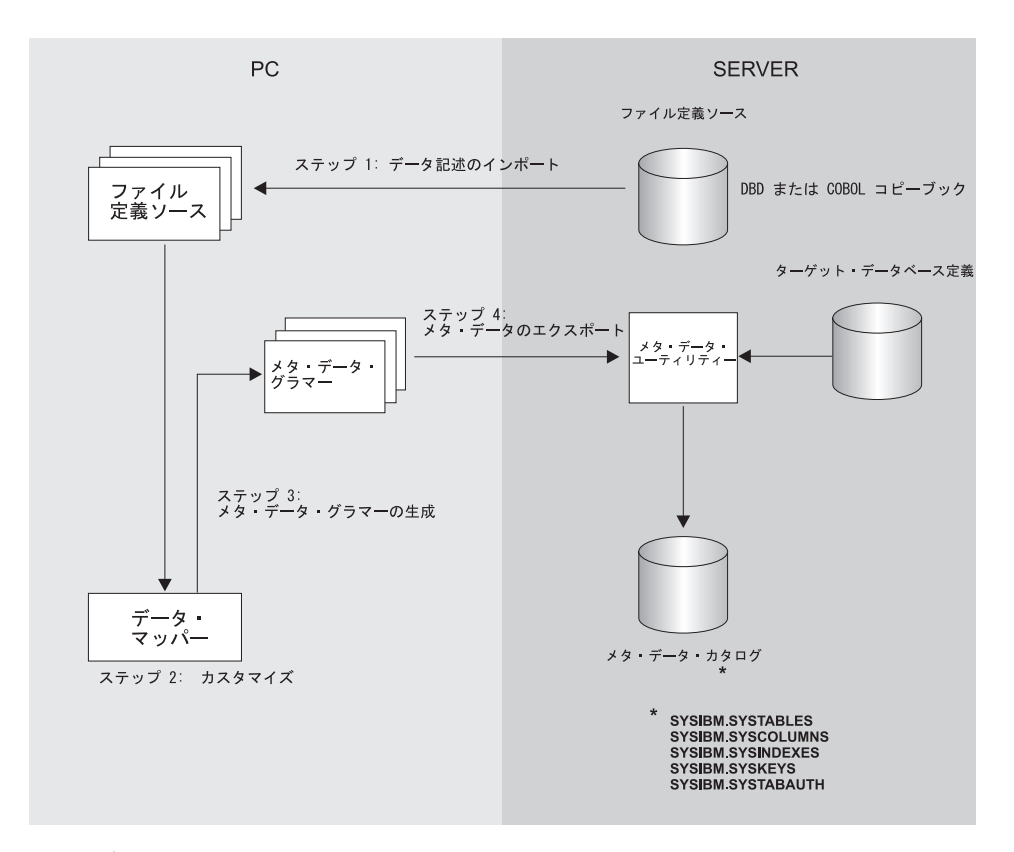

図30. データ・マッパーのワークフロー

データ・マッパーには、組み込み FTP サポートが含まれており、メインフレームとの 間でファイル転送を行えます。

図30 のステップを以下に説明します。

1. 非リレーショナル・データの既存の記述をデータ・マッパーにインポートします。 COBOL コピーブックおよび IMS データベース定義 (DBD) を、すべてデータ・マ ッパーにインポートできます。
データ・マッパーは、 COBOL コピーブックの情報からデフォルトの論理表定義を作成 します。これらのデフォルト表定義が適切な場合には、以下のステップをとばして 3 の ステップに直接進んでください。

- 2. ユーザーの必要に応じて、デフォルト表定義を洗練またはカスタマイズします。たと えば、VSAM カスタマー・マスター・ファイルのレコード・レイアウトをインポー トすると、デフォルトの Customer Table が作成されます。以下の 2 つの表をオリ ジナルから作成することもできます。
	- Marketing\_Customer\_Table。マーケティング部門で必要なデータ項目のみを含みま す。
	- Service Customer Table。サポート担当者に必要なデータ項目のみを含みます。
- 3. OS/390 でメタデータ・ユーティリティーにより使用される実際のメタデータ・グラ マーを生成します。
- 4. データベースまたはファイルが常駐するメインフレームに論理表定義をエクスポート します。これらの定義は、メタデータ・ユーティリティーへの入力として使用され、 これによりメタデータ・カタログが作成されます。

これらのステップを完了したら、ご使用のツールおよびアプリケーションでクラシッ ク・コネクトの運用コンポーネントを使用して、非リレーショナル・データにアクセス する用意ができたことになります。

### 環境の設定

このセクションでは、クラシック・コネクトとデータウェアハウスセンターとの間の統 合を設定するための要件を要約します。

### ハードウェアおよびソフトウェアの要件

統合には、以下のソフトウェアが必要です。

- DataJoiner クラシック・コネクト バージョン 2 リリース 1
- DB2 ユニバーサル・データベース バージョン 7

オプションで、DataJoiner クラシック・コネクトのデータ・マッパーを使用して、メタ データ・グラマーを生成することもできます。このデータ・マッパーは、以下の Web サイトから入手できます。

http://www.software.ibm.com/data/datajoiner/news.html#newcxa

### 前提となる製品のインストールおよび構成

458ページの表53 で要約されている作業を完了して、クラシック・コネクトとデータウ ェアハウスセンターの統合をセットアップします。詳細については、各作業でリストさ れている資料を参照してください。

作業 位置 内容 447ページの『クラシック・ 統合についての学習 クラシック・コネクトとは コネクトとは』 概念および用語 DataJoiner Classic Connect: Installation, Configuration, and Reference Guide の第 2 童 データ・サーバーのインス システムの要件および計画 DataJoiner Classic Connect: トールおよび構成 Installation, Configuration, and Reference Guide の第 3 童 OS/390 でのクラシック・コ DataJoiner Classic Connect: ネクトのインストール Installation, Configuration, and Reference Guide の第 4 章 データ・サーバーのインス DataJoiner Classic Connect: トールおよび確認手順 Installation, Configuration, and Reference Guide の第 6 章 データ・サーバーのセット DataJoiner Classic Connect: アップの紹介 Installation, Configuration, and Reference Guide の第 6 童 OS/390  $\angle$  Windows NT  $\oslash$ 459ページの『OS/390 と 間の通信プロトコルの構成 Windows NT の間の通信プ ロトコルの構成」 クライアント・ワークステ Windows NT クライアント 469ページの『Windows NT ーションのインストールお クライアントの構成』 よび構成 14ページの『エージェン エージェント・サイトの定 ト・サイトの定義』 義

<span id="page-469-0"></span>表 53. インストールおよび構成作業の要約

| IMS または VSAM ウェア<br>ハウス・ソースの使用                    | 非リレーショナル・データ<br>のマッピングおよび照会の<br>作成                               | DataJoiner Classic Connect:<br>Installation, Configuration,<br>and Reference Guide の第<br>13 章および DataJoiner<br>Classic Connect: Data<br>Mapper Installation and<br>User's Guide |
|---------------------------------------------------|------------------------------------------------------------------|----------------------------------------------------------------------------------------------------|
|                                                   | 最適化                                                              | DataJoiner Classic Connect:<br>Installation, Configuration,<br>and Reference Guide の第<br>14 章                                                                                   |
|                                                   | ウェアハウス・ソースの定<br>義                                                | 112ページの『データウェア<br>ハウスセンターでの DB2<br>以外のデータベース・ウェ<br>アハウス・ソースの定義』                                                                                                    |
| Visual Warehouse Host<br>Adapters からのマイグレー<br>ション | Visual Warehouse Host<br>Adapters からクラシック・<br>コネクトへのマイグレーシ<br>ヨン | 481ページの『Visual<br>Warehouse Host Adapters $\hat{\mathcal{D}}$<br>らクラシック・コネクトへ<br>のマイグレーション』                                                                                     |

<span id="page-470-0"></span>表 53. インストールおよび構成作業の要約 (続き)

### OS/390 と Windows NT の間の通信プロトコルの構成

クラシック・コネクトは、TCP/IP および SNA LU 6.2 (APPC) 通信プロトコルをサポ ートして、 Visual Warehouse エージェントとクラシック・コネクト・データ・サーバ ーとの間の通信を確立します。 OS/390 のローカル・クライアント通信では、3 番目の プロトコルであるクロス・メモリーが使用されます。

この章では、クラシック・コネクトを構成できるようにするために TCP/IP および SNA 通信プロトコルに対して実行する必要のある変更について説明します。以下のセクショ ンが含まれています。

- 通信オプション
- TCP/IP 通信プロトコルの構成
- LU 6.2 通信プロトコルの構成

### 通信オプション

クラシック・コネクトは、以下の通信オプションをサポートします。

- クロス・メモリー
- $\cdot$  SNA

#### $\cdot$  TCP/IP

#### クロス・メモリー

クロス・メモリーを使用して、データ・サーバーにアクセスするようにローカル OS/390 クライアント・アプリケーション (DJXSAMP) を構成する必要があります。 SNA およ び TCP/IP の場合とは異なり、 OS/390 クロス・メモリー・インターフェースを使用す るのにセットアップ要件はありません。このインターフェースは、クライアント・アプ リケーションとデータ・サーバーとの間の通信に、 OS/390 データ・スペースおよび OS/390 トークン命名サービスを使用します。

クロス・メモリー・データ・スペースは、最大 400 人の並行ユーザーをサポートしま す。ただし、リソースの制限のために、実際の数はこれより少なくなる可能性がありま す。データ・サーバーで 400 人を超えるユーザーをサポートするには、複数の接続ハン ドラー・サービスを構成して、それぞれに異なるデータ・スペース名を指定してくださ  $\mathcal{U}^{\lambda}$ 

次の例は、通信複合アドレス・フィールドを示しています。

XM1/DataSpace/Oueue

クロス・メモリー構成設定は変更の必要がないため、このプロトコルについては、ここ では詳細に説明されません。

#### **SNA**

SNA はハードウェア圧縮をサポートする高度なプロトコルであり、ワイヤーを介して実 際に送信されるデータの量を大幅に削減することができます。残念なことに、 SNA を 使用するためのインフラストラクチャー要件およびセットアップ時間は、通常、TCP/IP を使用するよりもコストが高くなっています。

#### **TCP/IP**

単一の TCP/IP 接続ハンドラーで、最大 255 人の並行ユーザーを処理できます。使用す る TCP/IP サブシステムによっては、さらに制限事項が適用される場合があります。

指定されたポート番号に複数のセッションが作成されます。ポートで実行されるセッシ ョンの数は、サポートされる並行ユーザーの数に listen セッションに関する 1 を足し た数です。この listen セッションは、リモート・クライアントからの接続を受け入れる ために接続ハンドラーが使用するものです。使用している TCP/IP インプリメンテーシ ョンで、単一のポートで実行できるセッションの数を指定しなければならない場合に は、必ず適切な数のセッションを定義しなければなりません。これに失敗すると、クラ イアント・アプリケーションがデータ・サーバーに接続する際に、接続障害が起きま す。

### <span id="page-472-0"></span>TCP/IP 通信プロトコルの構成

このセクションでは、OS/390 システムおよび Windows NT システムの両方で、クラシ ック・コネクトの TCP/IP 通信インターフェースを構成するために実行しなければなら ないステップについて説明します。また、このセクションには、TCP/IP パラメーターの 関係を示するための TCP/IP 計画テンプレートおよびワークシートも含まれます。

クラシック・コネクトで機能する TCP/IP CI には 2 つのタイプがあります。IBM の TCP/IP と Berkelev Sockets です。構成は、使用している TCP/IP CI のタイプによって 異なります。ご使用のサイトが TCP/IP を使用していない場合、 464ページの『LU 6.2 通信プロトコルの構成』に進んでください。

いずれのインターフェースでも、クラシック・コネクトで OS/390 TCP/IP スタックと通 信することができます。 Berkeley Sockets では、ホストおよびサービス名を使用するの に対し、 IBM の TCP/IP では、数字の IP アドレスおよびポート番号が必要になりま す。 Berkeley Sockets は、 DNS を呼び出す代わりにローカル・ホスト・ファイルを使 用できます。ただし、Berkeley Sockets と IBM 社の TCP/IP のどちらでも、 TCP/IP アドレス・スペース名が必要です。

#### OS/390 での TCP/IP の構成

クラシック・コネクトの TCP/IP は、 IBM および Interlink の Berkeley Socket TCP/IP の両方と互換性があります。このセクションでは、 IBM 社の TCP/IP を使用してクラ シック・コネクトを構成する方法を説明します。 IBM または Interlink の TCP/IP につ いての詳細は、適切な製品の資料を参照してください。

Berkeley Sockets は、 IBM および Interlink によってサポートされています。 Berkeley Sockets バージョンでは、DJXDSCF メンバーで TASK PARAMETER という追加のパ ラメーターが必要です。これは、Interlink サブシステム名を識別し、IBM の構成デー タ・セットの位置を識別します。構成データ・セットでは、ユーザーは、TCP/IP アドレ ス・スペースを始動するのに使用される開始タスク・プロシージャーの名前を指定しな ければならず、さらに TCP/IP DNS IP アドレスも指定できます。環境変数が渡されな い場合には、アドレス・スペース名と標準構成ファイルの高位修飾子 (hlq) の両方にデ フォルト値 TCPIP が使用されます。

- hlq.TCPIP.DATA
- hlq.ETC.HOSTS
- hlq.ETC.PROTOCOLS
- hlq.ETC.SERVICES
- hlq.ETC.RESOLV.CONF

クラシック・コネクトは、hlq を設定しているかどうかにかかわりなく、探索順序を使 用してデータ・セットの位置を見つけます。

クラシック・コネクトをインストールしている OS/390 システムの以下の値を判別し、 これらの値を 464ページの図31 のワークシート部分に入力してください。

#### IP アドレスまたはホスト名

OS/390 システムのホスト名または IP アドレスのいずれかを取得します。

ホスト名を使用するには、構成されたローカル HOSTS ファイルまたはドメイ ン・ネーム・サーバーが使用できなければなりません。ドメイン・ネーム・サ ーバーが関係する場合には、 HOST 名を正しい IP アドレスに解決するために 必要なオーバーヘッドが多少あります。ただし、読みやすさおよび将来の構成 の変更のために、リモート・クライアント構成でホスト名を使用することをお 勧めします。

ホスト名を使用すると、環境が変化した場合に IP アドレスを容易に変更する ことができます。ホスト名を使用すると、データ・サーバー/リモート・クライ アントを頻繁に再構成する必要はなくなります。クラシック・コネクトを停止 すると、ネットワーク管理者は OS/390 およびクライアント・ドメイン・ネー ム・サーバーのホスト名の IP アドレスを変更することができます。データ・ サーバーが再始動されると、これは、新しい IP アドレスで、リモート・クラ イアントからの接続要求を自動的に listen します。リモート・クライアントが データ・サーバーに接続するときは、クラシック・コネクト構成ファイルで変 更されていなくても、ホスト名に割り当てられた新しい IP アドレスが自動的 に伸用されます。

IBM の TCP/IP の場合、クラシック・コネクトがインストールされているホス ト・コンピューターの IP アドレスまたはホスト名を判別してください。オフ ロード装置で OS/390 TCP/IP を実行している場合、オフロード・ゲートウェイ の IP スタックのアドレスではなく、 OS/390 イメージにある TCP/IP スタッ クのアドレスを指定してください。

### ポート番号

クライアントからアクセスするデータ・サーバーごとに、 1024 より大きい数 の固有のポート(ソケット)番号を取得してください。

ポート番号は、すでに他のアプリケーション (同じ OS/390 システムにある他 のクラシック・コネクト・データ・サーバーも含まれる)で使用されているポ ートと同じにすることはできません。固有でないポート番号を使用すると、デ ータ・サーバーの始動に失敗します。ポート番号が他のアプリケーションです でに割り当てられているかどうかを判別するには、 Spool Display and Search Facility (SDSF) ログから以下のコマンドを実行します。

TSO NETSTAT SOCKETS

一部のサイトでは、特定のポート番号を特定のアプリケーションに使用するこ とを制限しているため、担当のネットワーク管理者に連絡して、選択したポー ト番号が固有で有効であるかどうかを判別してください。

オプションで、システムに定義されているポート番号に割り当てられたサービ ス名を代わりに使用することもできます。

IBM の TCP/IP のサービス名、アドレス、および調整値は、以下の一連のデー タ・セットに入っています。

- hlq.TCPIP.DATA
- hlq.ETC.HOSTS
- hlq.ETC.PROTOCOLS
- hlq.ETC.SERVICES
- hlq.ETC.RESOLV.CONF

ここで、"hlq" は、これらのデータ・セットの高位修飾子を表します。デフォ ルトの高位修飾子 TCPIP を受け入れるか、またはクラシック・コネクトに固 有の高位修飾子を定義することができます。

これらの値を判別したら、 464ページの図31 に従って、TCP/IP 通信の OS/390 構成を 完了してください。

#### Windows NT での TCP/IP の構成

OS/390 上のデータ・サーバーの位置が分かるように Windows NT マシンを構成する必 要があります。

1. クライアント上でホスト・アドレスを解決します。

クライアント構成ファイルで IP アドレスを使用している場合には、このステップを 飛ばすことができます。

クライアント・ワークステーションは、接続しようとするホスト・サーバーのアドレ スを認識していなければなりません。ホストのアドレスを解決するには、以下の2 つの方法があります。

• ネットワーク上のネーム・サーバーを使用する。この方法をお勧めします。ネー ム・サーバーを使用するように TCP/IP を構成する方法については、 TCP/IP の 資料を参照してください。

すでにネットワーク上のネーム・サーバーを使用している場合には、ステップ2 に進んでください。

• ローカル HOSTS ファイルでホスト・アドレスを指定する。 Windows NT クライ アントでは、 HOSTS ファイルは %SYSTEMROOT%¥SYSTEM32¥DRIVERS¥ETC ディレク トリーにあります。

サーバーのホスト名についてのエントリーを、クライアント上の HOSTS ファイル に次のように追加します。

9.112.46.200 stolex4a # host address for Classic Connect

ここで、9.112.46.200 は IP アドレスで、 stplex4a はホスト名です。同じイン ターネット・ドメイン内にサーバーがある場合、この名前はフラット・ホスト名

<span id="page-475-0"></span>で構いません。サーバーが同じドメインにない場合には、この名前は完全指定ド メイン・ネームでなければなりません。たとえば、stl.ibm.com がドメイン・ネ ームであるとすると、 stplex4a.stl.ibm.com となります。

#### 注:

- a. コメント (# comment) を最後の行に入れるか、行の終わりで Enter を押して、行 の終わり文字を挿入します。
- b. ホスト・アドレスの解決についての詳細は、 TCP/IP 製品の資料を参照してくだ さい。
- 2. クライアント上で SERVICES ファイルを更新します。

クライアント構成ファイルでポート番号を使用している場合には、このステップを飛 ばすことができます。

TCP/IP サポートのために、クライアントの SERVICES ファイルに以下の情報を追加 しなければなりません。

ccdatser  $3333$  # CC data server on stplex4a

SERVICES ファイルは、 %SYSTEMROOT%\SYSTEM32\DRIVERS\ETC ディレクトリーにあり ます。

### TCP/IP 通信テンプレートおよびワークシート

図31 の左側では、 OS/390 構成の TCP/IP 値のセットの例が示されています。これらの 値は、後のステップのデータ・サーバーおよびクライアント構成で使用されます。図の 右側は、自身の値を書き込むテンプレートとして使用することができます。

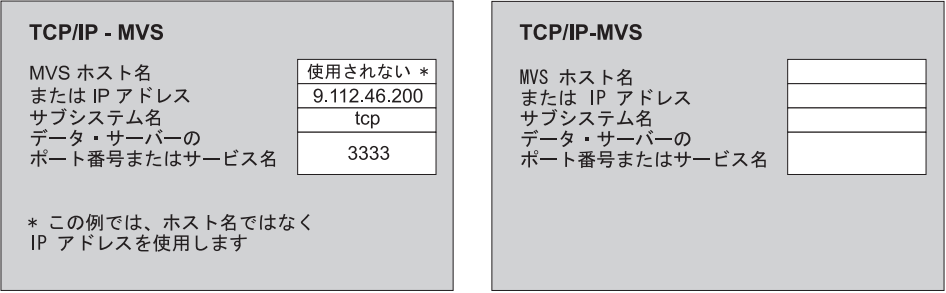

図 31. TCP/IP 通信テンプレートおよびワークシート

### LU 6.2 通信プロトコルの構成

このセクションでは、OS/390 システムおよび Windows NT システムの両方で、クラシ ック・コネクトの LU 6.2 (SNA/APPC) 通信インターフェースを構成するために判別し なければならない値と実行しなければならないステップについて説明します。

<span id="page-476-0"></span>要件: クラシック・コネクトと DataJoiner (Windows NT 版) の APPC 接続性を実現 するには、 Microsoft SNA Server バージョン 3.0 (サービス・パック 3 以降 付き)が必要です。

このセクションの情報は、Microsoft SNA Server バージョン 3.0 に固有です。 Microsoft SNA Server プロファイルの構成についての詳細は、適切な製品資料を参照し てください。このセクションには、OS/390 および Windows NT での LU 6.2 パラメー ターの関係を説明し、 LU 6.2 構成を援助するための通信テンプレートおよびワークシ ートも含まれています。

#### OS/390 での LU 6.2 の構成

LU 6.2 を使用して DataJoiner からクラシック・コネクトにアクセスする場合は、 OS/390 システム上で VTAM® 表定義を構成する必要があります。これには、以下のも のが含まれます。

- モード表エントリー
- アプリケーション ID

アプリケーション ID は、データ・サーバーに固有でなければなりません。固有でな い値を使用すると、データ・サーバーの始動に失敗します。

TCP/IP とは異なり、 SNA ネットワークでは、トランスポート層を介して移動するデー 夕のパケット・サイズを指定することができます。ただし、これには、複雑な経路およ びマシン / ノード機能を考慮することが関係するため、ネットワーク管理者が決定を行 わなければなりません。一般的には、通信メディアまたはパイプの帯域幅が大きいほ ど、 RU サイズも大きくしなければなりません。

#### Windows NT での LU 6.2 の構成

このセクションでは、 Windows NT クライアントで SNA LU 6.2 プロトコルを使用す ることを構成するために必要な値を説明します。

各 Windows NT システムで、以下の値を構成します。

- SNA Server のプロパティー・プロファイル (SNA Server Properties Profile)
- SNA Server への接続 (Connections for the SNA Server)

この例では、すでに SNA DLC 802.2 リンク・サービスをインストールしていること を前提とします。ローカルおよびリモート・ノード情報を入手するには、担当のネッ トワーク管理者にお問い合わせください。

• ローカル APPC LU プロファイル (Local APPC LU Profile)

LU 名およびネットワークは、「SNA Server への接続 (Connections for the SNA Server)」プロファイルにあるローカル・ノード名と一致しなければなりません。 LU は、独立 LU タイプでなければなりません。

• リモート APPC LU プロファイル (Remote APPC LU Profile)

アクセスされるクラシック・コネクト・データ・サーバーまたはエンタープライズ・ サーバーごとに、これらのプロファイルの 1 つがなければなりません。これは、並 行セッションをサポートしていなければなりません。これは、465ページの『OS/390 での LU 6.2 の構成』で説明されている OS/390 の VTAM 表定義で構成されるアプ リケーション ID に一致します。

• APPC モード (APPC Mode)

467ページの図32 にあるモード CX62R4K に設定します。最大 RU サイズは 4096 です。

• CPIC 記号名 (CPIC Symbolic Name)

アクセスされるクラシック・コネクト・データ・サーバーまたはエンタープライズ・ サーバーごとに、これらのプロファイルの 1 つがなければなりません。このプロフ ァイルで参照される TP 名は、特定の OS/390 システム上のクラシック・コネクト・ データ・サーバーまたはエンタープライズ・サーバーで固有でなければなりません。

これらの値を入力したら、構成を保管し、SNA Server を停止して再始動します。 SNA Server と接続 (この例では、それぞれ OTTER および SNA OS/390) が アクティブ であれば、アプリケーションでの接続テストの準備はできています。

### APPC 通信テンプレートおよびワークシート

467ページの図32 は、VTAM® および SNA 値の例を提供するもので、参照用に含まれ ています。 468ページの図33 は、値なしで図32 を複写したものです。これをワークシ ートとして使用し、 LU 6.2 構成に固有の VTAM および SNA 値を入力することがで きます。このワークシートに入れた値は、後に続く章で、構成ステップを完了するのに 必要になります。

<span id="page-478-0"></span>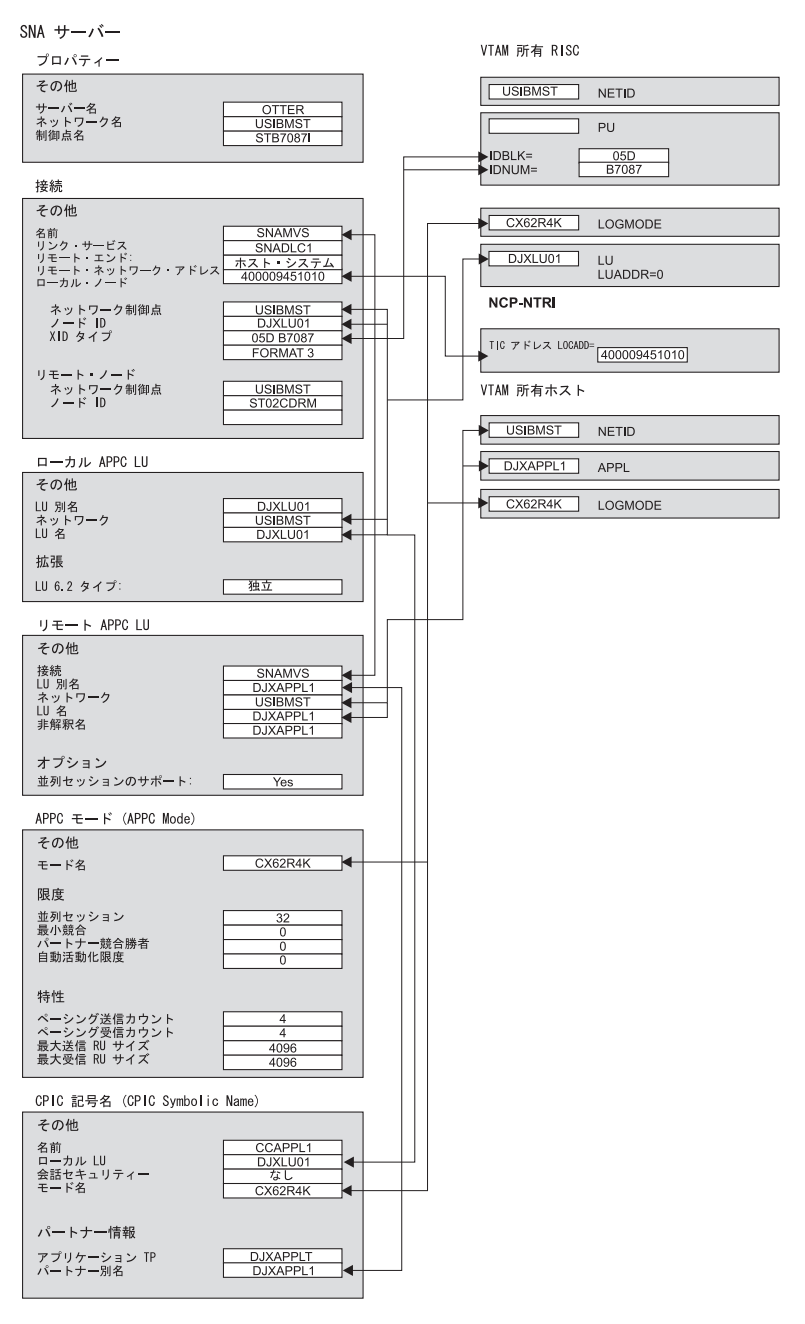

図 32. LU 6.2 構成テンプレート

<span id="page-479-0"></span>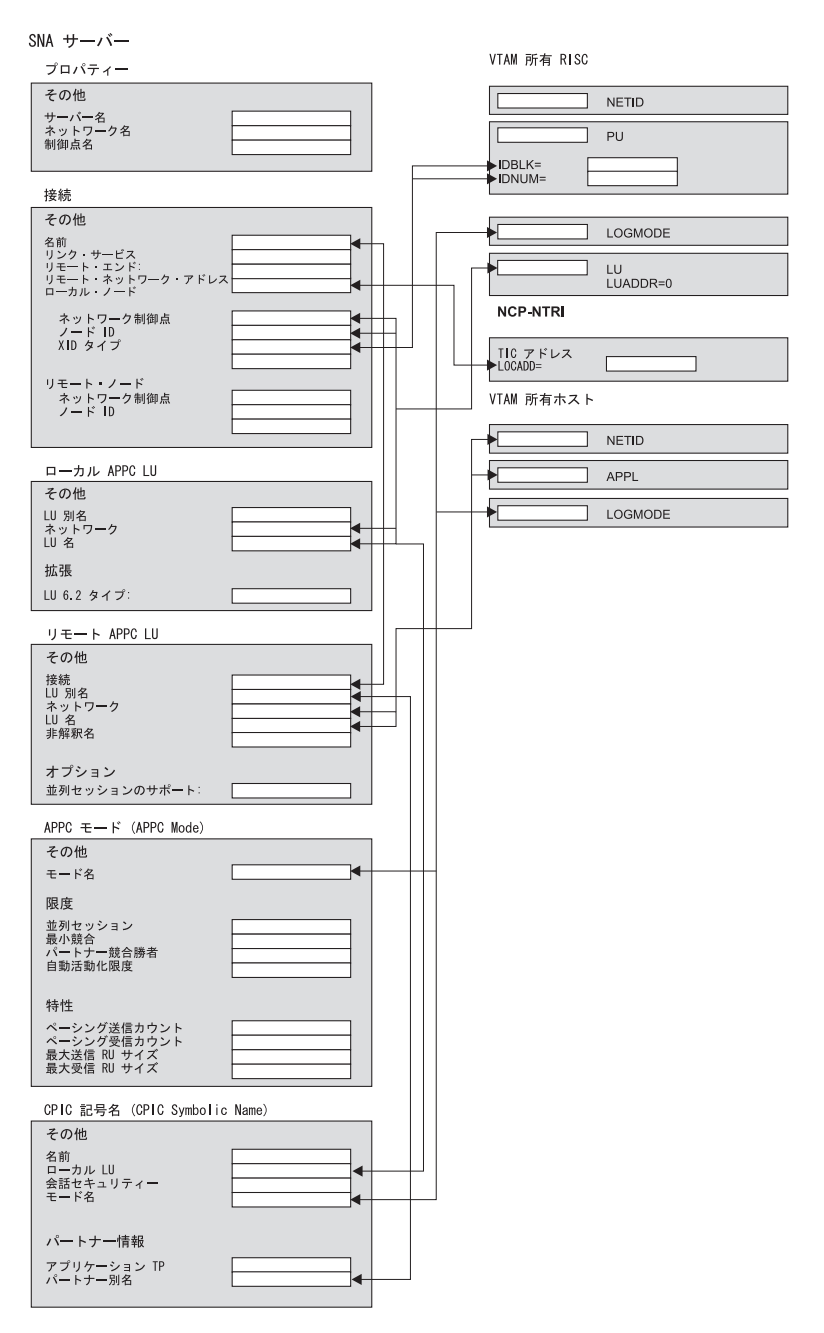

図 33. LU 6.2 構成ワークシート

### <span id="page-480-0"></span>Windows NT クライアントの構成

 $\mathbf{I}$ 

 $\mathbf{I}$ 

このセクションでは、クラシック・コネクト・ドライバーおよび CROSS ACCESS ODBC ドライバーをインストールし、このドライバーを使用してデータ・ソースを構成 する方法について説明します。

### クラシック・コネクト・ドライバーのコンポーネントのインストール

クラシック・コネクト ODBC ドライバーをインストールするには、次の手順で行いま す。

- 1. ウェアハウス・マネージャーの CD-ROM を CD-ROM ドライブに挿入します。
- 2. ランチパッドから「インストール」をクリックします。
- 3. 「製品の選択」ウィンドウで、「DB2 ウェアハウス・マネージャー」チェック・ボ ックスが選択されていることを確認し、「次」をクリックします。
- 4. 「インストール・タイプの選択」ウィンドウで、「カスタム」を選択し、「次」をク リックします。
- 5. 「コンポーネントの選択」ウィンドウで「クラシック・コネクト・ドライバー」と 「ウェアハウス・エージェント」を選択し、その他のチェック・ボックスはすべてク リアして、「次」をクリックします。
- 6. 「ファイルのコピー開始」ウィンドウで、選択内容を確認します。 選択の変更を行いたい場合は、「戻る (Back)」をクリックして選択の変更を行うウ ィンドウに戻ります。
- 7. 「次」をクリックしてインストールを開始します。

### CROSS ACCESS ODBC ドライバーのインストール

DB2 ウェアハウス・マネージャー バージョン 7 のカスタム・インストールを実行し て、 CROSS ACCESS ODBC ドライバーをインストールし、クラシック・コネクト・ ドライバー・コンポーネントを選択します。このドライバーは、DB2 ウェアハウス・マ ネージャーの通常インストールの一部としてはインストールされません。

CROSS ACCESS ODBC ドライバーは、 SOLLIB ディレクトリーの ODBC32 サブディ レクトリーにインストールされます。インストールの完了後、ドライバーのパス (たと えば、 C:\Program Files\SQLLIB\ODBC32) を PATH システム環境変数に手動で追加す る必要があります。別のバージョンの CROSS ACCESS ODBC ドライバーがすでにイ ンストールされている場合は、別のバージョンのパスの前に …\SOLLIB\ODBC32\ パス を入れてください。オペレーティング・システムは、CROSS ACCESS ODBC ドライバ ーが含まれているパスの最初のディレクトリーを使用します。

### データ・ソースの構成

CROSS ACCESS ODBC データ・ソースは、 ODBC 管理者を使用して登録および構成 されます。それぞれのデータ・ソースに固有の構成パラメーターは、このユーティリテ ィーによって保守されます。

単一のシステムで多数のデータ・ソースを定義できます。たとえば、単一の IMS シス テムに、データ・ソース MARKETING INFO およびデータ・ソース CUSTOMER INFO を入れることができます。それぞれのデータ・ソース名により、デ

ータの固有の記述が提供されなければなりません。

#### 構成の前提条件

ODBC ドライバーを構成する前に、以下の情報が入手可能でなければなりません。この 情報のいずれかが欠けている場合には、システム管理者に連絡してください。

- ODBC 管理者で定義する CROSS ACCESS データ・ソースの名前。
- TCP/IP を使用する場合:
	- データ・サーバーが実行されるホスト・システムの IP アドレス。
	- データ・サーバーの TASK INFO ENTRY パラメーターで TCP/IP 接続ハンドラ ーに割り当てられたポート番号。
- LU 6.2 を使用する場合:
	- SNA Server で定義されているアウトバウンド・サイド情報レコードの名前 (SIR Outbound).
	- ホスト・コンポーネントのデータ圧縮レベル。

ODBC ドライバーを構成する前に、使用する接続ハンドラー (TCP/IP または LU 6.2) 用に Windows クライアントが構成されていることを確認してください。

クラシック・コネクトと DataJoiner (Windows NT 版) の APPC 接続性を実現するに は、 Microsoft SNA Server バージョン 3 (サービス・パック 3 以降付き) が必要で す。

### データ・ソースの指定

現在インストールされている ODBC ドライバーに定義されているすべてのデータ・ソ ースは、「ODBC データ・ソース・アドミニストレーター (ODBC Data Source Administrator)」ウィンドウにリストされています。このウィンドウでは、以下のことを 実行できます。

- データ・ソースを追加および構成する。
- データ・ソースの構成を変更する。
- データ・ソースを削除する。

「ODBC データ・ソース・アドミニストレーター (ODBC Data Source Administrator)」 ウィンドウをオープンするには、次のようにします。

1. デスクトップで「スタート」をクリックしてから、「設定」をクリックします。

- 2. 「コントロール パネル」をクリックします。
- 3. 「ODBC」アイコンをオープンします。「ODBC データ・ソース・アドミニストレー ター (ODBC Data Source Administrator)」ウィンドウがオープンします。

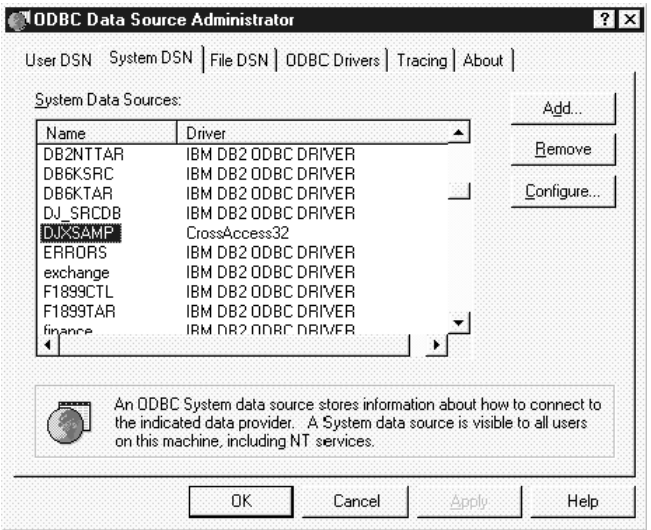

図 34. 「ODBC データ・ソース・アドミニストレーター (ODBC Data Source Administrator)」ウィ ンドウ

このウィンドウの「システム DSN (System DSN)」ページでは、データ・ソースおよび ドライバーのリストが表示されます。

### データ・ソースの追加および構成

データ・ソースを追加および構成するには、次のようにします。

- 1. 「ODBC データ・ソース・アドミニストレーター (ODBC Data Source Administrator)」ウィンドウをオープンします。
- 2. 「システム DSN (System DSN)」ページで、「追加 (Add)」をクリックします。 「データ・ソースの新規作成 (Create New Data Source)」ウィンドウがオープンしま す。

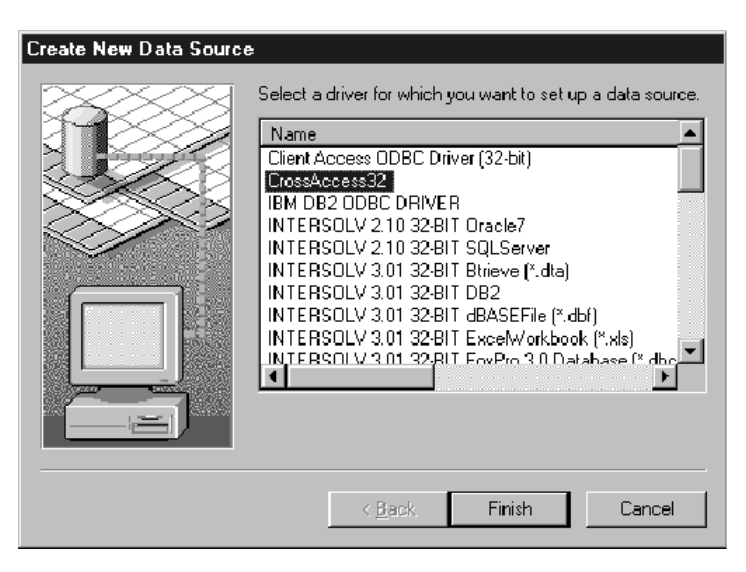

図35. 「データ・ソースの新規作成 (Create New Data Source)」ウィンドウ

- 3. 「CrossAccess32」をクリックします。
- 4. 「完了 (Finish)」をクリックします。 「CROSS ACCESS 通信プロトコル (CROSS ACCESS Communications Protocol)」ウィンドウがオープンします。
- 5. 構成するデータ・ソースで使用する通信インターフェースを選択します。

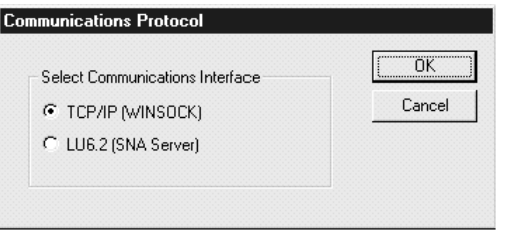

図 36. 「通信プロトコル (Communications Protocol)」ウィンドウ

6. 「了解 (OK)」をクリックします。 「CROSS ACCESS ODBC データ・ソースの構 成 (CROSS ACCESS ODBC Data Source Configuration)」 ウィンドウがオープンしま す。

このウィンドウでは、新しいデータ・ソースのパラメーターを入力したり、既存のデー タベースのパラメーターを変更したりできます。パラメーターの多くは、サーバー構成 で指定された値と一致しなければなりません。これらのパラメーターの設定が分からな い場合には、クラシック・コネクトのシステム管理者に連絡してください。

このウィンドウに入力するパラメーターは、 TCP/IP または LU 6.2 通信インターフェ ースのいずれを使用しているかによって異なります。

- TCP/IP 通信インターフェースの場合は、『TCP/IP 通信の構成』を参照してくださ  $\mathcal{U}$
- LU 6.2 通信インターフェースの場合は、475ページの『LU 6.2 通信の構成』を参照 してください。

#### TCP/IP 通信の構成

「CROSS ACCESS ODBC データ・ソースの構成 (CROSS ACCESS ODBC Data Source Configuration)」ウィンドウでは、以下のことを行えます。

- データ・ソースに名前を付ける。
- TCP/IP 通信設定を構成する。
- 必要な権限を指定する。

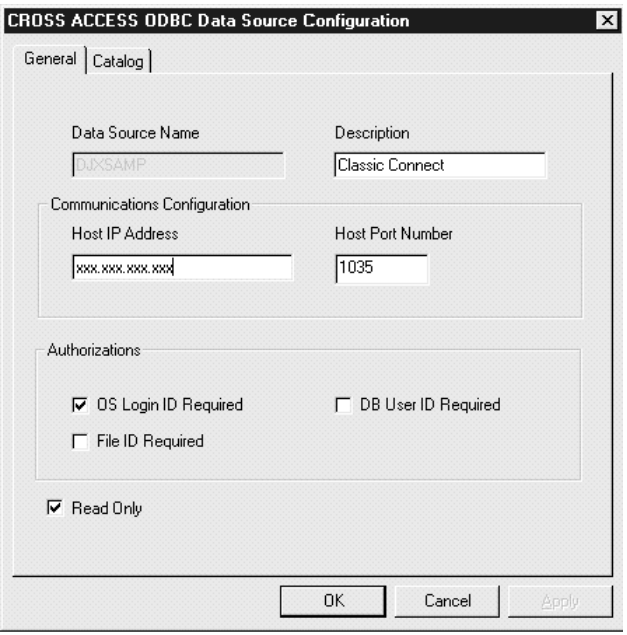

図 37. TCP/IP の「CROSS ACCESS ODBC データ・ソースの構成 (CROSS ACCESS ODBC Data Source Configuration)」ウィンドウ

TCP/IP 通信を構成するには、次のようにします。

1. 「データ・ソース名 (Data Source Name)」フィールドにデータ・ソースの名前を 入力します。この名前は、データ・サーバー構成ファイルのフィールド 2 (OUERY

PROCESSOR SERVICE INFO ENTRY) と一致しなければなりません。 (例について  $\forall$ , DataJoiner Classic Connect: Installation, Configuration, and Reference Guide  $\varnothing$ 第9章を参照してください。)

- 2. 「記述 (Description)」フィールドにデータ・ソースの簡単な説明を入力します。
- 3. 「ホスト IP アドレス (Host IP Address)」フィールドに、データ・サーバーの IP アドレスを入力します。このフィールドでは、データ・サーバーがインストールされ るホストの IP アドレスを、ホスト名または小数点付き十進数表記で指定します。
- 4. 「ホスト・ポート番号 (Host Port Number)」フィールドには、ホスト・コンポー ネントの TCP/IP 通信に割り当てられるポート番号(ソケット)を入力します。この 番号は、データ・サーバー構成ファイルのフィールド 10 (TCP/IP SERVICE INFO ENTRY) と一致しなければなりません。(例については、 DataJoiner Classic Connect: Installation, Configuration, and Reference Guide の第 9 章を参照してくださ  $(1)$
- 5. 以下のチェック・ボックスの 1 つまたは複数を選択します。
	- 「OS ログイン ID が必要 (OS Login ID Required)」。このボックスを選択す ると、ユーザーがオペレーティング・システムにログインする際に、ユーザー ID およびパスワードを入力するように要求されます。
	- 「DB ユーザー ID が必要 (DB User ID Required)」。このボックスを選択する と、ユーザーがデータベース・システム (たとえば DB2 または Sybase) にログイ ンする際に、ユーザー ID およびパスワードを入力するように要求されます。
	- 「ファイル ID が必要 (File ID Required)」。このボックスを選択すると、デー タベースにアクセスする際にファイル ID およびパスワードを入力するように要 求されます。ファイル ID およびパスワードは、Model 204 などの一部のデータ ベースで必要です。
- 6. データ・ソースを更新可能にするかどうかを指定します。デフォルトは、読み取り専 用アクセスです。

データベース・カタログ・オプションの設定: 「カタログ (Catalog)」では、以下 の作業を行うことができます。

- カタログ表オプションを指定する。
- カーソル管理を指定する。

データベース・カタログ・オプションを設定するには、次のようにします。

1. 「CROSS ACCESS ODBC データ・ソースの構成 (CROSS ACCESS ODBC Data Source Configuration)」ウィンドウで、「カタログ (Catalog)」タブをクリックしま す。

<span id="page-486-0"></span>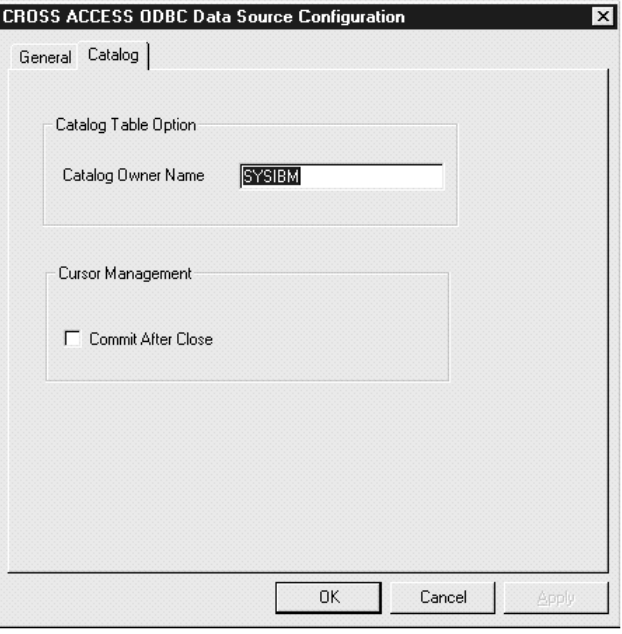

図 38. 「CROSS ACCESS ODBC データ・ソースの構成 (CROSS ACCESS ODBC Data Source Configuration)」ウィンドウ

- 2. 「カタログ所有者名 (Catalog Owner Name)」フィールドにデータベース・カタロ グの所有者の名前を入力します。
- 3. アプリケーションにより CLOSE CURSOR 呼び出しが発行された後で ODBC ドラ イバーが COMMIT 呼び出しを自動的に発行するようにする場合には、「クローズ 後にコミット (Commit After Close)」チェック・ボックスを選択します。一部のデ ータベース・システムでは、オープン・カーソル時にリソース・ロックが起こりま す。これらのロックは、 COMMIT 呼び出しおよび CLOSE CURSOR 呼び出しでの み解放できます。

このボックスを選択解除すると、 COMMIT 呼び出しを出さなくてもカーソルが解 放されます。

4. 「了解 (OK)」をクリックします。

TCP/IP 通信の情報が保管されます。

### LU 6.2 通信の構成

「CROSS ACCESS ODBC データ・ソースの構成 (CROSS ACCESS ODBC Data Source Configuration)」ウィンドウでは、以下のことを行えます。

- データ・ソースを識別する。
- · LU 6.2 通信設定を構成する。
- 必要な権限を指定する。

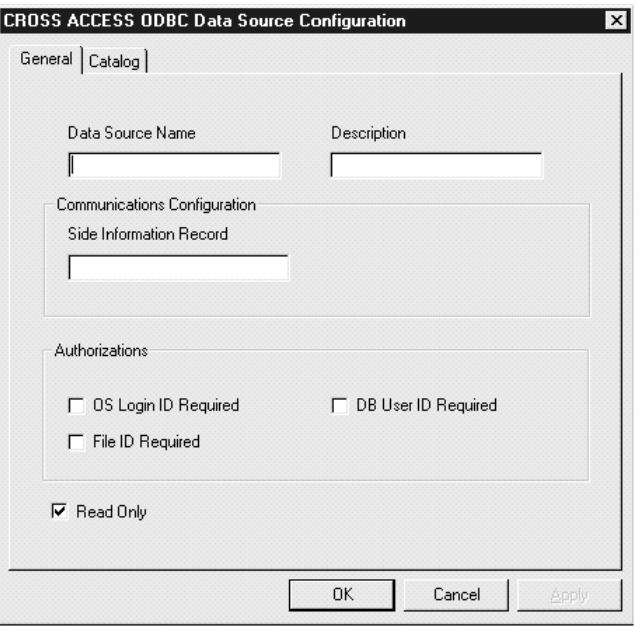

図 39. LU 6.2 の 「CROSS ACCESS ODBC データ・ソースの構成 (CROSS ACCESS ODBC Data Source Configuration)」ウィンドウ

LU 6.2 通信を構成するには、次のようにします。

- 1. 「データ・ソース名 (Data Source Name)」フィールドにデータ・ソースの名前を 入力します。この名前は、データ・サーバー構成ファイルのフィールド 2 (OUERY PROCESSOR SERVICE INFO ENTRY) と一致しなければなりません。 (例について  $\forall$ , DataJoiner Classic Connect: Installation, Configuration, and Reference Guide  $\oslash$ 第9章を参照してください。)
- 2. 「記述 (Description)」フィールドにデータ・ソースの簡単な説明を入力します。
- 3. 「サイド情報レコード (Side Information Record)」フィールドにサイド情報レコ ード (SIR) 名を入力します。

SIR 名は、SNA Server で定義されているサイド情報レコード (468ページの図33 で CPIC 記号名とも呼ばれている) を参照します。この SIR には、データ・サーバー を表す構成パラメーターが組み込まれていなければなりません。

- 4. 以下のチェック・ボックスの 1 つまたは複数を選択します。
	- 「OS ログイン ID が必要 (OS Login ID Required)」。このボックスを選択す ると、ユーザーがオペレーティング・システムにログインする際に、ユーザー ID およびパスワードを入力するように要求されます。
- 「DB ユーザー ID が必要 (DB User ID Required)」。このボックスを選択する と、ユーザーがデータベース・システム (たとえば DB2 または Sybase) にログイ ンする際に、ユーザー ID およびパスワードを入力するように要求されます。
- 「ファイル ID が必要 (File ID Required)」。このボックスを選択すると、デー タベースにアクセスする際にファイル ID およびパスワードを入力するように要 求されます。ファイル ID およびパスワードは、Model 204 などの一部のデータ ベースで必要です。
- 5. データ・ソースで更新ができるようにするには、「読み取り専用 (Read Only)」チ ェック・ボックスを選択解除します。デフォルトは、読み取り専用アクセスです。

データベース・カタログ・オプションの設定: 「カタログ (Catalog)」では、以下 の作業を行うことができます。

- カタログ表オプションを指定する。
- カーソル管理を指定する。

データベース・カタログ・オプションを設定するには、次のようにします。

1. 「構成 (Configuration)」ウィンドウで「カタログ (Catalog)」タブをクリックしま す。

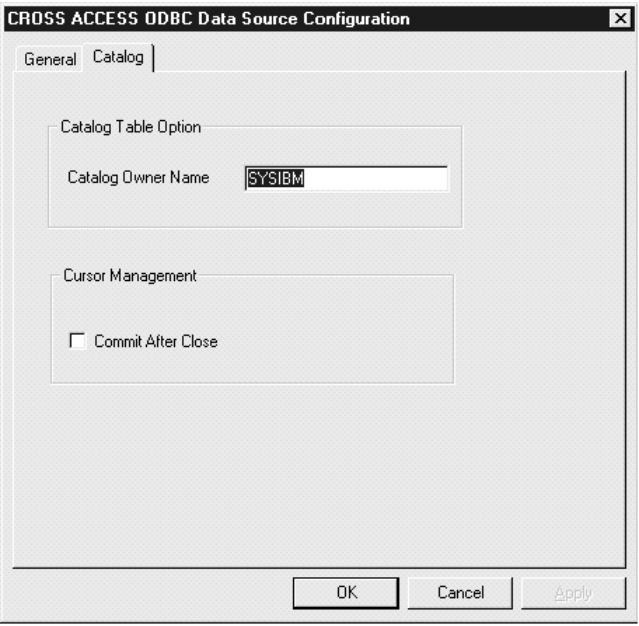

図40. 「データベース・カタログ・オプション (Database Catalog Options)」ウィンドウ

2. 「カタログ所有者名 (Catalog Owner Name)」フィールドにデータベース・カタロ グの所有者の名前を入力します。

3. アプリケーションにより CLOSE CURSOR 呼び出しが発行された後で ODBC ドラ イバーが COMMIT 呼び出しを自動的に発行するようにする場合には、「クローズ 後にコミット (Commit After Close)」チェック・ボックスを選択します。一部のデ ータベース・システムでは、オープン・カーソル時にリソース・ロックが起こりま す。これらのロックは、 COMMIT 呼び出しおよび CLOSE CURSOR 呼び出しでの み解放できます。

このボックスを選択解除すると、 COMMIT 呼び出しを出さなくてもカーソルが解 放されます。

4. 「OK」をクリックします。

LU 6.2 通信の情報が保管されます。

### ODBC ドライバーの構成

CROSS ACCESS ODBC ドライバーは、すべての CROSS ACCESS データ・ソースに 共通する構成パラメーターのセットを保守します。これらのパラメーターの構成は、

「CROSS ACCESS アドミニストレーター (CROSS ACCESS Administrator)」 ウィンド ウで実行されます。以下のステップでは、ODBC ドライバー・パラメーターを構成する 方法について説明します。

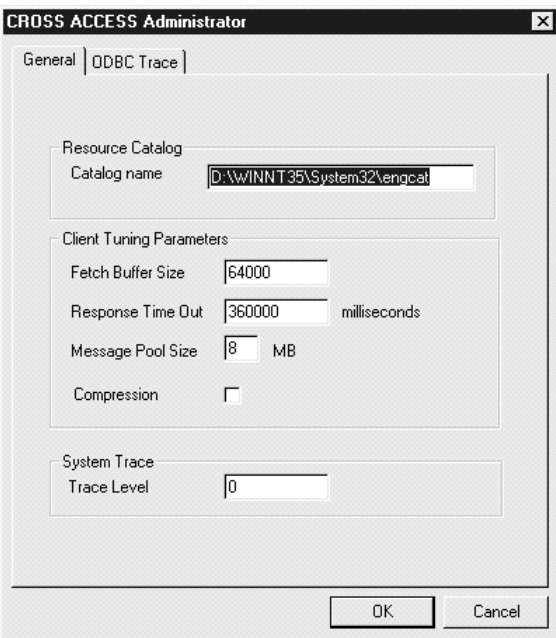

図41. 「CROSS ACCESS アドミニストレーター (CROSS ACCESS Administrator)」ウィンドウの 「一般 (General)」ページ

- 1. 「CROSS ACCESS アドミニストレーター (CROSS ACCESS Administrator)」ウィ ンドウの「一般 (General)」ページで、「カタログ名 (Catalog name)」フィールド に言語カタログの絶対パス名を入力します。この値は必須です。 言語カタログは、特定の言語のメッセージを含んでおり、 CROSS ACCESS 構成フ ァイルに含まれるファイルにより指定されます。
- 2. オプションで、「フェッチ・バッファー・サイズ (Fetch Buffer Size)」フィール ドに、 CROSS ACCESS フェッチ・バッファーのサイズを入力します。 この値は、単一のフェッチ要求で戻されるデータの量を制御することにより、メッ セージのブロック化を調整します。システムでは、指定されたサイズのフェッチ・ バッファーに、できるだけ多くのデータ行がパックされます。たとえば、フェッ チ・バッファーが 10,000 バイトに設定されており、各行が 2,000 バイトの場合、 システムでは、フェッチ要求ごとに 5 つの行をパックすることができます。単一の 行が戻されたが、指定されたバッファーに適合しない場合、フェッチ・バッファー はその単一データ行に滴合するように内部で大きくなります。メッセージのブロッ ク化をオフにするには、このパラメーターを 1 に設定します。値は 1 ~ 64,000
- 3. オプションで、「応答タイムアウト (Response Time Out)」フィールドに、サー ビスが接続を切断する前に応答を待機する最大時間を入力します。 以下の時間間隔を指定することができます。

でなければなりません。デフォルト値は、10,000 です。

- $nMS = \geq 11$ 秒
- $nS = \mathcal{P}$
- $nM = \hat{H}$

0 ~ 1000MS、0 ~ 60S、または 0 ~ 60M の間の値を指定します。デフォルト値 は、6M です。

4. 「メッセージ・プール・サイズ (Message Pool Size)」フィールドには、すべての メモリー割り当てに使用されるメモリーのサイズを入力します。この値は必須で す。

バイト数を指定します。実際の作業可能な最大値は、ヒープ・サイズより 2 MB 少ない値に設定する必要があります。指定された値が 1 MB より小さい場合に は、1 MB が使用されます。取得できるストレージの量の方が指定値よりも小さい 場合、使用可能な最大値が取得されます。許可されている最大値は 2.097.152.000 バイト (2 GB) です。デフォルト値は 1,048.575 バイト (1 GB) です。

- 5. オプションで、すべてのタスク間 (内部および外部) および開始プログラムと ODBC ドライバーとの間でのデータ転送の際にデータ圧縮をオンにするかオフにす るかを指定します。「圧縮(Compression)」フィールドに、以下の値のうち 1つ を入力します。
	- データ圧縮がオンになります。  $1 -$
	- $2^{\circ}$ データ圧縮がオフになります。

デフォルト値は 2 (オフ) です。

- 6. オプションで、「トレース・レベル (Trace Level)」フィールドに、トレース・ロ グに ODBC ドライバーが書き込む情報量に対応する値を入力します。値は、0~ 4の整数でなければなりません。ここで、
	- トレース情報はログに記録されません。  $\Omega$
	- $\blacksquare$ 最小限のトレース情報がログに記録されます。
	- $\overline{\mathbf{4}}$ 最大限のトレース情報がログに記録されます。

このトレースは、ODBC トレースとは異なります。これは、Visual Warehouse によ り使用される ODBC ドライバーに固有のものです。

7. 「CROSS ACCESS アドミニストレーター (CROSS ACCESS Administrator)」ウィ ンドウで「ODBC トレース (ODBC Trace)」タブをクリックします。

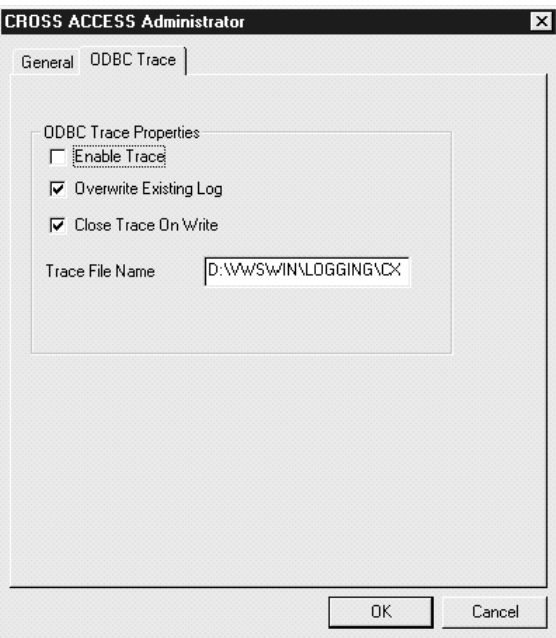

図42. 「CROSS ACCESS アドミニストレーター (CROSS ACCESS Administrator)」ウィンドウの 「ODBC トレース (ODBC Trace)」ページ

- 8. 「トレースを可能にする (Enable Trace)」ボックスは、 ODBC トレースを生成す るときに選択します。
- 9. 「既存のログを上書きする (Overwrite Existing Log)」ボックスは、既存のログ・ トレースを上書きするときに選択します。
- <span id="page-492-0"></span>10. 「書き込み時にトレースをクローズ (Close Trace on Write)」ボックスは、メッ セージが書き込まれるたびにドライバーがトレース・ログをクローズするようにす る場合に選択します。
- 11. 「トレース・ファイル名 (Trace File Name)」 フィールドに、トレース・ファイ ルの名前を指定します。 ディレクトリーが指示されていない場合、トレース・ファイルは、 ODBC デー

タ・ソースへの照会を発行したツールに対応する Program Files ディレクトリー内 のサブディレクトリーに作成されます。

12. 「了解 (OK)」をクリックします。

# Visual Warehouse Host Adapters からクラシック・コネクトへのマイグレーション

Visual Warehouse V1.3 Host Adapters からクラシック・コネクトにマイグレーションす るには、次のようにします。

- 1. Meta Data ユーティリティーを編集します。サンプル Meta Data ユーティリティー JCL は、SDJXSAMP メンバー DJXMETAU にあります。詳細については、 DataJoiner Classic Connect: Installation, Configuration, and Reference Guide の付録 A を参照してください。
- 2. 有効なジョブ・カードを提供して、DJX 高位修飾子を変更します。
- 3. IMS データをマッピングする場合には、 IMS 高位修飾子および DBDLIB DD ス テートメントを変更します。
- 4. DD 名によって VSAM ファイルを参照する場合には、メタデータ・ユーティリテ ィー JCL にあるのと同じ DD 名を使用して DD ステートメントを追加します。
- 5. Meta Data ユーティリティーを初めて実行するときには、メタデータ・カタログ・ ファイルを作成する必要があります。 Visual Warehouse Host Adapters とは異な り、 IMS と VSAM メタデータの両方が同じカタログに存在することができま す。
- 6. Visual Warehouse Host Adapters で使用していたメタデータ・グラマー・ファイル を Meta Data ユーティリティーへの入力として定義します。
- 7. JCL で参照されているデータ・セットに対する実行およびアクセス権限を確認しま す。
- 8. Meta Data ユーティリティー JCL を実行して、出力を検討します。
- 9. 必要であれば、CROSS ACCESS ODBC ドライバーをインストールして構成しま す。
- 10. クラシック・コネクトを使用するように Visual Warehouse Host Adapter のセット アップを調整します。
	- a. 「ウェアハウス・ソース (Warehouse Source)」ノートブックをオープンします。
	- b. 「ウェアハウス・ソース・タイプ (Warehouse source type)」リストから、 「IMS」または「VSAM」を選択します。

- c. 「データベース (Database)」タブを選択します。
- d. データ・ソース名を、 CROSS ACCESS ODBC ドライバーを構成する際に使用 したデータ・ソース名と同じになるように変更します。
- e. 「ウェアハウス・ソース (Warehouse Source)」ノートをクローズします。
- 11. 変更されたウェアハウスを使用するステップを実行し、正常に実行されることを確 認します。

# 付録G. データウェアハウスセンター環境構造

この付録の情報では、データウェアハウスセンターの構造と、データウェアハウスセン ターがオペレーティング・システムと対話する方法を説明します。

### データウェアハウスセンター環境変数

 $\overline{1}$ 

表54 では、ドライブ文字 C はローカル・ドライブのことを指します。

表 54. Windows の場合のデータウェアハウスセンター環境変数の更新

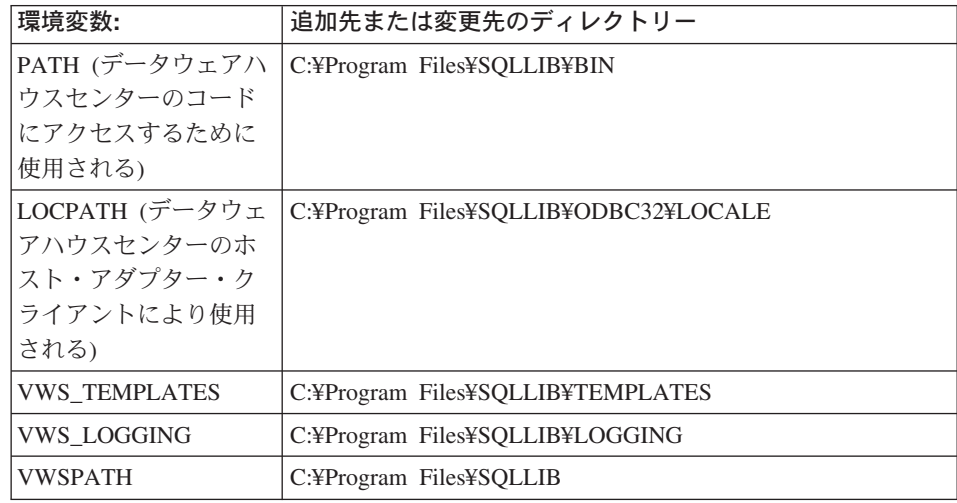

# データウェアハウスセンターのレジストリー更新

Windows NT または Windows 2000 レジストリーでは、以下の値が HKEY\_LOCAL\_MACHINE¥Software¥IBM¥DB2¥DataWarehouseCenter¥ServiceParms に追 加されます。

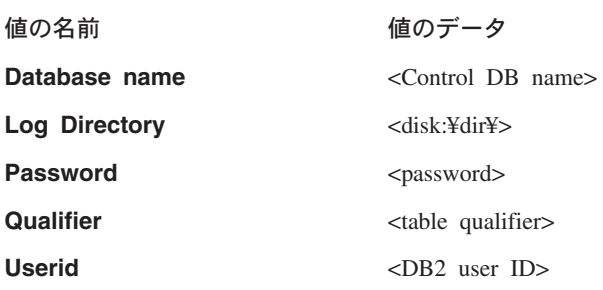

## データウェアハウスセンター構成ファイル

TCP/IP 構成情報が以下のように更新されます。

TCP/IP SERVICES: vwkernel 11000/tcp vwlogger 11002/tcp

# **□ 付録H. Microsoft OLE DB およびデータ・トランザクショ 」ン・サービス・サポート**

データウェアハウスセンターを使用すると、 DB2 データベース・ビューとして OLE DB プロバイダーからデータにアクセスすることができます。データウェアハウスセン ターで提供される OLE DB Assist ウィザードを使用すると、 DB2 OLE DB 表関数お よび DB2 ビューを作成して、ここからデータにアクセスできます。

Microsoft Data Transformation Services (DTS) を使用すると、 OLE DB ソースとターゲ ットとの間でデータをインポート、エクスポート、およびトランスフォームして、デー タウェアハウスおよびデータマートを作成することができます。 DTS は、Microsoft SOL サーバーと一緒にインストールされます。 すべての DTS タスクは DTS パッケー ジに格納され、 Microsoft OLE DB Provider for DTS Packages を使用してこれらを実行 およびアクセスすることができます。 DTS から OLE DB ソースとしてパッケージに アクセスすることができるため、 OLE DB データ・ソースに対するのと同様に DTS パッケージにも OLE DB Assist ウィザードでビューを作成することができます。ラン タイムにビューにアクセスする場合は、DTS パッケージが実行され、 DTS パッケージ にあるタスクのターゲット表は作成済みのビューになります。

データウェアハウスセンターでビューを作成した後は、他のビューと同じようにこれを 使用できます。たとえば、SOL ステップで OLE DB ソースに DB2 表を結合させるこ とができます。 SOL ステップで新しいビューを使用する際には、 DTS プロバイダー が呼び出され、DTS パッケージが実行されます。

### ソフトウェア要件

以下のソフトウェア要件が適用されます。

- DB2 ユニバーサル・データベース (Windows NT 版) バージョン 7.2。ウェアハウ ス・ターゲット・データベースとして使用。
- DB2 ウェアハウス・マネージャー バージョン 7.2

#### 制約事項

 $\mathbf{I}$ 

- バージョン 7.2 より先にウェアハウス・ターゲット・データベースが作成された場合 には、 DB2 ユニバーサル・データベース (Windows NT 版) バージョン 7.2 のイン ストール後に db2updv7 コマンドを実行しなければなりません。
- ウェアハウス・ソース・データベースをカタログする際には、ウェアハウス・エージ ェント・サイトにデータベース別名がカタログされます。ウィザードを開始する際に は、データウェアハウスセンターは、クライアント・ワークステーションにデータベ

ース別名も定義されており、ウェアハウス・ソース・データベース・ユーザー ID お よびパスワードを使用してこれに接続しようとするものとします。接続が正常である 場合には、ウィザードが始動され、ビューを作成できる状態になります。接続が正常 ではない場合には、警告メッセージが表示されます。その場合には、ウィザードで、 異なるデータベース別名をカタログあるいは選択しなければなりません。

- DTS パッケージから特定の表を識別するには、ターゲット表を作成する DataPumpTask の「ワークフロー・プロパティー (Workflow Properties)」ウィンドウ の「オプション (Options)」ページで「DSO 行セット・プロバイダー (DSO rowset provider)」 チェック・ボックスを選択しなければなりません。複数の DSO 行セッ ト・プロバイダーをオンにする場合には、最初に選択されたステップの結果のみ使用 されます。ビューが選択されると、このターゲット表の行セットが戻され、続くステ ップで作成するその他の行セットはすべて無視されます。
- ウィザードの表名を入力する際には、ステップ名を使用してください。これは、タス クの「ワークフロー・プロパティー (Workflow Properties)」ノートブックの「オプシ ョン (Options)」ページに示されています。
- ウィザードの表名を入力する際には、ステップ名を使用してください。これは、タス クの「ワークフロー・プロパティー (Workflow Properties)」ノートブックの「オプシ ョン (Options)」ページに示されています。
- · DTS パッケージ接続ストリングには、 dtsrun コマンドと同じ構文があります。

### OLE DB 表関数のビューの作成

 $\mathbf{I}$ 

 $\mathbf{I}$ 

 $\mathbf{I}$ 

 $\overline{1}$ 

 $\mathbf{I}$ 

 $\overline{1}$ 

 $\overline{1}$  $\mathbf{I}$ 

 $\overline{1}$ 

 $\mathbf{I}$ 

 $\overline{\phantom{a}}$  $\mathbf{I}$ 

 $\mathbf{I}$ 

 $\mathbf{I}$  $\overline{1}$ 

 $\mathbf{I}$ 

OLE DB 表関数のビューを作成するには、次のようにします。

- 1. 「データウェアハウスセンター (Data Warehouse Center)」ウィンドウから、「ウェ アハウス・ソース (Warehouse Sources)」ツリーを展開します。
- 2. ビューを含めるウェアハウス・ソースを展開します。
- 3. 「ビュー (Views)」フォルダーを右マウス・ボタンでクリックしてから、「OLE DB 表関数に作成 (Create for OLE DB table function)」をクリックします。

「OLE DB Assist」ウィザードがオープンします。このウィザードは、ウェアハウ ス・ソース・データベースに新しいビューを作成するタスクをステップごとに指示し ます。

### DTS パッケージのビューの作成

DTS パッケージのビューを作成するには、次のようにします。

- 1. 「データウェアハウスセンター (Data Warehouse Center)」ウィンドウから、「ウェ アハウス・ソース (Warehouse Sources)」ツリーを展開します。
- 2. ビューを含めるウェアハウス・ソースを展開します。
- 3. 「ビュー (Views)」フォルダーを右マウス・ボタンでクリックしてから、 「Microsoft OLE DB Provider for DTS Packages」をクリックします。

### Microsoft OLE DB およびデータ・トランザクション・サービス・サポート

 $\mathbf{I}$ 

 $\mathbf{I}$  $\overline{1}$ 

 $\mathbf{I}$ 

 $\overline{1}$  $\mathbf{I}$  「OLE DB アシスト (OLE DB Assist)」ウィザードがオープンします。このウィザ ードは、ウェアハウス・ソース・データベースに新しいビューを作成するタスクをス テップごとに指示します。

DTS についての詳細は、 Microsoft Platform SDK 2000 の資料を参照してください。こ こでは、ウィザードが DTS プロバイダーに接続する必要のあるプロバイダーを作成す る方法について詳しく説明されています。

# **|付録I. i2 ステップの作成**

 $\mathbf{I}$ 

 $\overline{1}$ 

 $\mathbf{I}$ 

 $\overline{\phantom{a}}$ 

Connector for i2 TradeMatrix BPI を使用すると、 i2 ビジネス・モデル、分散データマ ート、および OLAP キューブの更新をスケジュールできます。 DB2 ウェアハウス・マ ネージャー・コネクターをインストールしなければなりません。詳しくは、*DB*2 ウェア ハウス・マネージャー インストールの手引き を参照してください。

i2 TradeMatrix Business Process Intelligence (BPI) 製品は、 i2 Technologies, Inc. の提供 するエンタープライズ全体に渡る分析および報告ソリューションです。 BPI では、i2 TradeMatrix BPI Architect を使用して、ディメンション、測定 (ファクト)、階層、レベ ルなどの Online Analytical Processing (OLAP) 定義を作成できます。これらの定義は、 i2 Business Repository にあるコーポレート・モデルに格納されます。 i2 Business Repository にあるコーポレート・モデルに格納されている定義からビジネス・モデルを 作成します。ビジネス・モデルを展開すると、分散データマート (DDM) でスター・ス キーマ・ディメンションおよびファクト表を作成できます。これらのスター・スキーマ 表から、報告および分析のために OLAP キューブ構造を作成することができます。

Connector for i2 TradeMatrix BPI を使用すると、以下のことを実行できます。

- 展開された BPI ビジネス・モデルのメタデータに対する変更をインポートします。
- ビジネス・モデルの BPI 分散データマートおよび i2 OLAP キューブを更新します。

Connector for i2 TradeMatrix BPI は、および OLAP キューブのロードを管理するステ ップだけでなく、既存の入力ファイル (標準 BPI のコンマで区切られた変数 (CSV) フ ォーマット) からの i2 ディメンションおよびファクト表のロードを管理するステップ を生成します。 i2 ソースのメタデータのインポート後は、データウェアハウスセンタ ーは、i2 ロード・ステップの「プロセス (Processes)」フォルダーを作成し、取り込 みます。 i2 ロード・ステップはデータウェアハウスセンターにより制御されるため、 実行、または要求時対応の頻度を制御できます。

Connector for i2 TradeMatrix BPI は、Microsoft Windows NT または Windows 2000 上 で実行します。 i2 TradeMatrix ビジネス・モデル・ソースは、任意のプラットフォーム に存在できます。

### i2 ソースに対するメタデータのインポート

i2 ソースのメタデータをデータウェアハウスセンターにインポートするには、以下のよ うにします。

1. 「ウェアハウス (Warehouse)」フォルダーを右マウス・ボタンでクリックしてか ら、 「メタデータのインポート (Import Metadata)」をクリックし、それから 「i2」をクリックします。

 $\overline{\phantom{a}}$ 

 $\overline{\phantom{a}}$ 

 $\overline{\phantom{a}}$  $\overline{1}$ 

 $\mathbf{I}$ 

 $\overline{\phantom{a}}$  $\overline{1}$ 

 $\overline{\phantom{a}}$ 

 $\overline{\phantom{a}}$ 

I

 $\overline{\phantom{a}}$ 

 $\mathbf{I}$ 

 $\overline{1}$ 

 $\overline{\phantom{a}}$ 

 $\overline{1}$ 

 $\overline{\phantom{a}}$  $\overline{\phantom{a}}$ 

 $\overline{\phantom{a}}$ 

 $\overline{1}$ 

 $\overline{1}$ 

データウェアハウスセンターには、展開された i2 ビジネス・モデルからのメタデー タしかインポートできません。

- 2. 「メタデータのインポート (Import Metadata)」ウィンドウの「接続 (Connection)」ぺ ージで、 i2 TradeMatrix BPI Business Repository を含む DB2 データベースのデー タベース名、 i2 Business Repository のスキーマ名、およびデータベースに接続する のに使用するユーザー ID およびパスワードを入力します。
- 3. 「メタデータのインポート (Import Metadata)」ウィンドウの「ターゲット (Target)」 ページで、エージェント・サイト、サブジェクト・エリア、プロセス、ウェアハウ ス・ターゲット、およびターゲットのスキーマ名を選択します。メタデータのインポ ート元となる展開されたビジネス・モデルを選択します。

ウェアハウス・エージェント・サイトは、Connector for i2 TradeMatrix BPI が実行 するワークステーションです。ここは、i2 TradeMatrix BPI Engine がインストール され、 DDM (ウェアハウス・ターゲット) がカタログされる場所です。

# i2 ステップの作成

i2 ソースのメタデータのインポート後は、データウェアハウスセンターは、 i2 ロー ド・ステップの「プロセス (Processes)」フォルダーを作成し、取り込みます。「プロ セス・モデル (Process Model)」ウィンドウをオープンする際には、すでにキャンバスに はステップが追加されており、i2 ロード・ステップを実行する際のテンプレートの役割 をします。

制約事項: BPI ビジネス・モデルのファクト表および OLAP キューブを更新する i2 ス テップは、単一のファクト表および OLAP キューブに関連する、展開された BPI ビジ ネス・モデルしか参照できません。 i2 ステップは、複数のファクト表および OLAP キ ューブに展開されたビジネス・モデルはサポートしません。

ステップのプロパティーを定義するには、キャンバス上の i2 ステップの 1 つを右マウ ス・ボタンでクリックしてから「プロパティー (Properties)」をクリックするか、ある いは、i2 ステップの 1 つをダブルクリックします。

i2 ディメンションおよびファクト表をロードするステップの「プロパティー (Properties)」ウィンドウで、以下のパラメーターについて値を指定しなければなりませ  $h_{\circ}$ 

### ディメンション名 (Dimension name)

ディメンションの名前。

### ディメンション・タイプ (Dimension type)

ディメンションのタイプ。これは、準拠 (Conformed) または非準拠 (Non-Conformed) のいずれかです。

#### メンバー・ファイル名 (Member File Name)

ディメンションのメンバーへの変更を含む BPI Import ディレクトリーにある ファイルの名前。

#### 階層ファイル名 (Hierarchy File Name)

ディメンションの階層の変更を含む BPI Import ディレクトリーでのファイル の名前。

#### 別名ファイル名 (Alias File Name)

 $\overline{1}$ 

ディメンションの別名の変更を含む BPI Import ディレクトリーでのファイル の名前。

### 属性ファイル名 (Attribute File Name)

ディメンションの属性への変更を含む BPI Import ディレクトリーにあるファ イルの名前。

#### ビジネス・モデル (Business Model)

ステップに関連しているビジネス・モデルの名前。

#### ID タイプ (Identity Type)

メンバー・データがインポートされる方法

- コード別  $\mathbf{0}$
- $1 \quad$ 固有名別
- $2^{\circ}$ ファミリー別

#### 階層フォーマット (Hierarchy Format)

階層のメンバー間の関係:

- 親-子の関係  $\mathbf{0}$
- フラットな階層関係  $1 -$
- 雪の結晶型の関係  $\overline{2}$

### ストリングの引用符 (Quotes for String)

入力ファイルにあるデータに引用符があるかどうか。

True ストリングに引用符を付けます。

False ストリングに引用符は付けません。

### 固定長 (Fixed Length)

入力ファイルにあるデータに固定長があるかどうか。

- True データに固定長があります。
- False データに固定長はありません。

#### 区切り文字 (Delimiter)

入力ファイルのデータの区切り方。

- データは、コンマ (.) で分離されます。  $\mathbf{0}$
- データは、パイプ記号で分離されます。  $1 \quad$
- データは、タブ記号で分離されます。  $\overline{2}$

 $\overline{\phantom{a}}$ 

 $\mathbf{I}$ 

 $\mathbf{I}$ 

I

I.

 $\mathbf{I}$ 

 $\mathbf{I}$ 

 $\mathbf{I}$ 

 $\mathbf{I}$ 

 $\mathbf{I}$ 

 $\mathbf{I}$ 

 $\mathbf{I}$ 

 $\overline{1}$ 

i2 OLAP キューブをロードするステップの「プロパティー (Properties)」ウィンドウ で、以下のパラメーターについて値を指定しなければなりません。

#### ビジネス・モデル (Business Model)

ステップに関連しているビジネス・モデルの名前。

#### 定義ファイル名 (Definition File Name)

データ・ファイルに含まれるデータのディメンションおよび測定値を記述す る、 BPI Import ディレクトリーにあるファイルの名前。

#### データ・ファイル名 (Data File Name)

ファクト表データへの変更を含む BPI Import ディレクトリーにあるファイル の名前。

### ID タイプ (Identity Type)

メンバー・データがインポートされる方法

- $\mathbf{0}$ コード別
- 固有名別  $1$
- $\overline{2}$ ファミリー別

### データ・ファイル・フォーマット (Data File Format)

入力ファイルの形式は、次のとおりです。

- 単一列ファクト表用のデータを指定します。  $\mathbf{0}$
- 複数列ファクト表用のデータを指定します。  $\blacksquare$

#### ストリングの引用符 (Quotes for String)

入力ファイルにあるデータに引用符があるかどうか。

- True ストリングに引用符を付けます。
- False ストリングに引用符は付けません。

#### 固定長 (Fixed Length)

入力ファイルにあるデータに固定長があるかどうか。

True データに固定長があります。

False データに固定長はありません。

#### 区切り文字 (Delimiter)

入力ファイルのデータの区切り方。

- データは、コンマ (.) で分離されます。  $\mathbf{0}$
- データは、パイプ記号で分離されます。  $1 -$
- データは、タブ記号で分離されます。  $\overline{2}$

重要:特定のパラメーターに値を割り当てないようにするには、ここに値 NULL を割り 当てなければなりません。これをブランクにすることはできません。

Connector for i2 TradeMatrix BPI は、 i2 ステップのソース・データとして使用される コンマで区切られた変数 (CSV) ファイルを作成しません。ウェアハウス・エージェン ト・サイトの BPI Import ディレクトリーに CSV ファイルが存在しなければ、 i2 ステ ップを実行できるようになりません。
### 特記事項

本書に記載の製品、サービス、または機能が日本においては提供されていない場合があ ります。日本で利用可能な製品、サービス、および機能については、日本 IBM の営業 担当員にお尋ねください。本書で IBM 製品、プログラム、またはサービスに言及して いても、その IBM 製品、プログラム、またはサービスのみが使用可能であることを意 味するものではありません。これらに代えて、IBM の知的所有権を侵害することのな い、機能的に同等の製品、プログラム、またはサービスを使用することができます。た だし、IBM 以外の製品、プログラムまたはサービスの操作性の評価および検証は、お客 様の責任で行っていただきます。

IBM は、本書に記載されている内容に関して特許権(特許出願中のものを含む。) を保 有している場合があります。本書の提供は、お客様にこれらの特許権について実施権を 許諾することを意味するものではありません。実施権の許諾については、下記の宛先に 書面にてご照会ください。

〒106-0032 東京都港区六本木 3 丁目 2-31 AP 事業所 IBM World Trade Asia Corporation Intellectual Property Law & Licensing

以下の保証は、国または地域の法律に沿わない場合は、適用されません。 IBM および その直接または間接の子会社は、本書を特定物として現存するままの状態で提供し、商 品性の保証、特定目的適合性の保証および法律上の瑕疵担保責任を含むすべての明示も しくは黙示の保証責任を負わないものとします。国または地域によっては、法律の強行 規定により、保証責任の制限が禁じられる場合、強行規定の制限を受けるものとしま す。

本書には技術的な誤りまたは誤植が含まれている可能性があります。本書に対して、周 期的に変更が行われ、これらの変更は、文書の新規エディションに組み込まれます。 IBM は予告なしに、随時、この文書に記載されている製品またはプログラムに対して、 改良または変更を行うことがあります。

本書において IBM 以外の Web サイトに言及している場合がありますが、便宜のため 記載しただけであり、決してそれらの Web サイトを推奨するものではありません。そ れらの Web サイトにある資料は、この IBM 製品の資料の一部ではありません。それ らの Web サイトは、お客様の責任でご使用ください。

IBM は、お客様が提供するいかなる情報も、お客様に対してなんら義務も負うことのな い、自ら適切と信ずる方法で、使用もしくは配布することができるものとします。

本プログラムのライセンス保持者で、(i) 独自に作成したプログラムとその他のプログラ ム (本プログラムを含む) との間での情報交換、および (ii) 交換された情報の相互利用 を可能にすることを目的として、本プログラムに関する情報を必要とする方は、下記に 連絡してください。

IBM Canada Limited Office of the Lab Director 8200 Warden Avenue Markham, Ontario L6G 1C7 CANADA

本プログラムに関する上記の情報は、適切な使用条件の下で使用することができます が、有償の場合もあります。

本書で説明されているライセンス・プログラムまたはその他のライセンス資料は、IBM 所定のプログラム契約の契約条項、IBM プログラムのご使用条件、またはそれと同等の 条項に基づいて、 IBM より提供されます。

この文書に含まれるいかなるパフォーマンス・データも、管理環境下で決定されたもの です。そのため、他の操作環境で得られた結果は、異なる可能性があります。一部の測 定が、開発レベルのシステムで行われた可能性がありますが、その測定値が、一般に利 用可能なシステムのものと同じである保証はありません。さらに、一部の測定値が、推 定値である可能性があります。実際の結果は、異なる可能性があります。お客様は、お 客様の特定の環境に適したデータを確かめる必要があります。

IBM 以外の製品に関する情報は、その製品の供給者、出版物、もしくはその他の公に利 用可能なソースから入手したものです。IBM は、それらの製品のテストは行っておりま せん。したがって、他社製品に関する実行性、互換性、またはその他の要求については 確証できません。 IBM 以外の製品の性能に関する質問は、それらの製品の供給者にお 願いします。

IBM の将来の方向または意向に関する記述については、予告なしに変更または撤回され る場合があり、単に目標を示しているものです。

本書には、日常の業務処理で用いられるデータや報告書の例が含まれています。より具 体性を与えるために、それらの例には、個人、企業、ブランド、あるいは製品などの名 前が含まれている場合があります。これらの名称はすべて架空のものであり、名称や住 所が類似する企業が実在しているとしても、それは偶然にすぎません。

著作権使用許諾:

本書には、様々なオペレーティング・プラットフォームでのプログラミング手法を例示 するサンプル・アプリケーション・プログラムがソース言語で掲載されています。お客 様は、サンプル・プログラムが書かれているオペレーティング・プラットフォームのア

プリケーション・プログラミング・インターフェースに準拠したアプリケーション・プ ログラムの開発、使用、販売、配布を目的として、いかなる形式においても、IBM に対 価を支払うことなくこれを複製し、改変し、配布することができます。このサンプル· プログラムは、あらゆる条件下における完全なテストを経ていません。従って IBM は、これらのサンプル・プログラムについて信頼性、利便性もしくは機能性があること をほのめかしたり、保証することはできません。

それぞれの複製物、サンプル・プログラムのすべての部分、またはすべての派生した創 作物には、次のように、著作権表示を入れていただく必要があります。

© (お客様の会社名) (西暦年). このコードの一部は、IBM Corp. のサンプル・プログラ ムから取られています。 © Copyright IBM Corp. 年を入れる」. All Rights Reserved.

#### 商標

以下は、IBM Corporation の商標です。

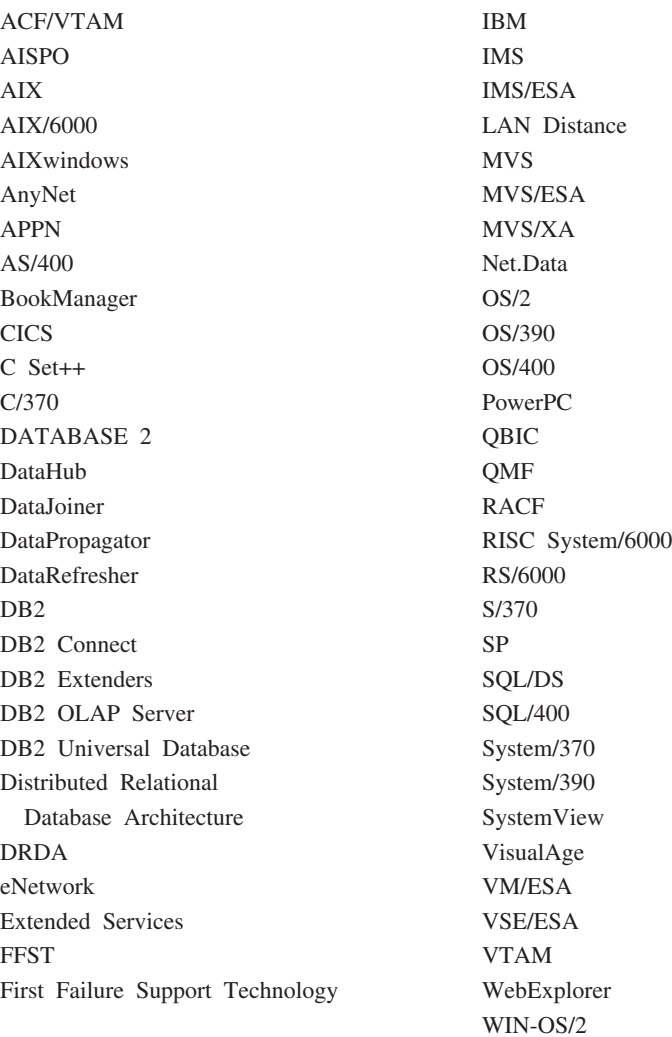

以下の用語は、他社の商標あるいは登録商標です。

Tivoli および NetView は、米国およびその他の国における Tivoli Systems Inc. の商標 です。

Microsoft, Windows, Windows NT, および Windows ロゴは Microsoft Corporation の米 国およびその他の国における商標です。

Java およびすべての Java 関連の商標およびロゴ、および Solaris は Sun Microsystems, Inc. の米国およびその他の国における商標です。

UNIX は、The Open Group がライセンスしている米国およびその他の国における登録 商標です。

他の会社名、製品名およびサービス名等はそれぞれ各社の商標または登録商標です。

# 索引

日本語, 数字, 英字, 特殊文字の 順に配列されています。なお、濁 音と半濁音は清音と同等に扱わ れています。

# 「ア行】

アウトライン 311 圧縮 479 移動、データの 複製 216 移動、DataJoiner からリモート・デー タベースへのターゲット表の 129 イベント・ビューアー 396 印刷 ステップ 145 インストール、前提となる製品の 457 インポート オブジェクト定義 363 コントロール・データベースの初 期化 364 1 つのデータウェアハウスセンタ ー・システムから別のデータウ エアハウスセンター・システム  $\sim$  0 364 インポート、タグ言語ファイル、 DWC 302 インポート、タグ言語ファイル、 ICM、情報カタログ・マネージャー  $303$ ウィンドウ ログオン (Logon) 12 ウェアハウジング オブジェクト 2 概要 1 タスク 5 ウェアハウス 1 アクセスのセットアップ 119 サポートされるデータベース 130

ウェアハウス (続き) セットアップ 7 選択 119 ソース・データへのマッピング 168 プログラム データ・クレンジング用の 235 定義 142 DB2 (AS/400 版) 特権 121 DB2 コネクト・ゲートウェ イ・サイト 121 DB<sub>2</sub> EEE 特権 125 DB2 (OS/390 版) 特権 124 DB2 共通サーバー製品 119 ウェアハウスの選択 119 ウェアハウス・エージェント 2 ウェアハウス・エージェント、リモ  $\uparrow$  2 ウェアハウス・エージェント、ロー カル 2 ウェアハウス・エージェント・デー モン 停止 12 AS/400 アクティブ状態の確認 9 始動 9  $OS/2$ 始動 9 OS/390 始動 10 Windows NT 始動 8 ウェアハウス・スキーマ 定義 381 表およびビューの追加 382 表の結合 383 表の自動結合 383

ウェアハウス・スキーマ (続き) メタデータの発行 394 DB2 OLAP Integration Server で の処理 386 DB2 OLAP Integration Server  $\sim$ のエクスポート 384 ウェアハウス・ステップ 3 トランスフォーマー 4 プログラム 4 ユーザー定義プログラム 5  $SOL 4$ ウェアハウス・ソース 2 サポートされているバージョンお よびリリース・レベル 29 定義 64 ウェアハウス・ターゲット 2 定義 130 ウェアハウス・トランスフォーマー Clean Data 245 Generate Key Table 252 Generate Period Table 254 Invert Data 258 Pivot Data 261 ウェアハウス・プログラム ステップでの使用 348 パラメーター 346 Copy File using FTP 209 Data export with ODBC to file 191 DB2 for AS/400 Data Load Insert 194 DB2 for AS/400 Data Load Replace 199 DB2 for OS/390 Load 205 DB2 Universal Database export 190 DB2 Universal Database load 193 OLAP Server 311 OLAP Server: Calc with calc rules (ESSCALC2) 313

ウェアハウス・プログラム (続き) OLAP Server: Default calc  $(ESSCALC1)$  312 OLAP Server: Free text data load  $315$ OLAP Server: Load data from a file without using load rules  $(ESSDATA4)$  319 OLAP Server: Load data from file with load rules  $(ESSDATA2)$  316 OLAP Server: Load data from SOL table with load rules  $(ESSDATA3)$  318 OLAP Server: Update outline from file (ESSOTL1) 320 OLAP Server: Update outline from SQL table (ESSOTL2) 322 Run FTP Command File 211 Submit OS/390 JCL jobstream 213 ウェアハウス・プロセス 3 ウェアハウス・マネージャー Connector for i2 TradeMatrix BPI i2 ステップの作成 490 i2 ソースに対するメタデータ のインポート 489 上書き、既存のログ 480 運用データ 1 エージェント 450 エージェント、ウェアハウス 2 エージェント・サイト 3 構成 14 定義 14 エージェント・サイト、デフォルト  $\mathfrak{Z}$ エラー、ログ 398 エラー処理 173 エラー・メッセージ 173 エンタープライズ・サーバー 実装 454 定義 453 オープン、プロセスの 144 応答タイムアウト 479

# [力行]

カーネル・ホスト名 376 回帰、バックワード 285 回帰、フルモデル 285 開発、ステップの 171 開発モード 171 外部キー 241 外部結合 239 外部データ入力、ステップへの 180 外部トリガー・プログラム 181 状況 184 戻りコード 184 例 183 概要、ウェアハウジング 1 書き込み時にトレースをクローズ 481 確立、接続性 61 カタログ名 479 環境変数 483 更新 483 キー 外部 241 1次 241 キー値 252 キー列 252 期間表 254 疑似リレーショナル・データ 448 基礎集約ステップ 218 基本統計 269 共分散 278 業務メタデータ 5 クライアント接続要求 454 クラシック・コネクト ウェアハウス・エージェント 450 データウェアハウスセンターのス テップ 447 データ・サーバー 450 非リレーショナル・データ・マッ  $1$ °  $-$  455 クリーニングのタイプ 246 クロス・メモリー 460 警告メッセージ 174 計算される列 定義 243

計算スクリプト 311 結合 外部結合 239 スター型結合 240 全外部結合 239 左外部結合 239 右外部結合 239 結合、ソース列の 236 **検証、通信 11** コードのトランスフォーメーション 238 公式および式、データ・クレンジン グ用の 235 更新、環境変数の 483 更新、リモート・データベース内の 既存の表 130 構成 14 前提となる製品 457 データ・ソース 470 ローカル OS/390 クライアント 460  $IMS = 100$ Informix OS/2 107 **UNIX** 101 Windows NT 74 LU 6.2 通信 475 Microsoft Access 92 Microsoft Excel 97 Microsoft SQL Server **UNIX** 106 Windows NT 88 ODBC ドライバー 478 Oracle OS/2 110 **UNIX** 104 Windows NT 81 OS/390 での LU 6.2 465 OS/390 での TCP/IP 461 Sybase  $OS/2$  109 **UNIX** 103 Windows NT 78 TCP/IP 通信 473  $VSAM$  100 Windows NT での LU 6.2 465

構成 (続き) Windows NT での TCP/IP 463 構成、データウェアハウスセンター インストール 376 変更 360 OLAP Server を使用する 311 構成の前提条件 470 構成ファイル 484 コネクター i2 489 コピー、データの z/OS 表から OS/390 表まで 208 コントロール・インターフェース、 始動 12 コントロール・データベース 新しいコントロール・データベー スのインストール 374 エクスポートの考慮事項 361 初期化 374 コントロール・データベースのパス ワード 376

「サ行]

サーバー・スケジュール・モード 376 作成 ユーザー定義プログラム 350 作成、DataJoiner によるターゲット表 128 サブジェクト・エリア 2 サブシステム・インターフェース 452 サンプル・データ 表示 ソース表 64 ターゲット表 139 時系列分析 281 次元表 241 時刻指定ステップ 218 指数平滑化移動平均 281 システム・プロセス 175 始動 ウェアハウス・エージェント・デ ーチン AS/400 9

始動 (続き) ウェアハウス・エージェント・デ ーモン (続き)  $OS/2$  9 OS/390 10 Windows NT 8 始動、データウェアハウスセンター コントロール・インターフェース  $12$ サーバー 7 ロガー 7 集約、列の 261 出力ログ表 174 照会プロセッサー 452 使用可能にする、トレースを 480 小計、計算 272 情報カタログ 5 情報カタログ・マネージャー メタデータの発行 368 情報カタログ・マネージャーのオブ ジェクト・タイプ データウェアハウスセンターのオ ブジェクト・タイプとのマッピ ング 369 情報データ 1 初期化 タイプ 374 定義 374 パラメーター 374 初期設定サービス 451 診断 395 スケジューリング、ステップの 176 スター型結合 240 スタースキーマ 5, 240 スター・スキーマ 作成 379 説明 379 ステージング表ステップ 224 ステップ 印刷 145 開発 171 外部データ入力 180 基礎集約 218 コードのトランスフォーメーショ  $2938$ サブタイプ 148

ステップ (続き) 時刻指定 218 実行 171 状況 およびユーザー定義プログラ ム・フィードバック 355 スケジューリング 176 ステージング表 224 ソースとターゲットへのリンク 162 ソース・データをフィルターにか けるために使用される 241 ターゲット列へのソース列のマッ ピング 168 追加 145 データウェアハウスセンターの外 部からの開始 181 テスト 172 プロモート 実動モード 180 テスト・モード 172 変更集約 221 モード 開発 171 定義 171 テスト 172 ユーザー定義プログラムの使用 348 ユーザー・コピー 218 要約 243 ANOVA トランスフォーマー 267 Calculate Statistics トランスフォ  $-7 - 269$ Calculate Subtotals トランスフォ  $-7 - 272$ Chi-square トランスフォーマー 275 Clean Data 245 Copy File using FTP 209 Correlation トランスフォーマー 277 Data export with ODBC to file 191 DB2 for AS/400 Data Load Insert 194

ステップ (続き) [DB2 for AS/400 Data Load](#page-210-0) [Replace 199](#page-210-0) [DB2 for OS/390 Load 205](#page-216-0) [DB2 Universal Database](#page-201-0) [export 190](#page-201-0) [DB2 Universal Database load 193](#page-204-0) [Generate Key Table 252](#page-263-0) [Generate Period Table 254](#page-265-0) [i2 145](#page-156-0) [Invert Data 258](#page-269-0) Moving Average トランスフォー  $7 - 281$  $7 - 281$ [OLAP Server: Calc with calc rules](#page-324-0) (ESSCALC2) ウェアハウス・プ ログラム 313 [OLAP Server: Default calc](#page-323-0) (ESSCALC1) ウェアハウス・プ ログラム 312 [OLAP Server: Free text data load](#page-326-0) ウェアハウス・プログラム 315 [OLAP Server: Load data from a](#page-330-0) [file without using load rules](#page-330-0) (ESSDATA4) ウェアハウス・プ ログラム 319 [OLAP Server: Load data from file](#page-327-0) [with load rules \(ESSDATA2\)](#page-327-0) ウ エアハウス・プログラム 316 [OLAP Server: Load data from](#page-329-0) [SQL table with load rules](#page-329-0) (ESSDATA3) ウェアハウス・プ ログラム 318 [OLAP Server: Update outline from](#page-331-0) file (ESSOTL1) ウェアハウス・ プログラム 320 [OLAP Server: Update outline from](#page-333-0) [SQL table \(ESSOTL2\)](#page-333-0) ウェアハ ウス・プログラム 322 [Pivot Data 261](#page-272-0) Regression トランスフォーマー [285](#page-296-0) [Run FTP Command File 211](#page-222-0) [SAP 145](#page-156-0) SOL. データの選択と挿入 [185](#page-196-0)

ステップ (続き) [Submit OS/390 JCL](#page-224-0) [jobstream 213](#page-224-0) Web トラフィック 145 ステップ (ウェアハウジングでの) 3 ステップ、作成 [i2 490](#page-501-0) ステップのマッピング、データ・ソ  $-700$  168 ストアード・プロシージャー 351 制御、構成パラメーターの 452 セキュリティー 21 接続 ウェアハウスとの [DB2 \(AS/400](#page-132-0) 版) 121 [DB2 EEE 125](#page-136-0) [DB2 \(OS/390](#page-135-0) 版) 124 [DB2](#page-131-0) 共通サーバー 120 ソースとの  $DB2$   $7731 - 58$ DB2 ユニバーサル・データベ ース [\(AS/400](#page-71-0) 版) 60 DB2 ユニバーサル・データベ ース [\(OS/390](#page-71-0) 版) 60 DB2  $(VM \nvDash W)$  60 DB2 (VSE 版)  $60$ 接続性 確立 AS/400 エージェント 61 OS/390 エージェント 63 接続性の要件 ウェアハウス・サーバーとウェア ハウス・エージェント間の 17 リモート・データベース間の 61 接続ハンドラー 452 設定 ログ・ディレクトリー 399 設定、データベース・カタログ・オ プションの 47[4, 477](#page-488-0) セットアップ、ウェアハウスの 7 全外部結合 [239](#page-250-0) 選択、ソースの 29 選択、データの [185](#page-196-0) **ソース 14** ステップへのリンク 162

 $2y - 7$  (続き) セットアップ アクセス 29 DB2 コネクト・ゲートウェ イ・サイト 60 タイプ 29 追加 [144](#page-155-0) ファイル 定義 71 複製 [216](#page-227-0) レプリケーション 217 DB2 定義 64 DB2 以外 定義 [112](#page-123-0) [DB2](#page-85-0) 以外、接続性 74 DB2 ファミリー製品 57 DB2 ユニバーサル・データベー ス [\(AS/400](#page-70-0) 版) 59 DB2 ユニバーサル・データベー ス [\(OS/390](#page-70-0) 版) 59 DB2 (VM 版[\) 59](#page-70-0) DB2 (VSE 版[\) 59](#page-70-0) [IMS 33](#page-44-0)[, 42](#page-53-0)[, 48](#page-59-0)[, 54](#page-65-0)[, 100](#page-111-0) Informix [OS/2 107](#page-118-0) [UNIX 101](#page-112-0) [Windows NT 74](#page-85-0) [Informix 7.2 38](#page-49-0)[, 45](#page-56-0)[, 51](#page-62-0)[, 56](#page-67-0) LAN ファイル 39[, 46](#page-57-0)[, 52](#page-63-0)[, 57](#page-68-0) [Microsoft Access 92](#page-103-0) 接続性の要件 39 [Microsoft Excel 97](#page-108-0) 接続性の要件 40 [Microsoft SQL Server 38](#page-49-0)[, 45](#page-56-0)[, 51](#page-62-0) [UNIX 106](#page-117-0) [Windows NT 88](#page-99-0) Oracle [OS/2 110](#page-121-0) [UNIX 104](#page-115-0) [Windows NT 81](#page-92-0) [Oracle 7 37](#page-48-0)[, 44](#page-55-0)[, 50](#page-61-0)[, 56](#page-67-0) [OS/390 35](#page-46-0)[, 43](#page-54-0)[, 49](#page-60-0)[, 55](#page-66-0) [Sybase 36](#page-47-0)[, 44](#page-55-0)[, 50](#page-61-0)[, 55](#page-66-0) [OS/2 109](#page-120-0) [UNIX 103](#page-114-0)

ソース (続き) Sybase (続き) Windows NT 78 VM ファイル 35, 43, 49, 55 VSAM 34, 42, 49, 54, 100 ソース列 ターゲット列へのマッピング 168 相関係数 278 挿入、データの 185 増分コミット 188

# [夕行]

ターゲット 14 サポートされているバージョンお よびリリース 130 ステップへのリンク 162 追加 144 ターゲット表 移動 129 リモート・データベース内の既存 の表の更新 130 DataJoiner による作成 128 ターゲット列 ソース列へのマッピング 168 ターゲット・データベース、エクス ポートに関する考慮事項 361 タグ言語ファイル 361 タグ言語ファイル、 DWC、ICM、ERwin ファイル、 ER1 ファイル 300 多次元キューブ データのロード 388 タスク ウェアハウジング 5 単純移動平均 281 追加、データ・ソースの 471 通信オプション 459 通信複合アドレス・フィールド 460 データ 運用 1 情報 1 選択 185 挿入 185 トランスフォーム 235

データ (続き) 表示 ソース表 64 ターゲット表 139 フィルター操作 241 データウェアハウスセンター 1 外部からのステップの開始 181 環境変数 483 構成ファイル 484 サーバー、始動 7 状況表 および DataJoiner 127 作成 139 情報カタログ・マネージャーのオ ブジェクト・タイプとのマッピ ング 369 セキュリティー、定義 21 トークン 346 バックアップの作成 359 プロパティー、変更 377 ロガー、始動 7 ログオン 12 OLE DB サポート 485 データウェアハウスセンター・プロ グラム 位置 350 データ・クレンジング、名前および アドレス・クレンジング 287 データ・サーバー 450 データ・ソース・ハンドラー 454 データ・マッパー 説明 455 ワークフロー 456 定義 ウェアハウス DataJoiner で使用する 126 ウェアハウス・ターゲット データウェアハウスセンター での 130 DB2 EEE 125 DB2 (OS/390 版) 124 エージェント・サイト 14 情報リソース 64 ステップ 145 基礎集約 218 時刻指定 218

定義 (続き) ステップ (続き) ステージング表 224 変更集約 221 ユーザー・コピー 218 Clean Data 245 Copy File using FTP 209 Data export with ODBC to file 191 DB2 for AS/400 Data Load Insert 194 DB2 for AS/400 Data Load Replace 199 DB2 for OS/390 Load 205 DB2 Universal Database export 190 DB2 Universal Database load  $193$ Generate Key Table 252 Generate Period Table 254 Invert Data 258 Pivot Data 261 Run FTP Command File 211 Submit OS/390 JCL jobstream 213 セキュリティー 21 ソース DataJoiner で使用する 116. 126 特権 DB2 (AS/400 版) 121 DB2 EEE 125 DB2 (OS/390 版) 124 DB2 共通サーバー 119 DB2 ファミリー 57 DB2 ユニバーサル・データベ ース (AS/400 版) 59 DB2 ユニバーサル・データベ ース (OS/390 版) 59 DB2 (VM 版) 59 DB2 (VSE 版) 59 プログラム・グループ 343 プロセス 143 ユーザー定義プログラム 344 SOL. SQL 185

定義、ステップの ユーザー・コピー 218 定義、ソースの レプリケーション 217 滴合度検定 275 テスト ステップ 172 ユーザー定義プログラム 350 テスト、ステップの 172 テスト・モード 172 デフォルトのエージェント・サイト 3 トークン 346 統計、計算 269 統計トランスフォーマー ANOVA トランスフォーマー 267 Calculate Statistics トランスフォ  $-7 - 269$ Calculate Subtotals トランスフォ  $-7 - 272$ Chi-square トランスフォーマー 275 Correlation トランスフォーマー 277 Moving Average トランスフォー  $7 - 281$ Regression トランスフォーマー 285 特権 DB2 (AS/400 版) ウェアハウス 121 DB<sub>2</sub> EEE ウェアハウス 125 DB2 (OS/390 版) ウェアハウス 124 DB2 ウェアハウス用 119 DB2 共通サーバー ウェアハウス 119 DB2 ファミリー ソース 57 DB2 ユニバーサル・データベー ス (AS/400 版) ソース 59 DB2 ユニバーサル・データベー ス (OS/390 版) 59

特権 (続き) DB2 (VM 版) 59 DB2 (VSE 版) 59 トランスフォーマー、セットアップ  $1/6$ トランスフォーマー・ステップ 4 トランスフォーム コード 238 データ 235 トレース ディレクトリー 376 ファイル名 481 レベル 376, 480

# [ナ行]

名前およびアドレス・クレンジン  $\overrightarrow{7}$ , Trillium 287 ノートブック 「プログラム (Program)」 「エージェント・サイト (Agent sites)  $\sqrt{n} - \frac{3}{2}$  345 「パラメーター (Parameters)」 ページ 346

# [ハ行]

バックアップ、データウェアハウス センターの 359 バックワード回帰 285 パラメーターの置換 346 汎用 ODBC ドライバー 29 ピアソンの積率相関係数 278 非ウェアハウスのソース サポートされているバージョンお よびリリース・レベル 29 左外部結合 239 非母数検定 275 標準構成ファイル 461 表スペース名 398 非リレーショナル・データ 447 非リレーショナル・データ・マッパ  $-455$ ファイル、構成 484 ファクト表 241 フィードバック・ファイル 353

フィルター操作、データの 241 フェッチ・バッファー・サイズ 479 複製、表の 216 フルモデル回帰 285 「プログラム (Program)」ノートブッ ヵ 「エージェント・サイト (Agent sites)  $\sim$  -  $\approx$  345 「パラメーター (Parameters)」ペ  $-3/346$ プログラム・グループ 定義 343 プログラム・ステップ 4 プロジェクトの計画 ウェアハウスの選択 119 ソースの選択 29 プロセス オープン 144 追加 ソース 144 ターゲット 144 定義 143 プロセス (ウェアハウジングでの) 3 プロモート、ステップの 実動モード 180 テスト・モード 172 分析、分散の 267 変更、構成 360 変更集約ステップ 221 変数 483 環境 483 ポート番号 462 ホスト名 462

### [マ行]

マイグレーション、Visual Warehouse Host Adapters からの 481 マッピング、非リレーショナル・デ  $-50$  448, 455 右外部結合 239 メタデータ 5 エクスポートとインポート、概説 360 削除されたオブジェクトを情報力 タログに伝える 374

メタデータ (続き) 情報カタログでの更新 373 作成されるログ・ファイル 373 情報カタログに発行する環境を設 定する 368 情報カタログへの発行 368 情報カタログ・マネージャー と の同期 373 情報カタログ・マネージャーと OLAP サーバーの間のマッピン グ 414 情報カタログ・マネージャーとデ ータウェアハウスセンターの間 のマッピング 401 タグ言語ファイルへのエクスポー  $\uparrow$  361 データウェアハウスセンターと DB2 OLAP Integration Server の 間のマッピング 416 メタデータ、i2 ソースに対するイン ポート 489 メタデータ・グラマー 455 メッセージ 173 メッセージング MQSeries 337 メッセージ・タイプ 174 メッセージ・プール・サイズ 479

# 「ヤ行]

ユーザー定義関数 264 ユーザー定義プログラム および SELECT ステートメント 346 およびステップ状況 355 作成 350 定義 343, 344 テスト 350 パラメーター 351 フィードバック 352 戻りコード 352 ユーザー・プロセスへのエージェ ントの変更 175 MQSeries 340 Object REXX for Windows 350

ユーザー定義プログラム・ステップ 5 ユーザー・コピー・ステップ 218 ユーザー・プロセス 175 要約 243 予測 281

# [ラ行]

ランニング小計 272 リカバリー データウェアハウスセンターのバ ックアップ 359 リカバリーのためにログ・ファイ ルを使用する 395 領域コントローラー 451 リレーショナル照会 448 例 外部トリガー・プログラム 183 スター型結合 241 スタースキーマ 241 ターゲット表への ソース・デー 夕のマッピング 168 データ・クレンジング用のウェア ハウス・プログラムの使用 235 左外部結合 239 要約 243 ANOVA トランスフォーマー 267 DataJoiner サーバー・マッピング 117 SOL DATE 関数 243 WHERE 文節 241 ロード規則 311 ロード・バランシング 455 ローリング合計 281 ロガー・サービス 453 ログ 395 ログ、エラー 398

「ログオン (Logon)」ウィンドウ 12

ログオン、データウェアハウスセン

ター・デスクトップへの 12

ログ表 174.398

MQSeries 341

ログ・レベル 398

ログ・ファイル

論理データベース 448 論理表 448

### [数字]

1 次キー 241 2 番目のコントロール・データベー スの初期化 374

## A

ANOVA トランスフォーマー 267 AS/400 クライアント・アクセス 121

#### в

Berkeley Sockets 461 BVBESTATUS 表 および DataJoiner 127 作成 139 OS/390 データベースの 124

#### C

Calculate Statistics トランスフォーマ  $-269$ Calculate Subtotals トランスフォーマ  $-272$ CASE ステートメント 238 Chi-square トランスフォーマー 275 Clean Data トランスフォーマー 245 Copy File using FTP ウェアハウス・ プログラム 209 Correlation トランスフォーマー 277 CROSS ACCESS ODBC ドライバー 450

#### D

Data export with ODBC to file  $\forall$   $\pm$ アハウス・プログラム 191 DataJoiner 更新、リモート・データベース内 の既存の表 130

DataJoiner (続き) サーバー・マッピングの例 117 ソースおよびターゲット・データ へのアクセス 116, 126 ターゲット表の移動 129 ターゲット表の作成 128 定義 ウェアハウス 126 ソース 116, 126 D<sub>B2</sub> ウェアハウス 119 ホスト・システム上のソースとし てアクセス 58 DB2 (AS/400 版) ウェアハウスとの接続 121 ターゲットとしてのアクセス 120 特権 121 DB2 EEE ウェアハウスとの接続 125 ウェアハウス・ターゲット 125 特権 125 DB2 for AS/400 Data Load Insert ウ ェアハウス・プログラム 194 DB2 for AS/400 Data Load Replace ウェアハウス・プログラム 199 DB2 for OS/390 Load ウェアハウ ス・プログラム 205 DB2 OLAP Integration Server 多次元キューブ スケジュールに従ったデータ ウェアハウスセンターからの ロード 392 多次元キューブ、データのロード 388 データウェアハウスセンターとの メタデータ・マッピング 416 データウェアハウスセンターへの メタデータのエクスポート 390 DB2 (OS/390 版) ウェアハウスとの接続 124 ウェアハウス・ターゲット 124 特権 124 「パブリックに認可 (Grant to public)」プロパティー 124

DB2 Universal Database export ウェ アハウス・プログラム 190 DB2 Universal Database load ウェア ハウス・プログラム 193 DB2 共通サーバー ウェアハウスとの接続 120 ターゲットとしてのアクセス 119 特権 119 DB2 コネクト 120 DB2 コネクト・ゲートウェイ・サイ  $\uparrow$  60 DB2 ファミリー ソースとしてのアクセス 57 ソースとの接続 58 特権 57 DB2 ユニバーサル・データベース (AS/400 版) ソースとしてのアクセス 58 ソースとの接続 60 特権 59 DB2 コネクト・ゲートウェイ・ サイトのセットアップ 60 DB2 ユニバーサル・データベース  $OS/390$  版 ソースとしてのアクセス 58 ソースとの接続 60 特権 59 DB2 コネクト・ゲートウェイ・ サイトのセットアップ 60 DB2 (VM 版) ソースとしてのアクセス 58 ソースとの接続 60 特権 59 DB2 コネクト・ゲートウェイ・ サイトのセットアップ 60 DB<sub>2</sub> (VSE  $\frac{1}{100}$ ) ソースとしてのアクセス 58 ソースとの接続 60 特権 59 「パブリックに認可 (Grant to public)」プロパティー 124 DB2 コネクト・ゲートウェイ・ サイトのセットアップ 60 DJXSAMP 452 DRDA 58

DSNUTILS 145 **DWC** OLE DB サポート 485

#### F

Fisher-F 分布 267 FormatDate トランスフォーマー 264

### G

Generate Key Table トランスフォー  $7 - 252$ Generate Period Table トランスフォ  $-7 - 254$ 

## н

Hyperion Essbase ウェアハウス・プ ログラム 311

#### L

 $i2$ ステップ 145 **IMS BMP/DBB** インターフェース 452 初期設定サービス 451 **IMS DRA** インターフェース 452 初期設定サービス 451 IMS 接続性の要件 33, 42, 48, 54 IMS 論理表 448 Informix 7.2 接続性の要件 38, 45, 51.56 Invert Data トランスフォーマー 258 IP アドレス 462 IWH2LOGC.LOG 399 IWH2LOG.LOG 399 IWH2SERV.LOG 399

# L

LAN 接続性の要件 39, 46, 52, 57

LU 6.2 構成 例 467 ワークシート 468

#### M

Microsoft Access 接続性の要件 39 Microsoft Excel 接続性の要件 40 Microsoft SQL Server 接続性の要件 38, 45, 51 Moving Average トランスフォーマー 281 **MQSeries** インストール要件 338 インポート 338 エラー・ログ・ファイル 341 データウェアハウスセンターでの 使用 337 ビューの作成 337 ユーザー定義プログラム 340 XML メタデータおよび 338 MTO インターフェース 451

# O

Object REXX for Windows 350 **ODBC** 汎用ドライバー 29 ODBC ドライバー 450 OLAP Server ウェアハウス・プログ ラム 311 OLAP Server: Calc with calc rules (ESSCALC2) ウェアハウス・プログ ラム 313 OLAP Server: Default calc (ESSCALC1) ウェアハウス・プログ ラム 312 OLAP Server: Free text data load ウ ェアハウス・プログラム 315 OLAP Server: Load data from a file without using load rules (ESSDATA4) ウェアハウス・プロ グラム 319

OLAP Server: Load data from file with load rules (ESSDATA2) ウェ アハウス・プログラム 316 OLAP Server: Load data from SOL table with load rules (ESSDATA3) ウェアハウス・プログラム 318 OLAP Server: Update outline from file (ESSOTL1) ウェアハウス・プ ログラム 320 OLAP Server: Update outline from SQL table (ESSOTL2) ウェアハウ ス・プログラム 322 OLAP サーバー 情報カタログ・マネージャーとの 間のメタデータ・マッピング 414 OLE DB サポート 485 Oracle 7 接続性の要件 37, 44, 50, 56 OS/390 表データのコピー 208 OS/390 クライアント・アプリケーシ  $\exists$   $\ge$  452 OS/390 ファイル接続性の要件 35, 43, 49, 55

# P

P 値 279 p 值 267 Pivot Data トランスフォーマー 261

R

Regression トランスフォーマー 285 Run FTP Command File ウェアハウ ス・プログラム 211

#### S **SAP**

ステップ 145 SELECT ステートメント 346 SNA プロトコル 460 **SOL** 総計関数 243

SQL (続き) CASE ステートメント 238 GROUP BY 文節 243 JOIN 文節 238 OUTER JOIN  $\pm -\frac{1}{5}$  239 SELECT ステートメント 346 SUM 関数 243 WHERE 文節 241 WHERE 文節とデータ・クレンジ ング 235 SQL コード 174 SOL ステップ 4 Submit OS/390 JCL jobstream ウェア ハウス・プログラム 213 Sybase 接続性の要件 36, 44, 50, 55

#### Т

T 値 278 TCP/IP 構成情報 484 構成例 464 構成ワークシート 464 プロトコル 460

#### U

**UDP** MQSeries 340

#### V

VM ファイル接続性の要件 35,43, 49, 55 **VSAM** インターフェース 453 論理表 447 VSAM 接続性の要件 34, 42, 49, 54

#### W

Web トラフィック ステップ 145 WHERE 文節 241 WHERE 文節、データ・クレンジン グでの使用 235 Windows NT イベント・ビューアー 396 WLM 初期設定サービス 452

# X

**XTClient** 構文 182

# $\mathbf{Z}$

 $z/OS$ 表データのコピー 208

### IBM と連絡をとる

DB2 お客様サポートに連絡する前に、問題判別の手引き を調べて、固有の技術上の問 題に対処してください。それでも援助が必要な場合には、必要な情報を収集する手順を 実行してから、DB2 お客様サポートに連絡してください。

#### 製品情報

DB2 ユニバーサル・データベースの製品情報は、電話か、または WWW、 http://www.ibm.com/software/data/db2/udb/winos2unix/support で入手できます。

このサイトには、テクニカル・ライブラリー、資料の請求、クライアント・ダウンロー ド、ニュースグループ、FixPak、ニュース、および Web リソースへのリンクについて の最新情報が含まれています。

米国以外の国で IBM に連絡する方法については、 IBM Worldwide のページ (http://www.ibm.com/planetwide) を参照してください。

国によっては、IBM が承認している販売業者が、それら販売業者のサポート・センター に連絡する場合があります。

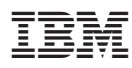

Printed in Japan

SC88-8545-01

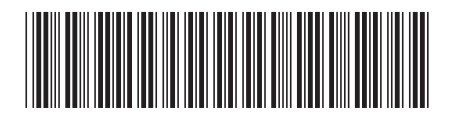

日本アイビーエム株式会社 〒106-8711 東京都港区六本木3-2-12